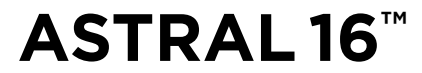

 User Manual / 사용 설명서 / Manuel d'utilisation /Gebrauchsanleitung / Manual de uso / Manual de utilização / Руководство по эксплуатации / 用户手册

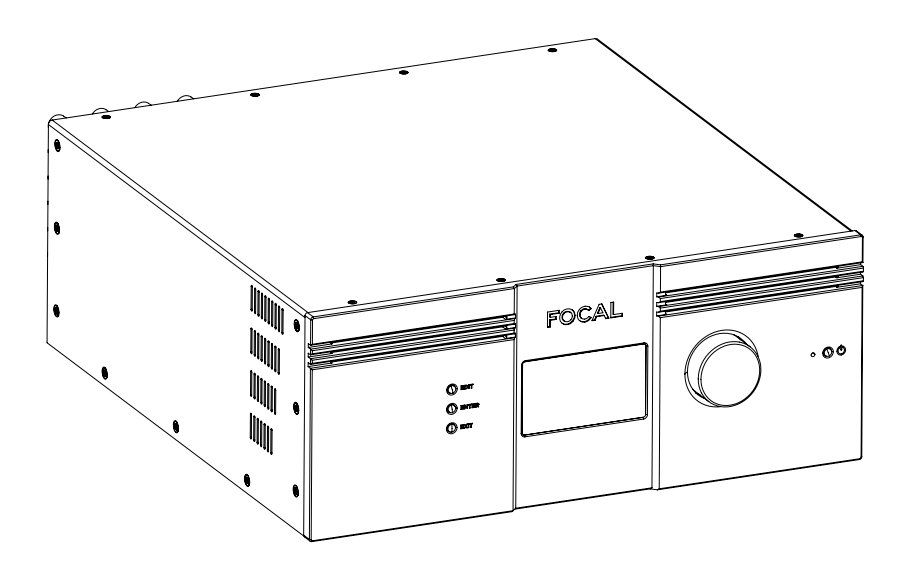

English : page 6 한국어 : 38 페이지 Français : page 70 Deutsch : seite 102

Español : página 134 Português : página 166 Русский: стр. 198 中文:第230页

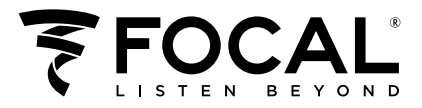

## **ATTENTION**

To facilitate diagnostics or configuration, the Astral 16 amplifier collects technical user information, such as ventilation speed, the status of software services, internal errors, etc.

This information is saved solely inside the amplifier and is stored for ninety days. This technical data can only be accessed by manually exporting it from the amplifier's management interface. It can only be used by a member of the Immersive Audio Technology (IAT) technical support team.

## 경고

진단 또는 구성이 가능하도록, Astral 16 앰프는 통풍 속도, 프로그램 서비스 상태, 내부 오류와 같은 사용 관련 기술 정보를 수집합니다.

이러한 정보는 90일 간 저장되며, 앰프에만 기록됩니다. 이러한 기술 데이터는 앰프 관리 인터페이스에서 수동으로 내보내기 한 후에만 접근할 수 있습니다. 이 데이터들은 IAT(Societe immersive Audio Technology)의 기술지원팀의 팀원만이 사용할 수 있습니다.

## **ATTENTION**

Pour faciliter le diagnostic ou la configuration, l'amplificateur Astral 16 collecte les informations techniques de l'utilisateur, telles que la vitesse de ventilation, l'état des services logiciels, les erreurs internes, etc.

Ces informations sont enregistrées uniquement dans l'amplificateur et sont stockées pendant quatre-vingt-dix jours. Ces caractéristiques techniques ne sont accessibles qu'après avoir été exportées manuellement depuis l'interface de gestion de l'amplificateur. Seul un membre de l'équipe d'assistance technique Immersive Audio Technology (IAT) peut les utiliser.

## **ACHTUNG**

Um die Diagnose oder Konfiguration zu erleichtern, sammelt der Verstärker Astral 16 technische Benutzerinformationen, wie z.B. Die Lüftergeschwindigkeit, den Status der Softwaredienste, interne Fehler usw.

Diese Informationen werden ausschließlich im Verstärker gespeichert und dies für eine Dauer von neunzig Tagen. Auf diese technischen Daten kann nur durch manuellen Export über die Verstärkerschnittstelle zugegriffen werden. Diese dürfen nur von einem Mitglied des technischen Support-Teams von Immersive Audio Technology (IAT) verwendet werden.

## **ATENCIÓN**

Para facilitar su diagnóstico y su configuración, el amplificador Astral 16 registra informaciones técnicas de uso, como la velocidad de ventilación, el estado de los servicios software, los errores internos, etc.

La información se guarda únicamente en el amplificador y se conserva durante noventa días. Dicha información solo es accesible si se exporta manualmente desde la interfaz de gestión del amplificador, y solo el personal de asistencia técnica de Immersive Audio Technology (IAT) puede utilizarla.

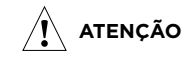

Para facilitar o diagnóstico ou a configuração, o amplificador Astral 16 recolhe informações técnicas do utilizador, como a velocidade de ventilação, o estado dos serviços de software, erros internos, etc.

Estas informações são guardadas apenas no amplificador e permanecem armazenadas durante noventa dias. Estes dados técnicos só podem ser obtidos se forem exportados manualmente a partir da interface de gestão do amplificador, podendo ser utilizados apenas por membros da equipa de suporte técnico da Immersive Audio Technology (IAT).

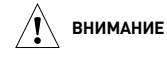

Для облегчения диагностики и настройки усилитель Astral 16 осуществляет сбор технических данных пользователя, таких как скорость вентилятора, статус программного обеспечения, внутренние ошибки и т. д.

Эта информация хранится в течение 90 дней исключительно внутри усилителя. Доступ к таким техническим данным возможен только в ручном режиме экспортирования с помощью интерфейса для управления усилителем. Технические данные используются только техническими специалистами Immersive Audio Technology (IAT).

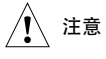

Astral 16放大器会收集通风速度、软件服务状态、内部错误等用户技术信息,便于诊断或配置。

此信息仅保存在放大器内部,存储时间为九十天。该技术数据仅能通过放大器的管理界面手动导出进行访问。本功能仅可由 Immersive Audio Technology (IAT)技术支持团队成员使用。

## **ASTRAL 16™** Specifications / 사양

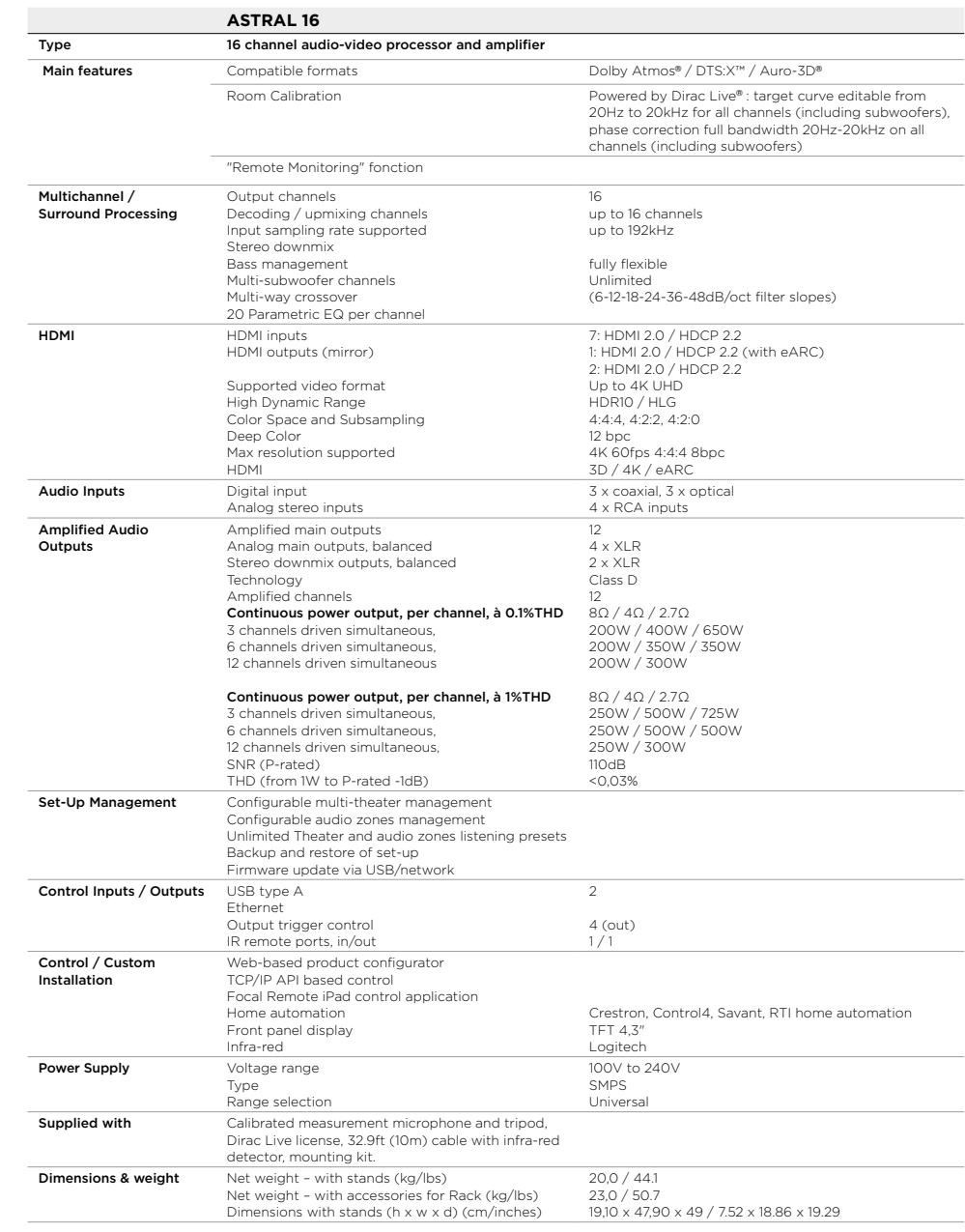

5

## **READ FIRST !** ASTRAL 16™ IMPORTANT SAFETY INSTRUCTIONS !

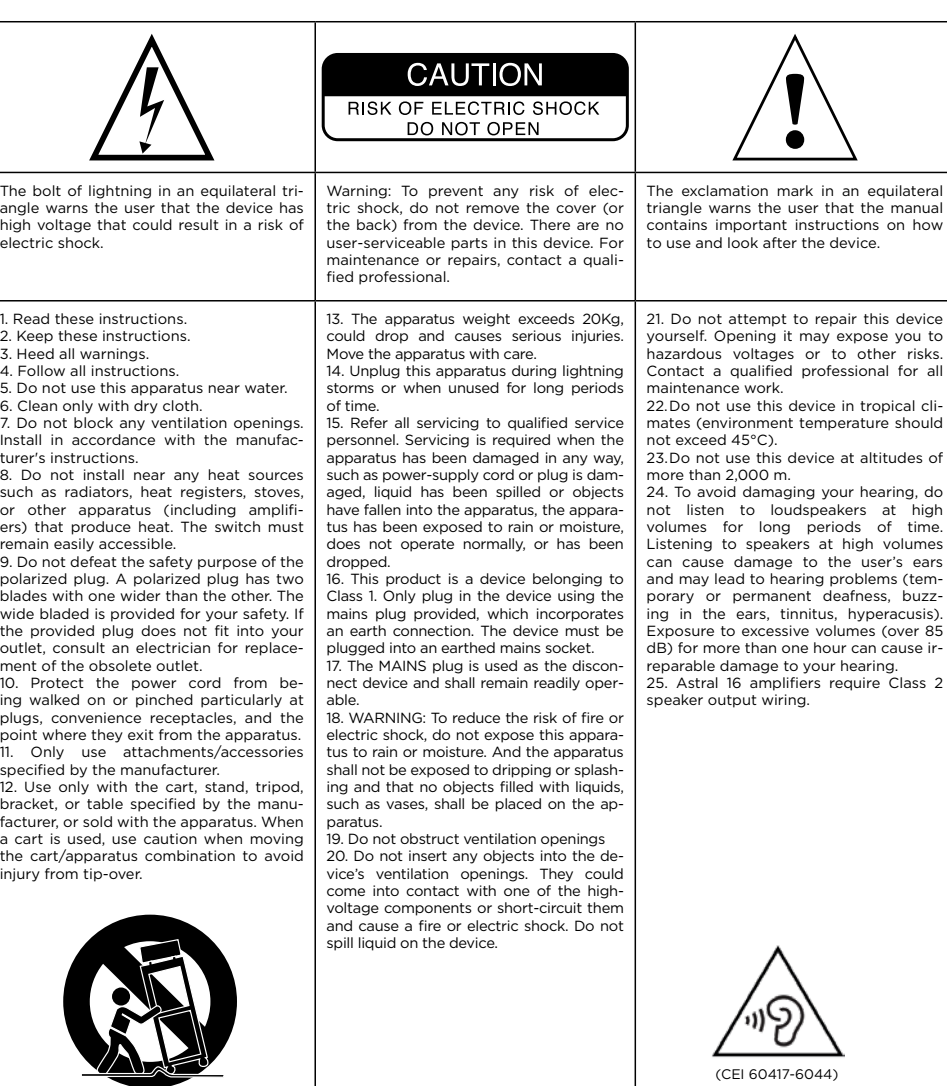

**Canada:** Industry Canada Statement:

undesired operation.

tionnement indésirable.

This device complies with ISED's licence-exempt RSSs. Operation is subject to the fol-lowing two conditions: (1) This device may not cause harmful interference, and (2) this device must accept any interference received, including interference that may cause

Le présent appareil est conforme aux CNR d' ISED applicables aux appareils radio exempts de licence. L'exploitation est autorisée aux deux conditions suivantes : (1) le dispositif ne doit pas produire de brouillage préjudiciable, et (2) ce dispositif doit accepter tout brouillage reçu, y compris un brouillage susceptible de provoquer un fonc-

**USA:** Federal Communication Commission Interference Statement

This device complies with Part 15 of the FCC Rules. Operation is subject to the following two conditions: (1) This device may not cause harmful interference, and (2) this device must accept any interference received, including interference that may cause undesired operation.

This equipment has been tested and found to comply with the limits for a Class B digital device, pursuant to Part 15 of the FCC Rules. These limits are designed to provide reason-able protection against harmful interference in a residential installation. However, there is no guarantee that interference will not occur in a particular installation.

User manual

**Please validate your Focal-JMlab warranty,** 

**it is now possible to register your product online: www.focal.com/warranty**

### **Conditions of guarantee**

All Focal products are covered by guarantee drawn up by the official Focal distributor in your country. Your distributor can provide all details concerning the conditions of guarantee. Guarantee cover extends at least to that granted by the legal guarantee in force in the country where the original purchase invoice was issued.

### **Table of Contents**

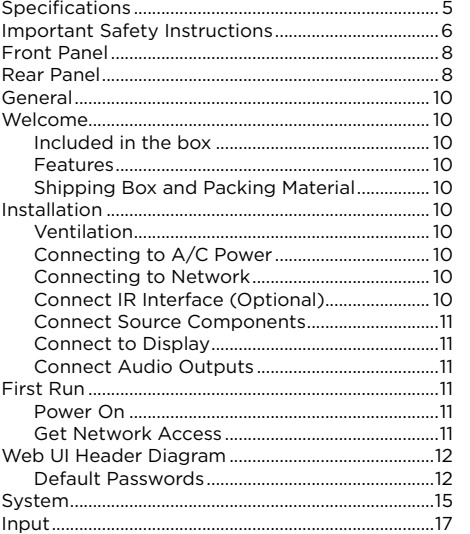

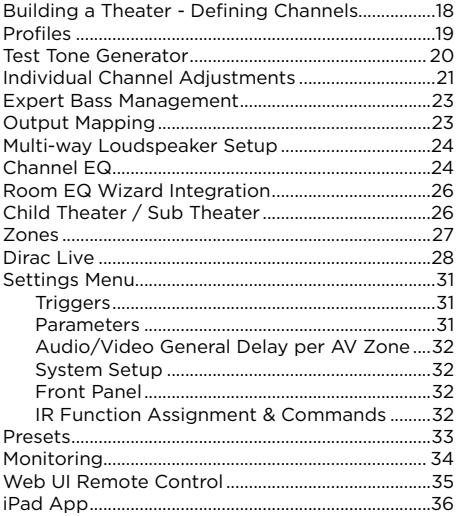

### Our policy of continual product improvement means that Focal-JMlab reserves the right to modify the technical specifications of its products without notice. Product may vary from images.

**FOCAL**  $\Omega$  $\circ$  $\circ$  0 ∩≕ 2 ) (3 ) (4 ) (5 ) (6 ) (1

### **Front Panel**

### **1. Power Button**

Use this button to toggle Astral 16 between ON and STANDBY. Note that the rear panel switch must be on for the unit to operate.

### **2. Exit**

When navigating the front panel menu, press Exit to go back.

### **3. Enter**

When navigating the front panel menu, press Enter to confirm a selection

### **4. Edit**

Press Edit from the home screen to enable state changes in Astral 16. Use the Volume combo knob to navigate.

### **5. Display**

The front panel display shows various information about the unit. It is not a touch screen. Various parameters can be set according to instructions "Front Panel".

### **6. Volume**

The default state for the knob is to control volume in the selected theater. Press the knob to mute audio. When in Edit Mode, you can use the knob to navigate between fields.

### **Rear Panel**

### **7. HDMI**

7 HDMI inputs and 2 outputs are available. All HDMI inputs and outputs are HDCP 2.2 /HDMI 2.0 compatible. Outputs are mirrored. HDMI Output 1 is eARC and ARC capable. See "Specifications" for full HDMI specifications.

### **8. Power Inlet / Fuse Socket / Mains Switch**

Mains power is applied to Astral 16 here. Ensure the fuse installed matches requirements of your locality. The rear panel switch must be ON for the unit to operate.

### **9. Network**

Astral 16 must be connected to a network for setup. It is recommended to be connected for operation. Speed is 100 Mbps. Use CAT5e or better cable.

### **10. USB**

Two USB ports are provided to which a USB microphone may be optionally connected RTA function. Or, the USB ports may be used for service.

### **11.IR**

IR input and output are provided via 3.5mm jacks for optional control via IR remote.

### **12. Trigger Out**

Four separate trigger outputs are provided to control power of certain connected devices. See "Triggers" for configuration information.

8 9 User manual

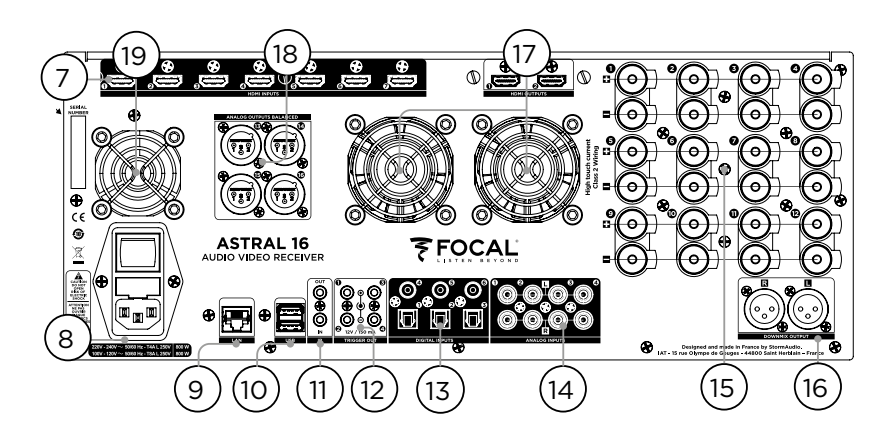

### **13. Digital Inputs**

Three digital coax and 3 TOSLINK optical digital inputs are provided for connection of legacy digital sources.

### **14. Analog Input**

Eight RCA inputs are provided and can be used as 4 stereo pairs or 1 7.1 input. When connected as a 7.1 input, the channel assignment is as follows clockwise from top left: LF, CF, LS, LB, RB, RS, SUB, RF.

### **15. Amplified Analog Output**

Twelve amplified outputs are available to drive your speakers, being rated 4 or 8 ohms. Astral 16 integrates three individual power supplies each driving 4 channels (1 to 4, 5 to 8 and 9 to 12). In order to avoid too early current limit protection, it is recommended to carefully map the outputs so that Left, Center and Right speakers are charging a single power supply module each (such as Left on ch1, Center on ch 5 and Right on ch9). See "Output Mapping".

### **16. Downmix Output**

A stereo pair of XLR outputs is provided as a dedicated 2 channel downmix output. These outputs produce a stereo downmix of whatever audio is playing in the selected theater. To configure, see "Parameters". Downmix may be enabled for select presets. See "Presets". Pin 2 hot.

### **17. Amplifier Ventilation**

Two electronically thermally regulated FANs are used to cool down Astral 16 amplifier section. They will work from time to time depending on the overall output current load. Do not obstruct the fan or any airflow vents on the chassis and the front panel.

### **18. Analog Output**

Four XLR analog audio outputs are provided which are fully assignable to theaters or zones. See instructions starting with "Building a Theater - Defining Channels". Outputs may also be remapped. See "Output Mapping". Pin 2 hot.

### **19. Processor Fan**

From time to time, Astral 16 may automatically turn on the Processor fan to draw cool air through Astral 16. Do not obstruct the fan or any airflow vents on the chassis.

### **General**

### **Welcome**

Thank you for your purchase of Astral 16 and for sharing our 'Listen Beyond' philosophy. Astral 16 has been designed to provide state of the art audio performance with immersive surround formats and legacy surround formats alike. Innovative hardware and software make it possible to customize theaters of up to 16 channels with 12 high power amplified channels and 4 balanced channels.

### **Included in the box**

- This Owner's Manual / Installer Guide
- Power cable for your locality
- Rack mount ears (requires T20 Torx screwdriver to mount)
- UMIK-1 USB microphone and extension for RTA and StormMonitoring feature.
- 32.9ft (10m) cable with infra-red sensor

### **Features**

Focal Astral 16 includes the following features:

- 7 Input / 2 Output HDMI switch, 3 TOSLINK and 3 RCA S/PDIF legacy digital inputs plus software configurable analog input (7.1 or 4x) Stereo)
- Mandatory network connectivity for control and firmware updates.
- 12 software configurable amplified outputs
- 4 software configurable analog XLR outputs
- 4 programmable trigger outputs
- IR control
- Available control modules for 3rd party automation systems available on the Client Portal at http://www.Focal.com

### **Shipping Box and Packing Material**

Please keep the original shipping box and all packing material. In the unlikely event you have a problem and must return it for service, you must use the proper packing material as the unit is not insurable by carriers otherwise. Replacement packing materials is available from Focal for a small fee.

### **Installation**

Prepare your installation site by following the steps below: Consult page "Rear Panel" for rear panel diagram indicating location of key connections.

- For non North American models that are delivered with a fuse attached to the AC cord, install the fuse before plugging the unit into mains power.
- Ensure your electrical circuit has a good ground connection with all audio equipment connected to the same ground node to avoid noise or hum due to a ground loop.
- Prepare attached equipment such as display or projector, audio amplifiers, speakers, network switch and associated cables.
- Network should be running a DHCP server to enable Astral 16 to obtain an IP address.

### **Ventilation**

Astral 16 integrates high power amplification. Although based on very efficient Class D technology, it will dissipate a decent amount depending on the overall output load. It is therefore required to not obstruct the front openings and back panels Fans and leave enough space for the desired airflow, especially when Astral 16 is under heavy load. You can change the settings of the ventilation in the web UI.

### **Connecting to A/C Power**

If necessary, install the included fuse into the fuse socket. Plug the IEC-320 C14 end of the power cord into Astral 16, then plug the other end into an approved and grounded A/C receptacle.

### **Connecting to Network**

Using at CAT5e or better cable, connect Astral 16 to your local area network. See "Get Network Access" to identify IP address.

### **Connect IR Interface (Optional)**

Should you choose to use an IR interface, you will need to connect an IR receiver to the IR Input of Astral 16.

### **Connect Source Components**

Legacy digital sources can be connected to the digital inputs 1-6. Stereo or surround analog sources can be connected to the Analog Inputs section. Analog input configuration is defined at "4. Main Audio In". HDMI sources can be connected as well.

### **Connect to Display**

Connect your displays using HDMI outputs.

### Note that outputs are parallel (same content) but eARC/ARC is only supported in HDMI OUT 1, so the recommended output to interface with a TV receiver. HDMI OUT 2 is recommended for Projector interface.

### **Connect Audio Outputs**

If you choose to connect your outputs at this step, take note of which output number is routed to each channel so that you can map them appropriately in a later step. Otherwise, when you setup the theater using the web UI, the default outputs will be noted for you. At that point, you can connect your amplifiers based on the default output channel mapping.

### **First Run**

Upon first run, you must configure Astral 16 according to your specifications using the web based user interface. There is no on-screen display or provision to configure the unit using the front panel.

### **Power On**

Turn the main switch on the rear panel to the ON position.

The front panel display will show the Focal logo for a few seconds, then will go blank as Astral 16 enters sleep mode. The power LED will show steady red.

Once in sleep mode, press the front panel POWER button. Astral 16 will begin the startup sequence.

### **Get Network Access**

Press and hold the EDIT button for about 5 seconds.

The display will show a list of information including the IP address at the top which was assigned by DHCP. Note this address.

Note: In case the unit is not in DHCP mode, and you need to restore DHCP mode from the front panel, follow the above steps, then press and hold EDIT for a few seconds more until a message appears asking for confirmation of this action. Confirm by pressing the ENTER button

Using a web browser on a device (laptop preferred) on the same network, enter this IP address in the address bar of your web browser.

Note: only one instance of control via web UI can be opened at a time. If a window is already accessing Astral 16 web UI, a message will ask you to close one.

### Browsers supported:

Edge (Windows), Safari (macOS) and FireFox, Chrome (Windows, macOS et Ubuntu). Others might show issues.

Astral 16 home page will be shown.

12 13 User manual

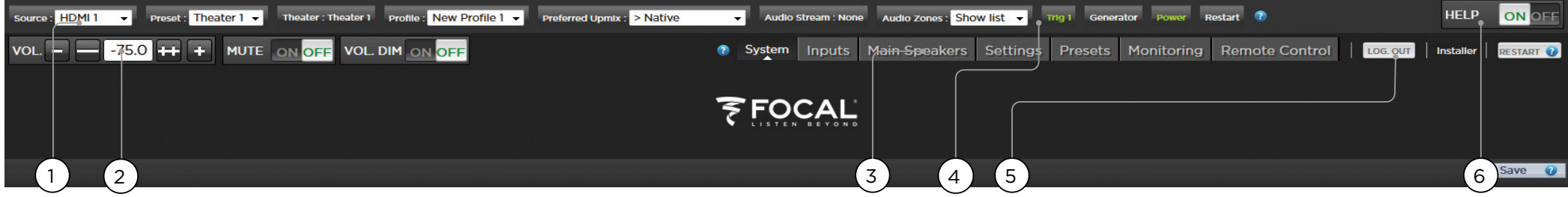

### **Web UI Header Diagram**

### Note: Default passwords

In case you have forgotten the Expert User or Installer password, it is possible to reset them to the default values by first accessing the Info screen (see "Get Network Access"). Then press and hold EDIT and EXIT buttons together. Press ENTER to confirm when prompted.

The Expert Setup area has two levels of access: Expert User and Installer. Expert user gets access to portions of the menu defined by the installer. Installer gets full access to setup. Use this level to perform the configuration.

The default password for full access to the setup menu is '**installer**'. Enter the password and press connection to enter the setup menu.

Default password for Expert User is '**expert**'.

### **1. Persistent Remote Control Bar**

This area provides access to change some settings without having to access the remote control page. Change Source, Preset, Theater, Profiles within each theater, and Surround modes.

### **2. Volume Control**

Volume control is provided without having to access the Remote Control page. The +/- buttons adjust volume in 1dB increments. The ++/-- adjust volume in 3dB increments. Mute cuts all sound. Dim attenuates the volume by the amount specified in "Parameters".

### **3. Configuration Section**

- **• System**: indicates information about the system such as firmware version, any installed licenses, network parameters. System configuration backups and firmware updates are also done here
- **• Inputs**: Configure input names, map physical inputs to source components, and make input dependent settings.
- **• Main Speakers**: Configure primary theater, child theaters, audio/video and audio only zones. This is where you map analog outputs to physical channels.
- **• Settings**: Configure trigger behavior, HDMI, IR, and other system wide parameters.
- **• Presets**: Build presets that easily recall combinations of Theaters, downmix zones, EQ profiles, triggers and surround upmix behavior. Presets offer customers the easiest way to place their system into modes for different types of listening.
- **• Monitoring**: This StormMonitoring page gives real time and logged statistics on the health and performance of Astral 16 which can be accessed via the local network or via remote network access which makes system diagnostic endeavors less speculative and much more concrete.
- **• Remote Control**: A copy of the page available to anyone logging into the web UI regardless of their credentials level. The only difference between this page and the one available without logging in is that the Persistent Remote Control Bar remains at the top.

### **4. Trigger / Generator / Power / Restart**

- **• Trigger**: Any triggers configured in Settings (Configuration Section) for Manual Switching appear here giving you easy access to activate or deactivate these triggers with a click. Green indicates that the trigger is in the active state. White indicates that it is not.
- **Generator:** When white, Astral 16 built in noise generator is not active. When green, it is active. This is an indicator. The generator cannot be switched on from here.
- **Power:** Switch the unit from standby to on status from here. Green indicates that the unit is powered on. White indicates standby.
- **• Restart:** Should you need to restart Astral 16, you can do so from this switch.

### **5. Log Out**

Pressing Log Out will return you to the web UI home page. To access the installer menu or expert user menu, you must log in with the appropriate password again. Otherwise, you only have access to the remote control.

### **6. Help**

A unique feature of Astral 16 web UI is the comprehensive built in help function. With this switched to ON, every function on the web UI features a  $\bullet$  which can be hovered over with a mouse to reveal a description of that specific function. Some functions have a  $\Box$  which indicates important information. These warning indicators are present regardless of whether Help is engaged or not.

(6)

14 15 User manual

### **System**

### **1. Processor Status**

This area indicates the model number, serial number, firmware revision and HDMI card version. You can also download logs which can be sent to us for diagnostic purposes.

### **2. Options and Licenses**

This area indicates which of the Optional Software Features are currently installed.

### **3. System Backup & Restore**

- **Export Parameters:** Generates a spreadsheet indicating the mapping of the output channels.
- **Backup Configuration:** Generates a backup file of the entire current configuration of Astral 16 making restoring settings easy after replacing a unit or recovering from a system reset event. As a dealer, you are advised to perform this step after completing setup and archive the settings on behalf of your customer.
- **Restore Configuration:** Permits uploading of the file generated by the step above. This overwrites all current settings with the data contained within the backup file, including the Dirac filters.
- **Factory Reset:** Resets Astral 16 to default configuration but retains current firmware version.
- **Remote Upgrade:** Use this tool to update the firmware of Astral 16. New firmware is made available from time to time and can be found on the Client Portal at http://www.focal.com. Firmware upgrades are never required and should be considered optional unless advised otherwise by Focal support staff.

### **4. Network Settings**

Displays current settings. By default, this is populated by the network DHCP server. DHCP Auto button is blue. To use a static IP address, click DHCP Auto to disable (turns grey) and populate IP Address, Gateway, Netmask, and DNS fields manually. If an Astral 16 has been set to static IP mode and will no longer connect to the network, see "Get Network Access" for instructions on resetting the network settings to default DHCP mode.

### **5. Password Management**

Astral 16 has 3 levels of access. Remote Control requires no password and no access to settings. Installer has access to all settings. Expert is an intermediate level that has access to settings assigned by Installer. Those settings are defined in the Access Management area at the bottom of this page. The default passwords are:

### **• Expert Setup / Installer**: installer

**• Expert User**: expert

If you are a dealer or custom installer, you are advised to change these passwords and document them. Similarly, if you are a client and wish to lock other users out of settings, you may wish to change default passwords as well.

If you have forgotten your passwords and have locked yourself out of Astral 16, you can reset them back to default by following the procedure "Default Passwords".

### **6. Access Management**

This area permits a user logged in as installer to assign access to specific setup functions to the Expert User. For example, if Astral 16 is installed at property with technical staff, the installer may wish to permit the Expert User to make changes to the inputs for the purposes of installing a new source, but restrict their ability to make changes to speaker EQ, apply firmware updates, etc. Any setup menu marked "Y" in blue is accessible to a user with the Expert User password.

Note that after making any changes, you must press the SAVE button near the top right of the screen or you will loose your changes.

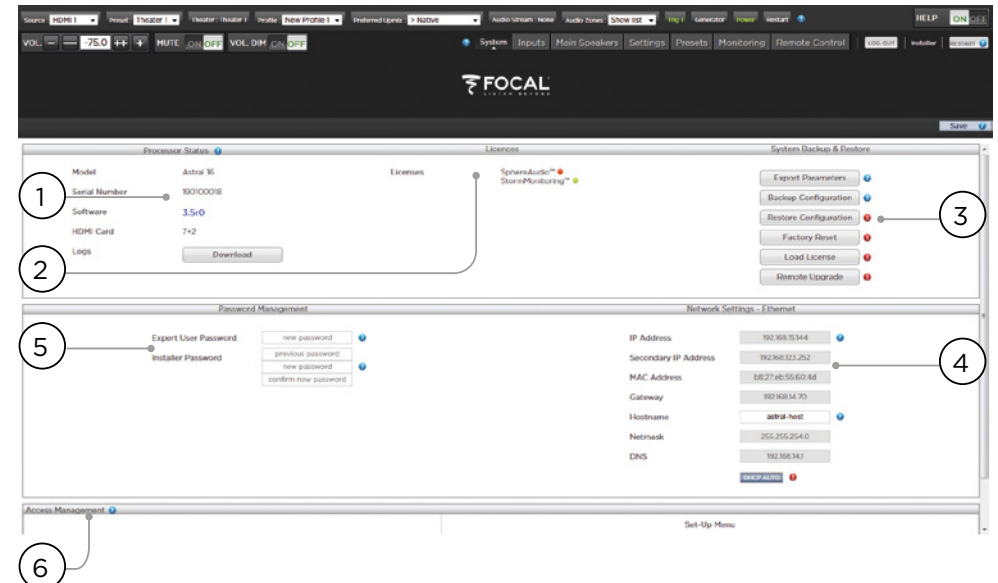

E

 $\overline{\omega}$ 

 $\mathbf{z}$ 

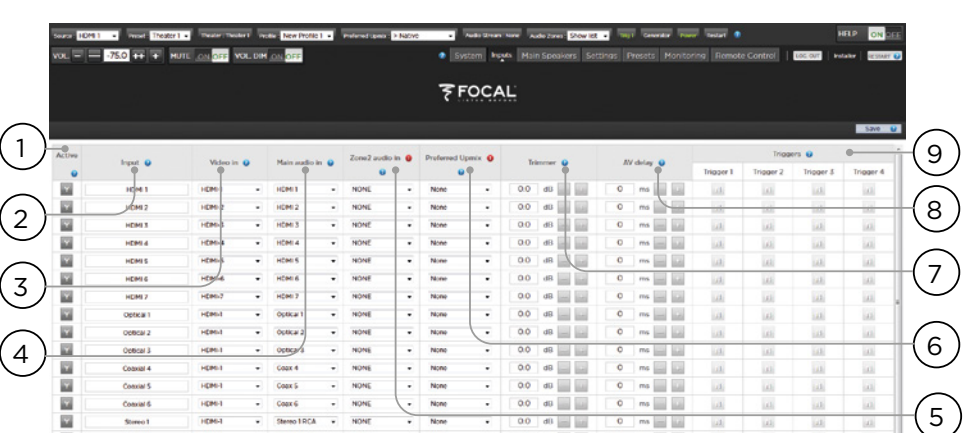

 $\bullet$  00 d0  $\blacksquare$ 

 $\bullet$  00 dB

 $0$  ms  $\equiv$   $\frac{1}{2}$ 

 $0$  m  $\equiv$   $\frac{1}{2}$ 

 $0$  m  $\frac{1}{2}$ 

. Stereo 2 RCA . NONE

 $\overline{\bullet}$  Slaves ERCA  $\overline{\bullet}$  NONE

**STAGE** 

 $\overline{\phantom{a}}$  . None

 $\overline{\phantom{a}}$  . None

 $\boxed{\text{ROM} \qquad \qquad \bullet \qquad \boxed{\text{Skewd} \text{ SCA} \quad \bullet \qquad \text{NOM} \qquad \qquad \bullet \qquad \boxed{\text{Row} \qquad \qquad \bullet \qquad \boxed{\text{OO} \quad \text{dR} \qquad \text{and} }$ 

## **™ ASTRAL 16 ™**

16 17 User manual

### **Input**

Astral 16 permits the installer to create access to sources in a very intuitive way for the end user. The installer is advised to title inputs thoughtfully and without ambiguity. No longer must an end user remember which physical input is attached to a particular source component. Further, only inputs specifically configured as ACTIVE will be available from the remote control. Finally, multiple inputs can be created from a single source component for the purposes of loading separate settings. For example, you may have an input titled 'CD Music' that accesses a Blu-Ray player attached to HDMI 7 that by default downmixes everything to stereo and another input titled 'Blu-Ray Movie' that accesses the same source component but upmixes all audio to Dolby Surround.

### **1. Active**

Any input with a blue Y is accessible from remote controls. To disable access to an input, click the Y and it will change to an N and gray out the entire row thereby disabling access to this input. You are advised to disable any input with no source component attached.

### **2. Input**

This is the name of the input that will appear in remote control applications. By default, the name is the same as the default audio input. You may type in this box and change the name to something more intuitive. Supports a maximum of 10 characters.

### **3. Video In**

For any given input, you can map separate video and audio inputs except that when the audio input is an HDMI input, the video input must be the same HDMI input. None may also be chosen when no video is desired.

### **4. Main Audio In**

For any given input, you can map separate video and audio inputs for the Main Theater audio path, except that when the audio input is an HDMI input, video must be the same HDMI input. None may also be chosen when no video is desired. Note that the analog input matrix may be selected as a particular stereo pair or as a 7.1 input.

### **5. Zone2 Audio In**

Astral 16 offers a dual source selection so that you can have one source playing in the Main Theater defined in point 4 above and another source playing in the other defined Audio Zones (see "Building a Theater - Defining Channels" for the Theater and Audio Zones creation). The Zone2 Audio input cannot include HDMI selection. For device with HDMI connection, It is recommended to connect and define an Input with two physical connection to Astral 16 such as HDMI for Main Audio In and SPDIF/RCA for the Zone2 Audio In. Doing so, selecting this Input will take the correct physical connection automatically depending on the Theater or Zone playback.

### **6. Preferred Upmix**

On a per input level, you may choose to engage a particular upmixer, or leave the option set to none. This setting overrides any preferred upmix defined as part of a preset. So, if a preset is to be used in conjunction with this input, and that preset includes specifying an upmix, leave this setting to None.

### **7. Trimmer**

Each input may have the audio attenuated by a specific value in an effort to level match source components and yield an expected volume level in the room regardless of source selected. No gain can be applied, only attenuation. The range is -30dB to 0dB with 0.1dB precision. The + and buttons adjust the value by 0.5dB.

### **8. AV Delay**

Each input may have a synchronization delay set between video and audio. This range is 0-100ms in 1ms increments.

### **9. Triggers**

Astral 16 can trigger connected devices on using the 4 DC trigger output jacks on the back when a specific input is selected. Most commonly, this is used to power on the source component connected to a specific input. To enable this feature, the desired trigger must be set to Auto Switching: Enabled on Input in the Settings menu. See "Triggers". To engage a trigger based on input, click the gray N. It will turn into a blue Y when the trigger will be activated upon selection of that input.

Note that after making any changes, you must press the SAVE button near the top right of the screen or you will loose your changes.

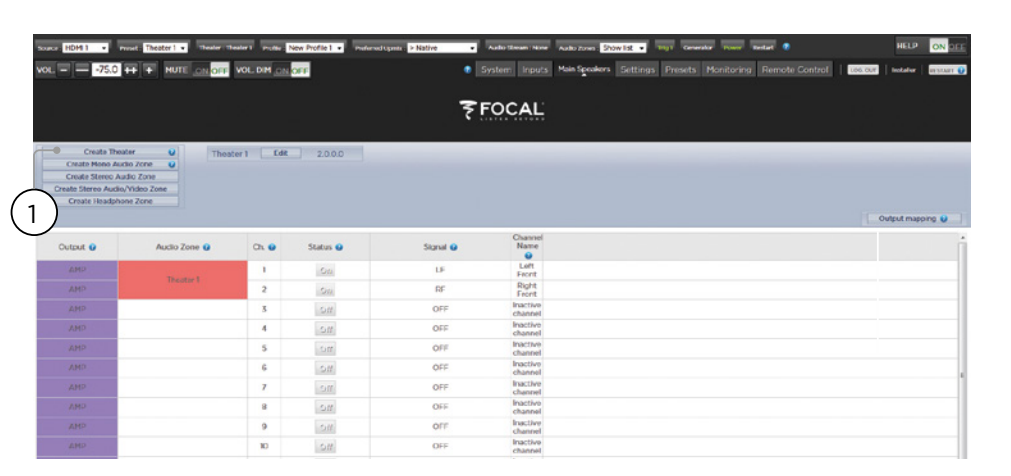

### **Building a Theater - Defining Channels**

To assign analog outputs to particular channels, you must build a theater. A theater may occupy as few as 2 channels or as many as 16. There are over 90 options for theaters. Any channels left over may be assigned to secondary multi-channel theaters, 2 channel A/V zones, audio only zones, mono zones or headphone zones. A physical output can only be assigned to one theater or zone.

To assign channel outputs, you must first build a Theater or Zone. Theaters are multi-channel systems. Zones are either 1 or 2 channel audio or audio/video zones. Any theaters or zones created appear to the right and are listed by their names which you assign. By default, Astral 16 ships with a 2 channel theater configured. To build your own, delete this theater and create a new one.

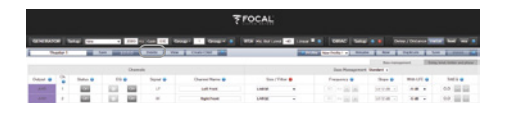

Click EDIT, then DELETE. Click OK to confirm. You will be returned to the Main Speakers page.

### **1. Create Theater**

Click Create Theater to build your new theater. Theater 1 will appear to the right of the Create Theater button. Click Configure to proceed.

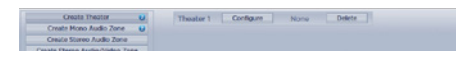

### **2. Select Speaker Layout**

All possible loudspeaker layouts based on available channel count are listed. A shorter list "Recommended by Focal" is listed by default and contains most commonly used options. Click All to see all possible options.

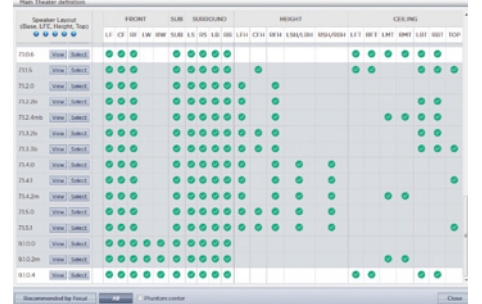

Definitions are titled by channel count in the following order. Base Layer . LFE . Height Layer . Top Layer. For example, 9.1.0.6 would feature 9 ear level speakers, 1 sub channel, 0 height speakers (common only for Auro3D layouts), and 6 ceiling speakers. For each definition, you can use the matrix to see how compatible that layout is with each of the 3 codecs and which possible speaker locations are occupied. To reduce ambiguity, you can also click VIEW to see the layout visualized in a room.

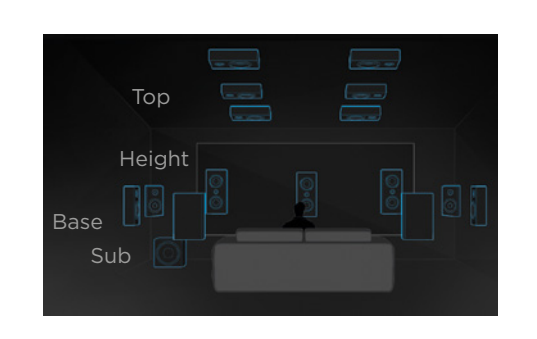

Click Select to choose your desired speaker layout.

### **3. Refine Theater Definition**

Once you select your desired speaker layout, you have the option to refine certain settings.

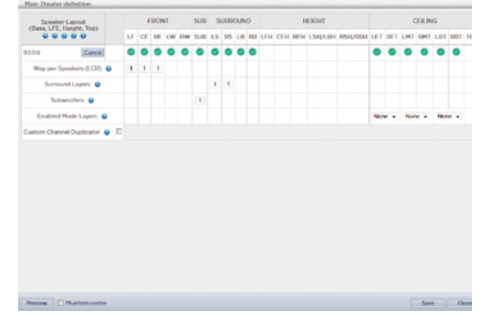

- **Ways per Speaker (LCR)**: For the front left, center, and right speakers, you can define multi-way active loudspeakers up to 3 ways per speaker.
- **Surround Layers**: Optionally duplicate surround channels to increase coverage in large rooms to match seating row count.
- **Subwoofers:** Though there is only 1 LFF channel, you can specify the number of channels which will drive discrete subwoofers. Unlike daisy chaining subwoofers, each channel can have its own settings and EQ.
- **Enabled Mode Layers**: When using customized Dolby Atmos® up-firing loudspeakers in place of ceiling mounted top layer speakers, choose whether these speakers are mounted on top of the Front, Side or Back loudspeakers.
- **Custom Channel Duplicator**: Check this box and enter the number of duplicates for any channel in the theater.
- **Phantom Center:** If no discrete center channel speaker is present, checking this box will remove the center channel from the theater definition.

Any changes made here can be visualized by clicking the PREVIEW button. Once your theater is defined properly, click SAVE to proceed. You will then be directed towards a page where you can make speaker based adjustments.

### **Profiles**

For each Theater, Sub-Theater, and zone, you can save multiple profiles for different listening preferences. Profiles can be recalled as part of presets "Presets". A profile includes the following information: Speaker definition (multi-way, levels, delays), bass management, manual EQ, and Dirac filter design if applied.

Some clients have different EQ profiles based on the type of content they listen to e.g. movies vs. music.

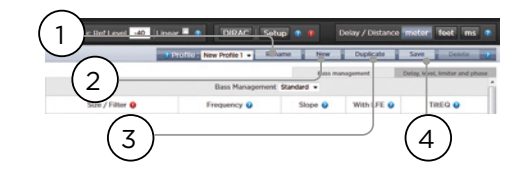

### **1. Rename**

By default, one profile is created called New Profile 1. You can rename this to something more descriptive.

### **2. New**

Click New to build a new profile from defaults.

### **3. Duplicate**

Build a variation on a saved profile. This is especially useful if you have a profile designed with Dirac Live. Since you cannot edit Dirac reference profiles directly, you can build a duplicate and edit that duplicate.

### **4. Save**

After any changes to a profile or creation of a new one, you must SAVE your changes.

User manual

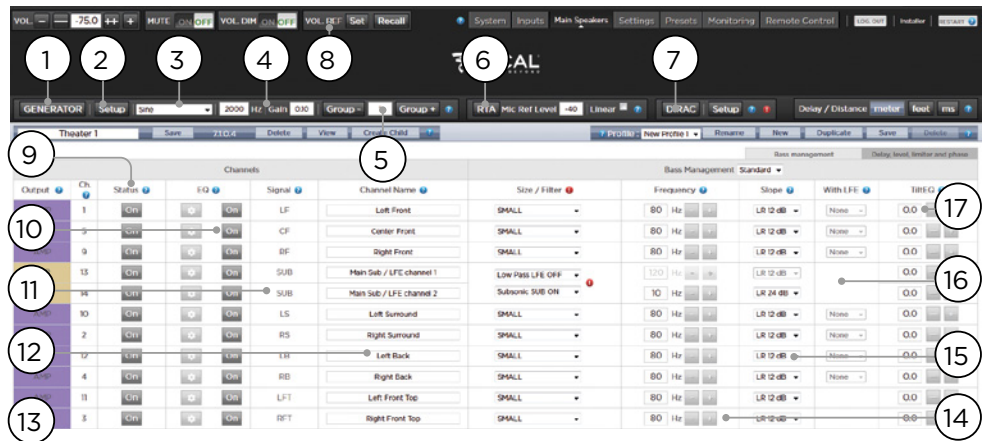

### **Test Tone Generator**

Astral 16 includes a highly configurable test tone generator which can be used to help manually calibrate channels.

### **1. Generator**

Click this button to turn on the tone generator. It will automatically start with Group 1. The channels outputting sound will be highlighted in green.

### **2. Setup**

Unlike traditional generators, Astral 16 will not strictly play tones one channel at a time. Click Setup to assign channels to groups. Each group may contain one or more channels. For example, if you have 2-way active loudspeakers, you may wish to group the high frequency and low frequency component of each into one group.

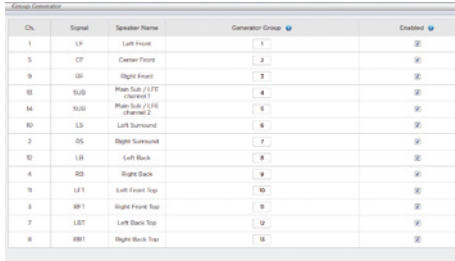

### **3. Noise Selection**

Choose the type of noise or tone created by the generator.

- **Sine**: Generates a sine wave at the frequency specified.
- **• Pink Noise**: Generates full bandwidth pink noise
- **• Pink Noise 400-4kHz**: Generates pink noise band limited to one decade. This is particularly useful when setting relative levels between channels with dramatically different useful bandwidths. Remember SPL meters measure not only sound pressure but also bandwidth.
- **External:** it is possible to use an external noise generator connected to one of Astral 16 defined input. This is usually required when using an external room calibration tool providing its own stimuli (Room EQ Wizard is one of them, see "REW integration").

### **4. Gain**

The gain figure can be set so that the noise generator operates at a level at or below that of a normal source playing at 0dBFS. Default is 0.1 (-20dBFS).

### **5. Group**

When the noise generator is active, use this function to play the noise through different groups defined in "2. Setup".

# 20 21 User manual

### **6. RTA**

When a USB microphone (such as the optional Theater Acoustic Diagnostic Kit) is connected to Astral 16, you can use the Real Time Analyzer to visualize the response of loudspeaker groups in the room. Note that the built in RTA is not accurate enough to use for calibration, but is useful for getting a good idea of the approximate response of the system. Maximum level of the capture can be set by adjusting Mic Ref Level. Graph vertical scale can be changed from Logarithmic (default) to Linear.

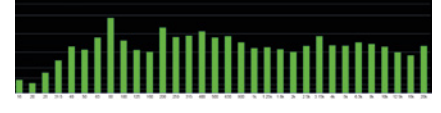

### **7. Dirac**

See "Dirac Live" for use of Dirac Live Calibration Tool.

### **8. Volume Reference**

It is good practice when calibrating systems to always work at a reference level such as 85dB C-weighted. Before activating the noise generator, make sure the master volume is at a low level. Set and recall a reference master volume value. Click SET once you have dialed the value you'd like to store. Click RECALL to quickly return to that value.

### **Individual Channel Adjustments**

Once your theater is defined, each channel can be individually fine tuned. The theater can also be renamed, and a child theater can be created which enables stereo left, right, or mono audio to be routed to existing channel assignments.

### **9. Channel Status**

Each channel is enabled by default. If for some reason this channel needs to be disabled, click the ON button. It will turn to OFF and audio will no longer be routed to that channel. Note that audio will not be re-routed to other channels. Channel status is set per Theater / Zone and is not stored as part of a profile.

### **10. EQ**

Each channel can have up to 20 filters cells configured selecting the wheel icon. Channel EQ can be bypassed by selecting ON/OFF. See "Channel EQ" for detailed EQ options. EQ settings are stored as part of profiles.

### **11.Signal**

Indicates which signal is routed to this output. Should you desire to remap signal routing, you can do so with Output Mapping. See "Output Mapping" for details.

### **12. Channel Name**

Customizable name to easily identify each channel. By default, these are named for the signal sent to each channel. You may decide to change these to speaker model or another unique identifier. Maximum allowable character count is 25.

### **13. Size / Filter**

Identify each channel as either Large, Small, or Large and Sub. When a channel is set to Large, no bass is redirected from this channel to the subwoofer. Use this setting when the loudspeaker has sufficient bandwidth and output capability to reproduce sufficient bass. When a channel is set to Small, bass in this channel is redirected to the subwoofers according to the Frequency and Slope for that channel. Large and Sub is a special case that not only allows that channel to reproduce full bandwidth audio, but also duplicates bass in that channel to the subwoofer(s) according to the Frequency and Slope for that channel.

Subwoofer channels have specific settings. By definition, subwoofers have limited bandwidth and some are more limited than others.

- **Low Pass LFE:** When this is set to ON, the subwoofer channel has a low pass filter applied according to that channel's Frequency and Slope. This is designed to limit the channel's ability to reproduce the upper portion of the bass spectrum. This is usually done to prevent the subwoofer from contributing midrange distortion.
- **Subsonic SUB:** When this is set to ON, a high pass filter is applied to the channel which restricts the subwoofer's ability to reproduce very deep bass according to the frequency and slope defined for that channel. Many subwoofers, especially smaller models do not have the amplifier power or driver displacement required to accurately reproduce very deep bass. By actively filtering very deep bass away from the subwoofer, it is better able to reproduce bass within it's useful bandwidth.

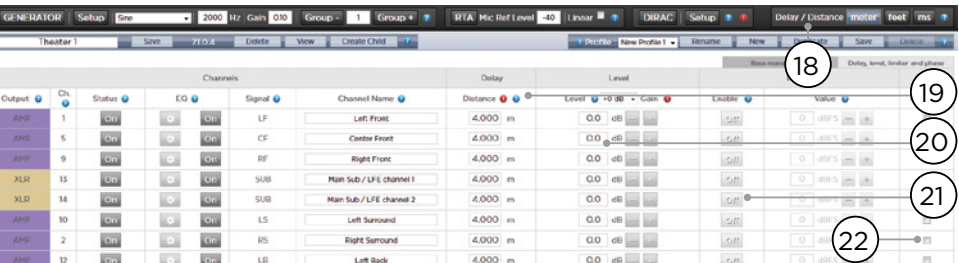

\* Items 14 and 15 pertain to Standard Bass Management Mode in which the crossover point and slope defined apply to both the high pass and low pass sides of the filter equally. For Expert Bass Management, see "Expert Bass Management".

### **14. Frequency**

When the channel is set to Small or Large and Sub, the Frequency defines the point below which bass in this channel is routed to the subwoofer(s). Note that the frequency is the -3dB point along the slope defined in the next column and is not an absolute cutoff point.

### **15. Slope**

The rate at which bass is 'crossed over' into the subwoofer when the channel is set to Small or Large and Sub. LR 12dB and LR 24dB are 2<sup>nd</sup> order and 4th order Linkwitz Riley alignments respectively.

### **16. With LFE**

When a channel is set to Large or Large and Sub, this channel can optionally reproduce LFE bass which would normally be the sole responsibility of the subwoofer channels. When set to None, no LFE will be mixed into this channel. When set to a figure between 0dB and -20dB, LFE bass attenuated by that figure will be mixed into this channel. This feature is useful when the main channels have sufficient bandwidth AND dynamic range to support the subwoofers in creating an appropriate amount of bass sound pressure in the room.

Items 19-22 apply to settings found in the 'Delay, Level, Limiter, and Phase' section.

### **17. TiltEQ**

For speakers behind a motorized screen for example, you might need to change their "audio brightness" depending on the screen position up or down. TiltEQ allows the sound to be darker of brighter.

### **18. Delay units**

Choose whether to measure channel delays in meters (default), feet, or milliseconds.

### **19. Delay per Channel**

Each channel should have distance/delay set beteween that loudspeaker and the sweetspot. You can define this in meters (default), feet, or ms depending on your setting in 18.

### **20.Level**

Set the level of each channel in between -100dB and +12dB in 0.1dB increments. Best practice is to set other channels to a negative figure relative to the loudest channel to avoid clipping when possible. Global gain makeup can be applied to the theater when the relative level of the theater is too low (usually a result of a high degree of correction due to Dirac Live's mixed phase filters). Use global gain makeup judiciously to avoid clipping.

### **21. Limiter**

To prevent distortion due to loudspeaker overdriving or amplifier clipping, you may wish to engage a limiter on a channel. When enabled, a compressor will attenuate audio above the threshold set by the Limiter Value for that channel back down to that value. For instance, if the limiter is enabled and set to -3dBFS, any audio that exceeds -3dBFS will be reproduced at -3dBFS. By their nature, limiters are not ideal acoustic solutions, but this feature can prevent subjectively worse sounding distortion, or in extreme cases, damage to loudspeakers or amplifiers. If you find that you are aggressively using the limiter function, you are encouraged to upgrade loudspeakers and/or amplification.

### **22.Phase Invert**

Check the box for any channel in which you wish to invert signal polarity.

### **Expert Bass Management**

When it is desirable to fine tune subwoofer integration beyond what is possible in Standard Bass Management Mode, you may select Expert. The flexibility within can achieve greater subwoofer integration, but should only be used by calibrators with sufficient skill otherwise comparably poor results may be inevitable. Compared to Standard mode, Expert includes the following features:

- Additional Size/Filter options
	- Ability to separate HPF and LPF frequency and slope per channel
	- Ability to mix SUB bass (not just LFE bass) back into channels set to Large, Large and Sub and Large with Sub.

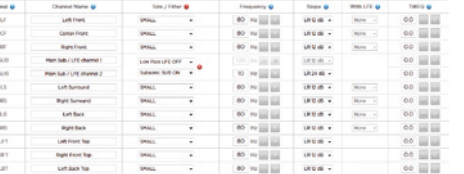

### **Size/Filter**

Speakers may be set to one of the following 4 options:

- **Small**: Channel is high pass filtered according to the HPF frequency and slope. Bass is routed to subwoofer channels according to frequency and slope defined by LPF frequency and slope. Small speakers cannot have subwoofer or LFE bass mixed in.
- **Large**: Channel is not band limited. Channel can have subwoofer and/or LFE bass mixed in.
- **Large and Sub**: Channel is not band limited, but a copy of bass for this channel is routed to subwoofer channels as well. Set the frequency below which bass should be sent to the subwoofer and the slope at which the crossover occurs.
- **Large with Sub**: This special case enables you to effectively split a full range loudspeaker into a "small speaker" plus "virtual subwoofer". The HPF frequency and slope define the characteristic of the "small speaker" portion. LPF frequency and slope define the virtual subwoofer characteristic.

### **Output Mapping**

Should you wish to map a physical analog output channel to a loudspeaker other than the default assignment, you may do so from the Main Speakers page. Click Output Mapping.

Using the New Output column on the right of the pop-up menu, select a new output channel. If you choose a currently occupied new output channel, that channel will be automatically reassigned. Save.

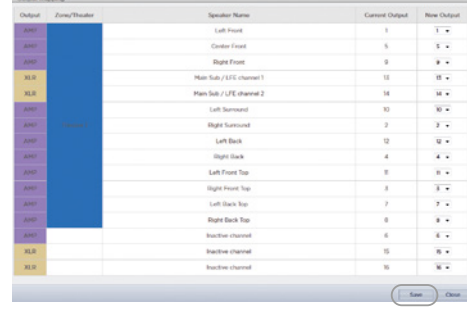

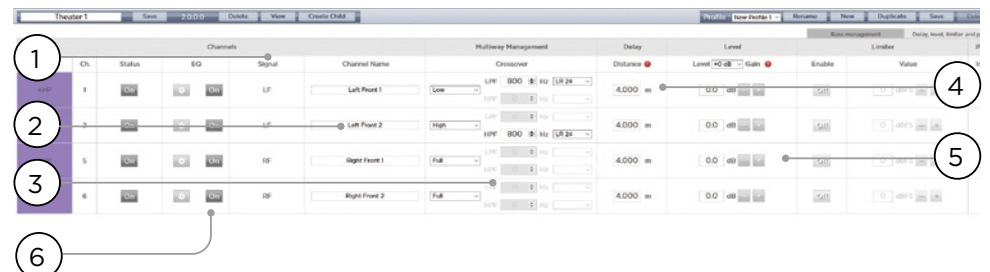

### **Multi-way Loudspeaker Setup**

During the initial Theater Definition setup, you have the option of defining the front LCR speakers as multi-way. Doing so will assign 2 or 3 output channels to each speaker instead of 1. In this configuration, more than 1 amplifier channel will be used per loudspeaker, and Astral 16 will perform the crossover function for each loudspeaker.

All settings in the Bass Management section detailed in "Individual Channel Adjustments" and "Expert Bass Management" also apply and will not be covered again here. This section only describes the differences notable for multi-way loudspeaker configuration.

### **1. Signal**

Note that in this example (Left Front is a 3-way active loudspeaker), Each of the first 3 channels receives the same Left Front signal.

### **2. Channel Name**

By default, the channel names are named by the signal they receive and proceeded by a sequential number. For clarity, you may wish to rename these according to the signal they reproduce e.g. Left Front High, Left Front Mid, Left Front Low.

### **3. Multi-way Management**

Use this section to filter the signal for each section.

- **Section**: Choose whether each channel reproduces Full Range, Low Pass Filtered, Middle (band pass), or High Pass Filtered audio. Two-way speakers will not have Middle option.
- **Crossover Frequency**: When the section is chosen as anything other than Full Range, set the crossover frequency for the Low and High Pass filters for each section.

**Slope**: For each filter, select a slope. Options are Butterworth 6dB / oct, Butterworth 12dB / oct, Butterworth 18dB / oct, Linkwitz Riley 12dB / oct, and Linkwitz Riley 24dB oct, Butterworth 48dB / oct, Linkwitz Riley 48dB / oct.

### **4. Delay**

Set the delay of each section. For active multiway loudspeakers, it may be helpful to do this in milliseconds and measure time-of-arrival differences at the crossover point when using LR or BT6 filters to time align each section of a multiway loudspeaker.

### **5. Level**

Active multi-way loudspeakers almost certainly have different sensitivities per module. Set the relative level of each here. When possible, use 0 as the maximum figure and attenuate other channels to match the loudest channel. You can also set global makeup gain for the entire theater as described in "20. Level".

### **6. Channel EQ**

For each channel, you can adjust EQ by selecting the Wheel. EQ can be bypassed to compare with and without equalization selecting On or Off.

### **Channel EQ**

Each channel can have up to 20 filters cells for equalization, including additional crossover capabilities.

### **1. EQ Bypass**

When developing a custom set of EQ per channel. it is sometimes helpful to bypass the entire group of EQ to check your progress against the starting point.

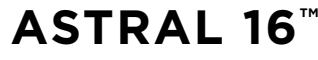

24 25 User manual

### Little on Everyon 1 Report & Tracement 10 1 11  $\left( 2\right)$ 9)(8) (7) (6) (5 3  $(0.55h/m)$ **PLTDE TYPE Q O** ACTIVE O PH @ DELETE @ 同時間問題  $= 0.000$  $|0000\rangle = |0010\rangle$ cone [32] [32] [32] **SECOND - PRODUCT**  $\sim$ 最高周围图  $\overline{300}$  (f)  $\approx$  [12] [13] **REAL-ELEC**  $\overline{\mathbf{v}}$ have **fill** fill find 4 開開關問題 (6)  $\alpha \in \mathbb{R}$  with  $\frac{1}{\| \alpha \| \cdot \| \cdot \|}$ 大変の回答 **Kil**  $\overline{u}$

### **2. Graphical UI**

The EQs defined are visualised in a graphical window. Individual and combined EQ curves are shown, providing an instant understanding of EQ impact on the correction curve.

### **3. Create EQ**

To design EQ curves for any channel, you need to add EQ definition line using the Create EQ button (3).

### **4. Filter Shape**

Each filter must begin with a variation of one of 5 types.

- **Low Pass**: Continuously declining output above a cutoff frequency at a defined rate.
- **High Pass**: Continuously declining output below a cutoff frequency at a defined rate.
- **Bell**: Band pass or cut filter with a defined center frequency, boost or cut amount, and Q.
- **Low Shelf**: Boost or cut frequencies below a cutoff frequency by a fixed amount.
- **High Shelf**: Boost or cut frequencies above a cutoff frequency by a fixed amount.

For LPF, HPF, and Bell filters, choose Butterworth 12dB/oct, Butterworth 12dB/oct inverse, Linkwitz Riley 12dB/oct, Linkwitz Riley 12dB/oct inverse, Butterworth 24dB/oct, or Linkwitz Riley 24dB/oct, Butterworth 48dB/oct, or Linkwitz Riley 48dB/oct.

### **5. Delete**

Unused EQ line can be removed using the Bin button.

### **6. Status**

In the course of designing your filter, you may wish to measure or listen to progress compared to the absence of that filter. Click Active "No" to temporarily omit that filter from the aggregate curve. Click "Yes" to activate it back. You can also decide here whether it is shown in the visualization curve by checking the Graph item.

### **7. Quality Factor / Bandwidth**

Bell filters require that you specify a Q. High Q affects a narrow bandwidth, and low Q affects a wide bandwidth. You can enter this number directly in the text box or increment/decrement by the amount chosen in the header row using the +/ buttons to the right. Or, click a fractional or multiple octave button to automatically calculate Q.

### **8. Gain**

Bell and shelving filters require that you set the amount of boost or cut. You can enter this number directly in the text box or increment/decrement by the amount chosen in the header row using the +/ buttons to the right.

### **9. Frequency**

Each filter requires that a center or cutoff frequency be specified. You can enter this number directly in the text box or increment/decrement by the amount chosen in the header row using the +/ buttons to the right.

### **10. Channel Select**

Select the desired channel to equalize here.

### **11.Copy to Channel**

You may wish to duplicate your filter set to another channel without manually rebuilding it for each identical channel. Select a channel to copy the current filters to and click COPY.

Note that after making any changes, you must press the SAVE button near the top right of the screen or you will loose your changes.

## **™ ASTRAL 16 ™**

26 27 User manual

### **Room EQ Wizard integration**

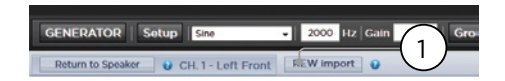

### **REW import**

Astral 16 offers the possibility to use external Room Correction tool such as the Room EQ Wizard (REW). REW offers very advanced measurements and filtering capabilities where you can define equalization and measure the effect in both time and frequency domain. This gives a total flexibility for Astral 16 users to go from a fully automated approach with Dirac Live to a fully manual approach that REW offers.

To allow for importing filters defined in the REW tool, you must make sure that you first set the REW tool for Focal Astral 16 compatibility.

Once done, you can then do your EQ for each channel and export the equalization to a "\*.txt" file.

Select REW Import (1) and load the file corresponding to the selected channel. The EQ page will then be loaded with the REW defined filters.

Note that you can define up to 12x Parametric EQ and 2x High Pass or Low Pass filters (up to 48dB slope.

### **Child Theater / Sub Theater**

You may optionally create alternate speaker definitions in your theater with some restrictions. For example, if you wish to have music playing before the movie plays before everyone is seated and quiet, you might only want that music playing from the overhead speakers so as not to interfere with conversation. In this case, you can define a child theater so that stereo left/right audio is played only through the top speakers (as in the example above).

Child theaters behave just like zones or main theaters in that they can be selected as outputs, programmed into presets and can have multiple profiles.

Note that though multiple Child theaters can be designed per main theater, signal assignment is common to all.

### **1. Create Child**

From the Main Speakers page, Edit your theater. Click Create Child. A window will appear with a list of loudspeaker names and their channel ID.

### **2. Zone Signal**

For each loudspeaker, select the signal to be played. You may choose Stereo Left, Stereo Right, Mono, or None. Subwoofer channels can play Subwoofer signal or None.

### **3. Keep Dirac Profile**

If you have created a Dirac profile for the parent theater, you have the option to retain that calibration for the child theater.

### **4. Save/Close**

Save when done, or Close to cancel.

### **5. Bass Management / Delay Level Phase**

Child theaters have comparably limited options compared to full theaters. If a child theater includes a subwoofer channel, the full range channels are forced to small. In this case, you can adjust the crossover frequency, slope and subwoofer subsonic filter. If no subwoofer channel is enabled for the child theater, the main channels are forced to large. No Expert Bass Management is available for Child Theaters.

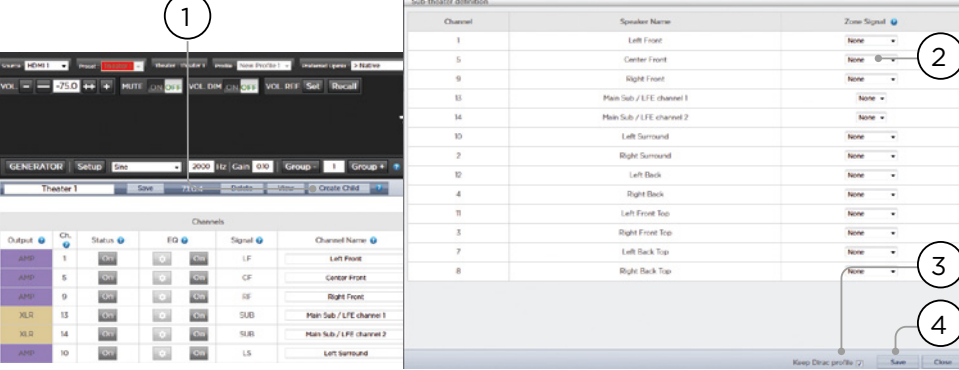

### **Zones**

Zones are mono or stereo, and with or without video output or can be dedicated to headphone playback when used with an external headphone amplifier. Stereo Audio/Video and Headphone Zones include provisions for adjusting lip sync. Audio only zones do not. Zones occupy unused channels and can play concurrently with a theater or without one. Note that system wide, you can select one input for the main theater (Main Source) and one Zone 2 input used by all the audio zones (Secondary source). You can choose the Zone to play either the Zone2 source or follow the Main Theater source. Zones have all the same features of a main theater except that channels are always "large", they cannot include subwoofer channels, and they are limited to mono or stereo. In order to control a zone, it must be included in the preset that is currently selected in the remote control. See "Presets" for more details.

Dirac Live is a highly advanced calibration tool which uses sophisticated mixed-phase filters to compensate for loudspeaker and room deficiencies in order to provide optimal acoustic performance of your theater. The Dirac Live 2.x license is free of charge and available on Dirac Website after registering on Dirac Live website (https://live.dirac.com/register/) and calibration kit are usually purchased by the installer through their dealer.

**Dirac Live**

All Theaters, zones, and child theaters can be calibrated with Dirac Live. Presuming you have a calibration kit, prepare your Astral 16 for calibration by following the steps below.

### **1. Define Speakers**

For each theater or zone you will calibrate using Dirac Live, ensure that you have correctly defined each speaker's Size/Filter, Frequency and Slope, multi-way speaker definitions and other Bass Mangement parameters. ("Individual Channel Adjustments")

### **2. Download and install Dirac Live 2.x Calibration Tool Software**

You can download a Mac or PC version of the software at https://live.dirac.com/my-accountdownload/ or on the Focal Client Portal (www.focal.com).

Install the software on the laptop you will use to calibrate Astral 16. Use the Dirac account credentials as login in the tool.

### **3. Prepare Calibration Hardware**

Although we recommend using the kit we provide which includes the UMIK-1 USB microphone, other hardware may be compatible with the Dirac Live Calibration Tool. This guide will only cover our hardware.

Connect the UMIK-1 to your laptop. Note the serial number on the microphone. Navigate to https://www.minidsp.com/products/acousticmeasurement/umik-1. Enter the serial number to obtain your unique calibration files.

### **4. Choose Theater or Zone to Calibrate**

From the Main Speakers (A) menu in Astral 16 web UI, EDIT (B) the theater or zone you wish to calibrate.

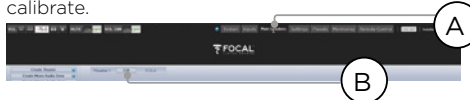

### **5. Select Base Profile**

Select the profile which will serve as the basis for your Dirac Live calibration from the dropdown menu.

### **6. Setup Dirac Groups**

It is recommended that if your theater includes multiple subwoofers, manually correct levels, EQ and delay for each. Then, group all the subwoofer channels together for the purposes of Dirac Live calibration. Also, manually build any crossover and EQ settings for active loudspeakers. Group separate elements of a single active loudspeaker together e.g. Low, Mid, and High components of the LEFT FRONT should be in a single generator group. Click the SETUP button (C) beside the Dirac button.<br>Externa and also be

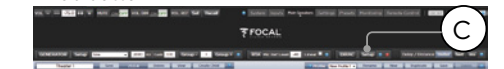

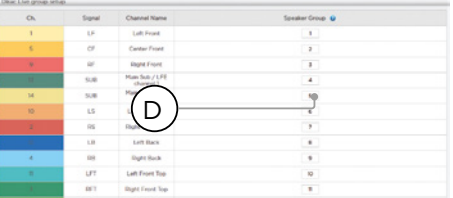

Channels that should play together during calibration should share a group number (D).

### **7. Initiate Calibration**

Press DIRAC (A) to ready Astral 16 for calibration.

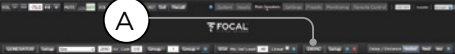

A popup describing the process will be shown in the web UI. Verify that you are calibrating the correct theater or zone based on the correct profile. If not, cancel and return to step 4. Once verified, click Start New Calibration.

### **8. Return to / Open Dirac Live Calibration Tool Software**

Open the Dirac Live software on your laptop and enter your Dirac Account credentials (A). It will scan the network and automatically find Astral 16 ready for calibration (B). If it does not, manually enter the IP address of Astral 16 (C). Select the device to calibrate.

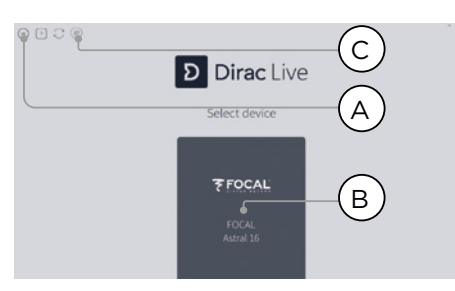

### **9. Configure Microphone**

Choose the Recording Device UMIK-1 (A). Load the microphone calibration file (B) downloaded in step "3. Prepare Calibration Hardware". Use "..90degree.txt" when placing the microphone in an upward facing direction. It is wise to save the project (C) along each step of the calibration in order to make recovery from interruptions easier. Also, measurements can be reused in order to regenerate a new filter design following adjustments to the target curve. Click Proceed to Volume adjustments (D).

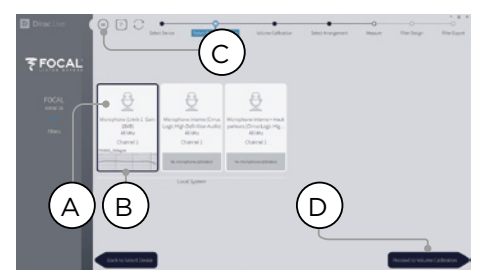

### **10. Set Levels**

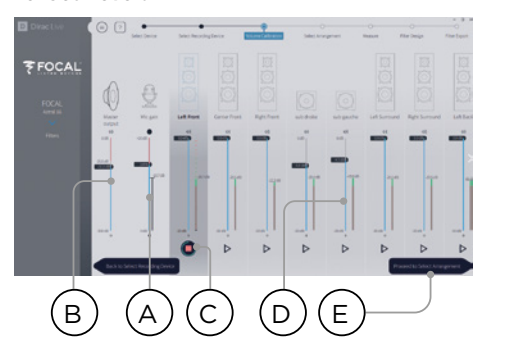

Now that the microphone is connected, ensure that the room is quiet. Adjust the input gain to 100% (B). Set the output volume (A) to a low level (-40dB for example). Start the test noise by pressing the PLAY button (C) on the first channel and adjust the volume to reach the green area in the channel's meter. For each channel, activate the test noise and correct the channel volume using the corresponding slider (D) so that the meter reaches the green area. Note that all channels are automatically listed and subwoofers are automatically identified. Remember that it is important that multi-way speakers and subwoofers have already been individually aligned and grouped therefore will appear as one loudspeaker. Click Proceed to Select Arrangement (E).

### **11.Measure Acoustic Response of Sweet Spot**

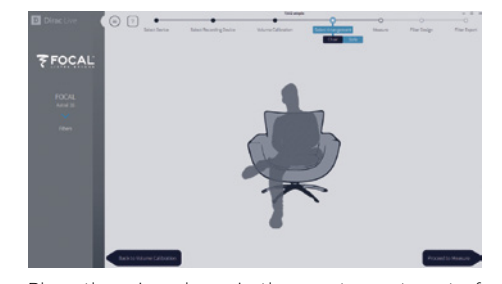

Place the microphone in the exact sweet spot of the room at ear level to begin. It must be in the left-to-right center of the room since it will be used for loudspeaker distance and level calculations. Select the arrangement you wish to define. Chair is for a single listening position, Sofa Focused is for a wider listening position still focused around the listener and Sofa Wide Imaging for a wider area with more microphones positions. Start the measurement by pressing Proceed to Measure button. The measurement waveform graphic is updated in real time.

Focal recommends to use DIRAC Live to fine tune the sound (EQ), since DIRAC allows to keep phase consistency.

We strongly recommend to save your project before leaving DIRAC. Without backup, each future modification will require a complete redo all procedure.

# 30 31 User manual

### **12. Measure Acoustic Response of Remaining Positions**

Once the first measurement is taken, that position will be checked indicating successful capture. Move the microphone to the next position of the diagram that you wish to measure. Repeat measurements for all listening positions. With each measurement, the waveform graphic will update.

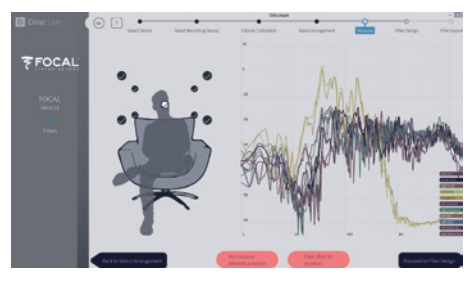

Click Proceed to filter design when done with all 9 or 16 measurements.

### **13. Target Curve**

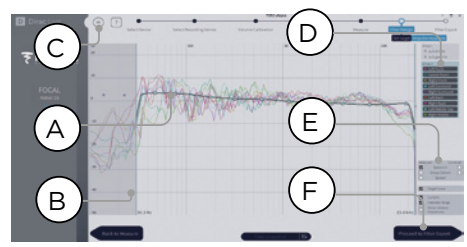

Once all measurements are complete, you can visualize measurements of each speaker. You can customize the target curve for each speaker by (A) limiting the correction window and (B) dragging anchor points on the target curve to desired locations.By default a target curve is proposed offering a typical cinema curve. It is possible to save or load target curve through menu (C). Good target curve design is beyond the scope of this document, but there are some key points to remember.

- **Do not attempt to boost bass of a loudspeaker below its low frequency limit as this will only lead to high distortion and likely damage**
- High quality speakers usually benefit from limiting the correction window to low frequencies.
- Ideal curves usually have a slightly downward slope. A loudspeaker may have a flat amplitude response on axis, but will rarely be flat off axis.
- Aim for identical target curves between channel pairs (such as Front Left and Front Right) to obtain the best spatial imaging. It is possible to create group of speakers (D) before adjusting the target curve for this group.

There are different possible viewing options available (E). Save the Target Curve through the Menu (C) for use in another channel or for other future use. Repeat for all channels/group of channels and then Proceed to Filter Export (F).

### **14. Export Filters to Astral 16**

In this last step, filters created in "Step 13. Target Curve" are exported to Astral 16 and combined into the new profile selected "Step 5. Select Base Profile".

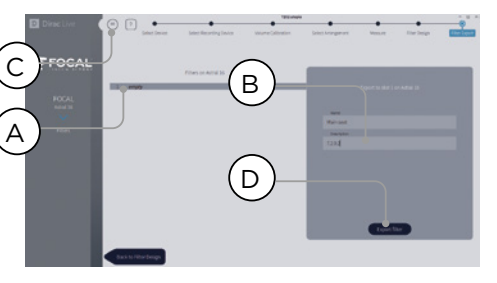

Select the "empty" slot 1 (A), give a name and a description to your new Dirac profile (B). Save your project for future use (C) before selecting Export filter (D) and return to Astral 16 Web UI.

### **15. Return to Astral 16 web UI**

A popup has been updated to confirm that you wish to combine the Dirac Live corrections with the base profile.

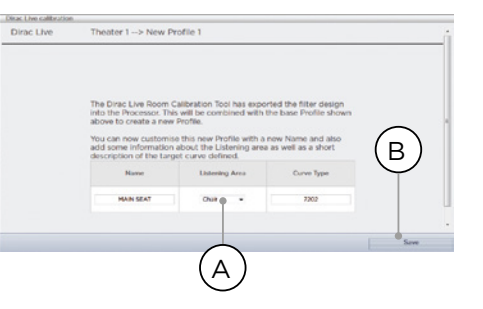

The Name and Description Target curve can be changed. We also recommend to select the correct listening area that you used to make the Dirac Live corrections (A). Click save (B) to continue. For corrections made to a zone, options are not available. Simply click save.

Note that each time you go through the Dirac Live process, the former filter design gets replaced. Each time the calibration is run, a new profile is created with the new Dirac Live correction.

### **16. Return to Speakers Page**

Now that you are back at the page where individual speakers can be edited, you will notice the new Dirac reference profile you named in the previous step is selected. New columns created indicate the calculated Dirac Delay and Dirac Level. No changes can be made to this reference profile. Should you wish to make changes, duplicate the profile, make desired changes to the duplicate, save changes to the profile and the theater. See "Profiles".

### **Settings Menu**

Astral 16 includes a variety of system wise settings that are set in this menu that govern behavior of the unit. Ensure these are set as required for easy operation of Astral 16 and any attached devices. These are only accessible to those with Installer level access or Expert User if assigned by the Installer.

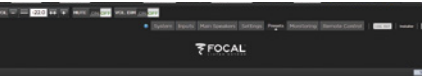

### **Triggers**

Astral 16 has 4 independent DC voltage triggers which can be configured to modulate the power/ standby status of connected equipment such as projectors, source components, or amplifiers.

You may keep the default name for each trigger. or rename them to something more descriptive. Each trigger has the following options available:

- **Manual Switching**: Turn on to enable a button on the remote control interfaces that allows a user to toggle the trigger manually.
- **Auto Switching**: Enabled on Wake activates the trigger when Astral 16 is powered on from standby. It will not automatically deactivate the trigger when Astral 16 is placed into standby. Enabled on Input makes the trigger available in the Input Menu. When set to Y

for an input, the trigger activates when that input is selected from a remote interface. See "9. Triggers". Enabled on Preset makes the trigger available in the Preset menu. When a preset is selected in which a trigger is marked Y, the trigger is activated. Note that Auto Switching trigger behavior will override any Manual Switching behavior.

- **Disabled on Sleep:** Select Y if the trigger should deactivate when Astral 16 is placed into standby.
- **Active State**: Select whether the active state for the trigger is 12V or OV.
- **Delay:** You may wish to set a delay of up to 8 seconds. Usually this is done if you are using triggers to activate amplifiers. If all amplifiers power on at once, the inrush current could trip a circuit breaker. Focal amplifier triggers may be daisy chained so that only once the preceding amplifier is fully powered does the following amplifier initiate it's power up sequence thereby obviating the need for a delay (or multiple triggers) when using modern Focal amplifiers.

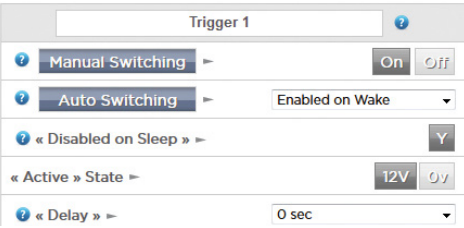

### **Parameters**

- **Downmix zone:** define whether the dedicated downmix outputs feed an audio only zone or an audio video zone. When A/V, lipsync adjustment is available in that zone's remote control functions, and that zone's general delay can be set using the setting below.
- **Audio Control Range MAX:** Set the maximum allowable volume. +6db (default), +3dB, 0dB.
- **Volume Dim Level**: To quickly attenuate the volume (but not mute it), a user can click Volume Dim. Set the level of attenuation here. Default is -20dB.

### **Audio/Video General Delay per AV Zone**

Set the global lip sync delay for each theater, A/V, and Headphone zone here. Max value is 250 ms.

### **System Setup**

To control Astral 16 using the iPad Astral 16 App or Control Systems via TCP/IP, the Network should remain active at all times. Enable the Network Standby (On) to allow for such control. Note that the standby consumption will be higher.

Enable fast boot to substantially decrease power on time of Astral 16 at the expense of greater standby power consumption.

Enable the Quiet mode to shift the Fan start up temperature to a higher threshold so it will not start at average listening level, but at higher one, thus they will not be audible in normal condition. This is useful when the unit is in positionned close to the listening area. We recommend to turn if Off when in a technical rack.

### **Front Panel**

Settings that govern behavior of the front panel screen.

- **Active Brightness**: Brightness of the screen when the screen is actively being used.
- **Standby Brightness**: Brightness of the screen when not actively being used.
- **Standby Timeout**: Length of time elapsed between active use of screen and reduction of brightness to standby level.
- **Zoom on Changes**: When on, changes made via remote control (input, volume, etc.) will temporarily be shown in a large type so these changes can easily be read from across the room.

### **IR Function Assignment & Commands**

Expand Inputs and/or presets to assign up to 6 inputs and 5 presets to discrete buttons on an IR remote control (RC5/RC6 code required).

Note that many "universal" remotes also have the ability to cycle through all available inputs or presets so even if you have more than 6 or 5 respectively setup, they can still be accessed via IR. Remember that Astral 16 has no front panel IR receiver, so any IR commands need to be sent to a module connected to the IR input on the back panel.

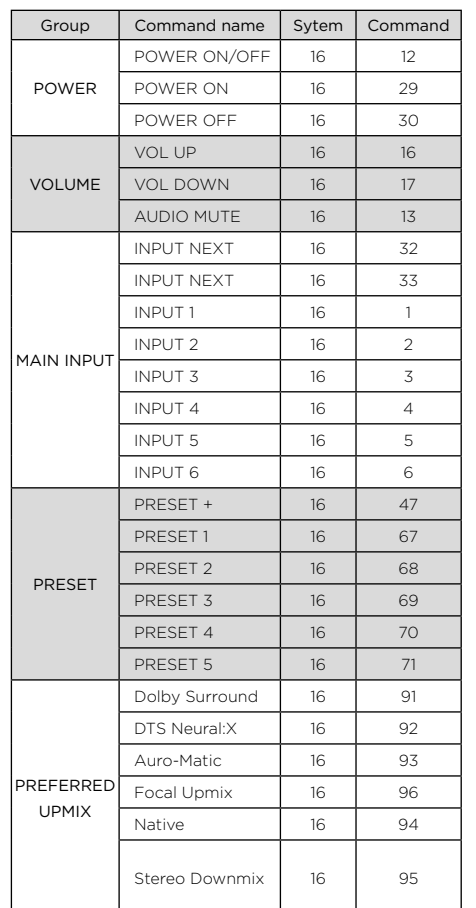

32 33 User manual

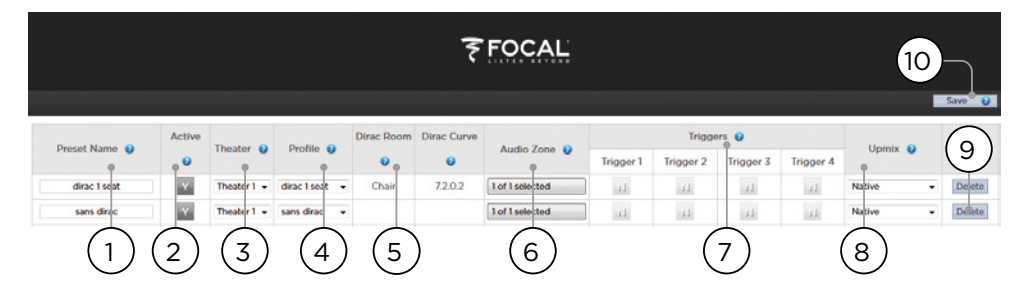

### **Presets**

Presets provide the installer with a way to group specific settings together into a scene which can be easily recalled by the end user from a remote control interface. By using presets, the installer can make use of Astral 16 - a highly complex and capable theater controller - extremely simple and enjoyable to operate.

Each preset includes the following settings:

### **1. Preset Name**

Title the preset according to the usage case. For instance, if the entire family gathers together to watch movies, Movie Night. Max of 12 characters.

### **2. Active**

When Y, the preset shows up in the list of selectable presets on the remote control. When N, the preset information is retained, but not available to select from the remote control.

### **3. Theater**

The preset must include which theater to play. The list includes Theaters, Child Theaters, and if the optional SphereAudio license is installed, SphereAudio. It does not include zones.

### **4. Profile**

Each theater can have multiple profiles to choose from. Select the profile which will be loaded by default when the preset is chosen.

### **5. Dirac Room / Dirac Curve**

If the theater is calibrated with Dirac Live, the listening area and curve description you entered in "15. Return to Astral 16 web UI" will be indicated.

### **6. Audio Zone**

You may choose to route audio to 0 or more zones as well. When zones are checked, they are accessible and controllable from the remote control when this preset is selected.

### **7. Triggers**

When triggers are set to Auto Switching: On Preset as described in "Triggers", they can be assigned to presets here.

### **8. Upmix**

Though the upmixing behavior is accessible from the remote control at all times, you may set the default upmix for the preset here.

### **9. Delete / Create**

Delete any unused presets by clicking Delete in the correct row. Create a new preset by clicking Create.

### **10. Save**

Any changes to presets must be saved.

## **ASTRAL 16™ ASTRAL 16™**

User manual

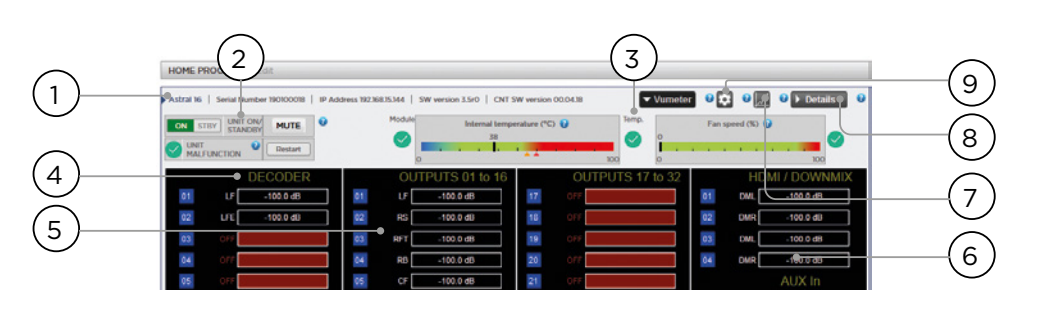

### **Monitoring**

Accessing the Monitoring page powered by StormMonitoring, you will get detailed information about the operation of Astral 16.

### **1. Product Information**

Model, serial number, IP address and firmware version information are listed.

### **2. Basic Status**

Indicator and control over On/Standby, Mute, and system restart as well as malfunction indicator.

### **3. Temperature / Fan Speed**

Two indicators show the current temerature (black line) and rear fan speed. Orange markers indicate current settings for system warning and critical high temperature.

To view items 4-6, click the VU Meter button to expand the page.

### **4. Decoder**

Visualize the realtime level of audio channels being received by the decoder. For example, if 2 channel PCM is being received, you will see activity on LF and RF.

### **5. Outputs**

Visualize real time audio output of each output channel on the rear panel. For instance, if 5.1 audio is being received and the current upmix is Native, you will see activity on LF, CF, RF, SUB, LS and RS channels. Useful for verifying if audio should be present on an output.

### **6. HDMI/DOWNMIX**

Visualize audio output on the HDMI outputs and XLR downmix outputs.

### **7. Logging**

Logging is a useful feature to help identify strange behavior with potential problems caused by heat. Click the graph button to show a line chart of either temperature or fan speed over time. Use the options in the popup to choose timeframe, zoom or move around the plot or export the image.

### **8. Details**

Click to expand a window showing detailed information about audio and video coming into the player including format, resolution, color space, copy protection and more. Important information about the video transmission is also detailed. Compare this information against the compatibilities of connected hardware to diagnose errors in picture or sound. Further, it shows real time health of various power supplies in the unit which power specific modules. This can be a useful tool to diagnose features that are malfunctioning.

### **9. Thresholds settings**

It is possible to define your own alert threshold for the temperature of the unit. Click on the Gear icon and adjust these thresholds. Default is 55c and 60c. When the temperatures are reached, messages will be shown in the various interfaces.

34 35 User manual

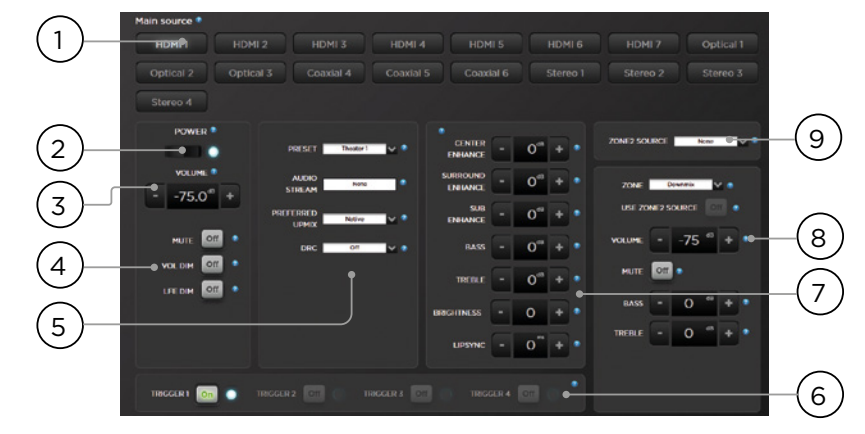

### **Web UI Remote Control**

Using any modern device with a web browser one can access the remote control. When not logged in as an expert user or installer, the remote is accessible as well, but the header (above Main Source) is not visible. The web UI remote control is best used with a computer or tablet. It can be used with a mobile phone, but items do not properly fit the screen. iPad users can also download the iPad app from the app store.

### **1. Input Select**

Any inputs enabled on the Inputs setup page will appear here titled according to your setup. See "Input Settings" . The currently selected input will be highlighted in blue. Tap any input to select it.

### **2. Power**

Toggle the standby/ON status by pressing this button.

### **3. Main Volume**

Adjust the volume in the currently selected theater by pressing the +/- buttons. One press is a 1dB increment.

### **4. Mute / Dim / LFE Dim**

This section contains easy access to select features.

- **Mute**: Cuts sound to the currently selected theater.
- **Vol Dim**: Immediately attenuates volume by the amount specified in "Parameters". Default is -20dB.

• **LFE Dim**: In some cases, movies encoded with Dolby may have bass that appears to be too loud. Use LFE Dim to attenuate the LFE channel by -10dB.

### **5. Preset & Audio Decoder Options**

- **Preset**: Use the Preset dropdown menu to select the desired preset. Remember that Preset includes activating a specific theater so if your ISP includes multiple theaters, you should have presets available for each. See "Presets".
- **Audio Stream**: Indicates real time information about the incoming audio of the selected source.
- **Preferred Upmix:** Native plays audio back in the recorded format and/or channel count according to the source material. Stereo Downmix will downmix surround material to 2 channel played through front left and right (and sub if loudspeakers are configured as Small or Large and Sub) loudspeakers only.
- **Dolby Surround, DTS Neural: X and Auro-**Matic will force any legacy surround audio into one of these 3 formats. Immsersive source audio will be rendered natively and this selection will be grayed out.
- **DRC**: Dynamic range control for Dolby and DTS streams. On will reduce the range of volume levels on the soundtrack by compressing the loudest sounds. Auto will engage DRC when directed to by the soundtrack.

### **6. Triggers**

Any triggers configured for Manual Switching (see "Triggers") will have a button available here. Clicking one of these buttons will toggle the trigger and therefore the connected device.

### **7. Temporary Audio Adjustments**

Even though you may have meticulously calibrated the theater in Main Speakers settings, some material may sound best with slight adjustments. Adjustments here are temporary and reset to 0 with each change of Preset.

- **Center Enhance**: Adjust the level of the center channel between -6 and +6dB in 1dB increments.
- **Surround Enhance:** Adjust the level of the surround channels between -6 and +6dB in 1dB increments.
- **Sub Enhance**: Adjust the level of the subwoofer channels between -6 and +6dB in 1dB increments.
- **Bass:** Tone control to adjust the bass level in the entire theater using both the subwoofer and main channels between -6 and +6dB in 1dB increments
- **Treble**: Tone control to adjust the treble level in the entire theater between -6 and +6dB in 1dB increments.
- **Brightness:** Tilt the tonal balance of the presentation towards darker timbre (negative figures) or brighter timbre (positive figures).
- **Lipsync**: Temporarily adjust lip sync delay to accommodate some sources. Note that this is also reset every time a new input is selected, so if you find yourself regularly setting this to the same figure, adjust the delay either per source ("8. AV Delay") or for the entire theater ("Audio/Video General Delay per AV Zone").

### **8. Zone Control**

Within the configuration for each preset, you may select auxillary zones which may be enabled. If zones are enabled for the currently selected preset, you may choose them from the dropdown menu and individually adjust volume, bass, treble, mute for each. A/V and Headphone zones also include a temporary lipsync adjustment. A secondary input can be selected for the Zone2 auxiliary audio zones (9), different from the Main Theater input. For each Zone it is possible to then select either the Secondary Zone2 source or the source currently playing in the Main Theater.

### **iPad App**

Apple iPad users can download the app called Astral 16 from the AppStore and control their Astral 16 using features identical to those found in the web UI remote control. Once the app is downloaded, enter the IP address of the player in the setup screen and press Connect.

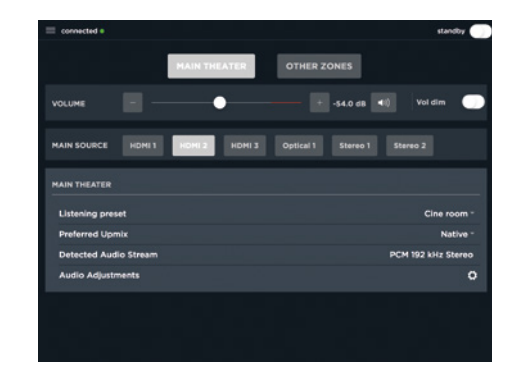

Touch one of the 5 icons at the bottom of the screen to access features found in the web UI remote including the Main Theater control as shown below.

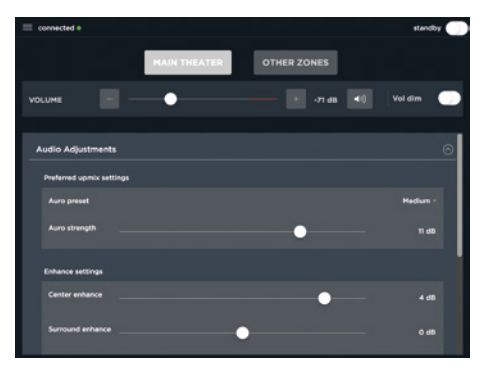

36 37 User manual

DTS® is a registered trademark of DTS, Inc.

Dolby® is a registered trademark of Dolby Laboratories.

Auro-3D® is a registered trademark of Auro Technologies.

All other trademarks are the properties of their respective owners.

Manufactured under license from Dolby Laboratories. Dolby, Dolby Atmos, Dolby Audio and the double-D symbol are trademarks of Dolby Laboratories.

Manufactured under license from DTS Licensing Limited. DTS, the Symbol, DTS in combination with the Symbol, DTS:X, and the DTS:X logo are registered trademarks or trademarks of DTS, Inc. in the United States and/or other countries. © DTS, Inc. All Rights Reserved.

Manufactured under license from Auro Technologies. Focal is certified by Auro Technologies to implement its technology and products. Auro-3D® and the related symbols are registered trademarks of Auro Technologies. All materials contained in this work are protected by copyright law and may not be reproduced, distributed, transmitted, displayed, published or broadcast without the prior written permission of Auro Technologies NV or in case of third party materials, the owner of that content. You may not alter or remove any trademark, copyright or other notice from copies of the content.

The terms HDMI and HDMI High-Definition Multimedia Interface, and the HDMI logo are trademarks or registered trademarks of HDMI Licensing LLC in the United States and other countries.

## **ASTRAL 16** 사용에 앞서 먼저 읽어보십시오! **™** 중요한 안전 지침! KONSTRUCT AND THE ROOM AND THE ROOM AND THE ROOM AND THE ROOM AND THE ROOM AND THE ROOM A

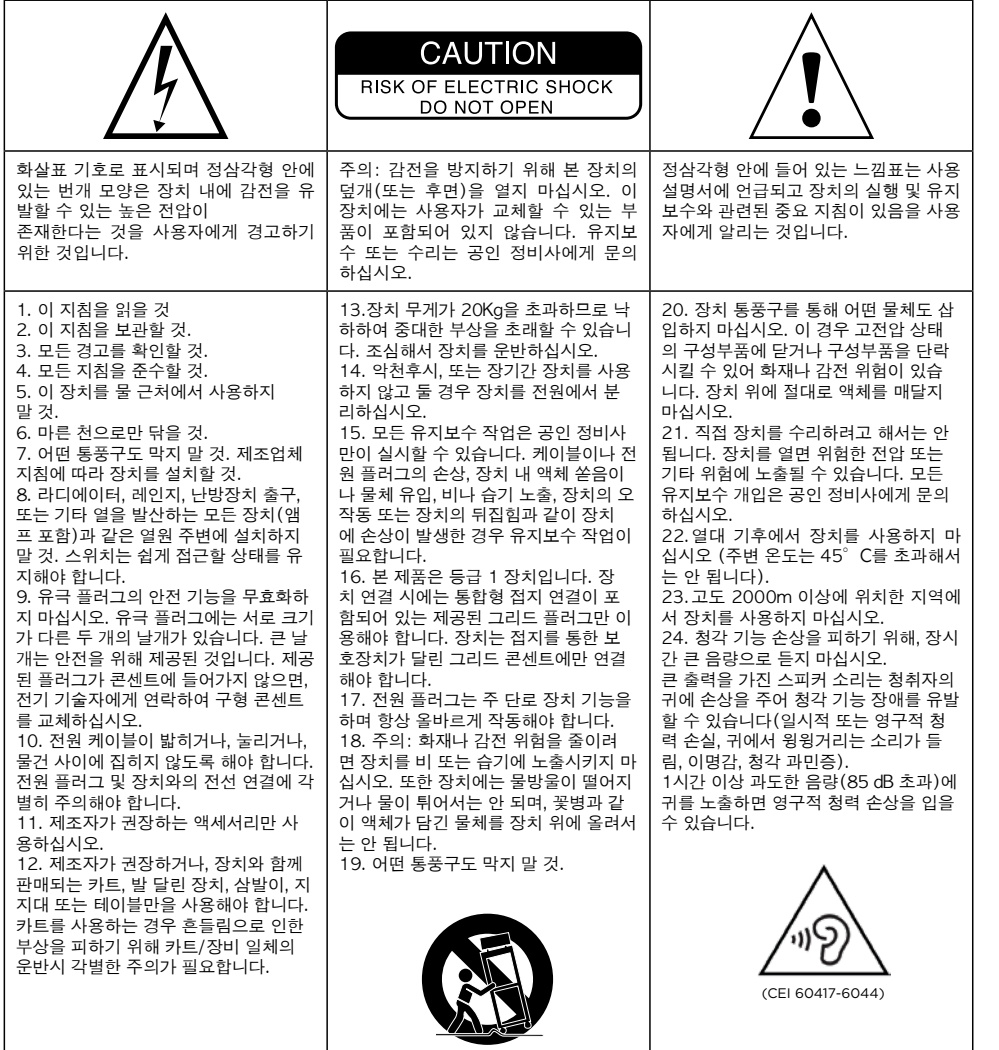

사용설명서

### Focal-JMlab 보증을 등록하십시오.

이제 제품을 온라인으로 등록할 수 있습니다: www.focal.com/warranty

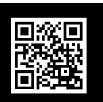

한국어

### 보증 조건

모든 Focal 제품에는 국가 내 공식 Focal 판매대리점이 작성한 보증이 적용됩니다. 담당 판매대리점은 보증 조건과 관련된 모든 세부정보를 제공할 수 있습니다. 보증은 적어도 원본 구매 송장이 발행된 국가 내에서 시행 중인 법적 보증에 의해 보장되는 범위까지 적용됩니다.

### 목차

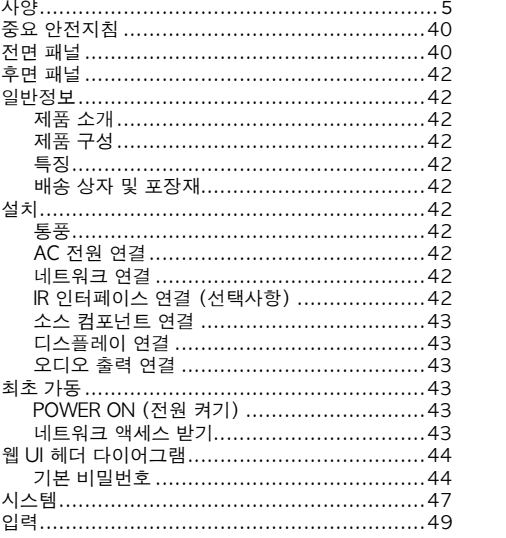

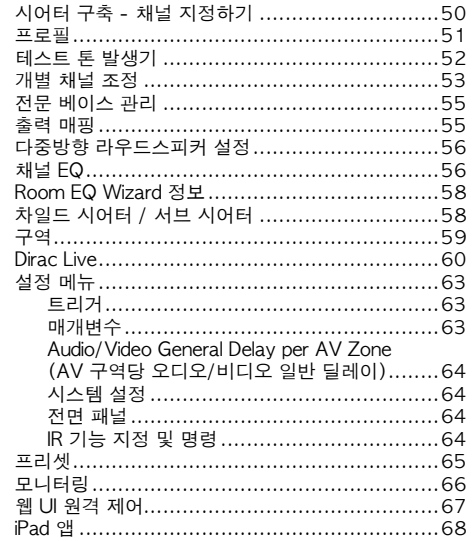

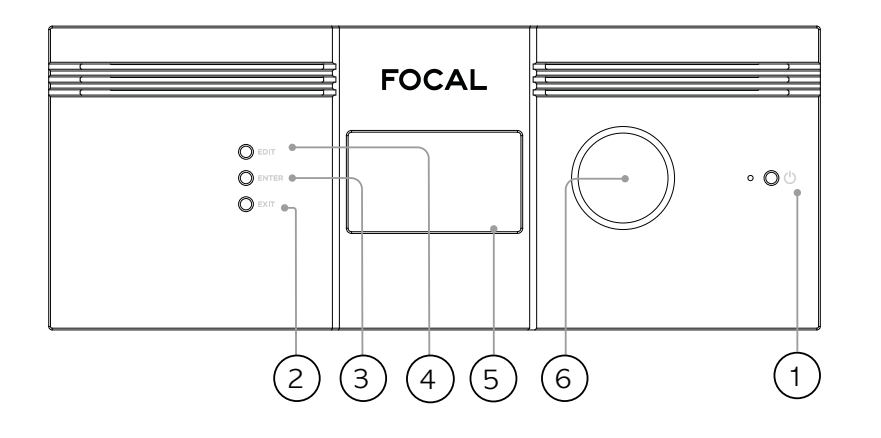

### 전면 패널

### 1. Power Button (전원 버튼)

이 버튼을 사용하면 Astral 16을 ON (켜짐)과 STANDBY (대기상태) 사이에서 전환할 수 있습니다. 장치가 작동하려면 후면 패널 스위치는 켜져 있어야 합니다.

### 2. Exit (종료)

전면 패널 메뉴를 탐색하는 중에 Exit (종료)를 누르면 뒤로 돌아갑니다.

### 3. Enter (엔터)

전면 패널 메뉴를 탐색하는 중에 Enter를 누르면 선택을 확인합니다.

### 4. Edit (편집)

홈화면에서 Edit (편집)을 누르면 Astral 16의 상태 변경을 사용할 수 있습니다. 탐색하려면 Volume (음량) 콤보 노브를 사용합니다.

### 5. 디스플레이

전면 패널 디스플레이에는 장치와 관련된 다양한 정보가 표시됩니다. 이 디스플레이는 터치스크린이 아닙니다. '전면 패널' 지침에 따라 다양한 매개변수가 설정될 수 있습니다.

### 6. 음량

노브의 기본 상태는 선택된 시어터 내 음량 조절입니다. 노브를 누르면 오디오가 음소거됩니다. Edit Mode ( 편집 모드)에 있을 때, 노브를 이용하여 필드 간 이동이 가능합니다.

### 후면 패널

### 7. HDMI

7개의 HDMI 입력과 2개의 출력을 사용할 수 있습니다. 모든 HDMI 입력과 출력은 HDCP 2.2 /HDMI 2.0 과 호환됩니다. 출력은 미러링되어 있습니다. HDMI Output 1은 eARC와 ARC를 지원합니다. 전체 HDMI 사양은 '사양'을 참조하십시오.

### 8. 파워 소켓 / 퓨즈 소켓 / 주전원 스위치

주전원 스위치가 Astral 16에 적용됩니다. 현지 전기 법규 요건에 일치하는 퓨즈를 설치해야 합니다. 후면 패널 스위치는 작동을 위해 반드시 켜져 있어야 합니다.

### 9. 네트워크

Astral 16를 설정하려면 네트워크에 연결된 상태이어야 합니다. 작동시에도 네트워크에 연결할 것을 권장합니다. 네트워크 속도는 100 Mbps 입니다. CAT5e나 그 이상의 사양을 가진 케이블을 사용하십시오.

### 10. USB

USB 마이크를 RTA 기능에 연결할 때(선택사항) 사용하는 2개의 USB 포트가 제공되어 있습니다. 또는 정비시에도 USB 포트를 사용할 수 있습니다.

### 11. IR

IR 입력과 출력은 IR 리모콘을 통한 추가적 제어를 위한 3.5mm 잭을 통해 제공됩니다.

### 12. Trigger Out (트리거 아웃)

특정 연결 장치의 출력을 제어하기 위해 4개의 별도 트리거 출력이 제공되어 있습니다. 구성 정보는 '트리거' 를 참조하십시오.

40 가용설명서 (41) 0.000 0.000 0.000 0.000 0.000 0.000 0.000 0.000 0.000 0.000 0.000 0.000 0.000 0.000 0.000 0.000 0

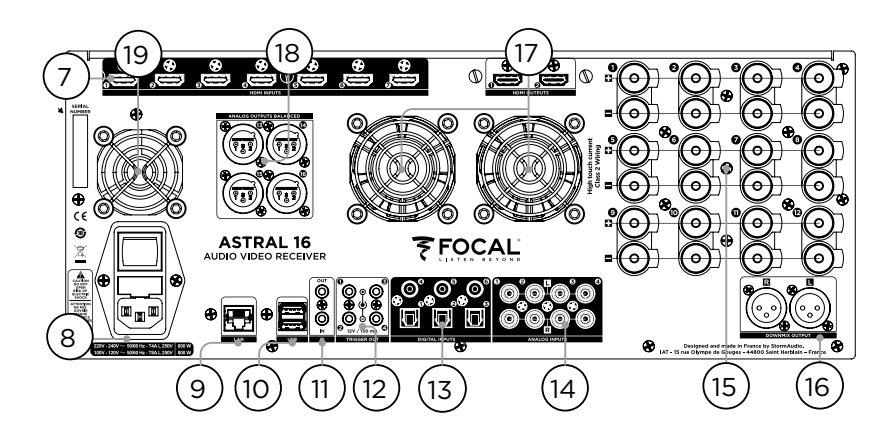

### 13. Digital Inputs (디지털 입력)

레거시 디지털 소스의 연결을 위한 세 개의 디지털 동축 및 3 TOSLINK 광학 디지털 입력이 제공되어 있습니다.

### 14. Analog Input (아날로그 입력)

8개의 RCA 입력이 제공되어 있으며 4 스테레오 페어 또는 1 7.1 입력으로 사용할 수 있습니다. 7.1 입력으로 연결된 경우, 이 채널 지정은 상단 왼쪽부터 시계 방향으로 다음과 같습니다: LF, CF, LS, LB, RB, RS, SUB, RF.

### 15. 증폭 아날로그 출력

스피커를 작동하기 위해 정격 4 또는 8 ohms의 증폭 출력 12개를 사용할 수 있습니다. Astral 16에는 각각 4 채널 (1 ~ 4, 5 ~ 8, 9 ~ 12)을 작동하는 개별 전원공급장치가 장착되어 있습니다. 너무 이른 전류 제한 보호를 피하기 위해서, 출력을 세심하게 매핑함으로써 Left (왼쪽), Center (중앙), Right (오른쪽) 스피커가 각각 단일 전원공급장치 모듈과 연결(예: Left를 Ch1에, Center를 Ch5에, Right를 Ch9 에) 할 것을 권장합니다. '출력 매핑'을 참조하십시오.

### 16. 다운믹스 출력

전용 2채널 다운믹스 출력으로 XLR 출력의 스테레오 페어가 제공되어 있습니다. 이러한 출력은 선택된 시어터 내에서 어떤 오디오가 재생되고 있든지 간에 해당 오디오의 스테레오 다운믹스를 생성합니다. 구성하려면 '매개변수'를 참조하십시오. 선택 프리셋에 대해 다운믹스를 사용할 수 있습니다. '프리셋'을 참조하십시오. Pin 2 hot.

### 17. 앰프 통풍

Astral 16 앰프 섹션을 냉각하기 위해 전기 및 열에 대해 조정된 2개의 팬이 사용됩니다. 이 팬들은 전체 출력 전류 부하에 따라 때때로 작동합니다. 팬, 또는 섀시와 전면 패널에 있는 통풍구를 막지 마십시오.

### 18. 아날로그 출력

시어터나 구역에 완벽하게 할당할 수 있는 4개의 XLR 아날로그 오디오 출력이 제공되어 있습니다. "시어터 구축 - 채널 지정하기" 지침을 참조하십시오. 출력 또한 재매핑이 가능합니다. '출력 매핑'을 참조하십시오. Pin 2 hot.

### 19. 프로세서 팬

간혹 Astral 16은 신선한 공기를 빨아들여 Astral 16 에 통과하여 지나가도록 프로세서 팬을 자동으로 켜는 경우가 있습니다. 팬, 또는 섀시에 있는 통풍구를 막지 마십시오.

### 일반정보

### 제품 소개

'Listen Beyond' 철학이 깃든 Astral 16을 구매해주셔서 감사드립니다. Astral 16은 몰입형 서라운드 형식과 레거시 서라운드 형식으로 최첨단 오디오 성능을 제공하는 제품입니다. 혁신적인 하드웨어 및 소프트웨어로, 최대 16개의 채널(12개의 고출력 증폭 채널 및 4개의 밸런스 채널)로 구성된 시어터를 맞춤화할 수 있습니다.

### 제품 구성

- 사용설명서 / 설치 가이드
- 전원 케이블 (현지 규격)
- 랙 마운트 이어(장착하려면 T20 Torx 드라이버 필요)
- RTA와 StormMonitoring 기능을 위한 UMIK-1 USB 마이크 및 연장선.
- 적외선 센서가 포함된 10m 케이블

### 특징

Focal Astral 16에는 다음과 같은 기능이 포함되어 있습니다:

- 7개의 입력 / 2개의 출력 HDMI 스위치, 3개의 TOSLINK 및 3개의 RCA S/PDIF 레거시 디지털 입력과 소프트웨어 구성 가능 아날로그 입력(7.1 또는 4x 스테레오)
- 컨트롤 및 펌웨어 업데이트를 위한 필수 네트워크 연결성.
- 12개의 소프트웨어 구성 가능 증폭 출력
- 4개의 소프트웨어 구성 가능 아날로그 XLR 출력
- 4개의 프로그램 가능 트리거 출력
- IR 컨트롤
- 타사 자동화 시스템용 제어 모듈은 고객 포털 (http://www.Focal.com)에서 찾을 수 있습니다.

### 배송 상자 및 포장재

배송 상자와 모든 포장재를 보관하십시오. 가능성이 높지는 않지만 제품에 문제가 생겨 정비를 위해 제품을 반송하게 되는 경우, 운송업체의 보험이 적용되는 적합한 포장재를 사용해야 합니다. 교체 포장재는 Focal 에서 소정의 금액으로 구매할 수 있습니다.

### 설치

아래에 제시된 순서에 따라 설치 장소를 준비합니다: 핵심 연결의 위치가 표시된 후면 패널 결선도는 '후면 패널' 페이지를 참조하십시오.

- 교류 전선에 퓨즈가 장착된 상태로 배송되는 북미 외 모델의 경우, 장치를 주전원에 연결하기 전에 퓨즈를 먼저 설치하십시오.
- 모든 오디오 장비가 동일한 접지 노드에 연결된 상태에서, 전기 회로의 접지 연결이 양호해야 접지 루프에 의한 소음이나 윙윙거리는 소리가 발생하지 않습니다.
- 디스플레이나 프로젝터, 오디오 앰프, 스피커, 네트워크 스위치 및 관련 케이블과 같은 장착형 장비를 준비합니다.
- 네트워크는 DHCP 서버를 운용해야 Astral 16이 IP 주소를 받을 수 있습니다.

### 통풍

Astral 16에는 고출력 앰프가 포함되어 있습니다. 등급 D의 효율성에도 불구하고 전체 출력 부하에 따라 상당한 양의 열이 발산될 수 있습니다. 따라서 전면 개구부와 후면 패널 팬을 막지 않아야 하고, 공기 흐름을 위해 충분한 공간을 두어야 하며, 특히 Astral 16에 큰 부하가 발생할 때는 더욱 신경을 써야 합니다. 웹 UI에서 통풍의 설정을 변경할 수 있습니다.

### AC 전원 연결

필요한 경우 퓨즈 소켓에 포함된 퓨즈를 설치합니다. IEC-320 C14의 전선 한 쪽 끝 부분을 Astral 16 에 연결하고, 다른 끝 부분을 접지된 AC 콘센트에 꽂습니다.

### 네트워크 연결

CAT5e나 더 높은 사양의 케이블을 사용하여 Astral 16 를 로컬 네트워크에 연결합니다. IP 주소를 확인하려면 '네트워크 액세스 받기'를 참조하십시오.

### IR 인터페이스 연결 (선택사항)

IR 인터페이스를 사용할 경우, IR 수신기를 Astral 16의 IR 입력에 연결해야 합니다.

### 소스 컴포넌트 연결

레거시 디지털 소스를 디지털 입력 1~6에 연결할 수 있습니다. 스테레오 또는 서라운드 아날로그 소스는 Analog Input (아날로그 입력) 섹션에 연결할 수 있습니다. 아날로그 입력 구성은 '4. Main Audio In'에 정의되어 있습니다. HDMI 소스도 연결할 수 있습니다.

디스플레이 연결 HDMI 출력을 이용하여 디스플레이를 연결합니다.

출력은 병행이지만(동일한 내용) eARC/ARC는 HDMI OUT 1에서만 지원되므로, 이 출력은 TV 수신기와 연결할 것을 권장합니다. HDMI OUT 2는 Projector (프로젝터)에 연결할 것을 권장합니다.

### 오디오 출력 연결

이 단계에서 출력을 연결하려는 경우, 나중 단계에서 적절히 매핑할 수 있도록 어떤 출력 번호가 각 채널에 라우팅되는지를 적어두십시오. 그렇지 않은 경우 웹 UI를 이용하여 시어터를 설정할 때, 기본 출력이 기록되므로 편리하게 사용할 수 있습니다. 이제 기본 출력 채널 매핑에 따라 앰프를 연결할 수 있습니다.

### 최초 가동

처음 가동시 웹 기반 사용자 인터페이스를 이용하여 사양에 따라 Astral 16을 구성해야 합니다. 전면 패널을 이용하여 장치를 구성하기 위한 화면 디스플레이나 제공되는 지원 장치는 없습니다.

### 전원 켜기

전면 패널의 메인 스위치를 ON (켜기) 위치로 놓습니다.

전면 패널에는 Focal 로고가 몇 초 표시되며, Astral 16 이 수면 모드로 진입하므로 화면이 꺼집니다. 파워 LED 에는 빨간색이 표시됩니다.

수면 모드로 진입하면, 전면 패널의 POWER 버튼을 누릅니다. Astral 16이 작동 시퀀스를 시작합니다.

### 네트워크 액세스 받기

EDIT (편집) 버튼을 약 5초간 길게 누릅니다.

디스플레이에는 DHCP가 할당한 IP 주소를 포함하여, 여러 정보가 표시됩니다. 이 주소를 기록해둡니다.

참고: 장치가 DHCP 모드가 아닌 상태에서 전면 .<br>패널에서 DHCP 모드를 복워하려며 위에 제시되 다계를 실행하고, 작업을 승인할 것을 요청하는 메시지가 표시될 때까지 EDIT을 몇 초 더 길게 누릅니다. ENTER 버튼을 눌러 승인합니다.

동일한 네트워크에 있는 장치(노트북 권장)의 웹 브라우저를 이용하여 웹 브라우저의 주소창에 이 IP 주소를 입력합니다.

참고: 한 번에 웹 UI를 통한 제어 인스턴스 하나만이 열릴 수 있습니다. 이미 Astral 16 웹 UI에 접속하고 있는 창이 있는 경우, 메시지가 나타나 창 하나를 닫을 것을 요청합니다.

지원되는 브라우저는 다음과 같습니다:

Edge (Windows), Safari (macOS), FireFox, Chrome (Windows, macOS, Ubuntu). 다른 브라우저에서는 정상적으로 작동하지 않을 수 있습니다.

Astral 16 홈페이지가 표시됩니다.

42 43 사용설명서

## 44 가용설명서 2009년 1월 20일 1월 20일 12월 20일 12월 20일 12월 20일 12월 20일 12월 20일 12월 20일 12월 20일 12월 20일 12월 20일 12월 20일 1<br>1980년 1월 20일 12월 20일 12월 20일 12월 20일 12월 20일 12월 20일 12월 20일 12월 20일 12월 20일 12월 20일 12월 20일 12월 20일 12월 20일 1 **™ ASTRAL 16 ™**

Tria 1 Generator Power  $P_{\text{center}}$ HELP **ON OFF**  $\overline{\phantom{a}}$  Preset: Theater 1  $\overline{\phantom{a}}$ Theater: Theater 1 Profile: New Profile 1 y Preferred Upmix: > Native Audio Stream : None Audio Zones : Show list Source: HDML1 न  $-75.0$   $+$   $+$  $vol.$ MUTE ON OFF VOL. DIM ON OFF **2** System Inputs Main Speakers Settings Presets Monitoring Remote Control **106 OUT DESTART OF** Installer **FOCAL**  $\left(3\right)$  $(5)$ Save 0 4 6

### 웹 UI 헤더 다이어그램

### 참고: 기본 비밀번호

Expert User (전문 사용자) 또는 Installer (설치자) 비밀번호를 잊은 경우, Info 화면으로 가서 비밀번호를 기본값으로 초기화할 수 있습니다('네트워크 엑세스 받기' 참조). 다음으로 EDIT와 EXIT 버튼을 동시에 길게 누릅니다. 창이 표시되면 ENTER를 눌러 승인합니다.

Expert Setup (전문 설정) 영역에는 두 수준의 액세스가 있습니다: Expert User (전문 사용자) 및 Installer (설치자). 전문 사용자는 설치자가 정의한 메뉴 부분에 대한 액세스 권한을 가집니다. 설치자는 설정에 대한 완전한 액세스 권한을 가집니다. 이 수준을 이용하여 구성을 수행합니다. 지정된 크기만큼 음량을 줄입니다. 1 2

설정 메뉴로의 완전한 액세스 권한을 위한 기본 비밀번호는 'installer'입니다. 비밀번호를 입력하고 연결을 눌러 설정 메뉴에 진입합니다.

Expert User (전문 사용자)용 기본 비밀번호는 'expert' 입니다.

1. Persistent Remote Control Bar (고정 원격 제어 막대)

이 영역에서는 원격 제어 페이지로 이동하지 않고도 일부 설정을 변경할 수 있도록 해줍니다. Source (소스), Preset (프리셋), Theater (시어터), 각 시어터 내 Profiles (프로필), Surround (서라운드) 모드를 변경합니다.

2. Volume Control (음량 조절)

음량 조절의 경우 Remote Control (원격 제어) 페이지로 이동할 필요가 없습니다. +/- 버튼을 누르면 1dB 증분으로 음량을 조절합니다. ++/- 버튼을 누르면 3dB 증분으로 음량을 조절합니다. Mute (음소거)는 모든 소리를 소거합니다. Dim (감소)는 '매개변수'에<br>지정된 크기만큼 음량을 줄입니다. 3. Configuration Section (구성 섹션)

- System (시스템): 펌웨어 버전, 설치된 라이센스, 네트워크 매개변수와 같은 시스템 관련 정보를 표시합니다. 시스템 구성 백업과 펌웨어 업데이트 또한 여기서 할 수 있습니다.
- Inputs (입력): 입력 이름을 구성하고 물리적 입력을 매핑하여 구성요소를 소싱하고, 입력 종속적 설정을 만듭니다.
- Main Speakers (주 스피커): 기본 시어터, 차일드 시어터, 오디오/비디오, 오디오 전용 구역을 구성합니다. 여기서 물리적 채널에 아날로그 출력을 매핑할 수 있습니다.
- Settings (설정): 트리거 거동, HDMI, IR, 및 기타 시스템 전체 매개변수를 구성합니다.
- Presets (프리셋): Theaters(시어터), 다운믹스 구역, EQ 프로필, 트리거, 서라운드 업믹스 거동의 조합을 쉽게 불러올 수 있는 프리셋을 구축합니다. 프리셋은 시스템을 다양한 청취 타입을 위한 모드로 전환할 수 있는 가장 쉬운 방법입니다.
- Monitoring (모니터링): 이 StormMonitoring 페이지는 로컬 네트워크를 통해 또는 원격 네트워크 액세스를 통해 접근할 수 있는 Astral 16의 상태 및 성능에 대한 실시간 및 기록된 통계를 제공하므로, 훨씬 쉽게 시스템을 진단할 수 있고 보다 구체적인 진단 정보를 볼 수 있습니다.
- Remote Control (원격 제어): 자격증명 수준과 관계 없이 웹 UI로 로그인하는 모든 사람이 이용할 수 있는 페이지 사본입니다. 이 페이지와 로그인 없이 이용할 수 있는 페이지와의 유일한 차이점은 상단에 고정되어 있는 Persistent Remote Control Bar (고정 원격 제어 막대)입니다.
- 4. Trigger (트리거) / Generator (발생기) / Power (전원) / Restart (재시작)
- Trigger (트리거): Configuration Section (구성 섹션)에 있는 Settings (설정) 내에서 Manual Switching (수동 전환)을 위해 구성된 모든 트리거가 여기에 표시되므로, 클릭 한 번으로 쉽게 이 트리거들을 활성화하거나 비활성화할 수 있습니다. 녹색은 트리거가 활성화되어 있음을 나타냅니다. 흰색은 트리거가 비활성화되었다는 의미입니다.
- Generator (발생기): 흰색인 경우, Astral 16 내장형 소음 발생기가 비활성화된 것입니다. 녹색인 경우, 활성화되었음을 의미합니다. 이 기능은 표시기입니다. 발생기를 여기서 켤 수는 없습니다.
- Power (전원): 여기서 장치를 대기상태에서 켜진 상태로 전환할 수 있습니다. 녹색은 장치가 켜져 있음을 나타냅니다. 흰색은 대기상태임을 나타냅니다.
- Restart (재시작): Astral 16을 다시 시작해야 할 경우, 이 스위치로 다시 시작할 수 있습니다.

### 5. Log Out (로그아웃)

Log Out (로그아웃)을 누르면 웹 UI 홈페이지로 돌아갑니다. 설치자 메뉴 또는 전문 사용자 메뉴에 접근하려면 올바른 비밀번호를 이용하여 다시 로그인해야 합니다. 그렇지 않은 경우, 원격 제어에만 접근할 수 있습니다.

### 6. Help (도움말)

Astral 16 웹 UI의 특별한 기능은 모든 문제를 다루는 내장 도움말 기능입니다. 이 기능이 ON으로 켜져 있는 경우, 웹 UI의 모든 기능에 20 나타나며, 여기에 마우스를 가져다 대면 해당 기능에 대한 설명이 표시됩니다. 일부 기능에는 중요한 정보임을 나타내는 **■ 이 표시됩니다. 이 경고 표시기는 Help (도움말)** 기능을 사용하든 하지 않든 항상 나타납니다.

 $(6)$ 

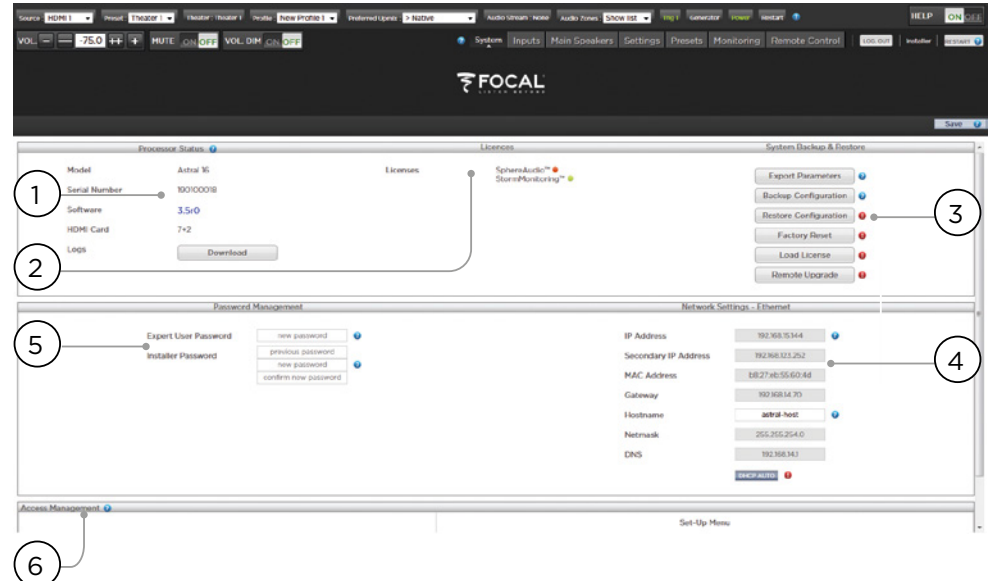

## **™ ASTRAL 16 ™**

46 47 사용설명서

### 시스템

1. Processor Status (프로세서 상태)

이 영역에는 모델 번호, 일련번호, 펌웨어 버전, HDMI 카드 버전이 표시됩니다. 또한 로그 파일을 다운로드하여 진단을 위해 Focal에 보낼 수도 있습니다.

2. Options and Licenses (옵션 및 라이센스)

이 영역에는 어떤 Optional Software Features (옵션형 소프트웨어 기능)이 현재 설치되어 있는지가 표시됩니다.

3. System Backup & Restore (시스템 백업 및 복원)

- Export Parameters (전문 매개변수): 출력 채널의 매핑을 표시하는 스프레드시트를 생성합니다.
- Backup Configuration (백업 구성): 장치를 교체하거나 시스템 초기화 이벤트로부터 복구한 후 복원 설정을 쉽게 만들어주는 Astral 16의 현재 전체 구성의 백업 파일을 생성합니다. 딜러는 고객을 대신하여 설정을 완료한 후 이 단계를 수행하고 설정을 기록해야 합니다.
- Restore Configuration (복원 구성): 위 단계에서 생성된 파일을 업로드를 할 수 있게 해줍니다. 이렇게 하면 Dirac 필터를 포함하여 백업 파일에 포함된 데이터로 모든 현재 설정을 덮어씁니다.
- Factory Reset (공장초기화): Astral 16을 기본 구성으로 초기화하며, 이때 현재 펌웨어 버전은 그대로 유지합니다.
- Remote Upgrade (원격 업그레이드): 이 도구를 이용하여 Astral 16의 펌웨어를 업데이트할 수 있습니다. 때때로 새 펌웨어가 준비되며, 고객 포털( http://www.focal.com)에서 찾을 수 있습니다. 펌웨어 업그레이드는 필요하지 않으며, Focal 지원팀에서 특별히 제안하지 않는 한 선택 사항으로 생각해야 합니다.

4. Network Settings (네트워크 설정)

현재 설정을 표시합니다. 기본값에서, 이 섹션은 네트워크 DHCP 서버로 채워져 있습니다. DHCP Auto (자동) 버튼은 파란색입니다. 정적 IP 주소를 사용하려면 DHCP Auto를 클릭하여 사용을 해제하고 (회색으로 바뀜), IP 주소, Gateway, Netmask, DNS 필드를 수동으로 채웁니다. Astral 16이 정적 IP 모드로 설정되었고 네트워크에 더 이상 연결되지 않으면 '네트워크 액세스 받기'를 참조하여 네트워크 설정을 기본 DHCP 모드로 초기화하는 방법에 대한 지침을 확인하십시오.

### 5. 비밀번호 관리

Astral 16에는 3종류의 액세스 수준이 있습니다. Remote Control (원격 제어)에는 비밀번호, 또는 설정에 대한 액세스 권한이 필요하지 않습니다. Installer 는 모든 설정에 접근할 수 있습니다. Expert는 Installer 가 지정한 설정에 대한 액세스 권한을 가지는 중급 수준입니다. 이러한 설정은 이 페이지 하단에 있는 Access Management (액세스 권한 관리)에 정의되어 있습니다. 기본 비밀번호는 다음과 같습니다:

- Expert Setup / Installer (설치자): installer
- Expert User (전문 사용자): expert

딜러 또는 고객 설치자의 경우, 이 비밀번호를 변경하고 기록해 두어야 합니다. 마찬가지로, 고객이 다른 사용자가 설정을 이용할 수 없도록 설정을 잠그고 싶다면 기본 비밀번호를 변경하면 됩니다.

비밀번호를 잊어서 Astral 16에 로그인할 수 없는 경우 '기본 비밀번호' 절차에 따라 비밀번호를 초기화할 수 있습니다.

6. Access Management (액세스 권한 관리)

이 영역에서 설치자로 로그인한 사용자는 특정 설정 기능에 대한 액세스 권한을 Expert User (전문 사용자) 에게 배정할 수 있습니다. 예를 들어, Astral 16이 기술 직원이 있는 장소에 설치된 경우, Installer (설치자)는 Expert User (전문 사용자)가 새로운 소스를 설치하기 위해 입력을 변경하지만, 그 범위를 스피커 EQ 변경, 펌웨어 업데이트 적용 등으로 제한하고 싶을 수 있습니다. 파란색 'Y'가 표시된 모든 설정 메뉴는 Expert User 비밀번호를 가진 사용자가 접근할 수 있습니다.

변경 후에는 항상 화면 오른쪽의 SAVE (저장) 버튼을 눌러야 하며, 그렇지 않은 경우 변경사항이 손실됩니다.

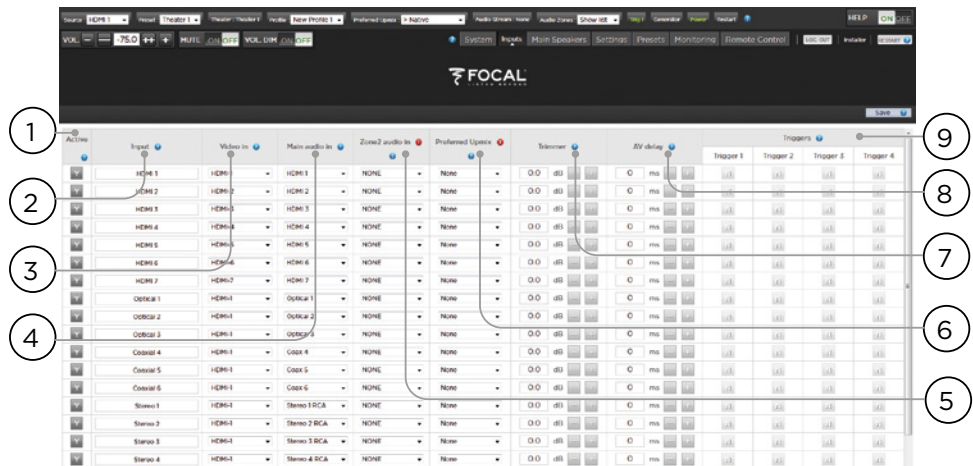

### 입력

Astral 16은 설치자가 매우 직관적인 방법으로 최종 사용자를 위해 소스에 대한 액세스 권한을 만들 수 있게 해줍니다. 설치자는 모호하지 않게 주의하여 입력의 이름을 정해야 합니다. 최종 사용자가 어떤 물리적 입력이 특정 소스 컴포넌트에 장착되어 있는지 기억해내는 일은 없어야 합니다. 추가적으로, ACTIVE (활성)로 특별히 구성된 입력만이 원격 제어에서 사용 가능합니다. 마지막으로, 별도 설정을 로드하기 위해 단일 소스 컴포넌트에서 여러 입력을 생성할 수 있습니다. 예를 들어, 모든 것을 기본값으로 스테레오로 다운믹스하는 HDMI 7에 장착된 Blu-Ray 플레이어에 액세스하는 'CD Music'이라는 이름의 입력과, 동일한 소스 컴포넌트에 액세스하지만 모든 오디오를 Dolby Surround로 업믹스하는 'Blu-Ray Movie'라는 이름의 입력이 있을 수 있습니다.

### 1. Active (활성)

파란색 Y 표시된 모든 입력은 원격 제어에서 접근 가능합니다. 입력으로의 접근을 사용하지 않으려면, Y 를 클릭하여 N으로 변경하고 모든 행을 회색 처리되게 함으로써 이 입력에 대한 접근을 사용 해제할 수 있습니다. 소스 컴포넌트가 장착되지 않은 모든 입력을 사용 해제하시기 바랍니다.

### 2. Input (입력)

원격 제어 애플리케이션에 표시되는 입력의 이름입니다. 기본값으로, 이 이름은 기본 오디오 입력과 동일합니다. 이 상자 안에 이름을 입력한 후 나중에 직관적인 다른 이름으로 변경할 수 있습니다. 최대 10문자까지 입력 가능합니다.

### 3. Video In

모든 입력에 대해 분리된 비디오와 오디오 입력을 매핑할 수 있습니다. 단, 오디오 입력이 HDMI인 경우 비디오 입력도 동일한 HDMI 입력이어야 합니다. 비디오가 필요하지 않은 경우 None (없음)을 선택할 수 있습니다.

### 4. Main Audio In

모든 입력에 대해 Main Theater (메인 시어터) 오디오 경로에 대한 분리된 비디오와 오디오 입력을 매핑할 수 있습니다. 단, 오디오 입력이 HDMI인 경우 비디오도 동일한 HDMI 입력이어야 합니다. 비디오가 필요하지 않은 경우 None (없음)을 선택할 수 있습니다. 특정 스테레오 페어 또는 7.1 입력으로 아날로그 입력 매트릭스를 선택할 수 있습니다.

### 5. Zone2 Audio In

Astral 16는 위 4번에서 정의된 Main Theater (메인 시어터) 내에서 하나의 소스가 재생되고, 다른 정의된 Audio Zone (오디오 구역)에서 다른 소스가 재생되도록 이중 소스 선택 기능을 제공합니다(Theater 및 Audio Zone을 생성하는 방법은 '시어터 구축하기 - 채널 정의하기'를 참조하십시오). Zone2 Audio 입력에는 HDMI 선택이 포함될 수 없습니다. HDMI 연결이 있는 장치의 경우, Main Audio In용으로 HDMI, 그리고 Zone2 Audio In용으로 SPDIF/RCA와 같이 Astral 16 으로의 두 개의 물리적 연결을 가진 입력을 연결하고 정의할 것을 권장합니다. 이렇게 하고 이 Input (입력) 을 선택하면 Theater 또는 Zone 재생에 따라 올바른 물리적 연결이 이루어집니다.

### 6. Preferred Upmix (선호 업믹스)

각 입력 수준에서, 특정 업믹서를 연결하거나 해당 옵션을 None (없음)으로 둘 수 있습니다. 이 설정은 프리셋의 일부로 정의되어 있는 모든 선호 업믹스를 덮어씁니다. 따라서 한 프리셋을 이 입력과 결합해서 사용하려 하고, 해당 프리셋이 업믹스를 지정해 둔 상태라면, 이 설정을 None (없음)으로 두십시오.

### 7. Trimmer (트리머)

각 입력에는 소스 컴포넌트의 수준을 조절하고, 선택된 소스와 관계 없이 실내에 기대되는 음량 수준을 내기 위해 특정 값만큼 감쇠되는 오디오가 있을 수 있습니다. 감쇠 외에는 어떠한 이득도 적용되지 않습니다. 범위는 0.1dB 오차로 -30dB ~ 0dB입니다. +와 - 버튼을 누르면 0.5dB씩 값을 조절합니다.

### 8. AV Delay (AV 딜레이)

각 입력에는 비디오와 오디오 사이에 설정된 동기화 딜레이가 있을 수 있습니다. 이 범위는 1ms 증분으로 0~100ms입니다.

### 9. 트리거

Astral 16은 특정 입력이 선택되었을 때 후면에 있는 4개의 DC 트리거 출력 잭을 이용하여 연결된 장치를 트리거할 수 있습니다. 이 기능은 특정 입력에 연결된 소스 컴포넌트를 켤 때 가장 흔히 사용됩니다. 이 기능을 사용하려면 원하는 트리거를 Settings (설정) 메뉴에서 Auto Switching: Enabled (자동 전환: 사용) 으로 설정해야 합니다. '트리거'를 참조하십시오. 입력에 따라 트리거를 연결하려면, 회색 N을 클릭합니다. 해당 입력을 선택하여 트리거가 활성화될 때 파란색 Y로 바뀝니다.

변경 후에는 항상 화면 오른쪽의 SAVE (저장) 버튼을 눌러야 하며, 그렇지 않은 경우 변경사항이 손실됩니다.

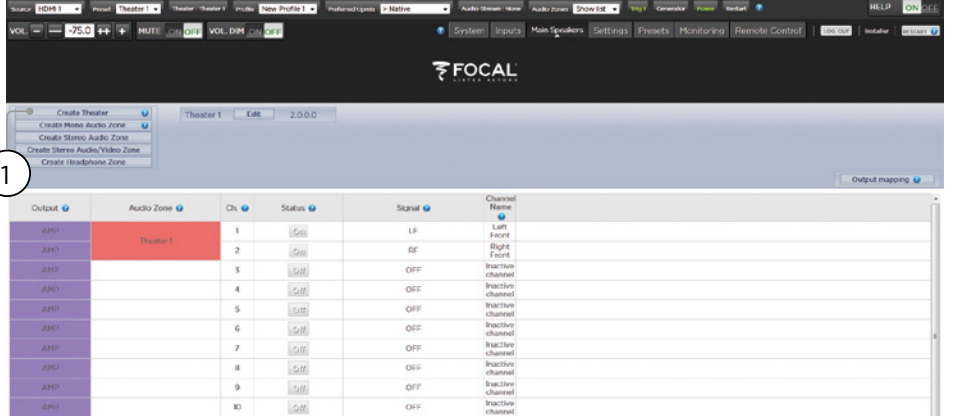

### 시어터 구축하기 - 채널 정의하기

아날로그 출력을 특정 채널에 할당하려면 시어터를 구축해야 합니다. 시어터는 2개 또는 많게는 16 개까지의 채널을 점유할 수 있습니다. 시어터를 위한 90개 이상의 옵션이 있습니다. 남은 채널이 있는 경우, 보조 다중채널 시어터, 2개의 채널 A/V 구역, 오디오 전용 구역, 모노 구역 또는 헤드폰 구역에 할당할 수 있습니다. 물리적 출력은 하나의 시어터 또는 구역에만 할당할 수 있습니다.

채널 출력을 할당하려면, 먼저 Theater (시어터) 또는 Zone (구역)을 구축해야 합니다. 시어터는 다중채널 시스템입니다. Zone (구역)은 1개 또는 2개의 채널 오디오 또는 오디오/비디오 구역 중 어느 하나가 될 수 있습니다. 생성된 모든 시어터 또는 구역은 오른쪽에 표시되고 사용자가 지정하는 이름으로 열거됩니다. 기본값으로 Astral 16은 시어터 2개가 구성된 상태에서 배송됩니다. 자체 시어터를 구축하려면 이 시어터를 삭제하고 새 시어터를 생성하십시오.

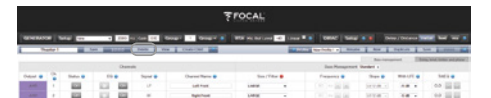

EDIT (편집), 다음으로 DELETE (삭제)를 차례로 클릭합니다. OK를 클릭하여 승인합니다. Main Speakers (메인 스피커) 페이지로 돌아갑니다.

### 1. Create Theater (시어터 생성)

새 시어터를 구축하려면 Create Theater (시어터 생성) 을 클릭합니다. Create Theater (시어터 생성) 버튼의 오른쪽에 Theater 1이 표시됩니다. Configure (구성)를 클릭하여 진행합니다.

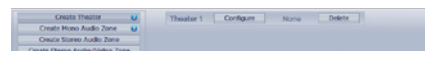

2. Select Speaker Layout (스피커 레이아웃 선택)

사용 가능한 채널 수에 기반한 모든 가능한 라우드스피커가 열거되어 있습니다. 기본값으로 이보다 더 짧은 'Recommended by Focal'(Focal 권장 항목) 목록이 열거되어 있으며 가장 흔히 사용되는 옵션이 포함되어 있습니다. 가능한 모든 옵션을 보려면 All (모두)을 클릭합니다.

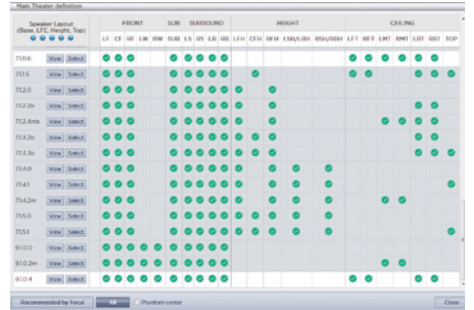

정의는 다음 순서에 따라 채널 수별로 제목이 붙어있습니다. Base Layer (베이스 레이어). LFE. Height Layer (하이트 레이어). Top Layer (탑 레이어). 예를 들어, 9.1.0.6에는 9개의 이어 레벨 스피커, 1개의 서브 채널 스피커, 0 하이트 스피커(보통 Auro3D 레이아웃용으로만 사용), 6개의 실링 스피커가 제시되어 있습니다. 각 정의에 대해, 레이아웃이 3가지 코덱 각각과 얼마나 호환되는지, 어떤 가능한 스피커 위치가 점유되어 있는지를 보기 위해 매트릭스를 사용할 수 있습니다. 보다 확실히 알 수 있도록, VIEW (보기)를 클릭하여 실내에 시각화되는 레이아웃을 볼 수도 있습니다.

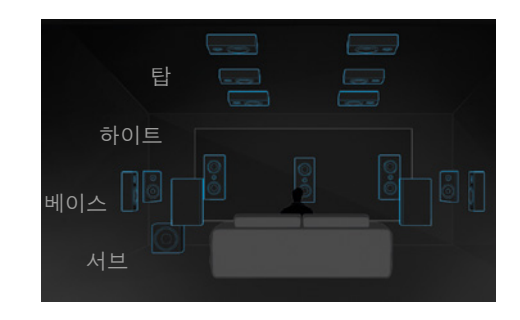

원하는 스피커 레이아웃을 선택하려면 Select (선택) 를 클릭합니다.

3. Refine Theater Definition (시어터 정의 개선) 원하는 스피커 레이아웃을 선택하고 나면, 특정 설정을 개선할 수 있는 옵션이 주어집니다.

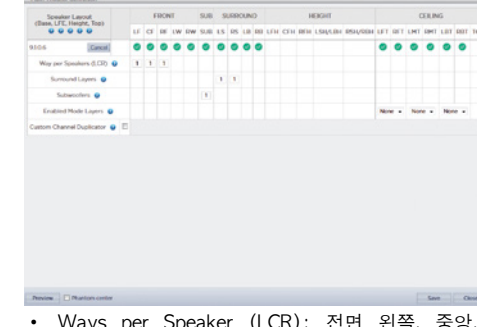

- Ways per Speaker (LCR): 전면 왼쪽, 중앙, 오른쪽 스피커의 경우, 스피커당 최대 3개의 방향으로 다중방향 액티브 라우드스피커를 정의할 수 있습니다.
- Surround Layers (서라운드 레이어): 원한다면 좌석 행 수에 일치하도록 넓은 실내의 범위를 확장하기 위해 서라운드 채널을 중복할 수 있습니다.
- Subwoofers (서브우퍼): 1개의 LFE 채널만이 있더라도, 서브우퍼를 작동시킬 채널 수를 지정할 수 있습니다. 데이지 체이닝 서브우퍼와 다르게, 각 채널에는 자체 설정 및 EQ가 있습니다.
- Enabled Mode Layers (사용 설정된 모드 레이어): 천장 장착형 탑 레이어 스피커 대신 맞춤화된 Dolby Atmos® 업파이어링 라우드스피커를 사용하는 경우, 이러한 스피커들을 Front (전면), Side (측면) 또는 Back (후면) 라우드스피커 상단에 탑재할 것인지를 선택할 수 있습니다.
- Custom Channel Duplicator (커스톰 채널 중복기): 이 상자에 확인 표시하고 시어터 내 모든 채널에 대해 중복 수를 입력하십시오.
- Phantom Center (팬텀 센터): 개별 센터 채널 스피커가 없는 경우, 이 상자에 확인 표시하면 해당 센터 채널을 시어터 정의에서 삭제합니다.

여기서 발생하는 모든 변경사항은 PREVIEW (미리보기) 버튼을 클릭하여 볼 수 있습니다. 시어터가 올바르게 정의되었으면 SAVE (저장)을 클릭하여 진행합니다. 그러면 스피커 기반 조정을 실시할 수 있는 페이지로 이동합니다.

### 프로필

각 Theater (시어터), Sub-Theater (서브 시어터), 그리고 Zone (구역)에 대해 다양한 청취 선호도를 위한 여러 개의 프로필을 저장할 수 있습니다. 프로필은 'Presets'(프리셋)의 일부로 불러올 수 있습니다. 프로필에는 다음 정보가 포함됩니다: 스피커 정의 (다중방향, 레벨, 딜레이), 베이스 관리, 수동 EQ, Dirac 필터 디자인(적용가능한 경우).

일부 고객은 자신이 청취하는 콘텐츠 유형 (예: 영화, 음악)에 따라 다양한 EQ 프로필을 보유할 수 있습니다.

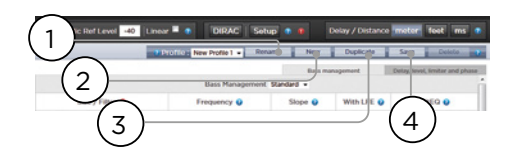

1. Rename (이름 변경)

기본값으로, 생성되는 하나의 프로필은 New Profile 1 으로 이름이 부여됩니다. 이 이름은 보다 구체적인 다른 이름으로 변경할 수 있습니다.

### 2. New (새 항목)

기본값에서 새 프로필을 구축하려면 New (새 항목)을 클릭합니다.

### 3. Duplicate (중복)

저장된 프로필로부터 변형을 만듭니다. Dirac Live 로 디자인한 프로필이 있는 경우, 이 기능은 특히 유용합니다. Dirac 참조 프로필을 직접 편집할 수는 없으므로, 중복 항목을 만들어서 해당 중복 항목을 편집할 수 있습니다.

### 4. Save (저장)

프로필을 변경하거나, 새 프로필을 만든 다음에는 반드시 변경사항을 SAVE (저장)해야 합니다.

사용설명서

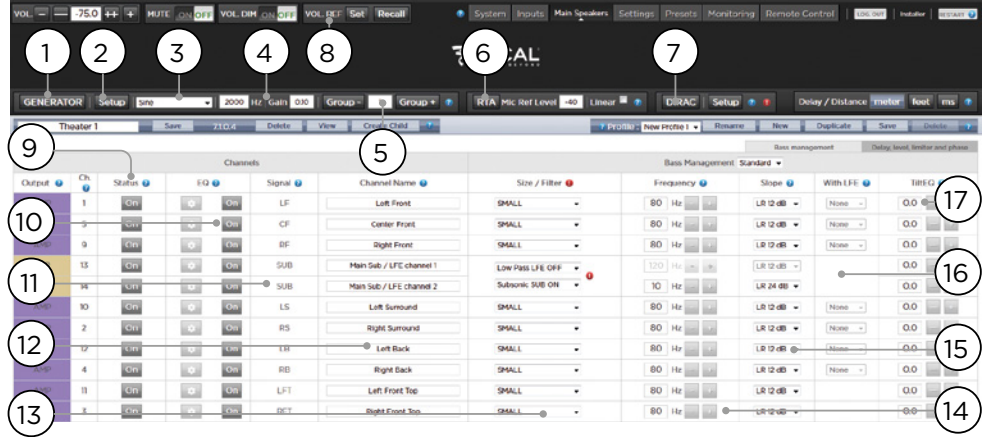

### 테스트 톤 발생기

Astral 16에는 채널을 수동으로 교정하기 위해 사용할 수 있는, 고도로 구성가능한 테스트 톤 발생기가 포함되어 있습니다.

### 1. Generator (발생기)

이 버튼을 클릭하면 톤 발생기가 켜집니다. 발생기는 자동으로 Group 1로 시작합니다. 소리를 내는 채널은 녹색으로 강조 표시됩니다.

### 2. Setup (설정)

기존 발생기와 다르게, Astral 16은 한 번에 한 채널씩 톤만을 재생하지 않습니다. 채널을 그룹에 할당하려면 Setup (설정)을 클릭합니다. 각 그룹에는 하나 이상의 채널이 포함될 수 있습니다. 예를 들어, 2방향 액티브 라우드스피커가 있는 경우, 각 고주파 및 저주파 컴포넌트를 하나의 그룹으로 묶을 수 있습니다.

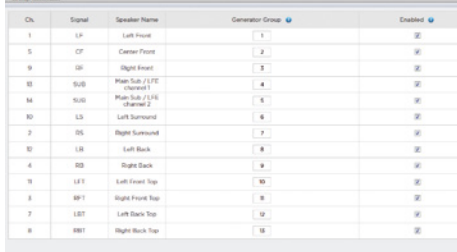

3. Noise Selection (노이즈 선택)

발생기에 의해 생성되는 노이즈나 톤 유형을 선택합니다.

- Sine (사인): 지정된 주파수의 사인파가 생성됩니다.
- Pink Noise (핑크 노이즈): 전체 대역폭의 핑크 노이즈가 생성됩니다.
- Pink Noise 400-4kHz (핑크 노이즈 400~4kHz): 한 데케이드로 제한되는 핑크 노이즈 밴드를 생성합니다. 매우 차이가 있는 유용한 대역폭을 가진 채널들 간의 상대적 레벨을 설정할 때 특히 유용합니다. SPL 미터가 음압뿐만 아니라 대역폭도 측정한다는 것을 기억하시기 바랍니다.
- External (외부): Astral 16 정의 입력 중 하나에 연결된 외부 노이즈 발생기를 사용하는 것이 가능합니다. 보통 자체 자극을 제공하는 외부 룸 교정 도구(Room EQ Wizard (룸 EQ 마법사)가 그 중 하나입니다. 'REW 통합'을 참조하십시오)를 사용할 때 필요합니다.

### 4. Gain (이득)

이 이득 기능은 0dBFS에서 재생되는 정상 소스의 레벨과 같은 레벨이나 미만에서 노이즈 발생기가 작동할 수 있도록 설정될 수 있습니다. 기본값은 0.1 (-20dBFS)입니다.

### 5. Group (그룹)

노이즈 발생기가 활성화되어 있을 때, 이 기능을 사용하면 '2. Setup (설정)'에 정의되어 있는 다양한 그룹을 통해 노이즈를 재생할 수 있습니다.

# 52 53 사용설명서

### 6. RTA

USB 마이크(옵션형 Theater Acoustic Diagnostic Kit 등)가 Astral 16에 연결되었을 때, Real Time Analyzer (실시간 분석기)를 이용하여 실내 라우드스피커 그룹의 반응을 시각화할 수 있습니다. 내장 RTA는 교정에 사용할 정도로 정확하지 않지만, 시스템의 대략적인 응답 상태를 파악하기에는 유용합니다. Mic Ref Level (마이크 참조 레벨)을 조정하여 최대 캡처 레벨을 설정할 수 있습니다. Graph (그래프) 수직 스케일을 Logarithmic (대수)(기본값)에서 Linear (선형)로 변경할 수 있습니다.

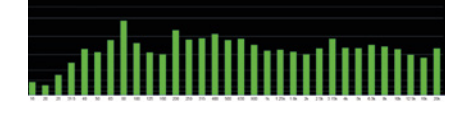

### 7. Dirac

Dirac Live Calibration Tool (Dirac Live 교정 도구)의 사용은 'Dirac Live'를 참조하십시오.

### 8. Volume Reference (음량 기준)

시스템 교정시 항상 85dB C-weighted와 같은 기준 레벨에서 작업하는 것은 좋은 방법입니다. 노이즈 발생기를 작동시키기 전에 마스터 볼륨을 낮은 레벨에 놓으십시오. 기준 마스터 볼륨 값을 설정하고 불러옵니다. 저장하려고 하는 값으로 돌려 맞춘 후에는 SET (설정)을 클릭합니다. 빠르게 해당 값으로 돌아가려면 RECALL (불러오기)을 클릭합니다.

### 개별 채널 조정

시어터가 정의되고 나면 각 채널은 개별적으로 미세조정할 수 있습니다. 또한 시어터의 이름을 변경할 수 있고, 스테레오 Left, Right 또는 Mono 오디오가 기존 채널 할당에 라우팅되도록 차일드 시어터를 생성할 수 있습니다.

### 9. Channel Status (채널 상태)

기본값으로, 각 채널은 사용하도록 설정되어 있습니다. 이 채널의 사용을 해제하려면 ON 버튼을 클릭합니다. 그러면 OFF로 전환되고 오디오는 해당 채널로 더 이상 라우팅되지 않습니다. 오디오가 다른 채널로 다시 라우팅되지 않을 것임을 유의하십시오. 채널 상태는 Theater (시어터) / Zone (구역)당 설정되며, 프로필의 일부로서 저장되지 않습니다.

### 10. EQ

각 채널은 휠 아이콘을 선택하여 최대 20개의 필터 셀을 구성할 수 있습니다. Channel EQ (채널 EQ)는 ON/OFF를 선택하여 우회할 수 있습니다. 상세한 EQ 옵션은 'Channel EQ (채널 EQ)'를 참조하십시오. EQ 설정은 프로필의 일부로 저장됩니다.

### 11. Signal (신호)

어떤 신호가 이 출력에 라우팅되었는지를 표시합니다. 신호 라우팅을 다시 매핑하려면 Output Mapping (출력 매핑)으로 할 수 있습니다. 상세 정보는 'Output Mapping (출력 매핑)'을 참조하십시오.

### 12. Channel Name (채널 이름)

각 채널을 쉽게 식별하기 위한 맞춤화 가능한 이름입니다. 기본값으로, 이 이름들은 각 채널로 전송되는 신호에 대한 이름입니다. 원하는 경우 스피커 모델이나 다른 고유한 식별자로 이 이름들을 변경할 수 있습니다. 최대 허용 가능한 문자수는 25개입니다.

### 13. Size / Filter (크기 / 필터)

각 채널을 Large (대형), Small (소형), 또는 Large and Sub (대형 및 서브)로 식별합니다. 채널이 Large (대형)으로 설정되어 있으면, 이 채널에서 서브우퍼로 리디렉션되는 베이스가 없습니다. 라우드스피커에 충분한 베이스를 재생하기 위한 충분한 대역폭이 있을 때 이 설정을 사용하십시오. 채널이 Small (소형)으로 설정되어 있으면 채널에 있는 베이스는 Frequency (주파수) 및 Slope (슬로프)에 따라 서브우퍼로 리디렉션됩니다. Large (대형) 및 Sub (서브)는 해당 채널이 완전한 대역폭의 오디오를 재생하도록 할 뿐 아니라, 해당 채널에 대한 Frequency (주파수) 및 Slope (슬로프)에 따라 서브우퍼로 해당 채널의 베이스를 중복합니다.

서브우퍼 채널에는 특정 설정이 있습니다. 정의에 따라 서브우퍼에는 제한된 대역폭이 있고 일부는 다른 것보다 더 제한되어 있습니다.

- Low Pass LFE (로우패스 LFE): 이 기능이 ON으로 설정되어 있으면, 해당 서브우퍼 채널에는 채널의 Frequency (주파수) 및 Slope (슬로프)에 따라 적용되는 로우패스 필터가 있습니다. 이것은 베이스 스펙트럼의 위쪽 부분을 재생하는 채널의 능력을 제한하도록 설계되어 있습니다. 이 기능은 주로 서브우퍼가 중간 대역을 왜곡시키지 않도록 하기 위해 사용합니다.
- Subsonic SUB: 이 기능이 ON으로 설정되어 있으면 채널에 대해 정의되어 있는 주파수 및 경상도에 따라 매우 깊은 베이스를 재생하는 서브우퍼의 능력을 제한하도록 하이패스 필터가 해당 채널에 적용됩니다. 다수의 서브우퍼, 특히 소형 모델에는 증폭 출력 또는 드라이버 변위가 갖춰져 있지 않습니다. 서브우퍼에서 매우 깊은 베이스를 능동적으로 필터링함으로써, 유용한 대역폭 내에서 베이스를 보다 잘 재생할 수 있습니다.

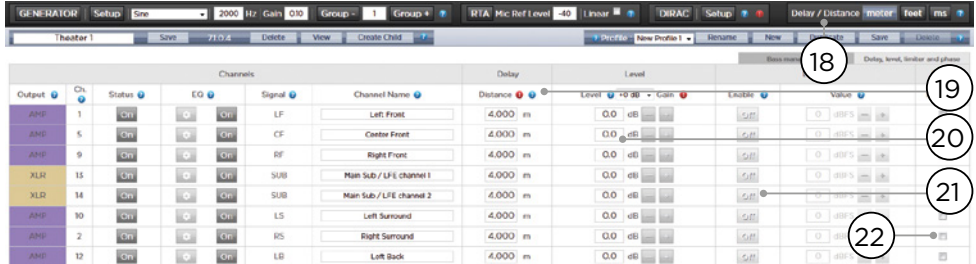

\* 항목 14 및 15는 크로스오버 포인트 및 슬로프가 필터의 하이패스 및 로우패스 측면 모두에 동일하게 적용되도록 정의된 Standard Bass Management Mode (기본 베이스 관리 모드)에 해당되는 내용입니다. Expert Bass Management (전문 베이스 관리)의 경우, 'Expert Bass Management (전문 베이스 관리)'를 참조하십시오.

### 14. Frequency (주파수)

채널이 Small 또는 Large and Sub로 설정되어 있을 때 Frequency (주파수)는 이 채널 내의 베이스가 서브우퍼로 라우팅되는 아래의 지점을 정의합니다. 해당 주파수가 다음 열에 정의된 슬로프를 따라 -3dB 포인트이며, 절대 컷오프 포인트가 아님에 유념하십시오.

### 15. Slope (슬로프)

채널이 Small (소형) 또는 Large and Sub (대형 및 서브)로 설정되었을 때 베이스가 서브우퍼로 ' 크로스오버'되는 비율입니다. LR 12dB 및 LR 24dB 는 각각 Linkwitz Riley 정렬의 두 번째 오더와 네 번째 오더입니다.

### 16. With LFE (LFE와 함께)

채널이 Large (대형) 또는 Large and Sub (대형 및 서브)로 설정되어 있을 때, 이 채널은 서브우퍼 채널에 대해 일반적으로 전적인 책임을 지는 LFE 베이스를 선택적으로 재생할 수 있습니다. None으로 설정되어 있으면, 이 채널에 믹스되는 LFE는 없습니다. 0dB에서 -20dB 사이의 수치로 설정되어 있을 때, 해당 수치에 의해 감쇠되는 LFE 베이스가 이 채널로 믹스됩니다. 이 기능은 메인 채널이 실내에 적합한 양의 베이스 음압을 만드는 서브우퍼를 지원하기에 충분한 대역폭과 다이나믹 레인지를 동시에 가질 때 유용합니다.

항목 19~22는 '딜레이, 레벨, 리미터, 위상' 섹션에서 찾을 수 있는 설정에 적용됩니다.

### 17. TiltEQ

예를 들어 전동 스크린 뒤에 배치한 스피커의 경우, 스크린의 위치에 따라 '오디오 밝기'를 키우거나 줄이고 싶을 수 있습니다. TiltEQ는 소리가 밝거나 어둡게 만들어줍니다.

### 18. Delay units (딜레이 단위)

채널 딜레이를 미터 (기본값), 피트 또는 밀리초 단위 중 어떤 것으로 측정할 것인지 선택합니다.

### 19. Delay per Channel (채널당 딜레이)

각 채널은 라우드스피커와 스윗 스팟 사이에 간격/ 딜레이를 설정해야 합니다. 이 간격/딜레이를 16번의 설정에 따라 미터 (기본값), 피트 또는 밀리초 단위로 설정할 수 있습니다.

### 20. Level (레벨)

0.1dB의 증분으로 -100dB ~ +12dB에서 각 채널의 레벨을 설정합니다. 가장 좋은 방법은 가장 소리가 큰 채널에 대해 상대적으로 음의 수치로 다른 채널들을 설정하여 가능한 한 클리핑을 피하는 것입니다. 시어터의 상대 레벨이 너무 낮을 때 (일반적으로 Dirac Live의 믹스된 상 필터에 기인한 높은 정도의 교정에 의한 결과) 글로벌 이득 메이크업을 시어터에 적용할 수 있습니다. 클리핑을 피하기 위해 글로벌 이득 메이크업을 주의하여 사용하십시오.

### 21. Limiter (리미터)

라우드스피커 오버드라이빙 또는 앰프 클리핑에 의한 왜곡을 방지하기 위해 리미터나 채널을 활용할 수 있습니다. 사용으로 설정되면, 채널에 대해 설정된 임계치를 초과하는 오디오를 Limiter Value (리미터 값) 가 감쇠하여 해당 값으로 다시 내립니다. 예를 들어, 리미터를 사용하고 -3dBFS로 설정된 경우, -3dBFS를 초과하는 모든 오디오는 -3dBFS로 다시 돌아갑니다. 이런 속성상 리미터는 이상적인 음향 솔루션은 아니지만, 이 기능은 주관적으로 더 나쁜 소리가 나거나, 또는 극단적인 경우 라우드스피커나 앰프를 손상할 수도 있는 왜곡을 방지할 수 있습니다. 리미터 기능을 과도하게 사용하려는 경향이 있다고 판단하시는 경우, 대신 라우드스피커 및 앰프를 업그레이드하실 것을 권장합니다.

## 22. Phase Invert (위상 반전)

신호 극성을 반전하고 싶은 어떤 채널에 대해서든 상자를 확인 표시합니다.

### 전문 베이스 관리

Standard Bass Management Mode (기본 베이스 관리 모드) 내 가능한 것 이상으로 서브우퍼 통합을 미세 조정하려면 Expert (전문가)를 선택하십시오. 내재된 유연성으로 서브우퍼가 보다 더 잘 통합될 수 있지만, 충분한 기술을 보유한 상태에서 교정기를 이용하여 통합을 실시하지 않으면 좋은 결과를 얻을 수 없습니다. Standard (기본) 모드에 비했을 때, Expert (전문가)는 다음 기능을 포함합니다:

- 추가적인 Size/Filter 옵션
	- HPF 및 LPF 주파수와 채널당 슬로프를 분리하는 기능
	- SUB 베이스 (LFE 베이스만이 아님)를 Large ( 대형), Large and Sub (대형 및 서브), Large with Sub (서브를 포함한 대형)로 설정된 채널로 믹스하여 돌려보내는 기능.

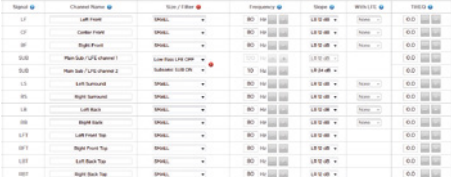

### Size / Filter (크기 / 필터)

스피커는 다음 4 옵션 중 하나로 설정될 수 있습니다:

- Small (소형): 채널은 HPF 주파수 및 슬로프에 따라 하이패스 필터가 적용됩니다. 베이스는 LPF 주파수 및 슬로프에 의해 정의된 주파수 및 슬로프에 따라 서브우퍼 채널로 라우팅됩니다. 소형 스피커는 서브우퍼나 LFE 베이스를 믹스할 수 없습니다.
- Large (대형): 채널은 대역 제한이 없습니다. 채널은 서브우퍼 및 LFE 베이스를 믹스할 수 있습니다.
- Large and Sub (대형 및 서브): 채널은 대역 제한이 없지만 이 채널에 대한 베이스 사본이 또한 서브우퍼 채널로 라우팅됩니다. 어떤 베이스가 서브우퍼와, 크로스오버가 발생하는 슬로프로 전송되어야 하는지 아래의 주파수를 설정합니다.
- Large with Sub (서브를 포함한 대형): 이 특별한 구성으로 '가상 서브우퍼'를 포함한 '소형 스피커' 에 완전한 범위의 라우드스피커를 효과적으로 분할할 수 있습니다. HPF 주파수 및 슬로프는 '소형 스피커' 부분의 특성을 정의합니다. LPF 주파수 및 슬로프는 가상 서브우퍼 특성을 정의합니다.

### 출력 매핑

기본 할당 외에 물리적 아날로그 출력 채널을 라우드스피커로 매핑하려면, Main Speakers (주 스피커) 페이지에서 가능합니다. Output Mapping (출력 매핑)을 클릭하십시오.

### 팝업 메뉴의 오른쪽에 있는 New Output (새 출력) 열을 이용하여, 새로운 출력 채널을 선택합니다. 현재 점유된 새 출력 채널을 선택하는 경우, 이 채널은 자동으로 재할당됩니다. 저장합니다.

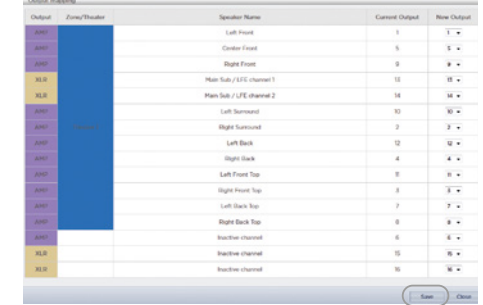

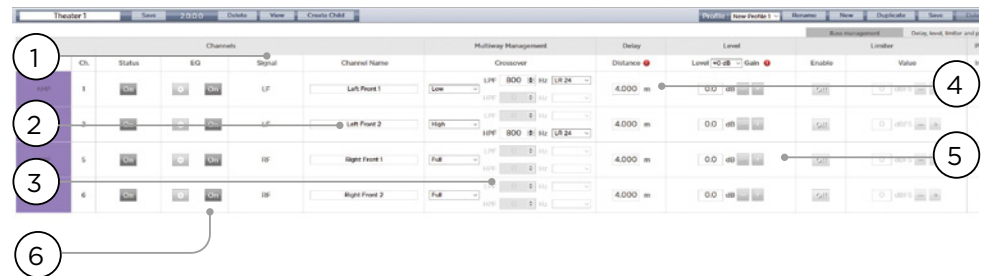

### 다중방향 라우드스피커 설정

최초의 Theater Definition (시어터 정의) 설정 중, 전면 LCR 스피커를 다중방향으로 정의하는 옵션이 있습니다. 이렇게 하면 하나가 아닌 2개 또는 3개의 출력 채널을 각 스피커에 할당합니다. 이 구성에서, 1개 이상의 앰프 채널이 각 라우드스피커에서 사용되며, Astral 16은 각 라우드스피커에 대한 크로스오버 기능을 실행합니다.

'Individual Channel Adjustments'(개별 채널 조정) 및 'Expert Bass Management'(전문 베이스 관리) 에 명시된 Bass Management (베이스 관리) 섹션 내 모든 설정이 적용되므로 참조하시기 바랍니다. 이 섹션에서는 다중방향 라우드스피커 구성에서 중요한 차이만을 설명합니다.

### 1. Signal (신호)

이 예에서 (Left Front (왼쪽 전면)는 is 3방향 액티브 라우드스피커임), 첫 번째 3개 채널 각각은 동일한 Left Front 신호를 받습니다.

### 2. Channel Name (채널 이름)

기본값으로, 이 채널 이름은 채널이 수신하고, 일련 번호에 의해 처리되는 신호의 이름입니다. 좀 더 쉽게 구분할 수 있도록 이 이름들을 재생하는 신호에 따라 변경할 수 있습니다(예: Left Front High, Left Front Mid, Left Front Low).

### 3. Multi-way Management (다중방향 관리)

각 섹션에 대한 신호 필터링에 이 섹션을 사용하십시오.

- Section (섹션): 각 채널이 Full Range, Low Pass Filtered, Middle (대역 패스), 또는 High Pass Filtered 오디오 중 어떤 것을 재생할 것인지를 선택합니다. 2방향 스피커에는 Middle (중간) 옵션이 없습니다.
- Crossover Frequency (크로스오버 주파수): Full Range 외 다른 섹션이 선택될 경우, 크로스오버 주파수를 각 섹션에 대해 Low 및 High Pass 필터를 설정합니다.

• Slope (슬로프): 각 필터에 대해 슬로프를 선택합니다. 옵션은 Butterworth 6dB / oct, Butterworth 12dB / oct, Butterworth 18dB / oct, Linkwitz Riley 12dB / oct, 및 Linkwitz Riley 24dB oct, Butterworth 48dB / oct, Linkwitz Riley 48dB / oct입니다.

### 4. Delay (딜레이)

각 섹션에 대해 딜레이를 설정합니다. 액티브 다중방향 라우드스피커의 경우, 밀리초 단위로 딜레이를 설정하고, 다중방향 라우드스피커의 각 섹션의 시간을 정렬하는 LR 또는 BT6 필터를 사용할 때 크로스오버 포인트에서의 도착시간 차이를 측정하면 유용할 수 있습니다.

### 5. Level (레벨)

액티브 다중방향 라우드스피커는 모듈당 다른 민감도를 가질 확률이 매우 높습니다. 각 스피커의 상대적 레벨을 여기서 설정합니다. 가능한 경우, 0을 최대 수치로 사용하여 다른 채널들을 감쇠함으로써 가장 소리가 큰 채널과 일치시킵니다. 또한 '20. Level (레벨)'에 설명된 것처럼 전체 시어터에 대한 글로벌 메이크업 이득을 설정할 수도 있습니다.

### 6. Channel EQ (채널 EQ)

각 채널에 대해 Wheel을 선택하여 EQ를 조정할<br>수 있습니다. EQ는 On이나 Off를 선택하여 수 있습니다. EQ는 On이나 Off를 선택하여 이퀄라이제이션을 하지 않고 우회할 수 있습니다.

### 채널 EQ

각 채널은 추가적인 크로스오버 기능을 포함하여, 이퀄라이제이션을 위한 최대 20개의 필터 셀을 가질 수 있습니다.

### 1. EQ Bypass (EQ 우회)

채널당 EQ의 맞춤형 세트를 개발할 때, 시작점에 비교한 현재 진전도를 확인하기 위해 EQ 전체 그룹을 우회하면 유용할 때가 있습니다.

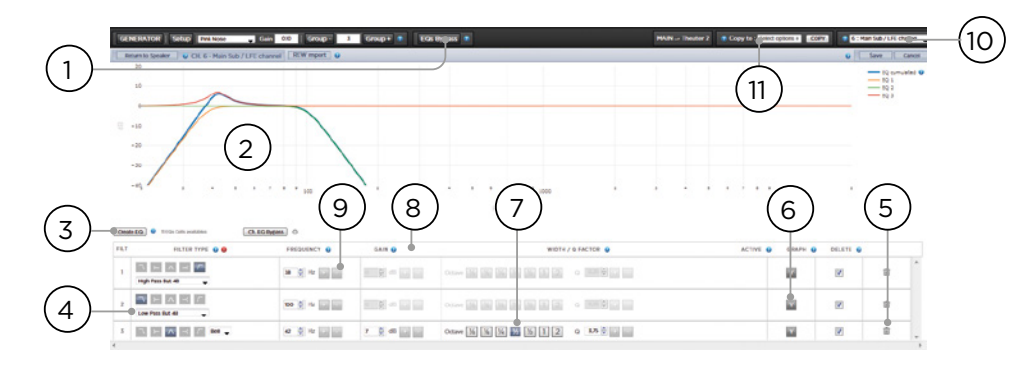

### 2. Graphical UI (그래픽 UI)

정의된 Eq가 그래픽 창 내에 시각화되어 있습니다. 개별 및 결합된 EQ 커브가 표시되어, 교정 커브에 대한 EQ의 영향을 바로 이해할 수 있습니다.

### 3. Create EQ (EQ 생성)

어떠한 채널에 대해서든 EQ 커브를 디자인하려면 Create EQ (EQ 생성) 버튼 (3)을 이용하여 EQ 정의 라인을 추가해야 합니다.

### 4. Filter Shape (필터 형태)

각 필터는 5 유형 중 하나의 변형으로 시작해야 합니다.

- Low Pass (로우패스): 정의된 비율로 컷오프 주파수 위에서 지속적으로 줄어드는 출력입니다.
- High Pass (하이패스): 정의된 비율로 컷오프 주파수 아래에서 지속적으로 줄어드는 출력입니다.
- Bell (벨): 정의된 중앙 주파수, 부스트 또는 컷 양 및 Q가 포함된 밴드 패스 또는 컷 필터입니다.
- Low Shelf (로우 쉐프): 고정된 양만큼 컷오프 주파수 아래에서 주파수를 부스트하거나 컷합니다.
- High Shelf (하이 쉐프): 고정된 양만큼 컷오프 주파수 위에서 주파수를 부스트하거나 컷합니다.

LPF, HPF, Bell 필터에 대해 Butterworth 12dB/oct, Butterworth 12dB/oct inverse, Linkwitz Riley 12dB/ oct, Linkwitz Riley 12dB/oct inverse, Butterworth 24dB/oct, 또는 Linkwitz Riley 24dB/oct, Butterworth 48dB/oct, 또는 Linkwitz Riley 48dB/oct를 선택하십시오.

### 5. Delete (삭제)

사용하지 않는 EQ 라인은 Bin 버튼을 이용하여 삭제할 수 있습니다.

### 6. Status (상태)

필터를 디자인하는 중, 해당 필터가 없을 때와 비교한 진전도를 측정하거나 들어보고 싶을 수 있습니다. 활성화된 'No'를 클릭하여 합쳐진 커브로부터 해당

필터를 일시적으로 누락시킵니다. 'Yes'를 클릭하여 다시 활성화합니다. 또한 Graph (그래프) 항목을 확인하여 해당 필터를 가시화 커브 내 표시할 것인지를 결정할 수 있습니다.

7. Quality Factor / Bandwidth (품질 요인 / 대역폭)

Bell 필터는 Q를 지정해야 합니다. 높은 Q는 좁은 대역폭에 영향을 주고, 낮은 Q는 넓은 대역폭에 영향을 줍니다. 이 번호를 직접 텍스트 상자에 입력하거나, 오른쪽에 있는 +/- 버튼을 이용하여 헤더 행에서 선택된 양만큼 증가/감소시킬 수 있습니다. 또는 나누기 또는 곱하기 옥타브 버튼을 클릭하여 Q를 자동으로 계산할 수 있습니다.

### 8. Gain (이득)

Bell 및 쉘빙 필터에서는 부스트 또는 컷의 양을 직접 설정해야 합니다. 이 번호를 직접 텍스트 상자에 입력하거나, 오른쪽에 있는 +/- 버튼을 이용하여 헤더 행에서 선택된 양만큼 증가/감소시킬 수 있습니다.

### 9. Frequency (주파수)

각 필터에서는 중앙 또는 컷오프 주파수를 지정해야 합니다. 이 번호를 직접 텍스트 상자에 입력하거나, 오른쪽에 있는 +/- 버튼을 이용하여 헤더 행에서 선택된 양만큼 증가/감소시킬 수 있습니다.

### 10.Channel Select (채널 선택)

여기서 이퀄라이즈하기를 원하는 채널을 선택합니다.

### 11. Copy to Channel (채널로 복사)

각각 동일한 채널에 대해 수동으로 다시 구축하지 않고 필터 세트를 다른 채널로 중복하려 할 수 있습니다. 현재 필터를 복사하려는 채널을 선택하고 COPY (복사) 를 클릭합니다.

변경 후에는 항상 화면 오른쪽의 SAVE (저장) 버튼을 눌러야 하며, 그렇지 않은 경우 변경사항이 손실됩니다.

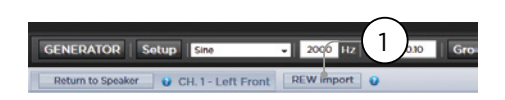

### REW import (REW 가져오기)

Astral 16는 REW (Room EQ Wizard)와 같은 외부 Room Correction (실내 교정) 도구를 사용하는 기능을 제공합니다. REW는 최첨단 측정 및 필터링 기능을 제공하여, 이퀄라이제이션을 정의하고 시간과 주파수 영역 모두에서 효과를 측정할 수 있게 해줍니다. 이를 통해 Astral 16 사용자는 Dirac Live를 이용한 완전 자동화 접근법에서 REW가 제공하는 완전 수동식 접근법으로 이동할 수 있습니다.

REW 도구 내에 정의된 필터를 가져오려면, 먼저 Focal Astral 16 호환성에 대해 REW 도구를 설정해야 합니다.

작업이 끝나면 각 채널에 대한 EQ를 실시하고 해당 이퀄라이제이션을 "\*.txt" 파일로 내보내기할 수 있습니다.

REW Import (1)를 선택하고 선택한 채널에 해당하는 파일을 로드합니다. EQ 페이지는 REW 정의된 필터로 로딩됩니다.

Focal 호환성 모드로 REW 도구 내에서 최대 12개의 Parametric EQ 및 2개의 High Pass 또는 Low Pass 필터(최대 48dB

### 차일드 시어터 / 서브 시어터

원하는 경우 약간의 제약과 함께 시어터 내에 대체 스피커 정의를 생성할 수 있습니다. 예를 들어, 모든 사람이 앉아서 조용해질 때까지 음악을 재생하려고 하는데, 대화를 방해하지 않도록 오버헤드 스피커에서만 음악이 나오기를 원할 수 있습니다. 이 경우, 스테레오 왼쪽/오른쪽 오디오가 탑 스피커에서만 재생되도록 차일드 시어터를 정의할 수 있습니다 (위의 예 참조).

차일드 시어터는 출력으로서 선택되고, 프리셋으로 프로그램되며, 여러 프로필을 가질 수 있는 구역이나 메인 시어터와 똑같이 작용합니다.

메인 시어터당 여러 개의 차일드 시어터를 디자인할 수 있지만, 신호 할당이 일반적입니다.

1. Create Child (차일드 생성)

Main Speakers (메인 스피커) 페이지에서, 시어터를 Edit (편집)합니다. Create Child (차일드 생성)을 클릭합니다. 라우드스피커 이름과 채널 ID의 목록이 표시된 창이 나타납니다.

2. Zone Signal (구역 신호)

각 라우드스피커에 대해, 재생하려는 신호를 선택합니다. Stereo Left, Stereo Right, Mono, 또는 None을 선택할 수 있습니다. 서브우퍼 채널은 Subwoofer 신호 또는 None을 재생할 수 있습니다.

3. Keep Dirac Profile (Dirac 프로필 유지) 페어런트 시어터에 대해 Dirac 프로필을 생성한 경우, 해당 차일드 시어터에 대한 교정을 유지할 수 있습니다.

4. Save/Close (저장/닫기)

완료되면 Save (저장)하고, 취소하려면 Close (닫기) 합니다.

### 5. Bass Management / Delay Level Phase (베이스 관리 / 딜레이 레벨 위상)

차일드 시어터에는 전체 시어터에 비했을 때 상대적으로 제한된 옵션이 있습니다. 차일드 시어터에 서브우퍼 채널이 포함되는 경우, 전체 범위의 채널이 Small (소형)로 강제됩니다. 이런 경우, 크로스오버 주파수, 슬로프, 서브우퍼 서브소닉 필터를 조정할 수 있습니다. 해당 차일드 시어터에 대해 사용하는 서브우퍼 채널이 없는 경우, 메인 채널은 Large (대형)으로 강제됩니다. Child Theaters (차일드 시어터)에 대해 사용 가능한 Expert Bass Management (전문 베이스 관리)는 없습니다.

58 59 사용설명서

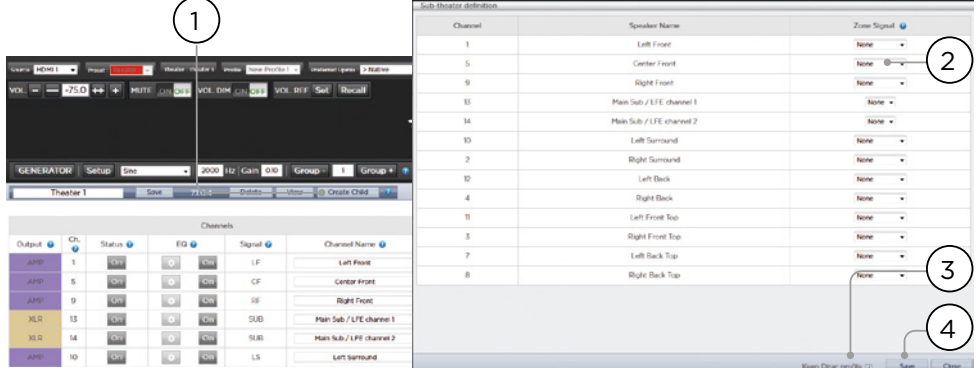

구역은 모노이거나 스테레오이고, 비디오 출력을 포함하거나 하지 않을 수 있고, 또는 외부 헤드폰 앰프와 함께 사용할 때 헤드폰 재생에 전적으로 할당될 수 있습니다. Stereo Audio/Video 및 Headphone Zones 는 립 싱크를 조정하기 위한 기능을 포함합니다. 오디오 전용 구역은 이러한 기능이 없습니다. 구역은 사용하지 않는 채널을 점유하고, 시어터와 함께 또는 시어터 없이 재생할 수 있습니다. 시스템 전체에 걸쳐 메인 시어터 (주 소스) 및 모든 오디오 구역에 의해 사용되는 하나의 Zone 2 입력 (보조 소스)에 대한 하나의 입력을 선택할 수 있습니다. Zone2 소스를 재생하거나 Main Theater (메인 시어터) 소스를 따르기 위해 해당 Zone을 선택할 수 있습니다. 채널이 항상 'Large (대형)'이고, 서브우퍼 채널을 포함할 수 없으며, 모노 또는 스테레오로 제한되는 경우를 제외하고, 구역은 메인 시어터의 모든 동일한 기능을 가집니다. 구역을 제어하기 위해서는, 구역이 현재 원격 제어 내에 선택된 프리셋에 포함되어야 합니다. 상세한 정보는 '프리셋' 을 참조하십시오.

구역

### Dirac Live

Dirac Live는 라우드 스피커와 실내 결함을 보상하여 시어터에 최적의 음향 성능을 제공하기 위해 정밀한 혼합 위상 필터를 사용하는 고급 교정 도구입니다. Dirac Live 2.x 라이센스는 무료이고 Dirac Live 웹사이트 (https://live.dirac.com/register/)에 등록 후에 Dirac 웹사이트에서 이용할 수 있으며 교정 키트는 설치자가 딜러로부터 구매하는 경우가 보통입니다.

모든 시어터, 구역, 차일드 시어터는 Dirac Live를 이용해 교정됩니다. 교정 키트가 있다는 것을 전제로, 다음 순서에 따라 Astral 16의 교정을 준비합니다.

### 1. 스피커를 정의하기

Dirac Live를 이용하여 교정하려는 각 시어터나 구역에 대해, 각 스피커의 Size/Filter (사이즈/필터), Frequency (주파수), Slope (슬로프), 다중방향 스피커 정의 및 기타 Bass Mangement (베이스 관리) 매개변수를 올바르게 정의해야 합니다. ('개별 채널 조정')

### 2. Dirac Live 2.x 교정 도구 소프트웨어 다운로드 및 설치

https://live.dirac.com/my-account-<br>download/ 에서, 또는 Focal 고객 포털 download/ 에서, 또는 Focal 고객 포털<br>(www.focal.com)에서 Mac 또는 PC 버전  $\overline{\text{(www.focal.com)}}$ 에서  $\overline{\text{Mac}}$  또는 소프트웨어를 다운로드할 수 있습니다.

Astral 16을 교정하기 위해 사용할 소프트웨어를 노트북에 설치합니다. 도구 로그인을 위해 Dirac 계정 자격증명을 사용합니다.

### 3. 교정 하드웨어 준비

이미 제공드린 UMIK-1 USB 마이크가 포함된 키트를 사용하는 것을 권장하지만, 다른 하드웨어가 Dirac Live 교정 도구와 호환될 수 있습니다. 이 가이드에서는 Focal 하드웨어만을 다룹니다.

UMIK-1을 노트북에 연결합니다. 마이크에 있는 일련번호를 적어둡니다. https://www.minidsp. com/products/acoustic-measurement/umik-1로 이동합니다. 일련번호를 입력하여 고유 교정 파일을 받습니다.

### 4. Theater 또는 Zone을 선택하여 교정

Astral 16 web Ui의 Main Speakers (A) 메뉴에서, 교정하려는 시어터 또는 구역을 EDIT (편집)합니다  $(B)$ .

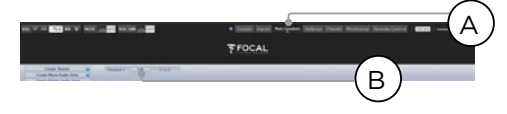

### 5. 베이스 프로필 선택

드롭다운 메뉴에서 Dirac Live 교정을 위해 기본으로 사용하려는 프로필을 선택합니다.

### 6. Dirac 그룹 설정

시어터에 여러 개의 서브우퍼가 포함되어 있는 경우, 각 서브우퍼에 대해 레벨, EQ, 딜레이를 수동으로 교정합니다. 다음으로, Dirac Live 교정을 위해 모든 서브우퍼 채널을 그룹화합니다. 또한 액티브 라우드스피커를 외해 모든 크로스오버 및 EQ 설정을 수동으로 구축합니다. 단일 액티브 라우드스피커의 분리된 요소들을 그룹화합니다 (예: LEFT FRONT 의 Low, Mid, High 컴포넌트는 단일 발생기 그룹 내에 있어야 합니다). Dirac 버튼 옆에 있는 SETUP 버튼 (C) 을 클릭합니다.

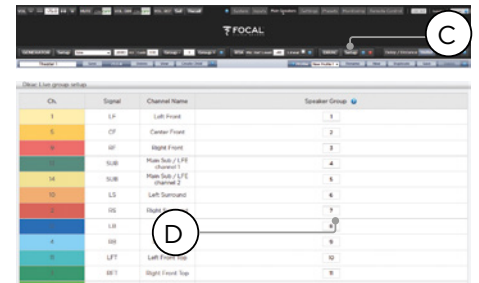

채널들은 교정 중 함께 작동해야 하고, 그룹 번호 (D) 를 공유해야 합니다.

### 7. 교정 시작

DIRAC (A)을 눌러 Astral 16의 교정을 준비합니다.

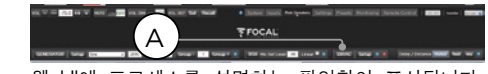

웹 UI에 프로세스를 설명하는 팝업창이 표시됩니다. 올바른 프로필에 기반한 올바른 시어터 도는 구역을 교정하는지 확인합니다. 그렇지 않은 경우 취소하고 단계 4로 돌아갑니다. 확인이 끝나면, Start New Calibration (새 교정 시작)을 클릭합니다.

8. Dirac Live 교정 도구 소프트웨어로 돌아가기 / 열기

노트북에서 Dirac Live 소프트웨어를 열고 Dirac 계정 자격증명을 입력합니다 (A). 이렇게 하면 네트워크 스캔이 시작되어 자동으로 교정에 대해 준비된 Astral 16을 찾아냅니다 (B). 찾아내지 못하는 경우 Astral 16 의 IP 주소를 수동으로 입력합니다 (C). 교정할 장치를 선택합니다.

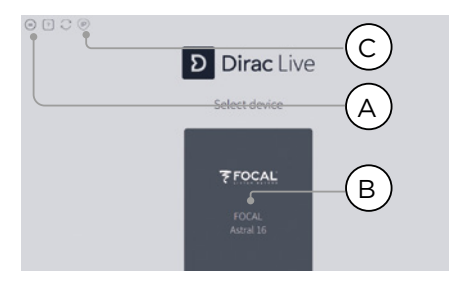

### 9. 마이크 구성하기

Recording Device UMIK-1 (A)를 선택합니다. '3. 교정 하드웨어 준비'에서 다운로드된 마이크 교정 파일 (B) 을 로드합니다. 마이크를 위쪽으로 향하는 방향으로 배치할 때 '..90degree.txt'를 사용합니다. 중단시 쉽게 복구할 수 있도록 교정 각 단계 마다 프로젝트를 저장하는 것이 좋습니다 (C). 또한 목표 커브로의 조정에 따라 새 필터 디자인을 재생성하기 위해 측정값을 다시 사용할 수 있습니다. Proceed (진행) 를 클릭하여 Volume (음량) 조정으로 진행합니다 (D).

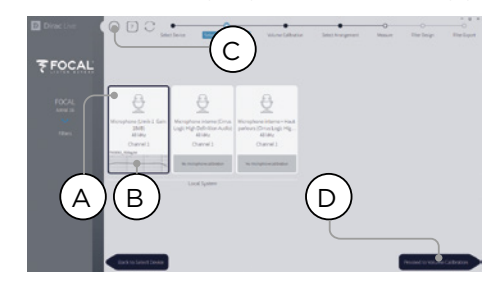

### 10. 레벨 설정

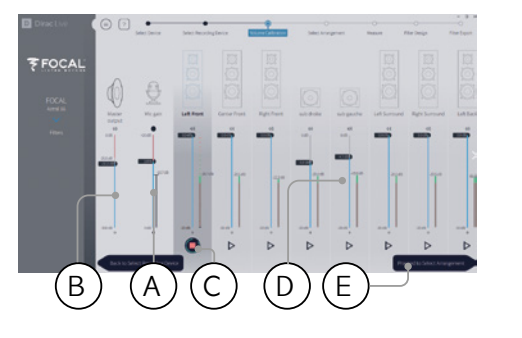

이제 마이크가 연결되었으므로, 방을 조용하게 합니다. 입력 이득을 100%로 조정합니다 (B). 출력 음량 (A)을 낮은 레벨(예: -40dB)로 설정합니다. 첫 번째 채널에 있는 PLAY (재생) 버튼 (C)을 눌러 테스트 노이즈를 시작하고 채널 미터 내 녹색 영역에 도달하도록 음량을 조정합니다. 각 채널에 대해 테스트 노이즈를 활성화하고 해당하는 슬라이더를 사용하여 채널 음량을 교정하여 (D) 미터가 녹색 영역에 도달하도록 합니다. 모든 채널이 자동으로 영역되고 서브우퍼가 자동으로 식별된다는 점에 유의하십시오. 다중방향 스피커와 서브우퍼가 이미 개별적으로 정렬되고 그룹화되어 있으므로 하나의 라우드스피커로 표시된다는 것을 반드시 기억하시기 바랍니다. Proceed (진행)를 클릭하여 Select Arrangement (배열 선택)로 진행합니다 (E).

### 11. 스윗 스팟의 음향 응답 측정

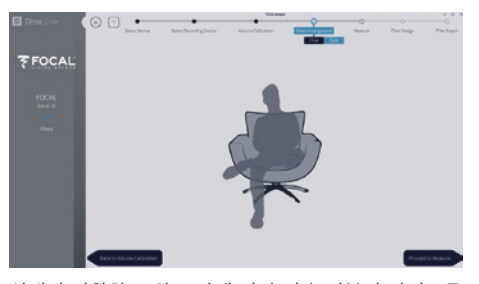

실내의 정확한 스윗 스팟에 먼저 귀 높이부터 마이크를 위치시켜 시작합니다. 라우드 스피커 거리외 수준 계산에 사용할 것이기 때문에, 마이크가 실내 중앙 왼쪽에서 오른쪽 방향을 가리켜야 합니다. 정의하려는 배열을 선택합니다. Chair (의자)는 단일한 청취 위치, Sofa Focused (소파 집중형)는 더 넓은 청취 위치이지만 마찬가지로 청취자 주변으로 초점이 맞춰진 상태이며, Sofa Wide Imaging (소파 광폭 이미징)은 더 많은 마이크 위치가 있는 더 넓은 영역을 위한 것입니다. Proceed to Measure (측정으로 진행) 버튼을 눌러 측정을 시작합니다. 측정 파형 그래픽이 실시간으로 업데이트됩니다.

Focal은 소리(EQ)의 미세조정을 위해 DIRAC Live 를 사용할 것을 권장합니다. DIRAC이 상 일관성을 유지해주기 때문입니다.

DIRAC에서 나오기 전에 프로젝트를 저장할 것을 강력 권장합니다. 백업을 하지 않으면 변경사항이 생길 때마다 모든 절차를 다시 완료해야 합니다.

## **ASTRAL 16™ ASTRAL 16™** 사용설명서

### 12. 남아 있는 위치의 음향 응답 측정

첫 번째 측정값을 얻은 후에는, 성공적인 캡처를 표시하며 해당 위치가 확인됩니다. 마이크를 측정하려는 다이어그램의 다음 위치로 이동합니다. 모든 청취 위치에 대해 측정을 해나갑니다. 각 측정시 파형 그래픽이 업데이트됩니다.

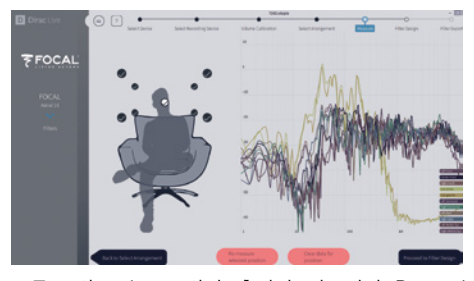

모든 9회 또는 16회의 측정이 완료되면 Proceed (진행)를 클릭하여 필터 디자인으로 진행합니다.

13. 목표 커브

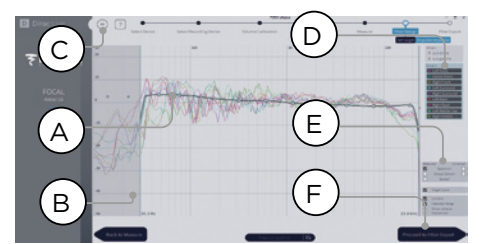

모든 측정이 완료되면 각 스피커의 측정값을 시각화할 수 있습니다. (A) 교정 창을 제한하고 (B) 목표 커브에 있는 앵커 포인트를 원하는 위치로 끌어다 놓아 각 스피커에 대한 목표 커브를 맞춤화할 수 있습니다. 기본값으로, 목표 커브는 일반적인 시네마 커브로 제안됩니다. 메뉴를 통해 목표 커브를 저장하거나 로드할 수 있습니다 (C). 우수한 콕표 커브 디자인은 이 문서에서 다루지 않지만, 기억해 둬야 할 몇 가지 요점이 있습니다.

- ⁄‼∖ 낮은 주파수 한계 아래의 라우드스피커의 베이스를 부스트하려 하지 마십시오, 높은 수준의 왜곡이 발생하며 스피커에 손상을 줄 수도 있습니다
- 고품질 스피커는 일반적으로 교정 창을 낮은 주파수로 제한하는 것이 좋습니다.

• 이상적인 커브에는 보통 약간 아래로 향하는 슬로프가 나타납니다. 라우드스피커는 축에 대한 평탄한 진폭 응답을 가지지만, 축을 평탄하게 만드는 경우는 거의 없습니다.

• 채널 페어 (예: Front Left 및 Front Right)들 간의 목표 커브를 가급적 동일하게 만들면 최고의 공간적 이미징을 확보할 수 있습니다. 이 그룹에 대한 목표 커브를 조정하기 전에 스피커 그룹을 만들 수 있습니다 (D).

다양한 보기 옵션이 가능합니다 (E). 다른 채널에서 사용하거나 향후 다른 곳에 사용하기 위해 메뉴를 통해 Target Curve (목표 커브)를 저장합니다 (C). 모든 채널/채널 그룹에 대해 동일하게 반복한 후, Proceed (진행)을 클릭하여 Filter Export (필터 내보내기)로 진행합니다 (F).

### 14. Astral 16으로 필터 내보내기

이 마지막 단계에서 '13. 목표 커브' 단계에서 생성된 필터는 Astral 16으로 내보내기되고 '단계 5. 베이스 프로필 선택'에서 선택된 새 프로필로 결합됩니다.

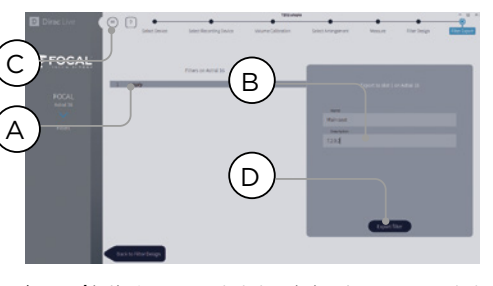

'empty'(빈) 슬롯 1을 선택하고 (A), 새 Dirac 프로필에 이름과 설명을 입력합니다 (B). 향후 사용할 수 있도록 프로젝트를 저장하고 (C), Export filter (필터 내보내기) 를 선택한 후 (D) Astral 16 Web UI로 돌아갑니다.

### 15. Astral 16 웹 UI로 돌아가기

Dirac Live 교정을 베이스 프로필과 결합할 것인지에 대해 확인을 요청하는 팝업창이 업데이트되었습니다.

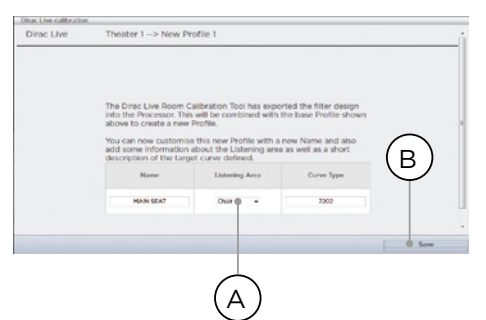

목표 커브의 Name (이름) 및 Description (설명) 을 변경할 수 있습니다. 또한 Dirac Live 교정을 위해 사용한 올바른 청취 구역을 선택할 것을 권장합니다 (A). 저장 (B)을 클릭하여 계속 진행합니다. 구역으로 교정이 이루어졌으므로, 옵션은 사용할 수 없습니다. Save (저장)를 클릭합니다.

Dirac Live 프로세스를 진행할 때마다, 이전 필터 디자인이 대체됩니다. 교정이 실행될 때마다 Dirac Live 교정을 포함한 새 프로필이 생성됩니다.

### 16. 스피커 페이지로 돌아가기

이제 개별 스피커를 편집한 페이지로 돌아오면, 이전 단계에서 이름을 붙인 새 Dirac 기준 프로필이 선택되어 있는 것을 볼 수 있습니다. 생성된 새 열은 계산된 Dirac Delay 및 Dirac Level을 나타냅니다. 이 기준 프로필에 대해서는 어떠한 변경도 할 수 없습니다. 변경하고 싶으면, 프로필을 중복하고, 중복 프로필에 원하는 변경사항을 적용한 후, 변경사항을 프로필 및 시어터로 저장합니다. '프로필'을 참조하십시오.

### Settings Menu (설정 메뉴)

Astral 16에는 장치의 거동을 관할하며 이 메뉴 안에 설정되어 있는 다양한 시스템 방식 설정이 포함되어 있습니다. 이 설정들은 Astral 16 및 모든 장착 장치의 쉬운 조작에 필요한 정도로 설정되어 있어야 합니다. 이 설정들은 Installer 레벨 액세스 권한 또는, Installer가 지정한 Expert User로만 접근할 수 있습니다.

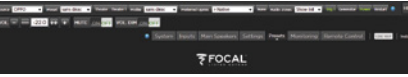

### 트리거

Astral 16에는 4개의 독립된 DC 전압 트리거가 있으며, 이 트리거들은 프로젝터, 소스 컴포넌트, 또는 앰프와 같은 연결 장비의 전원/대기상태 상태를 조정하기 위해 구성할 수 있습니다.

각 트리거의 기본 이름을 유지할 수도 있고, 보다 구체적인 이름으로 변경할 수도 있습니다. 각 트리거에는 다음과 같은 옵션이 있습니다:

- Manual Switching (수동 전환): 켜면 사용자가 트리거를 수동으로 전환할 수 있게 해주는 원격 제어 인터페이스의 버튼을 사용으로 설정합니다.
- Auto Switching (자동 전환): Enabled on Wake (깨어났을 때 사용)는 Astral 16가 대기상태에서 켜질 때 트리거를 작동시킵니다. Astral 16 이 대기상태로 진입했을 때 트리거를 자동으로 비활성화하지 않습니다. Enabled on Input (입력에 대해 사용)은 Input Menu에서 트리거를 사용할 수 있게 해줍니다. 한 입력에 대해 Y로 설정되면, 원격 인터페이스에서 입력이 선택되었을 때 트리거가 작동합니다. '9. 트리거'를 참조하십시오. Enabled on Preset (프리셋에 대해 사용)은 Preset 메뉴에서 트리거를 사용할 수 있게 해줍니다. 트리거가 Y

로 표시된 곳에서 프리셋을 선택하면 트리거가 작동합니다. Auto Switching (자동 전환) 트리거 작동은 모든 Manual Switching (수동 전환) 작동을 덮어씁니다.

- Disabled on Sleep (수면시 사용 해제): Astral 16 이 대기상태로 진입할 때 트리거가 비활성화되어야 하는 경우 Y를 선택합니다.
- Active State (활성 상태): 트리거에 대한 활성 상태가 12V 또는 0V인지 선택합니다.
- Delay (딜레이): 딜레이를 최대 8초로 설정하려는 경우가 있습니다. 이런 경우는 보통 앰프 작동을 위해 트리거를 사용하고 있을 때입니다. 모든 앰프 전원이 한 번에 들어오는 경우, 돌입 전류가 회로 차단기로 이동할 수 있습니다. Focal 앰프 트리거는 최신 Focal 앰프를 사용할 때 이전의 앰프에 완전히 전원이 들어왔을 때만 뒤따르는 앰프가 전원 켜기 시퀀서를 개시함으로써, 딜레이 (또는 여러 개의 트리거)가 필요없도록 데이지 체인화될 수 있습니다.

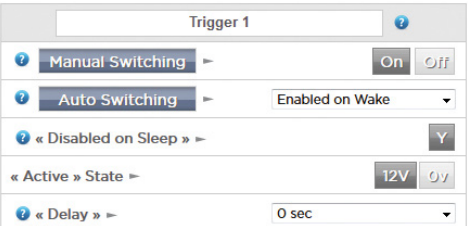

매개변수

- Downmix zone (다운믹스 구역): 전용 다운믹스 출력이 하나의 오디오 전용 구역 또는 하나의 오디오 비디오 구역 중 어느 것에 공급될 것인지를 정의합니다. A/V시, 립싱크 조정은 해당 구역의 원격 제어 기능에서 사용할 수 있고, 해당 구역의 일반 딜레이는 아래 설정을 이용하여 설정할 수 있습니다.
- Audio Control Range MAX (오디오 제어 범위 최대): 허용되는 최대 음량을 설정합니다. +6db (기본값), +3dB, 0dB.
- Volume Dim Level (음량 감소 레벨): 음량을 신속히 줄이기 위해 (음소거하지는 않음) Volume Dim을 클릭할 수 있습니다. 감쇠 레벨을 여기서 설정합니다. 기본값은 -20dB입니다.

62 63 사용설명서

### Audio/Video General Delay per AV Zone (AV 구역당 오디오/비디오 일반 딜레이)

각 시어터, A/V, 헤드폰 구역에 대한 전체적인 립 싱크 딜레이를 여기서 설정합니다. 최대 값은 250 ms 입니다.

### 시스템 설정

iPad Astral 16 앱 또는 TCP/IP를 통한 Control Systems (제어 시스템)를 이용하여 Astral 16 를 제어하기 위해서는 Network (네트워크)가 항상 활성화된 상태이어야 합니다. Network Standby (네트워크 대기성태)를 사용 설정하여 (On) 이러한 제어를 할 수 있습니다. 대기상태의 전력 소모는 더 높다는 것에 유념하십시오.

빠른 부팅을 사용하면 Astral 16의 전원을 켜는 시간을 상당히 감소시킬 수 있지만 더 큰 대기 전력 소모가 발생합니다.

Quiet (저소음) 모드를 사용 설정하여 Fan (팬) 시작 온도를 더 높은 임계값으로 전환하여, 평균 청취 레벨이 아닌 더 높은 레벨에서 시작하면 정상 조건에서 들리지 않을 것입니다. 이 방법은 장치가 청취 영역에 가까운 곳에 위치한 경우 유용합니다. 기술 랙 안에 들어 있는 경우 이것을 Off로 전환할 것을 권장합니다.

### Front Panel (전면 패널)

전면 패널 화면의 동작을 관할하는 설정입니다.

- Active Brightness (사용시 밝기): 화면을 사용하고 있을 때의 화면 밝기입니다.
- Standby Brightness (대기상태 밝기): 화면을 사용하고 있지 않을 때의 화면 밝기입니다.
- Standby Timeout (대기상태 만료): 화면 사용을 멈춘 시점으로부터 밝기가 대기상태 수준으로 감소될 때까지의 경과 시간 길이입니다.
- Zoom on Changes (변경사항 확대 표시): 이 기능이 켜져 있으면, 원격 제어을 통해 이루어진 변경사항 (입력, 음량 등)이 일시적으로 큰 글자로 표시되어 방의 먼 곳에서도 쉽게 읽을 수 있게 해줍니다.

### IR 기능 지정 및 명령

입력 및 기본설정을 확장하면 IR 원격 제어에 있는 버튼에 최대 6개의 입력과 5개의 프리셋을 지정할 수 있습니다(RC5/RC6 코드 필요).

다수의 범용 리모콘으로도 모든 이용 가능한 입력 또는 프리셋을 차례로 순환할 수 있으므로, 설정에 따라 입력 6개, 프리셋 5개 이상이 있는 경우에도 IR을 통해 이에 접근할 수 있습니다. Astral 16에는 전면 패널 IR 수신기가 없으므로 모든 IR 명령은 후면 패널에 있는 IR 입력에 연결된 모듈로 전송될 필요가 있습니다.

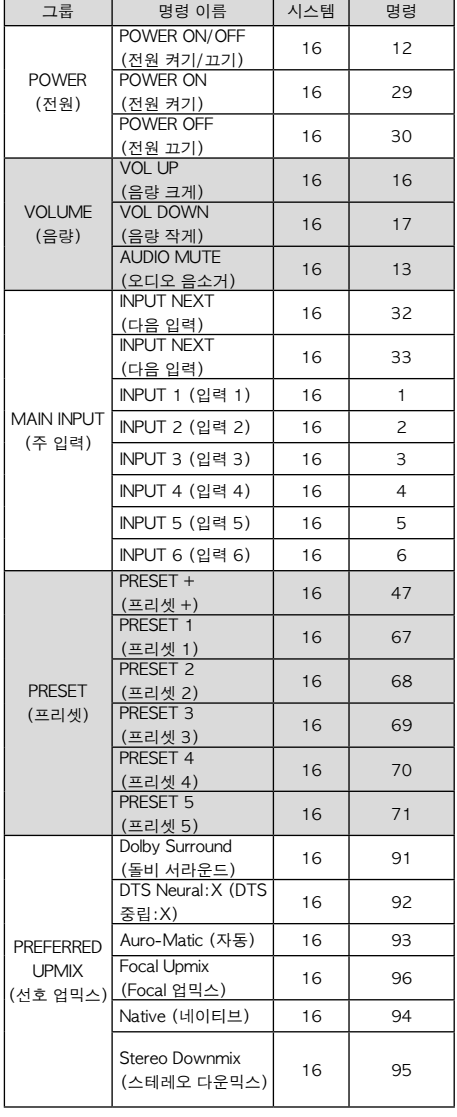

64 기대 서용설명서 1959년 1월 20일 1월 20일 1월 20일 10월 20일 10월 20일 10월 20일 10월 20일 10월 20일 10월 20일 10월 20일 10월 20일 10월 20일

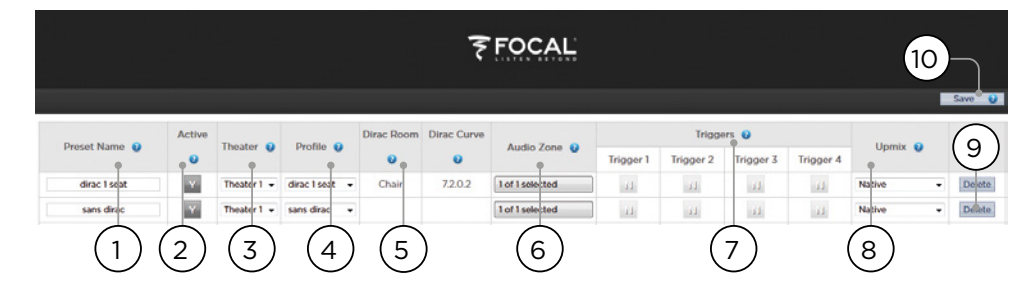

### Presets (프리셋)

프리셋은 설치자에게 특정 설정을 씬으로 그룹화할 수 있는 방법을 제공하며, 이러한 씬은 최종 사용자가 원격 제어 인터페이스를 통해 쉽게 불러올 수 있습니다. 프리셋을 사용하면 설치자가 고도로 복잡하고 강력한 기능을 가진 시어터 컨트롤러인 Astral 16을 아주 쉽고 편하게 조작할 수 있습니다.

각 프리셋에는 다음의 설정이 포함됩니다:

### 1. Preset Name (프리셋 이름)

사용에 맞게 프리셋 이름을 정할 수 있습니다. 예를 들어, 온 가족이 모여 영화를 시청하려는 경우, Movie Night이라고 이름을 붙일 수 있습니다. 최대 12 문자까지 입력이 가능합니다.

### 2. Active (활성)

Y(설정)인 경우, 원격 제어 상의 선택 가능한 프리셋 목록에 해당 프리셋이 표시됩니다. N(해제)인 경우 프리셋 정보는 저장되지만 원격 제어에서 선택할 수 없습니다.

### 3. Theater (시어터)

프리셋에는 재생하려는 시어터를 포함해야 합니다. 이 목록에는 Theaters(시어터), Child Theaters(차일드 시어터)가 포함되어 있으며, 선택사양인 SphereAudio 라이센스가 설치되어 있다면 SphereAudio도 포함되어 있습니다. 구역은 포함되지 않습니다.

### 4. Profile (프로필)

각 프로필은 선택할 수 있는 여러 개의 프로필을 포함할 수 있습니다. 프리셋이 선택되었을 때 기본값으로 로드될 프로필을 선택하십시오.

5. Dirac Room / Dirac Curve

시어터가 Dirac Live로 교정되어 있는 경우, "15. Astral 16 웹 UI로 돌아가기"에 입력한 청취 영역 및 커브 설명이 표시됩니다.

6. Audio Zone (오디오 구역)

오디오를 0이나 더 많은 구역으로 라우팅할 수도 있습니다. 구역에 확인 표시되어 있으면 이 프리셋을 선택했을 때 원격 제어에서 해당 구역에 대한 접근과 제어가 가능합니다.

### 7. Triggers (트리거)

트리거가 'Triggers'(트리거)에 설명되어 있는 대로 Auto Switching: On (자동 전환: 켜기) 프리셋으로 설정되어 있으면, 트리거를 이 프리셋으로 지정할 수 있습니다.

### 8. Upmix (업믹스)

원격 제어에서 언제든 업믹싱 작업에 접근할 수 있더라도, 이 프리셋에 대해 기본 업믹스를 설정할 수 있습니다.

### 9. Delete / Create (삭제 / 만들기)

사용하지 않는 프리셋을 해당하는 행에 있는 Delete (삭제)를 클릭하여 삭제하십시오. Create(만들기)를 클릭하면 새 프리셋을 만들 수 있습니다.

### 10. Save (저장)

프리셋에 대한 모든 변경사항은 저장해야 합니다.

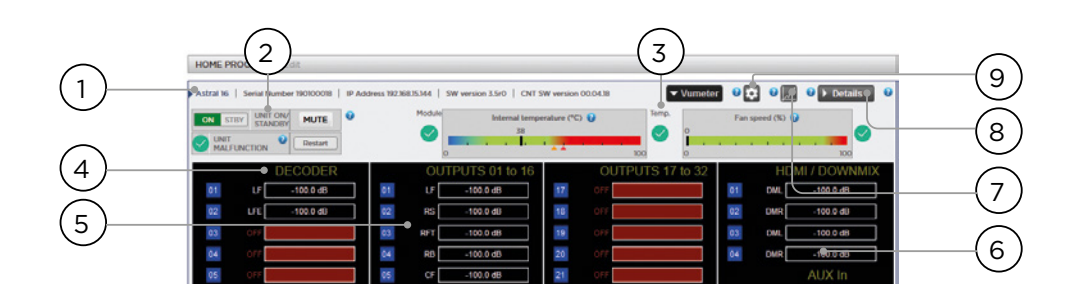

### 모니터링

StormMonitoring으로 지원되는 Monitoring (모니터링) 페이지로 가면 Astral 16의 작동과 관련된 상세한 정보를 볼 수 있습니다.

### 1. Product Information (제품 정보)

모델, 일련번호, IP 주소, 펌웨어 버전 정보를 볼 수 있습니다.

### 2. Basic Status (기본 상태)

On/Standby(켜기/대기상태), Mute(음소거)에 대한 표시기 및 컨트롤, 시스템 재시작, 그리고 오작동 표시기.

### 3. Temperature / Fan Speed (온도 / 팬 속도)

두 표시기는 현재 온도(검은 선) 및 후면 팬 속도를 보여줍니다. 오렌지 마커는 시스템 경고에 대한 현재 설정과 위험한 고온을 표시합니다.

4~6 항목을 보려면 VU Meter 버튼을 클릭하여 페이지를 확대합니다.

### 4. Decoder (디코더)

디코더가 수신하는 실시간 오디오 채널 수준을 시각화합니다. 예를 들어, 2 채널 PCM이 수신되고 있다면, LF와 RF에서 활동을 볼 수 있습니다.

### 5. Outputs (출력)

후면 패널에 있는 각 출력 채널의 실시간 오디오 출력을 시각화합니다. 예를 들어 5.1 오디오가 수신되는 중이고 현재 업믹스가 Native인 경우, LF, CF, RF, SUB, LS, RS 채널에서 활동을 볼 수 있습니다. 출력에 오디오 신호가 있는지 확인할 때 유용합니다.

6. HDMI/DOWNMIX (HDMI/다운믹스) HDMI 출력과 XLR 다운믹스 출력의 오디오 출력을 시각화합니다.

### 7. Logging (로깅)

Logging (로깅)은 열에 의해 발생하는 잠재적 문제를 가진 이상 거동을 확인할 수 있게 해주는 유용한 기능입니다. 그래프 버튼을 클릭하면 시간의 흐름에 따른 온도 또는 팬 속도의 선 도표를 볼 수 있습니다. 팝업창에서 옵션을 사용하여 시간대 선택이나 확대/ 축소, 플롯 주변에서 이동, 또는 이미지 내보내기 작업을 할 수 있습니다.

### 8. Details (세부정보)

클릭해서 창을 확대하면 형식, 해상도, 색 공간, 복사 보호 등을 포함하여 플레이어로 들어오는 오디오 및 비디오 관련 세부정보를 볼 수 있습니다. 비디오 전송에 대한 중요 정보 또한 상세하게 표시됩니다. 이 정보를 연결 하드웨어의 호환성과 비교하여 그림 또는 사운드 오류를 진단할 수 있습니다. 또 여기에는 특정 모듈에 전원을 공급하는 장치 내 다양한 전원공급장치의 실시간 상태도 나타납니다. 오작동 중인 기능을 진단하기 위한 유용한 도구가 될 수 있습니다.

### 9. Thresholds settings (임계값 설정)

장치의 온도에 대한 자체 경고 임계값을 정의할 수 있습니다. 톱니바퀴 모양 아이콘을 클릭하고 이 임계값을 조정합니다. 기본값은 55c 및 60c. 온도가 임계값에 도달하면 다양한 인터페이스에 메시지가 표시됩니다.

66 67 사용설명서

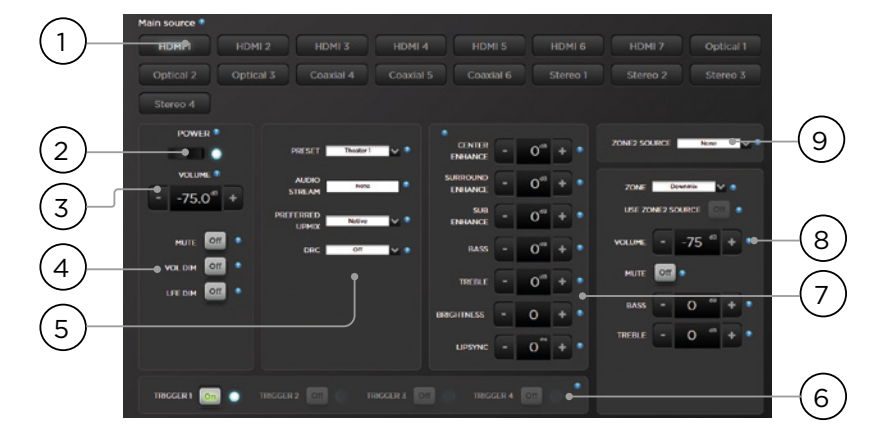

### 웹 UI 원격 제어

웹 브라우저가 있는 장치를 사용하여 원격 제어에 액세스할 수 있습니다. 전문 사용자 또는 설치자로 로그인해 있지 않아도, 원격 제어에 접근할 수 있지만 헤더 (Main Source 위쪽)는 보이지 않습니다. 웹 UI 원격 제어는 컴퓨터 또는 태블릿에서 가장 잘 사용할 수 있습니다. 모바일폰으로도 사용할 수 있지만 항목들이 화면에 잘 맞지 않습니다. iPad 사용자는 앱 스토어에서 iPad 앱을 다운로드할 수 있습니다.

### 1. Input Select (입력 선택)

입력 설정 페이지에서 사용 설정된 모든 입력은 설정에 따른 이름과 함께 여기에 표시됩니다. '입력 설정'을 참조하십시오. 현재 선택된 입력은 파란색으로 강조 표시됩니다. 어떤 입력이든 선택하려면 탭합니다.

### 2. Power (전원)

이 버튼을 눌러 Standby/ON (대기상태/켜짐) 상태 사이를 전환할 수 있습니다.

### 3. Main Volume (주 음량)

+/- 버튼을 눌러 현재 선택된 시어터 내의 음량을 조절합니다. 한 번 누를 때마다 1dB 증분으로 조절됩니다.

- 4. Mute / Dim / LFE Dim (음소거 / 감소 / LFE 감소)
- 이 섹션에서 선택 기능에 쉽게 접근할 수 있습니다.
- Mute (음소거): 현재 선택된 시어터로의 소리를 차단합니다.
- Vol Dim (음량 감소): Dim (감소)는 '매개변수'에 지정된 크기만큼 즉시 음량을 줄입니다. 기본값은 -20dB입니다.

• LFE Dim (LFE 감소): 어떤 경우, Dolby로 인코딩된 영화가 너무 큰 베이스 음을 가지는 경우가 있습니다. LFE Dim을 이용하면 LFE 채널을 -10dB 단위로 감쇠할 수 있습니다.

### 5. 프리셋 및 오디오 디코더 옵션

- Presets (프리셋): 원하는 프리셋을 선택하려면 Preset 드롭다운 메뉴를 사용합니다. Preset에는 특정 시어터 활성화가 포함되어 있으므로, ISP에 여러 시어터가 포함되어 있는 경우, 각 시어터에 대해 프리셋을 사용할 수 있는 상태로 만들어야 합니다. '프리셋'을 참조하십시오.
- Audio Stream (오디오 스트림): 선택된 소스로부터 들어오는 오디오에 대한 실시간 정보를 표시합니다.
- Preferred Upmix (선호 업믹스): 소스 자료에 따라 녹음된 형식 및 채널 수 내 오디오를 재생합니다. Stereo Downmix (스테레오 다운믹스)는 전면 왼쪽 및 오른쪽 (라우드 스피커가 Small 또는 Large and Sub로 구성되어 있는 경우 서브도 포함) 라우드스피커만을 통해 재생되는 2개의 채널로 서라운드 자료를 다운믹스할 것입니다.
- Dolby Surround, DTS Neural: X 및 Auro-Matic 은 모든 레거시 서라운드 오디오를 이 3가지 형식 중 하나로 강제합니다. 네이티브로 몰입형 소스 오디오가 발생하며 이 선택은 회색 처리됩니다.
- DRC: Dolby 및 DTS 스트림에 대한 다이나믹 레인지 제어입니다. 켜져 있는 경우 가장 큰 소리를 압축하여 사운드트랙의 음량 레벨의 범위를 감소시킵니다. Auto는 사운드트랙으로 다이렉트될 때 DRC와 연결됩니다.

### 6. Triggers (트리거)

Manual Switching에 대해 구성된 모든 트리거에 대한 버튼을 여기에서 사용할 수 있습니다 ('트리거' 참조). 이 버튼 중 하나를 확인 표시하면 트리거 간을 전환하므로 연결 장치 또한 전환됩니다.

7. Temporary Audio Adjustments (임시 오디오 조정)

Main Speakers 설정에서 세밀하게 교정을 하는 것이 좋을 것 같아도, 일부 자료는 약간의 조정만으로 최고의 소리를 냅니다. 여기서의 조정은 임시적이며 Preset을 변경하면 0으로 초기화됩니다.

- Center Enhance (센터 개선): 1dB의 증분으로 -6dB ~ +6dB에서 중앙 채널의 레벨을 조정합니다.
- Surround Enhance (서라운드 개선): 1dB의 증분으로 -6dB ~ +6dB에서 서라운드 채널의 레벨을 조정합니다.
- Sub Enhance (서브 개선): 1dB의 증분으로 -6dB ~ +6dB에서 서브우퍼 채널의 레벨을 조정합니다.
- Bass (베이스): -6 ~ +6dB에서 1dB 증분으로 서브우퍼 및 메인 채널 모두를 사용하여 전체 시어터 내 베이스 레벨을 조정하기 위한 톤 제어입니다.
- Treble (트레블): -6 ~ +6dB에서 1dB 증분으로 전체 시어터 내 트레블 레벨을 조정하기 위한 톤 제어입니다.
- Brightness (밝기): 더 어두운 음색 (음수) 또는 더 밝은 음색 (양수)으로 톤 밸런스를 기울입니다.
- Lipsync (립싱크): 일부 소스를 수용하기 위해 립 싱크 딜레이를 임시 조정합니다. 새로운 입력을 선택할 때 마다 이 기능이 초기화되므로, 이 설정을 항상 같은 수치로 설정하는 경우, 소스당('8. AV 딜레이') 또는 전체 시어터에 대해 딜레이를 조정하십시오('Audio/Video General Delay per AV Zone'(AV 구역당 오디오/비디오 일반 딜레이) 참조).

### 8. Zone Control (구역 제어)

각 프리셋에 대한 구성 내에서, 사용 설정할 수 있는 보조 구역을 선택할 수 있습니다. 현재 선택된 프리셋에 대해 구역들이 사용 설정되어 있는 경우, 드롭다운 메뉴에서 해당 구역을 선택하고 개별적으로 볼륨, 베이스, 트레블, 음소거를 조정할 수 있습니다. A/V 및 Headphone (헤드폰) 구역 또한 임시 립싱크 조정을 포함합니다. Main Theater 입력과 달리, 보조 입력을 Zone2 보조 오디오 구역에 대해 선택할 수 있습니다 (9). 각 Zone 에 대해, Secondary Zone2 소스 또는 Main Theater 에서 재생 중인 소스를 선택할 수 있습니다.

### iPad 앱

Apple iPad 사용자는 앱 스토어에서 Astral 16 앱을 다운로드하고 웹 UI 원격 제어 내에서 찾을 수 있는 것과 동일한 기능을 사용하여 Astral 16을 제어할 수 있습니다. 앱을 다운로드 하고, 설정 화면에 플레이어의 IP 주소를 입력하고 Connect를 누릅니다.

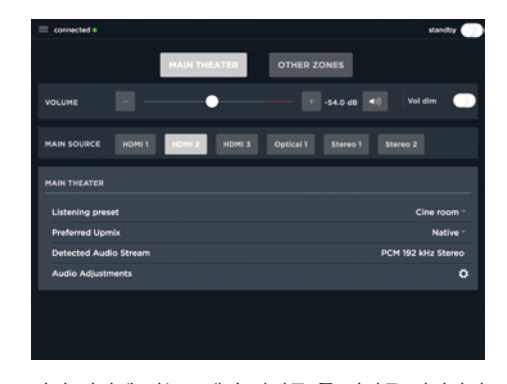

화면 하단에 있는 5개의 아이콘 중 하나를 터치하여 아래 보이는 것과 같이 Main Theater 제어를 포함하여 웹 UI 원격 제어에서 찾을 수 있는 기능에 접근합니다.

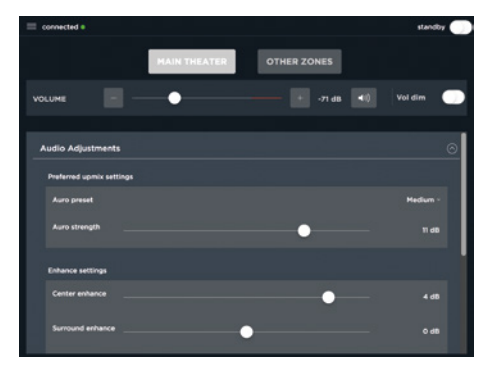

68 69 사용설명서

DTS®는 DTS, Inc.의 등록 상표입니다.

Dolby®는 Dolby Laboratories의 등록 상표입니다.

Auro-3D®는 Auro Technologies의 등록 상표입니다.

다른 모든 상표는 해당 소유자의 재산입니다.

Dolby Laboratories의 라이센스 하 제조되었습니다. Dolby, Dolby Atmos, Dolby Audio 및 이중 D 심볼은 Dolby Laboratories의 상표입니다.

DTS Licensing Limited의 라이센스 하 제조되었습니다. DTS, 심볼, 심볼과 함께 사용된 DTS, DTS:X, DTS:X 로고는 미국 및 기타 국가 내 DTS, Inc의 등록 상표 또는 상표입니다. © DTS, Inc. 모든 권리 보유.

Auro Technologies의 라이센스 하 제조되었습니다. Focal은 Auro Technologies의 기술 및 제품을 구현하도록 해당사의 인증을 받았습니다. Auro-3D® 및 관련 심볼은 Auro Technologies의 등록 상표입니다. 본 문서 내 모든 자료는 저작권법의 보호를 받으며, Auro Technologies NV, 또는 제3자 자료의 경우 해당 콘텐츠의 소유자의 서면 허가 없이는 복제, 배포, 전송, 전시, 출판 도는 방송할 수 없습니다. 상표, 저작권 또는 기타 콘텐츠의 사본으로부터의 통지사항을 변경하거나 제거할 수 없습니다.

용어 HDMI 및 HDMI High-Definition Multimedia Interface, HDMI 로고는 미국 및 기타 국가 내 HDMI Licensing LLC의 상표 또는 등록 상표입니다.

## **ASTRAL 16™** À LIRE EN PREMIER ! INSTRUCTIONS DE SÉCURITÉ IMPORTANTES !

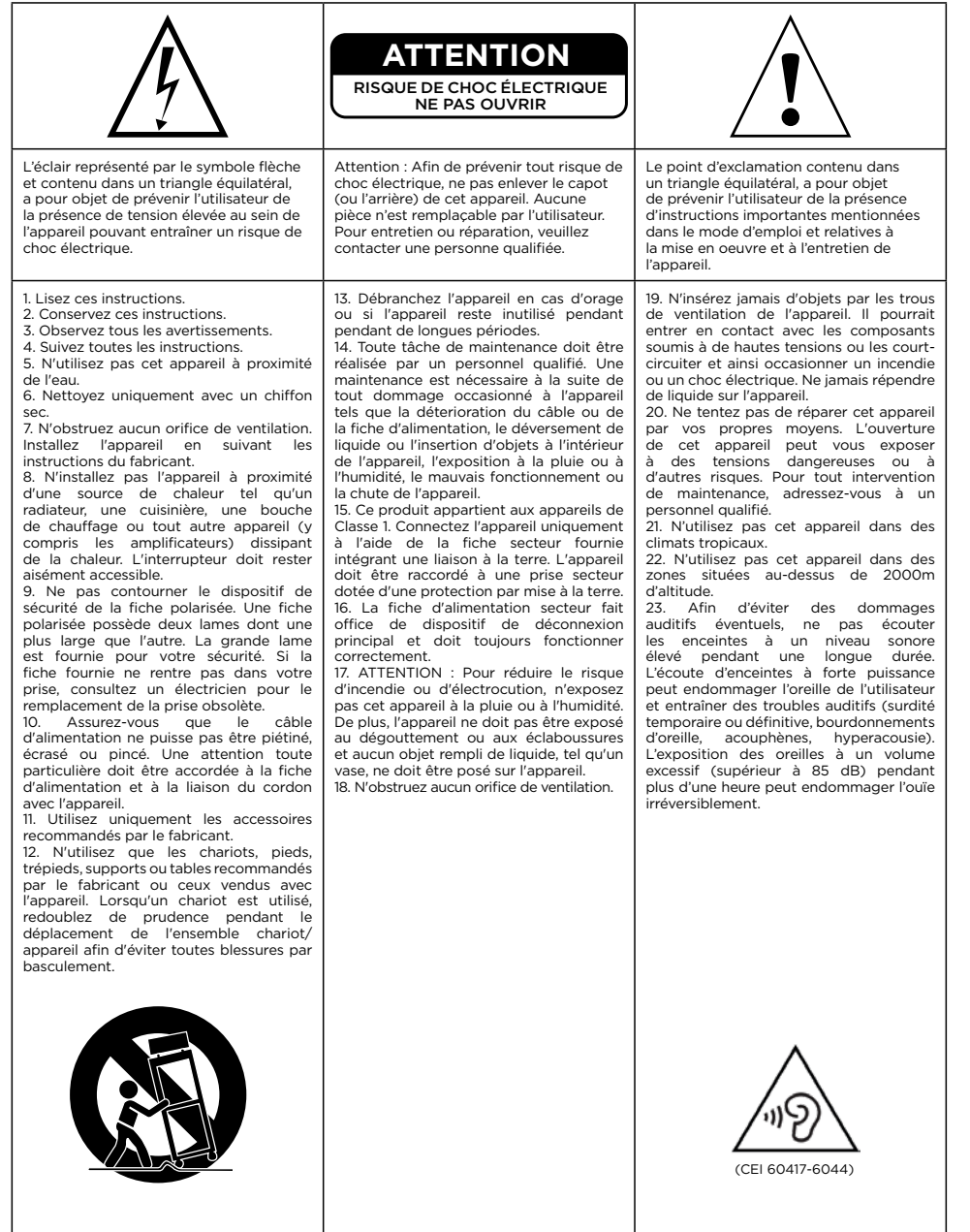

# Manuel d'utilisation

**Pour validation de la garantie Focal-JMlab,**

**il est maintenant possible d'enregistrer son produit en ligne : www.focal.com/garantie**

### **Conditions de garantie**

La garantie pour la France sur tout matériel Focal est de 2 ans. En cas de matériel défectueux, celui-ci doit être expédié à vos frais, dans son emballage d'origine auprès du revendeur, lequel analysera le matériel et déterminera la nature de la panne. Si celui-ci est sous garantie, le matériel sera réparé ou remplacé et vous sera rendu. Dans le cas contraire, un devis de réparation vous sera proposé. La garantie ne couvre pas les dommages résultant d'une mauvaise utilisation ou d'un branchement incorrect (bobines mobiles brûlées par exemple...). En dehors de la France, le matériel Focal est couvert par une garantie dont les conditions sont fixées localement par le distributeur officiel Focal de chaque pays, en accord avec les lois en vigueur sur le territoire concerné.

### **Table des matières**

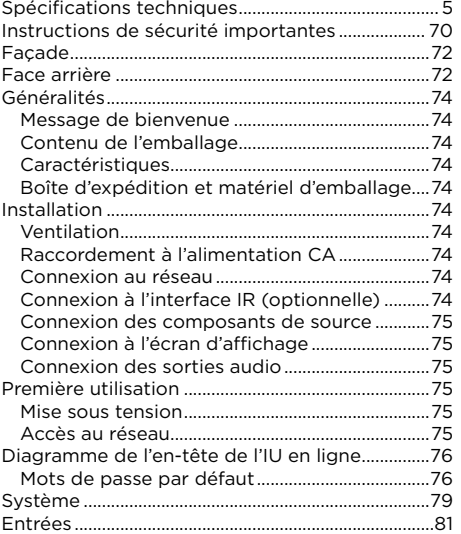

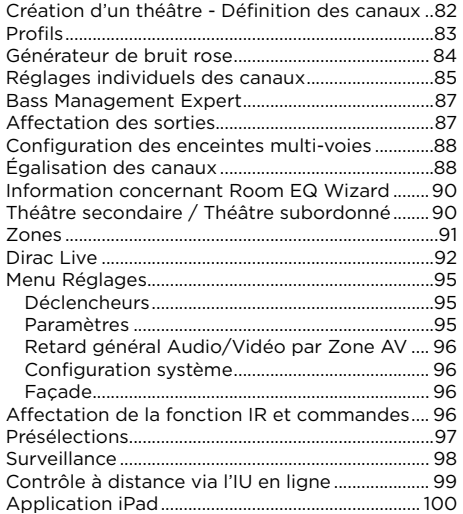

### Dans un but d'évolution, Focal-JMlab se réserve le droit de modifier les spécifications techniques de ses produits sans préavis. Photos non contractuelles.
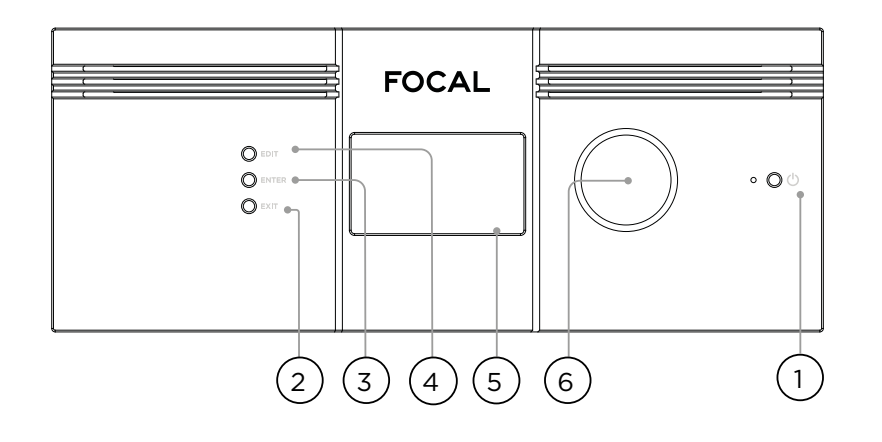

#### **Façade**

#### **1. Bouton marche/arrêt**

Utilisez ce bouton pour basculer entre les modes ON (MARCHE) et STANDBY (VEILLE) d'Astral 16. Veuillez noter que l'interrupteur situé sur la face arrière doit être positionné sur ON pour que l'appareil puisse fonctionner.

#### **2. Exit (Sortie)**

Lorsque vous naviguez dans le menu affiché sur la façade, appuyez sur Exit pour revenir en arrière.

#### **3. Enter (Entrée)**

Lorsque vous naviguez dans le menu affiché sur la façade, appuyez sur Enter pour confirmer votre sélection.

#### **4. Edit (Modifier)**

Appuyez sur Edit depuis l'écran d'accueil pour effectuer des changements d'état dans Astral 16. Utilisez le bouton multifonction Volume pour naviguer.

#### **5. Écran d'affichage**

L'écran d'affichage en façade fournit plusieurs informations concernant l'appareil. Il ne s'agit pas d'un écran tactile. Divers paramètres peuvent être réglés selon les instructions fournies dans la section « Façade ».

#### **6. Volume**

Par défaut, ce bouton sert à contrôler le volume du théâtre sélectionné. Appuyez sur ce bouton pour couper toute sortie audio. En mode Edit, vous pouvez utiliser ce bouton pour naviguer entre les différents champs.

#### **Face arrière**

#### **7. HDMI**

L'appareil dispose de 7 entrées et 2 sorties HDMI. Toutes les entrées et sorties HDMI sont compatibles HDCP 2.2 / HDMI 2.0. Il s'agit de sorties en miroir. La sortie HDMI 1 est compatible avec les fonctions eARC et ARC. Voir « Spécifications » pour connaître toutes les spécifications HDMI.

#### **8. Entrée d'alimentation / Prise fusible / Interrupteur secteur**

L'alimentation secteur d'Astral 16 se trouve ici. Veillez à ce que le fusible installé soit conforme aux exigences locales. L'interrupteur sur la face arrière doit être positionné sur ON pour que l'appareil puisse fonctionner.

#### **9. Réseau**

Astral 16 doit être connecté à un réseau en vue de sa configuration. Nous vous recommandons également de connecter l'appareil au réseau lors de son fonctionnement. La vitesse de transmission est de 100 Mbps. Utilisez un câble CAT5e ou supérieur.

#### **10.USB**

L'appareil dispose de deux ports USB auxquels vous avez la possibilité de raccorder un microphone USB avec la fonction RTA (analyseur en temps réel). Autrement, les ports USB peuvent être utilisés à des fins de maintenance.

#### **11. IR**

Une entrée et une sortie infrarouge (IR) sont fournies via des jacks de 3,5 mm pour le mode de contrôle par télécommande IR optionnel.

#### **12.Trigger Out (Sortie de déclenchement)**

Quatre sorties de déclenchement séparées sont disponibles pour commander la mise en marche de certains appareils connectés. Voir « Déclencheurs » pour la configuration.

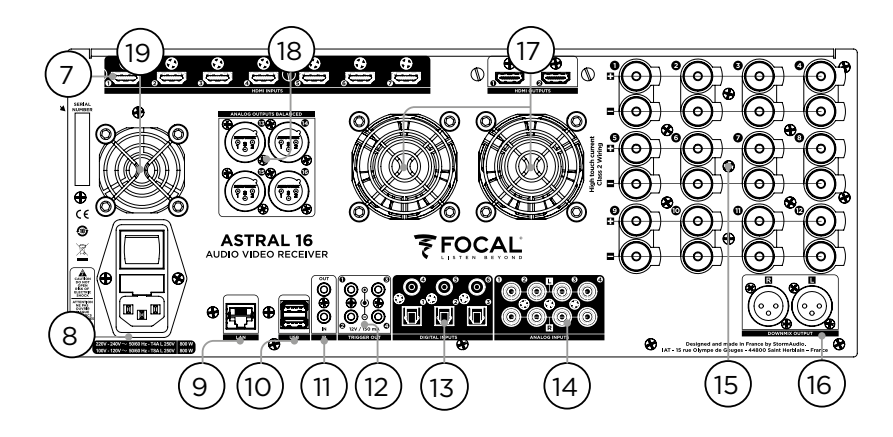

#### **13.Entrées numériques**

Trois entrées numériques coaxiales et 3 entrées numériques optiques TOSLINK sont fournies pour la connexion de sources numériques traditionnelles.

#### **14.Entrée analogique**

Huit entrées RCA sont présentes et peuvent être utilisées sous la forme de 4 paires stéréo ou de 1 entrée 7.1. En cas de connexion sous la forme d'une entrée 7.1, l'affectation des canaux doit se faire comme suit, dans le sens des aiguilles d'une montre et en partant du coin supérieur gauche de la pièce : LF (Avant gauche), CF (Avant centre), LS (Surround gauche), LB (Arrière gauche), RB (Arrière droit), RS (Surround droit), SUB (Subwoofer), RF (Avant droit).

#### **15.Sortie analogique amplifiée**

Douze sorties amplifiées de 4 à 8 ohms vous permettent de contrôler vos enceintes. Astral 16 compte trois alimentations distinctes, chacune commandant 4 canaux (1 à 4, 5 à 8 et 9 à 12). Afin d'éviter que la protection de limitation de courant ne se déclenche trop tôt, il est recommandé d'accorder un soin particulier à l'affectation des sorties, de manière à ce que les enceintes Left (gauche), Center (centrale) et Right (droite) utilisent chacune un seul module d'alimentation (p. ex. gauche sur canal 1, centrale sur canal 5 et droite sur canal 9). Voir « Affectation des sorties ».

#### **16.Sortie downmix**

Une paire stéréo de sorties XLR est fournie sous la forme d'une sortie downmix à deux canaux dédiés. Ces sorties produisent un downmix stéréo de tout audio diffusé dans le théâtre sélectionné. Pour la configuration, voir « Paramètres ». La fonction Downmix peut être activée pour certaines présélections. Voir « Présélections ». Pin2  $=$  point chaud.

#### **17. Ventilation de l'amplificateur**

Deux ventilateurs à régulation thermique électronique sont utilisés pour refroidir la section amplificateur d'Astral 16. Ils se mettent en marche de temps à autre, en fonction de la charge de sortie totale. N'obstruez pas le ventilateur ni les fentes d'aération situées sur le châssis et la façade.

#### **18.Sortie analogique**

Vous disposez de quatre sorties audio analogiques XLR que vous pouvez toutes affecter à des théâtres ou des zones. Voir les instructions en commençant par

« Création d'un théâtre - Définition des canaux ». Les sorties peuvent également être réaffectées. Voir « Affectation des sorties ». Pin2 = point chaud.

#### **19.Ventilateur du processeur**

De temps à autre, Astral 16 enclenche automatiquement le ventilateur du processeur pour que de l'air frais circule dans l'appareil. N'obstruez pas le ventilateur ni les fentes d'aération situées sur le châssis.

#### **Généralités**

#### **Bienvenue**

Nous vous remercions d'avoir choisi Astral 16 et de partager avec nous notre philosophie « Listen Beyond ». Astral 16 a été conçu pour fournir des performances de pointe en matière de technologie audio, avec des formats surround aussi bien immersifs que plus traditionnels. Ses composants matériels et logiciels innovants vous permettront de personnaliser votre installation Home Cinema, avec pas moins de 16 canaux, dont 12 canaux d'amplification de forte puissance et 4 canaux symétriques.

#### **Contenu de l'emballage**

- Cette Notice d'utilisation / Guide d'installation
- Câble d'alimentation conforme aux exigences locales
- Équerres de montage en rack (tournevis Torx T20 requis pour le montage)
- Microphone USB UMIK-1 et extension pour les fonctions RTA et StormMonitoring.
- Câble de 10 m (32,9 pi) avec détecteur infrarouge

#### **Caractéristiques**

Astral 16 de Focal comprend les caractéristiques suivantes :

- Switch HDMI 7 entrées / 2 sorties, 3 entrées TOSLINK et 3 entrées S/PDIF RCA numériques traditionnelles ainsi qu'une entrée analogique configurable par logiciel (7.1 ou 4x stéréo)
- Connexion au réseau obligatoire pour le contrôle et les mises à jour du firmware.
- 12 sorties amplifiées configurables par logiciel
- 4 sorties analogiques XLR configurables par logiciel
- 4 sorties de déclenchement programmables
- Commande IR
- Modules de commandes disponibles pour des systèmes d'automatisation de tiers accessibles depuis le Portail client : http://www.focal.com

#### **Boîte d'expédition et matériel d'emballage**

Veuillez conserver la boîte d'expédition d'origine ainsi que l'ensemble du matériel d'emballage. Dans le cas peu probable où vous rencontreriez un problème avec votre appareil et seriez amené à nous le retourner pour des opérations de maintenance, vous devrez utiliser le matériel d'emballage conforme, sans quoi l'appareil ne sera pas couvert par l'assurance du transporteur. Au besoin, le matériel d'emballage peut être remplacé par Focal, moyennant des frais minimes.

#### **Installation**

Préparez l'emplacement souhaité pour l'installation en suivant les étapes décrites ci-dessous : Allez à la page « Face arrière » pour consulter le diagramme de la face arrière qui indique l'emplacement des principaux branchements.

- Pour les modèles vendus hors Amérique du Nord qui sont livrés avec un fusible attaché au cordon d'alimentation CA, installez le fusible avant de brancher l'appareil à l'alimentation secteur.
- Assurez-vous que le circuit électrique est correctement raccordé à la terre et que tous les équipements audio sont connectés au même nœud de masse afin d'éviter tout bruit ou ronflement dû à une boucle de masse.
- Préparez les équipements à raccorder, tels qu'un écran ou un projecteur, des amplificateurs audio, des enceintes ou encore un commutateur de réseau, ainsi que les câbles associés.
- Le réseau doit utiliser un serveur DHCP pour permettre à Astral 16 d'obtenir une adresse IP.

#### **Ventilation**

Astral 16 offre une amplification de forte puissance. Bien qu'il soit basé sur une technologie de Classe D très efficace, l'appareil émet une certaine quantité de chaleur qui varie en fonction de la charge de sortie totale. Par conséquent, il ne faut pas obstruer les ouvertures situées sur la façade et les ventilateurs de la face arrière. Il convient par ailleurs de laisser suffisamment d'espace autour de l'appareil pour assurer une bonne circulation de l'air, notamment lorsqu'Astral 16 est fortement sollicité. Vous pouvez modifier les réglages du système de ventilation depuis l'interface utilisateur (IU) en ligne.

#### **Raccordement à l'alimentation CA**

Si nécessaire, installez le fusible fourni dans la prise fusible. Raccordez l'extrémité du cordon d'alimentation C14 conforme à la norme CEI 320 C14 à Astral 16, puis branchez l'autre extrémité à une prise d'alimentation CA reliée à la terre et homologuée.

#### **Connexion au réseau**

Au moyen d'un câble CAT5e ou supérieur, connectez Astral 16 à votre réseau local. Voir « Accès au réseau » pour identifier l'adresse IP.

#### **Connexion à l'interface IR (optionnelle)**

Si vous décidez d'utiliser une interface IR, vous devez brancher un récepteur IR à la sortie IR d'Astral 16.

#### **Connexion des composants de source**

Les sources numériques traditionnelles peuvent être connectées aux entrées numériques 1 à 6. Les sources analogiques stéréo et surround peuvent être connectées à la section des entrées analogiques. La configuration des entrées analogiques est définie au point « 4. Entrées audio principales ». Des sources HDMI peuvent aussi être connectées.

#### **Connexion à l'écran d'affichage**

Connectez vos écrans à l'aide des sorties HDMI.

Veuillez noter que les sorties sont parallèles (même contenu) mais les fonctions eARC/ARC sont prises en charge uniquement par la sortie HDMI 1 ; il s'agit donc de la sortie recommandée pour l'établissement d'une interface avec un récepteur TV. La sortie HDMI 2 est recommandée pour la mise en interface d'un projecteur.

#### **Connexion des sorties audio**

Si vous décidez de connecter vos sorties à cette étape, veuillez noter les numéros des sorties qui sont acheminées aux différents canaux afin que vous puissiez les affecter de manière appropriée lors d'une étape ultérieure. Autrement, lorsque vous configurez le théâtre via l'IU en ligne, les sorties sont renseignées automatiquement pour vous. À ce stade, vous pouvez connecter vos amplificateurs en vous basant sur l'affectation par défaut des canaux de sortie.

Lors de la première utilisation, Astral 16 doit être configuré selon vos spécifications à l'aide de l'interface utilisateur web. Il n'y a pas d'affichage à l'écran et il n'est pas possible de configurer l'unité via la façade.

#### **Mise en marche**

Positionnez l'interrupteur principal de la face arrière sur ON.

Le logo Focal apparaît pendant quelques secondes sur l'écran d'affichage en façade, puis l'écran redevient noir lorsqu'Astral 16 passe en mode veille. Le témoin lumineux (DEL) d'alimentation s'allume en rouge.

Lorsque l'appareil est en mode veille, appuyez sur le bouton POWER (MARCHE/ARRÊT) situé sur la façade. Astral 16 lancera sa séquence de démarrage.

#### **Accès au réseau**

Appuyez sur le bouton EDIT (MODIFIER) et maintenezle enfoncé pendant environ 5 secondes.

L'écran affiche une liste d'informations avec, en tête, l'adresse IP qui a été affectée par le serveur DHCP. Notez cette adresse.

Remarque : Si l'appareil n'est pas en mode DHCP, et si vous devez restaurer le mode DHCP depuis la façade, suivez les étapes suivantes, puis appuyez sur le bouton EDIT (MODIFIER) et maintenez-le enfoncé pendant quelques secondes jusqu'à ce qu'un message de demande de confirmation apparaisse. Confirmez en appuyant sur le bouton ENTER (ENTRÉE).

Ouvrez un navigateur Web d'un appareil (de préférence un ordinateur portable) connecté au même réseau et entrez l'adresse IP dans la barre d'adresse de votre navigateur Web.

Remarque : il n'est possible d'ouvrir qu'une seule instance de contrôle à la fois via l'IU en ligne. Si une fenêtre accède déjà à l'IU en ligne d'Astral 16, un message vous demandant de fermer cette fenêtre s'affiche.

Navigateurs pris en charge :

Edge (Windows), Safari (macOS) et Firefox, Chrome (Windows, macOS et Ubuntu). L'utilisation d'autres navigateurs peut poser problème.

La page d'accueil d'Astral 16 s'affiche.

**Première utilisation**

# 76 77 Manuel d'utilisation

HELP  $ON<sub>o</sub>$ Source: HDML1 **Preset:** Theater 1 y Theater: Theater 1 Profile: New Profile 1 v Preferred Upmix: > Native Audio Stream : None Audio Zones : Show list  $\overline{\phantom{a}}$ ↴ ⋥  $-75.0$   $+$   $+$  $\overline{v}$   $\overline{u}$   $\overline{u}$   $\overline{u}$ MUTE ON OFF VOL. DIM ON OFF **2** System Inputs Main Speakers Settings Presets Monitoring Remote Control 106 OUT **DESTART &** Installer FOCAL Save 0  $1)$  (2) 3 4 5 6

#### **Diagramme de l'en-tête de l'IU en ligne**

#### Remarque : Mots de passe par défaut

Si vous avez oublié le mot de passe Expert User (utilisateur expert) ou Installer (installateur), il est possible de les réinitialiser aux mots de passe par défaut en accédant d'abord à l'écran Info (voir "Accès au réseau"). Ensuite, enfoncez simultanément les boutons EDIT (MODIFIER) et EXIT (SORTIE). Appuyez sur ENTER (ENTRÉE) pour confirmer lorsqu'un message vous y invite.

La section Expert Setup (Configuration Expert) propose deux niveaux d'accès : Expert User et Installer. L'utilisateur expert a accès aux parties du menu définies par l'installateur. L'installateur peut accéder à toutes les options de configuration. Utilisez ce niveau pour procéder à la configuration.

Le mot de passe attribué par défaut pour avoir accès à toutes les options du menu de configuration est «  **Installer** ». Saisissez le mot de passe et appuyez sur « connection » (connexion) pour accéder au menu de configuration.

Le mot de passe par défaut de l'utilisateur expert est '**expert**'

#### **1. Barre permanente de contrôle à distance**

Cette section permet de changer certains réglages sans avoir à se rendre sur la page de contrôle à distance. Les paramètres Source, Preset (Présélection), Theater (Théâtre), Profiles (Profils) de chaque enceinte et les modes Surround peuvent ainsi être modifiés.

#### **2. Contrôle du volume**

Pour contrôler le volume, vous n'avez pas besoin d'aller sur la page de contrôle à distance. Les boutons +/- permettent d'ajuster le volume par palier de 1 dB. Les boutons ++/-- permettent d'ajuster le volume par palier de 3 dB. Mute (Sourdine) permet de couper complètement le son. Dim. (Diminuer) atténue le volume du nombre de décibels spécifié dans les « Paramètres ».

#### **3. Section de configuration**

- **• System (Système)**: fournit des informations sur le système, telles que la version du firmware, les licences installées, les paramètres réseau. Les sauvegardes de la configuration système et les mises à jour du firmware sont également effectuées depuis cet emplacement.
- **• Inputs (Entrée)** : Permet de configurer les noms des entrées, d'assigner les entrées physiques aux composants de source et de procéder à des réglages associés aux entrées.
- **• Main Speakers (Enceintes principales)** : Permet de configurer le théâtre principal, les théâtres secondaires, ainsi que les zones audio/vidéo et audio uniquement. Vous pouvez assigner les sorties analogiques aux canaux physiques depuis cet emplacement.
- **• Settings (Réglages)** : Permet de configurer les déclencheurs, HDMI, IR et autres paramètres valables pour l'ensemble du système.
- **• Presets (Présélections)** : Permet de créer des présélections afin de rappeler facilement des combinaisons de théâtres, zones downmix, profils d'égalisation, déclencheurs et surround upmix. Les présélections permettent au client de naviguer entre les modes de son système et d'apprécier différents types d'écoute de la façon la plus simple qui soit.
- **• Monitoring (Surveillance)** : Cette page StormMonitoring fournit des données statistiques en temps réel et consignées dans un fichier-journal. Ces données concernent la santé et les performances d'Astral 16. Elles sont accessibles aussi bien via le réseau local que via un accès à distance, pour un diagnostic système moins spéculatif et beaucoup plus concret.
- **• Remote Control (Contrôle à distance)** : Copie de la page à laquelle peut accéder toute personne se connectant à l'IU en ligne, indépendamment du niveau d'accès permis par ses identifiants. Seule différence entre cette page et celle accessible sans connexion obligatoire : la présence constante de la Persistent Remote Control Bar (Barre permanente de contrôle à distance) en haut de l'affichage.

#### **4. Trigger / Generator / Power / Restart (Déclencheur / Générateur / Mise en marche / Redémarrage)**

- **• Trigger (Déclencheur)** : Tous les déclencheurs pour lesquels la fonction Manual Switching (Commutation manuelle) a été activée dans les réglages de la section de configuration s'affichent ici. Ainsi, vous pouvez activer ou désactiver ces déclencheurs en un simple clic depuis cet emplacement. Le vert signifie que le déclencheur est activé. Le blanc indique qu'il est désactivé.
- **• Generator (Générateur) :** Lorsqu'il est en blanc, le générateur de bruit intégré d'Astral 16 n'est pas activé. Il apparaît en vert dès lors qu'il est activé. Il s'agit d'un indicateur. Le générateur ne peut pas être mis en marche depuis cet emplacement.
- **• Power (Mise en marche) :** Ce bouton vous permet de faire passer l'appareil du mode veille au mode marche. Le vert indique que l'appareil est en marche. Le blanc signifie qu'il est en veille.
- **• Restart (Redémarrage) :** Si vous devez redémarrer votre Astral 16, vous pouvez le faire au moyen de ce commutateur.

#### **5. Log Out (Se déconnecter)**

Si vous appuyez sur Log Out (Se déconnecter), vous serez redirigé vers la page d'accueil de l'IU en ligne. Pour accéder au menu installateur ou au menu utilisateur expert, vous devez vous connecter de nouveau avec le mot de passe approprié. Sans quoi vous n'aurez accès qu'au contrôle à distance.

#### **6. Help (Aide)**

La fonction d'aide intégrée très complète est une fonction unique de l'IU en ligne d'Astral 16. Lorsque cet élément est positionné sur ON, chacune des fonctions présentes sur l'IU en ligne est assortie d'un sur lequel il vous suffit de passer votre curseur pour obtenir une description de la fonction en question. Certaines fonctions sont suivies d'un qui fournit des renseignements importants. Ces messages d'avertissement sont présents, indépendamment du fait que l'aide soit activée ou non.

VOL = - 75.0 ++ + MUTE ON OFF VOL DIM ON OFF

Astral M

 $3.5<sub>0</sub>$ 

 $742$ 

Download

**Password Managemen** 

new password

orce HDNI) - Proof Entstand - Theory Insurant Double <mark>Nam Picklet -</mark> Proformationes **Pilative - - Auto Streen Show Inter - Download - They Convention - Propy Convention - Propy Convention - Propy Convention - Propy Convent** 

**FFOCAL** 

SpheraAudio<sup>te</sup>

System | Inputs | Main Speakers | Settings | Presets | Monitoring | Remote Control

**IP Address** 

**NAC Address** 

Netmasi pass

Secondary IP Address

Set-Up Men

 $1^{6}$  (2) (5) (6)

6

5

2

**Serial Numb** 

**UDM CM** 

#### **Système**

#### **1. Processor Status (État du processeur)**

Dans cette section figurent le numéro du modèle, le numéro de série, la révision du firmware et la version de la carte HDMI. Il est également possible de télécharger des fichiers-journaux qui peuvent nous être envoyés à des fins de diagnostic.

#### **2. Options and Licenses (Options et licences)**

Dans cette section figurent les Optional Software<br>
Features (Fonctions logicielles optionnelles) Features (Fonctions logicielles actuellement installées.

**3. System Backup & Restore (Sauvegarde et restauration du système)**

 $\frac{3}{4}$ 

 $\overline{4}$ 

 $\overline{3}$ 

**HELP OVER** 

 $\blacksquare$  Since  $\blacksquare$ 

Export Parameters

**Rackup Configuration** 

Restore Configuration

Factory Reset

Load License

Remote Upgrade **O** 

19235334 0

192168123.252

b827xb55560:4d

**1921681470** astral-host @ 255,255,254.0

192.168.143 **DICPAUTO: 0** 

Network Settings - Ethernet

- **Export Parameters (Exportation des paramètres) :** Génère une feuille de calcul indiquant l'affectation des canaux de sortie.
- **Backup Configuration (Sauvegarde de la configuration) :** Génère un fichier de sauvegarde de l'ensemble de la configuration actuelle d'Astral 16, ce qui facilite la restauration des réglages après le remplacement d'un appareil ou la récupération suite à une réinitialisation du système. Il vous est recommandé, en tant que revendeur, de réaliser cette étape après avoir procédé à la configuration et archivé les réglages pour le compte de votre client.
- **Restore Configuration (Restauration de la configuration) :** Permet de charger le fichier généré lors de l'étape précédente. Cette opération remplacera tous les réglages actuels par les données contenues dans le fichier de sauvegarde, y compris les filtres Dirac.
- **Factory Reset (Restauration des réglages d'usine) :** : Restaure la configuration par défaut d'Astral 16 mais conserve la version actuelle du firmware.
- **Remote Upgrade (Mise à niveau à distance) :** Utilisez cet outil pour mettre à niveau le firmware d'Astral 16. Un nouveau firmware est mis à disposition de temps à autre et est disponible sur le Portail client à l'adresse : http://www.focal.com. Les mises à niveau du firmware ne sont jamais obligatoires et doivent être considérées comme optionnelles sauf recommandation contraire de la part d'un membre du service d'assistance de Focal.

#### **4. Network Settings (Réglages réseau)**

Affiche les réglages actuels. Par défaut, ces informations sont renseignées par le serveur DHCP du réseau. Le bouton DHCP Auto est bleu lorsque cette fonction est activée. Pour utiliser une adresse IP statique, cliquez sur DHCP Auto afin de désactiver cette fonction (le bouton s'affiche alors en gris) et renseignez manuellement l'adresse IP, la passerelle, le masque de sous-réseau et les champs DNS. Si un Astral 16 a été configuré sur le mode adresse IP statique et ne se connecte plus au réseau, allez sur « Accès au réseau » pour obtenir des instructions sur la restauration des réglages réseau au mode DHCP configuré par défaut.

#### **5. Password Management (Gestion des mots de passe)**

Astral 16 dispose de 3 niveaux d'accès. Le Remote Control (Contrôle à distance) ne nécessite pas de mot de passe ni d'accès aux réglages. L'installateur peut accéder à tous les réglages. L'expert se situe à un niveau intermédiaire et dispose d'un accès aux réglages configurés par l'installateur. Ces réglages sont définis dans la section Access Management (Gestion des accès) en bas de cette page. Les mots de passe par défaut sont indiqués ci-dessous :

- **• Expert Setup / Installer (Configuration Expert / Installateur) :** installer
- **• Expert User (Utilisateur expert) :** expert

Si vous êtes un revendeur ou un installateur spécialisé, nous vous recommandons de changer ces mots de passe et de les consigner. De même, si vous êtes un client et que vous souhaitez bloquer l'accès d'autres utilisateurs aux réglages, vous devrez également changer les mots de passe par défaut.

Si vous avez oublié vos mots de passe et ne pouvez plus accéder à Astral 16, vous avez la possibilité de restaurer les mots de passe par défaut en suivant la procédure « Mots de passe par défaut ».

#### **6. Access Management (Gestion des accès)**

Cette zone permet à l'utilisateur connecté en tant qu'installateur de donner accès à l'utilisateur expert à des fonctions de configuration spécifiques. Par exemple, si l'Astral 16 est installé par un personnel technique. l'installateur pourra permettre à l'utilisateur expert de modifier les entrées pour installer une nouvelle source, mais restreindre sa capacité à faire des changements d'égalisation de l'enceinte, à faire des actualisations de firmware, etc. Les menus de configuration accessible par l'utilisateur expert sont marqués d'un « Y » bleu.

Veuillez noter qu'après avoir apporté tout changement, vous devez appuyer sur le bouton SAVE (ENREGISTRER) dans le coin en haut à droite de l'écran, sans quoi vos modifications seront perdues.

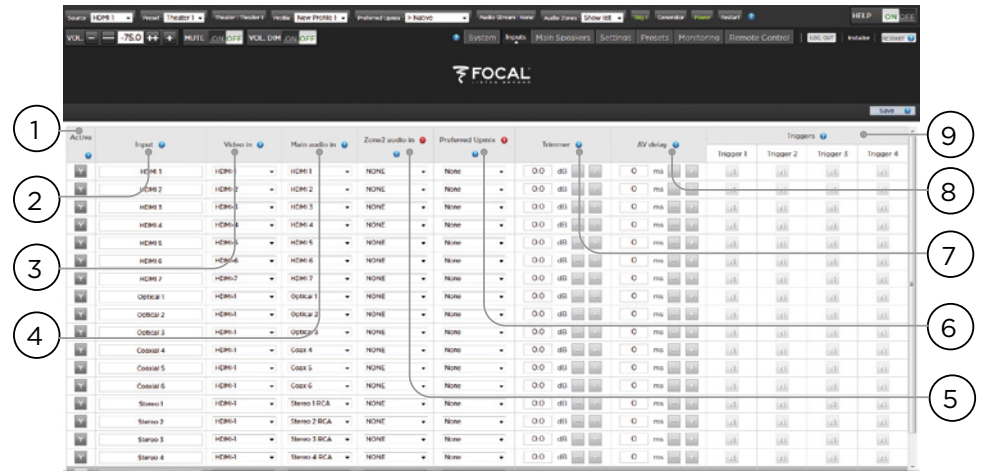

## 80 Manuel d'utilisation anno 1912 ann an Sea **™ ASTRAL 16 ™**

## **Entrées**

Astral 16 permet à l'installateur de créer un accès à des sources de façon très intuitives pour l'utilisateur final. Il est conseillé à l'installateur de veiller à nommer les entrées de façon réfléchie et claire. L'utilisateur final n'a donc plus besoin de se rappeler à quel composant de source correspond une entrée. De plus, seules les entrées spécifiquement configurées comme ACTIVE (ACTIVÉES) seront accessibles à distance. Enfin, plusieurs entrées peuvent être créées à partir d'un seul composant de source afin de télécharger des réglages distincts. Par exemple, vous pouvez avoir d'un côté une entrée intitulée « CD Music » qui accède à un lecteur Blu-Ray relié à l'HDMI 7 qui, par défaut, downmixe tout en stéréo. Et, d'un autre côté, vous pouvez avoir une autre entrée intitulée « Blu-Ray Movie » qui accède au même composant de source mais qui upmixe tout audio en Dolby Surround.

#### **1. Active (Activée)**

Toute entrée avec un Y bleu est accessible à partir des systèmes de contrôle à distance. Pour désactiver l'accès à une entrée, cliquez sur le Y. Il change alors en N et la ligne complète est grisée, ce qui désactive l'accès à cette entrée. Nous vous recommandons de désactiver toute entrée non rattachée à un composant de source.

#### **2. Input (Entrée)**

Il s'agit du nom de l'entrée qui apparaîtra dans les applications de contrôle à distance. Par défaut, le nom est le même que celui de l'entrée audio par défaut. Vous pouvez modifier le nom indiqué dans cette case pour un nom plus intuitif. Vous pouvez saisir jusqu'à 10 caractères.

#### **3. Video In (Entrée vidéo)**

Pour toute entrée donnée, vous pouvez affecter des entrées vidéo et audio séparées, sauf lorsque l'entrée audio est une entrée HDMI ; dans ce cas, l'entrée vidéo doit correspondre à la même entrée HDMI. Vous pouvez aussi choisir l'option None (Aucune) si aucune entrée vidéo n'est souhaitée.

#### **4. Main Audio In (Entrée audio principale)**

Pour toute entrée donnée, vous pouvez affecter des entrées vidéo et audio séparées pour le chemin audio du Main Theater (Théâtre principal), sauf lorsque l'entrée audio est une entrée HDMI ; dans ce cas, l'entrée vidéo doit correspondre à la même entrée HDMI. Vous pouvez aussi choisir l'option None (Aucune) si aucune entrée vidéo n'est souhaitée. Veuillez noter que la matrice d'entrée analogique peut être sélectionnée en tant que paire stéréo particulière ou entrée 7.1.

#### **5. Zone2 Audio In (Entrée audio Zone 2)**

Astral 16 propose une sélection double source, ce qui signifie qu'une source est jouée au niveau du Main Theater (Théâtre principal) défini au point 4 ci-dessus et une autre source dans d'autres Audio Zones (Zones audio) définies (voir « Création d'un théâtre - Définition des canaux » pour la création du théâtre et des zones audio). L'Entrée audio Zone 2 ne peut pas inclure une sélection HDMI. Pour un appareil avec une connexion HDMI, il est recommandé de connecter et de définir une entrée avec deux connexions physiques à Astral 16 telles que HDMI pour la Main Audio In (Entrée audio principale)

et SPDIF/RCA pour la Zone2 Audio In (Entrée audio Zone 2). De cette manière, lors de la sélection de cette entrée, la connexion physique appropriée sera automatiquement utilisée en fonction du théâtre ou de la zone où se fait la lecture.

#### **6. Preferred Upmix (Upmix préféré)**

Pour chaque entrée, vous pouvez utiliser un upmixer particulier ou laisser l'option réglée sur None (Aucun). Ce réglage annule tout upmix préféré défini dans le cadre d'une présélection. Par conséquent, si une présélection doit être utilisée conjointement à cette entrée et que la présélection implique de spécifier un upmix, laissez ce réglage sur None (Aucun).

#### **7. Trimmer (Ajusteur)**

Pour chaque entrée, il est possible d'atténuer le volume audio selon une valeur spécifique afin d'égaliser le niveau sonore des composants de source et d'obtenir ainsi le niveau de volume souhaité dans la pièce, indépendamment de la source sélectionnée. Aucune amplification (gain) ne peut être appliquée, seulement une atténuation. La plage se situe entre -30 dB et 0 dB, avec une précision de 0,1 dB. Les boutons + et permettent d'ajuster la valeur par palier de 0,5 dB.

#### **8. AV Delay (Retard AV)**

Pour chaque entrée, il est possible de définir un retard de synchronisation entre la vidéo et l'audio Ce délai compris entre 0 et 100 ms peut être ajusté par palier de 1 ms.

#### **9. Triggers (Déclencheurs)**

Astral 16 peut déclencher la mise en marche des dispositifs connectés au moyen des 4 jacks de sortie de déclenchement en CC à l'arrière de l'appareil, lorsqu'une entrée spécifique est sélectionnée. Généralement, cette fonction est utilisée pour allumer le composant source connecté à une entrée spécifique. Pour activer cette fonction, le déclencheur souhaité doit être réglé sur Auto Switching: Enabled on Input (Commutation automatique : activée sur sortie) dans le menu Settings (Réglages). Voir « Déclencheurs ». Pour activer un déclencheur sur la base d'une entrée, cliquez sur le N gris. Il se change alors en Y bleu lorsque le déclencheur est activé sur sélection de cette entrée.

Veuillez noter qu'après avoir apporté tout changement, vous devez appuyer sur le bouton SAVE (ENREGISTRER) dans le coin en haut à droite de l'écran, sans quoi vos modifications seront perdues.

## **ASTRAL 16™ ASTRAL 16™** Manuel d'utilisation

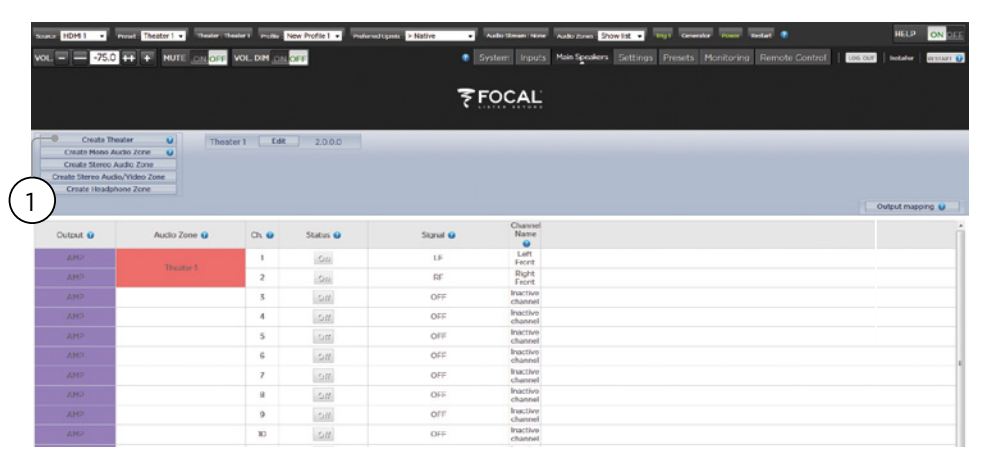

#### **Création d'un théâtre - Définition des canaux**

Pour affecter des sorties analogiques à des canaux particuliers, vous devez créer un théâtre. Un théâtre peut occuper aussi bien 2 canaux que 16 canaux. Il existe plus de 90 options possibles pour les théâtres. Les canaux restants peuvent être affectés à des théâtres multicanaux secondaires, des zones A/V 2 canaux, des zones audio uniquement, des zones mono ou des zones casque. Une sortie physique ne peut être affectée qu'à un théâtre ou une zone.

Pour affecter des sorties, vous devez d'abord créer un théâtre ou une zone. Les théâtres sont des systèmes multi-canaux. Les zones sont des zones audio ou audio/ vidéo à 1 canal ou 2 canaux. Tous les théâtres ou zones créés s'affichent sur le côté droit et sont répertoriés en fonction du nom que vous leur avez attribué. Par défaut, Astral 16 est livré avec un théâtre à 2 canaux déjà configuré. Pour créer votre propre théâtre, vous devez d'abord supprimer le théâtre existant.

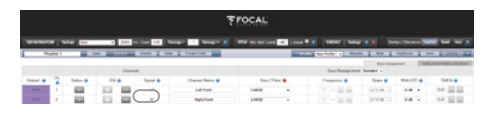

Cliquez sur EDIT (MODIFIER), puis DELETE (SUPPRIMER). Cliquez sur OK pour confirmer. Vous serez redirigé vers la page Main Speakers (Enceintes principales).

#### **1. Create Theater (Créer un théâtre)**

Cliquez sur Create Theater (Créer un théâtre) pour créer votre nouveau théâtre. Theater 1 (Théâtre 1) s'affichera à droite du bouton Create Theater (Créer un théâtre).

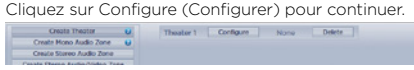

#### **2. Select Speaker Layout (Sélectionner la disposition des enceintes)**

Toutes les dispositions possibles pour les enceintes en fonction du nombre de canaux disponibles sont répertoriées. Une liste plus succincte intitulée « Recommended by Focal » (« Recommandé par Focal ») est affichée par défaut et contient les options généralement utilisées. Cliquez sur All (Toutes) pour voir toutes les options possibles.

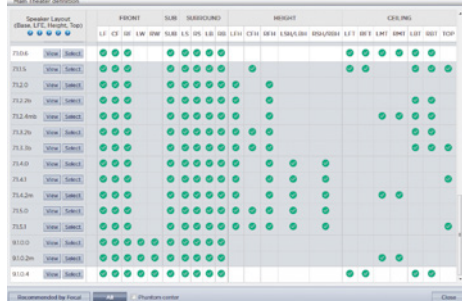

Les définitions sont nommées en fonction du nombre de canaux dans l'ordre suivant. Base Layer (Enceintes de base). LFE (Subwoofers). Height Layer (Enceintes en hauteur). Top Layer (Enceintes de plafond). Par exemple, 9.1.0.6 signifierait 9 enceintes situées au niveau des oreilles de l'auditeur, 1 canal SUB, 0 enceinte en hauteur (en général, uniquement pour des installations Auro3D) et 6 enceintes de plafond. Pour chaque définition, vous pouvez utiliser la matrice afin de voir dans quelle mesure la disposition est compatible avec chacun des 3 codecs et quels sont les emplacements déjà occupés. Pour lever tout doute, vous pouvez aussi cliquer sur VIEW (VISUALISER) pour visualiser la disposition des enceintes dans une pièce.

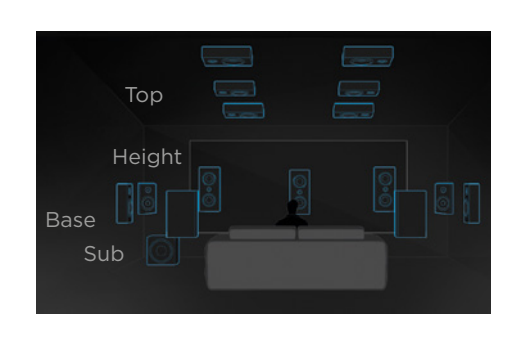

Cliquez sur Select (Sélectionner) pour choisir la disposition souhaitée pour vos enceintes.

#### **3. Refine Theater Definition (Affiner la définition des théâtres)**

Après avoir choisi la disposition souhaitée pour vos enceintes, vous pouvez affiner certains réglages.

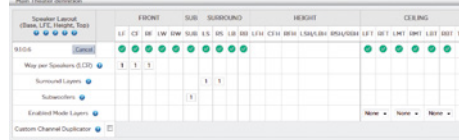

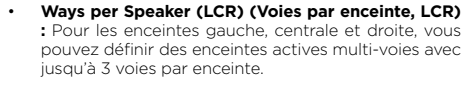

- **Surround Layers (Enceintes Surround) :** Possibilité en option de dupliquer des canaux surround pour augmenter la surface couverte dans les pièces spacieuses et atteindre toutes les places assises.
- **Subwoofers :** Bien qu'il n'y ait qu'un canal LFE, vous pouvez spécifier le nombre de canaux qui alimenteront des subwoofers distincts. Contrairement aux subwoofers connectés en série, chaque canal peut avoir ses propres réglages et égalisations.
- **Enabled Mode Layers (Mode Enceintes de plafond activé) :** Lors de l'utilisation d'enceintes à rayonnement indirect (up-firing) Dolby Atmos® personnalisées à la place des enceintes de plafond, indiquez si ces enceintes sont installées au-dessus des enceintes Avant, Latérales ou Arrière.
- **Custom Channel Duplicator (Duplicateur de canaux personnalisé) :** Cochez cette case et entrez le nombre de reproductions pour tout canal du théâtre.

• **Phantom Center (mode Phantom) :** En l'absence de l'enceinte centrale, cochez cette case pour enlever le canal central de la définition du théâtre.

Toute modification apportée ici peut être visualisée en cliquant sur le bouton PREVIEW (PRÉVISUALISER). Une fois votre théâtre correctement défini, cliquez sur SAVE (ENREGISTRER) pour continuer. Vous serez ensuite dirigé vers une page où vous pourrez procéder à des ajustements au niveau des enceintes.

### **Profils**

Pour chaque théâtre, théâtre subordonné et zone, vous pouvez enregistrer plusieurs profils pour différentes préférences d'écoute. Les profils peuvent être rappelés dans le cadre des presets « Présélections ». Un profil contient les informations suivantes : définition des enceintes (multi-voies, niveaux, retards), bass management, égalisation manuelle et conception de filtre Dirac, si appliqué.

Certains clients ont des profils d'égalisation différents en fonction du type de contenu qu'ils écoutent, selon s'il s'agit de film ou de musique, par exemple.

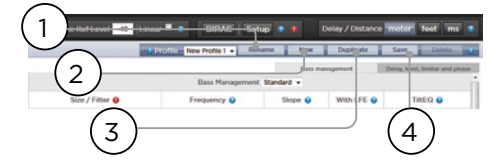

#### **1. Rename (Renommer)**

Par défaut, un profil est créé sous le nom New Profile 1 (Nouveau profil 1). Vous pouvez le renommer pour lui donner un nom plus descriptif.

#### **2. New (Nouveau)**

Cliquez sur New (Nouveau) pour créer un nouveau profil à partir des paramètres par défaut.

#### **3. Duplicate (Dupliquer)**

Permet de créer une variante sur la base d'un profil enregistré. Cette fonction est particulièrement utile si vous avez un profil conçu avec Dirac Live. Étant donné que vous n'avez pas la possibilité de modifier directement des profils de référence Dirac, vous pouvez dupliquer et modifier le doublon créé.

#### **4. Save (Enregistrer)**

Après tout changement apporté à un profil ou après la création d'un nouveau profil, vous devez ENREGISTRER vos modifications.

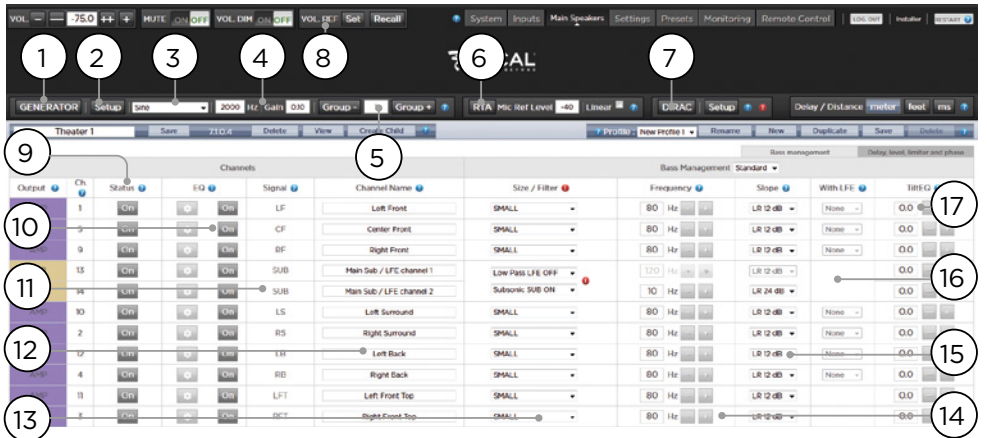

#### **Générateur de bruit rose**

Astral 16 comprend un générateur de bruit rose hautement configurable qui peut être utilisé pour aider au calibrage manuel des canaux.

#### **1. Generator (Générateur)**

Cliquez sur ce bouton pour allumer le générateur de bruit rose. Il commencera automatiquement par le Group 1 (Groupe 1). Les canaux émettant des sons seront surlignés en vert.

#### **2. Setup (Configuration)**

Contrairement aux générateurs traditionnels, Astral 16 ne diffusera pas strictement de tonalités sur un canal à la fois. Cliquez sur Setup (Configuration) pour affecter des canaux à des groupes. Chaque groupe peut contenir un ou plusieurs canaux. Par exemple, si vous avez des enceintes actives 2 voies, il se peut que vous souhaitiez regrouper le composant hautes fréquences et le composant basses fréquences de chacune des enceintes dans un seul groupe.

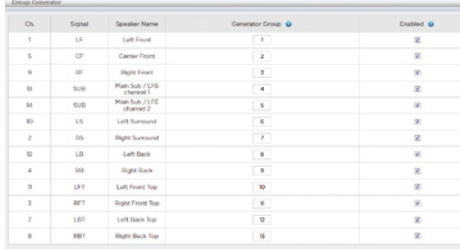

#### **3. Noise Selection (Sélection des bruits)**

Sélectionnez le type de bruit ou de tonalité créé par le générateur.

- **• Sine (Signaux sinusoïdaux) :** Génère un signal sinusoïdal à la fréquence spécifiée.
- **• Pink Noise (Bruit rose) :** Génère un bruit rose pleine bande **• Pink Noise 400-4kHz (Bruit rose 400-4 kHz) :**  Génère un bruit rose à une bande passante limitée.
- Cette fonction est particulièrement utile lorsqu'il s'agit de régler des niveaux relatifs entre des canaux avec des bandes passantes utiles extrêmement différentes. N'oubliez pas que les calibreurs de niveau de pression acoustique mesurent non seulement la pression acoustique mais aussi la bande passante.
- **• External (Externe) :** il est possible d'utiliser un générateur de bruit externe raccordé à une entrée définie d'Astral 16. Cela est généralement nécessaire lorsqu'on utilise un outil externe pour le calibrage de pièces qui fournit ses propres stimuli (Room EQ Wizard est l'un d'entre eux, voir « Intégration REW »).

#### **4. Gain**

La valeur du gain peut être définie de sorte que le générateur de bruit fonctionne à un niveau équivalent ou inférieur à celui d'une source normale jouant à 0 dBFS. Par défaut, cette valeur est de 0,1 (-20 dBFS).

#### **5. Group (Groupe)**

Lorsque le générateur de bruit est activé, utilisez cette fonction pour diffuser le bruit à travers différents groupes définis à la section « 2. Configuration ».

# 84 Manuel d'utilisation en la commune de la commune de la commune de la commune de la commune de la commune de

#### **6. RTA**

Lorsqu'un microphone USB (tel que le Kit de diagnostic acoustique des théâtres, Theater Acoustic Diagnostic Kit, en option) est connecté à Astral 16, vous pouvez utiliser l'Analyseur en temps-réel (Real Time Analyzer, RTA) pour visualiser la réponse des groupes d'enceintes dans la pièce. Veuillez noter que le RTA intégré n'est pas suffisamment précis pour être utilisé pour le calibrage, même s'il donne un bon aperçu de la réponse approximative du système. Le niveau maximum de la mesure peut être défini en ajustant le Mic Ref Level (Niveau réf. mic.). L'échelle verticale du graphique peut être modifiée pour passer de l'échelle Logarithmic (Logarithmique) paramétrée par défaut à l'échelle Linear (Linéaire).

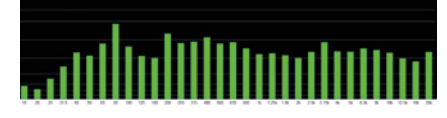

#### **7. Dirac**

Voir « Dirac Live » pour l'utilisation du Dirac Live Calibration Tool (Outil de calibrage Dirac Live).

#### **8. Volume Reference (Référence Volume)**

Lors du calibrage des systèmes, il convient de toujours travailler à un niveau de référence de 85 dB (pondéré C). Avant d'activer le générateur de bruit, assurez-vous que le volume principal est à un niveau bas. Définissez et rappelez une valeur de référence pour le volume principal. Cliquez sur SET (DÉFINIR) après avoir saisi la valeur que vous souhaitez enregistrer. Cliquez sur RECALL (RAPPELER) pour revenir rapidement à cette valeur.

#### **Ajustements individuels des canaux**

Une fois votre théâtre défini, vous pouvez ajuster avec précision chacun des différents canaux. Le théâtre peut également être renommé et un théâtre secondaire peut être créé, ce qui permet aux éléments stéréo gauche, stéréo droit ou mono audio d'être acheminés vers des affectations de canaux existantes

#### **9. Channel Status (État des canaux)**

Par défaut, chaque canal est activé. Si, pour une raison quelconque, ce canal doit être désactivé, cliquez sur le bouton ON. Il passera sur OFF et le signal audio ne sera plus acheminé vers ce canal. Veuillez noter que le signal audio ne sera pas réacheminé vers d'autres canaux. L'état des canaux est défini par théâtre / zone et n'est pas mémorisé dans un profil.

#### **10.EQ (Égalisation)**

Chaque canal peut avoir jusqu'à 20 cellules filtres ; la configuration se fait en sélectionnant l'icône de la roue dentée. La fonction Channel EQ (Égalisation des canaux) peut être contournée en sélectionnant ON/OFF. Voir « Égalisation des canaux » pour connaître les options d'égalisation détaillées. Les réglages d'égalisation sont mémorisés dans des profils.

#### **11. Signal**

Indique quel signal est acheminé vers cette sortie. Si vous souhaitez réaffecter l'acheminement des signaux, vous pouvez le faire à l'aide de la fonction Output Mapping (Affectation des sorties). Voir « Affectation des sorties » pour plus de détails.

#### **12.Channel Name (Nom de canal)**

Personnalisez le nom de chaque canal pour pouvoir l'identifier facilement. Par défaut, ils sont nommés en fonction du signal envoyé à chaque canal. Vous pouvez faire le choix de les renommer selon le modèle d'enceinte ou en fonction d'un autre identifiant unique. Nombre maximum de caractères : 25.

#### **13.Size / Filter (Taille / Filtre)**

Identifier chaque canal comme Large, Small ou Large and Sub. Lorsqu'un canal est défini sur Large, aucune basse fréquence n'est redirigée de ce canal vers le subwoofer. Utilisez ce réglage lorsque l'enceinte a suffisamment de bande passante et de capacité de sortie pour reproduire les basses fréquences. Lorsqu'un canal est défini sur Small, les basses fréquences de ce canal sont redirigées vers les subwoofers selon la Fréquence et la Pente (Frequency and Slope) de ce canal. Large and Sub est un cas spécial qui non seulement permet au canal de reproduire l'audio à pleine bande passante, mais aussi de dupliquer les basses fréquences de ce canal vers le ou les subwoofers selon la Fréquence et la Pente de ce canal.

Les canaux subwoofers ont des réglages spécifiques. Par définition, les subwoofers ont une bande passante limitée et certains sont plus limités que d'autres.

- **Low Pass LFE :** Lorsque ce réglage est sur ON, le canal du subwoofer a un filtre passe-bas appliqué en fonction de la Fréquence et de la Pente de ce canal. Cette fonction est prévue pour limiter la capacité du canal à reproduire la portion supérieure du spectre des basses fréquences. Cette fonction est généralement destinée à éviter que le subwoofer ne contribue à une distorsion des médiums.
- **Subsonic SUB** : Lorsque ce réglage est sur ON, un filtre passe-haut est appliqué au canal, ce qui restreint la capacité du subwoofer à reproduire des graves très profonds selon la fréquence et la pente définis pour ce canal. Plusieurs subwoofers, notamment les plus petits modèles, ne disposent pas de la puissance d'amplification ou du déplacement du transducteur requis pour reproduire avec précision des graves très profonds. En filtrant activement les graves très profonds pour les extraire du subwoofer, ce dernier est plus en mesure de reproduire les basses fréquences dans sa bande passante utile.

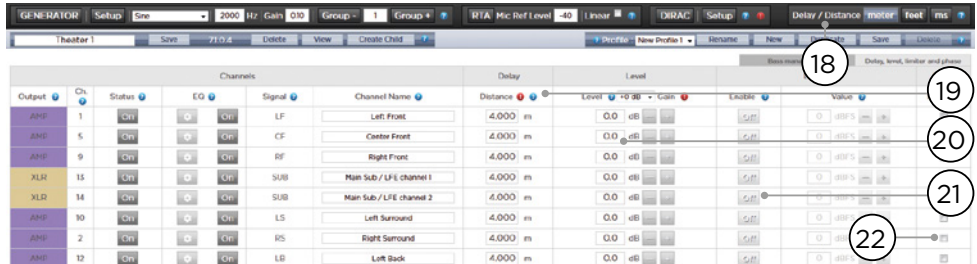

\* Les points 14 et 15 se rapportent au Standard Bass Management Mode (Mode standard de Bass Management) dans lequel le point de filtrage et la pente définis s'appliquent dans une même mesure aussi bien au passe-haut qu'au passe-bas du filtre. Pour le Bass Management Expert, voir « Bass Management Expert ».

#### **14.Frequency (Fréquence)**

Lorsque le canal est défini sur Small ou Large and Sub, la Frequency (Fréquence) définit le point en dessous duquel les basses fréquences de ce canal sont acheminées vers le ou les subwoofers. Veuillez noter que la fréquence correspond au point -3 dB le long de la pente définie dans la colonne d'à côté et ne correspond pas à un seuil de coupure absolu.

#### **15.Slope (Pente)**

Le taux auquel les graves sont filtrés dans le subwoofer lorsque le canal est défini sur Small ou Large and Sub. LR 12 dB et LR 24 dB correspondent respectivement aux alignements de Linkwitz Riley de 2e ordre et de 4e ordre respectivement.

#### **16.Avec LFE**

Lorsqu'un canal est défini sur Large ou Large and Sub, ce canal peut de façon optionnelle reproduire les basses fréquences LFE, ce qui normalement incombe uniquement aux canaux subwoofers. Lorsque cette fonction est réglée sur None (Aucun), aucun LFE ne sera mixé dans ce canal. Lorsqu'une valeur comprise entre 0 dB et -20 dB est définie, les basses fréquences LFE atténuées par cette valeur seront mixées dans ce canal. Cette fonction est utile lorsque les canaux principaux ont une bande passante ET une gamme dynamique suffisamment importantes pour prendre en charge les subwoofers lors de la création d'un niveau approprié de pression acoustique des basses dans la pièce.

Les points 19 à 22 s'appliquent aux réglages figurant à la section « Retard, Niveau, Limiteur et Phase ».

#### **17. TiltEQ**

Pour les enceintes situées derrière un écran motorisé par exemple, vous pouvez avoir besoin de changer la « luminosité audio » en fonction du positionnement de l'écran en hauteur. TiltEQ permet de rendre le son plus sombre ou plus brillant.

#### **18.Delay units (Unités de retard)**

Pour mesurer les retards des canaux, vous pouvez choisir entre différentes unités : mètres (par défaut), pieds ou millisecondes.

#### **19.Delay per Channel (Retard par canal)**

Pour chaque canal, il convient de déterminer un rapport distance/retard entre une enceinte donnée et la « zone d'écoute » (sweetspot). Vous pouvez définir cette valeur en mètres (par défaut), pieds ou millisecondes en fonction de votre réglage au point 18.

#### **20.Level (Niveau)**

Réglez le niveau de chaque canal entre -100 dB et +12 dB, par palier de 0,1 dB. Idéalement, il faut régler les autres canaux sur une valeur négative relativement au canal le plus fort pour éviter tout risque d'écrêtage, si possible. Le gain de compensation global peut être appliqué au théâtre lorsque le niveau relatif du théâtre est trop bas (ce qui est généralement le résultat d'un fort degré de correction dû aux filtres à phase mixte de Dirac Live). Utilisez le gain de compensation global de façon judicieuse pour éviter tout risque d'écrêtage.

#### **21.Limiter (Limiteur)**

Afin d'éviter une distorsion due à une surexcitation des enceintes ou un écrêtage des amplificateurs, il se peut que vous souhaitiez installer un limiteur sur un canal. Lorsque cette fonction est activée, un compresseur atténuera le volume audio au-dessus du seuil défini par la Limiter Value (Valeur du limiteur) pour ce canal afin de le régler sur cette valeur. Par exemple, si le limiteur est activé et réglé sur -3 dBFS, tout volume audio supérieur à -3 dBFS sera reproduit à -3 dBFS. De par leur nature, les limiteurs ne constituent pas des solutions acoustiques idéales, mais cette fonction peut éviter une aggravation subjective de la distorsion sonore, ou dans des cas extrêmes, un endommagement des enceintes ou des amplificateurs. Si vous constatez que vous utilisez la fonction limiteur à outrance, nous vous invitons à mettre à niveau vos enceintes et/ou vos éléments d'amplification.

#### **22.Phase Invert (Inversion de phase)**

Cochez la case pour les canaux pour lesquels vous souhaitez inverser la polarité des signaux.

#### **Bass Management Expert**

Lorsqu'il est souhaitable d'ajuster l'intégration du subwoofer avec un degré de précision supérieur à celui permis avec le Standard Bass Management Mode (Mode standard de Bass Management), vous pouvez sélectionner le mode Expert. La flexibilité offerte par ce mode permet une meilleure intégration du subwoofer, mais il ne doit être utilisé que par des personnes chargées du calibrage et disposant des compétences suffisantes, sans quoi des résultats comparativement médiocres seraient inévitables. Comparé au mode Standard, le mode Expert comprend les fonctionnalités suivantes :

- Options Size/Filter (Taille/Filtre) supplémentaires • Possibilité de séparer la fréquence et la pente HPF et LPF par canal
	- Possibilité de mixer à nouveau les basses SUB (et pas seulement les basses fréquences LFE) dans les canaux définis sur Large (Grand), Large and Sub et Large with Sub.

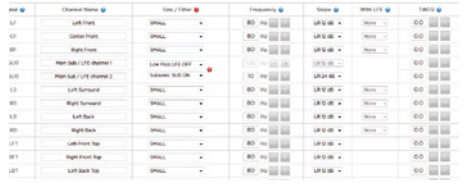

#### **Size/Filter (Taille / Filtre)**

Les enceintes peuvent être réglées sur l'une des 4 options suivantes :

- **Small (Petite) :** Un filtre passe-haut est appliqué au canal selon la fréquence et la pente HPF. Les basses fréquences sont acheminées vers des canaux subwoofers selon la fréquence et la pente définies par la fréquence et la pente LPF. Les petites enceintes ne peuvent pas avoir de subwoofer ou de basses fréquences LFE mixés.
- **Large (Grande) :** Le canal n'est pas à bande limitée. Le canal peut avoir un subwoofer et/ou des basses fréquences LFE mixés.
- **Large and Sub (Grande et Sub) :** Le canal n'est pas à bande limitée, mais une copie des basses fréquences pour ce canal est acheminée aussi vers les canaux subwoofers. Réglez la fréquence en dessous de laquelle les basses fréquences devraient être envoyées au subwoofer et la pente à laquelle le filtrage a lieu.
- **Large with Sub (Grande avec Sub) :** Ce cas de figure spécial vous permet de fractionner efficacement une enceinte large bande en une « small speaker » (« petite enceinte ») et un « virtual subwoofer » (« subwoofer virtuel »). La fréquence et la pente HPF définissent la caractéristique de la partie « small speaker » (« petite enceinte »). La fréquence et la pente LPF définissent la caractéristique du subwoofer virtuel.

#### **Affectation des sorties**

Si vous souhaitez affecter un canal de sortie analogique physique à une enceinte autre que celle affectée par défaut, vous pouvez le faire en vous rendant sur la page Main Speakers (Enceintes principales). Cliquez sur Output Mapping (Affectation des sorties).

En utilisant la colonne New Output (Nouvelle sortie) sur la droite du menu contextuel, sélectionnez un nouveau canal de sortie. Si, pour une nouvelle sortie, vous sélectionnez un canal occupé, ce canal sera automatiquement réaffecté. Enregistrez.

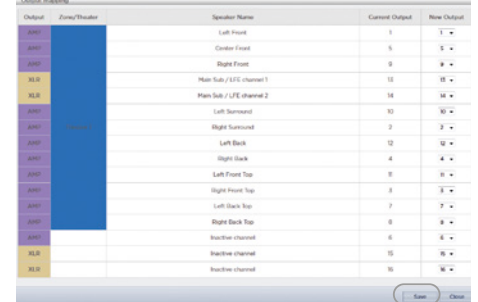

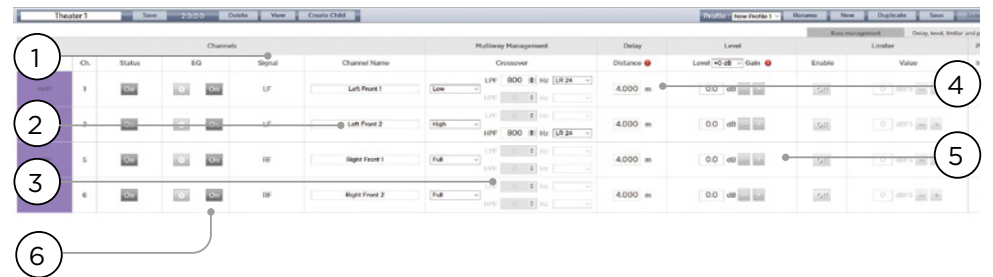

#### **Configuration des enceintes multi-voies**

Durant la configuration initiale de la Theater Definition (Définition des théâtres), vous avez la possibilité de définir les enceintes LCR (gauche, centrale, droite) avant en tant qu'enceintes multi-voies. Ainsi, 2 ou 3 canaux de sortie seront affectés à chaque enceinte au lieu d'1 seul. Dans cette configuration, plus d'1 canal d'amplification sera utilisé par enceinte, et Astral 16 procédera au filtrage pour chaque enceinte.

Tous les réglages de la section Bass Management détaillés dans « Ajustements individuels des canaux » et « Bass Management Expert » s'appliquent aussi et ne seront pas de nouveau abordés ici. Cette section décrit uniquement les différences notables pour la configuration des enceintes multi-voies.

#### **1. Signal**

Veuillez noter que dans cet exemple (l'élément Gauche Avant est une enceinte active à 3 voies), chacun des trois premiers canaux reçoit le même signal Gauche Avant.

#### **2. Channel Name (Nom du canal)**

Par défaut, les noms des canaux sont attribués en fonction du signal qu'ils reçoivent et sont traités par un numéro séquentiel. Dans un souci de clarté, il se peut que vous souhaitiez renommer ces canaux en fonction du signal qu'ils reproduisent ; par exemple, Left Front High, Left Front Mid, Left Front Low.

#### **3. Multi-way Management (gestion multi-voie)**

Utilisez cette section pour filtrer le signal pour chaque section.

- **Section** : Choisir le mode de filtrage audio pour chaque canal : Full Range (passe-haut et passe-bas tous deux désactivés), Low Pass Filtered (passe-bas activé), Middle ou Band-Pass (passe-haut et passebas tous deux activés) ou High-Pass Filtered (passehaut activé). Les enceintes à deux voies ne disposent pas de l'option Middle.
- **Crossover Frequency (Fréquence de filtrage) :** Si, pour cette section, une autre option que Full Range est sélectionnée, réglez la fréquence de filtrage pour les filtres Low and High Pass (Passe-bas et Passehaut) pour chaque section.

**Slope** : Pour chaque filtre, sélectionnez une pente. Options possibles : Butterworth 6 dB / octave, Butterworth 12 dB / octave, Butterworth 18 dB / octave, Linkwitz Riley 12 dB / octave et Linkwitz Riley 24 dB octave, Butterworth 48 dB / octave, Linkwitz Riley 48 dB / octave.

#### **4. Delay (Retard)**

Définissez le retard pour chaque section. Pour les enceintes actives multi-voies, il peut être utile de définir ce retard en millisecondes et de mesurer les différences entre les temps d'arrivée au point de filtrage lors de l'utilisation de filtres LR ou BT6 pour aligner temporellement chaque section d'une enceinte multi-voie.

#### **5. Level ( Niveau)**

Il est quasiment certain que des enceintes multivoies actives auront des sensibilités différentes par module. Réglez le niveau relatif de chaque enceinte à cet emplacement. Si possible, utilisez 0 comme valeur maximale et atténuez d'autres canaux pour arriver au niveau du canal le plus fort. Vous pouvez également définir un gain de compensation global pour l'ensemble du théâtre comme décrit au point « 20. Niveau ».

#### **6. Channel EQ (Égalisation des canaux)**

Pour chaque canal, vous pouvez ajuster l'égalisation à l'aide de la roue dentée. Pour faire des comparaisons avec ou sans égalisation, il est possible de contourner l'égalisation en sélectionnant On/Off.

#### **Channel EQ (Égalisation des canaux)**

Chaque canal peut avoir jusqu'à 20 cellules filtres pour l'égalisation, ainsi que des capacités de filtrage supplémentaires.

#### **1. EQ Bypass**

Lorsque vous créez un réglage personnalisé d'une égalisation par canal, il peut parfois être utile de contourner un groupe entier d'EQ pour vérifier votre avancement par rapport à votre point de départ.

#### **2. IU graphique**

Les égalisations définies sont affichées dans une interface graphique. Les courbes d'égalisation individuelles et combinées sont affichées, ce qui offre une vue

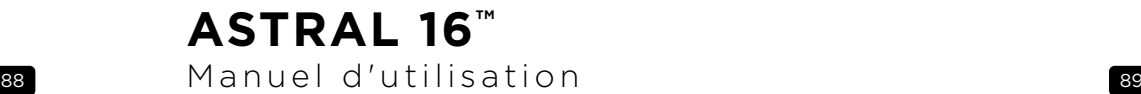

#### Line on Every 1 Count & Transmost 1 11  $\left(2\right)$ 9)(8) (7) (6) (5 3  $[$  Ch.EG Rygans TOTH / O FACTOR O ACTIVE O **O** PEET O FILTER TYPE @ @ 同国国国团  $= 0.000$  $|0000\rangle = |0010\rangle$ One III III III 00000 - 000000  $\mathbb{R}$ ■国内日宿

- IN IN IN

d'ensemble instantanée de l'impact de l'égalisation sur la courbe de correction.

 $\overline{\mathbf{w}}$  of  $\mathbf{w}$  in the set

 $\alpha \in \mathbb{R}$  with  $\alpha$ 

 $3000 - 1000$ 

大変の回答

#### **3. Create EQ (Créer une égalisation)**

Pour créer des courbes d'égalisation pour un canal quelconque, vous devez ajouter une ligne de définition d'égalisation à l'aide du bouton Create EQ (3).

#### **4. Filter Shape (Forme du filtre)**

Low Pass But 40 回回面回回™。

 $\Delta$ 

Pour commencer, il faut choisir un filtre parmi les 5 variantes proposées.

- **Low Pass (Filtre passe-bas) :** Baisse continue de la sortie au-dessus d'une fréquence de coupure à un débit défini.
- **High Pass (Filtre passe-haut) :** Baisse continue de la sortie en dessous d'une fréquence de coupure à un débit défini.
- **Bell (Filtre en cloche) :** Filtre Band-Pass ou de coupe avec une fréquence centrale, un niveau d'amplification ou d'atténuation et un facteur Q définis.
- **Low Shelf (filtre en plateau pour les graves) :**  Amplifie ou atténue les fréquences inférieures à une fréquence de coupure selon une valeur définie.
- **High Shelf (filtre en plateau pour les aigus) :**  Amplifie ou atténue les fréquences supérieures à une fréquence de coupure selon une valeur définie**.**

Pour les filtres LPF, HPF et Bell, choisissez Butterworth 12 dB/octave, Butterworth 12 dB/octave inverse, Linkwitz Riley 12 dB/octave, Linkwitz Riley 12 dB/octave inverse, Butterworth 24 dB/octave, ou Linkwitz Riley 24 dB/ octave, Butterworth 48 dB/octave, ou Linkwitz Riley 48 dB/octave.

#### **5. Delete (Supprimer)**

La ligne d'égalisation non utilisée peut être supprimée à l'aide du bouton Bin (Corbeille).

#### **6. Status (Statut)**

Lors de la création de votre filtre, il se peut que vous souhaitiez mesurer ou écouter les changements déjà effectués par rapport à l'absence de filtre. Cliquez sur Active « No » (Activé « Non ») pour enlever temporairement le filtre de la courbe globale. Cliquez sur « Yes » pour l'activer de nouveau. Vous pouvez aussi décider ici de l'afficher dans la courbe de visualisation en cochant l'option Graph (Graphique).

#### **7. Quality Factor / Bandwidth (Facteur de qualité / Bande passante)**

Les filtres en cloche exigent de spécifier un facteur Q. Un facteur Q élevé affecte une bande passante étroite et un facteur Q bas affecte une bande passante large. Vous pouvez saisir ce chiffre directement dans la zone de texte ou, à l'aide des boutons +/- sur la droite, vous pouvez l'augmenter ou le diminuer par incréments de la valeur choisie dans la ligne d'en-tête. Ou, cliquez sur un bouton d'octaves partiels ou multiples pour calculer automatiquement le facteur Q.

**Kil**  $\overline{u}$ 

 $\mathbb{R}$ 

10

#### **8. Gain**

**MAK - MAKE** 

**ONAH [5] [5] [5] [5] [5] [2] 0 | 10 | 2] [2]** 

Les filtres en cloche et en plateau nécessitent de régler la valeur d'amplification ou d'atténuation. Vous pouvez saisir ce chiffre directement dans la zone de texte ou, à l'aide des boutons +/- sur la droite, vous pouvez l'augmenter ou le diminuer par incréments de la valeur choisie dans la ligne d'en-tête.

#### **9. Frequency (Fréquence)**

Il faut spécifier une fréquence centrale ou de coupure pour chaque filtre. Vous pouvez saisir ce chiffre directement dans la zone de texte ou, à l'aide des boutons +/- sur la droite, vous pouvez l'augmenter ou le diminuer par incréments de la valeur choisie dans la ligne d'en-tête.

#### **10.Channel Select (Sélection d'un canal)**

Sélectionnez ici le canal à égaliser.

#### **11. Copy to Channel (Copier vers le canal)**

Il se peut que vous souhaitiez dupliquer le réglage des filtres vers un autre canal sans avoir à répéter la procédure manuellement pour chaque canal identique. Dans ce cas, sélectionnez un canal vers lequel les filtres actuels devront être copiés et cliquez sur COPY (COPIER).

Veuillez noter qu'après avoir apporté tout changement, vous devez appuyer sur le bouton SAVE (ENREGISTRER) dans le coin en haut à droite de l'écran, sans quoi vos modifications seront perdues.

90 91 Manuel d'utilisation

### **Intégration Room EQ Wizard**

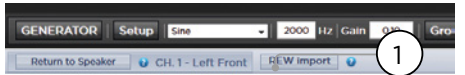

#### **REW import (Importation REW)**

Astral 16 vous donne la possibilité d'utiliser un outil Correcteur de pièce externe tel que Room EQ Wizard (REW). REW offre des capacités avancées de mesure et de filtrage qui vous permettent de définir l'égalisation et de mesurer l'effet produit aussi bien au niveau du temps que de la fréquence. Les utilisateurs d'Astral 16 disposent ainsi d'une flexibilité totale pour passer d'une approche entièrement automatisée avec Dirac Live à une approche entièrement manuelle avec REW.

Pour permettre l'importation des filtres définis dans l'outil REW, vous devez vous assurer de configurer en premier lieu l'outil REW afin qu'il soit compatible avec Astral 16 de Focal.

Ensuite, vous pouvez procéder à votre égalisation pour chaque canal et exporter l'égalisation dans un fichier «  $*$  txt ».

Sélectionnez REW Import (1) (Importer REW 1) et chargez le fichier correspondant au canal sélectionné. La page d'égalisation sera ensuite téléchargée avec les filtres définis de REW.

Vous pouvez définir jusqu'à 12 filtres d'égalisation paramétrique et 2 filtres passe-haut ou filtres passe-bas (jusqu'à une pente de 48 dB).

## **Théâtre secondaire / Théâtre subordonné**

Vous pouvez créer d'autres définitions d'enceintes dans votre théâtre mais avec quelques restrictions. Par exemple, si vous souhaitez passer de la musique avant de lancer le film, le temps que tout le monde puisse s'asseoir en silence, vous avez la possibilité de diffuser de la musique uniquement sur les enceintes situées au-dessus des auditeurs de sorte à ne pas gêner les conversations. Dans ce cas, vous pouvez définir un théâtre secondaire de manière à ce que les signaux stéréo gauche/droit soient diffusés uniquement par les enceintes de plafond (comme dans l'exemple ci-dessus).

Les théâtres secondaires se comportent comme des zones ou des théâtres principaux car ils peuvent être sélectionnés en tant que sorties, programmés dans des présélections et peuvent avoir des profils multiples.

Veuillez noter que même s'il est possible de créer plusieurs Théâtres secondaires pour un théâtre principal, l'affectation des signaux sera commune à tous.

#### **1. Create Child (Créer un Théâtre secondaire)**

Sur la page Main Speakers (Enceintes principales), modifiez (Edit) votre théâtre. Cliquez sur Create Child (Créer un Théâtre secondaire). Une fenêtre s'affiche avec une liste des noms d'enceinte et leur identifiant (ID) de canal correspondant.

#### **2. Zone Signal (Signal de la zone)**

Pour chaque enceinte, veuillez sélectionner le signal à lire. Vous pouvez choisir entre : Stereo Left (Stéréo Gauche), Stereo Right (Stéréo Droit), Mono ou None (Aucun). Pour les canaux des subwoofers, vous pouvez sélectionner Subwoofer signal (Signal Subwoofer) ou None (Aucun).

#### **3. Keep Dirac Profile (Conserver le profil Dirac)**

Si vous avez créé un profil Dirac pour le théâtre principal, vous avez la possibilité de conserver ce calibrage pour le théâtre secondaire.

#### **4. Save / Close (Enregistrer / Fermer)**

Ensuite, cliquez sur Save (Enregistrer) pour enregistrer, ou sur Close (Fermer) pour annuler.

#### **5. Bass Management / Delay Level Phase (Bass Management / Phase de niveau de retard)**

Par rapport aux théâtres principaux, les options sont limitées pour les théâtres secondaires. Si un théâtre secondaire comprend un canal subwoofer, les canaux pleine gamme sont réglés par forçage sur Small (Petit). Dans ce cas, vous pouvez ajuster la fréquence de filtrage, la pente et le filtre subsonique du subwoofer. Si aucun canal subwoofer n'est activé pour le théâtre secondaire, les principaux canaux sont réglés par forçage sur Large (Grand). La fonction Bass Management Expert n'est pas disponible pour les théâtres secondaires.

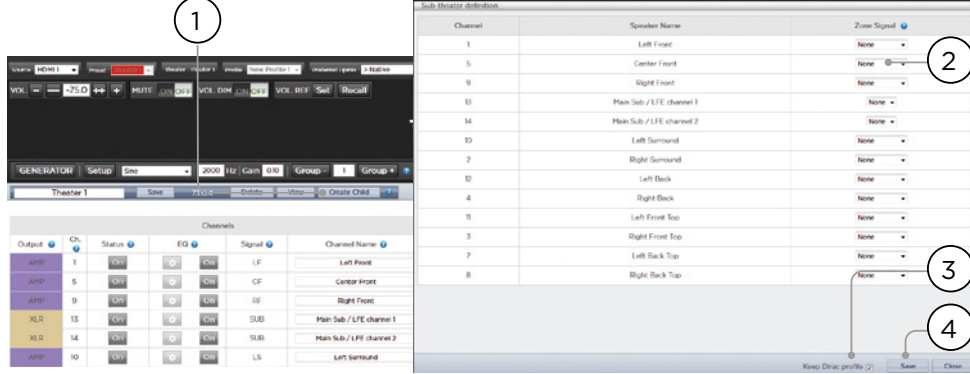

#### **Zones**

Les zones sont mono ou stéréo, et avec ou sans sortie vidéo ou peuvent être dédiées à une lecture au casque lorsqu'utilisées avec un amplificateur externe destiné aux casques. Les zones audio/vidéo stéréo et casque comprennent des dispositions spécifiques pour l'ajustement de la synchronisation labiale, contrairement aux zones audio uniquement. Les zones occupent des canaux libres et peuvent être utilisées en même temps qu'un théâtre ou non. Veuillez noter qu'à l'échelle du système, il est possible de sélectionner une entrée pour le théâtre principal (Source principale) et une entrée Zone 2 utilisée par toutes les zones audio (Source secondaire). Vous pouvez choisir la Zone dans laquelle le contenu sera diffusé : la source Zone 2 ou la source Main Theater (Théâtre principal). Les zones ont toutes les mêmes fonctions que celles d'un théâtre principal, à la différence que les canaux sont toujours Large (Grand), que les zones ne peuvent pas inclure de canaux subwoofer et qu'elles sont limitées à mono ou stéréo. Pour qu'une zone puisse être commandée à distance, la zone en question doit être incluse dans la présélection qui est actuellement sélectionnée dans le système de contrôle à distance. Voir « Présélections » pour plus de détails.

#### **Dirac Live**

Dirac Live est un outil de calibrage hautement perfectionné qui utilise des filtres à phase mixte sophistiqués pour compenser les insuffisances des enceintes et de la pièce afin que votre installation Home Cinema vous offre des performances acoustiques optimales. La licence Dirac Live 2.x est disponible gratuitement sur le site Internet de Dirac après enregistrement sur le site de Dirac Live (https://live.dirac.com/register/) et le kit de calibrage est habituellement acheté par l'installateur par l'intermédiaire de son revendeur.

Tous les théâtres, zones et théâtres secondaires peuvent être calibrés à l'aide de Dirac Live. Une fois muni de votre kit de calibrage, suivez les étapes ci-dessous pour préparer votre Astral 16 en vue de son calibrage.

#### **1. Définir les enceintes**

Pour chaque théâtre ou zone, vous allez procéder au calibrage à l'aide de Dirac Live. Pour ce faire, assurez-vous que vous avez correctement défini chaque Taille/Filtre, Fréquence et Pente, définitions des enceintes multi-voies et autres paramètres de Bass Mangement. (« Ajustements individuels des canaux »).

#### **2. Télécharger et installer le logiciel de l'outil de calibrage Dirac Live 2.x**

Vous pouvez télécharger une version Mac ou PC du logiciel à l'adresse suivante : https://live.dirac.com/my-accountdownload/ ou depuis le Portail client de Focal (www.focal. com).

Installez le logiciel sur l'ordinateur portable que vous utiliserez pour calibrer Astral 16. Utilisez les identifiants de votre compte Dirac pour accéder à l'outil.

#### **3. Préparer le matériel de calibrage**

Nous vous recommandons d'utiliser le kit fourni qui comprend le microphone USB UMIK-1, mais vous pouvez bien sûr utiliser tout autre matériel compatible avec l'outil de calibrage Dirac Live. Sachez cependant que seul notre matériel est abordé dans ce guide.

Connectez l'UMIK-1 à votre ordinateur portable. Notez le numéro de série figurant sur le microphone. Rendezvous sur https://www.minidsp.com/products/acousticmeasurement/umik-1. Entrez le numéro de série pour obtenir vos fichiers de calibrage uniques.

#### **4. Choisir le théâtre ou la zone à calibrer**

Depuis le menu Main Speakers (A) de l'IU en ligne d'Astral 16, appuyez sur EDIT (B) pour modifier le théâtre ou la zone que vous souhaitez calibrer.

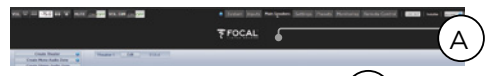

#### **5. Sélectionner le profil de base**

Dans le menu déroulant, sélectionnez le  $\Box$  qui sera utilisé comme profil de base pour votre calibrage Dirac Live. B

#### **6. Configuration des groupes Dirac**

Si votre théâtre comprend plusieurs subwoofers, nous vous recommandons de corriger manuellement les niveaux, égalisation et retard pour chacun d'entre eux. Regroupez ensuite tous les canaux subwoofers en vue du calibrage Dirac Live. Définissez aussi manuellement les réglages de filtrage et d'égalisation pour les enceintes actives. Regroupez les éléments séparés d'une enceinte active unique : les composants Low, Mid et High (fréquences basses, moyennes et hautes) de l'enceinte avant gauche (LEFT FRONT) devraient être rassemblés dans un seul groupe de générateur. Cliquez sur le bouton SETUP (C) à côté du bouton Dirac.

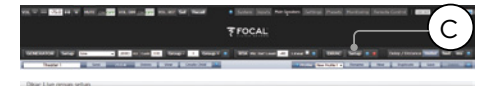

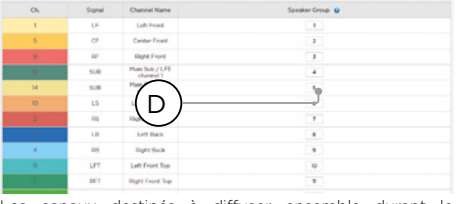

Les canaux destinés à diffuser ensemble durant le calibrage devraient avoir le même numéro de groupe (D).

## **7. Lancer le calibrage**

Appuyez sur DIRAC (A) pour préparer Astral 16 au calibrage.

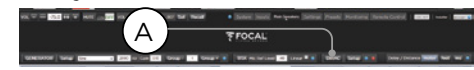

Une fenêtre décrivant le processus apparaît dans l'IU en ligne. Vérifiez que vous vous apprêtez à calibrer le bon théâtre ou la bonne zone sur la base du profil approprié. Si ce n'est pas le cas, annulez le calibrage et retournez à l'étape 4. Après vérification, cliquez sur Start New Calibration (Lancer un nouveau calibrage).

#### **8. Retourner à / Ouvrir le logiciel de l'outil de calibrage Dirac Live**

Ouvrez le logiciel Dirac Live sur votre ordinateur portable et entrez les identifiants de votre compte Dirac (A). Le logiciel lancera automatiquement une recherche sur le réseau pour trouver Astral 16 prêt pour le calibrage (B). Si ce n'est pas le cas, entrez manuellement l'adresse IP d'Astral 16 (C). Sélectionnez l'appareil à calibrer.

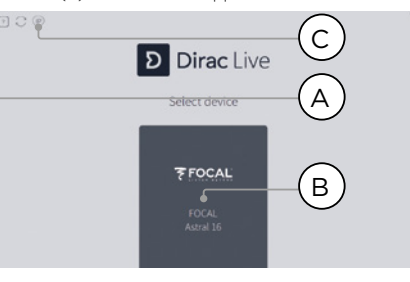

#### **9. Configurer le microphone**

Sélectionnez l'appareil d'enregistrement UMIK-1 (A). Chargez le fichier de calibrage du microphone (B) téléchargé à l'étape « 3. Préparer le matériel de calibrage ». Référez-vous au fichier « ..90degree.txt » lorsque vous orientez le microphone vers le haut. Il est judicieux d'enregistrer le projet (C) à chacune des étapes de calibrage, cela vous permettra de reprendre la procédure plus facilement en cas d'interruption. Des mesures peuvent aussi être réutilisées afin de générer un nouveau modèle de filtre suite à des ajustements apportés à la courbe cible. Cliquez sur Proceed to Volume adjustments (Procéder aux ajustements du volume) (D).

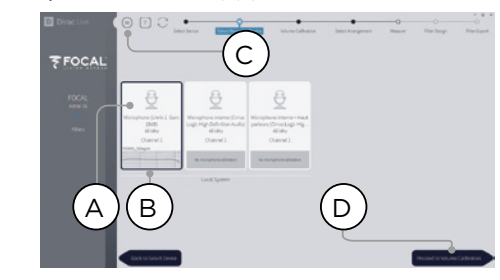

#### **10. Régler les niveaux**

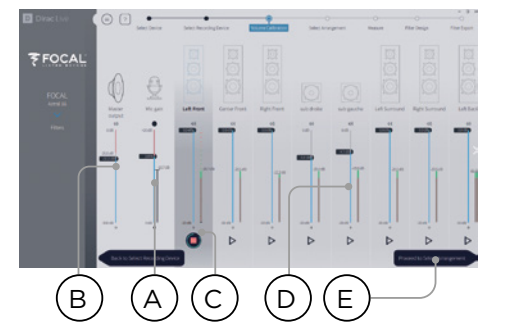

Maintenant que le microphone est connecté, assurez-vous qu'il n'y a aucun bruit dans la pièce. Réglez le gain d'entrée sur 100 % (B). Réglez le volume de sortie (A) à un niveau bas (-40 dB par exemple). Lancez la tonalité de test en appuyant sur le bouton PLAY (C) sur le premier canal et ajustez le volume pour que le canal soit dans la zone verte. Pour chaque canal, activez la tonalité de test et corrigez le volume du canal à l'aide du curseur correspondant (D) afin d'atteindre la zone verte. Veuillez noter que tous les canaux sont automatiquement listés et que les subwoofers sont automatiquement identifiés. Rappelez-vous qu'il est important que les enceintes multi-voies et les subwoofers aient déjà été alignés individuellement et regroupés de sorte à s'afficher sous la forme d'une seule enceinte. Cliquez sur Proceed to Select Arrangement (Procéder à la sélection de la disposition) (E).

#### **11. Mesurer la réponse acoustique de la zone d'écoute**

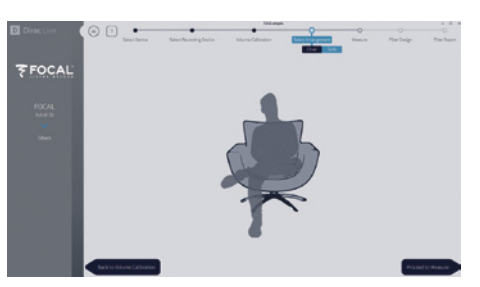

Pour commencer, placez le microphone dans la zone d'écoute précise de la pièce, à hauteur d'oreille. Il doit être bien centré et se trouver à égale distance entre la gauche et la droite de la pièce car il sera utilisé pour calculer les distances et les niveaux des enceintes. Sélectionnez la disposition que vous souhaitez définir. Chair (Fauteuil) désigne une seule position d'écoute, Sofa Focused (Centré sur le canapé) désigne une position d'écoute plus large mais toujours centrée autour de l'auditeur et Sofa Wide Imaging (Image centrée sur toute la largeur du sofa) désigne une zone plus large avec davantage de positions pour les microphones. Commencez la mesure en appuyant sur le bouton Proceed to Measure (Procéder à la mesure). Le graphique représentant les mesures sous forme d'ondes est mis à jour en temps réel.

Focal recommande d'utiliser DIRAC Live pour un réglage plus précis du son (égalisation), puisque DIRAC permet de conserver la cohérence des phases.

Nous vous recommandons vivement d'enregistrer votre projet avant de quitter DIRAC. Si vous ne sauvegardez pas votre travail, vous devrez recommencer la procédure depuis le début à chaque modification future.

# 94 95 Manuel d'utilisation

#### **12. Mesurer la réponse acoustique des positions restantes**

Une fois la première mesure prise, cette position est cochée pour indiquer que la mesure a été correctement effectuée. Déplacez le microphone jusqu'à la position suivante sur le diagramme à laquelle vous souhaitez prendre une mesure. Répétez l'opération pour toutes les positions d'écoute. Le graphique se met à jour à chaque mesure prise.

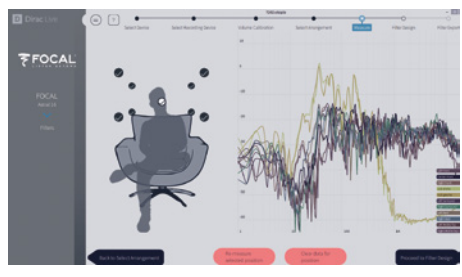

Après avoir effectué les 9 ou 16 mesures, cliquez sur Proceed to filter design (Procéder à la création du modèle de filtre).

#### **13. Courbe cible**

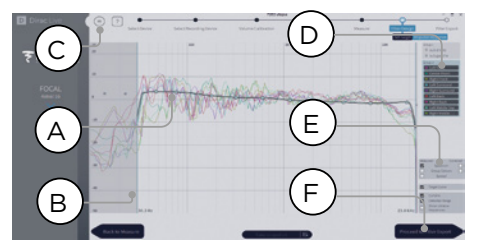

Une fois toutes les mesures prises, vous pouvez visualiser les mesures de chaque enceinte. Vous pouvez personnaliser la courbe cible pour chaque enceinte en (A) limitant la fenêtre de correction et (B) en glissantdéplaçant les points d'ancrage sur la courbe cible jusqu'aux emplacements souhaités. Par défaut, il est proposé une courbe cible représentant une courbe correspondant à une installation Home Cinema type. La courbe cible peut être enregistrée et chargée via le menu (C). Ce document n'a pas vocation à vous donner la méthode à suivre pour la création d'une bonne courbe cible, mais il faut se souvenir de quelques points clés.

- **N'essayez pas d'amplifier les graves d'une enceinte en dessous de sa limite de basses fréquences car cela ne fera que causer une forte distorsion et potentiellement des dommages.**
- Pour les enceintes de haute qualité, il est généralement préférable de limiter la fenêtre de correction à des fréquences basses
- Les courbes idéales présentent en général une pente légèrement descendante. Une enceinte peut présenter une réponse en amplitude plate dans l'axe, mais rarement une réponse plate hors axe.
- L'objectif est d'avoir des courbes cibles identiques entre les paires de canaux (Front Left et Front Right, par exemple), afin d'obtenir la meilleure image spatiale. Il est possible de créer un groupe d'enceintes (D) avant d'ajuster la courbe cible pour ce groupe.

Différentes options de visualisations possibles sont disponibles (E). Enregistrez la courbe cible via le menu (C) afin de l'utiliser dans un autre canal ou pour une utilisation future. Répétez l'opération pour tous les canaux / groupes de canaux, puis cliquez sur Proceed to Filter Export (Procéder à l'exportation des filtres) (F).

#### **14.Exportation des filtres vers Astral 16**

Dans cette dernière étape, les filtres créés à la section « 13. Courbe cible » sont exportés vers Astral 16 et combinés dans le nouveau profil sélectionné comme indiqué au point « 5. Sélectionner le profil de base ».

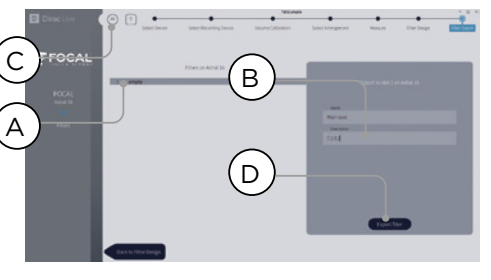

Sélectionnez l'emplacement 1 « empty » (A), puis nommez et décrivez votre nouveau profil Dirac (B). Enregistrez votre projet pour une utilisation future (C) avant de sélectionner Export filter (D) et retournez à l'IU en ligne d'Astral 16.

#### **15. Retourner à l'IU en ligne d'Astral 16**

Une fenêtre contextuelle a été mise à jour pour confirmer que vous souhaitiez ajouter les corrections Dirac Live au profil de base.

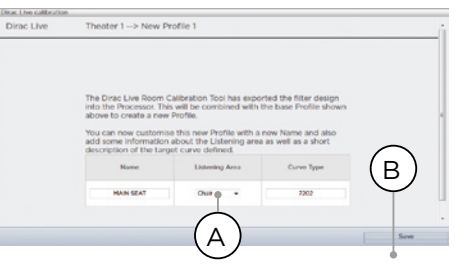

Le nom et la description de la courbe cible peuvent être modifiés. Nous vous recommandons également de sélectionner la zone d'écoute appropriée, celle que vous avez utilisée pour les corrections Dirac Live (A). Cliquez sur Save (enregistrer) (B) pour continuer. Pour les corrections apportées à une zone, certaines options ne sont pas disponibles. Cliquez simplement sur Save (Enregistrer).

#### Veuillez noter qu'à chaque fois que vous effectuez la procédure Dirac Live, l'ancien modèle de filtre est remplacé. Chaque fois que le calibrage est effectué, un nouveau profil est créé avec la nouvelle correction Dirac Live.

#### **16.Return to Speakers Page**

De retour sur la page où chaque enceinte peut être modifiée individuellement, vous remarquerez que le nouveau profil de référence Dirac que vous avez désigné lors de l'étape précédente est sélectionné. Les nouvelles colonnes créées indiquent le retard Dirac et le niveau Dirac calculés. Aucune modification ne peut être apportée à ce profil de référence. Si vous voulez effectuer des changements, dupliquez le profil, apportez les modifications souhaitées au profil dupliqué et enregistrez les modifications apportées au profil et au théâtre. Voir « Profils ».

#### **Menu Réglages**

Astral 16 comprend toute une variété de réglages valables pour l'ensemble du système. Ces réglages sont définis dans ce menu et régissent le comportement de l'appareil. Assurez-vous que ces réglages sont correctement définis pour un fonctionnement simple d'Astral 16 et des équipements reliés à l'appareil. Ils ne sont accessibles que par les personnes disposant du niveau installateur ou utilisateur expert s'ils ont été affectés par l'installateur.

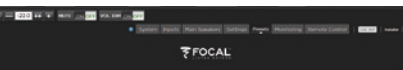

#### **Déclencheurs**

Astral 16 dispose de 4 déclencheurs indépendants livrant une tension continue qui peuvent être configurés pour moduler l'état marche/veille des équipements raccordés (projecteurs, composants de source ou amplificateurs, par exemple).

Vous pouvez conserver le nom par défaut des déclencheurs ou leur donner un nom plus explicite. Les options suivantes sont disponibles pour chaque déclencheur :

- **Manual Switching (Commutation manuelle)** : Enclencher pour activer un bouton sur les interfaces de contrôle à distance qui permet à l'utilisateur d'activer/désactiver le déclencheur manuellement.
- **Auto Switching (Commutation automatique)** : EEnabled on Wake (Activé sur Sortie de veille) active le déclencheur lorsqu'Astral 16 est sorti du mode veille pour être mis en marche. Toutefois, le déclencheur n'est pas automatiquement désactivé lorsque l'Astral 16 est placé en mode veille. Enabled on Input (Activé sur Entrée) permet d'accéder au déclencheur depuis le menu Input (Entrée). Lorsqu'une entrée est réglée sur Y, le déclencheur s'active lorsque cette entrée est sélectionnée depuis une interface distante. Voir

« 9. Déclencheurs ». Enabled on Preset (Activé sur Présélection) permet d'accéder au déclencheur depuis le menu Preset (Présélection). Lorsqu'on choisit une présélection dans laquelle un déclencheur est marqué par un Y, le déclencheur est activé. Veuillez noter qu'un mode Auto Switching (Commutation automatique) remplace tout mode Manual Switching (Commutation manuelle).

- **Disabled on Sleep (Désactivé sur Veille) :** Sélectionnez Y si le déclencheur doit être désactivé lorsqu'Astral 16 est placé en veille.
- **Active State (État actif)** : Sélectionnez si l'état actif pour le déclencheur est de 12 V ou 0 V.
- **Delay (Retard)** : Vous pouvez définir un retard allant jusqu'à 8 secondes. Habituellement, on paramètre un retard lorsqu'on utilise des déclencheurs pour activer des amplificateurs. Si tous les amplificateurs sont mis en marche en même temps, le courant d'appel risque de provoquer le déclenchement d'un disjoncteur. Les déclencheurs d'amplificateur de Focal peuvent être connectés en série, ce qui signifie que ce n'est que lorsque l'amplificateur précédent est entièrement alimenté que l'amplificateur suivant lance sa séquence de mise sous tension. Ainsi, avec les amplificateurs modernes de Focal, il n'est plus nécessaire de paramétrer de retard (ou d'utiliser plusieurs déclencheurs).

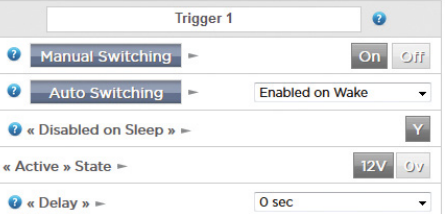

#### **Réglages**

- **Downmix zone (Zone downmix)** : définit si les sorties downmix dédiées alimentent une zone audio uniquement ou une zone audio/vidéo. S'il s'agit d'une zone A/V, l'ajustement pour la synchronisation labiale (lipsync) est disponible dans les fonctions de contrôle à distance de cette zone, et le retard général de cette zone peut être défini à l'aide du réglage ci-dessous.
- **Audio Control Range MAX (Plage de contrôle audio max) :** Permet de régler la limite maximale du contrôle du volume. +6 dB (par défaut), +3 dB, 0 dB.
- **Volume Dim Level (Niveau de diminution du volume)** : Pour rapidement baisser le volume (sans couper le son), l'utilisateur peut cliquer sur Volume Dim. Réglez le niveau d'atténuation ici. Par défaut, le niveau d'atténuation est de -20 dB.

#### **Audio/Video General Delay per AV Zone (Retard général Audio/Vidéo par Zone AV)**

Réglez le retard général de la synchronisation labiale pour chaque théâtre, zone A/V et zone casque ici. Valeur max. :  $250 me$ 

#### **Configuration système**

Pour commander Astral 16 à l'aide de l'application Astral 16 pour iPad ou des systèmes de commande via TCP/IP, le réseau doit rester activé en tout temps. Mettez l'option Network Standby (Veille Réseau) sur On pour avoir ce contrôle. Veuillez noter que la consommation en mode veille sera plus importante.

Activez l'option fast boot (démarrage rapide) pour diminuer considérablement le délai de mise en marche d'Astral 16 ; cela se fera toutefois au détriment d'une plus grande consommation d'électricité en mode veille.

Activez le mode Quiet (Silencieux) pour augmenter la température à laquelle le ventilateur se met en marche ; le ventilateur démarrera non plus à un niveau d'écoute moyen mais à un niveau supérieur. Il ne sera donc plus audible dans des conditions de fonctionnement normales de l'appareil. Cette option est particulièrement utile lorsqu'Astral 16 est positionné à proximité de la zone d'écoute. Nous vous recommandons de désactiver (Off) cette option lorsque l'appareil est placé dans un rack technique.

#### **Façade**

Réglages relatifs à l'écran en façade.

- **Active Brightness (Luminosité en mode activé) :**  Luminosité de l'écran lorsqu'il est activement utilisé.
- **Standby Brightness (Luminosité en mode veille) :**  Luminosité de l'écran lorsqu'il n'est pas activement utilisé.
- **Standby Timeout (Délai de mise en veille) :** Temps écoulé entre l'utilisation active de l'écran et la réduction de la luminosité pour l'entrée en mode veille.
- **Zoom on Changes (Mise en évidence des changements) :** Lorsque cette option est activée, les changements effectués à distance (entrée, volume, etc.) seront temporairement affichés en grand de sorte à être facilement lisibles depuis l'autre bout de la pièce.

#### **IR Function Assignment & Commands (Affectation de la fonction IR et commandes)**

Permet d'étendre les entrées et/ou présélections pour affecter jusqu'à 6 entrées et 5 présélections à des boutons distincts du système de contrôle à distance à infrarouges (code RC5/RC6 requis).

Veuillez noter que plusieurs télécommandes « universelles » ont aussi la possibilité de parcourir toutes les entrées ou présélections disponibles. Par conséquent, même si vous disposez de plus de 6 entrées ou 5 présélections configurées, vous pouvez toujours y accéder via la télécommande à infrarouges. N'oubliez pas qu'Astral 16 ne dispose pas de récepteur IR en façade. Les commandes par infrarouges doivent donc être envoyées à un module connecté à l'entrée IR située sur la face arrière de l'appareil.

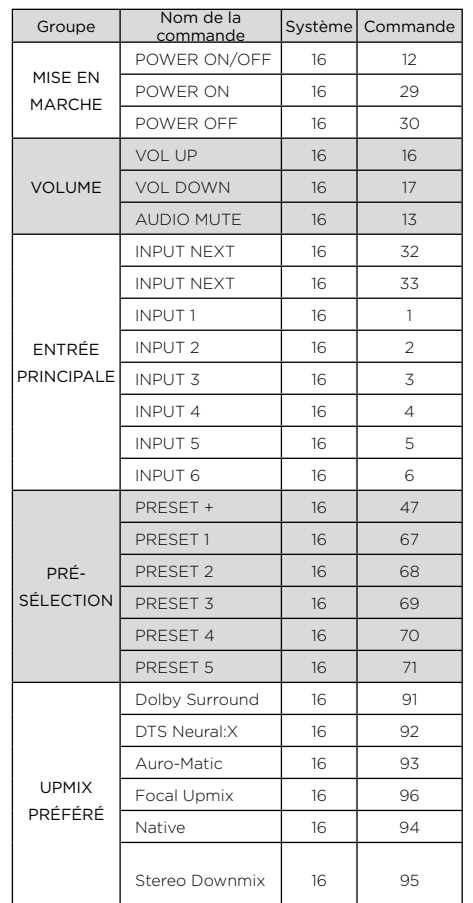

96 97 Manuel d'utilisation

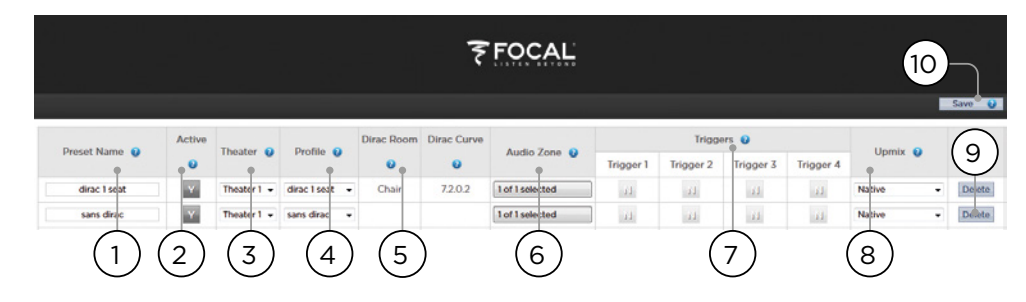

### **Présélections**

Les préselections fournissent à l'installateur un moyen de grouper des réglages spécifiques pour que l'utilisateur final puisse y accéder facilement depuis l'interface de contrôle à distance. En utilisant des présélections, l'installateur peut faire de l'utilisation d'Astral 16 - un contrôleur hautement complexe et très performant pour installation Home Cinema - un véritable jeu d'enfant.

Chaque présélection comprend les réglages suivants :

#### **1. Preset Name (Nom de la présélection)**

Nommez la présélection en fonction de son utilisation. Par exemple, « Soirée film » si la famille entière se réunit pour regarder un film. Nombre max. de caractères : 12.

#### **2. Active (Activée)**

Lorsqu'un Y est affiché, la présélection apparaît dans la liste des presets pouvant être sélectionnées à l'aide du système de contrôle à distance. Lorsqu'un N est affiché, les informations relatives à la présélection sont conservées, mais elles ne peuvent pas être sélectionnées avec le système de contrôle à distance.

#### **3. Theater (Théâtre)**

La présélection doit inclure le théâtre à utiliser. La liste comprend les théâtres, théâtres secondaires et, si la licence SphereAudio disponible en option a été installée, SphereAudio. Cela ne comprend pas les zones.

#### **4. Profile (Profil)**

Il est possible de choisir entre les divers profils disponibles pour chaque théâtre. Sélectionnez le profil qui sera chargé par défaut lors du choix de la présélection.

#### **5. Dirac Room / Dirac Curve (Pièce Dirac / Courbe Dirac)**

Si le théâtre est calibré à l'aide de Dirac Live, la zone d'écoute et la description de la courbe saisies à l'étape « 15. Retourner à l'IU en ligne d'Astral 16 » seront indiquées.

#### **6. Audio Zone (Zone Audio)**

Vous pouvez choisir d'acheminer l'audio aussi bien vers aucune zone que vers plusieurs zones. Lorsque les zones sont cochées, elles sont accessibles et peuvent être contrôlées à l'aide du système de contrôle à distance lorsque cette présélection est sélectionnée.

#### **7. Triggers (Déclencheurs)**

Lorsque des déclencheurs sont réglés sur Auto Switching: On Preset (Commutation automatique : Activé sur Présélection) comme décrit à la section « Déclencheurs », ils peuvent être affectés à des présélections à cet emplacement.

#### **8. Upmix**

Le mode upmixing est accessible depuis le système de contrôle à distance en tout temps. Toutefois, vous avez aussi la possibilité de régler l'upmix par défaut pour la présélection depuis cet emplacement.

#### **9. Delete / Create (Supprimer / Créer)**

Supprimez toute présélection non utilisée en cliquant sur Delete (Supprimer) dans la ligne appropriée. Créez une nouvelle présélection en cliquant sur Create (Créer).

#### **10.Save (Enregistrer)**

Toute modification apportée aux présélections doit être enregistrée.

# **ASTRAL 16™ ASTRAL 16™** Manuel d'utilisation

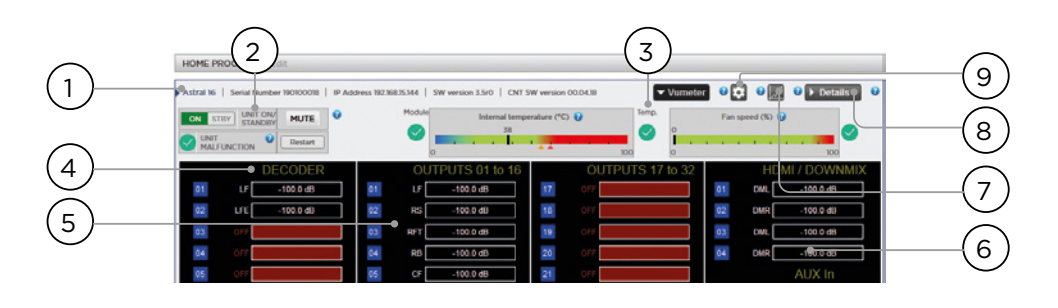

#### **Surveillance**

En accédant à la page Monitoring (Surveillance) activée par StormMonitoring, vous obtiendrez des renseignements détaillés concernant le fonctionnement d'Astral 16.

#### **1. Product Information (Informations produit)**

Informations sur le modèle, le numéro de série, l'adresse IP et la version du firmware.

#### **2. Basic Status (État de base)**

Témoin et contrôle pour les modes On/Standby (Marche/Veille), Mute (Sourdine) et redémarrage du système ainsi qu'un témoin de défaillance.

#### **3. Temperature / Fan Speed (Température / Vitesse du ventilateur)**

Deux témoins indiquent la température actuelle (ligne noire) et la vitesse de rotation du ventilateur situé à l'arrière de l'appareil. Les marqueurs orange indiquent les réglages actuels pour l'alarme système et la température élevée critique.

Pour voir les rubriques 4 à 6, cliquez sur le bouton VU Meter afin d'agrandir la page.

#### **4. Decoder (Décodeur)**

Visualisez en temps réel le niveau des canaux audio reçus par le décodeur. Par exemple, si un signal au format PCM 2 canaux est reçu, vous constaterez une activité sur les canaux LF et RF.

#### **5. Ouputs (Sorties)**

Visualisez en temps réel la sortie audio de chaque canal de sortie sur la face arrière. Par exemple, si un signal audio 5.1 est reçu et que l'upmix actuel est réglé sur Native, vous constaterez une activité sur les canaux LF, CF, RF, SUB, LS et RS. Cette option sert à vérifier si l'audio doit être présent sur une sortie.

#### **6. HDMI/DOWNMIX**

Visualisez la sortie audio sur les sorties HDMI et les sorties downmix XLR.

#### **7. Logging (Journalisation)**

La fonction Logging permet d'identifier tout comportement étrange et les éventuels problèmes causés par la chaleur. Cliquez sur le bouton représentant un graphique pour afficher un graphique linéaire de l'évolution de la température ou de la vitesse de rotation du ventilateur dans le temps. Utilisez les options du menu contextuel pour choisir la période, zoomer ou vous déplacer dans le graphique ou exporter l'image.

#### **8. Details (Informations détaillées)**

Cliquez sur cette option pour afficher des informations détaillées sur le contenu audio et vidéo diffusé, y compris le format, la résolution, l'espace colorimétrique, le système de protection contre la copie et bien plus encore. Des informations importantes relatives à la transmission vidéo sont également fournies. Comparez ces informations avec les critères de compatibilité du matériel connecté pour diagnostiquer d'éventuelles anomalies au niveau de l'image ou du son. Vous trouverez également des données actualisées en temps réel concernant l'état des diverses alimentations de l'appareil auxquelles sont raccordées des modules spécifiques. Il peut s'agir d'un outil utile pour diagnostiquer des dysfonctionnements des fonctionnalités.

#### **9. Thresholds settings (Réglages des valeurs seuil)**

Vous pouvez définir votre propre seuil d'alerte pour la température de l'appareil. Cliquez sur l'icône de la roue dentée pour ajuster ces valeurs seuil. Par défaut, elles sont réglées sur 55 °C et 60 °C. Lorsque ces températures sont atteintes, des messages s'affichent sur les diverses interfaces.

# 98 99 Manuel d'utilisation

1  $1.0000000$ **CONTRACTOR**  $100$  and  $\alpha$  $10000000$ Coaxial 4 POWER 9 2  $\alpha^a$ . . **VOLUME <sup>8</sup>**  $0^{4} + 1$ **TORONTO COMPANY** IN CALL  $-750^{\circ}$ 3 **Continental Common Continental**  $0^{\circ}$  +  $\bullet$ 8  $sum 100$  $rowx = -75$   $+ 10$  $0^{4} + 1$ 4 NO DIA OF 1  $kmr$   $\overline{cm}$  .  $0^{\circ}$  $(100)$   $\overline{60}$   $\overline{60}$ 7  $\sqrt{2}$  $-0 + 1$ 5  $-0.7+1$  $-0^{n} +$ **Linewalk** TROCKET ON O TROCERS CITY TROCERS CO. TRIGGER 4 CH 6

### **Contrôle à distance via l'IU en ligne**

Tout le monde peut accéder au contrôle à distance à condition d'utiliser un appareil moderne avec un navigateur Web. Si vous n'êtes pas connecté en tant qu'utilisateur expert ou installateur, le contrôle à distance reste accessible mais l'en-tête (au-dessus de « Main Source ») ne sera pas visible. Pour le contrôle à distance via l'IU en ligne, il est préférable d'utiliser un ordinateur ou une tablette. Il peut être utilisé avec un téléphone portable, mais certains éléments ne s'afficheront pas correctement à l'écran. Les utilisateurs d'iPad peuvent également télécharger l'application à partir de l'App Store.

#### **1. Input Select (Sélection des entrées)**

Toutes les entrées activées dans la page de configuration des entrées s'affichent ici et sont désignées par le nom que vous leur avez attribué. Voir « Réglages des entrées ». L'entrée actuellement sélectionnée est surlignée en bleu. Appuyez sur l'entrée de votre choix pour la sélectionner.

#### **2. Power (Mise en marche)**

Appuyez sur ce bouton pour faire passer l'appareil du mode veille au mode marche.

#### **3. Main Volume (Volume principal)**

Ajustez le volume dans le théâtre actuellement sélectionné à l'aide des boutons +/-. Appuyez une fois pour augmenter ou diminuer le volume de 1 dB.

#### **4. Mute / Dim / LFE Dim (Sourdine / Dim. / Dim. LFE)**

Cette section permet d'accéder facilement à certaines fonctionnalités.

- **Mute (Sourdine)** : Coupe tout son diffusé au niveau du théâtre actuellement sélectionné.
- **Vol Dim** : Atténue immédiatement le volume du nombre de décibels spécifié dans les « Paramètres ». Par défaut, le niveau d'atténuation est de -20 dB.

• **LFE Dim** : Parfois, pour les films encodés avec la technologie Dolby, les basses semblent trop fortes. Utilisez la fonction LFE Dim pour atténuer le canal LFE de -10 dB.

#### **5. Preset & Audio Decoder Options**

- **Preset (Présélections)** : Utilisez le menu déroulant Preset pour choisir la présélection souhaitée. N'oubliez pas que la présélection comprend l'activation d'un théâtre spécifique. Par conséquent, si votre ISP comprend plusieurs théâtres, vous devez avoir des présélections disponibles pour chacun d'entre eux. Voir « Présélections ».
- **Audio Stream (Flux Audio)** : Fournit des informations en temps réel concernant le signal entrant de la source sélectionnée.
- **Preferred Upmix (Upmix préféré)** : Native diffuse du contenu audio en fond dans le format enregistré et/ou sur un certain nombre de canaux en fonction du matériel source. Stereo Downmix downmixe le matériel surround vers 2 canaux lus par les enceintes avant gauche et droite (et sub si les enceintes sont définies comme Petites ou Grande et Sub) uniquement.
- **Dolby Surround, DTS Neural** : Force tout audio surround traditionnel à passer dans l'un de ces 3 formats. Le contenu audio source immersif sera restitué nativement et cette sélection sera grisée.
- **DRC** : DRC (Contrôle de plage dynamique) pour les flux Dolby et DTS. Lorsque cette option est activée, cela réduit la plage des niveaux de volume de la bande sonore par la compression des sons les plus forts. Auto active la fonction DRC lorsqu'ordonné par la bande sonore.

#### **6. Triggers (Déclencheurs)**

Tout déclencheur configuré en mode Manual Switching (voir « Déclencheurs ») aura un bouton disponible à cet emplacement. En cliquant sur l'un de ces boutons, vous pouvez activer/désactiver le déclencheur et donc l'appareil connecté.

#### **7. Réglages audio temporaires**

Même si vous avez calibré de façon méticuleuse le théâtre au niveau des réglages des Main Speakers (Enceintes principales), de légers ajustements de certains équipements peuvent être nécessaires pour un meilleur rendu acoustique. Les ajustements proposés ici sont temporaires et sont remis à zéro à chaque changement de présélection.

- **• Center Enhance (Amélioration Centrale) :** Réglez le niveau du canal central entre -6 dB et +6 dB, par palier de 1 dB.
- **• Surround Enhance (Amélioration Surround) :** Réglez le niveau des canaux surround entre -6 dB et +6 dB, par palier de 1 dB.
- **• Sub Enhance (Amélioration Sub) :** Réglez le niveau des canaux subwoofer entre -6 dB et +6 dB, par palier de 1 dB.
- **• Bass (Graves) :** Corrigez la tonalité pour ajuster le niveau des graves dans l'ensemble du théâtre à l'aide des canaux subwoofer et des canaux principaux entre -6 dB et +6 dB, par palier de 1 dB.
- **• Treble (Aigus) :** Corrigez la tonalité pour ajuster le niveau des aigus dans l'ensemble du théâtre entre -6 dB et +6 dB, par palier de 1 dB.
- **• Brightness (Luminosité) :** Permet de changer l'équilibre tonal de la présentation pour obtenir un timbre plus sombre (valeurs négatives) ou un timbre plus clair (valeurs positives).
- **• Lipsync (Synchronisation labiale) :** Ajuste temporairement le retard de synchronisation labiale pour s'adapter à certaines sources. Veuillez noter que cette fonction est réinitialisée à chaque fois qu'une nouvelle entrée est sélectionnée. Par conséquent, s'il s'avère que vous paramétrez régulièrement ce réglage sur la même valeur, ajustez le retard soit par source (« 8. Retard A/V ») soit pour l'ensemble du théâtre (« Retard général Audio/ Vidéo par Zone A/V »).

#### **8. Contrôle de zone**

Dans le cadre de la configuration pour chaque présélection, vous pouvez sélectionner des zones auxiliaires qui peuvent être activées. Si des zones sont activées pour la présélection actuellement choisie, vous pouvez les sélectionner à partir du menu déroulant et ajuster individuellement le volume, les graves, les aigus et le mode sourdine pour chaque zone. Les zones A/V et casque comprennent aussi un ajustement temporaire de la synchronisation labiale. Une seconde entrée peut être sélectionnée pour les zones audio auxiliaires Zone 2 (9) ; il s'agira d'une entrée différente de l'entrée Main Theater (Théâtre principal). Pour chaque Zone, il est possible de sélectionner ensuite soit la source secondaire Zone 2. soit la source actuellement lue au niveau du Main **Theater** 

## **Application iPad**

Les utilisateurs d'iPad (Apple) peuvent télécharger l'application Astral 16 depuis l'App Store et contrôler leur Astral 16 en utilisant des caractéristiques identiques à celles trouvées dans le système de contrôle à distance via l'IU en ligne Après téléchargement de l'application, saisissez l'adresse IP du lecteur dans l'écran de configuration et appuyez sur Connect (Connexion).

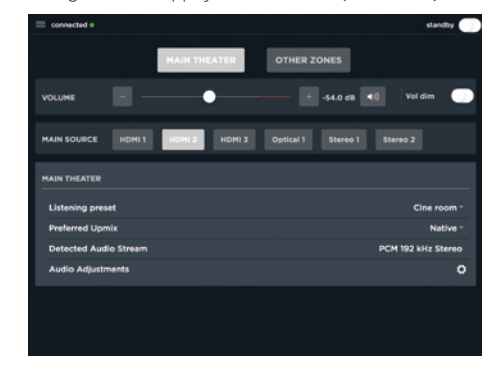

Touchez l'une des 5 icônes en bas de l'écran pour accéder aux fonctionnalités figurant dans le système de contrôle à distance via l'IU en ligne, y compris la commande du Main Theater (Théâtre principal) comme illustré ci-dessous.

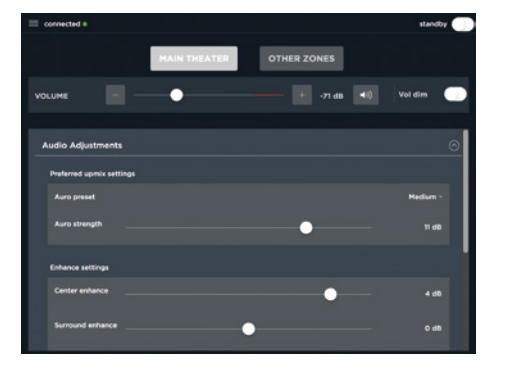

# 100 101 Manuel d'utilisation

DTS® est une marque déposée de DTS, Inc.

Dolby® est une marque déposée de Dolby Laboratories. Auro-3D® est une marque déposée de Auro Technologies.

Toutes les autres marques sont la propriété de leurs détenteurs respectifs.

Fabriqué sous licence de Dolby Laboratories. Dolby, Dolby Atmos, Dolby Audio et le symbole double D sont des marques déposées de Dolby Laboratories.

Fabriqué sous licence de DTS Licensing Limited. DTS, le symbole DTS combiné au symbole DTS:X et le logo DTS:X sont des marques déposées ou des marques commerciales de DTS, Inc. aux États-Unis et dans d'autres pays. © DTS, Inc. Tous droits réservés.

Fabriqué sous licence de Auro Technologies. Focal est agréé par Auro Technologies pour la mise en œuvre de ses technologies et produits. Auro-3D® et les symboles associés sont des marques déposées de Auro Technologies. Tous les matériaux contenus dans ce produit sont protégés par les lois sur le copyright et ne doivent pas être reproduits, distribués, transmis, affichés, publiés ou diffusés sans l'autorisation écrite préalable de Auro Technologies NV ou, en cas de matériaux tiers, du propriétaire de ce contenu. Vous n'êtes pas autorisé à modifier ou supprimer les marques commerciales, mention de droit d'auteur ou autre mention des copies du contenu.

Les termes HDMI et High-Definition Multimedia Interface et le logo HDMI sont des marques commerciales ou des marques déposées de la société HDMI Licensing LLC aux États-Unis et dans d'autres pays.

## BITTE ZUERST LESEN! WICHTIGE SICHERHEITSMASSNAHMEN!

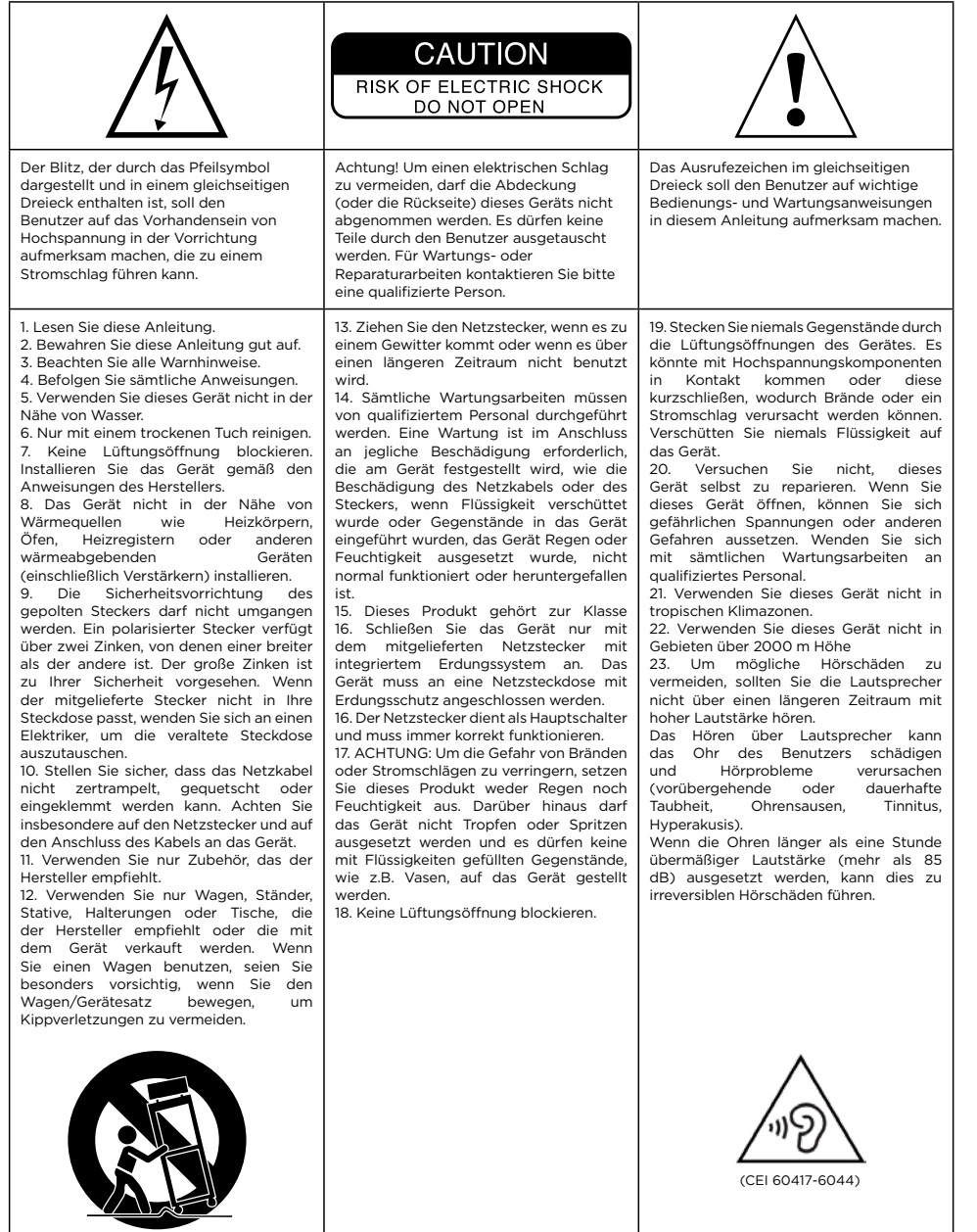

## **ASTRAL 16™** Gebrauchsanleitung

#### **Registrieren Sie Ihr Produkt online, um Ihre Focal-JMlab-Garantie zu bestätigen: www.focal.com/warranty**

Deutsch

#### **Garantiebedingungen**

Alle Focal-Produkte unterliegen der Garantie, die vom offiziellen Focal-Vertriebspartner in Ihrem Land ausgestellt wurde. Ihr Händler kann Ihnen alle Details zu den Garantiebedingungen mitteilen. Die Garantieabdeckung erstreckt sich mindestens auf die durch die gesetzliche Garantie gewährte Haftung, die in dem Land gilt, in dem die ursprüngliche Kaufrechnung ausgestellt wurde.

## **Inhaltsverzeichnis**

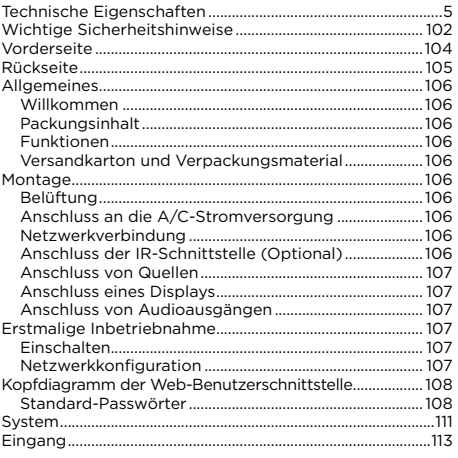

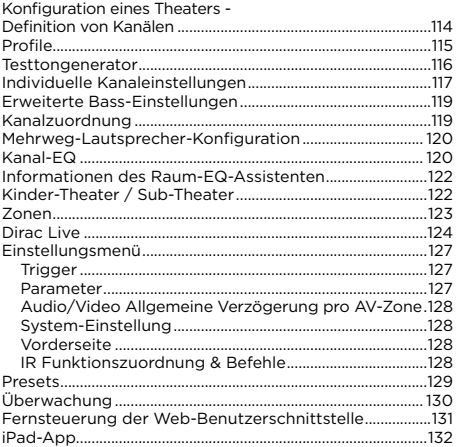

#### Unsere Politik der kontinuierlichen Produktverbesserung bedeutet, dass sich Focal-JMlab das Recht vorbehält, die technischen Spezifikationen seiner Produkte ohne Vorankündigung zu ändern. Das Produkt kann von den Abbildungen abweichen.

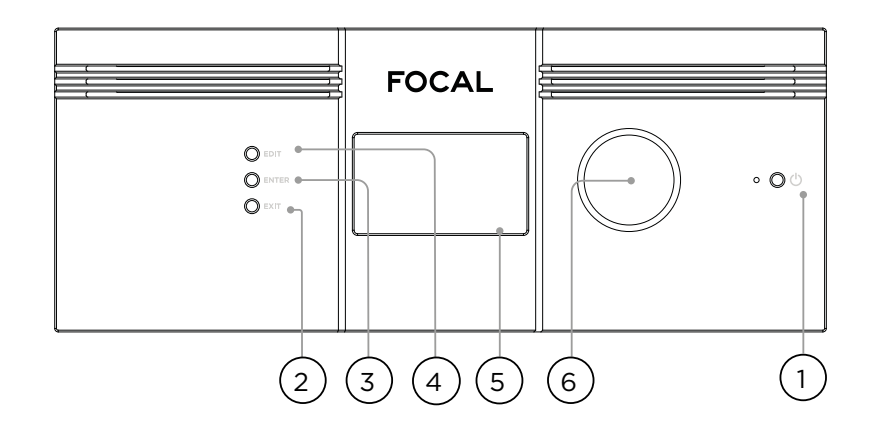

#### **Vorderseite**

#### **1. Netzschalter**

Benutzen Sie diese Taste, um den Astral 16 zwischen den Zuständen EIN und STANDBY umzuschalten. Beachten Sie, dass der Schalter auf der Rückseite eingeschaltet sein muss, damit das Gerät funktioniert.

#### **2. Exit (Beenden)**

Wenn Sie im Menü der Vorderseite navigieren, drücken Sie die Taste Exit (Beenden), um zurück zu gelangen.

#### **3. Enter (Eingabe)**

Wenn Sie im Menü der Vorderseite navigieren, drücken Sie die Taste Enter (Eingabe), um eine Auswahl zu bestätigen.

#### **4. Edit (Bearbeiten)**

Drücken Sie auf der Startseite auf Edit (Bearbeiten), um Zustandsänderungen in Astral 16 zu aktivieren. Verwenden Sie den Lautstärke-Kombinationsregler zur Navigation.

#### **5. Anzeige**

Auf dem Display an der Vorderseite werden verschiedene Informationen über das Gerät angezeigt. Es handelt sich nicht um einen Touchscreen. Gemäß den Anweisungen "Vorderseite" können verschiedene Parameter eingestellt werden.

#### **6. Schallpegel**

Der Standardstatus für den Drehregler ist die Lautstärkeeinstellung im ausgewählten Theater. Drücken Sie den Knopf, um den Ton stumm zu schalten. Wenn Sie sich im Bearbeitungsmodus befinden, können Sie mit dem Drehknopf zwischen den Feldern navigieren.

#### **Rückseite**

#### **7. HDMI**

Es stehen 7 HDMI-Eingänge und 2 Ausgänge zur Verfügung. Alle HDMI-Ein- und Ausgänge sind HDCP 2.2 / HDMI 2.0 kompatibel. Die Ausgänge sind gespiegelt. HD-MI-Ausgang 1 ist eARC- und ARC-fähig. Siehe "Technische Daten" für vollständige technische HDMI-Eigenschaften.

#### **8. Netzanschluss / Sicherungssockel / Netzschalter**

Hier wird der Astral 16 mit Netzspannung versorgt. Vergewissern Sie sich, dass die installierte Sicherung den Anforderungen Ihres Standortes entspricht. Der Schalter auf der Rückseite muss eingeschaltet sein, damit das Gerät funktioniert.

#### **9. Netzwerk**

Der Astral 16 muss zur Einrichtung an ein Netzwerk angeschlossen sein. Es wird empfohlen, dass das Gerät für den Betrieb angeschlossen wird. Die Netzwerkgeschwindigkeit beträgt 100 Mbit/s. Verwenden Sie ein CAT5e oder besseres Kabel.

#### **10.USB**

Es stehen zwei USB-Ports zur Verfügung, an die optional ein USB-Mikrofon angeschlossen werden kann für die RTA-Funktion. Alternativ können die USB-Ports für die Wartung verwendet werden.

#### **11. IR**

Der IR-Ein- und Ausgang erfolgt über 3,5-mm-Buchsen für die optionale Steuerung über die IR-Fernsteuerung.

#### **12.Triggerausgang**

Vier separate Triggerausgänge stehen zur Steuerung bestimmter angeschlossener Geräte zur Verfügung. Sie "Trigger" für Konfigurationsinformationen.

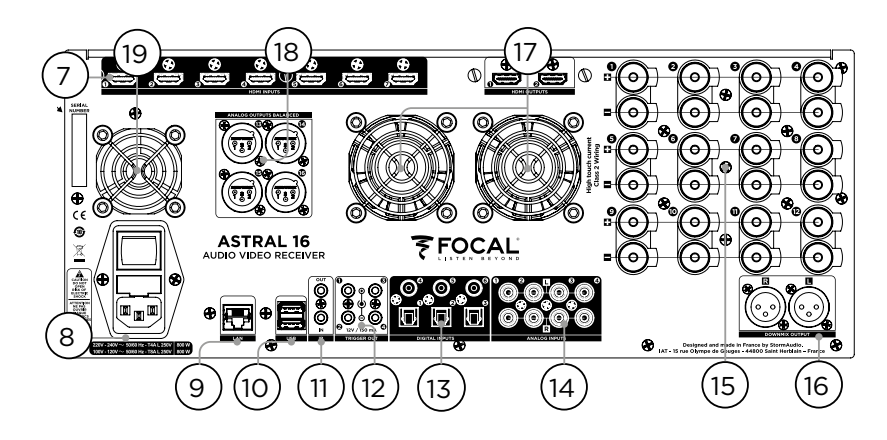

#### **13.Digitale Eingänge**

Für den Anschluss von älteren digitalen Quellen stehen drei digitale Koax- und drei optische TOSLINK-Digitaleingänge zur Verfügung.

#### **14.Analogeingang**

Es stehen acht RCA-Eingänge zur Verfügung und können als 4 Stereo-Paare oder als ein 7.1-Eingang verwendet werden. Bei Anschluss als 7.1-Eingang erfolgen die Kanalzuweisungen wie folgt im Uhrzeigersinn: LF, CF, LS, LB, RB, RS, SUB, RF.

#### **15.Verstärkter Analogausgang**

Es stehen zwölf verstärkte Ausgänge für den Betrieb Ihrer Lautsprecher mit 4 oder 8 Ohm zur Verfügung. Der Astral 16 integriert drei einzelne Stromversorgungen für den Betrieb von 4 Kanälen (1 bis 4, 5 bis 8 und 9 bis 12). Um einen zu frühen Strombegrenzungsschutz zu vermeiden, wird empfohlen, die Ausgänge sorgfältig so zuzuordnen, dass die linken, mittleren und rechten Lautsprecher jeweils ein einzelnes Netzteilmodul laden (z.B. Links auf Kanal 1, Mitte auf Kanal 5 und Rechts auf Kanal 9). Siehe "Kanalzuordnung".

#### **16.Downmix-Ausgang**

Ein Stereo-Paar von XLR-Ausgängen steht als dedizierter 2-Kanal-Downmix-Ausgang zur Verfügung. Diese Ausgänge erzeugen einen Stereo-Downmix von jedem beliebigen Audio, das im ausgewählten Theater abgespielt wird. Zur Konfiguration siehe "Parameter". Für ausgewählte Presets kann der Downmix aktiviert werden. Siehe "Presets". Pin 2 ist heiß.

#### **17. Belüftung des Verstärkers**

Es kommen zwei elektronisch thermisch geregelte Lüfter zur Kühlung der Astral 16 Verstärker-Baugruppe zum Einsatz. Diese werden in Abhängigkeit von der Gesamtausgangsstrombelastung betrieben. Behindern Sie nicht den Ventilator oder die Lüftungsöffnungen am Gehäuse und an der Vorderseite.

#### **18.Analogausgang**

Es stehen vier analoge XLR-Audioausgänge zur Verfügung, die vollständig den Theatern oder Zonen zugeordnet werden können. Siehe Anweisungen ab "Konfiguration eines Theaters" - Kanäle definieren". Die Ausgänge können auch neu zugeordnet werden. Siehe "Kanalzuordnung". Pin 2 ist heiß.

#### **19.Prozessor-Lüfter**

Von Zeit zu Zeit kann Astral 16 den Prozessorlüfter automatisch einschalten, um kühle Luft durch den Astral 16 zu führen. Behindern Sie nicht den Ventilator oder die Lüftungsöffnungen am Gehäuse.

#### **Allgemeines**

#### **Willkommen**

Vielen Dank für Ihren Kauf von Astral 16 und dafür, dass Sie unsere Philosophie "Listen Beyond" teilen. Der Astral 16 wurde entwickelt, um eine erstklassige Audio-Performance mit immersiven Surround-Formaten und älteren Surround-Formaten zu bieten. Innovative Hardund Software ermöglicht die Anpassung von Theatern mit bis zu 16 Kanälen mit 12 hochleistungsverstärkten Kanälen und 4 symmetrischen Kanälen.

#### **Packungsinhalt**

- Dieses Benutzerhandbuch / die Installationsanleitung
- Stromkabel für Ihren Standort
- Befestigungswinkel für die Rahmenmontage (benötigt T20 Torx-Schraubendreher zur Montage)
- UMIK-1 USB-Mikrofon und Erweiterung für RTA und StormMonitoring-Funktion.
- 10 m (32,9 ft) Kabel mit Infrarotsensor

#### **Funktionen**

Focal Astral 16 beinhaltet die folgenden Funktionen:

- HDMI-Schalter mit 7 Eingängen / 2 Ausgängen, 3 TOSLINK und 3 RCA S/PDIF Legacy-Digitaleingänge plus softwarekonfigurierbarer Analogeingang (7.1 oder 4x Stereo)
- Obligatorische Netzwerkverbindung für Steuerungsund Firmware-Updates.
- 12 softwarekonfigurierbare verstärkte Ausgänge
- 4 softwarekonfigurierbare analoge XLR-Ausgänge • 4 programmierbare Triggerausgänge
- 
- IR-Steuerung
- Verfügbare Steuermodule für Automatisierungssysteme von Drittanbietern sind im Kundenportal verfügbar unter : http://www.focal.com

#### **Versandkarton und Verpackungsmaterial**

Bitte bewahren Sie den originale Versandkarton und das gesamte Verpackungsmaterial auf. Im unwahrscheinlichen Fall, dass ein Problem auftritt und das Gerät zur Reparatur zurückgesendet werden muss, ist das Original-Verpackungsmaterial zu verwenden, da das Gerät anderweitig nicht durch Spediteure versicherbar ist. Ersatzverpackungsmaterialien sind gegen eine geringe Gebühr bei Focal erhältlich.

#### **Montage**

Bereiten Sie Ihren Montageort vor, indem Sie die folgenden Schritte ausführen: Auf der Seite "Rückseite" finden Sie das Diagramm der Rückseite, das die Position der wichtigsten Anschlüsse angibt.

- Bei Modellen außerhalb Nordamerikas, die mit einer Sicherung am Netzkabel geliefert werden, installieren Sie die Sicherung, bevor Sie das Gerät an das Stromnetz anschließen.
- Vergewissern Sie sich, dass Ihre elektrische Schaltung eine gute Masseverbindung mit allen Audiogeräten hat, die an denselben Erdknoten angeschlossen sind, um Rauschen oder Brummen aufgrund einer Erdschleife zu vermeiden.
- Bereiten Sie angeschlossene Geräte wie Display oder Projektor, Audioverstärker, Lautsprecher, Netzwerk-Switch und zugehörige Kabel vor.
- Das Netzwerk sollte einen DHCP-Server betreiben, damit dem Astral 16 eine IP-Adresse zugewiesen werden kann.

#### **Belüftung**

Der Astral 16 umfasst einen leistungsstarken Verstärker. Obwohl dieser auf außerordentlich effizienter Class-D-Technologie basiert, wird in Abhängigkeit der Gesamtausgangslast ein angemessener Anteil absorbiert. Daher dürfen die Belüftungsöffnungen auf der Vorder- und Rückseite nicht blockiert werden und es muss ausreichend Abstand für den gewünschten Luftstrom gelassen werden, insbesondere wenn der Astral 16 unter starker Last steht. Sie können die Einstellungen der Belüftung über die Web-UI ändern.

#### **Anschluss an die A/C-Stromversorgung**

Falls erforderlich, installieren Sie die mitgelieferte Sicherung im Sicherungssockel. Schließen Sie das IEC-320 C14-Ende des Netzkabels an den Astral 16 an und verbinden Sie das andere Ende mit einer zugelassenen und geerdeten AC-Steckdose.

#### **Netzwerkverbindung**

Verwenden Sie ein CAT5e- oder besseres Kabel, um den Astral 16 mit Ihrem lokalen Netzwerk zu verbinden. Siehe Kapitel "Netzwerkkonfiguration" zur Identifikation der IP-Adresse.

#### **Anschluss der IR-Schnittstelle (Optional)**

Wenn Sie sich für die Verwendung einer IR-Schnittstelle entscheiden, müssen Sie einen IR-Empfänger an den IR-Eingang des Astral 16 anschließen.

#### **Anschluss von Quellen**

Ältere digitale Quellen können an die Digitaleingänge 1-6 angeschlossen werden. Stereo- oder Surround-Analogquellen können an die Analogeingänge angeschlossen werden. Die Konfiguration der Analogeingänge ist definiert im Kapitel "4. Haupt-Audioeingang". HDMI-Quellen können ebenfalls angeschlossen werden.

#### **Anschluss eines Displays**

Schließen Sie Ihre Displays über HDMI-Ausgänge an.

Beachten Sie, dass die Ausgänge parallel sind (gleicher Inhalt), eARC/ARC jedoch nur unter HDMI OUT 1 unterstützt wird, aus diesem Grund ist dies der empfohlene Ausgang für den Anschluss eines TV-Empfängers. HDMI OUT 2 ist die empfohlene Projektor-Schnittstelle.

#### **Anschluss von Audioausgängen**

Wenn Sie Ihre Ausgänge in diesem Schritt anschließen möchten, beachten Sie, welche Ausgangsnummer für jeden Kanal geroutet ist, damit Sie sie in einem späteren Schritt entsprechend zuordnen können. Andernfalls werden für Sie, wenn Sie das Theater mit der Web-Benutzeroberfläche einrichten, die Standardausgänge notiert. An dieser Stelle können Sie Ihre Verstärker basierend auf der standardmäßigen Ausgangskanalzuordnung anschließen.

### **Erstmalige Inbetriebnahme**

Bei der erstmaligen Inbetriebnahme müssen Sie den Astral 16 über die webbasierte Benutzeroberfläche nach Ihren Vorgaben konfigurieren. Es gibt keine Bildschirmanzeige oder Möglichkeit, das Gerät über die Vorderseite zu konfigurieren.

#### **Einschalten**

Schalten Sie den Hauptschalter auf der Rückseite in die Position ON.

Das Display auf der Vorderseite zeigt für einige Sekunden das Focal-Logo an und erlischt dann, wenn Astral 16 in den Standby-Zustand wechselt. Die Netzanzeige leuchtet dauerhaft rot.

Drücken Sie im Standby-Modus die POWER-Taste auf der Vorderseite. Der Astral 16 beginnt die Startsequenz.

#### **Netzwerkkonfiguration**

Halten Sie die EDIT-Taste ca. 5 Sekunden lang gedrückt.

Auf dem Display wird eine Liste von Informationen angezeigt, einschließlich der IP-Adresse oben, die von DHCP zugewiesen wurde. Notieren Sie sich diese **Adresse** 

Hinweis: Wenn sich das Gerät nicht im DHCP-Modus befindet und Sie den DHCP-Modus über das Bedienfeld wiederherstellen müssen, folgen Sie den obigen Schritten und halten Sie dann EDIT noch einige Sekunden lang gedrückt, bis eine Meldung erscheint, die Sie zur Bestätigung dieser Handlung auffordert. Bestätigen Sie durch Drücken der ENTER-Taste.

Wenn Sie einen Webbrowser auf einem Gerät (vorzugsweise Laptop) im selben Netzwerk verwenden, geben Sie diese IP-Adresse in die Adressleiste Ihres Webbrowsers ein.

Hinweis: Es kann jeweils nur eine Instanz mit der Web-Benutzeroberfläche verbunden werden. Wenn ein Fenster bereits auf die Astral 16 Web-Benutzeroberfläche zugreift, werden Sie in einer Meldung aufgefordert, eines zu schließen.

Unterstützte Browser:

Edge (Windows), Safari (macOS) und FireFox, Chrome (Windows, macOS und Ubuntu). Andere Browser sorgen möglicherweise für eine fehlerhafte Anzeige.

Es wird die Startseite von Astral 16 angezeigt.

# nos Gebrauchsanleitung eine Gebrauchsanleitung eine Steine Steine Steine Steine Steine Steine Steine Steine St

 $Partext = 0$ HELP ON OFF Source: HDML1 **Preset:** Theater 1  $\rightarrow$  Theater : Theater 1 Profile New Profile 1  $\rightarrow$  Preferred Upmix : > Native Audio Stream : None Audio Zones : Show list  $\sim$ च ⊐  $-75.0$   $+$   $+$  $\mathsf{vol}$   $\square$ MUTE ON OFF VOL. DIM ON OFF **2** System Inputs Main Speakers Settings Presets Monitoring Remote Control **106 OUT DESTART OF** Installer **FOCAL**  $1)$  (2) 3 4 5 6

#### **Kopfdiagramm der Web-Benutzerschnittstelle**

#### Hinweis: Standard-Passwörter

Falls Sie das Passwort für den Expertenbenutzer oder das Installationspasswort vergessen haben sollten, können Sie es durch den ersten Aufruf des Infobildschirms auf die Standardwerte zurücksetzen (siehe "Netzwerkkonfiguration"). Halten Sie dann die Tasten EDIT und EXIT gemeinsam gedrückt. Drücken Sie ENTER zur Bestätigung, wenn Sie dazu aufgefordert werden.

Der Expertenmodus verfügt über zwei Zugriffsebenen: Erfahrener Benutzer und Installateur. Der erfahrene Benutzer erhält Zugriff auf Teile des vom Installationsprogramm definierten Menüs. Der Installateur erhält vollen Zugriff auf das Setup. Verwenden Sie diese Ebene, um die Konfiguration durchzuführen.

Das Standardpasswort für den vollen Zugriff auf das Setup-Menü lautet "Installer". Geben Sie das Passwort ein und drücken Sie auf Connection (Verbindung), um das Setup-Menü aufzurufen.

Das Standardpasswort für den Expertenmodus lautet "**expert**".

#### **1. Permanent angezeigte Fernsteuerungsleiste**

In diesem Bereich können Sie einige Einstellungen ändern, ohne auf die Fernbedienungsseite zugreifen zu müssen. Ändern Sie Quelle, Voreinstellung, Theater, Profile in jedem Theater und Surround-Modus.

#### **2. Lautstärkeregler**

Die Lautstärkeregelung kann betätigt werden, ohne dass Sie auf die Fernbedienungsseite zugreifen müssen. Mit den +/- Tasten wird die Lautstärke in 1dB-Schritten eingestellt. Mit den ++/-- Tasten wird die Lautstärke in 3dB-Schritten eingestellt. Mute schaltet den gesamten Ton aus. Mit "Dim" wird die Lautstärke um den unter "Parameter" eingestellten Wert verringert.

#### **3. Abschnitt Konfiguration**

- **• System:** zeigt Informationen über das System an, wie z.B. Firmware-Version, eventuell installierte Lizenzen, Netzwerkparameter. Backups der Systemkonfiguration und Firmware-Updates werden auch hier durchgeführt
- **• Inputs (Eingänge):** Konfigurieren Sie die Namen der Eingänge, ordnen Sie physische Eingänge den Quellenkomponenten zu und nehmen Sie eingangsabhängige Einstellungen vor.
- **• Main Speakers (Hauptlautsprecher) :** Konfigurieren Sie primäre Theater-, Kindertheater-, Audio/Videound reine Audio-Zonen. Hier werden analoge Ausgänge physikalischen Kanälen zugeordnet.
- **• Settings (Einstellungen):** Konfigurieren Sie das Triggerverhalten, HDMI, IR und andere systemweite Parameter.
- **• Presets Erstellen Sie Presets,** die leicht Kombinationen von Theatern, Downmix-Zonen, EQ-Profilen, Triggern und Surround Upmix-Verhalten abrufen können. Presets bieten dem Kunden die einfachste Möglichkeit, seine Anlage in verschiedenen Modi für unterschiedliche Profile zu programmieren.
- **Monitoring (Überwachung):** Die Seite<br>"StormMonitoring" liefert Echtzeit- und liefert Echtzeitprotokollierte Statistiken über den Zustand und die Leistung des Astral 16, auf die über das lokale Netzwerk oder über Fernzugriff zugegriffen werden kann, was die Systemdiagnose weniger spekulativ und erheblich aussagekräftiger macht.
- **• Remote Control (Fernsteuerung):** Eine für alle in der Web-Benutzeroberfläche angemeldeten Benutzer, unabhängig von deren Berechtigungsstufe, zur Verfügung stehende Kopie der Seite. Der einzige Unterschied zwischen dieser Seite und der Seite, die ohne Anmeldung verfügbar ist, besteht darin, dass die permanent angezeigte Fernsteuerungsleiste oben weiterhin angezeigt wird.

#### **4. Trigger / Generator / Netzstrom / Neustart**

- **• Trigger:** Alle Trigger, die in den Einstellungen (Abschnitt Konfiguration) für das manuelle Schalten konfiguriert sind, erscheinen hier und ermöglichen Ihnen einen einfachen Zugriff, um diese Trigger mit einem Klick zu aktivieren oder zu deaktivieren. Grün zeigt an, dass sich der Trigger im aktiven Zustand befindet. Weiß zeigt an, dass dies nicht der Fall ist.
- **• Generator:** Bei weißer Anzeige ist der eingebaute Rauschgenerator des Astral 16 nicht aktiv. Bei grüner Anzeige, ist sie aktiv. Dies ist ein Indikator. Von hier aus kann der Generator nicht eingeschaltet werden.
- **• Power (Netzstrom):** Schalten Sie von hier aus das Gerät von Standby in den Status "Ein". Grün zeigt an, dass das Gerät eingeschaltet ist. Weiß zeigt den Standby-Modus an.
- **• Restart (Neustart):** Wenn ein Neustart des Astral 16 erforderlich sein sollte, kann hierfür der Schalter verwendet werden.

#### **5. Log Out (Abmeldung)**

Durch Druck auf Abmelden gelangen Sie erneut auf die Startseite der Web-Benutzeroberfläche. Um auf das Installationsmenü oder das Menü für erfahrene Benutzer zuzugreifen, müssen Sie sich mit dem entsprechenden Passwort erneut anmelden. Andernfalls haben Sie nur Zugriff auf die Fernsteuerung.

#### **6. Help (Hilfe)**

Ein einzigartiges Merkmal der Astral 16 Web-Benutzeroberfläche ist die umfassende integrierte Hilfefunktion. Wenn diese Option auf ON (EIN) eingestellt ist, verfügt jede Funktion der Web-Benutzeroberfläche über eine 3, die mit der Maus überfahren werden kann, um eine Beschreibung dieser spezifischen Funktion anzuzeigen. Einige Funktionen haben eine **11.** die wichtige Informationen anzeigt. Diese Warnanzeigen sind vorhanden, unabhängig davon, ob die Hilfe aktiviert ist oder nicht.

6)

#### **System**

#### **1. Processor Status (Prozessorstatus)**

In diesem Bereich werden Modellnummer, Seriennummer, Firmware-Revision und HDMI-Kartenversion angezeigt. Sie können auch Protokolle herunterladen, die zu Diagnosezwecken an uns gesendet werden können.

#### **2. Options and Licenses (Optionen und Lizenzen)**

In diesem Bereich wird angezeigt, welche der optionalen Softwarefunktionen derzeit installiert sind.

#### **3. System Backup & Restore (Systemsicherung und -wiederherstellung)**

- **Export Parameters (Exportparameter):** Erzeugt eine Tabelle, die die Zuordnung der Ausgangskanäle anzeigt.
- **Backup Configuration (Backup-Konfiguration):**  Erstellt eine Sicherungsdatei der gesamten aktuel len Konfiguration von Astral 16, so dass die Wieder herstellung der Einstellungen nach dem Austausch einer Komponente oder nach einem Systemreset-Ereignis einfach auszuführen ist. Als Händler wird Ihnen empfohlen, diesen Schritt nach Abschluss der Einrichtung durchzuführen und die Einstellungen im Namen Ihres Kunden zu archivieren.
- **Restore Configuration (Konfiguration wiederher stellen):** Ermöglicht das Hochladen der durch den obigen Schritt erzeugten Datei. Dadurch werden alle aktuellen Einstellungen mit den in der Sicherungs datei enthaltenen Daten, einschließlich der Dirac-Filter, überschrieben.
- **Factory Reset (Werkseinstellung):** Setzt Astral 16 auf die Standardkonfiguration zurück, behält aber die aktuelle Firmware-Version bei.
- **Factory Reset (Werkseinstellung):** Setzt Astral 16 auf die Standardkonfiguration zurück, behält aber die aktuelle Firmware-Version bei.
- **Remote Upgrade (Fernaktualisierung):** Verwenden Sie dieses Tool, um die Firmware von Astral 16 zu aktualisieren. Neue Firmware wird von Zeit zu Zeit zur Verfügung gestellt und ist im Kundenportal zu finden unter http://www.focal.com. Firmware-Upgrades sind niemals erforderlich und sollten als op tional betrachtet werden, es sei denn, das Support-Team von Focal weist darauf hin.

#### **4. Network Settings (Netzwerkeinstellungen)**

Zeigt die aktuellen Einstellungen an. Die Netzwerkeinstellungen werden standardmäßig durch den DHCP-Server gefüllt. Die DHCP-Auto-Taste ist blau. Um eine statische IP-Adresse zu verwenden, klicken Sie auf DHCP Auto, um die Felder IP-Adresse, Gateway, Netzmaske und DNS zu deaktivieren (wird grau) und manuell zu füllen. Wenn ein Astral 16 auf den statischen IP-Modus eingestellt wurde und sich nicht mehr mit dem Netzwerk verbinden lässt, finden Sie unter "Netzwerkkonfiguration" Anweisungen zum Zurücksetzen der Netzwerkeinstellungen auf den Standard-DHCP-Modus.

#### **5. Password Management (Passwortverwaltung)**

Der Astral 16 hat 3 Zugangsebenen. Die Fernsteuerung erfordert kein Passwort und keinen Zugriff auf die Einstellungen. Der Installateur hat Zugriff auf alle Einstellungen. Experte stellt eine mittlere Zugriffsebene dar, die Zugriff auf die vom Installateur zugewiesenen Einstellungen gewährt. Diese Einstellungen werden im Bereich "Zugriffsverwaltung" am Ende dieser Seite definiert. Die Standardpasswörter lauten wie folgt:

#### **• Expertenmodus / Installation:** installer **• Expertenmodus: :** expert

Wenn Sie Händler oder Installateur sind, wird Ihnen empfohlen, diese Passwörter zu ändern und zu dokumentieren. Wenn Sie ein Kunde sind und andere Benutzer von den Einstellungen ausschließen möchten, können Sie auch die Standardkennwörter ändern.

Wenn Sie Ihre Passwörter vergessen haben und keinen Zugriff mehr auf Astral 16 haben, können Sie sie diese über das Verfahren "Standardpasswörter" wieder auf den Standardwert zurücksetzen.

#### **6. Access Management (Zugriffsverwaltung)**

In diesem Bereich kann ein als Installateur angemeldeter Benutzer dem Expertenbenutzer den Zugriff auf bestimmte Setup-Funktionen zuweisen. Wenn der Astral 16 beispielsweise in einem Gebäude mit technischem Personal installiert ist, kann der Installateur dem Expertenbenutzer gestatten, Änderungen an den Eingaben zum Zwecke der Installation einer neuen Quelle vorzunehmen, ihn jedoch einschränken, Änderungen am Lautsprecher-EQ vorzunehmen, Firmware-Updates durchzuführen usw. Jedes blau mit "Y" gekennzeichnete Setup-Menü ist für einen Benutzer mit dem Expertenmodus-Passwort zugänglich.

Beachten Sie, dass Sie nach der Durchführung von Änderungen die Schaltfläche SAVE oben rechts auf dem Bildschirm betätigen müssen, da Ihre Änderungen ansonsten nicht übernommen werden.

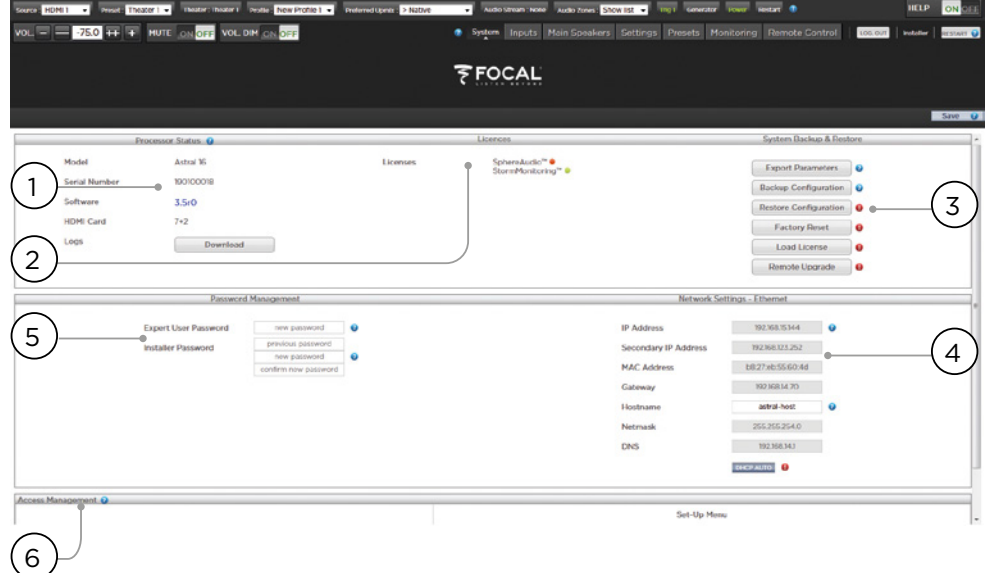

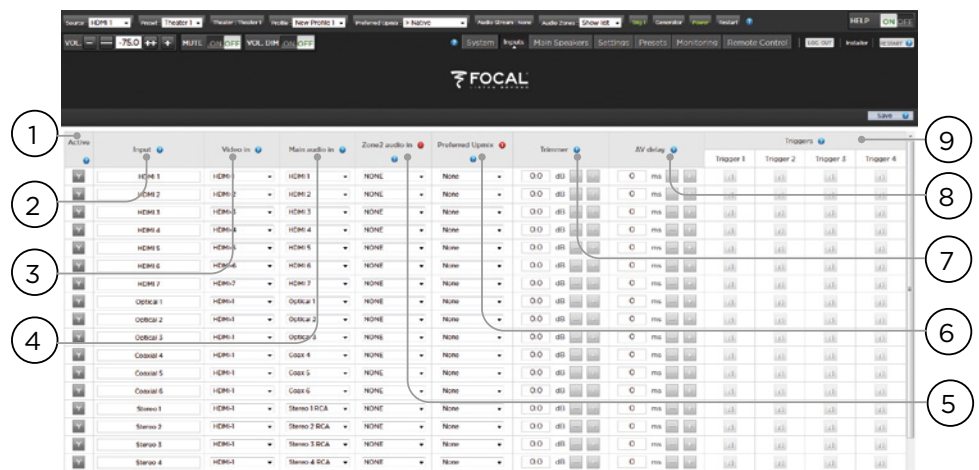

**Eingang**

Astral 16 ermöglicht es dem Installateur, den Zugriff auf Quellen auf sehr intuitive Weise für den Endbenutzer zu gestalten. Dem Installateur wird empfohlen, die Eingänge sorgfältig und unmissverständlich zu benennen. Ein Endbenutzer muss sich nicht länger daran erinnern, welcher physische Eingang an eine bestimmte Quellkomponente angeschlossen ist. Darüber hinaus stehen über die Fernsteuerung nur Eingänge zur Verfügung, die speziell als AKTIV konfiguriert sind. Schließlich lassen sich mehrere Eingänge aus einer einzigen Quellkomponente erstellen, um separate Einstellungen zu laden. Vielleicht verfügen Sie beispielsweise über einen Eingang mit dem Titel "CD-Musik", der auf einen an HDMI 7 angeschlossenen Blu-Ray-Player zugreift, der alle Audiospuren standardmäßig auf Stereo heruntermischt, und einen anderen Eingang mit dem Titel "Blu-Ray-Film", der auf die gleiche Quellkomponente zugreift, aber alle Audiospuren auf Dolby Surround hochmischt.

#### **1. Active (Aktiv)**

Jeder Eingang mit einem blauen Y ist über die Fernsteuerung zugänglich. Um den Zugriff auf einen Eingang zu deaktivieren, klicken Sie auf das Y, wodurch es sich nun in ein N ändert und die gesamte Zeile ausgegraut wird, so dass der Zugriff auf diesen Eingang deaktiviert wird. Es wird empfohlen, jeden Eingang zu deaktivieren, bei dem keine Quellkomponente angeschlossen ist.

#### **2. Input (Eingang)**

Dies ist der Name des Eingangs, der in<br>Eernsteuerungsanwendungen angezeigt wird. Fernsteuerungsanwendungen Standardmäßig wird der identische Name wie der Standard-Audioeingang verwendet. Sie können in dieses Feld einen intuitiveren Namen eingeben. Es können maximal 10 Zeichen eingegeben werden.

#### **3. Video In (Videoeingang)**

Es lassen sich für jeden beliebigen Eingang separate Video- und Audioeingänge zuordnen. Handelt es sich jedoch bei einem Audioeingang um einen HDMI-Eingang, muss der Videoeingang der gleiche HDMI-Eingang sein. Wenn kein Video gewünscht wird, kann ebenfalls kein "none" ausgewählt werden.

#### **4. Main Audio In (Haupt-Audioeingang)**

Es lassen sich für jeden beliebigen Eingang separate Video- und Audioeingänge für die Audiowiedergabe des Haupttheaters zuordnen. Handelt es sich jedoch bei einem Audioeingang um einen HDMI-Eingang, muss der Videoeingang der gleiche HDMI-Eingang sein. Wenn kein Video gewünscht wird, kann ebenfalls kein "none" ausgewählt werden. Beachten Sie, dass die analoge Eingangsmatrix als ein bestimmtes Stereo-Paar oder als 7.1-Eingang ausgewählt werden kann.

#### **5. Zone2 Audio In (Zone2 Audioeingang)**

Der Astral 16 bietet eine doppelte Quellenauswahl, so dass sich eine Quelle im Haupttheater gemäß Punkt 4 oben und eine andere Quelle in den übrigen definierten Audiozonen abspielen lässt (siehe "Konfiguration eines Theaters - Definition von Kanälen" für die Erstellung von Theater- und Audiozonen). Der Zone2-Audioeingang kann keine HDMI-Auswahl beinhalten. Für Geräte mit HDMI-Anschluss wird empfohlen, einen Eingang mit zwei physikalischen Anschlüssen an Astral 16 anzuschließen und zu definieren, wie beispielsweise als HDMI für den Haupt-Audioeingang und SPDIF/RCA für den Zone2- Audioeingang. So wird bei Auswahl des Eingangs automatisch die korrekte physikalische Verbindung in Abhängigkeit von der Wiedergabe des Theaters oder der Zone hergestellt.

#### **6. Preferred Upmix (Bevorzugter Upmix)**

In Abhängigkeit des Eingangspegels lässt sich ein bestimmter Upmixer aktivieren oder diese Option auf "none" (kein) einstellen. Diese Einstellung überschreibt jeden bevorzugten Upmix, der als Teil eines Presets definiert ist. Wenn also ein Preset in Verbindung mit diesem Eingang verwendet werden soll und dieses Preset die Angabe eines Upmix beinhaltet, lassen Sie diese Einstellung auf "None" (kein).

#### **7. Trimmer**

Jeder Eingang ermöglicht die Dämpfung des Audiosignals um einen bestimmten Wert, um die Quellkomponenten anzupassen und einen erwarteten Lautstärkepegel unabhängig von der gewählten Quelle im Raum zu erzielen. Es lässt sich keine Verstärkung, lediglich Dämpfung anwenden. Der Tonfrequenzbereich liegt zwischen -30 dB und 0 dB mit einer Genauigkeit von 0,1 dB. Mit den Tasten + und - lässt sich der Wert um 0,5 dB anpassen.

#### **8. AV Delay (AV-Verzögerung)**

Jeder Eingang kann mit einer Synchronisationsverzögerung zwischen Video und Audio ausgestattet sein. Dieser Bereich liegt bei 0-100 ms in 1ms-Schritten.

#### **9. Triggers**

Astral 16 kann angeschlossene Geräte über die 4 DC-Triggerausgangsbuchsen auf der Rückseite ansprechen, wenn ein bestimmter Eingang ausgewählt wird. Am häufigsten wird dies verwendet, um die Quellkomponente einzuschalten, die an einen bestimmten Eingang angeschlossen ist. Um diese Funktion zu aktivieren, muss der gewünschte Trigger auf "Auto Switching" (Automatisches Einschalten) eingestellt sein: Aktiviert bei Eingang im Menü "Einstellungen". Siehe "Trigger". Um einen eingangsbasierten Trigger zu aktivieren, klicken Sie auf das graue N, wodurch es sich in ein blaues Y ändert, sobald der Trigger bei Auswahl dieses Eingangs aktiviert wird.

Beachten Sie, dass Sie nach der Durchführung von Änderungen die Schaltfläche SAVE oben rechts auf dem Bildschirm betätigen müssen, da Ihre Änderungen ansonsten nicht übernommen werden.

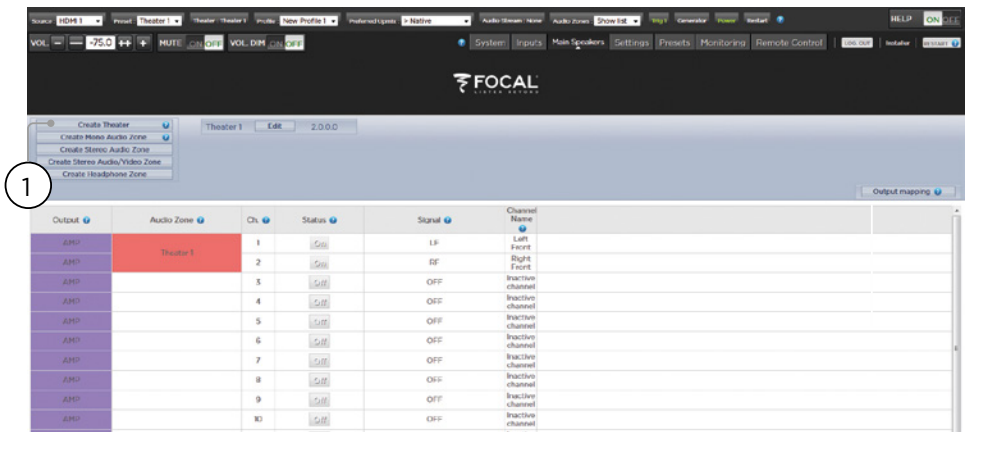

#### **Konfiguration eines Theaters - Definition von Kanälen**

Um analoge Ausgänge bestimmten Kanälen zuzuordnen, müssen Sie ein Theater konfigurieren. Ein Theater kann zwischen 2 und bis zu 16 Kanäle belegen. Es existieren mehr als 90 Theatheroptionen. Alle verbleibenden Kanäle lassen sich sekundären Mehrkanaltheatern, 2-Kanal-AV-Zonen, reinen Audio-Zonen, Mono-Zonen oder Kopfhörer-Zonen zuordnen. Ein physikalischer Ausgang kann nur einem Theater oder einer Zone zugeordnet werden.

Um Kanalausgänge zuzuweisen, müssen Sie zunächst ein Theater oder eine Zone konfigurieren. Theater sind Mehrkanalsysteme. Zonen sind entweder 1- oder 2-kanalige Audio- oder Audio-/Videozonen. Alle erstellten Theater oder Zonen erscheinen auf der rechten Seite und werden nach ihren von Ihnen vergebenen Namen aufgelistet. Standardmäßig wird Astral 16 in Konfiguration für ein 2-Kanal-Theater ausgeliefert. Für die Konfiguration Ihres eigenen Theaters, löschen Sie die Werkseinstellung und erstellen Sie ein neues.

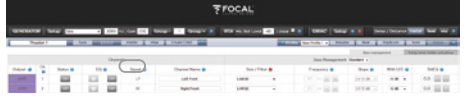

Klicken Sie auf EDIT (Bearbeiten), dann auf DELETE (Löschen). Klicken Sie zur Bestätigung auf OK. So gelangen Sie auf die Seite der Hauptlautsprecher zurück.

#### **1. Create Theater (Theater erstellen)**

Klicken Sie auf Theater erstellen, um Ihr neues Theater zu erstellen. Theater 1 wird rechts neben der Schaltfläche "Create Theater" (Theater erstellen) angezeigt. Klicken Sie zum Fortfahren auf "Configure " (Konfigurieren).

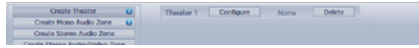

#### **2. Select Speaker Layout (Lautsprecherlayout auswählen)**

Es werden alle möglichen Lautsprecherlayouts basierend auf der verfügbaren Kanalzahl aufgelistet. Eine kürzere "Von Focal empfohlene" Liste wird standardmäßig aufgeführt und enthält die am häufigsten verwendeten Optionen. Klicken Sie auf "All" (Alle), um alle möglichen Optionen anzuzeigen.

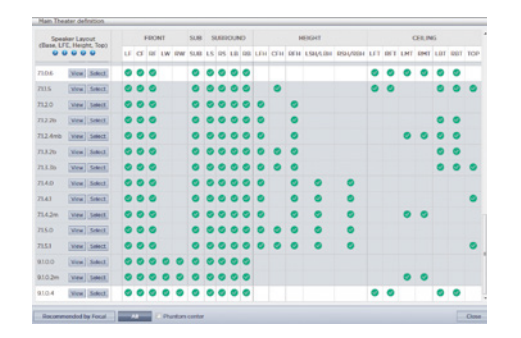

Definitionen werden nach Kanalanzahl in der folgenden Reihenfolge benannt. Basisschicht. LFE. Höhenschicht. Oberste Schicht. 9.1.0.6 würde beispielsweise 9 Lautsprecher auf Ohrenhöhe, 1 Subkanal, 0 hochmontierte Lautsprecher (nur bei Auro3D-Layouts üblich) und 6 Deckenlautsprecher umfassen. Für jede Definition lässt sich anhand der Matrix veranschaulichen, wie kompatibel dieses Layout mit jedem der 3 Codecs ist und welche möglichen Lautsprecherpositionen belegt sind. Um Mehrdeutigkeiten zu vermeiden, können Sie auch auf "VIEW" (ANSICHT) klicken, um das Layout in einem Raum zu sehen.

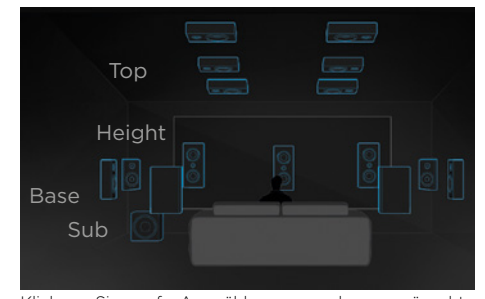

Klicken Sie auf Auswählen, um das gewünschte Lautsprecherlayout auszuwählen.

#### **3. Refine Theater Definition (Feintuning von Theaterdefinitionen)**

Nachdem Sie das gewünschte Lautsprecherlayout ausgewählt haben, lassen sich bestimmte Einstellungen feineinstellen.

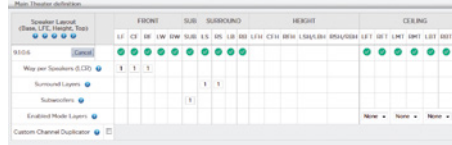

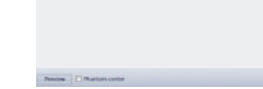

- **Ways per Speaker (LCR) (Wege pro Lautsprecher (LCR) :** Für die vorderen linken, mittleren und rechten Lautsprecher können Sie aktive Mehrweg-Lautsprecher mit bis zu 3 Wegen pro Lautsprecher definieren.
- **Surround Layers (Surround-Schicht) :** Sie können optional Surround-Kanäle duplizieren, um die Abdeckung in großen Räumen zu erhöhen und die Anzahl der Sitzreihen anzupassen.
- **Subwoofer :** Obwohl es nur einen LFE-Kanal gibt, können Sie die Anzahl der Kanäle angeben, die diskrete Subwoofer ansteuern. Im Gegensatz zu Daisy-Chaining-Subwoofern kann jeder Kanal über seine eigenen Einstellungen und EQ verfügen.
- **Enabled Mode Layers (Aktivierte Modusebenen) :**  Wenn Sie benutzerdefinierte Dolby Atmos®-aktivierte Lautsprechern statt Deckenlautsprecher einsetzen, wählen Sie, ob diese Lautsprecher auf den Front-, Seiten- oder Rücklautsprechern montiert werden.
- **Custom Channel Duplicator (Benutzerdefinierter Kanal-Duplikator) :** Aktivieren Sie dieses Kontrollkästchen und geben Sie die Anzahl der Duplikate für jeden Kanal im Theater ein.

• **Phantom Center (Phantom-Mitte) :** Wenn kein diskreter Mittenkanallautsprecher vorhanden ist, entfernt dieses Kontrollkästchen den Mittenkanal aus der Theaterdefinition.

Alle hier vorgenommenen Änderungen lassen sich durch Anklicken der Schaltfläche PREVIEW (Vorschau) anzeigen. Sobald Ihr Theater korrekt konfiguriert ist, klicken Sie auf SAVE (Speichern), um fortzufahren. Sie werden anschließend zu einer Seite weitergeleitet, auf der Sie lautsprecherbezogene Einstellungen vornehmen können.

#### **Profile**

Für jedes Theater, jedes Sub-Theater und jede Zone lassen sich mehrere Profile für unterschiedliche Hörvorlieben speichern. Profile können als Teil von "Presets" aufgerufen werden. Ein Profil enthält die folgenden Informationen: Lautsprecherdefinition (Mehrwege, Pegel, Delays), Bassmanagement, manueller EQ und gegebenenfalls Dirac-Filterdesign.

Einige Kunden verfügen über unterschiedliche EQ-Profile, je nachdem, welche Art von Inhalten sie hören, z.B. Filme vs. Musik.

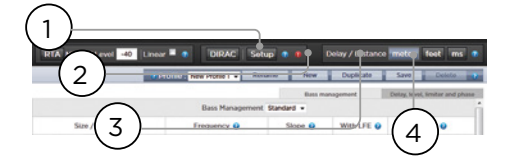

#### **1. Rename (Umbenennen)**

Standardmäßig wird ein Profil mit dem Namen New Profile 1" (Neues Profil 1) erstellt. Sie können diesen Namen in eine aussagekräftigere Beschreibung ändern.

#### **2. New (Neu)**

Klicken Sie auf "New" (Neu), um ein neues Profil ausgehend von den Standardeinstellungen zu erstellen.

#### **3. Duplicate (Duplizieren)**

Ermöglicht die Erstellung einer Variante eines gespeicherten Profils. Dies ist besonders nützlich, wenn Sie über ein mit Dirac Live erstelltes Profil verfügen. Da sich Dirac-Referenzprofile nicht direkt bearbeiten lassen, können Sie ein Duplikat erstellen und dieses Duplikat bearbeiten.

#### **4. Save (Speichern)**

Nach jeder Änderung an einem Profil oder der Erstellung eines neuen Profils müssen Sie Ihre Änderungen speichern.

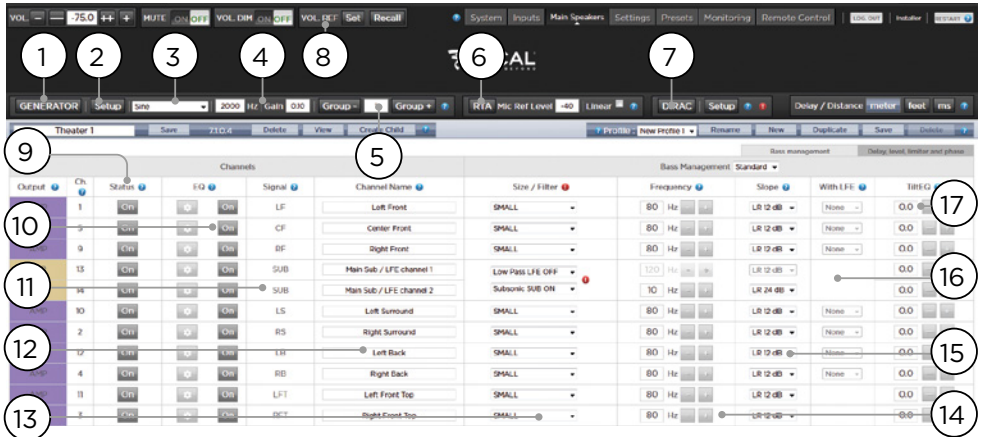

## **Testtongenerator**

Der Astral 16 beinhaltet einen in hohem Maße konfigurierbaren Testtongenerator, mit dem die Kanäle manuell kalibriert werden können.

#### **1. Generator**

Klicken Sie auf diese Schaltfläche, um den Tongenerator einzuschalten. Der Generator startet automatisch mit Gruppe 1. Die tonausgebenden Kanäle werden in grün hervorgehoben.

#### **2. Setup**

Im Gegensatz zu herkömmlichen Generatoren spielt Astral 16 die Töne nicht unbedingt kanalweise ab. Klicken Sie auf Setup, um Kanäle Gruppen zuzuordnen. Jede Gruppe kann einen oder mehrere Kanäle enthalten. Wenn Sie beispielsweise 2-Wege-Aktivlautsprecher verwenden, können Sie die Hochfrequenz- und Niederfrequenzkomponenten von jedem Lautsprecher in einer Gruppe zusammenfassen.

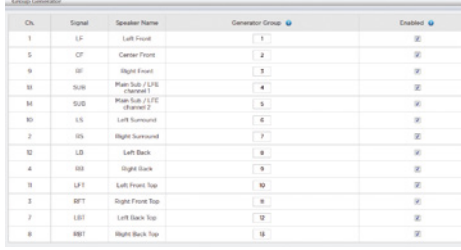

#### **3. Noise Selection (Rauschauswahl)**

Wählen Sie die Art des vom Generator erzeugten Rauschens oder Tons.

- **• Sine (Sinus) :** Erzeugt eine Sinuswelle mit der angegebenen Frequenz.
- **• Pink Noise (Rosa Rauschen) :** Erzeugt rosa Rauschen mit voller Bandbreite.
- **• Pink Noise 400-4kHz (Rosa Rauschen 400- 4000 Hz) :** Erzeugt ein begrenztes rosa Rauschband. Dies ist besonders nützlich, wenn Sie relative Pegel zwischen Kanälen mit stark unterschiedlichen Nutzbandbreiten einstellen. Denken Sie daran, dass SPL-Meter nicht nur den Schalldruck, sondern auch die Bandbreite messen.
- **• External (Extern) :** ist möglich, einen externen Rauschgenerator zu verwenden, der an einen von Astral 16 definierten Eingang angeschlossen ist. Dies ist in der Regel erforderlich, wenn ein externes Raumkalibrierungstool mit eigenen Reizen verwendet wird (der "Room EQ Wizard" (Raum-EQ-Assistent) ist einer davon, siehe "REW-Integration").

#### **4. Gain (Verstärkung)**

Die Verstärkungszahl kann so eingestellt werden, dass der Rauschgenerator auf einem Pegel arbeitet, der auf oder unter dem einer normalen Quelle liegt, die bei 0 dBFS abspielt. Der Standard ist 0,1 (-20 dBFS).

#### **5. Group (Gruppe)**

Verwenden Sie diese Funktion bei aktivem Rauschgenerator, um das Rauschen über verschiedene unter 2. Setup" definierte Gruppen abzuspielen.

#### **6. RTA**

Wenn ein USB-Mikrofon (z.B. das optionale Theater Acoustic Diagnostic Kit) an das Astral 16 angeschlossen ist, können Sie mit dem RTA (Real Time Analyzer, engl. Echtzeit-Analysewerkzeug) die Antwort von Lautsprechergruppen im Raum visualisieren. Beachten Sie, dass der integrierte RTA nicht präzise genug ist, um ihn für die Kalibrierung zu verwenden, aber nützlich ist, um eine gute Vorstellung von der ungefähren Systemantwort zu bekommen. Der maximale Aufnahmepegel kann durch Einstellen des Mic Ref Level angepasst werden. Die vertikale Skalierung der Grafik kann von Logarithmisch (Standard) auf Linear geändert werden.

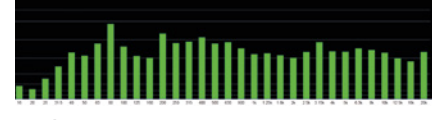

#### **7. Dirac**

Siehe "Dirac Live" für die Verwendung des Dirac Live-Kalibrierungswerkzeugs.

#### **8. Volume Reference (Bezugspegel)**

Es gilt als bewährtes Verfahren, bei der Kalibrierung von Systemen immer auf einem A-bewerteten Bezugspegel von 85dB zu arbeiten. Vor der Aktivierung des Rauschgenerators muss sichergestellt werden, dass die Gesamtlautstärke auf einen niedrigen Pegel eingestellt ist. Einstellen und Abrufen eines Referenz-Gesamtlautstärkewertes. Klicken Sie auf SET (Einstellen), nachdem Sie den Wert gewählt haben, den Sie speichern möchten. Klicken Sie auf RECALL (Abrufen), um schnell zu diesem Wert zurückzukehren.

#### **Individuelle Kanaleinstellungen**

Sobald Ihr Theater konfiguriert ist, lässt sich jeder Kanal individuell anpassen. Das Theater kann auch umbenannt werden, und es kann ein Kindertheater erstellt werden, das es ermöglicht, Stereo-Links-, Rechts- oder Mono-Audio auf bestehende Kanalzuordnungen zu routen.

#### **9. Channel Status (Kanalstatus)**

Jeder Kanal ist standardmäßig aktiviert. Wenn dieser Kanal aus irgendeinem Grund deaktiviert werden muss, klicken Sie auf die Schaltfläche ON. Es wird auf OFF geschaltet und das Audiosignal wird nicht mehr auf diesen Kanal geroutet. Beachten Sie, dass Audiosignale nicht auf andere Kanäle umgeleitet werden. Der Kanalstatus wird pro Theater / Zone eingestellt und nicht als Teil eines Profils gespeichert.

#### **10.EQ**

Jeder Kanal kann bis zu 20 Filterzellen enthalten, die durch Auswahl des Radsymbols konfiguriert werden können. Der Kanal-EQ kann durch Auswahl von "ON/ OFF" (EIN/AUS) überbrückt werden. Siehe "Kanal-EQ" für detaillierte EQ-Optionen. EQ-Einstellungen werden als Teil von Profilen gespeichert.

#### **11. Signal**

Zeigt an, welches Signal an diesen Ausgang geroutet wird. Wenn Sie das Signalrouting neu zuordnen möchten, können Sie dies mit der Kanalzuordnung ausführen. Weitere Informationen finden Sie unter "Kanalzuordnung".

#### **12.Channel Name (Kanalname)**

Personalisierbarer Name zur einfachen Identifizierung der einzelnen Kanäle. Standardmäßig werden diese nach dem Signal benannt, das an jeden Kanal gesendet wird. Sie können diese Namen auf das Lautsprechermodell oder eine andere eindeutige Bezeichnung ändern. Es sind maximal 25 Zeichen zulässig.

#### **13.Size / Filter (Größe / Filter)**

Identifizieren Sie jeden Kanal entweder als Large, Small, Small oder Large und Sub. Wenn ein Kanal auf Large eingestellt ist, wird kein Bass von diesem Kanal an den Subwoofer umgeleitet. Verwenden Sie diese Einstellung, wenn der Lautsprecher über eine ausreichende Bandbreite und Ausgangsleistung verfügt, um ein ausreichendes Basslevel zu erzeugen. Wenn ein Kanal auf Small eingestellt ist, wird der Bass dieses Kanals entsprechend der Frequenz und Steigung für diesen Kanal auf die Subwoofer umgeleitet. Die Einstellungen Large und Sub stellen Sonderfälle dar, die es diesem Kanal nicht nur ermöglichen, Audio mit voller Bandbreite wiederzugeben, sondern auch den Bass in diesem Kanal entsprechend der Frequenz und Steigung für diesen Kanal auf den/die Subwoofer zu duplizieren.

Subwooferkanäle verfügen über spezifische Einstellungen. Per Definition haben Subwoofer eine begrenzte Bandbreite und einige Modelle verfügen über stärkere Einschränkungen als andere

- **Low Pass LFE (Tiefpass LFE) :** Wenn diese Einstellung auf ON gesetzt ist, verfügt der Subwooferkanal über einen Tiefpassfilter, der entsprechend der Frequenz und Steigung dieses Kanals angewendet wird. Damit soll die Fähigkeit des Kanals, den oberen Teil des Bassspektrums zu reproduzieren, eingeschränkt werden. Dies geschieht in der Regel, um zu verhindern, dass der Subwoofer Mittenverzerrungen verursacht.
- **Subsonic SUB** : Wenn dies auf ON gesetzt ist, wird ein Hochpassfilter auf den Kanal angewendet, der die Fähigkeit des Subwoofers, sehr tiefe Bässe entsprechend der für diesen Kanal definierten Frequenz und Steigung wiederzugeben, einschränkt. Viele Subwoofer, insbesondere kleinere Modelle, verfügen nicht über die Verstärkerleistung oder die erforderliche Kapselverschiebung, um sehr tiefe Bässe präzise wiederzugeben. Durch die aktive Filterung sehr tiefer Bässe fort vom Subwoofer können Bässe innerhalb ihrer Nutzbandbreite besser wiedergegeben werden.

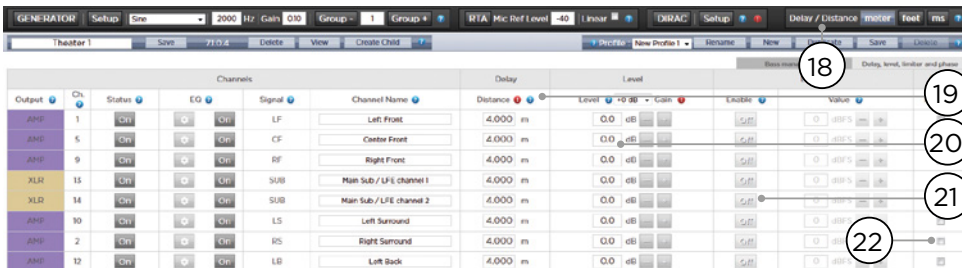

\* Die Punkte 14 und 15 beziehen sich auf den Standard-Bassmanagementmodus, bei dem der definierte Tiefpassfilter-Punkt und die Steigung sowohl für die Hochpass- als auch für die Tiefpassseite des Filters gleichermaßen gelten. Informationen zu den erweiterten Bass-Einstellungen finden Sie im Kapitel "Erweiterte Bass-Einstellungen".

#### **14.Frequency (Frequenz)**

Wenn der Kanal auf Small oder Large und Sub eingestellt ist, definiert die Frequenz den Schwellenwert, unterhalb dessen der Bass in diesem Kanal auf die Subwoofer geleitet wird. Beachten Sie, dass die auf dem -3dB-Punkt der Steigung abgebildete Frequenz keinen absoluten Filter-Einsatzpunkt darstellt.

#### **15.Slope (Steigung)**

Bezeichnet die Geschwindigkeit, mit der der Bass in den Subwoofer geführt wird, wenn der Kanal auf Small oder Large und Sub eingestellt ist. LR 12 dB und LR 24 dB sind Linkwitz Riley-Ausrichtungen zweiter bzw.vierter Ordnung.

#### **16.With LFE (Mit LFE)**

Wenn ein Kanal auf Large oder Large und Sub eingestellt ist, kann dieser Kanal optional LFE-Bässe wiedergeben, die normalerweise in der alleinigen Verantwortung der Subwooferkanäle liegen. Wenn auf "None" (Keine) eingestellt ist, wird in diesem Kanal kein LFE gemischt. Wenn auf einen Wert zwischen 0 dB und -20 dB eingestellt ist, wird der durch diesen Wert abgeschwächte LFE-Bass in diesen Kanal gemischt. Diese Funktion ist nützlich, wenn die Hauptkanäle über eine ausreichende Bandbreite UND einen ausreichenden Dynamikbereich verfügen, um die Subwoofer dabei zu unterstützen, einen angemessenen Bassschalldruck im Raum zu erzeugen.

Die Punkte 19-22 gelten für die Einstellungen im Abschnitt "Delay, Level, Limiter und Phase".

#### **17. TiltEQ**

Bei Lautsprechern, die sich beispielsweise hinter Motorleinwänden befinden, müssen Sie möglicherweise ihre "Audio-Helligkeit" je nach Bildschirmposition nach oben oder unten anpassen. Mit TiltEQ kann der Klang dunkler oder heller eingestellt werden.

#### **18.Delay units (Verzögerungseinheiten)**

Wählen Sie, ob Sie die Kanalverzögerungen in Metern (Standard), Fuß oder Millisekunden messen möchten.

#### **19.Delay per Channel (Verzögerung pro Kanal)**

Jeder Kanal sollte einen Abstand bzw. eine Verzögerung zwischen diesem Lautsprecher und dem Sweetspot aufweisen. Sie können dies in Metern (Standard), Fuß oder ms definieren, abhängig von Ihrer Einstellung unter Punkt 18.

#### **20.Level (Pegel)**

Stellen Sie den Pegel jedes Kanals zwischen -100 dB und +12 dB in 0,1dB-Schritten ein. Es hat sich bewährt, andere Kanäle auf einen negativen Wert im Verhältnis zum lautesten Kanal einzustellen, um Clipping zu vermeiden, wenn möglich. Der globale Gain-Makeup lässt sich auf das Theater anwenden, wenn der relative Pegel des Theaters zu niedrig ist (was in der Regel infolge eines hohen Korrekturgrades aufgrund der Mischphasenfilter von Dirac Live geschieht). Verwenden Sie den globalen Gain-Makeup sinnvoll, um Clipping zu vermeiden.

#### **21.Limiter**

Um Verzerrungen durch Übersteuern des Lautsprechers oder Clipping des Verstärkers zu vermeiden, lässt sich ein Limiter auf einem Kanal aktivieren. Wenn aktiviert, dämpft ein Kompressor den Ton oberhalb des Schwellenwerts, der durch den Limiterwert für diesen Kanal festgelegt wurde, wieder bis auf diesen Wert. Wenn beispielsweise der Limiter aktiviert und auf -3 dBFS eingestellt ist, wird jedes Audiosignal, das -3 dBFS überschreitet, bei -3 dBFS wiedergegeben. Limiter stellen naturgemäß keine ideale akustische Lösung dar, aber diese Funktion kann subjektiv schlechtere klingende Verzerrungen oder im Extremfall Schäden an Lautsprechern oder Verstärkern verhindern. Wenn Sie feststellen, dass Sie die Limiterfunktion übermäßig einsetzen, empfehlen wir Ihnen, Lautsprecher und/oder Verstärkung zu verbessern.

#### **22.Phase Invert (Phasenumkehr)**

Aktivieren Sie das Kontrollkästchen für jeden Kanal, für den Sie die Signalpolarität umkehren möchten.

#### **Erweiterte Bass-Einstellungen**

Wenn eine übermäßige Optimierung der Subwoofer-Integration gewünscht wird, die über die Möglichkeiten des Standard-Bassmanagement-Modus hinaus geht, können Sie den Expertenmodus auswählen. Die integrierte Flexibilität kann für eine größere Subwoofer-Integration sorgen, sollte aber nur von Kalibratoren mit ausreichender Qualifikation genutzt werden, da ansonsten schlechte Ergebnisse unvermeidlich sind. Im Vergleich zum Standardmodus bietet der Expertenmodus die folgenden Funktionen:

- Zusätzliche Größen-/Filteroptionen
	- Möglichkeit der Trennung von HPF- und LPF-Frequenz und Steigung pro Kanal
	- Möglichkeit, SUB-Bässe (nicht nur LFE-Bässe) in die Kanäle Large, Large und Sub und Large mit Sub zurückzumischen.

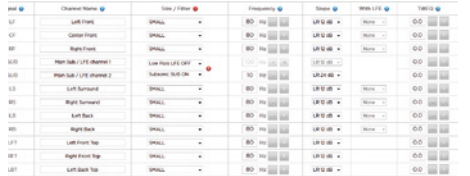

#### **Size/Filter (Größe / Filter**

Die Lautsprecher lassen sich auf eine der folgenden Optionen eingestellen 4 Optionen:

- **Small:** Der Kanal ist hochpassgefiltert, entsprechend der HPF-Frequenz und der Steigung. Der Bass wird entsprechend der Frequenz und Steigung, die durch die LPF-Frequenz und die Steigung definiert werden, auf die Subwooferkanäle geroutet. Kleine Lautsprecher können nicht mit Subwoofer oder LFE-Bass gemischt werden.
- **Large:** Der Kanal ist nicht bandbegrenzt. Der Kanal kann mit Subwoofer und/oder LFE-Bass gemischt werden.
- **Large und Sub:** Der Kanal ist nicht bandbegrenzt, aber eine Kopie des Basses für diesen Kanal wird ebenfalls auf Subwooferkanäle geroutet. Stellen Sie den Frequenz-Schwellenwert ein, unterhalb dessen der Bass an den Subwoofer gesendet werden soll und die Steigung, bei der der Tiefpassfilter greift.
- **Large und Sub:** Mit diesem Sonderfall können Sie einen Breitbandlautsprecher effektiv in einen "kleinen Lautsprecher" und einen "virtuellen Subwoofer" aufteilen. Die HPF-Frequenz und die Steigung definieren die Charakteristik des "kleinen Lautsprechers". LPF-Frequenz und Slope definieren die virtuelle Subwoofer-Charakteristik.

#### **Kanalzuordnung**

Wenn Sie einen physikalischen analogen Ausgangskanal einem anderen Lautsprecher als der Standardzuordnung zuordnen möchten, können Sie dies auf der Seite Hauptlautsprecher tun. Klicken Sie auf Kanalzuordnung.

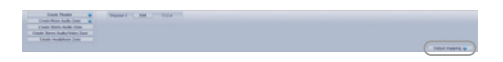

Wählen Sie über die Spalte New Output" (Neuer Ausgang) rechts im Popup-Menü einen neuen Ausgabekanal aus. Wenn Sie einen aktuell belegten neuen Ausgangskanal auswählen, wird dieser Kanal

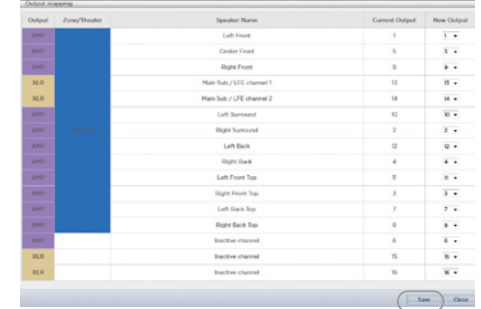

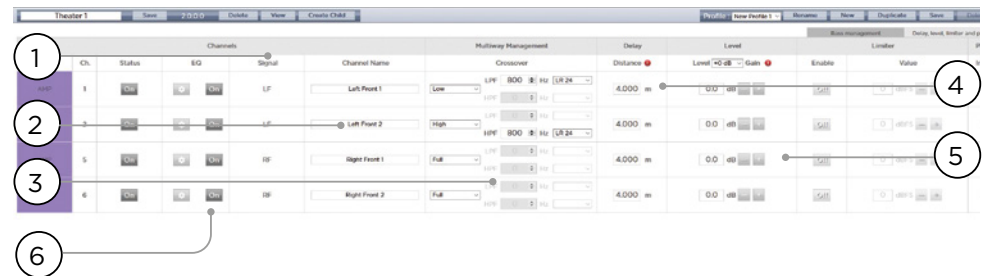

#### **Mehrweg-Lautsprecher-Konfiguration**

Während der anfänglichen Einrichtung der Theaterdefinition haben Sie die Möglichkeit, die vorderen LCR-Lautsprecher als Mehrweglautsprecher zu definieren. Dadurch werden jedem Lautsprecher 2 oder 3 Ausgangskanäle anstelle von 1 zugewiesen. In dieser Konfiguration wird mehr als ein Verstärkerkanal pro Lautsprecher verwendet, und der Astral 16 übernimmt die Tiefpassfilterfunktion für jeden Lautsprecher.

Alle Einstellungen im Abschnitt "Bassmanagement", die unter "Individuelle Kanaleinstellungen" und "Erweiterte Bass-Einstellungen" beschrieben sind, gelten ebenfalls und werden hier nicht mehr näher behandelt. Dieser Abschnitt lediglich die Unterschiede, die bei der Konfiguration von Mehrweg-Lautsprechern zu beachten sind.

#### **1. Signal**

Beachten Sie, dass in diesem Beispiel (bei der links vorne ein 3-Wege-Aktivlautsprecher zum Einsatz kommt) jeder der ersten 3 Kanäle das gleiche Signal der linken Vorderseite empfängt.

#### **2. Channel Name (Kanalname)**

Standardmäßig werden die Kanalnamen nach dem Signal benannt, das sie empfangen, und nach einer fortlaufenden Nummer fortgeführt. Aus Gründen der Übersichtlichkeit können Sie diese entsprechend dem Signal umbenennen, das sie wiedergeben, z.B. Left Front High, Left Front Front Mid, Left Front Mid, Left Front Low.

#### **3. Multi-way Management (Mehrwege-Management)**

Verwenden Sie diesen Abschnitt, um das Signal für jeden Abschnitt zu filtern.

- **Section (Abschnitt)** : Wählen Sie, ob jeder Kanal Breitband, Tiefpass-, Mitten- (Bandpass) oder Hochpassgefiltertes Audio wiedergibt. Zweiwege-Lautsprecher verfügen über keine Mittenoption.
- **Crossover Frequency (Filterfrequenz) :** Wird für den Abschnitt eine andere Einstellung als Breitband gewählt, stellen Sie die Filterfrequenz für die Tiefpassund Hochpassfilter für jeden Abschnitt ein.

• **Slope (Steigung)** : Wählen Sie für jeden Filter eine Steigung aus. Es stehen folgende Optionen zur Verfügung: Butterworth 6 dB / Ookt., Butterworth 12 dB / Okt., Butterworth 18 dB / Okt., Linkwitz Riley 12 dB / Okt. sowie Linkwitz Riley 24 dB Ookt., Butterworth 48 dB / Okt., Linkwitz Riley 48 dB / Okt.

#### **4. Delay (Verzögerung)**

Stellen Sie die Verzögerung für jeden Abschnitt ein. Bei aktiven Mehrwege-Lautsprechern kann es hilfreich sein, diese Einstellung in Millisekunden vorzunehmen und die Laufzeitunterschiede am Tiefpassfilterpunkt zu messen, wenn Sie LR- oder BT6-Filter verwenden, um jeden Abschnitt eines Mehrwege-Lautsprechers zeitlich auszurichten.

#### **5. Level (Pegel)**

Aktive Mehrweg-Lautsprecher haben mit ziemlicher Sicherheit unterschiedliche Empfindlichkeiten pro Modul. Stellen Sie hier den relativen Pegel für jeden einzelnen ein. Wenn möglich, verwenden Sie

0 als Maximalwert und dämpfen Sie andere Kanäle, um dem lautesten Kanal zu entsprechen. Sie können auch die globale Make-up-Verstärkung für das gesamte Theater einstellen, wie unter Punkt "20. Pegel".

#### **6. Channel EQ (Kanal-EQ)**

Für jeden Kanal können Sie den EQ einstellen, indem Sie das Rad auswählen. Der EQ kann zum Vergleich mit und ohne Equalizer umgangen werden, indem On oder Off ausgewählt wird.

#### **Channel EQ (Kanal-EQ)**

Jeder Kanal kann bis zu 20 Filterzellen für die Entzerrung aufweisen, einschließlich zusätzlicher Tiefpassfilterfunktionen.

### **1. EQ Bypass**

Bei der Entwicklung eines benutzerdefinierten Satzes von EQs pro Kanal ist es manchmal hilfreich, die gesamte Gruppe von EQs zu umgehen, um Ihren Fortschritt anhand des Ausgangspunkts zu überprüfen.

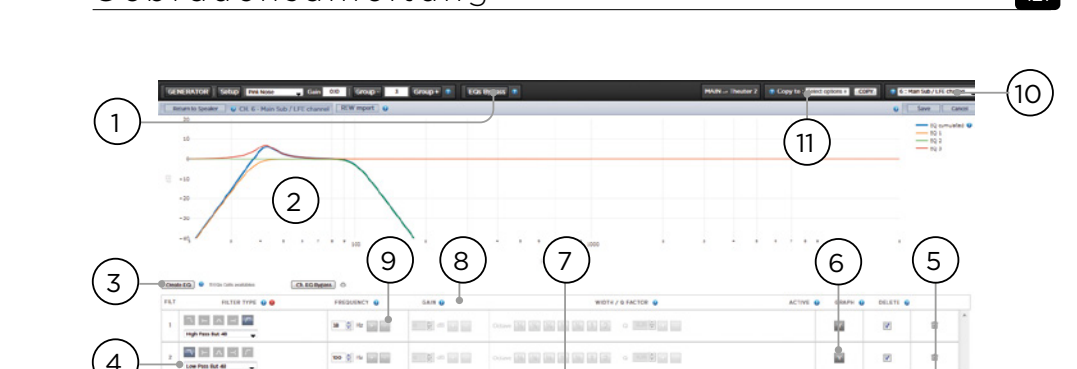

**ORNE 国国画 国国区 。 25日国** 

#### **2. Graphical UI (Grafische Benutzeroberfläche**

Die definierten EQs werden in einem grafischen Fenster visualisiert. Es werden einzelne und kombinierte EQ-Kurven dargestellt, was ein sofortiges Verständnis der Auswirkungen des EQ auf die Korrekturkurve ermöglicht.

 $\alpha \cdot \xi \approx \frac{1}{\| \xi \| \cdot \| \xi \|}$ 

7 夏の回答

#### **3. Create EQ (EQ erstellen)**

回回面回回™。

Um EQ-Kurven für jeden Kanal zu erstellen, müssen Sie die EQ-Definitionslinie mit der Schaltfläche Create EQ (3) hinzufügen.

#### **4. Filter Shape (Filterform)**

Jeder Filter muss mit einer Variation von einem von 5 Typen beginnen.

- **Low Pass (Tiefpass) :** Kontinuierlich abnehmende Leistung oberhalb einer Grenzfrequenz mit einer definierten Rate.
- **High Pass (Hochpass) :** Kontinuierlich abnehmende Leistung unterhalb einer Grenzfrequenz mit einer definierten Rate.
- **Bell :** Bandpass- oder Cut-Filter mit einer definierten Mittenfrequenz, Boost- oder Cut-Betrag und Q.
- **Low Shelf :** Verstärken oder schwächen Sie Frequenzen unterhalb einer Grenzfrequenz um einen festen Betrag ab.
- **High Shelf :** Verstärken oder schwächen Sie Frequenzen unterhalb einer Grenzfrequenz um einen festen Betrag ab**.**

Wählen Sie für LPF-, HPF- und Bell-Filter Butterworth 12 dB/Okt, Butterworth 12 dB/Okt invers, Linkwitz Riley 12 dB/Okt, Linkwitz Riley 12 dB/Okt invers, Butterworth 24 dB/Okt oder Linkwitz Riley 24 dB/Okt, Butterworth 48 dB/Okt oder Linkwitz Riley 48 dB/Okt.

#### **5. Delete (Löschen)**

Nicht verwendete EQ-Linie kann mit der Taste Bin (Papierkorb) entfernt werden.

#### **6. Status**

Während der Entwicklung Ihres Filters können Sie den Fortschritt messen oder hören, gegenüber der Abwesenheit dieses Filters. Klicken Sie auf Aktiv. Nein" um diesen Filter vorübergehend zu deaktivieren. Kurve. Klicken Sie auf "Ja", um den Filter erneut zu

aktivieren. Sie können hier auch entscheiden, ob es in der Visualisierungskurve angezeigt wird, indem Sie das Diagrammelement markieren.

 $\overline{\mathbf{u}}$ 

 $\overline{u}$ 

#### **7. Quality Factor / Bandwidth (Qualitätsfaktor / Bandbreite)**

Glockenfilter erfordern, dass Sie einen Q angeben. High Q wirkt sich auf eine schmale Bandbreite aus, und Low Q auf eine große Bandbreite. Sie können diese Zahl direkt in das Textfeld eingeben oder mit den +/- Tasten rechts um den in der Kopfzeile gewählten Betrag erhöhen/ verringern. Oder klicken Sie auf eine Schaltfläche mit mehreren Oktaven oder Teiloktaven, um Q automatisch zu berechnen.

### **8. Gain (Verstärkung)**

Bell- und Shelvingfilter erfordern, dass Sie die Höhe der Verstärkung oder Abschwächung einstellen. Sie können diese Zahl direkt in das Textfeld eingeben oder mit den +/- Tasten rechts um den in der Kopfzeile gewählten Betrag erhöhen/verringern.

#### **9. Frequency (Frequenz)**

Jeder Filter erfordert die Angabe einer Mitten- oder Cutoff Frequenz. Sie können diese Zahl direkt in das Textfeld eingeben oder mit den +/- Tasten rechts um den in der Kopfzeile gewählten Betrag erhöhen/verringern.

#### **10.Channel Select (Kanalauswahl)**

Wählen Sie hier den gewünschten Kanal aus, der entzerrt werden soll.

#### **11. Copy to Channel (Auf Kanal kopieren)**

Sie können Ihren Filtersatz auf einen anderen Kanal duplizieren, ohne ihn für jeden identischen Kanal manuell neu zu erstellen. Wählen Sie einen Kanal aus, in den die aktuellen Filter kopiert werden sollen, und klicken Sie auf COPY (Kopieren).

Beachten Sie, dass Sie nach der Durchführung von Änderungen die Schaltfläche SAVE oben rechts auf dem Bildschirm betätigen müssen, da Ihre Änderungen ansonsten nicht übernommen werden.

#### **Integration des Room EQ Wizard**

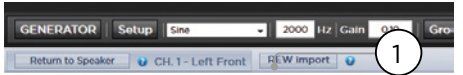

#### **REW import**

Astral 16 bietet die Möglichkeit, externe Raumkorrektur-Tools wie den Room EQ Wizard (REW) zu verwenden. REW bietet außerordentlich fortschrittliche Messund Filterfunktionen, mit denen Sie die Entzerrung definieren und den Effekt sowohl im Zeit- als auch im Frequenzbereich messen können. Dies verleiht Benutzern des Astral 16 eine totale Flexibilität, um von einem vollautomatischen Ansatz mit Dirac Live zu einem vollständig manuellen Ansatz zu gelangen, den REW anbietet.

Um den Import von im REW-Tool definierten Filtern zu ermöglichen, müssen Sie sicherstellen, dass Sie das REW-Tool zunächst auf Focal Astral 16-Kompatibilität einstellen.

Anschließend Haben Sie die Möglichkeit, Ihren EQ für jeden Kanal auszuführen und den Equalizer in eine "\*.txt"-Datei zu exportieren.

Wählen Sie REW Import (1) und laden Sie die Datei, die dem ausgewählten Kanal entspricht. Die EQ-Seite wird dann mit den von REW definierten Filtern geladen.

Beachten Sie, dass Sie bis zu 12x parametrische EQ und 2x Hochpass- oder Tiefpassfilter (bis zu 48 dB Steigung) definieren können.

## **Kinder-Theater / Sub-Theater**

Sie können optional alternative Lautsprecherdefinitionen in Ihrem Theater mit einigen Einschränkungen erstellen. Wenn Sie zum Beispiel Musik hören möchten, bevor der Film abgespielt wird, bevor alle sitzen und ruhig sind, möchten Sie vielleicht nur, dass die Musik von den Overhead-Lautsprechern abgespielt wird, um das Gespräch nicht zu stören. In diesem Fall können Sie ein Kindertheater so definieren, dass Stereo-Links/Rechts-Audio nur über die oberen Lautsprecher wiedergegeben wird (wie im obigen Beispiel).

Kindertheater verhalten sich wie Zonen oder Haupttheater, indem sie als Ausgänge ausgewählt, in Presets programmiert und mit mehreren Profilen versehen werden können.

Beachten Sie, dass, obwohl mehrere Kindertheater pro Haupttheater konzipiert werden können, die Signalzuordnung für alle gemeinsam ist.

#### **1. Create Child (Kind erstellen)**

Bearbeiten Sie auf der Seite "Hauptlautsprecher" Ihr Theater. Klicken Sie auf "Create Child" (Kind erstellen). Es erscheint ein Fenster mit einer Liste der Lautsprechernamen und deren Kanal-ID.

#### **2. Zone Signal (Zonensignal)**

Wählen Sie für jeden Lautsprecher das abzuspielende Signal aus. Sie können Stereo Left (Stereo Links), Stereo Right (Stereo Rechts), Stereo Mono oder None (Keines), wählen. Subwoofer-Kanäle können das Subwoofer-Signal oder Keines wiedergeben.

#### **3. Keep Dirac Profile (Dirac-Profil behalten)**

Wenn Sie ein Dirac-Profil für das übergeordnete Theater erstellt haben, können Sie diese Kalibrierung für das Kindertheater beibehalten.

#### **4. Save / Close (Speichern/Schließen)**

Speichern Sie, wenn Sie fertig sind, oder schließen Sie, um abzubrechen.

#### **5. Bass Management / Delay Level Phase (Bassmanagement / Verzögerungszeit-Phase)**

Kindertheater bieten im Vergleich zu Vollkinos vergleichsweise begrenzte Möglichkeiten. Wenn ein Kindertheater einen Subwooferkanal beinhaltet, werden die Breitbandkanäle auf Small gezwungen. In diesem Fall können Sie die Filterfrequenz, die Steilheit und den Subwoofer Subsonic-Filter einstellen. Wenn kein Subwooferkanal für das Kindertheater aktiviert ist, werden die Hauptkanäle auf Large gezwungen. Für Kindertheater sind keine Erweiterten Bass-Einstellungen verfügbar.

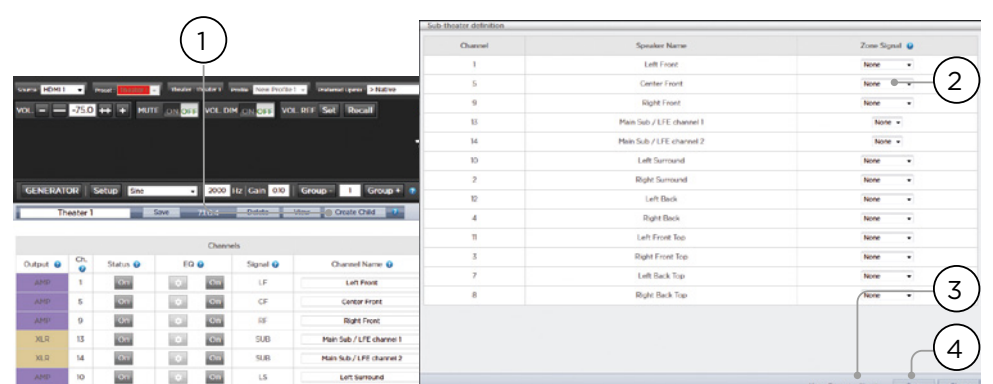

#### **Zonen**

Zonen sind Mono oder Stereo, und mit oder ohne Videoausgang oder können für die Wiedergabe von Kopfhörern verwendet werden, wenn sie mit einem externen Kopfhörerverstärker verwendet werden. Stereo-Audio/Video- und Kopfhörerzonen enthalten Vorkehrungen zur Einstellung der Lippensynchronisation. Nur-Audio-Zonen nicht. Zonen belegen ungenutzte Kanäle und können gleichzeitig mit einem Theater oder ohne Theater abspielen. Beachten Sie, dass Sie systemweit einen Eingang für das Haupttheater (Main Source) und einen Eingang der Zone 2 auswählen können, der von allen Audiozonen (Secondary Source) verwendet wird. Sie können die Zone auswählen, um entweder die Quelle der Zone 2 wiederzugeben oder der Quelle des Haupttheaters zu folgen. Zonen haben alle die gleichen Eigenschaften wie ein Haupttheater, außer dass die Kanäle immer "Large" sind, sie können keine Subwooferkanäle beinhalten und sie sind auf Mono oder Stereo beschränkt. Um eine Zone zu steuern, muss sie in das Preset aufgenommen werden, welches derzeit auf der Fernsteuerung ausgewählt ist. Siehe "Presets" für weitere Details.

## **Dirac Live**

Dirac Live ist ein hochentwickeltes Ka, das mit ausgeklügelten Mischphasenfiltern Lautsprecher- und Raumdefizite kompensiert, um eine optimale akustische Leistung Ihres Theaters zu gewährleisten. Die Dirac Live 2.x-Lizenz ist kostenlos und auf der Dirac-Website verfügbar, nachdem Sie sich auf der Dirac Live-Website (https://live.dirac.com/register/) registriert haben. Das Kalibrierungskit wird in der Regel vom Installateur über seinen Händler erworben.

Alle Theater, Zonen und Kindertheater können mit Dirac Live kalibriert werden. Sollten Sie über ein Kalibrierungskit verfügen, bereiten Sie Ihr Astral 16 auf die Kalibrierung vor, indem Sie die folgenden Schritte ausführen.

#### **1. Lautsprecher definieren**

Pour chaque théâtre ou zone, vous allez procéder au calibrage à l'aide de Dirac Live. Pour ce faire, assurez-vous que vous avez correctement défini chaque Taille/Filtre, Fréquence et Pente, définitions des enceintes multi-voies et autres paramètres de Bass Mangement. (« Ajustements individuels des canaux »).

#### **2. Dirac Live 2.x Kalibrierungstool-Software herunterladen und installieren**

Sie können eine Mac- oder PC-Version der Software<br>herunterladen unter https://live.dirac.com/mvhttps://live.dirac.com/myaccount-download/ oder auf dem Focal-Kundenportal (www.focal.com).

Installieren Sie die Software auf dem Laptop, den Sie zur Kalibrierung des Astral 16 einsetzen. Verwenden Sie die Dirac-Anmeldeinformationen zur Anmeldung im Tool.

#### **3. Kalibrierhardware vorbereiten**

Obwohl wir die Verwendung des von uns gelieferten Kits empfehlen, welches das USB-Mikrofon UMIK-1 enthält, können andere Geräte mit dem Dirac Live Kalibrierungstool kompatibel sein. Dieser Leitfaden behandelt lediglich unsere Hardware.

Verbinden Sie den UMIK-1 mit Ihrem Laptop. Notieren Sie sich die Seriennummer des Mikrofons. Rufen Sie den folgenden Link auf https://www.minidsp.com/ products/acoustic-measurement/umik-1. Geben Sie die Seriennummer ein, um Ihre individuellen Kalibrierdateien zu erhalten.

#### **4. Wählen Sie das Theater oder die zu kalibrierende Zone aus**

Wählen Sie aus dem Menü "Hauptlautsprecher" (A) in der Astral 16 Web-Oberfläche, EDIT (B) das Theater oder die Zone, die Sie kalibrieren möchten aus.

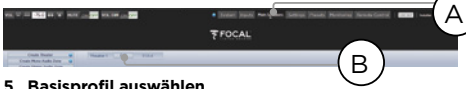

Wählen Sie aus dem Dropdown-Menü das Profil aus, das als Grundlage für Ihre Dirac Live-Kalibrierung dient.

#### **6. Einrichten von Dirac-Gruppen**

Wenn Ihr Theater mehrere Subwoofer enthält, wird empfohlen, die Pegel, den EQ und das Delay manuell zu korrigieren. Fassen Sie anschließend alle Subwooferkanäle für die Dirac Live-Kalibrierung zusammen. Außerdem können Sie alle Tiefpassfilter- und EQ-Einstellungen für Aktivlautsprecher manuell vornehmen. Gruppieren Sie einzelne Elemente eines einzelnen Aktivlautsprechers, z.B. Low-, Mid- und High-Komponenten des LEFT FRONT-Audiosignals, in einer einzigen Generatorgruppe. Klicken Sie auf die Schaltfläche SETUP (C), die sich neben der Schaltfläche "Dirac" befindet.

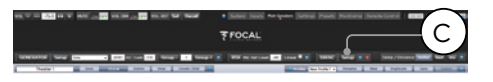

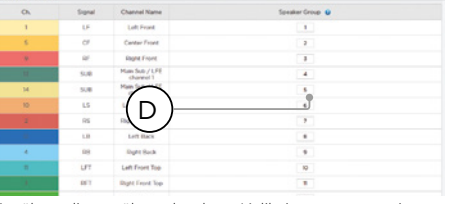

Kanäle, die während der Kalibrierung gemeinsam abgespielt werden sollen, müssen über eine gemeinsame Gruppennummer (D) verfügen.

#### **7. Kalibrierung einleiten**

Drücken Sie DIRAC (A), um den Astral 16 zur Kalibrierung vorzubereiten.

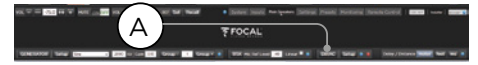

Ein Popup, das den Prozess beschreibt, wird in der Web-Benutzeroberfläche angezeigt. Vergewissern Sie sich, dass Sie das richtige Theater oder die richtige Zone basierend auf dem richtigen Profil kalibrieren. Wenn dies nicht der Fall ist, brechen Sie ab und kehren Sie zu Schritt 4 zurück. Klicken Sie nach der Überprüfung auf "Start New Calibration" (Neue Kalibrierung starten).

#### **8. Kehren Sie zurück zu / Öffnen Sie die Dirac Live Kalibrierungstool-Software**

Öffnen Sie die Dirac Live Software auf Ihrem Laptop und geben Sie Ihre Anmeldedaten für das Dirac-Konto ein (A). Die Software durchsucht das Netzwerk und erkennt automatisch den für die Kalibrierung bereiten Astral 16 (B). Ist dies nicht der Fall, geben Sie die IP-Adresse des Astral 16 (C) manuell ein. Wählen Sie das zu kalibrierende Gerät aus.

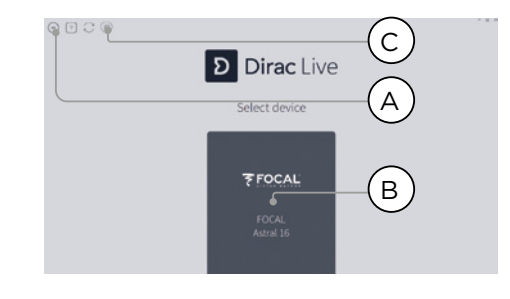

#### **9. Mikrofon konfigurieren**

Wählen Sie das Aufnahmegerät UMIK-1 (A). Laden Sie die unter Schritt "3. Kalibrierhardware vorbereiten" heruntergeladene Mikrofonkalibrierungsdatei (B). Verwenden Sie die Datei ....90degree.txt", wenn Sie das Mikrofon in einer nach oben gerichteten Ausrichtung platzieren. Es ist ratsam, das Projekt (C) bei jedem Kalibrierungsschritt zu speichern, um die Wiederherstellung nach Unterbrechungen zu erleichtern. Außerdem lassen sich Messungen wiederverwenden, um ein neues Filterdesign nach Anpassung der Sollkurve zu regenerieren. Klicken Sie auf Mit den Lautstärkeeinstellungen fortfahren" (D).

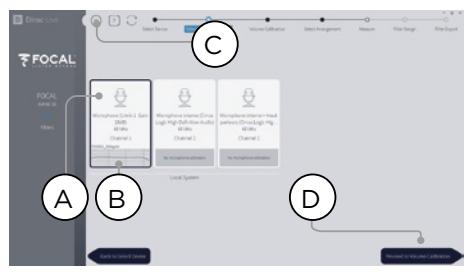

#### **10. Pegel einstellen**

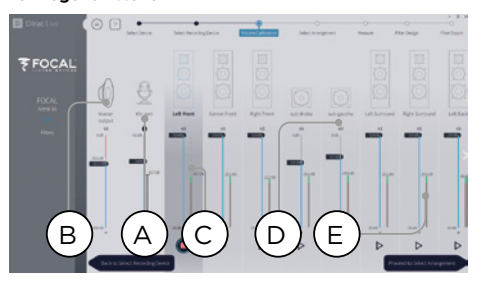

Stellen Sie nun, nachdem das Mikrofon angeschlossen ist, darauf, dass der Raum ruhig ist. Stellen Sie die Eingangsverstärkung auf 100 % (B) ein. Stellen Sie die Ausgangslautstärke (A) auf einen niedrigen Pegel (z.B. -40 dB) ein. Starten Sie das Testrauschen, indem Sie die PLAY-Taste (C) auf dem ersten Kanal drücken und die Lautstärke so einstellen, dass sie den grünen Bereich im Messgerät des Kanals erreicht. Aktivieren Sie für jeden Kanal das Testrauschen und korrigieren Sie die Kanallautstärke mit dem entsprechenden Schieberegler (D), so dass die Pegelanzeige den grünen Bereich erreicht. Beachten Sie, dass alle Kanäle automatisch aufgelistet und Subwoofer automatisch identifiziert werden. Beachten Sie, dass es wichtig ist, dass Mehrweglautsprecher und Subwoofer bereits individuell ausgerichtet und gruppiert wurden, so dass sie als ein Lautsprecher erscheinen. Klicken Sie auf Fortfahren, um das Arrangement auszuwählen (E).

#### **11. Messung der akustischen Antwort des Sweet Spot**

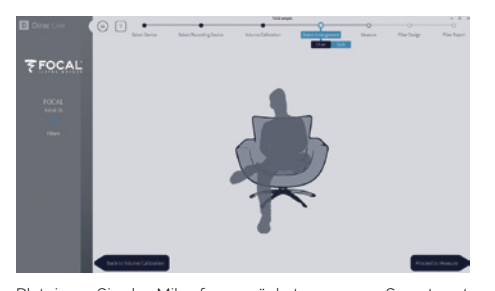

Platzieren Sie das Mikrofon zunächst genau am Sweetspot des Raumes in Ohrhöhe. Es muss sich in der Mitte des Raumes zwischen links nach rechts befinden, da es für die Berechnung von Lautsprecherabständen und Pegeln verwendet wird. Wählen Sie die Anordnung aus, die Sie definieren möchten. "Chair" eignet sich für eine einzelne Hörposition, "Sofa Focused" für eine breitere Hörposition, die noch um den Hörer herum fokussiert ist, und "Sofa Wide Imaging" für einen größeren Bereich mit mehr Mikrofonpositionen. Starten Sie die Messung, indem Sie die Schaltfläche "Mit der Messung fortfahren" drücken. Die Grafik der Messwellenform wird in Echtzeit aktualisiert.

Focal empfiehlt, DIRAC Live zur Feinabstimmung des Sounds (EQ) zu verwenden, da DIRAC die Phasenkonsistenz beibehält.

Wir empfehlen dringend, Ihr Projekt zu speichern, bevor Sie DIRAC verlassen. Ohne Backup erfordert jede zukünftige Änderung eine vollständige Neudurchführung des Verfahrens.

#### **12. Messung der akustischen Antwort der übrigen Sitzpositionen**

Sobald die erste Messung durchgeführt wurde, wird diese Position überprüft und eine erfolgreiche Erfassung angezeigt. Bewegen Sie das Mikrofon an die nächste Position des Diagramms, das Sie messen möchten. Wiederholen Sie die Messungen für alle Hörpositionen. Bei jeder Messung wird die Wellenform-Grafik aktualisiert.

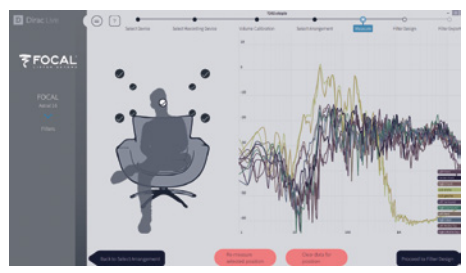

Klicken Sie auf "Mit dem Filterdesign fortfahren", wenn Sie alle 9 oder 16 Messungen ausgeführt haben.

#### **13. Zielkurve**

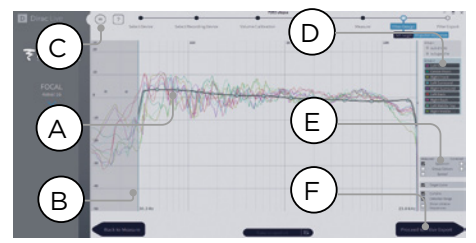

Sobald alle Messungen abgeschlossen sind, können Sie die Messungen der einzelnen Lautsprecher visualisieren. Sie können die Zielkurve für jeden Lautsprecher anpassen, indem Sie (A) das Korrekturfenster begrenzen und (B) Ankerpunkte auf der Zielkurve an die gewünschten Positionen ziehen. Es ist möglich, die Zielkurve über das Menü (C) zu speichern oder zu laden. Ein gutes Design der Zielkurve geht über den Rahmen dieses Dokuments hinaus, aber es gibt einige wichtige Punkte, die man beachten sollte.

- **Versuchen Sie nicht, den Bass eines Lautsprechers unterhalb seines Niederfrequenzgrenzwerts zu verstärken, da dies nur zu hohen Verzerrungen und möglichen Schäden führt.**
- Hochwertige Lautsprecher profitieren in der Regel davon, dass das Korrekturfenster auf niedrige Frequenzen begrenzt wird.
- Ideale Kurven haben in der Regel eine leichte Abwärtsneigung. Ein Lautsprecher kann einen flachen Amplitudenverlauf auf der Achse aufweisen, ist aber selten flach außerhalb der Achse.
- Zielen Sie auf identische Zielkurven zwischen Kanalpaaren (z.B. vorne links und vorne rechts), um die beste räumliche Abbildung zu erhalten. Es ist möglich, eine Lautsprechergruppe (D) zu erstellen, bevor die Zielkurve für diese Gruppe angepasst wird.
- Es stehen verschiedene Darstellungsoptionen zur Verfügung (E). Speichern Sie die Zielkurve über das Menü (C) zur Verwendung mit einem anderen Kanal oder für einen anderen zukünftigen Einsatz. Wiederholen Sie dies für alle Kanäle/Kanalgruppen und fahren Sie dann mit dem Filterexport (F) fort.

#### **14.Exportieren von Filtern nach Astral 16**

In diesem letzten Schritt werden die unter Schritt 13. Zielkurve" nach Astral 16 exportiert und mit dem neuen Profil kombiniert, das unter "Schritt 5. Basisprofil auswählen".

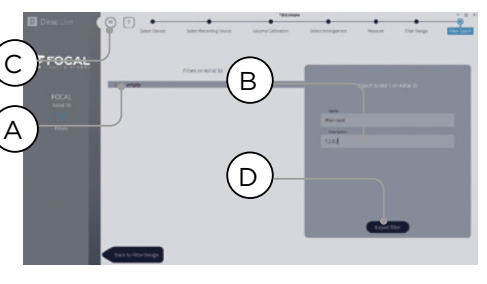

Wählen Sie den "leeren" Speicherplatz 1 (A), geben Sie Ihrem neuen Dirac-Profil (B) einen Namen und eine Beschreibung. Speichern Sie Ihr Projekt für die zukünftige Verwendung (C), bevor Sie Exportfilter (D) wählen und zur Astral 16 Web-Benutzeroberfläche zurückkehren.

#### **15. Zurück zur Astral 16 Web-Benutzeroberfläche**

Ein Popup wurde aktualisiert, um zu bestätigen, dass Sie die Dirac Live-Korrekturen mit dem Basisprofil kombinieren möchten.

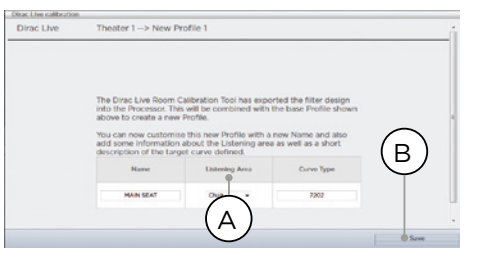

Der Name und die Beschreibung der Zielkurve kann geändert werden. Wir empfehlen auch, den richtigen Hörbereich auszuwählen, den Sie zur Erstellung der Dirac Live-Korrekturen (A) verwendet haben. Klicken Sie auf Speichern (B), um fortzufahren. Für Korrekturen an einer Zone stehen keine Optionen zur Verfügung. Klicken Sie einfach auf Speichern.

#### Beachten Sie, dass bei jedem Durchlauf des Dirac Live-Prozesses das bisherige Filterdesign ersetzt wird. Jedes Mal, wenn die Kalibrierung durchgeführt wird, wird ein neues Profil mit der neuen Dirac Live-Korrektur erstellt.

#### **16.Zurück zur Lautsprecherseite**

Wenn Sie sich nun wieder auf der Seite befinden, auf der einzelne Lautsprecher bearbeitet werden können, werden Sie feststellen, dass das neue Dirac-Referenzprofil, das Sie im vorherigen Schritt genannt haben, ausgewählt ist. Neu angelegte Spalten zeigen die berechnete Dirac-Verzögerung und den Dirac-Level an. An diesem Referenzprofil sind keine Änderungen möglich. Wenn Sie Änderungen vornehmen möchten, duplizieren Sie das Profil, nehmen Sie die gewünschten Änderungen am Duplikat vor, speichern Sie Änderungen am Profil und am Theater. Siehe "Profile".

### **Einstellungsmenü**

Astral 16 enthält eine Vielzahl von systemtechnischen Einstellungen, die in diesem Menü vorgenommen werden und das Verhalten des Gerätes steuern. Stellen Sie sicher, dass diese so eingestellt sind, wie es für die einfache Bedienung des Astral 16 und aller angeschlossenen Geräte erforderlich ist. Diese sind nur für Personen mit Zugang zur Installateur-Ebene oder zum Expertenbenutzer zugänglich, die vom Installateur zugewiesen wurden.

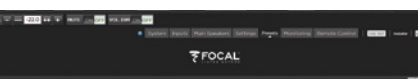

#### **Trigger**

Der Astral 16 verfügt über 4 unabhängige Gleichspannungstrigger, die konfiguriert werden können, um den Leistungs-/Bereitschaftszustand der angeschlossenen Geräte wie Projektoren, Quellkomponenten oder Verstärker zu modulieren.

Sie können den Standardnamen für jeden Trigger beibehalten oder ihn in etwas Treffenderes umbenennen. Für jeden Trigger stehen die folgenden Optionen zur Verfügung:

- **Manual Switching (Manuelle Umschaltung) :** Einschalten, um eine Taste auf den Fernsteuerungssoberflächen zu aktivieren, mit der ein Benutzer den Trigger manuell umschalten kann.
- **Auto Switching (Automatisches Einschalten)** : Sofern bei Wake aktiviert, erfolgt ein Triggersignal, das den Astral 16 aus dem Standby-Modus einschaltet. Diese Option deaktiviert den Trigger nicht automatisch, wenn der Astral 16 in den Standby-Modus versetzt wird. Die Option "Enabled on Input" (Am Eingang aktiviert) macht den Trigger im Eingangsmenü verfügbar. Wenn für einen Eingang Y eingestellt wurde, wird der Trigger aktiviert, wenn dieser Eingang von

einer entfernten Schnittstelle ausgewählt wird. Siehe "9. Triggers". Die Option "Enabled on Preset" (Am Preset aktiviert) macht den Trigger im Presetmenü verfügbar. Wenn ein Preset ausgewählt wird, in dem ein Trigger mit Y markiert ist, wird der Trigger aktiviert. Beachten Sie, dass das Triggerverhalten der automatischen Einschaltung die Funktionen der manuellen Einschaltung außer Kraft setzt.

- **Disabled on Sleep (Im Standby-Modus deaktiviert) :** Wählen Sie Y, wenn der Trigger deaktiviert werden soll, wenn sich Astral 16 im Standby-Modus befindet.
- **Active State (Aktiver Zustand)** : Wählen Sie, ob der aktive Zustand für den Trigger bei 12 V oder 0 V definiert ist.
- **Delay (Verzögerung)** : Sie können eine Verzögerung von bis zu 8 Sekunden einstellen. Normalerweise geschieht dies, wenn Sie Trigger verwenden, um Verstärker zu aktivieren. Wenn alle Verstärker gleichzeitig eingeschaltet werden, kann der Einschaltstrom einen Leistungsschalter auslösen. Die Trigger von Focal-Verstärkern können so hintereinander geschaltet werden, dass der nachfolgende Verstärker erst dann seine Einschaltsequenz einleitet, wenn der vorhergehende Verstärker vollständig mit Strom versorgt ist, wodurch bei Verwendung moderner Focal-Verstärker keine Verzögerung (oder mehrere Trigger) erforderlich ist.

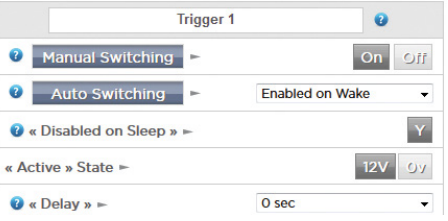

#### **Parameter**

- **Downmix-zone :** Legen Sie fest, ob die dedizierten Downmix-Ausgänge eine reine Audio-Zone oder eine Audio-Video-Zone speisen. Im Falle einer Audio-Video-Zone ist die Lippensynchronisationseinstellung in den Fernsteuerungsfunktionen dieser Zone verfügbar, und die allgemeine Verzögerung dieser Zone kann mit der folgenden Einstellung eingestellt werden.
- **Audio Control Range MAX (Audio-**Steuerungsbereich MAX) : Ermöglicht die Einstellung der maximal zulässigen Lautstärke. +6 db (Standard), +3 dB, 0 dB.
- **Volume Dim Level (Lautstärke Dimmstufe) :** Um die Lautstärke schnell zu verringern (aber nicht stumm zu schalten), kann ein Benutzer auf Lautstärke verringern klicken. Stellen Sie hier den Dämpfungspegel ein. Der Standardwert ist -20 dB.

#### **Audio/Video Allgemeine Verzögerung pro AV-Zone**

Stellen Sie hier die globale Lippensynchronisationsverzögerung für jede Theater-, A/V- und Kopfhörerzone ein. Der Maximalwert beträgt 250 ms.

#### **System-Einstellung**

Um Astral 16 über die iPad Astral 16 App oder durch Steuerungssysteme über TCP/IP zu steuern, muss das Netzwerk jederzeit aktiv bleiben. Aktivieren Sie den Netzwerk-Standby (Ein), um eine solche Steuerung zu ermöglichen. Beachten Sie, dass der Stromverbrauch im Standby-Modus höher ausfallen wird.

Ermöglicht einen schnellen Start, um die Einschaltzeit des Astral 16 auf Kosten eines höheren Stromverbrauchs im Standby-Modus erheblich zu verkürzen.

Aktivieren Sie den Leisemodus, um die Einschalttemperatur des Lüfters auf einen höheren Schwellenwert zu verschieben, so dass er nicht bei durchschnittlichem, sondern bei höherem Hörpegel startet und somit im Normalzustand nicht hörbar ist. Dies ist nützlich, wenn sich das Gerät in der Nähe des Hörbereichs befindet. Wir empfehlen, die Option zu deaktivieren, wenn sich das Gerät in einem Technikrack befindet.

#### **Vorderseite**

Einstellungen, die das Verhalten des Frontbildschirms steuern.

- **Aktive Helligkeit :** Helligkeit des Bildschirms, wenn der Bildschirm aktiv genutzt wird.
- **Standby-Timeout :** Helligkeit des Bildschirms, wenn er nicht aktiv genutzt wird.
- **Standby Timeout (Délai de mise en veille) :** Temps écoulé entre l'utilisation active de l'écran et la réduction de la luminosité pour l'entrée en mode veille.
- **Vergrößerung der Änderungen :** Wenn diese Option aktiviert ist, werden Änderungen, die über die Fernsteuerung vorgenommen wurden (Eingang, Lautstärke usw.), vorübergehend in einer großen Schrift angezeigt, so dass diese Änderungen leicht von überall im Raum abgelesen werden können.

#### **IR Funktionszuordnung & Befehle**

Erweitern Sie die Eingänge und/oder Presets, um bis zu 6 Eingänge und 5 Presets auf diskrete Tasten auf einer IR-Fernsteuerung zuzuweisen (RC5/RC6-Code erforderlich).

Beachten Sie, dass viele "universelle" Fernsteuerungen auch die Möglichkeit bieten, durch alle verfügbaren Eingänge oder Voreinstellungen zu blättern, so dass selbst wenn Sie mehr als 6 bzw. 5 Einstellungen haben, diese immer noch über IR zugänglich sind. Denken Sie daran, dass Astral 16 keinen IR-Empfänger an der Vorderseite hat, daher müssen alle IR-Befehle an ein Modul gesendet werden, das an den IR-Eingang auf der Rückseite angeschlossen ist.

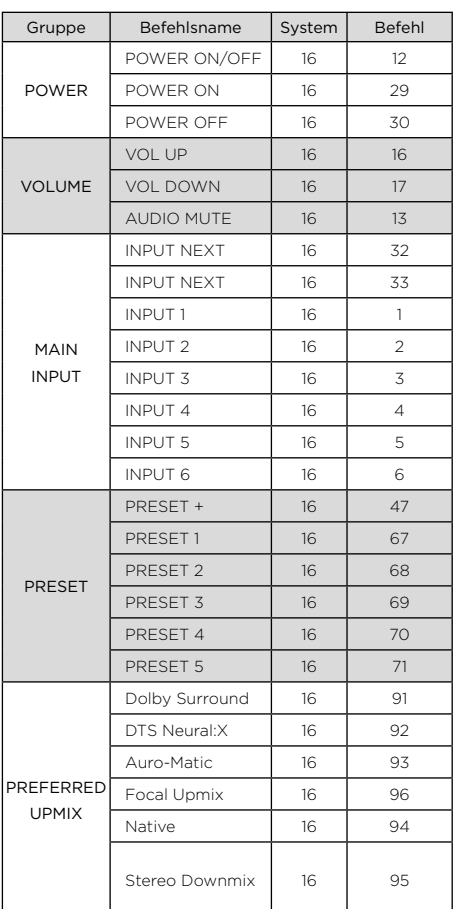

#### **FOCAL**  $10<sup>1</sup>$ Diese Doom Diese Curve 9 **Drosof Name 6** Drofile @ Audio Zone Q Trigger 1 Trigger 2 rigger 3 Trigger **V** dirse Lees Theater 1 - dirac 1 seat -Cha  $7202$ 1 of 1 selected  $-13$  $\mathbf{v}$  $\overline{u}$ sans di 1 of 1 selec 1 ) (2 ) (3 ) (4 ) (5 ) (6 ) (6 ) (7 ) (8

#### **Presets**

Voreinstellungen bieten dem Installateur die Möglichkeit, spezifische Einstellungen zu einer Szene zusammenzufassen, die vom Endbenutzer über eine Fernsteuerungsschnittstelle leicht abgerufen werden können. Durch die Verwendung von Presets kann der Installateur Astral 16 nutzen - eine hochkomplexe und leistungsfähige Theatersteuerung, die extrem einfach und angenehm zu bedienen ist.

Jedes Preset umfasst die folgenden Einstellungen:

#### **1. Preset Name (Preset-Name)**

Benennen Sie den Preset entsprechend dem Anwendungsfall. Zum Beispiel "Movie Night", wenn sich die ganze Familie versammelt, um Filme zu sehen. Max. 12 Zeichen.

#### **2. Active (Aktiv)**

Wenn Y aktiviert ist, erscheint das Preset in der Liste der wählbaren Presets auf der Fernsteuerung. Ist N aktiviert, bleiben die voreingestellten Informationen erhalten, stehen aber nicht zur Auswahl auf der Fernsteuerung zur Verfügung.

#### **3. Theater**

Das Preset muss beinhalten, in welchem Theater abgespielt werden so. Die Liste enthält Theater, Kindertheater und, sofern die optionale SphereAudio-Lizenz installiert ist, SphereAudio. Sie beinhaltet keine Zonen.

#### **4. Profile**

Jedes Theater kann mehrere Profile zur Auswahl haben. Wählen Sie das Profil aus, das standardmäßig geladen wird, wenn das Preset ausgewählt wird.

#### **5. Dirac Room / Dirac Curve**

Wenn das Theater mit Dirac Live kalibriert ist, werden die von Ihnen unter Punkt "15. Zurück zur Astral 16 Web-Benutzeroberfläche" eingegebene Hörbereichs- und Kurvenbeschreibung angezeigt.

#### **6. Audio Zone (Audio-Zone)**

Sie können wählen, ob Sie Audiosignale auch auf 0 oder mehr Zonen routen möchten. Wenn Zonen überprüft werden, sind sie über die Fernsteuerung zugänglich und steuerbar, wenn diese Voreinstellung ausgewählt ist.

#### **7. Triggers (Trigger)**

Wenn die Trigger auf automatisches Einschalten eingestellt sind: "On Preset", wie unter "Trigger" beschrieben, lassen sich hier Presets zuweisen.

#### **8. Upmix**

Obwohl das Upmixing-Verhalten jederzeit über die Fernsteuerung zugänglich ist, können Sie hier den Standard-Upmix für das Preset einstellen.

#### **9. Delete / Create (Löschen / Erstellen)**

Löschen Sie alle nicht verwendeten Presets, indem Sie in der richtigen Zeile auf "Delete" (Löschen) klicken. Erstellen Sie ein neues Preset, indem Sie auf "Create" (Erstellen) klicken.

#### **10.Save (Speichern)**

Alle Änderungen an den Presets müssen gespeichert werden.

# Gebrauchsanleitung 131 is als des des Gebrauchsanleitung 131 is and 131 is a state of the Channel Co **ASTRAL 16™ ASTRAL 16™**

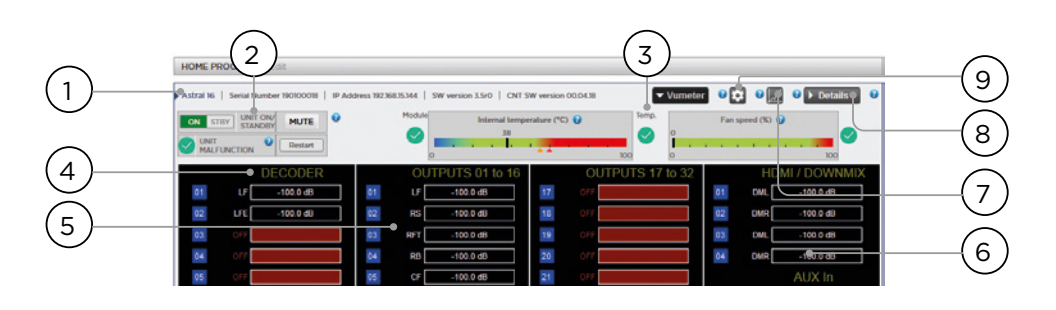

#### **Monitoring (Überwachung)**

Wenn Sie auf die Seite "Monitoring powered by StormMonitoring" zugreifen, erhalten Sie detaillierte Informationen über den Betrieb von Astral 16.

#### **1. Product Information (Produktinformationen)**

Hier werden Modell, Seriennummer, IP-Adresse und Firmware-Versionsinformationen aufgeführt.

#### **2. Basic Status (Grundstatus)**

Anzeige und Steuerung von On/Standby, Mute und Systemneustart sowie Störungsanzeige.

#### **3. Temperature / Fan Speed (Temperatur / Lüfterdrehzahl)**

Zwei Anzeigen zeigen die aktuelle Temperatur (schwarze Linie) und die Drehzahl des hinteren Lüfters an. Orangefarbene Markierungen zeigen die aktuellen Einstellungen für Systemwarnung und kritische Hochtemperatur an.

Um die Elemente 4-6 anzuzeigen, klicken Sie auf die Schaltfläche VU Meter, um die Seite zu erweitern.

#### **4. Decoder**

Visualisieren Sie den Echtzeitpegel der Audiokanäle, die vom Decoder empfangen werden. Wenn beispielsweise ein 2-Kanal-PCM empfangen wird, sehen Sie die Aktivität auf LF und RF.

#### **5. Outputs (Ausgänge)**

Visualisieren Sie die Echtzeit-Audioausgabe der einzelnen Ausgangskanäle auf der Rückseite. Wenn beispielsweise 5.1-Audio empfangen wird und der aktuelle Upmix Nativ ist, sehen Sie die Aktivität auf den Kanälen LF, CF, RF, SUB, LS und RS. Dies ist nützlich, um zu überprüfen, ob Audio auf einem Ausgang vorhanden sein soll.

#### **6. HDMI/DOWNMIX**

Visualisieren Sie den Audioausgang an den HDMI-Ausgängen und den XLR-Downmix-Ausgängen.

#### **7. Logging (Protokollierung)**

Die Protokollierung ist eine nützliche Funktion, um seltsames Verhalten mit potenziellen Problemen durch Hitze zu erkennen. Klicken Sie auf die Grafikschaltfläche, um ein Liniendiagramm mit Temperatur oder Lüfterdrehzahl im Zeitverlauf anzuzeigen. Verwenden Sie die Optionen im Popup-Fenster, um den Zeitrahmen auszuwählen, zu zoomen, sich durch die Darstellung zu bewegen oder das Bild zu exportieren.

#### **8. Details**

Klicken Sie hier, um ein Fenster mit detaillierten Informationen über Audio und Video, die in den Player eingespeist werden, zu erweitern, einschließlich Format, Auflösung, Farbraum, Kopierschutz und mehr. Wichtige Informationen über die Videoübertragung werden ebenfalls detailliert beschrieben. Vergleichen Sie diese Informationen mit den Kompatibilitäten der angeschlossenen Hardware, um Fehler in Bild und Ton zu diagnostizieren. Weiterhin zeigt es den Echtzeit-Zustand verschiedener Stromversorgungen im Gerät an, welche die spezifischen Module versorgen. Dies kann ein nützliches Werkzeug zur Diagnose von fehlerhaften Merkmalen sein.

#### **9. Thresholds settings (Schwellenwerteinstellungen)**

Es ist möglich, eine eigene Alarmschwelle für die Temperatur des Gerätes zu definieren. Klicken Sie auf das Zahnradsymbol und passen Sie diese Schwellenwerte an. Die Standardeinstellung ist 55 °C und 60 °C. Wenn die Temperaturen erreicht sind, werden in den verschiedenen Schnittstellen Meldungen angezeigt.

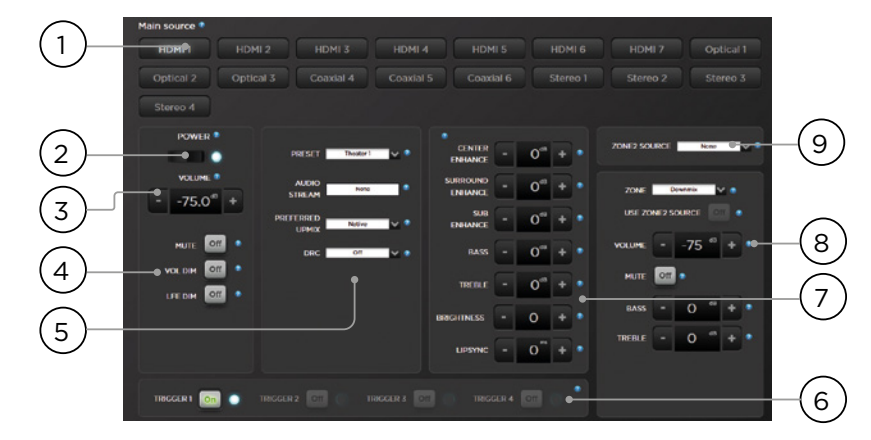

## **Fernsteuerung der Web-enutzerschnittstelle**

Alle modernen Geräte mit einem Webbrowser können auf die Fernsteuerung zugreifen. Wenn Sie sich nicht als erfahrener Benutzer oder Installateur einloggen, ist die Fernsteuerung auch zugänglich, aber die Kopfzeile (oberhalb der Hauptquelle) ist nicht sichtbar. Die Web-Benutzeroberfläche lässt sich am besten mit einem Computer oder Tablett bedienen. Dies kann mit einem Mobiltelefon erfolgen, wobei die Elemente nicht ordnungsgemäß auf dem Bildschirm angezeigt werden. iPad-Nutzer können die iPad-App auch im App Store herunterladen.

#### **1. Input Select (Eingangsauswahl)**

Alle Eingaben, die auf der Seite "Input Setup" (Eingangseinstellungen) aktiviert sind, erscheinen hier mit dem Titel entsprechend Ihrem Setup. Siehe "Eingangseinstellungen". Der aktuell ausgewählte Eingang wird blau hervorgehoben. Tippen Sie auf einen beliebigen Eingang, um ihn auszuwählen.

#### **2. Power (Netzstrom)**

Der Standby/ON-Status wird durch diese Taste umgeschaltet.

#### **3. Main Volume (Hauptlautstärke)**

Stellen Sie die Lautstärke in dem aktuell ausgewählten Theater ein, indem Sie die +/- Tasten drücken. Ein Druck stellt ein Inkrement von 1 dB dar.

#### **4. Mute / Dim / LFE Dim (Mute (Stummschaltung) / Dimmen / LFE Dimmen)**

Dieser Abschnitt beschreibt einen einfachen Zugriff auf ausgewählte Funktionen.

- **Mute (Stummschaltung)** : Schaltet den Ton des aktuell ausgewählten Theaters stumm.
- **Vol Dim (Lautstärke verringern)** : Diese Funktion verringert die Lautstärke um den unter "Parameter" eingestellten Wert unverzüglich. Der Standardwert  $ict - 20$  dB.

• **LFE Dim** : In einigen Fällen können Filme, die mit Dolby kodiert wurden, über ein Basssignal verfügen, das zu laut erscheint. Verwenden Sie die Funktion "LFE Dim", um die Lautstärke des LFE-Kanals um -10 dB zu verringern.

#### **5. Preset- & Audio-Decoder-Optionen**

- **Preset** : Verwenden Sie das Dropdown-Menü "Preset", um das gewünschte Preset auszuwählen. Denken Sie daran, dass Presets die Aktivierung eines bestimmten Theaters beinhaltet. Wenn Ihr ISP also mehrere Theater umfasst, sollten Sie für jedes einzelne Preset verfügbar sein. Siehe Presets"
- **Audio Stream** : Zeigt Echtzeitinformationen über den eingehenden Ton der ausgewählten Quelle an.
- **Preferred Upmix (Bevorzugter Upmix)** · Native spielt Audio im aufgezeichneten Format und/oder in der Kanalanzahl entsprechend dem Quellmaterial wieder. Stereo Downmix wird Surround-Material auf 2 Kanäle heruntermischen, die über die vorderen linken und rechten Lautsprecher (und Subwoofer, wenn die Lautsprecher als kleine oder große und Subwoofer konfiguriert sind) abgespielt werden.
- **Dolby Surround, DTS Neural : X und Auro-Matic.** zwingen alle älteren Surround-Audiosysteme in eines dieser 3 Formate. Immsersive Quellaudiosignale werden nativ wiedergegeben und diese Auswahl wird ausgegraut.
- **DRC** : Dynamic Range Control für Dolby und DTS Streams. Die Einstellung "On" reduziert die Bandbreite der Lautstärkepegel des Soundtracks, indem die lautesten Sounds komprimiert werden. "Auto" aktiviert DRC, wenn es vom Soundtrack angewiesen wird.

#### **6. Triggers**

Alle Trigger, die für das manuelle Einschalten konfiguriert wurden (siehe "Trigger"), verfügen hier über eine Schaltfläche. Durch Anklicken einer dieser Schaltflächen wird der Trigger und damit das angeschlossene Gerät angesprochen.

#### **7. Temporäre Audioanpassungen**

Auch wenn Sie das Theater in den Einstellungen der Hauptlautsprecher sorgfältig kalibriert haben, klingen einige Audiospuren durch leichte Anpassungen am besten. Die Einstellungen hier sind temporär und werden bei jeder Änderung des Presets auf 0 zurückgesetzt.

- **• Center Enhance (Verstärkung des Mittenkanals) :** Stellen Sie den Pegel des Mittenkanals zwischen -6 und +6 dB in 1 dB-Schritten ein.
- **• Surround Enhance (Surround-Verstärkung):** Stellen Sie den Pegel des Surroundkanals zwischen -6 und +6 dB in 1 dB-Schritten ein
- **• Sub Enhance (Verbesserung des Subwoofer-Kanals):** Stellen Sie den Pegel der Subwoofer-Kanäle zwischen -6 und +6 dB in 1 dB-Schritten ein.
- **• Bass :** Klangregelung zur Einstellung des Basspegels im gesamten Theater unter Verwendung des Subwoofers und der Hauptkanäle zwischen -6 und +6 dB in 1 dB-Schritten.
- **• Treble (Höhen) :** Corrigez la tonalité pour ajuster le niveau des aigus dans l'ensemble du théâtre entre -6 dB et +6 dB, par palier de 1 dB.
- **• Brightness (Helligkeit) :** Neigen Sie die Klangbalance des Sounds hin zu dunklerer (negativer Wert) oder hellerer Klangfarbe (positiver Wert).
- **• Lipsync (Lippensynchronisierung) :** Passen Sie die Verzögerung der Lippensynchronisation vorübergehend an einige Quellen an. Beachten Sie, dass diese Option auch bei jeder Auswahl eines neuen Eingangs zurückgesetzt wird. Wenn Sie also regelmäßig denselben Wert einstellen, stellen Sie das Delay entweder pro Quelle (siehe "8. AV-Verzögerung") oder für das gesamte Theater ("Audio/Video Allgemeine Verzögerung pro AV-Zone").

#### **8. Zonensteuerung**

In der Konfiguration für jedes Preset können Sie Hilfszonen auswählen, die sich aktivieren lassen. Wenn für das aktuell ausgewählte Preset Zonen aktiviert sind, können Sie diese aus dem Dropdown-Menü auswählen und Lautstärke, Bass, Höhen und Stummschaltung individuell einstellen. A/V- und Kopfhörerzonen beinhalten auch eine temporäre Lippensynchronisation. Für die Zone2-Audiohilfszonen (9) kann ein sekundärer Eingang gewählt werden, der sich vom Eingang des Haupttheaters unterscheidet. Für jede Zone ist es dann möglich, entweder die Quelle der Sekundärzone2 oder die Quelle auszuwählen, die gerade im Haupttheater spielt.

## **iPad-App**

Apple iPad-Nutzer können die App Astral 16 aus dem AppStore herunterladen und ihr Astral 16 mit den gleichen Funktionen steuern, die auch in der Web-UI-Fernsteuerung enthalten sind. Sobald die App heruntergeladen ist, geben Sie die IP-Adresse des Players im Setup-Bildschirm ein und drücken Sie auf "Connect" (Verbinden).

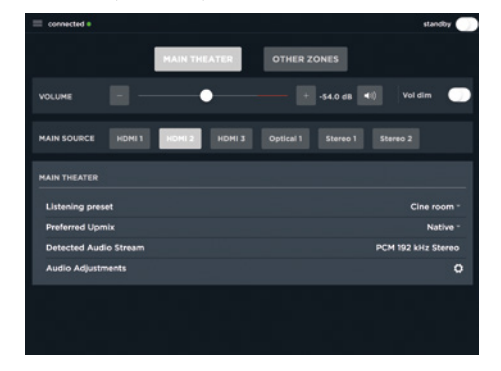

Berühren Sie eines der 5 Symbole am unteren Bildschirmrand, um auf Funktionen der Web-Benutzeroberfläche einschließlich der Steuerung des Haupttheaters zuzugreifen, wie unten gezeigt.

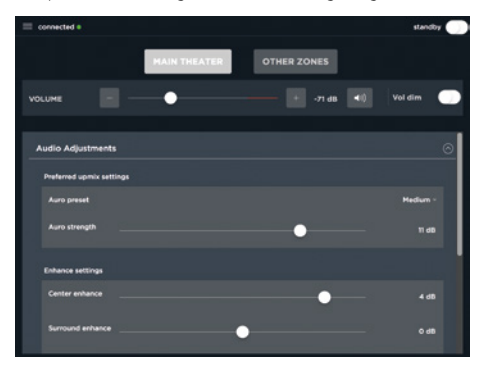

DTS® ist eine eingetragene Marke von DTS, Inc.

Dolby® ist eine eingetragene Marke von Dolby Laboratories. Auro-3D® ist eine eingetragene Marke von Auro Technologies.

Alle anderen Marken sind Eigentum ihrer jeweiligen Inhaber.

Hergestellt unter Lizenz von Dolby Laboratories. Dolby, Dolby Atmos, Dolby Audio und das Doppel-D-Symbol sind Marken der Dolby Laboratories.

Hergestellt unter Lizenz von DTS Licensing Limited. DTS, das Symbol, DTS in Kombination mit dem Symbol, DTS:X und dem DTS:X-Logo sind eingetragene Marken oder Marken von DTS, Inc. in den Vsereinigten Staaten und/oder anderen Ländern. © DTS, Inc. Alle Rechte vorbehalten.

Hergestellt unter Lizenz von Auro Technologies. Focal ist von Auro Technologies für die Implementierung seiner Technologien und Produkte zertifiziert. Auro-3D® und die dazugehörigen Symbole sind eingetragene Marken von Auro Technologies. Alle in diesem Werk enthaltenen Materialien sind urheberrechtlich geschützt und dürfen ohne die vorherige schriftliche Genehmigung der Auro Technologies NV oder im Falle von Materialien Dritter, dem Eigentümer dieser Inhalte, nicht reproduziert, verteilt, übertragen, angezeigt, veröffentlicht oder übertragen werden. Sie dürfen keine Marken-, Urheberrechts- oder sonstigen Hinweise auf Kopien des Inhalts ändern oder entfernen.

Die Begriffe HDMI und HDMI High-Definition Multimedia Interface und das HDMI-Logo sind Marken oder eingetragene Marken der HDMI Licensing LLC in den USA und anderen Ländern.

## **EXAMPLE EN PRIMER LUGAR!** THE STRAL 16™ **IESTAS INSTRUCCIONES DE SEGURIDAD SON IMPORTANTES!**

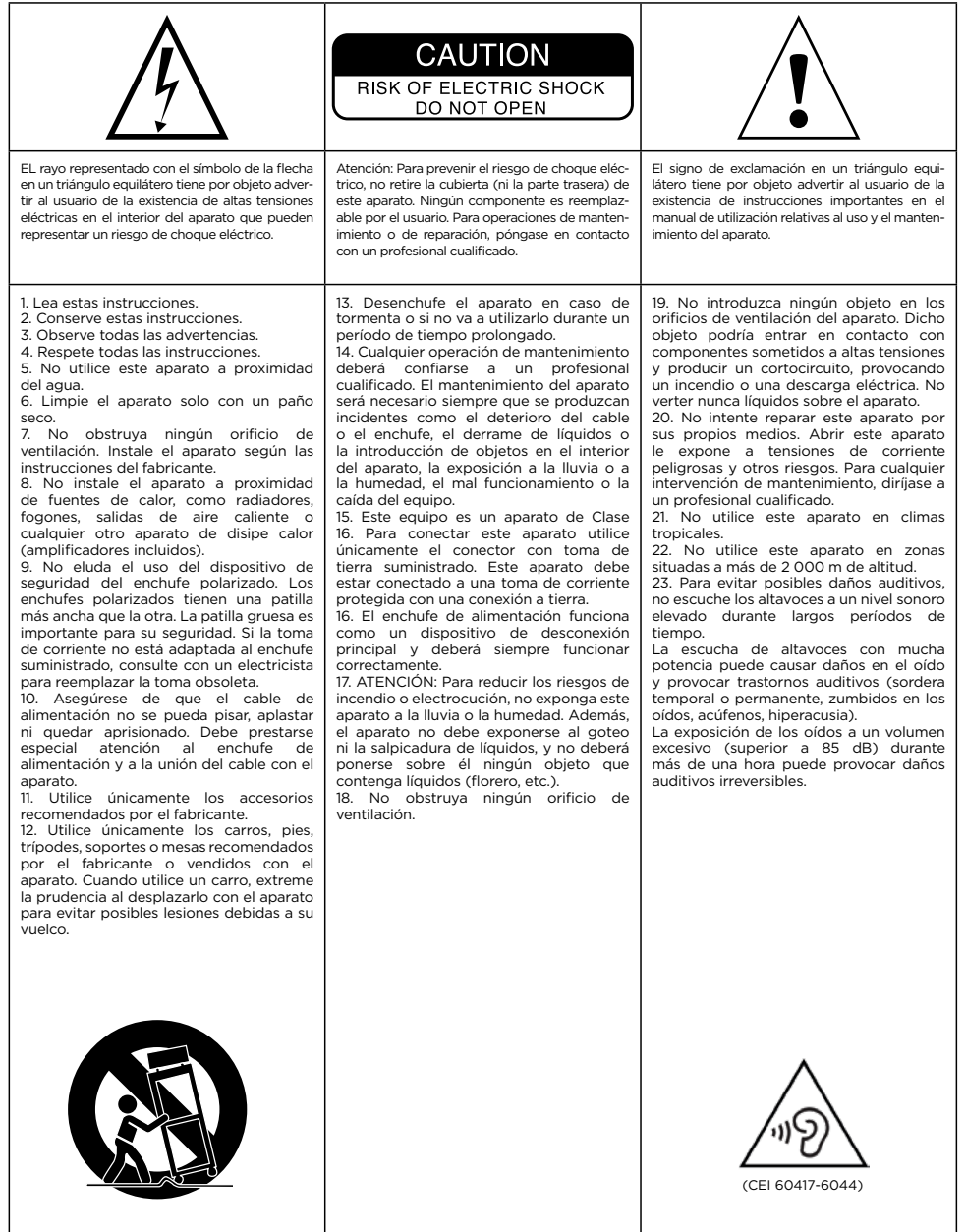

Manual de uso

**Por favor, valide su garantía Focal-JMlab,**

**ahora puede registrar su producto en línea en www.focal.com/warranty**

## **Condiciones de garantía**

Todos los productos Focal están sujetos a la garantía expedida por el distribuidor Focal oficial de su país. Su distribuidor le facilitará todos los detalles relativos a las condiciones de garantía. La duración de la garantía será, como mínimo, igual a la de la garantía legal en vigor en el país de emisión de la factura de compra original.

## **Índice de contenidos**

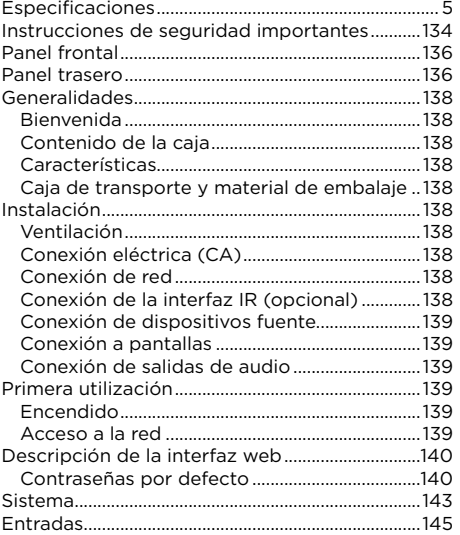

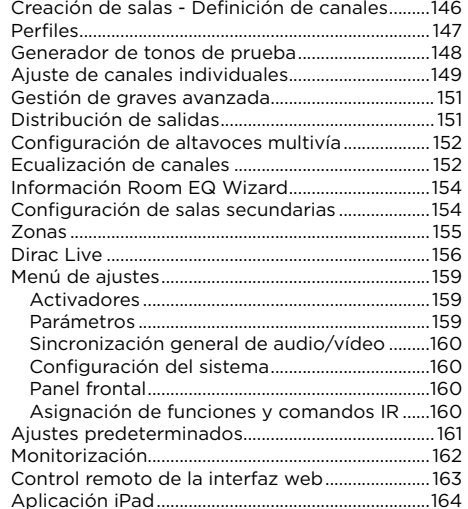

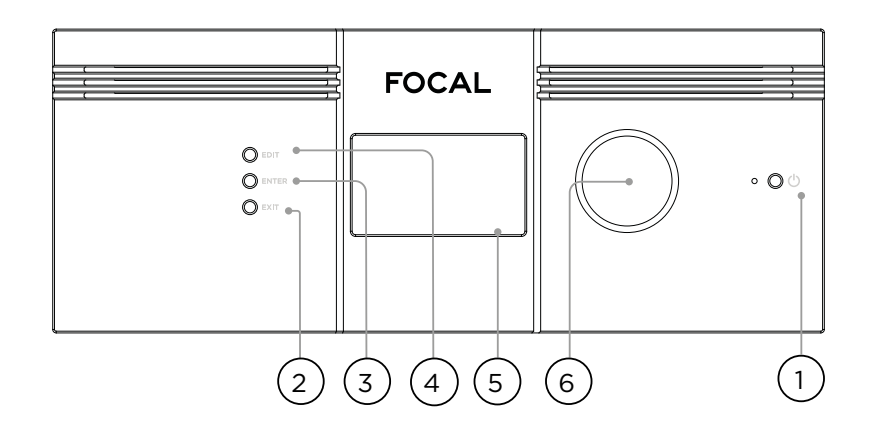

#### **Panel frontal**

#### **1. Botón de encendido**

Utilice este botón para ENCENDER o poner en ESPERA el Astral 16. Para que la unidad funcione, el interruptor del panel trasero debe estar en la posición «ON».

#### **2. Exit (salir)**

Pulse «Exit» para retroceder en el menú del panel frontal.

#### **3. Enter (entrar)**

Pulse «Enter» para confirmar selecciones en el menú del panel frontal.

#### **4. Edit (editar)**

Pulse «Edit» desde la pantalla de inicio para modificar el estado del Astral 16. Utilice el mando de volumen para navegar.

#### **5. Pantalla**

La pantalla del panel frontal muestra información de la unidad. La pantalla no es táctil. Pueden ajustarse diferentes parámetros, según las instrucciones indicadas en «Panel frontal».

#### **6. Volumen**

La función por defecto de este mando es el control del volumen de la sala seleccionada. Pulse el mando para silenciar el audio. En el modo «Edit» (edición), puede utilizar el mando para navegar entre los diferentes campos.

#### **Panel trasero**

#### **7. HDMI**

El equipo cuenta con 7 entradas y 2 salidas HDMI. Todas las entradas y salidas HDMI son compatibles HDCP 2.2/ HDMI 2.0 La salidas son paralelas (en espejo). La salida HDMI 1 admite eARC y ARC. Consulte todas las especificaciones HDMI en «Especificaciones».

#### **8. Alimentación / Portafusible / Interruptor**

Aquí se conecta el cable de alimentación del Astral 16. Asegúrese de que el fusible instalado cumple los requisitos locales. Para que la unidad funcione, el interruptor del panel trasero debe estar en la posición «ON».

#### **9. Red**

Para configurarlo, el Astral 16 debe estar conectado a una red. Se recomienda tenerlo conectado durante su uso normal. Su velocidad es de 100 Mbps. Utilice un cable CAT5e o superior.

#### **10.USB**

El equipo cuenta con 2 puertos USB, a los que puede conectar un micrófono USB para la función RTA. Además, los puertos USB pueden usarse para el mantenimiento.

#### **11. IR**

La entrada y la salida IR admiten jacks de 3,5 mm para el control remoto opcional por infrarrojos.

#### **12.Salidas de activación**

El equipo cuenta con 4 salidas de activación para controlar la alimentación de determinados dispositivos conectados. Su configuración se explica en «Activadores».

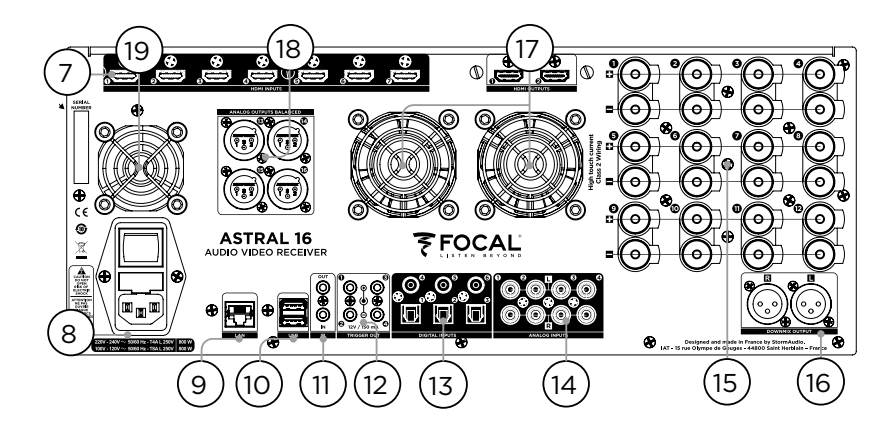

#### **13. Entradas digitales**

El equipo dispone de 3 entradas digitales coaxiales y 3 entradas ópticas TOSLINK para la conexión de fuentes digitales que lo requieran.

#### **14. Entrada analógica**

El equipo cuenta con 8 entradas RCA, que pueden utilizarse como 4 pares estéreo o como entrada 7.1. Cuando se utilizan como entrada 7.1, los canales se asignan en el siguiente orden (en sentido horario desde la entrada superior izquierda): LF, CF, LS, LB, RB, RS, SUB, RF (frontal izdo., frontal central, lateral izdo., trasero izdo., trasero dcho., lateral dcho., subwoofer, frontal dcho.).

#### **15. Salida analógica amplificada**

El equipo dispone de 12 salidas amplificadas (de 4 u 8 ohmios) para alimentar sus altavoces. El Astral 16 integra 3 fuentes de alimentación, cada una de las cuales alimenta 4 canales (1 a 4, 5 a 8 y 9 a 12). Para evitar limitaciones de corriente prematuras, se recomienda distribuir las entradas de manera que los altavoces izquierdos, centrales y derechos se conecten respectivamente a una sola fuente de alimentación (por ejemplo, izquierdo en el canal 1, central en el canal 5 y derecho en el canal 9). Consulte la sección «Distribución de salidas».

#### **16.Salida de mezcla**

El equipo cuenta con un par estéreo de salidas XLR como salida de mezcla de 2 canales. Estas salidas generan una mezcla estereofónica del audio que se esté reproduciendo en la sala seleccionada. Para configurarlas, consulte la sección «Parámetros». La mezcla puede habilitarse en los ajustes predeterminados. Consulte la sección «Ajustes predeterminados». Pin 2 hot (fase).

#### **17. Ventilación del amplificador**

Para enfriar la sección de amplificación del Astral 16 se utilizan dos ventiladores de regulación térmica electrónica. Los ventiladores se accionarán cada cierto tiempo, en función de la corriente total de salida. No obstruya el ventilador ni las salidas de aire del chasis y el panel frontal.

#### **18. Salida analógica**

El equipo cuenta con 4 salidas de audio analógicas XLR que se pueden asignar libremente a cualquier sala o zona. Consulte las instrucciones a partir de «Configuración de salas - Definición de canales». Las salidas también pueden reasignarse. Consulte la sección «Distribución de salidas». Pin 2 hot (fase).

#### **19. Ventilador del procesador**

Cada cierto tiempo, el Astral 16 activará el ventilador del procesador para hacer circular aire frío a través de la unidad. No obstruya el ventilador ni las salidas de aire del chasis.

#### **Generalidades**

#### **Bienvenida**

Gracias por adquirir el Astral 16 y por compartir con nosotros la filosofía «Listen Beyond». El Astral

16 está diseñado para ofrecerle las prestaciones de audio más modernas, tanto con formatos envolventes inmersivos como con formatos envolventes clásicos. Sus componentes y su software innovadores permiten configurar a medida salas con hasta 16 canales, 12 amplificados y 4 balanceados.

#### **Contenido de la caja**

#### **Manual de usuario / Guía de instalación**

- Cable de alimentación para su instalación local • Soportes de montaje en rack (montaje con destornillador Torx T20)
- Micrófono USB UMIK-1 y extensión para las funciones RTA y StormMonitoring
- Cable de 10 m (32,9 ft) con sensor infrarrojo

#### **Características**

El Focal Astral 16 cuenta con las siguientes características:

- Conmutador HDMI de 7 entradas y 2 salidas, 3 entradas digitales clásicas TOSLINK y otras 3 RCA S/PDIF, y una entrada analógica configurable por software (7.1 o 4x estéreo).
- Conectividad de red necesaria para el control y la actualización del firmware
- 12 salidas amplificadas configurables por software
- 4 salidas analógicas XLR configurables por software • 4 salidas de activación programables
- Control IR
- 
- Dispone de módulos de control para sistemas de automatización de terceros en el portal de clientes: http://www.focal.com

#### **Caja de transporte y material de embalaje**

Conserve la caja de transporte original y todo el material de embalaje. En el improbable caso de que encuentre algún problema y tenga que enviar la unidad al servicio técnico, deberá utilizar el material de embalaje adecuado, de lo contrario el transportista no podrá asegurarla. Focal puede suministrarle material de embalaje de repuesto por un precio módico.

#### **Instalación**

Siga los pasos que se indican a continuación para preparar la instalación: Consulte en la sección «Panel trasero» el diagrama en el que se indica la ubicación de las conexiones principales.

- Los modelos que no están destinados a Norteamérica se suministran con un fusible fijado al cable de alimentación. Instálelo antes de conectar la unidad a la red de suministro.
- Asegúrese de que su instalación eléctrica dispone de una buena conexión a tierra y de que todos los equipos de sonido están conectados a la misma toma, para evitar ruidos o zumbidos debidos a bucles de masa.
- Prepare los equipos periféricos, como la pantalla o proyector, los amplificadores, los altavoces, el conmutador de red y sus cables respectivos.
- La red deberá funcionar con un servidor DHCP para asignar una dirección IP al Astral 16.

#### **Ventilación**

El Astral 16 integra un amplificador de alta potencia. Aunque está diseñado con tecnología de clase D muy eficiente, puede disipar una cantidad considerable de calor en función de la carga total de salida. Por lo tanto, las salidas de aire frontales y los ventiladores del panel trasero no deben obstruirse y debe haber espacio suficiente para el flujo de aire, sobre todo si la carga es elevada. Puede modificar los ajustes de ventilación en la interfaz web.

#### **Conexión eléctrica (CA)**

Si es necesario, instale en el portafusible el fusible suministrado. Conecte el extremo IEC-320 C14 del cable de alimentación al Astral 16, y el otro extremo a una toma de corriente alterna homologada y conectada a tierra.

#### **Conexión de red**

Conecte el Astral 16 a su red de área local mediante un cable CAT5e o superior. Consulte «Acceso a la red» para identificar la dirección IP.

#### **Conexión de la interfaz IR (opcional)**

Si decide utilizar una interfaz IR, necesitará conectar un receptor IR a la entrada IR del Astral 16.

#### **Conexión de dispositivos fuente**

Las fuentes digitales clásicas pueden conectarse a las entradas digitales 1-6. Las fuentes analógicas, estereofónicas o envolventes, pueden conectarse a las entradas analógicas. La configuración de entradas analógicas se describe en «4. Main Audio In (entrada audio principal)». También se pueden conectar fuentes **HDMI** 

#### **Conexión a pantallas**

Para conectar pantallas utilice las salidas HDMI.

#### Las salidas son paralelas (mismo contenido), pero solo la salida HDMI 1 admite eARC/ARC, por lo que se recomienda esta salida para conectar receptores de televisión. Para conectar proyectores se recomienda la salida HDMI 2.

#### **Conexión de salidas de audio**

Si decide conectar sus salidas en esta etapa, tome nota del número de salida asignado a cada canal para conocer más adelante su correspondencia. Si no, cuando configure la sala con la interfaz web se le indicarán la salidas por defecto. En ese momento podrá conectar sus amplificadores siguiendo la distribución de canales de salida por defecto.

#### **Primera utilización**

Durante la primera utilización, deberá configurar el Astral 16 desde la interfaz web. La configuración de la unidad no puede visualizarse en pantalla ni realizarse desde el panel frontal.

#### **Encendido**

Ponga el interruptor del panel trasero en la posición «ON».

La pantalla del panel frontal mostrará brevemente el logotipo de Focal, y se pondrá en blanco cuando el Astral 16 entre en el modo de espera. El indicador led permanecerá encendido en rojo.

Desde el modo de espera, pulse el botón de encendido del panel frontal. El Astral 16 iniciará la secuencia de arranque.

#### **Acceso a la red**

Mantenga pulsado el botón «EDIT» durante 5 segundos.

La pantalla mostrará, entre otras informaciones, la dirección IP asignada por el DHCP en la parte superior. Anote la dirección IP.

#### Nota: Si la unidad no está en modo DHCP y necesita ponerla en modo DHCP desde el panel frontal, siga los pasos indicados anteriormente y mantenga pulsado el botón «EDIT» hasta que aparezca un mensaje de confirmación. Confirme pulsando el botón «ENTER».

Abra un navegador web en un dispositivo (preferentemente portátil) conectado a la misma red e introduzca la dirección IP en la barra de direcciones del navegador.

Nota: no es posible abrir más una ventana de la interfaz web al mismo tiempo. Si ya hay una ventana de la interfaz web del Astral 16, aparecerá un mensaje pidiéndole que cierre una de ellas.

#### Navegadores compatibles:

Edge (Windows); Safari (macOS); FireFox y Chrome (Windows, macOS y Ubuntu). Los demás navegadores pueden presentar problemas.

Se mostrará la página de inicio del Astral 16.

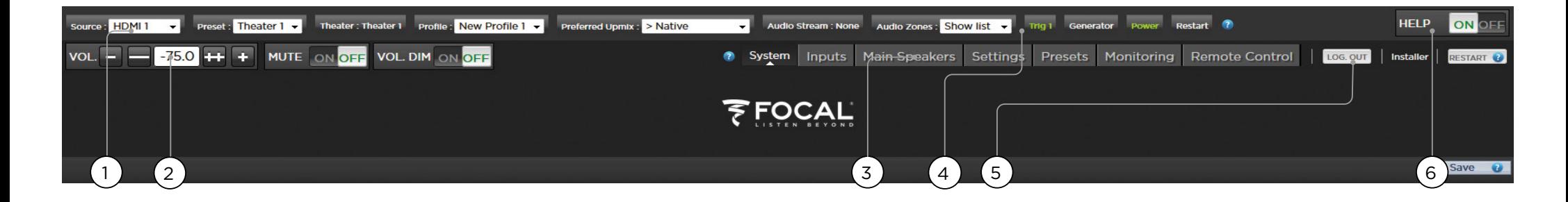

#### **Descripción de la interfaz web**

#### Nota: Contraseñas por defecto

En caso de que haya olvidado su contraseña de usuario experto o de instalador, puede restaurar los valores por defecto accediendo a la pantalla de información (ver «Acceso a la red»). A continuación, pulse simultáneamente los botones «EDIT» y «EXIT». Pulse «ENTER» para confirmar cuando se le solicite.

Existen dos niveles de acceso a la configuración avanzada: «Expert User» (usuario experto) e «**Installer**» (instalador). Como usuario experto podrá acceder a las opciones del menú que defina el instalador. Como instalador tendrá acceso a todas las opciones. Utilice este nivel para configurar la unidad.

La contraseña por defecto para acceder a todas las opciones de configuración es «installer». Introduzca la contraseña y haga clic en «Connection» para acceder al menú de configuración.

La contraseña de usuario experto por defecto es «**expert**».

#### **1. Barra permanente de control remoto**

Esta zona permite modificar algunos ajustes sin necesidad de acceder a la página de control remoto: la fuente («Source»), el ajuste predeterminado («Preset»), la sala («Theater»), el perfil de la sala («Profile») y el tipo de sonido envolvente.

#### **2. Control de volumen**

Permite ajustar el volumen sin necesidad de acceder a la página de control remoto. Los botones +/- ajustan el volumen en pasos de 1 dB. Los botones ++/-- ajustan el volumen en pasos de 3 dB. «Mute» silencia todo el audio. «Dim» atenúa el volumen en la medida especificada en «Parámetros»

#### **3. Sección de configuración**

- **• System (sistema):** Proporciona información del sistema, como la versión del firmware, las licencias instaladas o los parámetros de red. Aquí también puede hacer copias de seguridad de la configuración y actualizar el firmare.
- **Inputs (entradas):** Nombre de las entradas, asignación de entradas a dispositivos fuente y ajustes relacionados con las entradas.
- **• Main Speakers (altavoces principales):** Configuración de salas primarias y secundarias, zonas de audio/vídeo y zonas de audio. Aquí se asignan las salidas analógicas a los diferentes canales.
- **• Settings (ajustes):** Configuración de activadores, HDMI, IR y otros parámetros generales del sistema.
- **• Presets (ajustes predeterminados):** Permite definir ajustes predeterminados para memorizar fácilmente combinaciones de salas, zonas de mezcla, perfiles de ecualización, activadores y premezclas de sonido envolvente. Los ajustes predeterminados son la manera más sencilla de crear en el sistema modos adaptados a cada tipo de escucha.
- **• Monitoring (monitorización):** La página de StormMonitoring proporciona estadísticas en tiempo real o registradas sobre el estado y el rendimiento del Astral 16, accesibles en red de forma local o remota para diagnosticar el sistema con más precisión y menos incertidumbre.
- **• Remote Control (control remoto):** Esta página es la misma a la que pueden acceder todos los usuarios de la interfaz web sin permisos especiales. La única diferencia entre esta página y la que es accesible sin contraseña es que la barra permanente de control remoto permanece en la parte superior.

#### **4. Trigger / Generator / Power / Restart (activador, generador, encendido y reinicio)**

- **• Trigger (activador):** Los activadores configurados en «Settings» (sección de configuración) como manuales («Manual Switching») aparecen aquí para accionarlos con un simple clic. El color verde indica que el activador está activo. El blanco indica que no está activo.
- **• Generator (generador):** Está en blanco cuando el generador de ruido integrado del Astral 16 está desactivado. Estará en verde cuando esté activo. Se trata solo de un indicador. El generador no puede activarse desde aquí.
- **• Power (encendido):** Permite conmutar la unidad entre los estados de encendido y espera. El verde indica que la unidad está encendida. El blanco indica que está en espera.
- **• Restart (reinicio):** Si necesita reiniciar el Astral 16, puede hacerlo con este botón.

#### **5. Log Out (salir)**

Haciendo clic en «Log Out» volverá a la página de inicio de la interfaz web. Para acceder de nuevo a los menús de instalador o de usuario experto deberá introducir la contraseña adecuada. Si no, solo tendrá acceso al control remoto.

#### **6. Help (ayuda)**

La completa función de ayuda integrada de la interfaz web del Astral 16 es una de sus características exclusivas. Cuando está en «ON», todas las funciones de la interfaz web muestran el símbolo <sup>7</sup>, que proporciona información de la función al pasar sobre él con el ratón. Algunas funciones muestran el símbolo (.), que indica que la información es importante. Los símbolos de advertencia se muestran independientemente de si la ayuda está activada.

6)

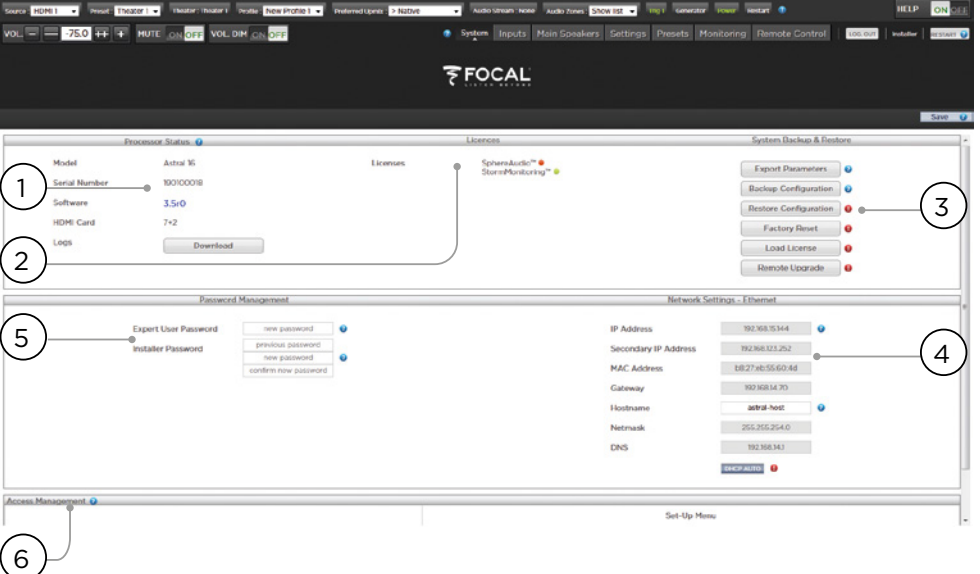

#### **Sistema**

#### **1. Processor status (información del procesador)**

En este campo se indica el modelo, el número de serie, la revisión del firmware y la versión de la tarjeta HDMI. También permite descargar registros, que nos puede enviar con el fin de realizar diagnósticos.

#### **2. Options and Licenses (opciones y licencias)**

En esta zona se indican las funciones de software opcionales que tiene instaladas.

#### **3. System Backup & Restore (copia de seguridad y restauración)**

- **Export Parameters (exportar parámetros):** Genera una tabla en la que se indica la distribución de los canales de salida.
- **Backup Configuration (copia de seguridad de la configuración):** Genera una copia de seguridad de la configuración actual del Astral 16, para facilitar la restauración de los ajustes si se reemplaza la unidad o se reinicia el sistema. Recomendamos a los distribuidores que ejecuten esta copia tras la configuración y conserven los ajustes para su cliente.
- **Restore Configuration (restaurar configuración):**  Permite cargar el archivo generado en el paso anterior. Los datos de la copia de seguridad sobrescribirán cualquier ajuste previo, incluidos los filtros Dirac.
- **Factory Reset (configuración de fábrica):**  Restaura la configuración por defecto del Astral 16, conservando la versión del firmware.
- **Remote Upgrade (actualización remota):** Utilice esta función para actualizar el firmware del Astral 16. Las actualizaciones del firmware se publican cada cierto tiempo y puede descargarlas en el portal de clientes en http://www.focal.com. Las actualizaciones del firmware no son necesarias, y deben considerarse opcionales mientras Focal no indique lo contrario.

#### **4. Network Settings (ajustes de red)**

Muestra los ajustes de red actuales. Por defecto, esta información procede del servidor DHCP. El botón «DHCP Auto» estará en azul. Para utilizar una dirección IP estática, haga clic en «DHCP Auto» para deshabilitarlo (cambiará a gris) e introduzca manualmente la dirección IP, la puerta de enlace (Gateway), la máscara de red (Netmask) y el DNS. Si su Astral 16 utiliza una dirección IP estática y no se conecta a la red, consulte «Acceso a la red» para restablecer los ajustes de red en el modo DHCP por defecto.

#### **5. Password Management (gestión de contraseñas)**

El Astral 16 tiene tres niveles de acceso. «Remote Control» (control remoto) no requiere contraseña y no permite acceder a los ajustes. «Installer» (instalador) permite acceder a todos los ajustes. «Expert» (experto) es un nivel intermedio que permite acceder a los ajustes autorizados por el instalador. Los ajustes accesibles se definen en la zona «Access Management», en la parte inferior de la página. Las contraseñas por defecto son:

## **• Expert Setup / Installer (Instalador) :** installer

#### **• Expert User (Usuario experto) :** expert

Se recomienda a los distribuidores e instaladores profesionales que cambien sus contraseñas y las anoten. También pueden modificar las contraseñas los clientes que deseen impedir a otros usuarios el acceso a los ajustes.

Si olvida sus contraseñas y no puede acceder al Astral 16, puede volver a restaurar las contraseñas por defecto como se explica en «Contraseñas por defecto».

#### **6. Access Management (gestión de acceso)**

Los usuarios que acceden como «instalador» pueden definir aquí las opciones accesibles al «usuario experto». Por ejemplo, si la instalación del Astral 16 la realiza un profesional, el instalador puede permitir al «usuario experto» modificar las entradas para instalar una nueva fuente, pero restringir su capacidad para modificar la ecualización de los altavoces o aplicar actualizaciones del firmware. Los menús accesibles para el «usuario experto» tienen una «Y» azul.

Después cualquier modificación es necesario hacer clic en el botón «SAVE» de la parte superior derecha de la pantalla, de lo contrario se perderán los cambios.
## **Entradas**

El Astral 16 permite al instalador crear accesos a las fuentes que son muy intuitivos para el usuario final. Se aconseja al instalador que dé nombre las entradas de forma meditada y sin ambigüedad. Así, el usuario ya no necesitará recordar qué entrada corresponde a cada dispositivo fuente. Además, solo las entradas configuradas explícitamente como «ACTIVE» (activa) serán accesibles desde el control remoto. Por último, pueden crearse múltiples entradas desde un único dispositivo fuente con objeto de aplicar ajustes diferentes. Por ejemplo, es posible definir una entrada denominada «música CD» para un reproductor Blu-Ray conectado al HDMI 7 que, por defecto, mezcla el sonido en estéreo, y otra entrada denominada «película Blu-Ray» para la misma fuente que premezcla el audio en Dolby Surround.

## **1. Active (activa)**

La entradas con una «Y» azul son accesibles desde el control remoto. Para deshabilitar el acceso a una en trada, haga clic en la «Y», que cambiará por una «N», poniendo en gris toda la fila y deshabilitando el acceso a dicha entrada. Se recomienda deshabilitar las entradas que no tengan asociado ningún dispositivo fuente.

## **2. Input (entrada)**

Aquí se muestra el nombre de la entrada que verá en las aplicaciones de control remoto. Por defecto, el nombre es el mismo que el de la entrada de audio por defecto. En este campo puede introducir otro nombre que resulte más intuitivo. Se admiten 10 caracteres como máximo.

## **3. Video-in (entrada vídeo)**

Puede asignar entradas de audio y vídeo distintas a una misma entrada, pero si la entrada de audio es una entrada HDMI, el vídeo deberá estar en la misma entra da HDMI. Si no desea vídeo, también puede seleccionar «NONE».

## **4. Main Audio In (entrada audio principal)**

Puede asignar entradas de audio y vídeo distintas a una misma entrada para el audio de la sala principal, pero si la entrada de audio es una entrada HDMI, el vídeo deberá estar en la misma entrada HDMI. Si no desea vídeo, también puede seleccionar «NONE». El conjunto de entradas analógicas puede configurarse como un par estéreo determinado o como entrada 7.1.

## **5. Zone2 Audio In (entrada audio «Zona 2»)**

El Astral 16 permite reproducir dos fuentes simultánea mente, de modo que puede utilizar una fuente en la sala principal (definida en el apartado 4) y otra fuente en las otras zonas de audio definidas (para crear salas y zonas de audio, consulte «Creación de salas - Definición de canales»). La entrada de audio «Zona 2» no permite seleccionar HDMI. Si el dispositivo tiene conexión HDMI, se recomienda conectar y definir una entrada con dos conexiones físicas al Astral 16, como HDMI para la en trada de audio principal y SPDIF/RCA para la entrada de audio de la «Zona 2». De este modo, al seleccionar esta entrada se seleccionarán automáticamente las conexiones físicas correspondientes a la sala y la zona de audio.

## **6. Preferred Upmix (tipo de premezcla)**

Para cada entrada, puede seleccionar un sistema de premezcla o dejar la opción «None» (ninguno). Este ajuste tiene prioridad sobre el tipo de premezcla definido en los ajustes predeterminados. Así, si desea utilizar en una entrada un ajuste predeterminado que ya define un tipo de premezcla, seleccione «None».

## **7. Trimmer (atenuación)**

Para cada entrada, puede atenuar el audio en la medida que desee para equilibrar diferentes dispositivos fuente y que el volumen en la estancia no dependa de la fuente seleccionada. No se puede añadir ganancia, solo atenuación. El rango va de -30 dB a 0 dB, con una precisión de 0,1 dB. Los botones + y - ajustan el valor en pasos de 0,5 dB.

## **8. AV Delay (retraso AV)**

Permite establecer, para cada entrada, un retraso de sincronización entre el vídeo y el audio. El rango va de 0 a 100 ms, en pasos de 1 ms.

## **9. Triggers (activadores)**

Al seleccionar una entrada, el Astral 16 puede activar los dispositivos conectados a través las 4 salidas jack de activación (CC) de la parte trasera. Por lo general la activación se emplea para encender el dispositivo fuente conectado a una entrada determinada. Para habilitar esta función, el activador deseado debe estar en modo automático («Auto Switching»): «Enabled on Input» en el menú «Settings». Consulte la sección «Activadores». Para habilitar un activador en una entrada, haga clic en la «N» gris. Aparecerá una «Y» azul, y el activador se habilitará cuando se seleccione esa entrada.

Después cualquier modificación es necesario hacer clic en el botón «SAVE» de la parte superior derecha de la pantalla, de lo contrario se perderán los cambios.

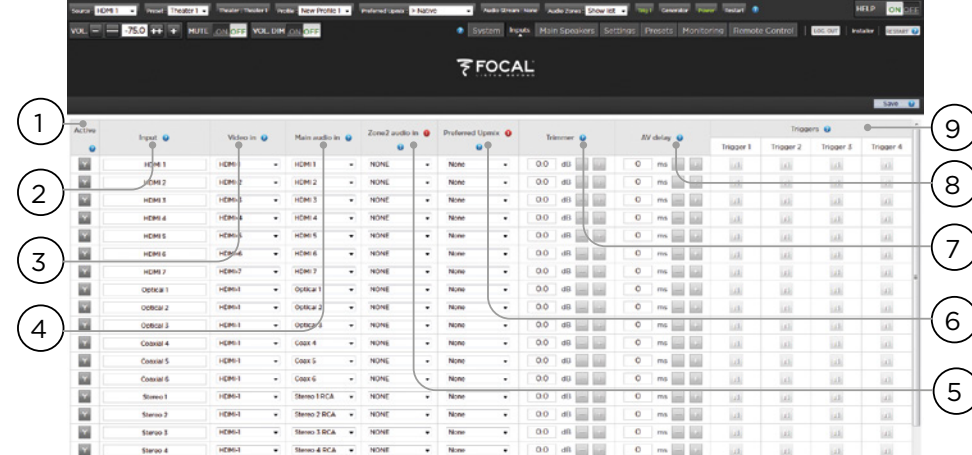

Manual de uso de uso de la contrada de uso de uso de uso de uso de uso de uso de uso de uso de la contrada de

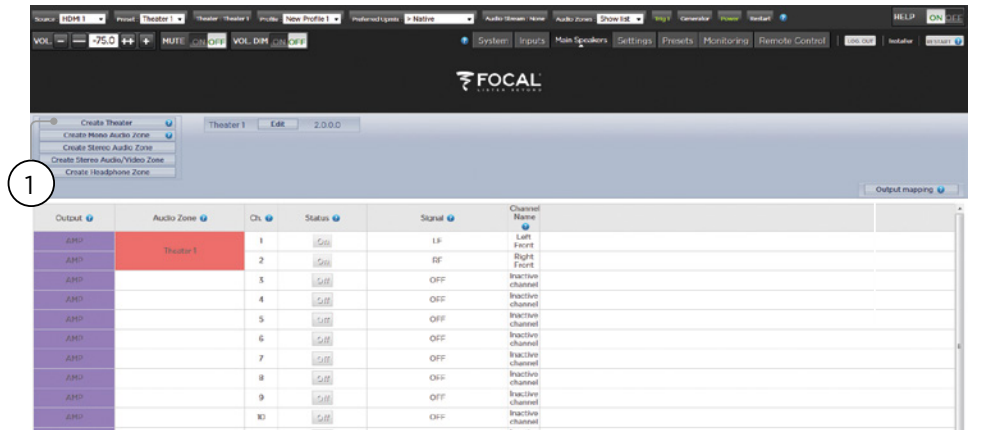

## **Creación de salas - Definición de canales**

Para asignar salidas analógicas a los diferentes canales, es necesario crear una sala. Cada sala puede tener un mínimo de 2 canales y un máximo de 16. Existen más de 90 opciones para la creación de salas. Los canales sobrantes pueden asignarse a salas secundarias multicanal, zonas A/V de 2 canales, zonas de audio, zonas mono o zonas de auriculares. Cada salida física solo puede asignarse a una sala o zona.

Antes de asignar salidas a los canales, debe crear una sala o una zona. Las salas son sistemas multicanal. Las zonas son sistemas de audio o audio/vídeo de 1 o 2 canales. Las salas y las zonas creadas aparecen a la derecha en una lista con los nombres que les ha asignado. El Astral 16 se suministra con una sala de 2 canales configurada. Para crear su propia sala, bórrela y cree una nueva.

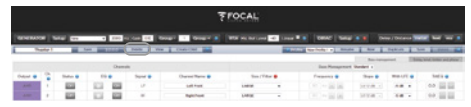

Haga clic en «EDIT» y después en «DELETE» (BORRAR). Haga clic en «OK» para confirmar. Volverá a la página «Main Speakers».

## **1. Create Theater (creación de salas)**

Para crear su nueva sala, haga clic en «Create Theater». A la derecha del botón «Create Theater» aparecerá «Theater

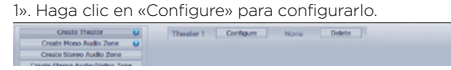

## **2. Select Speaker Layout (disposición altavoces)**

En la lista aparecen todas las disposiciones de altavoces posibles para los canales disponibles. Por defecto se muestra la lista «Recommended by Focal» (recomendado por Focal), que incluye las opciones más utilizadas. Haga clic en «All» para ver todas las opciones.

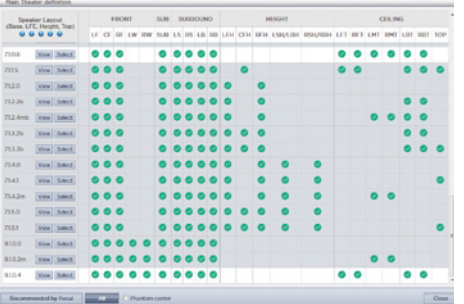

La disposición se codifica para los canales disponibles en el siguiente orden: Base Layer (capa base) . LFE (efectos graves) . Heigh Layer (capa en altura) . Top Layer (capa superior). Por ejemplo, 9.1.0.6 incluiría 9 altavoces a la altura de los oídos, 1 canal de frecuencias graves (sub), ningún altavoz en altura (frecuentes solo en Auro3D) y 6 altavoces en el techo. Para cada definición, el cuadro permite comprobar la compatibilidad de la disposición con cada uno de los 3 codecs y ver qué ubicaciones de altavoces están ocupadas. Para reducir la ambigüedad, también puede hacer clic en «VIEW» (VER) y visualizar la disposición en la estancia.

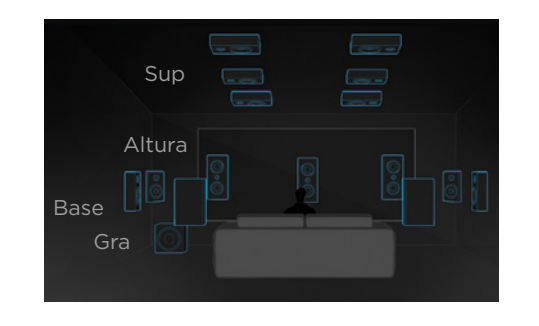

Haga clic en «Select» para seleccionar la disposición deseada.

## **3. Refine Theater Definition (Definición detallada de la sala)**

Después de seleccionar la disposición deseada, puede afinar determinados ajustes.

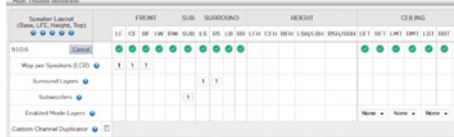

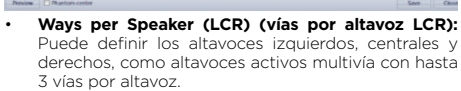

- **Surround Layers (capas envolventes):** Permite duplicar los canales de sonido envolvente para ampliar la cobertura en estancias grandes a todas las filas de asientos.
- **Subwoofers (altavoces de graves): A**unque solo existe 1 canal LFE, puede especificar qué canales estarán alimentando subwoofers. A diferencia de los subwoofers conectados en cadena margarita, cada canal puede tener sus propios ajustes y ecualización.
- **Enabled Mode Layers (altavoces superiores):** Si en lugar de altavoces superiores instalados en el techo utiliza altavoces especiales para Dolby Atmos® orientados hacia arriba, puede decidir sobre qué altavoces están montados (frontales, laterales o traseros).
- **Custom Channel Duplicator (duplicación de canales):** Seleccione la casilla e introduzca el número de veces que desea duplicar el canal en esa sala.

• **Phantom Center (centro ausente):** Si no hay altavoces en el canal central, puede seleccionar esta casilla para eliminar el canal central de la definición de sala.

Los cambios realizados en esta página se pueden visualizar haciendo clic en el botón «PREVIEW» (vista previa). Cuando la sala esté correctamente definida, haga clic en «SAVE» (guardar) para continuar. La interfaz le llevará a la página en la que puede realizar ajustes relativos a los altavoces.

## **Perfiles**

Para cada sala, subsala y zona, puede guardar múltiples perfiles con diferentes preferencias de escucha. Los perfiles pueden memorizarse en los ajustes predeterminados («Presets»). Los perfiles incluyen la siguiente información: Definición de altavoces (multivía, niveles, retrasos), gestión de graves, ecualización manual y diseño de filtros Dirac si los hay.

Algunos clientes utilizan diferentes perfiles de ecualización para cada tipo de contenido (películas, música, etc.).

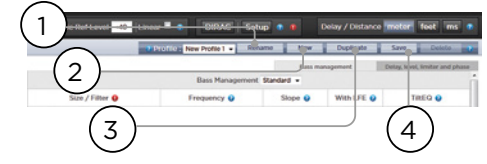

## **1. Rename (cambiar nombre)**

Por defecto, se crea un perfil denominado «New Profile 1» Aquí puede cambiar el nombre por otro más descriptivo.

## **2. New (nuevo)**

 $\alpha$ 

Haga clic en «New» para crear un nuevo perfil con valores por defecto.

## **3. Duplicate (duplicar)**

Permite crear variaciones de los perfiles guardados. Esta función es especialmente útil si tiene perfiles diseñados con Dirac Live. Los perfiles Dirac de referencia no se pueden editar directamente, pero puede crear un duplicado del perfil para modificarlo.

## **4. Save (guardar)**

Después de modificar o crear un perfil, es necesario guardar los cambios («Save»).

Manual de uso de uso de la contrata de uso de uso de uso de uso de uso de uso de uso de uso de la contrada de

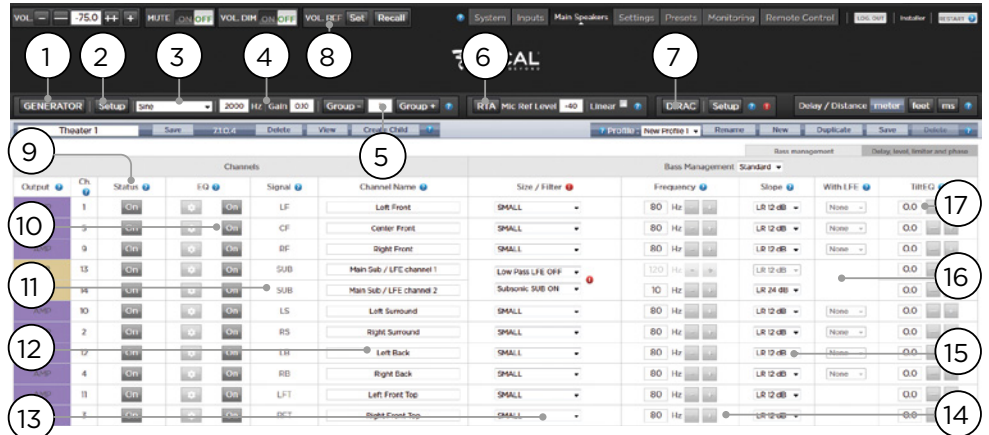

## **Generador de tonos de prueba**

El Astral 16 cuenta con un generador de tonos de prueba fácilmente configurable que permite calibrar canales manualmente.

## **1. Generator (generador)**

Haga clic en este botón para encender el generador de tonos. Se activará automáticamente con el primer grupo («Group 1»). Los canales con salida de audio se iluminarán en verde.

## **2. Setup (configuración)**

A diferencia de los generadores tradicionales, el Astral 16 no reproduce los tonos necesariamente canal por canal. Haga clic en «Setup» para asignar canales a cada grupo. Cada grupo puede incluir uno o más canales. Por ejemplo, si tiene altavoces activos de 2 vías, puede agrupar los elementos de altas y bajas frecuencias de cada uno de ellos en el mismo grupo.

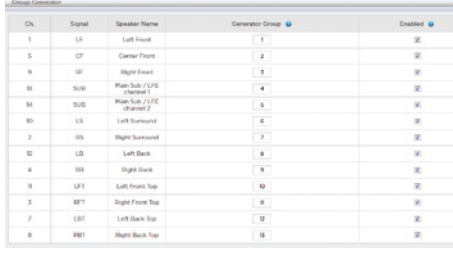

## **3. Noise Selection (selección de ruido)**

Permite seleccionar el tipo de ruido o tono emitido por el generador.

- **• Sine (seno):** Genera una onda sinusoidal con la frecuencia especificada.
- **• Pink Noise (ruido rosa):** Genera ruido rosa en todo el ancho de banda. **• Pink Noise 400-4kHz (ruido rosa 400-4kHz):**  Genera ruido rosa en una banda de frecuencia limitada. Esto es especialmente práctico para ajustar los niveles relativos de canales con un ancho de banda útil muy diferente. Recuerde que los
- medidores de nivel de presión sonora (SPL) también miden el ancho de banda. **• External (externo):** también puede utilizar un generador de ruido conectado a una de las entradas
- del Astral 16 definidas para ello. Por lo general esto es necesario cuando se utiliza un sistema de calibración externo que genera sus propios estímulos (como Room EQ Wizard, consulte «Integración REW»)**.**

## **4. Gain (ganancia)**

El valor de ganancia permite hacer que el generador de ruido funcione al nivel de una fuente normal a 0 dBFS o por debajo de este. El valor por defecto es 0,1 (-20 dBFS).

## **5. Group (grupo)**

Cuando el generador de ruido está activo, utilice esta función para reproducir el ruido en los grupos definidos en «2. Setup».

## **6. RTA (análisis en tiempo real)**

Si conecta al Astral 16 un micrófono USB (como el del Theater Acoustic Diagnostic Kit), puede utilizar el sistema de análisis en tiempo real para visualizar la respuesta de los diferentes grupos de altavoces en la estancia. Tenga en cuenta que el RTA integrado no es lo suficientemente preciso para calibrar, pero es útil para hacerse una buena idea de la respuesta aproximada del sistema. El nivel máximo de captura puede fijarse ajustando el nivel de referencia del micrófono («Mic Ref Level»). La escala vertical del gráfico puede ser logarítmica (por defecto) o lineal.

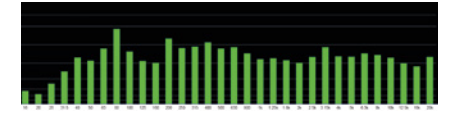

## **7. Dirac**

El uso del sistema de calibración Dirac Live se explica en la sección «Dirac Live».

## **8. Volume Reference (referencia de volumen)**

Para calibrar un sistema es recomendable trabajar siempre con un nivel de referencia, como por ejemplo 85 dB(C). Antes de activar el generador de ruido, asegúrese de que el volumen principal («master») está a un nivel bajo. Aquí puede definir y restablecer el valor de referencia del volumen principal. Haga clic en «Set» (establecer) después de introducir el valor que quiere registrar. Haga clic en «Recall» (restablecer) para restablecer rápidamente ese valor.

## **Ajuste de canales individuales**

Una vez que la sala está definida, puede realizar ajustes finos en cada canal. También puede cambiar el nombre de la sala o crear una sala secundaria, lo que le permitirá asignar audio estéreo izquierdo/derecho o mono a los canales existentes.

## **9. Channel Status (estado del canal)**

Por defecto, todos los canales están habilitados. Si por alguna razón necesita deshabilitar un canal, haga clic en el botón «ON». El botón cambiará a «OFF» y el canal ya no tendrá asignada ninguna señal de audio. Tenga en cuenta que la señal de audio no será reasignada a otros canales. El estado de los canales se determina en la sala/ zona y no se memorizará en el perfil.

## **10.EQ (ecualización)**

Cada canal puede tener hasta 20 filtros, que se configuran en el icono del engranaje. La ecualización de un canal puede omitirse seleccionando «ON/OFF». Consulte las opciones de ecualización en «Ecualización de canales». Los ajustes de ecualización se memorizan en los perfiles.

## **11. Signal (señal)**

Indica qué señal está asignada a la salida correspondiente. Si desea modificar la asignación de señales, puede hacerlo con la distribución de salidas («Output mapping»). Consulte la sección «Distribución de salidas».

## **12.Channel Name (nombre del canal)**

Nombre personalizable para identificar fácilmente los canales. El nombre por defecto es el de la señal enviada al canal. Puede cambiar el nombre por el del modelo de altavoz o cualquier otra identificación particular. El número máximo de caracteres admitido es 25.

## **13.Size / Filter (tamaño y filtro)**

Permite definir cada canal como «Large» (grande), «Small» (pequeño) o «Large and Sub» (grande y graves). Si se selecciona «Large», las frecuencias graves del canal no se reenviarán a un subwoofer. Utilice este ajuste cuando el ancho de banda y la capacidad de salida del altavoz sean lo suficientemente grandes para reproducir adecuadamente los graves. Si se selecciona «Small», los bajos del canal se reenviarán a los subwoofers de acuerdo con la frecuencia y la pendiente del canal. «Large and Sub» es una opción especial que permite al canal reproducir el audio en todo el ancho de banda y, además, duplicar los graves en el/los subwoofer/s de acuerdo con la frecuencia y la pendiente del canal.

Los canales de subwoofer tienen ajustes particulares. Por definición, los subwoofers tienen un ancho de banda limitado, y algunos más que otros.

- **Low Pass LFE (filtro pasa-bajo efectos graves):** Si está en «ON», se aplicará al canal del subwoofer un filtro pasa-bajo de acuerdo con la frecuencia y la pendiente del canal. Esta opción permite limitar la capacidad del canal para reproducir la parte superior del espectro de frecuencias graves. Por lo general esto sirve para evitar que el subwoofer genere distorsión en las frecuencias medias.
- **Subsonic SUB (filtro de subgraves)**: Si está en «ON» se aplicará al canal un filtro pasa-alto que limita la capacidad del subwoofer para reproducir graves extremos, en función de la frecuencia y la pendiente del canal. Muchos subwoofers, especialmente los pequeños, no ofrecen la potencia de amplificación ni el desplazamiento del motor necesarios para reproducir con precisión los graves extremos. Filtrando activamente los graves extremos, el subwoofer mejora su capacidad para reproducir graves en su ancho de banda útil.

- 2000 Hz Gain 010 Group - 1 Group + 1 RTA McRefLevel 40 Linear = 1 **TYPAC Column #** Save 10/10/1 Delete Wew Create Child **CONTRACTOR** was I New I 18 19 Channel Name Q Output @ ° **Status A** ro e Distance **Q** Q **Gill**  $\overline{1}$ ion.  $\overline{\phantom{a}}$ **Continued**  $1000 0.0$  dB lism  $\overline{0}$  dBFS  $\equiv$  a **Gni**  $\overline{\omega}$ on.  $\alpha$  $4000 0.0<sub>o</sub>$  dB 20 Contor Front cn.  $\overline{\mathbb{R}^2}$ cn- $\overline{M}$  $4.000 0.0$  dB  $$ on  $d075 = +$ **Right Front** cn.  $\overline{\mathbb{R}^n}$ **Read**  $508$  $0.0$  dB  $4000$ om **XLR** Nan Sub / LFE channel  $dHS = 4$  $XLR$ c<sub>n</sub> **On** 21  $\sim$ sue **Main Sub / LFE channel** 4,000 m  $0.0$  dB lon<sup>®</sup> on. **CO** ion.  $\overline{15}$ Left Sure  $4.000 0.0$  dB  $$ lism ่วว  $\overline{400}$  $\sim$ **COL**  $4000 - m$  $0.0$  dB lon **DS Block Summary** ion. cn.  $\overline{\mathbb{R}^2}$ **LD** Lot Bag  $4.000 0.0$  dB  $\sim$ 

\* Los elementos 14 y 15 corresponden al modo estándar de gestión de graves («Bass Management: Standard»), en el que el punto de cruce y la pendiente se aplican tanto al paso alto como al paso bajo del filtro. Para la gestión de graves avanzada («Expert»), consulte la sección correspondiente.

## **14.Frequency (frecuencia)**

Cuando el canal está en modo «Small» o «Large and Sub», «Frecuency» define la frecuencia por debajo de la cual los graves del canal se reenvían al/los subwoofer/s. Tenga en cuenta que esta frecuencia es el punto situado a -3 dB en la pendiente definida en la columna siguiente («Slope»), y no un punto de corte absoluto.

## **15.Slope (pendiente)**

Gradúa la pendiente de reenvío de los graves al subwoofer cuando el canal está en los modos «Small» o «Large and Sub». LR 12dB and LR 24dB corresponden respectivamente a los alineamientos Linkwitz-Riley de 2º y 4º orden.

## **16.With LFE (con efectos graves)**

Cuando el canal está en modo «Large» o «Large and Sub», puede reproducir efectos graves (LFE) que normalmente se atribuirían exclusivamente a los canales de los subwoofers. Si se selecciona «None» (ninguno), no habrá LFE en ese canal. Si se establece un valor entre 0 dB y -20 dB, se mezclarán en el canal efectos graves (LFE) atenuados en dicho valor. Esta función es útil cuando los canales principales tienen el ancho de banda y el rango dinámico necesarios para ayudar a los subwoofers a generar una presión sonora adecuada de graves en la estancia.

Los elementos 19 a 22 corresponden a ajustes que se encuentran en la pestaña «Delay, Level, Limiter, and Phase» (retraso, nivel, limitadores y fase).

## **17. TiltEQ (coloración)**

Cuando, por ejemplo, tiene altavoces detrás de una pantalla motorizada, puede que necesite modificar el «brillo» del sonido en función de si la pantalla está plegada o desplegada. «TiltEQ» permite hacer que el sonido sea más oscuro o más brillante.

## **18.Unidades de retraso**

Permite elegir si el retraso de cada canal se mide en metros (por defecto), pies o milisegundos.

## **19.Delay per Channel (retrasos por canal)**

Para cada canal debe establecerse una distancia o retraso entre el altavoz y el «punto dulce». Se puede definir en metros (por defecto), pies o milisegundos, dependiendo de la selección 18.

## **20.Level (nivel)**

Determina el nivel de cada canal entre -100 dB y +12 dB en pasos de 0,1 dB. Para evitar saturaciones, lo más recomendable es seleccionar valores negativos con respecto al canal de mayor nivel sonoro. Es posible aplicar una compensación global de ganancia («Gain») a toda la sala si su nivel relativo es demasiado bajo (en general debido a correcciones excesivas de los filtros de fase mixta de Dirac Live). Para evitar saturaciones utilice la compensación de ganancia con moderación.

## **21.Limiter (limitador)**

Para evitar distorsiones debidas a la saturación de los altavoces o del amplificador, puede utilizar limitadores en los canales. Cuando se activan («Enable»), un compresor atenuará el audio de ese canal que se encuentre por encima del umbral establecido como valor límite («Limiter Value») hasta dicho valor. Por ejemplo, si el limitador está activado a -3 dBFS, las señales de audio que superen los -3 dBFS se reproducirán a -3 dBFS. Por su naturaleza, los limitadores no son una solución acústica ideal, pero permiten evitar distorsiones subjetivamente más desagradables y, en casos extremos, proteger los altavoces y los amplificadores. Si tienen que emplear frecuentemente los limitadores, le recomendamos que utilice mejores altavoces y/o amplificadores.

## **22.Phase Invert (inversión de fase)**

Seleccione esta casilla en los canales en los que desee invertir la polaridad de la señal.

## **Gestión de graves avanzada**

Si desea realizar en los subwoofers ajustes finos que no son posibles en el modo «Standard» de gestión de graves, puede seleccionar el modo «Expert». La flexibilidad que ofrece permite mejorar la integración de los subwoofers, pero solo si lo utiliza un calibrador suficientemente experimentado, de lo contrario el resultado puede ser peor. A diferencia del modo «Standard», el modo «Expert» incluye las siguientes funciones:

- Opciones adicionales de tamaño y filtros (Size/Filter) • Posibilidad de separar en cada canal las frecuencias y la pendiente de los filtros HPF y LPF (pasa-alto y pasa-bajo).
	- Posibilidad de mezclar subgraves (no solo LFE) en canales «Large», «Large and Sub» y «Large with Sub».

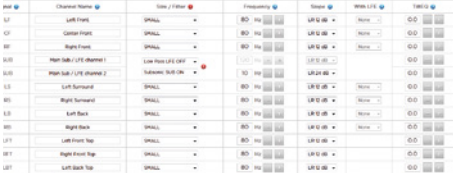

## **Size/Filter (tamaño y filtro)**

Para los altavoces existen las siguientes 4 opciones:

- **Small (pequeño) :** Se aplicará al canal un filtro pasaalto (HPF) con su propia frecuencia y pendiente. Los graves se reenviarán a los canales de subwoofer según la frecuencia y la pendiente definidas para el filtro pasa-bajo (LPF). Este modo no admite mezcla de graves ni de LFE.
- **Large (grande) :** El canal no tendrá ninguna limitación de frecuencias, y admitirá la mezcla de graves y LFE.
- **Large and Sub (grande y graves) :** El canal no tendrá limitación de frecuencias, pero los graves del canal se duplicarán también en los canales de subwoofer. Establezca la frecuencia por debajo de la cual los graves se envían al subwoofer y la pendiente de cruce correspondiente.
- **Large with Sub (grande con graves) :** Esta es una opción especial que permite dividir un altavoz grande en un «altavoz pequeño» y un «subwoofer virtual». La frecuencia y la pendiente del filtro pasa-alto (HPF) definen el «altavoz pequeño». La pendiente y la frecuencia del filtro pasa-bajo (LPF) definen el «subwoofer virtual».

## **Distribución de salidas**

Si desea asignar un canal físico de salida analógica a un altavoz diferente del asignado por defecto, puede hacerlo en la página «Main Speakers» (altavoces principales). Haga clic en «Output Mapping» (distribución de salidas).

En la columna «New Output» (nueva salida), a la derecha del menú, seleccione un nuevo canal de salida. Si selecciona un canal de salida que ya está ocupado, el canal se reasignará automáticamente. Guarde los<br>cambios («Save»).

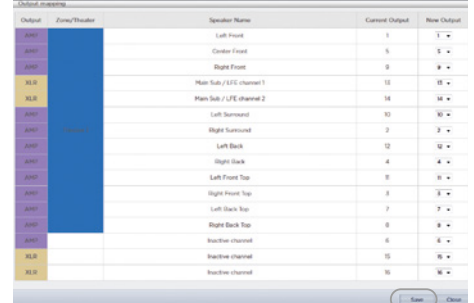

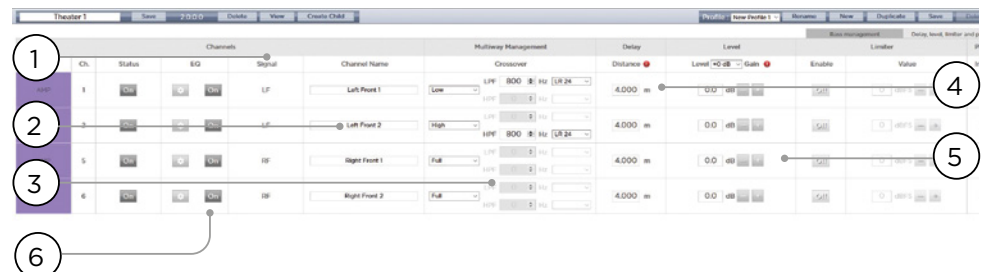

## **Configuración de altavoces multivía**

Durante la configuración inicial de la sala, puede definir los altavoces frontales izquierdos, centrales y derechos como multivía. Si lo hace, se asignarán a cada altavoz 2 o 3 canales de salida en lugar de 1. En esta configuración se utilizara más de un canal de amplificación para cada altavoz, y el Astral 16 se encargará de efectuar el cruce para cada uno de los altavoces.

Se aplicarán también todos los ajustes de gestión de graves detallados en «Ajuste de canales individuales» y «Gestión de graves avanzada», que no se tratarán aquí. En esta sección solo se describen las particularidades de la configuración de altavoces multivía.

## **1. Signal (señal)**

Observe que en este ejemplo (el frontal izquierdo es un altavoz activo de 3 vías) y los 3 primeros canales reciben la misma señal frontal izquierda (LF).

## **2. Channel Name (nombre de canal)**

Por defecto, los canales tienen el nombre de la señal que reciben seguida de un número consecutivo. Para mayor claridad, puede cambiar el nombre por el de la señal que reproducen (frontal izquierdo agudo, frontal izquierdo medio, frontal izquierdo grave).

## **3. Multi-way Management (gestión multivía)**

Esta columna permite filtrar la señal de cada sección.

- **Section (Sección):** Seleccione si el canal va a reproducir audio en todas las frecuencias («Full»), con un filtro pasa-bajo («Low»), con un filtro pasabanda («Middle») o con un filtro pasa-alto («High»). Los altavoces de dos vías no tienen la opción «Middle».
- **Crossover Frequency (Frecuencia de corte) :** Si para la sección elige una opción distinta a «Full Range», defina aquí la frecuencia de cruce para los filtros pasa-alto y pasa-bajo correspondientes.
- **Slope (Pendiente) :** Seleccione una pendiente para cada filtro. Las opciones son Butterworth 6 dB/ oct, Butterworth 12 dB/oct, Butterworth 18 dB/oct, Linkwitz-Riley 12 dB/oct, y Linkwitz-Riley 24 dB/oct, Butterworth 48 dB/oct, Linkwitz-Riley 48 dB/oct.

## **4. Delay (retraso)**

Aquí puede definir el retraso de cada sección. En altavoces activos multivía, puede ser útil especificarlo en milisegundos y medir diferencias de tiempo de llegada en el punto de cruce cuando se utilicen filtros LR o BT6 para alinear en el tiempo las diferentes secciones del altavoz.

## **5. Level (nivel)**

Los altavoces activos multivía tendrán casi con toda seguridad una sensibilidad diferente en cada módulo. Aquí puede establecer sus niveles respectivos. Si es posible, tome 0 como valor máximo y atenúe los demás canales con respecto al de mayor nivel sonoro. También puede utilizar una compensación global de ganancia para toda la sala, como se describe en «20. Level»

## **6. Channel EQ (ecualización de canales)**

El icono del engranaje permite ajustar la ecualización del canal. Seleccionando «On»/«Off», la ecualización puede omitirse para comparar el sonido con y sin ecualización.

## **Channel EQ (Ecualización de canales)**

Cada canal puede tener hasta 20 filtros de ecualización, que incluyen posibilidades de cruce adicionales.

## **1. EQ Bypass (omitir ecualización)**

Cuando se lleva a cabo una ecualización personalizada por canal, a veces es útil omitir la ecualización para evaluar los cambios con respecto al punto de partida.

## **2. Graphical UI (Interfaz gráfica)**

La ecualización definida se representa en una ventana gráfica. En ella se muestran las curvas de ecualización individuales y combinadas para visualizar el impacto de la ecualización en la curva de corrección.

## **3. Create EQ (crear ecualización)**

Para crear las curvas de ecualización de un canal, es necesario añadir una línea de ecualización con el botón «Create EQ» (3).

## **4. Filter Shape (Forma del filtro)**

Cada filtro toma como base una de estas 5 variantes:

## Link on Elevent 1 Emery # Tracem 10 1 11  $\boxed{2}$ 9)(8) (7) (6) (5 3 Ch.EG Rygans TOTH / O FACTOR O ACTIVE O O PERTI O **BLTER TYPE & @** 同日四日の  $\mathbf{H} \times \mathbf{H} \times \mathbf{H}$  $|0000\rangle = |0010\rangle$ One III III III  $\mathbf{v}$ agh Fass But 40 最自然資料  $\overline{300}$  (f)  $\approx$  [12] [12]  $3000 - 1000$ -- 00 00 00  $\begin{picture}(100,10) \put(0,0){\line(1,0){10}} \put(10,0){\line(1,0){10}} \put(10,0){\line(1,0){10}} \put(10,0){\line(1,0){10}} \put(10,0){\line(1,0){10}} \put(10,0){\line(1,0){10}} \put(10,0){\line(1,0){10}} \put(10,0){\line(1,0){10}} \put(10,0){\line(1,0){10}} \put(10,0){\line(1,0){10}} \put(10,0){\line(1,0){10}} \put(10,0){\line($  $\mathbb{R}$  $\Delta$ Low Pass But 40 回回面回回™。  $\alpha \cdot \xi \approx \frac{1}{\| \xi \| \cdot \| \xi \|}$ **ONAH [5] [5] [5] [5] [5] [2] 0 | 10 | 2] [2] Kil** 7 夏の回答  $\overline{u}$

- **Low Pass (pasa-bajo):** Reduce progresivamente la salida por encima de una frecuencia de corte a una velocidad definida.
- **High Pass (pasa-alto):** Reduce progresivamente la salida por debajo de una frecuencia de corte a una velocidad definida.
- **Bell (campana):** Filtro pasa-banda o de corte con una frecuencia central definida, un valor de potenciación o corte y un factor Q.
- **Low Shelf (shelving bajo):** Potencia o corta frecuencias por debajo de una frecuencia de corte en la medida establecida.
- **High Shelf (shelving alto):** Potencia o corta frecuencias por encima de una frecuencia de corte en la medida establecida.

Para filtros pasa-bajo, pasa-alto y de campana, seleccione Butterworth 12 dB/oct, Butterworth 12 dB/oct invertido, Linkwitz Riley 12 dB/oct, Linkwitz Riley 12 dB/oct invertido, Butterworth 24 dB/oct, o Linkwitz Riley 24 dB/ oct, Butterworth 48 dB/oct, o Linkwitz Riley 48 dB/oct.

## **5. Delete (borrar)**

Las líneas de ecualización en desuso pueden borrarse con el botón de la papelera.

## **6. Status (estado)**

Mientras diseña el filtro, puede medir o escuchar la diferencia con respecto a la ausencia del mismo. Haga clic en «Active - No» para omitir temporalmente el filtro de la curva combinada. Haga clic en «Yes» para reactivarlo. También puede decidir aquí si se muestra en la ventana gráfica seleccionando la casilla «Graph».

## **7. Quality Factor / Bandwidth (factor de calidad y ancho de banda)**

Los filtros de campana requieren especificar un factor Q. Un valor de Q elevado corresponde a una banda estrecha, y un Q bajo a una banda ancha. Puede introducir el valor directamente en el cuadro de texto o aumentarlo/ disminuirlo en la cantidad especificada utilizando los botones +/- que se encuentran justo a la derecha. También puede hacer clic en una fracción o múltiplo de octava para calcular automáticamente el factor Q.

## **8. Gain (ganancia)**

Los filtros de campana y shelving requieren un valor de potenciación o corte. Puede introducir el valor directamente en el cuadro de texto o aumentarlo/ disminuirlo en la cantidad especificada utilizando los botones +/- que se encuentran justo a la derecha.

## **9. Frequency (frecuencia)**

Es necesario especificar una frecuencia central o de corte para cada filtro. Puede introducir el valor directamente en el cuadro de texto o aumentarlo/disminuirlo en la cantidad especificada utilizando los botones +/- que se encuentran justo a la derecha.

## **10.Channel Select (Selección de canales)**

Seleccione aquí el canal que desea ecualizar.

## **11. Copy to Channel (copiar a otro canal)**

Puede copiar el filtro configurado a otros canales sin necesidad de recrear manualmente el mismo filtro cada vez. Seleccione el canal al que desea copiar los filtros y haga clic en «COPY».

## **Después cualquier modificación es necesario hacer clic en el botón «SAVE» de la parte superior derecha de la pantalla, de lo contrario se perderán los cambios.**

# **™ ASTRAL 16 ™**

Manual de uso de uso de la construcción de Manual de uso de uso de uso de uso de uso de uso de la construcción

## **Integración Room EQ Wizard**

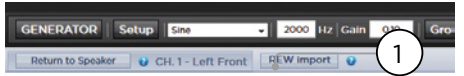

## **REW import (importar REW)**

El Astral 16 ofrece la posibilidad de utilizar herramientas externas de corrección como Room EQ Wizard (REW). REW ofrece capacidades avanzadas de filtrado y medición que permiten definir la ecualización y medir los resultados en el tiempo y el dominio de frecuencias. Esto brinda a los usuarios del Astral 16 flexibilidad total para utilizar el método automático de Dirac Live o el método manual de REW.

Para importar los filtros definidos en REW, primero debe configurar en REW la compatibilidad con el Astral 16.

Después, podrá ecualizar cada uno de los canales y exportar la ecualización a un archivo «\*.txt».

Seleccione «REW import» (1) y cargue el archivo correspondiente en el canal seleccionado. La página de ecualización se cargará con los filtros definidos en REW.

Puede definir hasta 12 ecualizaciones paramétricas y 2 filtros pasa-alto o pasa-bajo (con pendiente de hasta 48 dB).

## **Configuración de salas secundarias**

Si lo desea, puede crear en una sala definiciones alternativas de altavoces con algunas restricciones. Por ejemplo, si desea reproducir música antes de la película hasta que los espectadores estén sentados y en silencio, puede hacer que la música suene solo por los altavoces en altura para que no interfiera en las conversaciones. En ese caso, puede definir una sala secundaria en la que el audio estéreo izquierdo/derecho se reproduzca solo en los altavoces superiores (como en el ejemplo anterior).

Las salas secundarias, como las zonas y las salas principales, pueden seleccionarse como salidas, programarse en los ajustes predeterminados y tener múltiples perfiles.

**Aunque pueden definirse varias salas secundarias en cada sala principal, la señal asignada será la misma para todas.**

## **1. Create Child (crear sala secundaria)**

Edite la sala desde la página «Main Speakers» (altavoces principales). Haga clic en «Create child» (crear sala secundaria). Aparecerá una lista con el nombre de los altavoces y su número de canal.

## **2. Zone Signal (señal de zona)**

Seleccione la señal que se reproducirá en cada altavoz. Tiene las opciones «Stereo Left» (estéreo izdo.), «Stereo Right» (estéreo dcho.), «Mono», o «None» (ninguna) Los canales de subwoofer pueden reproducir señales de subwoofer o ninguna («None»).

## **3. Keep Dirac Profile (mantener perfil Dirac)**

Si ha creado un perfil Dirac para la sala principal, este botón le permitirá aplicar la misma calibración a la sala secundaria.

## **4. Save/Close (guardar y cerrar)**

Haga clic en «Save» cuando termine, o en «Close» para cancelar.

## **5. Bass Management / Delay Level Phase (gestión de graves / retraso, nivel y fase)**

Las opciones para salas secundarias son más limitadas que las de las salas principales. Si una sala secundaria incluye un canal de subwoofer, los demás canales estarán modo «Small». En tal caso, podrá ajustar la frecuencia de cruce, la pendiente y el filtro de subgraves del subwoofer. Si no se habilita ningún canal de subwoofer en la sala secundaria, los canales principales estarán en modo «Large». Las salas secundarias no disponen de gestión de graves avanzada.

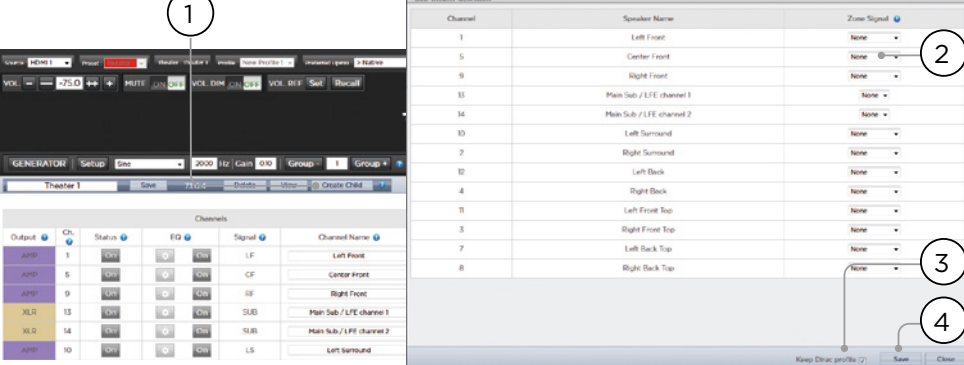

**Zones**

Las zonas pueden ser mono o estéreo y tener o no salida de vídeo, o pueden dedicarse a la reproducción con auriculares si se utiliza un amplificador de auriculares externo. Las zonas de audio/vídeo estéreo y de auriculares cuentan con ajustes de sincronía de labios. La zonas de audio solo, no. Las zonas utilizan canales libres, y pueden funcionar simultáneamente con un sala o de forma independiente. El sistema permite seleccionar una entrada para la sala principal (fuente principal) y una entrada «zona 2» que utilizarán todas las zonas de audio (fuente secundaria). Puede elegir si la zona reproduce desde la fuente «zona 2» o desde la fuente de la sala principal. Las zonas tienen las mismas características que una sala principal, salvo que todos los canales están en modo «Large», no disponen de canales de subwoofer y están limitadas a sonido mono o estéreo. Para controlar una zona, es necesario incluirla en el ajuste predeterminado que esté seleccionado en el control remoto. Para más detalles, consulte «Ajustes predeterminados».

## **Dirac Live**

Dirac Live es una herramienta de calibración avanzada que utiliza filtros de fase mixta sofisticados para compensar las deficiencias de los altavoces y la estancia y optimizar así el rendimiento acústico de la sala. Las licencias Dirac Live 2.x son gratuitas y pueden descargarse en el sitio web de Dirac después de registrarse (https://live.dirac.com/ register/), y el kit de calibración lo adquiere normalmente el instalador a través de su distribuidor.

Dirac Live permite calibrar cualquier sala, zona o sala secundaria. Si dispone de un kit de calibración, prepare su Astral 16 para la calibración siguiendo los pasos indicados a continuación:

## **1. Defina los altavoces**

En cada sala o zona que desee calibrar con Dirac Live, debe definir previamente para cada altavoz los ajustes de tamaño/filtro, frecuencia y pendiente, así como la configuración multivía y los parámetros de gestión de graves («Ajuste de canales individuales»).

## **2. Descargue e instale el programa de calibración Dirac Live 2.x**

Puede descargar una versión del programa para Mac o PC en : https://live.dirac.com/my-account-download/ o en el portal de clientes de Focal (www.focal.com).

Instale el programa en el ordenador portátil que utilizará para calibrar el Astral 16. Utilice los datos de acceso de la cuenta Dirac para iniciar una sesión en el programa.

## **3. Prepare el material de calibración**

Aunque recomendamos utilizar nuestro kit, que incluye el micrófono USB UMIK-1, puede usar otros equipos compatibles con la herramienta de calibración Dirac Live. En esta guía solo explicaremos la utilización de nuestro material.

Conecte el UMIK-1 a su ordenador portátil. Anote el número de serie del micrófono. Acceda a la página https://www. minidsp.com/products/acoustic-measurement/umik-1. Introduzca el número de serie para obtener sus archivos personales de calibración.

## **4. Seleccione el teatro o zona a calibrar.**

Desde el menú «Main Speakers» (A) de la interfaz web del Astral 16, edite («EDIT») (B) la sala o zona que desea calibrar.

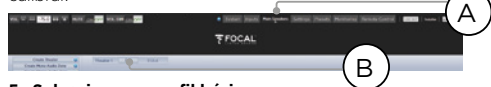

## **5. Seleccione un perfil básico**

Seleccione en el menú desplegable el perfil que servirá de base a su calibración con Dirac Live.

## **6. Configure los grupos Dirac**

Si su sala incluye varios subwoofers, le recomendamos que corrija manualmente sus niveles, su ecualización y su retraso. A continuación, agrupe todos los canales de subwoofer para llevar a cabo la calibración con Dirac Live. Ajuste también manualmente los parámetros de cruce y ecualización de los altavoces activos. Agrupe los diferentes elementos de cada altavoz activo (por ejemplo,

los elementos de graves, medios y agudos del FRONTAL IZQUIERDO deberán estar en un mismo grupo generador). Haga clic en el botón «SETUP» (C), junto al botón Dirac.

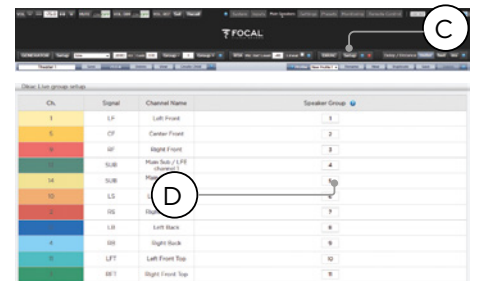

Los canales que deben sonar simultáneamente durante la calibración deben tener el mismo número de grupo (D).

## **7. Inicie la calibración**

Haga clic en «DIRAC» (A) para preparar el Astral 16 para la calibración.

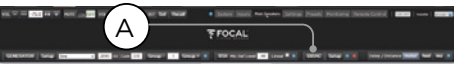

En la interfaz web aparecerá una ventana emergente que describe el proceso. Verifique que está calibrando la sala o zona correcta con el perfil adecuado. Si no es así, cancele y vuelva al paso 4. Después de la verificación, haga clic en «Start New Calibration» (iniciar nueva calibración).

## **8. Vuelva a programa de calibración Dirac Live**

Abra el programa Dirac Live en su ordenador portátil e introduzca los datos de acceso de su cuenta Dirac (A). El programa realizará una búsqueda de red y reconocerá automáticamente el Astral 16 listo para calibrar (B). Si no es así, introduzca manualmente la dirección IP del Astral 16 (C). Seleccione el dispositivo a calibrar.

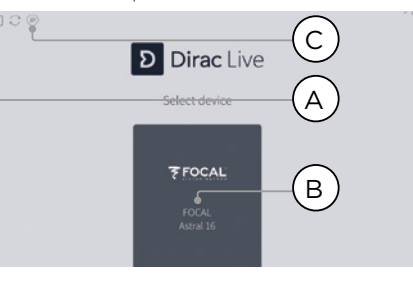

## **9. Configure el micrófono**

Seleccione el dispositivo de grabación UMIK-1 (A). Cargue el archivo de calibración del micrófono (B) descargado en el paso «3. Prepare el material de calibración». Si coloca el micrófono apuntando hacia arriba, utilice el archivo «..90degree.txt». Es aconsejable guardar el proyecto (C) tras cada etapa de calibración, para reanudarla fácilmente en caso de interrupción. Del mismo modo, las mediciones pueden reutilizarse para recrear un nuevo filtro si se ajusta la curva objetivo. Haga clic en «Proceed to Volume Adjustments» (ajustes de volumen) (D).

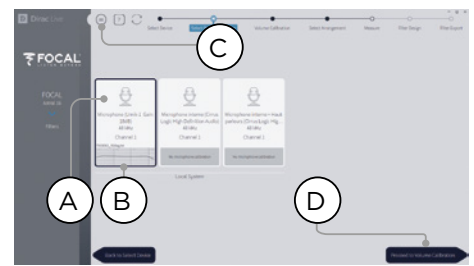

**10. Determine los niveles**

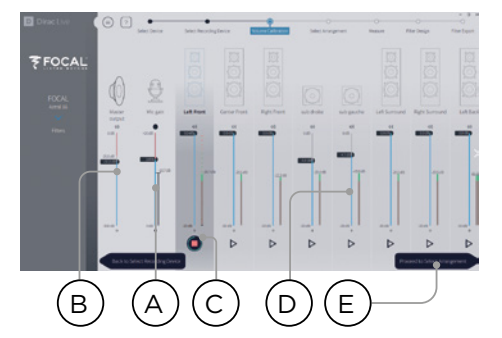

Una vez que el micrófono esté conectado, asegúrese de que la estancia está en silencio. Ajuste la ganancia de entrada al 100 % (B). Ponga el volumen de salida (A) a un nivel bajo (por ejemplo, -40 dB). Comience la prueba de ruido haciendo clic en el botón «PLAY» (C) en el primer canal y ajuste el volumen hasta alcanzar la zona verde en la escala de ese canal. Para cada canal, active la prueba de ruido y ajuste el volumen con el botón deslizante (D) hasta alcanzar la zona verde de la escala. Todos los canales aparecen automáticamente en la lista y los subwoofers se reconocen automáticamente. Recuerde que es importante que los altavoces multivía y los subwoofers estén ya alineados y agrupados para que aparezcan como un único altavoz. Haga clic en «Proceed to Select Arrangement» (selección de la disposición) (E).

## **11. Mida la respuesta acústica del «punto dulce»**

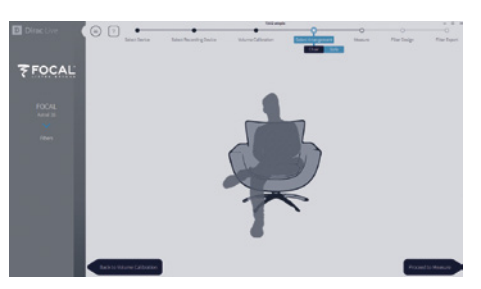

Para comenzar, sitúe el micrófono exactamente en el «punto dulce» de la estancia, a la altura de los oídos. Deberá estar centrado lateralmente en la estancia, ya que se utilizará para calcular la distancia y los niveles de los altavoces. Seleccione la disposición («arrangement») que desea definir. «Chair» (silla) se utiliza para una posición de escucha única, «Sofa Focused» (centrado en sofá) para una zona de escucha más amplia pero centrada en el espectador, y «Sofa Wide Imaging» (imagen amplia de sofá) para una zona amplia con más posiciones de micrófonos. Inicie la medición con el botón «Proceed to Measurement» (medición). El gráfico de medición se actualizará en tiempo real.

Focal recomienda utilizar DIRAC Live para realizar los ajustes de ecualización, ya que esta herramienta permite mantener la coherencia de fase.

Es muy recomendable guardar el proyecto antes de salir de DIRAC. Si no hace una copia de seguridad, para cualquier modificación futura tendrá que repetir todo el proceso.

## **12. Mida la respuesta acústica de las demás posiciones**

Cuando finalice la primera medición, la posición quedará marcada indicando que la captura ha sido correcta. Desplace el micrófono a la siguiente posición del diagrama que desee medir. Repita la medición para todas las posiciones de escucha. La gráfica se actualizará con cada medición.

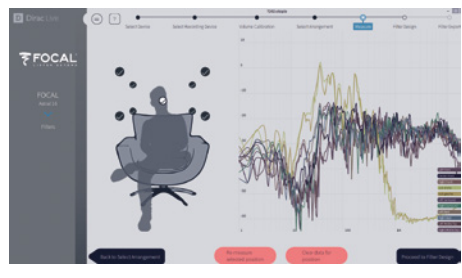

Haga clic en «Proceed to Filter Design» (diseño del filtro) para crear el filtro cuando haya realizado las 9 o 16 mediciones.

## **13. Curva objetivo**

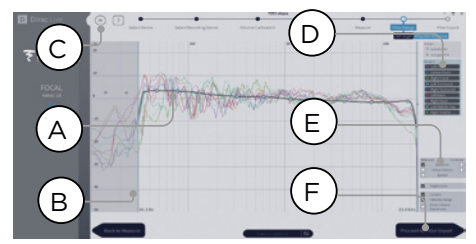

Cuando termine las mediciones, podrá visualizarlas para cada altavoz. Puede personalizar la curva objetivo de cada altavoz limitando la ventana de corrección (A) y arrastrando los puntos de anclaje de la curva objetivo a la posición deseada (B). Por defecto, se proporciona una curva típica de cine. Es posible guardar o cargar la curva objetivo en el menú (C). El diseño correcto de la curva objetivo está fuera del alcance de este documento, pero hay algunos puntos que debe recordar.

- **No potencie los graves de un altavoz por debajo de su límite inferior de frecuencia, ya que esto provocará distorsiones y probablemente daños.**
- A los altavoces de buena calidad por lo general les favorece limitar la ventana de corrección a las frecuencias bajas.
- Las curvas ideales normalmente tienen una ligera pendiente descendente. Los altavoces pueden tener una respuesta de amplitud plana en el eje, pero difícilmente la tendrán fuera de este.
- Para mejorar la imagen espacial, procure que las curvas objetivo de cada par de canales (como frontal izquierdo y frontal derecho) sean idénticas. Es posible crear grupos de altavoces (D) y después ajustar la curva objetivo para todo el grupo.

Existen diferentes opciones de visualización (E). Guarde la curva objetivo en el menú (C) para aplicarla en otro canal o utilizarla en el futuro. Repita el proceso para todos los canales o grupos de canales y haga clic en «Proceed to Filter Export» (exportar filtro) (F).

## **14.Exporte los filtros al Astral 16**

En esta última etapa, los filtros creados en el paso «13. Curva objetivo» se exportarán al Astral 16 y se incorporarán al nuevo perfil seleccionado en el paso «5. Seleccione un perfil básico».

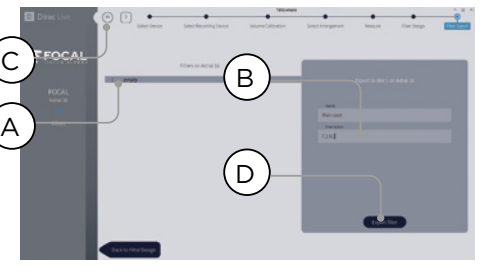

Seleccione el espacio «Empty» 1 (A) e introduzca un nombre y una descripción para su nuevo perfil Dirac (B). Guarde su proyecto para utilizarlo en el futuro (C) antes de seleccionar «Export Filter» (exportar filtro) (D) y volver a la interfaz web del Astral 16.

## **15. Vuelva a la interfaz web del Astral 16**

Se abrirá una ventana emergente para confirmar que desea incorporar las correcciones de Dirac Live al perfil básico.

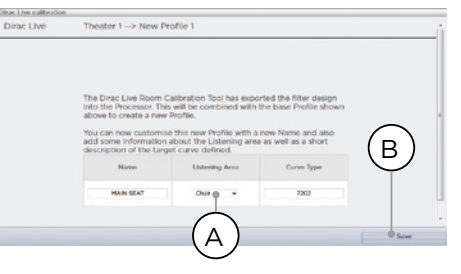

Puede modificar el nombre y la descripción de la curva objetivo. Le recomendamos que seleccione la misma zona de escucha que utilizó para realizar las correcciones de Dirac Live (A). Haga clic en «Save» (guardar) (B) para continuar. No existen opciones para correcciones aplicadas a zonas. Haga simplemente clic en «Save» (guardar).

Tenga en cuenta que cada vez que lleva a cabo el proceso Dirac Live se reemplazan los filtros creados anteriormente. Cada vez que se ejecuta la calibración, se crea un nuevo perfil con la nueva corrección de Dirac Live.

## **16.Vuelva a la página de altavoces**

Cuando vuelva a la página de ajuste individual de altavoces, observará que el nuevo perfil Dirac de referencia al que dio nombre en la etapa anterior está seleccionado. Las nuevas columnas indicarán el retraso («Delay») y el nivel («Level») calculados por Dirac. Este perfil de referencia no se puede modificar. Si desea realizar algún cambio, duplique del perfil, haga las modificaciones en el duplicado, y guarde los cambios del perfil y de la sala. Consulte la sección «Perfiles».

## **Menú de ajustes**

El Astral 16 cuenta con una serie de ajustes del sistema que se definen en este menú y controlan el funcionamiento de la unidad. Defínalos adecuadamente para facilitar el manejo del Astral 16 y de los dispositivos conectados. Estos ajustes solo son accesibles para los usuarios identificados como instalador o como experto autorizado por el instalador.

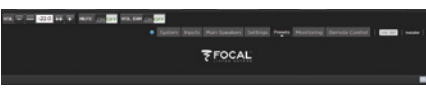

## **Triggers (Activadores)**

El Astral 16 tiene 4 activadores independientes de corriente continua que pueden configurarse para encender o poner en espera los equipos conectados, como proyectores, dispositivos fuente o amplificadores.

Puede conservar el nombre por defecto de los activadores o cambiarlo por otro más descriptivo. Cada activador tiene las siguientes opciones:

- **Manual Switching (activación manual):** Este modo habilita un botón en la interfaz de control remoto que permite al usuario accionar el activador manualmente.
- **Auto Switching (activación automática):** :«Enabled on Wake» (habilitado al encender) habilita el activador cuando el Astral 16 se enciende desde el estado de espera. El activador no se deshabilitará automáticamente cuando el Astral 16 pase al modo de espera. «Enabled on Input» (habilitado en entradas) habilita el activador en el menú «Inputs» (entradas). Si se selecciona «Y» para una entrada, el activador se habilitará cuando se seleccione esa entrada desde una interfaz remota. Consulte «9. Triggers (activadores)». «Enabled on Preset» (habilitado en ajustes predeterminados) habilita el activador en el menú «Preset» (ajustes predeterminados). Cuando se selecciona un ajuste predeterminado que tiene un activador marcado como «Y», el activador se habilitará. Tenga en cuenta que el modo automático

(«Auto Switching») tiene prioridad sobre el modo manual («Manual Switching»).

- **Disabled on Sleep (deshabilitado en espera):**  Seleccione «Y» si quiere que el activador se deshabilite cuando el Astral 16 entra en modo de espera.
- **Active State (estado activo)** : Seleccione aquí si el estado operativo del activador corresponde a 12 V o a 0 V.
- **Delay (retraso)** : Puede establecer un retraso de hasta 8 segundos. En general esta opción se utiliza para activar amplificadores. Si todos los amplificadores se encienden al mismo tiempo, el pico de corriente podría hacer saltar un disyuntor. Los activadores de los amplificadores Focal pueden conectarse en cadena margarita para que los amplificadores solo inicien su secuencia de encendido cuando esté encendido el anterior, por lo que con los amplificadores Focal modernos ya no es necesario el retraso (ni el uso de varios activadores).

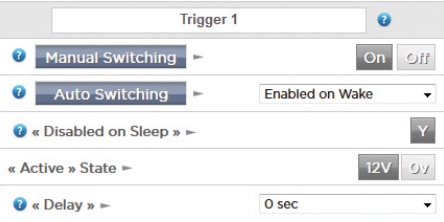

## **Parámetros**

- **Downmix zone (zona de mezcla)** : define si las salidas de mezcla están destinadas a una zona de solo audio o a una zona de audio/vídeo. Si es de audio/vídeo, las funciones del control remoto permitirán ajustar la sincronía de labios (el retraso global de la zona se podrá establecer como se explica más adelante).
- **Audio Control Range MAX (rango máximo de audio) :** Establece el máximo volumen permisible. +6 db (por defeco), +3 dB, 0 dB.
- **Volume Dim Level (atenuación de volumen)** : El botón «Volume Dim» permite al usuario atenuar rápidamente el volumen (sin silenciarlo). Establezca aquí el nivel de atenuación. El valor por defecto es -20 dB.

## **Sincronización general de audio/vídeo**

Establezca aquí el retraso global de sincronía de labios para cada sala, zona de A/V y zona de auriculares. El valor máximo es de 250 ms.

## **Configuración del sistema**

Para controlar el Astral 16 con la aplicación iPad Astral 16 o un sistema de control via TCP/IP, la red deberá estar permanentemente activa. Habilite la red en el modo de espera («Network Standby ON») para posibilitar el control. Tenga en cuenta que el consumo en modo de espera será mayor.

Habilite el arranque rápido («Fast Boot») para reducir el tiempo de encendido del Astral 16 (aumentará el consumo en modo de espera).

Habilite el modo silencioso («Quiet») para aumentar la temperatura de arranque del ventilador, con lo que se pondrá en marcha a un nivel superior al de escucha normal y no será audible en condiciones normales. Esto es útil cuando la unidad está colocada cerca de la zona de escucha. Recomendamos deshabilitar este modo («Off») si la unidad está en un rack.

## **Panel frontal**

Ajustes que controlan el funcionamiento de la pantalla del panel frontal:

- **Active Brightness (brillo en uso) :** Brillo de la pantalla cuando se está utilizando activamente.
- **Standby Brightness (brillo en espera) :** Brillo de la pantalla cuando no se está utilizando activamente.
- **Standby Timeout (tiempo de inactividad) :**  Tiempo que transcurre desde que deja de utilizarse activamente la pantalla hasta que su brillo desciende al nivel de espera.
- **Zoom on Changes (visualizar cambios) :** Cuando está activado («On») los cambios realizados desde el control remoto (entrada, volumen, etc.) se mostrarán brevemente en caracteres grandes para poder visualizarlos desde cualquier parte de la estancia.

## **IR Function Assignment & Commands (Asignación de funciones y comandos IR)**

«Inputs» y/o «Presets» puede asignar hasta 6 entradas y 5 ajustes predeterminados a determinados botones de un control remoto IR (requiere código RC5/RC6).

Tenga en cuenta que muchos controles remotos «universales» también pueden recorrer todas las entradas y ajustes predeterminados, por lo que podrá acceder a ellos aunque tenga más de 6 entradas o 5 ajustes. Recuerde que el Astral 16 no tiene receptor IR en el panel central, por lo que control IR tendrá pasar por un módulo conectado a la entrada IR del panel trasero.

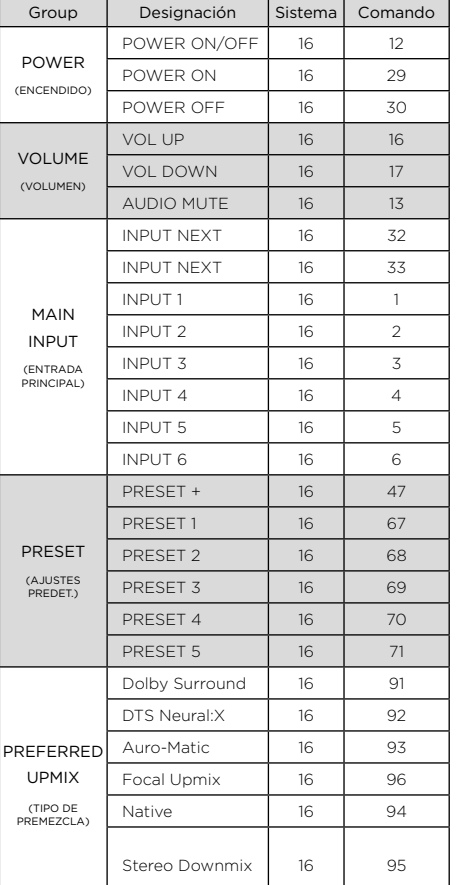

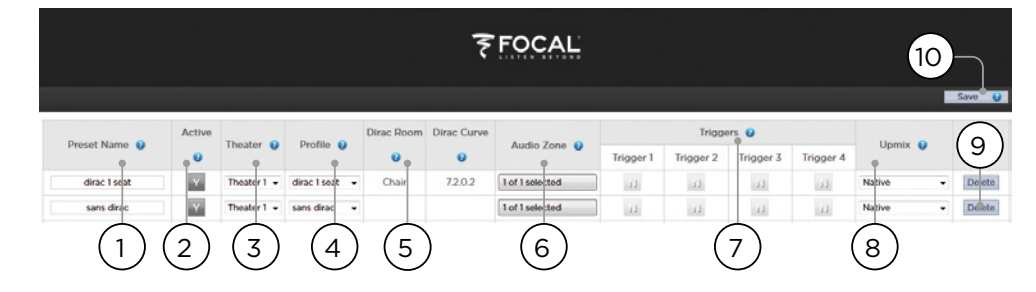

## **Ajustes predeterminados**

Los ajustes predeterminados permiten al instalador agrupar determinados ajustes para que el usuario final pueda acceder a ellos fácilmente desde una interfaz de control remoto. Con los ajustes predeterminados, el instalador puede hacer que el Astral 16 -un controlador home cinema muy complejo y sofisticado- sea extremadamente fácil y agradable de manejar.

Cada ajuste predeterminado incluye los siguientes campos:

## **1. Preset name (nombre del ajuste)**

Permite dar al ajuste predeterminado un nombre en función de sus uso. Por ejemplo, si toda la familia se reúne para ver películas, «Película». Se admiten como máximo 12 caracteres.

## **2. Active (activo)**

Si está en «Y», el ajuste se mostrará en la lista de ajustes predeterminados disponibles del control remoto. Si está en «N», el ajuste predeterminado se conservará, pero no podrá seleccionarlo desde el control remoto.

## **3. Theater (sala)**

El ajuste predeterminado debe especificar a qué sala se aplica. La lista incluye salas, salas secundarias y SphereAudio (si tiene instalada una licencia opcional SphereAudio). Las zonas no aparecen en la lista.

## **4. Profile (perfil)**

Cada sala puede tener varios perfiles entre los que elegir. Especifique el perfil que se cargará por defecto cuando se seleccione el ajuste predeterminado.

## **5. Dirac Room / Dirac Curve (zona y curva Dirac)**

Si la sala está calibrada con Dirac Live, la zona de escucha y la curva definidas en «15. Vuelva a la interfaz web del Astral 16» se indicarán aquí.

## **6. Audio Zone (zona de audio)**

Puede decidir si envía el audio a una o más zonas o a ninguna. Las zonas marcadas serán accesibles y se podrán controlar desde el control remoto cuando se seleccione el ajuste predeterminado.

## **7. Triggers (activadores)**

Cuando los activadores automáticos («Auto Switching») están en modo «Enabled on Preset» (habilitado en ajustes predeterminados), pueden asociarse aquí a los ajustes predeterminados.

## **8. Upmix (premezcla)**

Aunque puede cambiar el tipo de premezcla desde el control remoto en todo momento, aquí puede definir el tipo de premezcla por defecto para cada ajuste predeterminado.

## **9. Delete / Create (borrar y crear)**

Para borrar ajustes predeterminados en desuso, haga clic en el botón «Delete» (borrar) de la fila correspondiente. Para crear un nuevo ajuste predeterminado, haga clic en «Create» (crear).

## **10.Save (guardar)**

Es necesario guardar cualquier cambio realizado en los ajustes predeterminados.

 $02<sub>1</sub>$ UE

1

์ 5

4

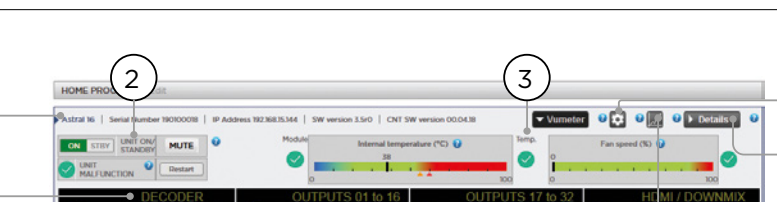

 $17$ 

 $18\,$ 

 $19\,$ 

 $20<sub>1</sub>$ 

100.0 dB

100.0 dB

100.0 dB

 $-100.0$  dB

## **Monitorización**

 $-100.0 \text{ dB}$ 

 $-100.0 d$ 

 $02<sup>1</sup>$ 

En la página de monitorización de StormMonitoring<br>encontrará información detallada sobre el encontrará información detallada funcionamiento del Astral 16.

## **1. Product information (Información de producto)**

Aquí se indican el modelo, el número de serie, la dirección IP y la versión del firmware.

## **2. Basic Status (Estado de la unidad)**

Indica y controla los estados de encendido/espera, silenciamiento y reinicio del sistema, identificando también problemas de funcionamiento.

## **3. Temperature / Fan Speed (Temperatura y velocidad del ventilador)**

Dos indicadores muestran la temperatura de la unidad (línea negra) y la velocidad del ventilador trasero. Los marcadores naranjas muestran los ajustes actuales de alerta del sistema y temperatura crítica.

Para visualizar los elementos 4 a 6, expanda la página con el botón «VU Meter».

## **4. Decoder (descodificador)**

Muestra en tiempo real el nivel de audio de los canales que recibe el descodificador. Por ejemplo, si se recibe una señal PCM de 2 canales, podrá ver actividad en LF y RF.

## **5. Outputs (salidas)**

Permite visualizar en tiempo real la salida de audio de cada canal de salida del panel trasero. Por ejemplo, si se recibe audio 5.1 y se ha seleccionado la premezcla nativa («Native»), verá actividad en los canales LF, CF, RF, SUB, LS y RS. Esto es útil para comprobar si debe haber audio en la salida.

## **6. HDMI/DOWNMIX (HDMI y mezcla)**

Permite visualizar la salida de audio en las salidas HDMI y las salidas de mezcla XLR.

## **7. Logging (Registro)**

 $02$ 

 $03<sub>1</sub>$ 

 $04$ 

Esta función es útil para identificar posibles comportamientos anormales relacionados con la temperatura. Haga clic en el botón del gráfico para visualizar la evolución de la temperatura y de la velocidad del ventilador. Utilice las opciones del menú emergente para seleccionar el intervalo de tiempo, ver la gráfica de cerca, moverse por ella o exportar la imagen.

100.0 dB

 $10000$ 

**A** June

6

7

8

 $^{\prime}$  9

## **8. Details (detalles)**

Haga clic en este botón para obtener información detallada sobre el audio y el vídeo del reproductor (formato, resolución, espacio de color, protección contra copias, etc.). También se proporciona información importante sobre la transmisión de vídeo. Para diagnosticar cualquier problema de imagen y sonido, contraste esta información con la compatibilidad de los dispositivos conectados. Además, se muestra en tiempo real el estado de los diferentes módulos de alimentación de la unidad. Esta función puede ser muy útil para diagnosticar problemas de funcionamiento.

## **9. Threshold settings (Límites de alerta)**

Puede definir sus propios límites de alerta de temperatura para la unidad. Haga clic en el icono del engranaje para definir los límites. Los valores por defecto son 55 ºC y 60 ºC. Cuando se alcancen dichas temperaturas, aparecerán mensajes en las distintas interfaces.

Manual de uso de uso de la construcción de Manual de uso de uso de uso de uso de uso de la construcción de uso

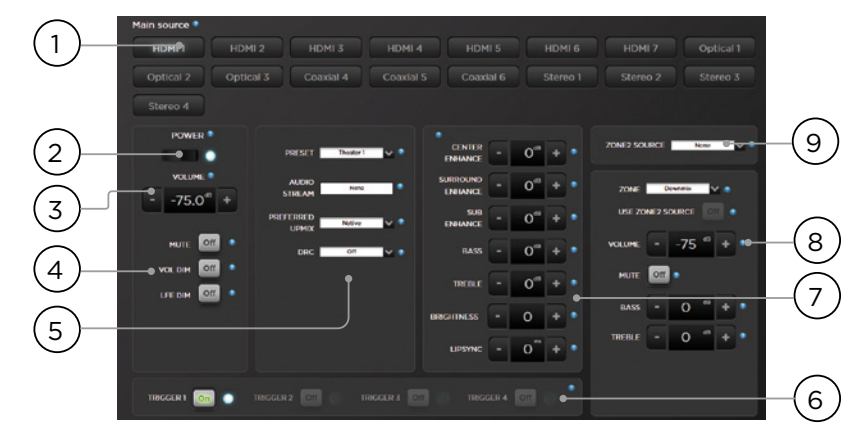

## **Control remoto de la interfaz web**

El control remoto es accesible desde cualquier dispositivo moderno con un navegador web. Si no se identifica como instalador o usuario experto, también puede acceder al control remoto, pero la cabecera (por encima de «Main source») no será visible. Se recomienda utilizar el control remoto de la interfaz web en un ordenador o una tableta. Puede utilizarse un teléfono, pero los diferentes elementos no se ajustarán adecuadamente a la pantalla. Los usuarios de iPad también pueden descargar la aplicación para iPad en el App Store

## **1. Input Select (Selección de entradas)**

Las entradas habilitadas en la página de configuración de entradas aparecerán aquí con el nombre que haya definido. Consulte la sección «Entradas». La entrada seleccionada estará resaltada en azul. Haga clic en cualquier entrada para seleccionarla.

## **2. Power (encendido)**

Este botón permite pasar entre los modos de encendido y espera.

## **3. Main Volume (volumen principal)**

Permite ajustar el volumen de la sala seleccionada con los botones +/-. Cada pulsación corresponde a 1 dB.

## **4. Mute / Dim / LFE Dim (silencio, atenuación y atenuación de efectos graves)**

Permiten acceder fácilmente las siguientes funciones:

- **Mute (silencio)** : Silencia el audio de la sala seleccionada
- **Vol Dim** : Atenúa inmediatamente el volumen en la medida definida en «Parámetros». El valor por defecto es -20 dB.
- **LFE Dim** : En algunas ocasiones, las películas en Dolby tienen graves que resultan muy ruidosos. «LFE Dim» le permitirá atenuar el canal LFE en -10 dB.

## **5. Ajustes predeterminados y descodificación de audio**

- **Preset (ajuste predeterminado)** : Utilice este menú desplegable para seleccionar un ajuste predeterminado. Recuerde que los ajustes predeterminados requieren la activación de una sala concreta, por lo que si su unidad cuenta con varias salas, deberá tener ajustes predeterminados para todas ellas. Consulte la sección «Ajustes predeterminados».
- **Audio Stream (señal de audio)** : Proporciona información en tiempo real sobre el audio procedente de la fuente seleccionada.
- **Preferred Upmix (tipo de premezcla)** : «Native» reproduce el audio en el formato original y/o los canales determinados en el contenido de la fuente. «Stereo Downmix» mezclará la señal de sonido envolvente en 2 canales a través de los altavoces frontales izquierdos y derechos (y los graves, si los altavoces están en modo «Small» o «Large and Sub»).
- **Dolby Surround, DTS Neural** : Cualquier señal de sonido envolvente convencional se convertirá en uno de estos 3 formatos. Las fuentes de sonido inmersivo se reproducirán de forma nativa y esta opción estará en gris.
- **DRC** : Control de rango dinámico para Dolby y DTS. «On» reducirá el rango de niveles de volumen de la pista de audio comprimiendo los sonidos de mayor nivel. «Auto» activará el DRC cuando lo requiera la pista de audio.

## **6. Triggers (activadores)**

Los activadores manuales («Manual Switching», consulte la sección «Activadores») dispondrán de un botón en la interfaz. Haciendo clic en el botón se acciona el activador y, con ello, el dispositivo conectado.

## **7. Ajustes temporales de audio**

Aunque haya calibrado meticulosamente la sala en el menú «Main Speakers», en algunas ocasiones el sonido se puede mejorar con pequeños ajustes. Los ajustes realizados aquí son temporales y vuelven a «0» cada vez que se cambia de ajuste predeterminado.

- **• Center Enhance (optimización canal central) :** Ajusta el nivel del canal central entre -6 y +6 dB en pasos de 1 dB.
- **• Surround Enhance (optimización de sonido envolvente) :** Ajusta el nivel de los canales de sonido envolvente entre -6 y +6 dB en pasos de 1 dB.
- **• Sub Enhance (optimización de graves) :** Ajusta el nivel de los canales de subwoofer entre -6 y +6 dB en pasos de 1 dB.
- **• Bass (graves) :** Control de tono que permite ajustar el nivel de graves de toda la sala, tanto en los canales de subwoofer como en los principales, entre -6 y +6 dB en pasos de 1 dB.
- **• Treble (agudos) :** Control de tono que permite ajustar el nivel de agudos de toda la sala entre -6 y +6 dB en pasos de 1 dB.
- **• Brightness (brillo) :** Modifica el equilibrio tonal de la sala entre un timbre más oscuro (valores negativos) o más brillante (valores positivos).
- **• Lipsync (sincronía de labios) :** Ajusta temporalmente el retraso de sincronización de labios para adaptarlo a determinadas fuentes. Este valor desaparece cada vez que se selecciona una nueva entrada, por lo que si tiene que ajustar frecuentemente este parámetro con el mismo valor, ajústelo para la entrada («8. Retraso AV») o para toda la sala («Sincronización general de audio/vídeo).

## **8. Control de zona**

En la configuración de cada ajuste predeterminado, puede seleccionar zonas auxiliares para habilitarlas. Si un ajuste predeterminado tiene zonas habilitadas, podrán seleccionarse el menú desplegable para ajustar el volumen, los graves, los agudos y el silenciamiento de cada una de ellas. Las zonas de audio/vídeo y de auriculares también cuentan con un ajuste temporal de sincronización. También puede seleccionar una entrada secundaria para las zonas de audio auxiliares «Zona 2» (9), diferente de la entrada de la sala principal. Para cada zona puede seleccionar tanto la fuente secundaria «Zona 2» como la fuente que se está reproduciendo en la sala principal.

## **Application iPad**

Los usuarios de iPad pueden descargar la aplicación Astral 16 en el App Store para controlar su Astral 16 con funciones idénticas a las del control remoto de la interfaz web. Una vez que haya descargado la aplicación, introduzca la dirección IP de la unidad en la pantalla de configuración y pulse «Connect» (conectar).

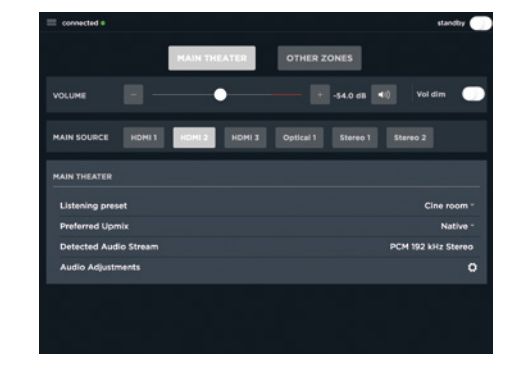

Toque uno de los 5 iconos de la parte inferior de la pantalla para acceder a las funciones de control remoto de la interfaz web. En la imagen se muestra el control de la sala principal («Main Theater»).

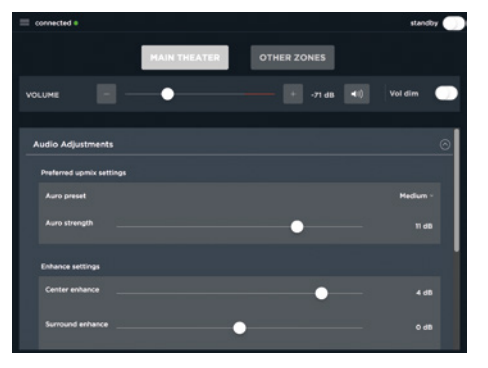

DTS® es una marca registrada de DTS, Inc.

Dolby® es una marca registrada de Dolby Laboratories. Auro-3D® es una marca registrada de Auro Technologies.

Las demás marcas pertenecen a sus propietarios respectivos.

Fabricado bajo licencia de Dolby Laboratories. Dolby, Dolby Atmos, Dolby Audio y el símbolo de la «doble D» son marcas de Dolby Laboratories.

Fabricado bajo licencia de DTS Licensing Limited. DTS, su símbolo, DTS con su símbolo, DTS:X y el logotipo DTS:X logo son marcas registradas o marcas de DTS, Inc. en los Estados Unidos u otros países. © DTS, Inc. Todos los derechos reservados.

Fabricado bajo licencia de Auro Technologies. Focal cuenta con la certificación de Auto Technologies para utilizar su tecnología y sus productos. Auro-3D® y sus símbolos asociados son marcas registradas de Auro Technologies. El contenido de este documento está protegido por el derecho de la propiedad intelectual y su reproducción, distribución, transmisión, exhibición, publicación o difusión no están permitidas sin la autorización previa por escrito de Auro Technologies NV, o del propietario de los contenidos si el material pertenece a terceros. No modifique ni elimine ninguna marca, copyright o aviso en las copias del contenido de este documento.

Los términos HDMI y HDMI High-Definition Multimedia Interface, así como el logotipo HDMI, son marcas o marcas registradas de HDMI Licensing LLC en los Estados Unidos y otros países.

# LEIA PRIMEIRO! IMPORTANTE PRECAUÇÕES DE SEGURANÇA P

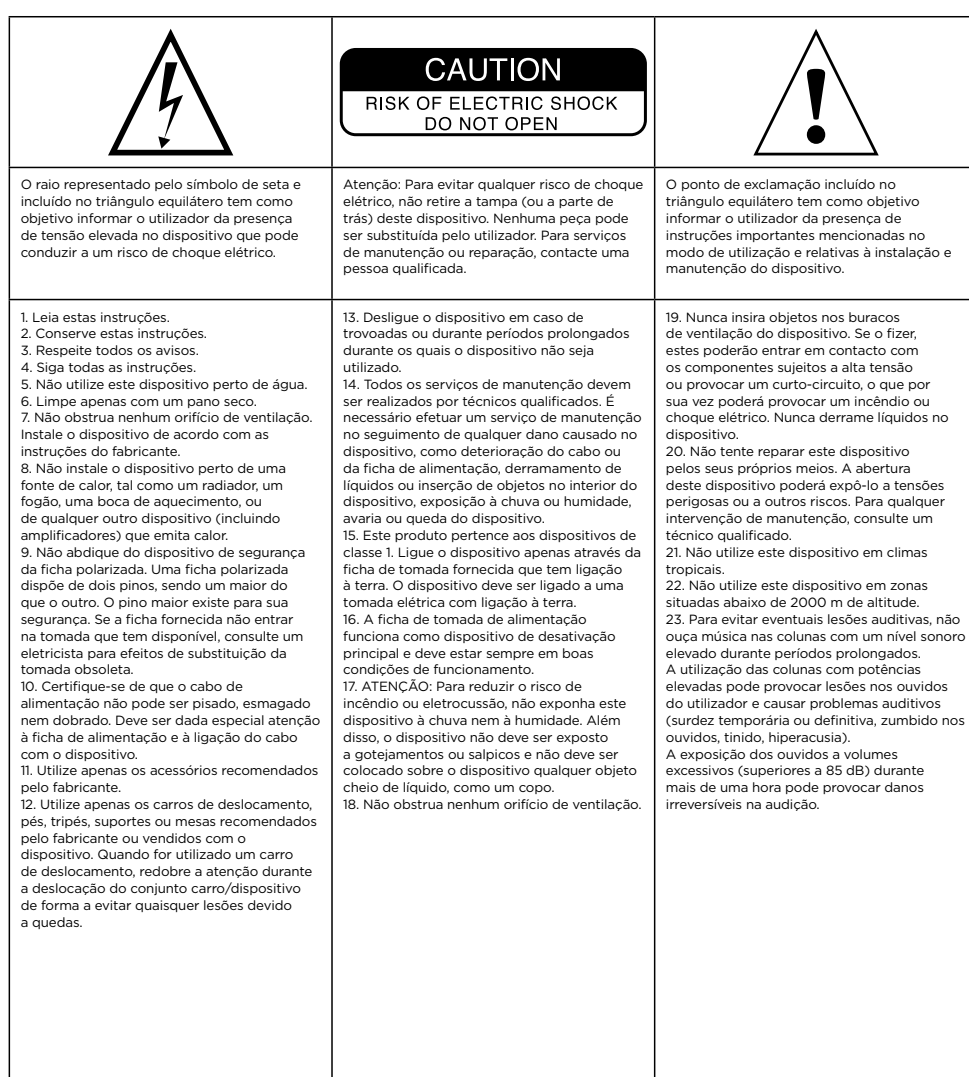

# **ASTRAL 16™** Manual de utilização

**Para validar a garantia Focal-JMlab,** 

**agora é possível registar um produto online: www.focal.com/warranty**

# **Condições da garantia**

Todos os produtos da Focal estão cobertos pela garantia concedida pelo distribuidor oficial da Focal do seu país. O seu distribuidor poderá fornecer informações mais detalhadas a respeito das condições da garantia. Esta abrange, pelo menos, os direitos concedidos pela garantia legal em vigor no país onde foi emitida a fatura de compra original.

## **Índice**

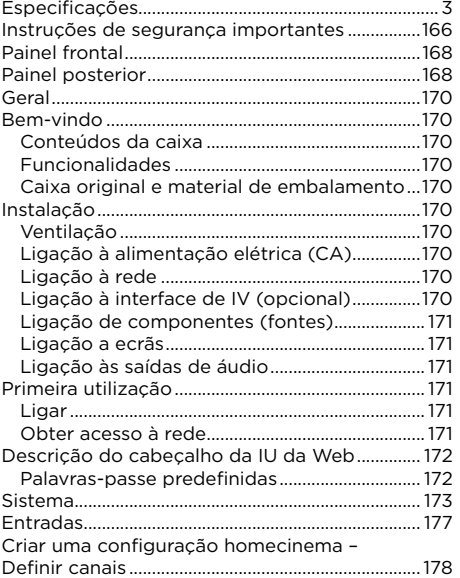

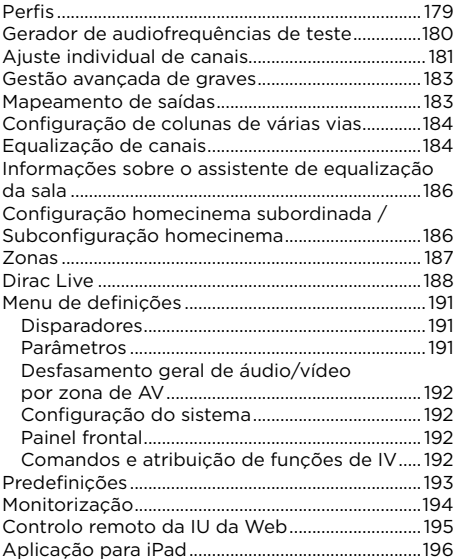

Português

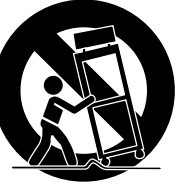

(CEI 60417-6044)

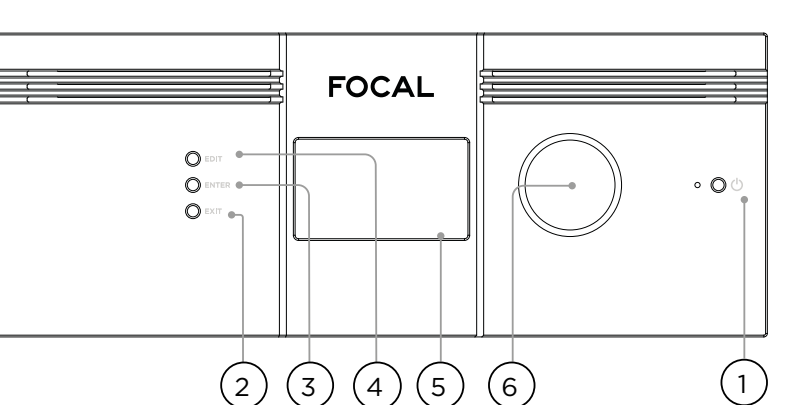

## **Painel frontal**

## **1. Botão para ligar/desligar**

Utilize este botão para ligar o Astral 16 ou para o colocar no modo de suspensão. Para ligar a unidade, tem de ter ligado primeiro o interruptor do painel posterior.

## **2. Exit (Sair)**

Ao navegar no menu do painel frontal, prima Exit (Sair) para retroceder.

## **3. Enter (Confirmar)**

Ao navegar no menu do painel frontal, prima Enter (Confirmar) para confirmar uma seleção.

## **4. Edit (Editar)**

No ecrã principal, prima Edit (Editar) para ativar alterações de estado no Astral 16. Utilize o botão de volume para navegar.

## **5. Ecrã**

O ecrã do painel frontal apresenta várias informações sobre a unidade. Este ecrã não é tátil. É possível configurar vários parâmetros de acordo com as instruções descritas na secção "Painel frontal".

## **6. Volume**

Por predefinição, o botão controla o volume da configuração homecinema selecionada. Prima o botão para desativar o som. No modo de edição, o botão pode ser utilizado para navegar entre os vários campos.

## **Painel posterior**

## **7. HDMI**

Existem 7 entradas e 2 saídas HDMI. Todas as entradas e saídas HDMI são compatíveis com os formatos HDCP 2.2 / HDMI 2.0. As saídas são espelhadas. A saída HDMI 1 é compatível com eARC e com ARC. Consulte todas as especificações de HDMI na secção "Especificações".

## **8. Entrada da fonte de alimentação / Fusível / Interruptor principal**

A ligação do Astral 16 à fonte de alimentação é efetuada nesta tomada. Certifique-se de que o fusível instalado cumpre os requisitos locais. Para que a unidade funcione, o interruptor do painel posterior tem de estar na posição ligada.

## **9. Rede**

É necessário ligar o Astral 16 a uma rede para efetuar a configuração. Também se recomenda a ligação à rede durante o funcionamento. A velocidade requerida é de 100 Mbps. Utilize um cabo CAT5e ou superior.

## **10.USB**

Existem duas portas USB que permitem a ligação opcional de microfones com a função RTA, podendo também ser utilizadas para manutenção.

## **11. IV**

Existe uma entrada e uma saída de IV, através de tomadas de 3,5 mm, que possibilita o controlo à distância através de um comando de infravermelhos.

## **12.Saída de disparo**

Existem quatro saídas de disparo independentes que controlam a potência de determinados dispositivos externos. Consulte as informações de configuração na secção "Disparadores".

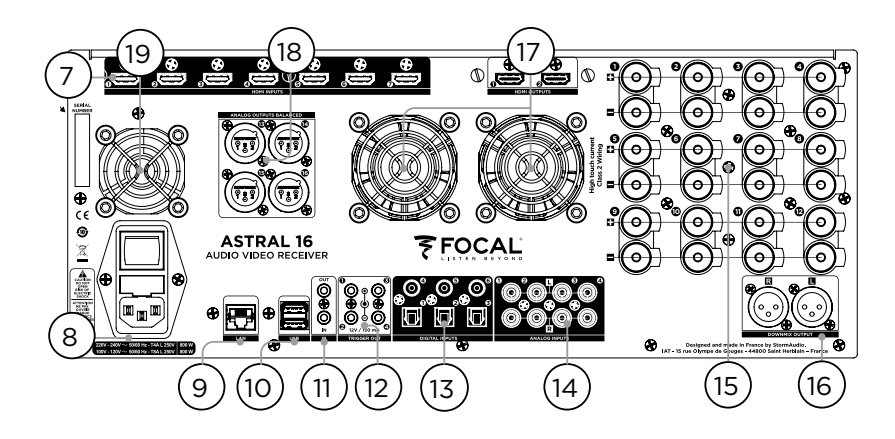

## **13.Entradas digitais**

Existem 3 entradas digitais coaxiais e 3 entradas digitais óticas TOSLINK para permitir a ligação a fontes digitais mais antigas.

## **14.Entradas analógicas**

Existem 8 entradas RCA que podem ser utilizadas numa configuração de 4 pares de estéreo ou numa configuração 7.1. Quando são utilizadas na configuração 7.1, a atribuição de canais é feita da seguinte forma, no sentido dos ponteiros do relógio, a partir do canto superior esquerdo: LF, CF, LS, LB, RB, RS, SUB, RF.

## **15.Saídas analógicas amplificadas**

Existem 12 saídas amplificadas para colunas, de 4 ou 8 ohms. O Astral 16 possui três fontes de alimentação individuais, sendo que cada uma amplifica 4 canais (1 a 4, 5 a 8 e 9 a 12). Para evitar a ativação precoce do limite de corrente, recomenda-se um mapeamento das saídas de forma a que as colunas do lado esquerdo, do centro e do lado direito estejam ligadas a um módulo de alimentação diferente (por exemplo, lado esquerdo no canal 1, centro no canal 5 e lado direito no canal 9). Consulte a secção "Mapeamento de saídas".

## **16.Saída de downmix**

Existe um par estéreo de saídas XLR para exportação downmix (2 canais dedicados). Estas saídas produzem uma downmix estéreo do áudio que está a ser reproduzido na configuração homecinema selecionada. Consulte as informações de configuração na secção "Parâmetros". É possível ativar a downmix em algumas predefinições. Consulte a secção "Predefinições". Pino 2 positivo.

## **17. Ventilação do amplificador**

São utilizados dois ventiladores com regulação térmica eletrónica para arrefecer a secção do amplificador do Astral 16. Os ventiladores são acionados periodicamente, consoante a carga geral da corrente de saída. Não obstrua o ventilador nem os respiradouros existentes no chassis e no painel frontal.

## **18.Saídas analógicas**

Existem 4 saídas de áudio analógicas XLR que podem ser atribuídas a campos de som ou a zonas. Consulte as instruções na secção "Criar uma configuração homecinema

– Definir canais". As saídas podem ser remapeadas. Consulte a secção "Mapeamento de saídas". Pino 2 positivo.

## **19.Ventilador do processador**

O Astral 16 poderá ativar periodicamente o ventilador do processador de forma automática para fazer circular ar frio através da unidade. Não obstrua o ventilador nem os respiradouros existentes no chassis.

## **Geral**

## **Bem-vindo**

Obrigado por ter adquirido o Astral 16 e por partilhar da nossa filosofia "Listen Beyond" (Ouvir mais além). O Astral 16

foi concebido para proporcionar um desempenho de áudio de última geração, tanto com os novos formatos surround envolventes como com sistemas de surround mais antigos. As novas soluções inovadoras de hardware e software permitem utilizar até 16 canais para personalizar campos de som, com 12 canais com elevada potência de amplificação e 4 canais balanceados.

## **Conteúdos da caixa**

- Manual do utilizador / Guia de instalação
- Cabo de alimentação adequado à região • Suportes de montagem em prateleira (requer uma
- chave Torx T20 adequada) • Microfone USB UMIK-1 e extensão para as
- funcionalidades RTA e StormMonitoring
- Cabo de 10 m (32,9 pés) com sensor de infravermelhos

## **Funcionalidades**

O Astral 16 da Focal inclui:

- 7 entradas/2 saídas de HDMI, 6 entradas digitais para sistemas mais antigos (3 TOSLINK e 3 RCA S/ PDIF) e uma entrada analógica configurável por software (7.1 ou 4 pares de estéreo)
- Ligação à rede (necessária para efeitos de controlo e atualizações de firmware)
- 12 saídas amplificadas configuráveis por software
- 4 saídas analógicas XLR configuráveis por software
- 4 saídas de disparo programáveis
- Controlo por IV
- Disponibilização de módulos de controlo para sistemas de automatização de terceiros no portal do cliente, em http://www.focal.com

## **Caixa original e material de embalamento**

Preserve a caixa original e o material de embalamento. Na improvável eventualidade de o seu equipamento ter um problema e ter de ser devolvido para efeitos de assistência, terá de possuir o material de embalamento adequado; caso contrário, não será possível assegurar o respetivo seguro de transporte. A Focal disponibiliza materiais de embalamento de substituição a custos reduzidos.

## **Instalação**

Prepare o seu local de instalação seguindo os passos abaixo; consulte a secção "Painel posterior" para ver a descrição do painel posterior, que indica a localização das principais ligações.

- Em modelos expedidos fora da América do Norte, com um fusível agregado ao cabo de CA, instale o fusível antes de ligar a unidade à fonte de alimentação.
- Certifique-se de que o seu circuito elétrico possui uma boa ligação à terra e que todo o equipamento de áudio se encontra ligado ao mesmo nó de terra, para evitar ruído e interferências causados pelo circuito de terra.
- Prepare os equipamentos anexos, como o ecrã ou projetor, amplificadores de áudio, colunas, comutador de rede e respetivos cabos.
- Deverá haver um servidor DHCP em execução na rede para permitir que o Astral 16 obtenha um endereço IP.

## **Ventilação**

Astral 16 possui uma elevada potência de amplificação. Embora possua tecnologia de Classe D altamente eficiente, os níveis de dissipação são consideráveis, variando consoante a carga geral da corrente de saída. Como tal, recomenda-se que os respiradouros frontais e posteriores não fiquem obstruídos e que exista uma folga suficiente que permita uma circulação adequada de ar, sobretudo quando o Astral 16 estiver a funcionar sob carga elevada. As definições de ventilação podem ser alteradas na IU da Web.

## **Ligação à alimentação elétrica (CA)**

Se necessário, instale o fusível fornecido juntamente com a tomada. Ligue a extremidade IEC-320 C14 do cabo de alimentação ao Astral 16 e, em seguida, ligue a outra extremidade a uma tomada de CA aprovada e com ligação à terra.

## **Ligação à rede**

Utilizando um cabo CAT5e ou superior, ligue o Astral 16 à sua rede local. Consulte a secção "Obter acesso à rede" para identificar o endereço IP.

## **Ligação à interface de IV (opcional)**

Se optar por utilizar uma interface de IV, tem de ligar um recetor de IV à entrada de IV do Astral 16.

## **Ligação de componentes (fontes)**

As entradas digitais 1 a 6 suportam fontes digitais mais antigas. A secção de entradas analógicas é compatível com fontes analógicas de estéreo ou surround. Pode consultar a configuração das entradas analógicas na secção "4. Entrada principal de áudio". A unidade também permite a ligação de fontes de HDMI.

## **Ligação a ecrãs**

Ligue os seus ecrãs às saídas HDMI.

## As saídas são iguais (mesmo conteúdo), mas os formatos eARC/ARC apenas são suportados pela saída HDMI 1, pelo que deverá dedicar esta saída a televisores. A saída HDMI 2 é recomendada para projetores.

## **Ligação às saídas de áudio**

Se optar por ligar as saídas nesta fase, tome nota do número da saída que está ligado a cada canal para criar um mapa adequado numa etapa posterior. Se configurar uma configuração homecinema através da IU da Web, a IU criará um esquema predefinido de saídas. Nessa altura, poderá ligar os seus amplificadores com base no mapeamento predefinido dos canais de saída.

## **Primeira utilização**

Na primeira utilização, configure o Astral 16 de acordo com as suas preferências, utilizado a interface de utilizador baseada na Web (IU da Web). Não são fornecidas indicações nem instruções no ecrã para configurar a unidade utilizando o painel frontal.

## **Ligar**

Coloque o interruptor principal do painel posterior na posição ligada.

O ecrã do painel frontal apresentará o logótipo da Focal durante alguns segundos e, em seguida, ficará sem imagem enquanto o Astral 16 entra em modo de suspensão. A luz do LED de energia fica vermelha e fixa.

Quando a unidade estiver em modo de suspensão, prima o botão para ligar/desligar no painel frontal. O Astral 16 iniciará a sequência de arranque.

## **Obter acesso à rede**

Prima e mantenha premido o botão EDIT (Editar) durante 5 segundos.

O ecrã apresentará uma lista de informações, incluindo o endereço IP atribuído via DHCP na parte superior. Tome nota deste endereço.

Nota: Se a unidade não estiver em modo DHCP, tem de colocá-la em modo DHCP utilizando o painel frontal. Siga os passos descritos acima e, em seguida, prima e mantenha premido o botão EDIT (Editar) durante alguns segundos até aparecer uma mensagem a pedir para confirmar esta ação. Confirme premindo o botão ENTER (Confirmar).

Utilizando um navegador da Web num dispositivo ligado à mesma rede (preferencialmente um computador portátil), introduza este endereço IP na barra de endereços do seu navegador.

Nota: Só pode ser aberta uma instância de controlo de cada vez através da IU da Web. Se já houver uma janela a tentar aceder à IU da Web do Astral 16, aparecerá uma mensagem para fechar as restantes.

Navegadores suportados:

Edge (Windows), Safari (macOS) e FireFox, Chrome (Windows, macOS e Ubuntu). Os restantes poderão apresentar problemas.

É apresentada a página inicial do Astral 16.

HELP **Preset: Theater 1 v** Theater: Theater 1 Profile New Profile 1 - Preferred Upmix > Native Audio Stream : None Audio Zones : Show list  $\sim$ ON O HDML1 ↴ ⋥  $-75.0$  ++  $vol.$ MUTE ON OFF VOL. DIM ON OFF **2** System Inputs Main Speakers Settings Presets Monitoring Remote Control 106 OUT **DESTART &** Installer FOCAL Save 0  $1)$  (2) 3 4 5 6

## **Descrição do cabeçalho da IU da Web**

## Nota: Palavras-passe predefinidas

Caso se tenha esquecido das suas palavras-passe de Expert User (Utilizador avançado) ou Installer (Instalador), pode repô-las para as palavras-passe predefinidas no ecrã Info (Informações) – consulte "Obter acesso à rede". Em seguida, prima e mantenha premidos os botões EDIT (Editar) e EXIT (Sair) em simultâneo. Prima ENTER (Confirmar) para confirmar quando surgir o pedido de confirmação.

A área Expert Setup (Configuração avançada) possui dois níveis de acesso: Expert User (Utilizador avançado) e Installer (Instalador). O Expert User (Utilizador avançado) tem acesso a porções do menu definidas pelo Installer (Instalador). O Installer (Instalador) tem acesso total à configuração. Utilize este nível para efetuar a configuração.

A palavra-passe predefinida para obter um acesso total à configuração é "**installer**". Introduza a palavra-passe e clique na ligação para aceder ao menu de configuração.

A palavra-passe predefinida de Expert User (Utilizador avançado) é "**expert**".

## **1. Barra de controlo remoto permanente**

Esta área permite mudar algumas definições sem ser necessário aceder à página de controlo remoto. Permite alterar a Fonte, a Predefinição, a Configuração homecinema, os Perfis dentro de cada configuração homecinema e modos de Surround.

## **2. Controlo de volume**

É possível controlar o volume sem ser necessário aceder à página de controlo remoto. Os botões +/ ajustam o volume em incrementos de 1 dB. Os botões ++/-- ajustam o volume em incrementos de 3 dB. O botão Mute (desativar o som) desativa o som. O botão Dim (Atenuar) atenua o som conforme especificado previamente na secção "Parâmetros".

## **3. Secção de configuração**

- **• System (Sistema):** Contém informações do sistema, como a versão de firmware, licenças instaladas e parâmetros de rede. As cópias de segurança das configurações do sistema e as atualizações de firmware também são feitas nesta secção.
- **• Inputs (Entradas):** Configuração de nomes de entradas, mapeamento entre entradas físicas e componentes (fontes) e configuração de definições dependentes de entradas.
- **• Main Speakers (Colunas principais):** Configuração da configuração homecinema principal, campos de som subordinados, zonas de áudio/vídeo e zonas apenas de áudio. O mapeamento entre saídas analógicas e canais físicos é efetuado nesta secção.
- **• Settings (Definições):** Configuração do comportamento do disparador, HDMI, IV e outros parâmetros do sistema.
- **• Presets (Predefinições):** Criação de predefinições que ativam rapidamente combinações de campos de som, zonas de downmix, perfis de equalização, disparadores e o comportamento de upmix para surround. As predefinições são a forma mais rápida de os utilizadores colocarem os respetivos sistemas em diferentes modos de audição.
- **• Monitoring (Monitorização):** Esta página de StormMonitoring fornece estatísticas em tempo real e documentadas sobre o estado de funcionamento e desempenho do Astral 16, disponíveis através de uma rede local ou através de uma rede remota, o que torna o processo de diagnóstico do sistema muito menos especulativo e muito mais concreto.
- **• Remote Control: (Controlo remoto):** É disponibilizada uma cópia da página a todos os utilizadores que iniciem sessão através da IU da Web, independentemente do nível das suas credenciais. A única diferença entre esta página e a que não requer início de sessão é o facto de a barra de controlo remoto permanente permanecer no topo da página.

## **4. Trigger / Generator / Power / Restart (Disparador / Gerador / Ligar e desligar / Reiniciar)**

- **• Trigger (Disparador):** Todos os disparadores configurados nas definições (secção de Configuração) para o modo Manual Switching (Comutação manual) aparecem nesta área, podendo ser ativados ou desativados apenas com um clique. A cor verde indica que o disparador se encontra ativo. A cor branca indica que se encontra inativo.
- **Generator (Gerador):** Quando aparece a branco, o gerador de ruído integrado no Astral 16 não se encontra ativo. Quando aparece a verde, encontrase ativo. As cores são meramente informativas. Não é possível ligar o gerador a partir desta secção.
- **• Power (Ligar e desligar):** Utilize este botão para alternar a unidade entre o modo de suspensão e o modo ligado. A cor verde indica que a unidade está ligada. A cor branca indica que a unidade está em modo de suspensão.
- **• Restart (Reiniciar):** Utilize este interruptor se precisar de reiniciar o Astral 16.

## **5. Log Out (Terminar sessão)**

Se premir o botão "Log Out" (Terminar sessão) regressará à página inicial da IU da Web. Para aceder ao menu Installer (Instalador) ou ao menu Expert User (Utilizador avançado), tem de voltar a iniciar sessão com a palavra-passe adequada. Caso contrário, apenas terá acesso ao controlo remoto.

## **6. Help (Ajuda)**

A secção de ajuda é uma funcionalidade exclusiva da IU da Web do Astral 16. Se colocar esta funcionalidade no modo ON (Ligado), todas as funções da IU da Web passarão a ter um **?** sobre o qual pode deslizar o rato para obter uma descrição da função em causa. Algumas funções possuem um , que assinala informações importantes. Estes sinais de aviso estão presentes, mesmo que a função de ajuda não esteja ativada.

VOL. - - - - 75.0 ++ + HUTE ON OFF VOL. DIM ON OFF

Astral M

 $3.5<sub>0</sub>$ 

 $742$ 

Download

**Password Management** 

new password

 $1^{6}$  (2) (5) (6)

6

5

2

**Serial Nu** 

**UDM Car** 

## **Sistema**

## **1. Processor Status (Estado do processador)**

Esta área indica o número do modelo, o número de série, a versão do firmware e a versão da placa de HDMI. Também lhe permite transferir registos que nos poderá enviar para efeitos de diagnóstico.

## **2. Options and Licenses (Opções e licenças)**

 $\frac{3}{4}$ 

 $\overline{4}$ 

 $\overline{3}$ 

**HELP ON** 

**E** Sno

Export Parameters

**Rackup Configuration** 

Restore Configuration

Factory Reset

Load License

Remote Upgrade **O** 

19235334 0

192168123.252

b0:27:eb:55:60:4d

**1921681470** astral-host @ 255,255,254.0 192.168.143 **DICPAUTO: 0** 

Network Settings - Etherne

Audio Stream Note Audio Anno 1500/1821 - 1901 Consister Volume Restart O

**FOCAL** 

SphereAudio<sup>te</sup>

System Inputs Main Speakers Settings Presets Monitoring Remote Control

**IP Address** 

**NAC Address** 

Secondary ID Address

Set-Up Men

Esta área indica as funcionalidades de software opcionais que estão instaladas.

- **3. System Backup & Restore (Cópia de segurança e restauro do sistema)**
- **Export Parameters (Parâmetros de exportação):**  Cria uma folha de cálculo com um mapa dos canais de saída.
- **Backup Configuration (Configuração da cópia de segurança)**: Cria um ficheiro de cópia de segurança com todas as configurações atuais do Astral 16 para facilitar a sua reposição após a substituição de uma unidade ou após a reposição do sistema. Enquanto fornecedor, recomendamos que execute este passo depois de ter concluído a configuração e que guarde as definições do seu cliente.
- **Restore Configuration (Configuração do restauro):**  Permite carregar o ficheiro gerado no passo anterior. Esta ação substitui todas as definições atuais pelas definições gravadas no ficheiro de cópia de segurança, incluindo os filtros do Dirac.
- **Factory Reset (Reposição para as definições de fábrica):** Repõe a configuração de fábrica do Astral 16, mas mantém a versão de firmware atual.
- **Remote Upgrade (Atualização remota):** Utilize esta ferramenta para atualizar o firmware do Astral 16. É disponibilizado novo firmware periodicamente no Portal do Cliente, em http://www.focal.com. As atualizações de firmware não são obrigatórias e, salvo recomendação em contrário por parte da equipa de suporte da Focal, devem ser consideradas opcionais.

## **4. Network Settings (Definições de rede)**

Apresenta as definições atuais. Por predefinição, esta informação é preenchida pelo servidor DHCP da rede. O botão "DHCP Auto" é azul. Para utilizar um ende reço IP estático, clique em "DHCP Auto" para desati var a opção (a cor muda para cinzento) e preencha manualmente os campos do endereço IP, Gateway, Netmask (máscara de rede) e DNS. Se uma unidade Astral 16 tiver sido configurada com um IP estático e não voltar a ser ligada à rede, siga as instruções para repor as definições de rede para o modo DHCP pre definido (consulte "Obter acesso à rede").

## **5. Password Management (Gestão de palavras-passe)**

O Astral 16 possui 3 níveis de acesso. O controlo remoto não requer palavra-passe e não permite acesso às definições. O nível Installer (Instalador) permite acesso a todas as definições. O nível Expert (Avançado) é um nível intermédio e permite acesso a todas as definições atribuídas pelo Installer (Instalador). As definições são atribuídas na área "Access Management" (Gestão de acessos), descrita mais abaixo nesta página. As palavras-passe predefinidas são:

- **• Expert Setup/Installer (Configuração avançada/ Instalador):** installer
- **• Expert User (Utilizador avançado) :** expert

Se é fornecedor ou instalador de sistemas personalizados, recomendamos que altere e anote as palavras-passe. Se é cliente e pretende bloquear as definições aos restantes utilizadores, também deverá alterar as palavras-passe predefinidas.

Caso se esqueça das suas palavras-passe e não consiga aceder ao Astral 16, pode repô-las para os valores predefinidos, seguindo o procedimento descrito em "Palavras-passe predefinidas".

## **6. Access Management (Gestão de acessos)**

Esta área permite que um utilizador que inicie sessão enquanto Installer (Instalador) atribua acesso a funções de configuração específicas a um Expert User (Utilizador avançado). Por exemplo, se o Astral 16 for instalado por pessoal técnico numa propriedade, o instalador poderá querer permitir que o utilizador avançado faça alterações nas entradas, por exemplo, para instalar uma nova fonte, mas restringir alterações à equalização das colunas, atualizações de firmware, etc. Qualquer menu de configuração com um "Y" azul é acessível a todos os utilizadores com uma palavra-passe de utilizador avançado.

Depois de efetuar alterações, tem de premir o botão SAVE (Guardar) na parte superior esquerda do ecrã; caso contrário, as alterações não serão aplicadas.

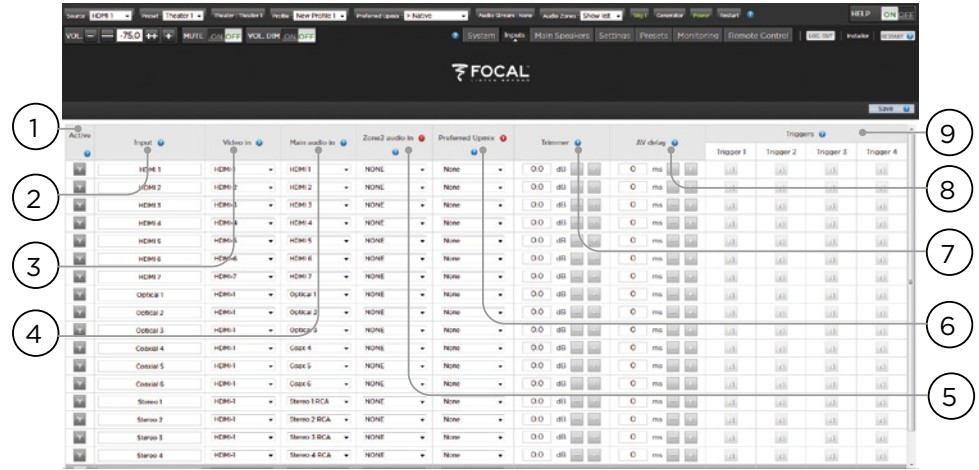

# **™ ASTRAL 16 ™**

## **Entradas**

O Astral 16 permite que o instalador crie acesso a fontes de forma muito intuitiva para o utilizador final. Recomendase que o instalador atribua um nome às entradas de forma criteriosa e sem qualquer ambiguidade. Desta forma, o utilizador final não terá de memorizar a que entradas físicas está ligada uma determinada fonte. Apenas as entradas especificamente definidas como ACTIVE (Ativas) ficarão disponíveis no controlo remoto. Podem ainda ser criadas várias entradas a partir de um único componente (fonte) para permitir a importação de definições independentes. Por exemplo, pode ter uma entrada com o nome "CD-Música" com acesso ao leitor de Blu-Ray ligada ao HDMI 7 que, por predefinição, faz a downmix de todo o áudio para estéreo, e outra entrada com o nome "Blu-Ray, Cinema" com acesso à mesma fonte, mas que faz a upmix de todo o áudio para Dolby Surround.

## **1. Active (Ativada)**

Qualquer entrada com um Y azul é acessível por controlo remoto. Para desativar o acesso a uma entrada, clique no Y, que será substituído por um N, tornando toda a linha cinzenta e desativando o acesso a esta entrada. Recomenda-se a desativação das entradas que não estejam ligadas a nenhuma fonte.

## **2. Input (Entradas)**

Este é o nome da entrada que será apresentado nas aplicações de controlo remoto. Por predefinição, o nome é igual ao nome predefinido da entrada de áudio. Pode inserir o nome nesta caixa e alterá-lo para algo mais intuitivo (10 carateres no máximo).

## **3. Video In (Entradas de vídeo)**

Pode atribuir diferentes entradas de vídeo e áudio a qualquer entrada; contudo, quando a entrada de áudio é uma entrada HDMI, a entrada de vídeo tem de ser a mesma. Caso não utilize sinal de vídeo, pode escolher a opção "none" (nenhuma).

## **4. Main Audio In (Entrada principal de áudio)**

Pode atribuir diferentes entradas de vídeo e áudio ao caminho de áudio da configuração homecinema Principal, em qualquer entrada; contudo, quando a entrada de áudio é uma entrada HDMI, a entrada de vídeo tem de ser a mesma. Caso não utilize sinal de vídeo, pode escolher a opção "none" (nenhuma). A matriz de entradas analógicas pode ser selecionada numa configuração de pares de estéreo ou numa configuração 7.1.

## **5. Zone2 Audio In (Entrada de áudio da Zona 2)**

O Astral 16 permite selecionar duas fontes para que possa reproduzir uma fonte na configuração homecinema Principal, definido na secção 4 acima, e outra nas outras Zonas de Áudio definidas (consulte "Criar uma configuração homecinema – Definir canais" para criação de Campos de Som e Zonas de Áudio). A entrada de áudio "Zone2" não suporta HDMI. Para dispositivos com ligações HDMI, recomenda-se a ligação e definição de uma entrada com duas ligações físicas ao Astral 16, por exemplo, uma entrada HDMI da "Entrada principal de áudio" e a entrada SPDIF/RCA da entrada de áudio "Zone2". Quando selecionar a entrada em causa, será selecionada automaticamente a ligação física adequada, dependendo da reprodução da configuração homecinema ou da Zona.

## **6. Preferred Upmix (Upmix preferencial)**

Pode optar por associar um upmixer específico a uma entrada, ou deixar esta opção configurada como "none" (nenhuma). Esta definição substitui qualquer upmix preferencial integrado numa predefinição. Assim, se pretender utilizar uma predefinição nesta entrada, que inclua uma upmix, deixe esta definição configurada como "None" (Nenhum).

## **7. Trimmer (Atenuador)**

É possível atenuar o áudio em todas as entradas, em valores específicos, de forma a tentar nivelar todas as fontes e obter o nível de volume desejado na sala, independentemente da fonte que foi selecionada. Não é possível ajustar o ganho, apenas atenuar o áudio. A gama de atenuação situa-se entre os -30 dB e os 0 dB, com uma precisão de 0,1 dB. Os botões + e - ajustam o valor em incrementos de 0,5 dB.

## **8. AV Delay (Desfasamento de AV)**

É possível ajustar um desfasamento de sincronização entre o vídeo e o áudio em todas as entradas. A gama de ajuste situa-se entre os 0 e os 100 ms, em incrementos de 1 ms.

## **9. Triggers (Disparadores)**

O Astral 16 permite acionar dispositivos ligados quando é selecionada uma entrada específica, graças aos 4 conetores de CC de saída de disparo, situados na parte posterior da unidade. Geralmente, esta funcionalidade é utilizada para acionar uma fonte ligada a uma entrada específica. Para ativar esta funcionalidade, tem de configurar o disparador pretendido para Auto Switching (Comutação automática): ativado em Input (Entrada), no menu Settings (Definições). Consulte a secção "Disparadores". Para acionar um disparador com base numa entrada, clique no N a cinzento. Quando o disparador for ativado ao selecionar a entrada definida, o N cinzento passará a Y azul.

Depois de efetuar alterações, tem de premir o botão SAVE (Guardar) na parte superior esquerda do ecrã; caso contrário, as alterações não serão aplicadas.

# **ASTRAL 16™ ASTRAL 16™**

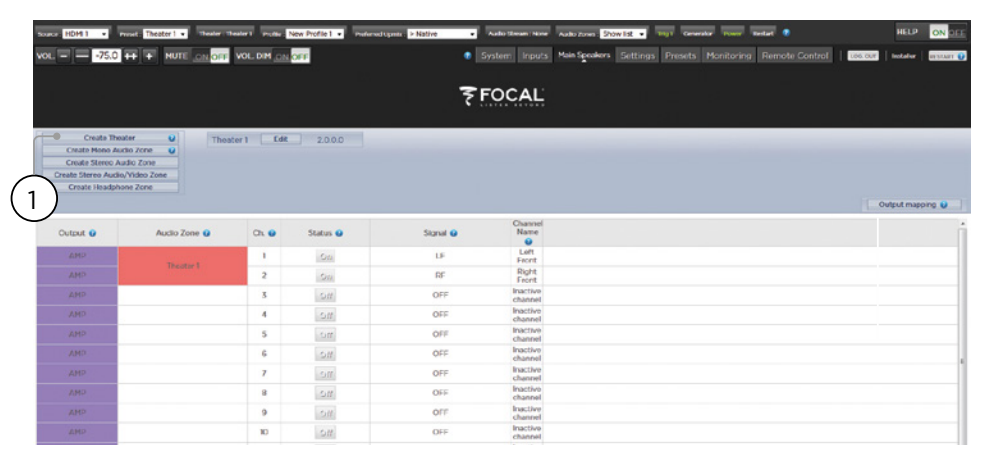

## **Criar uma configuração homecinema – Definir canais**

Para atribuir saídas analógicas a canais específicos, tem de criar uma configuração homecinema. Uma configuração homecinema pode ocupar entre 2 a 16 canais. Existem mais de 90 opções de campos de som. Os canais não utilizados podem ser atribuídos a campos de som multicanal secundários, zonas de A/V de dois canais, zonas apenas de áudio, zonas mono ou zonas de auscultadores. Uma saída física só pode ser atribuída a uma configuração homecinema ou a uma zona.

Para poder atribuir saídas de canais, primeiro tem de criar uma configuração homecinema ou uma Zona. Os Campos de Som são sistemas multicanal. As Zonas consistem em 1 ou 2 canais de áudio ou em zonas de áudio/vídeo. Todos os Campos de Som ou Zonas criados são apresentados do lado direito e ordenados de acordo com o nome que lhes atribuiu. Por predefinição, o Astral 16 é expedido com uma configuração de configuração homecinema de 2 canais. Para criar a sua própria atmosfera sonora, elimine esta configuração homecinema e crie uma nova.

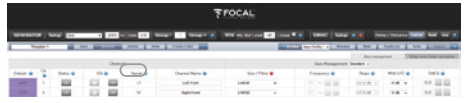

Clique no botão EDIT (Editar) e, em seguida, clique em DELETE (Eliminar). Clique no botão OK para confirmar. Regressará à página "Main Speakers" (Colunas principais).

## **1. Create Theater (Criar configuração homecinema)**

Clique no botão "Create Theater" (Criar configuração homecinema) para criar a sua nova configuração homecinema. À direita do botão "Create Theater" (Criar configuração homecinema), irá aparecer "Theater 1" (Configuração homecinema 1). Clique no botão "Configure" (Configurar) para avançar.

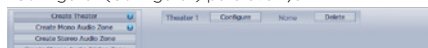

## **2. Select Speaker Layout (Selecionar esquema de colunas)**

Estão listados todos os esquemas de colunas possíveis com base no número de canais disponíveis. Por predefinição, é apresentada uma lista mais pequena "Recommended by Focal" (Recomendados pela Focal) com os esquemas utilizados mais frequentemente. Clique no botão "All" (Todos) para ver todos os esquemas possíveis.

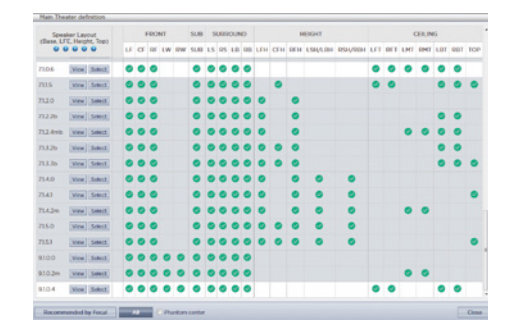

As definições estão listadas por número de canais, pela seguinte ordem. Base Layer (Camada de base). LFE. Height Layer (Camada em altura). Top Layer (Camada de teto). Por exemplo, a configuração 9.1.0.6 incluiria 9 colunas ao nível dos ouvidos, 1 subwoofer, 0 colunas em altura (comuns em configurações Auro3D) e 6 colunas de teto. Pode utilizar a matriz em cada esquema para verificar a sua compatibilidade com cada um dos 3 codecs, assim como as possíveis localizações de colunas que já estão ocupadas. Para reduzir a ambiguidade, também pode clicar no botão VIEW (Visualizar) para visualizar o .<br>Perupama numa sala

![](_page_89_Figure_14.jpeg)

![](_page_89_Picture_15.jpeg)

Clique no botão "Select" (Selecionar) para escolher o esquema de colunas que pretende.

## **3. Refine Theater Definition (Ajustar as definições da configuração homecinema)**

Depois de selecionar o seu esquema de colunas, pode ajustar determinadas definições.

![](_page_89_Picture_562.jpeg)

## • **Ways per Speaker (LCR) (Vias por coluna – esquerda, centro, direita) :** Pode definir colunas ativas com várias vias, até 3 por coluna, nas colunas frontais esquerda, central e direita.

- **Surround Layers (Camadas Surround) :**  Opcionalmente, pode duplicar os canais surround para aumentar a cobertura em salas amplas de acordo com o número de filas de cadeiras.
- **Subwoofers :** Embora só exista 1 canal LFE, pode especificar o número de canais que irão amplificar subwoofers independentes. Em vez de criar uma ligação de subwoofers em cadeia, cada canal pode ter as suas próprias definições e uma equalização independente.
- **Enabled Mode Layers (Modo de camadas ativo) :**  Ao utilizar colunas Dolby Atmos® personalizadas a apontar para cima, em vez de colunas de teto, defina se pretende instalar estas colunas por cima das colunas frontais, laterais ou posteriores.
- **Custom Channel Duplicator (Duplicador de canais personalizado) :** Assinale esta caixa e introduza o número de duplicados para qualquer canal desta configuração homecinema.

• **Phantom Center (mode Phantom) :** Se não existir uma coluna independente para o canal central, ao assinalar esta caixa irá remover o canal central da definição da configuração homecinema.

Pode visualizar quaisquer alterações efetuadas nesta área clicando no botão PREVIEW (Pré-visualização). Assim que tiver definido corretamente a sua configuração homecinema, clique no botão SAVE (Guardar) para avançar. Será encaminhado para uma página onde poderá efetuar ajustes às colunas.

## **Perfis**

Pode gravar vários perfis com diferentes preferências de audição para cada configuração homecinema, subconfiguração homecinema ou zona. Os perfis podem ser ativados como parte de uma predefinição, (consulte "Predefinições"). Um perfil contém as seguintes informações: definições da coluna (várias vias, níveis, desfasamento), gestão de baixos, equalização manual e filtro Dirac (se aplicável).

Alguns clientes configuram perfis de equalização diferentes com base no tipo de conteúdos que ouvem, por exemplo, filmes vs. música.

![](_page_89_Figure_30.jpeg)

## **1. Rename (Atribuir um nome)**

Por predefinição, os novos perfis criados têm o nome "New Profile 1". Pode alterar o nome para algo mais descritivo.

## **2. New (Novo)**

Clique no botão "New" (Novo) para criar um novo perfil a partir das predefinições.

## **3. Duplicate (Duplicar)**

Crie uma variação num perfil guardado. Esta opção é particularmente útil se tiver concebido um perfil com o Dirac Live. Uma vez que não é possível editar diretamente os perfis de referência do Dirac, pode criar um duplicado e editar o duplicado.

## **4. Save (Guardar)**

Depois de criar um perfil novo ou efetuar alterações num perfil, tem de clicar em SAVE (Guardar) para guardar as suas alterações.

![](_page_90_Picture_596.jpeg)

## **Gerador de audiofrequências de teste**

O Astral 16 inclui um gerador de audiofrequências de teste altamente configurável que pode ser utilizado na calibração manual de canais.

## **1. Generator (Gerador)**

Clique neste botão para ligar o gerador de audiofrequências. O gerador será imediatamente ativado no Grupo 1. Os canais que estiverem a emitir som ficam destacados a verde.

## **2. Setup (Configuração)**

Ao contrário do que acontece com os geradores tradicionais, o Astral 16 não emite frequências apenas num canal de cada vez. Clique no botão "Setup" (Configurar) para atribuir canais aos grupos. Cada grupo pode conter um ou mais canais. Por exemplo, se possuir colunas ativas de duas vias, poderá preferir agrupar o componente de alta frequência e o componente de baixa frequência de cada coluna num grupo.

![](_page_90_Picture_597.jpeg)

## **3. Noise Selection (Seleção de ruído)**

Selecione o tipo de ruído ou tom que pretende que o gerador crie.

- **• Sine (Onda sinusoidal):** Gera a onda sinusoidal da frequência especificada.
- **• Pink Noise (Ruído rosa):** Gera a largura de banda completa do ruído rosa.
- **• Pink Noise 400-4kHz (Ruído rosa de 400 a 4000 Hz):** Gera uma largura de banda de ruído rosa limitada. É particularmente útil para definir níveis relativos entre canais com bandas largas drasticamente diferentes. Tenha em conta que os medidores de SPL não medem apenas a pressão sonora, mas também a largura de banda.
- **• External (Externo):** É possível ligar um gerador de ruído externo a uma entrada definida no Astral 16. Geralmente, esta funcionalidade é utilizada com ferramentas externas de calibração que emitem os seus próprios estímulos (por exemplo, Assistente de Equalização da Sala (REW); consulte a secção "Integração do Assistente de Equalização da Sala (REW)").

## **4. Gain (Ganho)**

O valor do ganho pode ser definido de forma a que o gerador de ruído emita um volume igual ou inferior ao de uma fonte de som de 0 dBFS. O valor predefinido é de 0,1 (-20 dBFS).

## **5. Group (Grupo)**

Quando o gerador de ruído estiver ativo, utilize esta função para emitir o ruído em diferentes grupos (consulte a secção "2. Configuração".

# 180 181 Manual de utilização Manual de utilização

## **6. RTA**

Quando um microfone USB, como o "Theater Acoustic Diagnostic Kit" (Kit de diagnóstico acústico da configuração homecinema) estiver ligado ao Astral 16, pode utilizar a função "Real Time Analyzer" (RTA) (Análise em tempo real) para visualizar a resposta dos grupos de colunas na sala. Tenha em conta que a função RTA integrada não é suficientemente precisa para processos de calibração, mas é útil para obter uma ideia aproximada da resposta do sistema. O nível máximo de captação pode ser configurado ajustando os valores de "Mic Ref Level" (Nível de referência do microfone). A escala gráfica vertical pode ser alterada de logarítmica (predefinição) para linear.

![](_page_90_Picture_22.jpeg)

## **7. Dirac**

Consulte a secção "Dirac Live" para utilizar a ferramenta de calibração Dirac Live.

## **8. Volume Reference (Volume de referência)**

Ao calibrar sistemas, é uma boa prática trabalhar sempre com um nível de referência, por exemplo 85 dB com uma ponderação de frequência C. Antes de ativar o gerador de ruído, certifique-se de que o volume principal está num nível baixo. Defina e ative um valor de referência para o volume principal. Depois de inserir o valor que pretende guardar, clique no botão "SET" (Definir). Clique no botão "RECALL" (Ativar) para regressar rapidamente a esse valor.

## **Ajuste individual de canais**

Depois de definir a sua configuração homecinema, pode afinar cada canal individualmente. Pode alterar o nome da configuração homecinema e pode criar uma configuração homecinema subordinada para encaminhar o áudio estéreo (esquerdo e direito), ou mono para os canais já atribuídos.

## **9. Channel Status (Estado do canal)**

Por predefinição, todos os canais estão ativados. Se, por algum motivo, precisar de desativar o canal, clique no botão ON (Ligado). O estado do canal muda para OFF (Desligado) e o sinal de áudio já não será encaminhado para esse canal. Tenha em conta que esse sinal de áudio não será redirecionado para outros canais. O estado do canal é definido por configuração homecinema/zona e não pode ser gravado nas definições de um perfil.

## **10.EQ (Equalização)**

Cada canal possui 20 filtros, configuráveis através do ícone de roda. Pode desativar a equalização de um canal clicando no botão "ON/OFF" (Ligar/Desligar). Consulte informações detalhadas de equalização na secção "Equalização de canais". As definições de equalização podem ser gravadas das definições de um perfil.

## **11. Signal (Sinal)**

Indica o sinal que está a ser encaminhado para a saída selecionada. Se pretender encaminhar o sinal para outra saída, pode fazê-lo na área "Output Mapping" (Mapeamento de saídas). Para mais informações, consulte a secção "Mapeamento de saídas".

## **12.Channel Name (Nome do canal)**

O nome pode ser alterado para facilitar a identificação de cada canal. Por predefinição, o nome do canal corresponde ao nome do sinal enviado para esse canal. Pode alterar este nome para o nome do modelo da coluna ou para qualquer outro identificador único (25 carateres no máximo).

## **13.Size / Filter (Dimensão/Filtro)**

Configure cada canal como "Large, Small" (Grande, Pequeno) ou "Large, Sub" (Grande, Sub). Quando um canal está configurado como "Large" (Grande), os graves não são encaminhados para o subwoofer. Utilize esta definição quando a coluna possui uma largura de banda e uma capacidade de reprodução de graves suficiente. Quando o canal está configurado como "Small" (Pequeno), os graves são encaminhados para os subwoofers, consoante a frequência e a curva de atenuação do canal. As definições "Large" e "Sub" são definições especiais que, além de permitirem que o canal reproduza a largura de banda total, duplicam os graves encaminhados para os subwoofers, consoante a frequência e a curva de atenuação do canal.

Os canais de subwoofer têm definições específicas. Por predefinição, os subwoofers têm uma largura de banda limitada, sendo que alguns são mais limitados do que outros.

- **Low Pass LFE (Filtro passa-baixo (LFE)) : :** Quando esta opção está configurada para ON (Ligado), é aplicado um filtro passa-baixo ao canal do subwoofer, consoante a frequência e a curva de atenuação do canal. Este filtro impede o canal de reproduzir a porção superior da gama de graves. Geralmente, isto evita que o subwoofer contribua para a distorção da gama intermédia de frequências.
- **Subsonic SUB** : Quando esta opção está configurada para ON (Ligado), é aplicado um filtro passa-alto ao canal do subwoofer que o impede de reproduzir graves muito profundos, consoante as definições de frequência e curva de atenuação do canal. Muitos subwoofers, sobretudo os modelos mais pequenos, não têm um poder de amplificação ou o afastamento necessário entre os transdutores para reproduzir graves muito profundos. Ao filtrar ativamente os graves muito profundos enviados para o subwoofer, otimiza a reprodução dos graves abrangidos pela respetiva largura de banda.

![](_page_91_Picture_494.jpeg)

\* Os itens 14 e 15 dizem respeito ao "Standard Bass Management Mode" (Modo de gestão básica de graves) onde o ponto de interceção e a curva de atenuação definidos se aplicam de igual forma aos filtros passabaixo e passa-alto. Para obter mais informações sobre a gestão avançada de graves, consulte a secção "Gestão avançada de graves".

## **14.Frequency (Frequência)**

Quando um canal está configurado para "Small" ou para "Large" e "Sub", a frequência define o ponto abaixo do qual os graves deste canal serão encaminhados para os subwoofers. Tenha em conta que a frequência é o ponto de -3 dB ao longo da curva de atenuação definida na coluna seguinte, e não um ponto de corte absoluto.

## **15.Slope (Curva de atenuação)**

Taxa a que os graves "entram" no subwoofer quando o canal está configurado para "Small" ou para "Large" e "Sub". O LR 12 dB e o LR 24 dB são alinhamentos Linkwitz Riley de 2.ª e de 4.ª ordem, respetivamente.

## **16.With LFE (Com LFE)**

Quando um canal está configurado para "Large" ou para "Large" e "Sub", pode reproduzir graves atenuados (LFE) que, normalmente, só seriam reproduzidos em canais de subwoofer. Quando esta opção está configurada para "None" (Nenhum), a mistura LFE não é aplicada ao canal. Quando são definidos valores entre 0 dB e -20 dB, é aplicada uma mistura de graves atenuados (LFE) ao canal. Esta funcionalidade é útil quando os canais principais possuem uma largura de banda e uma gama dinâmica suficiente para ajudar os subwoofers a criar uma pressão adequada de graves na sala.

Os itens 19 a 22 aplicam-se às definições descritas na secção "Delay, Level, Limiter, and Phase" (Desfasamento, nível, limitador e fase).

## **17. TiltEQ**

Poderá ser necessário alterar o brilho do som em colunas situadas por detrás de ecrãs monitorizados, consoante o posicionamento do ecrã (apontado para cima ou apontado para baixo). O TiltEQ permite aumentar ou diminuir o brilho do som.

## **18.Delay units (Unidades de desfasamento)**

Defina a unidade de medida do desfasamento para metros (predefinição), pés ou milissegundos.

## **19.Delay per Channel (Desfasamento por canal)**

Deverá configurar a distância/desfasamento entre a coluna e o ponto de audição central em todos os canais. Os valores podem ser definidos em metros (predefinição), pés ou milissegundos, dependendo da configuração no item 16.

## **20.Level (Nível)**

Pode ajustar o nível de cada canal entre -100 dB e 12 dB, em incrementos de 0,1 dB. A melhor prática é definir outros canais para valores negativos em relação ao canal mais alto, quando possível, para evitar a distorção causada pelo excesso de saturação (clipping). Pode aplicar-se uma compensação global do ganho à configuração homecinema quando o nível relativo da configuração homecinema é muito baixo (o que geralmente se deve a um elevado grau de correção dos filtros de fase mista do Dirac Live). Utilize criteriosamente a compensação global do ganho para evitar a saturação (clipping).

## **21.Limiter (Limitador)**

Para evitar a distorção causada pela sobremultiplicação da coluna (overdriving) ou pela saturação do amplificador (clipping), pode aplicar um limitador ao canal. Quando ativados, os compressores atenuam sinais de áudio acima do limiar definido no "Limiter Value" (Valor do limitador) de um canal. Por exemplo, se o limitador estiver ativado e configurado para -3 dBFS, qualquer sinal de áudio que exceda -3 dBFS será reproduzido a -3 dBFS. Por natureza, os limitadores não são soluções acústicas ideais; contudo, podem evitar distorções ou, em casos mais extremos, danos nas colunas ou nos amplificadores. Se estiver a utilizar excessivamente a funcionalidade do limitador, pense na hipótese de atualizar as suas colunas e/ou o seu sistema de amplificação.

## **22.Phase Invert (Inversão de fase)**

Assinale esta caixa nos canais onde pretende inverter a polaridade do sinal.

## **Expert Bass Management (Gestão avançada de graves)**

Quando pretender fazer ajustes na integração do subwoofer que vão além dos permitidos pelo "Standard Bass Management Mode" (Modo de gestão básica de graves), selecione o modo "Expert" (Avançado). A flexibilidade deste modo permite uma melhor integração; contudo, só deverá ser utilizado por técnicos com as competências adequadas, ou os resultados poderão ser ainda piores. O modo "Expert" (Avançado) acrescenta as seguintes funcionalidades em relação ao modo "Standard":

- Mais opções de dimensão/filtro
	- Possibilidade de separar as frequências HPF e LPF, bem como a curva de atenuação por canal.
	- Possibilidade de misturar graves SUB (não apenas graves LFE) em canais configurados para "Large" (Grande), "Large and Sub" (Grande e Sub) e "Large with Sub" (Grande com Sub).

![](_page_91_Picture_495.jpeg)

## **Size/Filter (Dimensão/Filtro)**

As colunas permitem 4 configurações:

- **Small (Pequeno):** É aplicado um filtro passa-baixo ao canal de acordo com a frequência HPF e a curva de atenuação. Os graves são encaminhados para os canais de subwoofer de acordo com a respetiva frequência e curva de atenuação, definidas pela frequência e curva de atenuação de LPF. As colunas pequenas não suportam misturas de subwoofer e graves LFE.
- **Large (Grande):** O canal não possui limitações de largura de banda e suporta misturas de subwoofer e/ou graves LFE.
- **Large and Sub (Grande e Sub):** O canal não possui limitações de largura de banda, mas é enviada uma cópia dos graves deste canal para os canais de subwoofer. Selecione a frequência abaixo da qual os graves serão enviados para o subwoofer e a curva de atenuação onde deverá ocorrer a transição.
- **Large with Sub (Grande com Sub):** Esta funcionalidade especial permite-lhe separar eficazmente uma coluna com largura de banda total em duas colunas, "uma coluna pequena" e "um subwoofer virtual". A frequência HPF e a curva de atenuação definem as características da porção da "coluna pequena". A frequência LPF e a curva de atenuação definem as características do "subwoofer virtual".

## **Mapeamento de saídas**

Se pretender atribuir um canal com uma saída analógica física a uma coluna diferente das que estão atribuídas por predefinição, poderá fazê-lo na página "Main Speakers" (Colunas principais). Clique em "Output Mapping" (Mapeamento de saídas).

Na coluna "New Output" (Nova saída), do lado direto do menu de contexto, selecione um canal de saída. Se escolher um canal que já está ocupado, o canal será<br>reatribuído automaticamente. Guarde as alteracões.

![](_page_91_Picture_496.jpeg)

![](_page_92_Picture_700.jpeg)

## **Configuração de colunas de várias vias**

Na configuração inicial da configuração homecinema, pode definir as colunas LCR frontais como colunas de várias vias. Isto atribuirá 2 ou 3 canais de saída a cada coluna, em vez de 1. Nesta configuração, será utilizado mais do que 1 canal de amplificação por coluna e o Astral 16 executará a função de transição de cada coluna.

Todas as definições na secção "Gestão de graves" descritas em "Ajuste individual de canais" e "Gestão avançada de graves" também se aplicam a esta configuração e não voltarão a ser mencionadas neste ponto. Esta secção descreve apenas as diferenças mais relevantes em configurações de várias vias.

## **1. Signal (Sinal)**

Neste exemplo (coluna frontal esquerda (LF) ativa de 3 vias), cada um dos primeiros 3 canais recebe o mesmo sinal LF.

## **2. Channel Name (Nome do canal)**

Por predefinição, os nomes dos canais correspondem ao nome do sinal que estão a receber e estão organizados por numeração sequencial. Para uma maior clareza, pode atribuir um novo nome aos canais com base no sinal que reproduzem, por exemplo, "Esquerda frontal alta", "Esquerda frontal média", "Esquerda frontal baixa".

## **3. Multi-way Management (Gestão de várias vias)**

Utilize esta área para filtrar o sinal de cada secção.

- **Section (Secção):** Defina a reprodução de áudio em cada canal: "Full Range" (Largura de banda total), "Low Pass Filtered" (Com filtro passa-baixo), "Middle (band pass)" (Com filtro passa-banda (médios)) ou "High Pass Filtered" (Com filtro passa-alto). As colunas de duas vias não têm a opção de filtro passa-banda (médios).
- **Crossover Frequency (Frequência de transição):**  Quando for atribuída uma especificação à secção que não "Full Range" (Largura de banda total), configure a frequência de transição dos filtros "Low" (Passa-baixo) e "High Pass" (Passa-alto) de todas as secções.
- **Slope (Curva de atenuação):** Selecione uma curva de atenuação para cada filtro. As opções são

Butterworth 6 dB/oitava, Butterworth 12 dB/oitava, Butterworth 18 dB/oitava, Linkwitz Riley 12 dB/oitava e Linkwitz Riley 24 dB/oitava, Butterworth 48 dB/ oitava, Linkwitz Riley 48 dB/oitava.

## **4. Delay (Desfasamento)**

Configure o desfasamento em todas as secções. Em colunas ativas de várias vias, poderá ser útil definir o desfasamento em milissegundos e medir as diferenças de tempo de chegada no ponto de transição, caso esteja ao utilizar filtros LR ou BT6 para alinhar temporalmente as secções de uma coluna de várias vias.

## **5. Level (Nível)**

É quase certo que cada módulo de uma coluna ativa de várias vias possua uma sensibilidade diferente. Configure aqui o nível relativo de cada módulo. Quando possível, utilize 0 como valor máximo e atenue os valores dos outros canais de forma a que correspondam ao canal principal. Também pode definir a compensação global do ganho para toda a configuração homecinema, conforme descrito no ponto "20. Nível".

## **6. Channel EQ (Equalização de canais)**

Pode ajustar a equalização de cada canal através do ícone de roda. Pode ainda desativar a equalização para comparar o som com e sem EQ, clicando em On (Ligar) ou em Off (Desligar).

## **Equalização de canais**

Cada canal possui até 20 filtros de equalização, incluindo recursos adicionais de transição.

## **1. EQ Bypass (Desativar a EQ)**

Ao criar uma configuração de equalização personalizada para cada canal, por vezes pode ser útil desativar um grupo de EQ inteiro para ter uma ideia do progresso alcançado em relação ao ponto inicial.

## **2. Graphical UI (IU gráfica)**

As configurações de equalização são visualizadas numa janela de gráficos. São apresentadas as curvas de equalização individuais e combinadas, permitindo uma perceção imediata do impacto da equalização na curva de correção.

![](_page_92_Figure_27.jpeg)

## Little on Elizabeth J. Elizabeth Tractionals 1 11  $\left(2\right)$ 9)(8) (7) (6) (5 3 Ch.EG Rygans TOTH / O FACTOR O ACTIVE O **O** PEET O **BLTER TYPE & @** 同日四日の  $\mathbf{H} \times \mathbf{H} \times \mathbf{H}$  $|0000\rangle = |0010\rangle$ One III III III  $\frac{1}{2} \frac{1}{2} \frac{$  $\mathbf{v}$

- IN IN IN

 $\begin{picture}(100,10) \put(0,0){\line(1,0){10}} \put(10,0){\line(1,0){10}} \put(10,0){\line(1,0){10}} \put(10,0){\line(1,0){10}} \put(10,0){\line(1,0){10}} \put(10,0){\line(1,0){10}} \put(10,0){\line(1,0){10}} \put(10,0){\line(1,0){10}} \put(10,0){\line(1,0){10}} \put(10,0){\line(1,0){10}} \put(10,0){\line(1,0){10}} \put(10,0){\line($ 

**ONAH [5] [5] [5] [5] [5] [2] 0 | 10 | 2] [2]** 

## **3. Create EQ (Criar equalização)**

最自然資料

Low Pass But 40 回回面回回™。

 $\Delta$ 

Para configurar as curvas de EQ, em qualquer canal, adicione uma linha de configuração de EQ clicando no botão "Create EQ" (Criar EQ) (3).

 $\overline{\mathbf{w}}$  of  $\mathbf{w}$  in the set

 $\alpha \cdot \xi \approx \frac{1}{\| \xi \| \cdot \| \xi \|}$ 

 $3000 - 1000$ 

7 夏の回答

## **4. Filter Shape (Formato do filtro)**

Originalmente, cada filtro possui uma de 5 possíveis configurações.

- **Low Pass (Passa-baixo) (LPF):** Saída continuamente decrescente acima de uma frequência de corte a uma taxa predefinida.
- **High Pass (Passa-alto) (HPF):** Saída continuamente decrescente abaixo de uma frequência de corte a uma taxa predefinida.
- **Bell (Sino):** Filtro passa-banda ou de corte com frequência central, valor de reforço ou corte e Q predefinidos.
- **Low Shelf (Corta graves):** Reforça ou corta frequências abaixo de uma frequência de corte, em valores fixos.
- **High Shelf (Corta agudos):** Reforça ou corta frequências acima de uma frequência de corte, em valores fixos.

Para os filtros LPF, HPF e Sino, escolha Butterworth 12 dB/oitava, Butterworth 12 dB/oitava inverso, Linkwitz Riley 12 dB/oitava, Linkwitz Riley 12 dB/oitava inverso, Butterworth 24 dB/oitava, ou Linkwitz Riley 24 dB/oitava, Butterworth 48 dB/oitava, ou Linkwitz Riley 48 dB/oitava.

## **5. Delete (Eliminar)**

As linhas de equalização não utilizadas podem ser removidas utilizando o botão "Bin" (Lixo).

## **6. Status (Estado)**

Enquanto configura o filtro pode comparar o resultado com e sem filtro para avaliar o seu progresso. Em "Active" (Ativo), selecione "No" (Não) para omitir temporariamente o filtro da curva agregada. Clique no botão "Yes" (Sim) para voltar a ativar o filtro. Também pode optar por visualizar o filtro na curva de visualização, assinalando o item "Graph" (Gráfico).

## **7. Quality Factor / Bandwidth (Fator Qualidade/Banda larga)**

Os filtros "Bell" (Sino) requerem a especificação de um valor de Q. Um Q elevado afeta uma largura de banda mais restrita, e um Q baixo afeta uma largura de banda mais ampla. Pode inserir este valor diretamente na caixa de texto ou aumentar/diminuir o valor em incrementos, utilizando os botões +/- do lado direito da barra superior. Em alternativa, clique num botão de fração de oitava ou de múltiplas oitavas para calcular o Q automaticamente.

 $\overline{\mathbf{u}}$ 

 $\mathbb{R}$ 

 $\overline{u}$ 

10

## **8. Gain (Ganho)**

Os filtros "Bell" e "High/Low shelf" (Sino e Corte de agudos/graves) requerem a especificação dos valores de reforço ou de corte. Pode inserir este valor diretamente na caixa de texto ou aumentar/diminuir o valor em incrementos, utilizando os botões +/- do lado direito da barra superior.

## **9. Frequency (Frequência)**

Todos os filtros requerem a especificação de uma frequência central ou de corte. Pode inserir este valor diretamente na caixa de texto ou aumentar/diminuir o valor em incrementos, utilizando os botões +/- do lado direito da barra superior.

## **10.Channel Select (Selecionar o canal)**

Selecione aqui o canal que pretende equalizar.

## **11. Copy to Channel (Copiar para o canal)**

Para não ter de reconstruir os filtros manualmente em cada canal, pode copiar as definições do filtro para outros canais. Selecione o canal para o qual pretende copiar os filtros atuais e clique em "COPY" (copiar).

## Depois de efetuar alterações, tem de premir o botão SAVE (Guardar) na parte superior esquerda do ecrã; caso contrário, as alterações não serão aplicadas.

## **Integração do Assistente de Equalização da Sala (REW)**

![](_page_93_Picture_377.jpeg)

## **REW import**

O Astral 16 suporta ferramentas externas de Correção de Sala, como por exemplo, o Assistente de Equalização de Sala (REW). O REW possui funcionalidades de medição e filtros muito avançados, com os quais pode configurar a equalização e avaliar o seu efeito nos domínios de tempo e de frequência. Isto permite que os utilizadores do Astral 16 utilizem uma abordagem totalmente automática, com o Dirac Live, ou uma abordagem totalmente manual com o REW.

Para possibilitar a importação de filtros configurados na ferramenta REW, certifique-se de que configura primeiro o REW para o modo de compatibilidade com o Astral 16 da Focal.

Depois de assegurar a compatibilidade, pode configurar a equalização de cada canal e exportá-la para um ficheiro  $"*+x+"$ 

Selecione a opção "REW Import" (1) e carregue o ficheiro do canal selecionado. A página de equalização apresentará os filtros configurados no REW.

Pode configurar até 12 equalizações paramétricas e 2 filtros passa-alto ou passa-baixo (com uma curva de atenuação de até 48 dB).

## **Configuração homecinema subordinada/ Subconfiguração homecinema**

Pode criar definições alternativas para as colunas da sua configuração homecinema, com algumas restrições. Por exemplo, se pretender reproduzir música antes de começar o filme e todos estarem sentados e em silêncio, poderá pretender reproduzir a música apenas nas colunas suspensas, de forma a não interferir nas conversas. Neste caso, pode definir uma configuração homecinema subordinada no qual o som estéreo esquerdo/direito só será reproduzido nas colunas superiores (exemplo acima).

Os campos de som subordinados comportam-se como zonas ou como campos de som principais na medida em que podem ser selecionados como saídas, podem ser inseridos em predefinições e podem possuir vários perfis.

Embora possam ser configurados várias configurações homecinema subordinadas em cada configuração homecinema principal, a atribuição do sinal é comum a todos.

## **1. Create Child (Criar configuração homecinema subordinada)**

Edite a sua configuração homecinema na página "Main Speakers" (Colunas principais). Clique no botão "Create Child" (Criar configuração homecinema subordinada), para abrir uma janela com a lista dos nomes das colunas e respetivo ID de canal.

## **2. Zone Signal (Sinal da zona)**

Selecione o sinal que pretende reproduzir em cada coluna. As opções são "Stereo Left", "Stereo Right", "Mono" ou "None" (Estéreo esquerdo, Estéreo direito, Mono ou Nenhum). Os canais de subwoofer suportam os sinais "Subwoofer" ou "None" (Nenhum).

## **3. Keep Dirac Profile (Manter o perfil Dirac**

Se criou um perfil Dirac para a configuração homecinema principal, tem a opção de manter essa calibração na configuração homecinema subordinada.

## **4. Save / Close (Guardar/Fechar)**

Quando terminar guarde as alterações, ou clique em "Close" (Fechar) para cancelar.

## **5. Bass Management / Delay Level Phase (Gestão de graves/Desfasamento de fase)**

Os campos de som subordinados têm menos opções disponíveis do que os campos de som principais. Se uma configuração homecinema subordinado incluir um canal de subwoofer, todos os canais são forçados a assumir a configuração "small" (pequeno). Nestes casos, pode ajustar a frequência de transição, a curva de atenuação e o filtro de subwoofer subsónico. Se a configuração homecinema subordinada não incluir nenhum canal de subwoofer, os canais principais são forçados a assumir a configuração "large" (grande). Os campos de som subordinados não suportam a gestão avançada de graves.

![](_page_93_Picture_378.jpeg)

## **Zonas**

As zonas podem ser mono ou estéreo, com ou sem saída de vídeo, ou podem ser dedicadas à reprodução em auscultadores, quando utilizadas com um amplificador externo de auscultadores. As zonas de áudio estéreo/ vídeo e de auscultadores permitem ajustes de sincronia labial. As zonas apenas de áudio não. As zonas ocupam canais não utilizados e podem ser reproduzidas em simultâneo com uma configuração homecinema. Tenha em conta que, em todo o sistema, só pode escolher uma entrada para a configuração homecinema principal (Main Source (Fonte principal)) e uma entrada de Zona 2 comum a todas as zonas de áudio (Secondary source (Fonte secundária)). Pode optar se a Zona reproduz a fonte da "Zone2" (Zona 2) ou a fonte da configuração homecinema principal. As zonas possuem todas as funcionalidades de uma configuração homecinema principal, mas os canais estão sempre configurados para "large" (grande), pelo que não suportam canais de subwoofer e estão limitados a configurações mono ou estéreo. Para poder controlar uma zona, tem de a incluir numa predefinição que esteja ativada no controlo remoto. Para mais informações, consulte a secção "Predefinições".

## **Dirac Live**

O Dirac Live é uma ferramenta de calibração muito avançada que utiliza filtros sofisticados de fase mista para compensar lacunas nas colunas ou no som de sala e permitir o desempenho acústico ideal da sua configuração homecinema. A licença de utilização do Dirac Live 2.x é gratuita e está disponível mediante registo no website Dirac Live (https://live.dirac.com/register/). Geralmente, o kit de calibração é adquirido pelos instaladores através de representantes da marca.

Todos os campos de som, zonas e campos de som subordinados podem ser calibrados com o Dirac Live. Partindo do princípio de que possui um kit de calibração, prepare a sua unidade Astral 16 para calibração, seguindo os passos abaixo.

## **1. Definir colunas**

Para cada configuração homecinema ou zona que pretende calibrar com o Dirac Live, defina corretamente para cada coluna a dimensão/filtro, frequência, curva de atenuação, número de vias e outros parâmetros de gestão de graves. (Consulte "Ajuste individual de canais").

## **2. Transferir e instalar a ferramenta de calibração Dirac Live 2.x**

Pode transferir o software para Mac ou Windows em https://live.dirac.com/my-account- download/ ou no Portal do Cliente da Focal (www.focal.com).

Instale o software no computador portátil que vai utilizar para calibrar o Astral 16. Utilize as credenciais da conta Dirac para iniciar sessão na ferramenta.

## **3. Preparar o hardware de calibração**

Embora recomendemos a utilização do kit fornecido que inclui o microfone USB UMIK-1, existe mais hardware compatível com a ferramenta de calibração Dirac Live. Este guia abrange apenas o nosso hardware.

Ligue o UMIK-1 ao seu computador portátil. Anote o número de série do microfone. Aceda ao website https:// www.minidsp.com/products/acoustic- measurement/ umik-1. Introduza o número de série para obter os seus ficheiros de calibração exclusivos.

## **4. Escolher a configuração homecinema ou zona a calibrar**

No menu "Main Speakers" (Colunas principais) (A) da IU da Web do Astral 16, clique em "EDIT" (Editar) (B) para editar a configuração homecinema ou a zona que pretende calibrar.

![](_page_94_Picture_15.jpeg)

## **5. Selecionar perfil de base**

No menu pendente, selecione o perfil que funcionará como base para a sua calibração com o Dirac Live.

## **6. Configurar grupos Dirac**

Se a sua configuração homecinema incluir vários subwoofers, recomenda-se a calibração manual dos níveis, equalização e desfasamento de cada subwoofer. Agrupe todos os canais de subwoofer para calibrar o grupo com o Dirac Live. Configure manualmente as definições de transição e equalização das colunas ativas. Agrupe os elementos independentes de uma coluna ativa, por exemplo, os componentes Baixo, Médio e Alto da coluna ESQUERDA CENTRAL (LF) devem estar agrupados num único grupo de gerador. Clique no botão "SETUP" (Configurar) (C), junto do botão "Dirac".

![](_page_94_Picture_519.jpeg)

Os canais reproduzidos em conjunto durante a calibração deverão partilhar o mesmo número de grupo (D).

## **7. Iniciar calibração**

Prima o botão "DIRAC" (A) para preparar o Astral 16 para a calibração.

![](_page_94_Picture_25.jpeg)

A IU da Web apresentará uma janela de contexto com a descrição do processo. Certifique-se de que está a calibrar a zona ou a configuração homecinema correta, no perfil correto. Se não for o caso, cancele a operação e regresse ao passo 4. Se estiver tudo correto, clique no botão "Start New Calibration" (Iniciar nova calibração).

## **8. Abrir/regressar à ferramenta de calibração Dirac Live**

Abra o software Dirac Live no seu computador portátil e insira as suas credenciais da conta Dirac (A). O software irá analisar a rede e encontrará automaticamente o Astral 16 preparado para a calibração (B). Se isso não acontecer, insira manualmente o endereço IP do Astral 16 (C). Selecione o dispositivo que pretende calibrar.

![](_page_94_Figure_29.jpeg)

## **9. Configurar o microfone**

Escolha o dispositivo de gravação UMIK-1 (A). Carregue o ficheiro de calibração do microfone (B) transferido no passo "3. Preparar o hardware de calibração". Utilize o ficheiro "..90degree.txt" quando colocar o microfone a apontar para cima. Recomenda-se que guarde o progresso do projeto (C) a cada passo de calibração, para facilitar a sua recuperação em caso de interrupções imprevistas. As medições também podem ser reutilizadas para gerar uma nova configuração de filtro, seguindo os ajustes na curva-alvo. Clique em "Proceed to Volume adjustments" (Avançar para o ajuste de volume) (D).

![](_page_94_Picture_32.jpeg)

**10. Definir níveis**

![](_page_94_Picture_34.jpeg)

Agora que o microfone está ligado, certifique-se de que a sala está silenciosa. Ajuste o ganho de entrada para 100% (B). Defina o volume de saída (A) para um valor baixo (por exemplo, -40 dB). Inicie o ruído de teste clicando no notão "PLAY" (C) do primeiro canal e ajuste o volume até alcançar a área verde do indicador de volume. Ative o ruído de teste em cada um dos canais e corrija o volume do canal com o respetivo cursor (D) até alcançar a área verde do indicador de volume. Todos os canais e subwoofers são respetivamente listados e identificados automaticamente. Lembre-se de que as colunas de várias vias e os subwoofers já devem ter sido alinhados individualmente e agrupados, pelo que serão apresentados como uma única coluna. Clique no botão "Proceed to Select Arrangement" (Avançar para a seleção da configuração) (E).

## **11. Medir a resposta acústica no ponto de audição central**

![](_page_94_Picture_37.jpeg)

Comece por colocar o microfone no ponto de audição central da sala, ao nível dos ouvidos. O microfone tem de estar posicionado no centro da sala (na horizontal), uma vez que vai ser utilizado para calcular a distância e os níveis das colunas. Selecione a configuração que pretende definir. A configuração "Chair" (Cadeira) é adequada para uma posição de audição individual, a configuração "Sofa Focused" (Sofá) é adequada para uma posição de audição mais ampla, mas focada no ouvinte e a configuração "Sofa Wide Imaging" (Sofá amplo) é adequada para a uma área ainda mais ampla com mais posições de microfone. Inicie a medição clicando no botão "Proceed to Measure" (Avançar para a medição). O gráfico em forma de onda é atualizado em tempo real.

A Focal recomenda a utilização do DIRAC Live para a afinação do som (EQ), uma vez que o DIRAC mantém a consistência entre as fases.

Recomendamos vivamente que guarde o seu projeto antes de sair do DIRAC. Se pretender efetuar alterações posteriores ao projeto e não o tiver guardado, terá de repetir todo o processo.

## **12. Medir a resposta acústica dos restantes pontos**

Assim que fizer a primeira medição, a posição correspondente ficará assinalada indicando que a captação foi efetuada com êxito. Mova o microfone para medir a posição seguinte, indicada no diagrama. Repita as medições em todos os pontos de audição. O gráfico em forma de onda é atualizado a cada nova medição.

![](_page_95_Figure_4.jpeg)

Quando terminar as 9 ou 16 medições, clique no botão "Proceed to filter design" (Avançar para a configuração do filtro).

## **13. Curva-alvo**

![](_page_95_Picture_7.jpeg)

Quando concluir todas as medições, poderá visualizar as medições de cada coluna. Pode personalizar a curva-alvo em cada coluna (A) limitando a janela de correção e (B) arrastando os pontos de ancoragem da curva-alvo para as posições pretendidas. Por predefinição a curva-alvo está configurada como curva de cinema padrão. Pode guardar ou carregar curvas-alvo a partir do menu (C). A criação de uma configuração ideal da curva-alvo vai além do âmbito deste documento, contudo, referimos alguns pontos importantes a reter.

- **Não tente reforçar os graves de uma coluna abaixo da sua capacidade limite de baixas frequências, pois causará uma elevada distorção e poderá danificar a coluna.**
- Por norma, as colunas de alta qualidade limitam a janela de correção para frequências baixas.
- Geralmente, as curvas ideais apresentam um ligeiro desvio descendente. As colunas podem ter uma resposta de frequência uniforme ao redor do eixo, mas raramente apresentam um comportamento uniforme fora do eixo.
- Procure criar curvas-alvo idênticas entre pares de canais (por exemplo Esquerdo Frontal e Direito Frontal) para obter o melhor ambiente acústico. Pode criar grupos de colunas (D) e ajustar a curva-alvo para este grupo.

Existem várias opções de visualização (E). No menu (C), guarde a curva-alvo para a poder utilizar noutro canal ou em configurações futuras. Repita o procedimento em todos os canais/grupos de canais e, em seguida, clique em "Proceed to Filter Export" (Avançar para a exportação do filtro) (F).

## **14.Exportar filtros para o Astral 16**

Neste último passo, os filtros criados no "Passo 13. Curvaalvo" são exportados para o Astral 16 e combinados no novo perfil selecionado "Passo 5. Selecionar perfil de base".

![](_page_95_Picture_16.jpeg)

Selecione a caixa "empty" (vazia) 1 (A) e atribua um nome e uma descrição ao seu novo perfil do Dirac (B). Guarde o seu projeto para utilizações futuras (C) antes de selecionar "Export filter" (Exportar filtro) (D) e regressar à IU da Web do Astral 16.

## **15. Regressar à IU da Web do Astral 16**

É apresentada uma janela de contexto para confirmar se pretende combinar as correções do Dirac Live com o perfil de base.

![](_page_95_Picture_20.jpeg)

Pode alterar o Nome e a Descrição da curva-alvo. Também recomendamos que selecione a área de audição correta que utilizou para implementar as correções com o Dirac Live (A). Clique no botão "save" (guardar) (B) para continuar. Não estão disponíveis opções para correções efetuadas numa zona. Clique apenas no botão "save" (guardar).

Tenha em conta que, de cada vez que efetuar o processo do Dirac Live, as configurações de filtro anteriores serão substituídas. De cada vez que executar a calibração, é criado um novo perfil com as novas correções do Dirac Live.

## **16.Regressar à página das colunas**

Quando regressar à página onde pode editar individualmente cada coluna, estará selecionado o perfil de referência do Dirac, que criou no passo anterior. As novas colunas criadas indicam os cálculos de desfasamento (Dirac Delay) e nível (Dirac Level) efetuados pelo Dirac. Não é possível efetuar alterações a este perfil de referência. Caso pretenda efetuar alterações, duplique o perfil, aplique as alterações no duplicado, e guarde as alterações efetuadas ao perfil e à configuração homecinema. Consulte a secção "Perfis".

## **Menu de definições**

Este menu do Astral 16 inclui uma variedade de definições do sistema que determinam o comportamento da unidade. Certifique-se de que estas definições estão configuradas de forma a permitir utilização intuitiva do Astral 16 e quaisquer dispositivos externos. Estas definições só estão acessíveis a utilizadores com credenciais de Installer (Instalador) ou, caso tenham sido atribuídas pelo instalador, a Expert Users (Utilizadores avançados).

![](_page_95_Picture_598.jpeg)

## **Triggers (Disparadores)**

O Astral 16 inclui 4 disparadores CC independentes que podem ser configurados para alternar o modo ligado/em suspensão de equipamentos externos como projetores, fontes de sinal ou amplificadores.

Pode manter o nome predefinido de cada disparador ou alterar o nome para algo mais descritivo. Cada disparador possui as seguintes opções:

- **Manual Switching (Comutação manual)** : Ative esta opção para adicionar um botão às interfaces de controlo remoto e controlar o disparador manualmente.
- **Auto Switching (Comutação automática):** Com o modo "Wake" (Reativar) ativado, o disparador é ativado quando o Astral 16 sai do modo de suspensão. O disparador não será automaticamente desativado quando o Astral 16 voltar a entrar em modo de suspensão. Com o modo "Input" (Entrada) ativado, o disparador fica disponível no menu "Input" (Entradas). Quando configurado para Y numa entrada, o disparador é ativado quando a entrada é selecionada a partir de uma interface remota. Consulte a secção "9. Disparadores". Com o modo "Preset" (Predefinição)

ativado, o disparador fica disponível no menu "Preset" (Predefinições). Quando é selecionada uma predefinição em que o disparador está marcado com um Y, o disparador é ativado. Tenha em conta que o modo Auto Switching (Comutação automática) se sobrepõe ao modo Manual Switching (Comutação manual).

- **Disabled on Sleep (Desativar em modo de suspensão):** Se pretender que o disparador seja desativado quando o Astral 16 entra em modo de suspensão, selecione Y.
- **Active State (Estado ativo)** : Defina se o estado ativo do disparador é de 12 V ou de 0 V.
- **Delay (Desfasamento)** : Poderá configurar um desfasamento de até 8 segundos. Geralmente, isto é útil quando está a utilizar os disparadores para ativar amplificadores. Se todos os amplificadores se ligarem ao mesmo tempo, a corrente de irrupção poderá fazer disparar um disjuntor. Os disparadores de amplificador da Focal podem ser ligados em cadeia de forma a que o amplificador seguinte só inicie a sua sequência de arranque quando o amplificador anterior já está totalmente ligado, o que implica que tenha de configurar o desfasamento (ou utilizar vários disparadores) se utilizar amplificadores modernos da Focal.

![](_page_95_Picture_599.jpeg)

## **Parâmetros**

- **Downmix zone (Zona de downmix):** Define se as saídas dedicadas à downmix estão atribuídas a uma zona apenas de áudio ou uma zona de áudio e vídeo. Em zonas A/V, está disponível o ajuste da sincronia labial nas funções do controlo remoto, e é possível configurar o desfasamento da zona através da definição abaixo.
- **Audio Control Range MAX (Alcance máximo do controlo de áudio) :** Defina o valor máximo do volume. 6 dB (predefinição), 3 dB, 0 dB.
- **Volume Dim Level (Nível de atenuação do volume):**  Para atenuar rapidamente o volume (sem o desativar), clique no botão "Volume Dim" (Atenuação do volume). Configure aqui o nível de atenuação. O valor predefinido é de -20 dB.

## **Audio/Video General Delay per AV Zone (Desfasamento geral de áudio/vídeo por zona de AV)**

Configure aqui o desfasamento geral de sincronia labial de cada configuração homecinema, zona A/V e zona de auscultadores. O valor máximo é de 250 ms.

## **Configuração do sistema**

Para controlar o Astral 16 através da aplicação Astral 16 para iPad ou de Sistemas de Controlo via TCP/IP, tem de estar permanentemente ligado à rede. Para permitir estes modos de controlo, ative a opção "Network Standby (On)" (Rede em modo de suspensão (Ativo)). Tenha em conta que o consumo em modo de suspensão será mais elevado.

Ative o arranque rápido (fast boot) para reduzir substancialmente o tempo em que o Astral 16 permanece ligado, embora aumente o consumo em modo de suspensão.

Ative o modo "Quiet" (Silencioso) para alterar o limiar de temperatura de arranque do ventilador para um valor mais alto. Isto fará com que o ventilador não arranque em níveis de audição padrão, mas apenas em níveis mais elevados, tornando-o impercetível em condições de audição normais. Esta opção é útil para os casos em que a unidade está próxima das áreas de audição. Se a unidade estiver montada em prateleira, recomendamos que desative esta opção.

## **Painel frontal**

Definições que regulam o comportamento do ecrã do painel frontal.

- **Active Brightness (Brilho em modo ativo):** O brilho do ecrã quando está a ser utilizado ativamente.
- **Standby Brightness (Brilho em modo de suspensão):**  O brilho do ecrã quando não está a ser utilizado ativamente.
- **Standby Timeout (Tempo limite até ao modo de suspensão):** O tempo decorrido entre a utilização ativa do ecrã e a redução de brilho em modo de suspensão.
- **Zoom on Changes (Ampliar alterações):** Quando esta opção está ativada, as alterações efetuadas a partir do controlo remoto (entrada, volume, etc.) serão temporariamente apresentadas com letras grandes para que possam ser vistas facilmente em toda a sala.

## **IR Function Assignment & Commands (Comandos e atribuição de funções de IV)**

Expande entradas e/ou predefinições, permitindo atribuir até 6 entradas e 5 predefinições a botões independentes em controlos remotos de IV (requer código RC5/RC6).

Muitos controlos remotos "universais" têm a capacidade de percorrer todas as entradas ou predefinições disponíveis, pelo que, mesmo que tenha mais de 6 entradas ou 5 predefinições configuradas, continua a ser possível controlá-las por IV. Tenha em conta que o painel frontal do Astral 16 não possui um recetor de IV, pelo que os comandos por IV têm de ser enviados para um módulo ligado à entrada de IV do painel posterior.

![](_page_96_Picture_735.jpeg)

**FOCAL** 10 Diese Doom Diese Curve **Drosof Name 6 Drofile** 63 Audio Zone @ Trigger 1 Trigger 2 igger 3 Trigger **V** dirse Lees Theater 1 dirac 1 seat -Chi 7202 1 of 1 selected  $-11$  $\mathbf{v}$ 1 of 1 sele sans di 1 ) (2 ) (3 ) (4 ) (5 ) (6 ) (6 ) (7 ) (8

## **Predefinições**

As predefinições permitem que o instalador agrupe definições específicas numa configuração que pode ser facilmente ativada pelo utilizador final a partir de uma interface de controlo remoto. Ao utilizar as predefinições, o instalador pode fazer com que o Astral 16, um controlador de campos de som altamente complexo e competente, se torne extremamente simples e agradável de utilizar.

Cada predefinição inclui as seguintes definições:

## **1. Preset Name (Nome da predefinição)**

Atribua um nome à predefinição de acordo com o fim a que se destina. Por exemplo, se a família inteira se reunir para ver um filme, "Noite Cinema" (12 carateres no máximo).

## **2. Active (Ativada)**

Quando está marcada com um Y, a predefinição aparece na lista de predefinições do controlo remoto. Quando está marcada com um N, as informações da predefinição são mantidas, mas a predefinição não estará disponível no controlo remoto.

## **3. Theater (Configuração homecinema)**

Tem de ser especificada a configuração homecinema à qual a predefinição vai ser aplicada. A lista inclui campos de som, campos de som subordinados e SphereAudio (se a licença opcional da SphereAudio estiver instalada). Não inclui zonas.

## **4. Profile (Perfil)**

Cada configuração homecinema permite a seleção de diferentes perfis. Selecione o perfil que pretende que seja carregado por defeito quando seleciona a predefinição.

## **5. Dirac Room / Dirac Curve (Sala Dirac/Curva Dirac)**

Se a configuração homecinema estiver calibrada com o Dirac Live, aparecerá a descrição da área e da curva de audição que introduziu no passo "15. Regressar à IU da Web do Astral 16"

## **6. Audio Zone (Zone Audio)**

Pode optar por encaminhar o áudio para 0 ou mais zonas. Quando as zonas estão assinaladas, podem ser controladas através de um controlo remoto (quando a predefinição estiver selecionada).

## **7. Triggers (Disparadores)**

Pode optar por encaminhar o áudio para 0 ou mais zonas. Quando as zonas estão assinaladas, podem ser controladas através de um controlo remoto (quando a predefinição estiver selecionada).

9

## **8. Upmix**

Quando os disparadores estão configurados para Auto Switching: On Preset (Comutação automática com o modo Predefinição ativado), conforme descrito na secção "Disparadores", podem ser atribuídos às predefinições neste parâmetro.

## **9. Delete / Create (Supprimer / Créer)**

Embora seja sempre possível aceder à upmixing a partir de um controlo remoto, pode configurar aqui a predefinição padrão da upmix.

## **10.Save (Guardar)**

Quaisquer alterações às predefinições têm de ser guardadas.

# **ASTRAL 16™ ASTRAL 16™** Manual de utilização

![](_page_97_Figure_1.jpeg)

## **Monitorização**

A página "Monitoring" (Monitorização) do StormMonitoring disponibiliza informações detalhadas sobre o funcionamento do Astral 16.

## **1. Product Information (Informações do produto)**

Inclui o modelo, o número de série, o endereço IP e a versão de firmware.

## **2. Basic Status (Estado geral)**

Indicador e controlador das funcionalidades "On/ Standby" (Ligado/em suspensão), "Mute" (Silencioso) e "system restart" (reinício do sistema), assim como de anomalias de funcionamento.

## **3. Temperature / Fan Speed (Temperatura/Velocidade do ventilador)**

Dois indicadores mostram a temperatura atual (linha preta) e a velocidade do ventilador posterior. Os marcadores cor-de-laranja indicam as definições atuais para o alerta do sistema e temperaturas excessivas.

Para ver os itens 4 a 6, clique no botão "VU Meter" (Indicador de volume) para expandir a página.

## **4. Decoder (Descodificador)**

Visualize em tempo real os níveis dos canais áudio encaminhados para o descodificador. Por exemplo, se estiver a entrar um PCM de dois canais, verá atividade no canal LF e no canal RF.

## **5. Ouputs (Saídas)**

Visualize em tempo real a saída de áudio de cada canal no painel posterior. Por exemplo, se estiver a entrar áudio 5.1 e a upmix for "Native" (Nativa), verá atividade nos canais LF, CF, RF, SUB, LS e RS. Esta funcionalidade é útil para verificar a presença do sinal de áudio numa saída.

## **6. HDMI/DOWNMIX**

Visualize a saída de áudio nas saídas downmix XLR e HDMI.

## **7. Logging (Registo)**

A funcionalidade é útil para ajudar a identificar comportamentos estranhos relacionados com problemas causados por temperaturas excessivas. Clique no botão "graph" (gráfico) para visualizar um gráfico de linhas da temperatura ou da velocidade do ventilador ao longo do tempo. Defina as opções na janela de contexto para definir a janela temporal, para ajustar o zoom, para se deslocar pela secção ou para exportar a imagem.

## **8. Details (Informações)**

Clique em "Details" (Informações) para expandir a janela com informações detalhadas sobre o áudio e vídeo reproduzidos no leitor incluindo, entre outros, o formato, a resolução, o espaço de cores, a proteção contra cópias, entre outras informações. Também são listadas informações importantes a respeito da transmissão de vídeo. Compare estas informações com as informações de compatibilidade de hardware externo para diagnosticar erros de imagem ou de som. Também está disponível informação em tempo real sobre a condição das várias fontes que alimentam módulos específicos da unidade. Esta ferramenta pode ser útil para o diagnóstico de anomalias nas funcionalidades.

## **9. Thresholds settings (Definição do limiar)**

É possível definir o limiar de alerta de temperatura da unidade. Clique no ícone de Engrenagem para ajustar o limiar. O valor predefinido é de 55°C e 60°C. Quando forem alcançadas as temperaturas definidas, serão apresentadas mensagens em várias interfaces.

# 194 Manual de utilização

## 1 **LINKID CONTRACTOR**  $100$  and  $\alpha$  $10000000$ **LIDME?** Coaxial 4 POWER 9 2  $\alpha^a$ . . **VOLUME <sup>8</sup>**  $0^{4} + 1$ **TORONTO COMPANY** IN CALL  $-750^{\circ}$ 3 **Continental Common Continental**  $0^{\circ}$  +  $\bullet$ 8  $sum 100$  $rowx = -75$   $+ 10$ 4 VOLDIN ON  $kmr$   $\overline{cm}$  .  $\alpha^*$  $uron$  on  $\overline{GM}$  + 7  $\sqrt{2}$  $-0 + 1$ 5  $-0.2 + 1$  $u$   $\rho s$   $\gamma$   $\alpha$   $\alpha$   $\beta$   $+$ THOGART ON ON THOGARD ON THOGARD ON THE THE CONTROL OF THE CONTROL OF THE CONTROL OF THE CONTROL OF THE CONTROL OF THE CONTROL OF THE CONTROL OF THE CONTROL OF THE CONTROL OF THE CONTROL OF THE CONTROL OF THE CONTROL OF TH 6

## **Controlo remoto da IU da Web**

É possível aceder ao controlo remoto através de qualquer dispositivo moderno com um navegador Web. Quando não inicia sessão com as credenciais de utilizador avançado ou de instalador, o controlo remoto continua acessível, mas o cabeçalho (por cima de "Main Source" (Fonte principal)) não é apresentado. O controlo remoto da IU da Web deve ser utilizado num computador portátil ou num tablet. Pode ser utilizado num telemóvel, contudo os itens não se ajustam adequadamente ao ecrã. Os utilizadores de iPad poderão descarregar a aplicação para iPad a partir da App Store.

## **1. Input Select (Seleção de entrada)**

As entradas ativadas a partir da página de configuração de entradas serão apresentadas nesta área com os nomes atribuídos pelo utilizador. Consulte a secção "Definições de entrada". A entrada selecionada ficará destacada a azul. Toque numa entrada para a selecionar.

## **2. Power (Alimentação)**

Clique no botão "Power" para alternar entre os modos em standby/ON (em suspensão/ligado).

## **3. Main Volume (Volume principal)**

Ajuste o volume da configuração homecinema selecionada com os botões +/-. Um toque corresponde a um incremento de 1 dB.

## **4. Mute / Dim / LFE Dim (Desativar o som/Atenuar/Atenuação LFE)**

Esta secção permite um acesso rápido às funcionalidades selecionadas.

- **Mute (Desativar o som)** : Desativa o som da configuração homecinema selecionada.
- **Vol Dim (Atenuar o volume)** : Atenua o volume de imediato no valor especificado previamente em "Parameters" (Parâmetros). O valor predefinido é de -20 dB.
- **LFE Dim (Atenuação do LFE)** : Em alguns casos, os filmes com codificação Dolby podem conter graves que parecem demasiado altos. Utilize a função "LFE Dim" (Atenuação do LFE) para atenuar o canal LFE em -10 dB.
- **5. Preset & Audio Decoder Options (Opções de predefinição e decodificação de áudio)**
- **Preset (Predefinição):** Utilize o menu pendente "Preset" (Predefinição) para selecionar a predefinição pretendida. Lembre-se de que a Predefinição requer a ativação de uma configuração homecinema específica, por isso, se o seu ISP incluir vários campos de som, deverá ter uma Predefinição disponível para cada campo. Consulte a secção "Predefinições".
- **Audio Stream (Sequência de áudio):** Fornece informação em tempo real do áudio proveniente da fonte selecionada.
- **Preferred Upmix (Upmix preferencial):** A funcionalidade "Native" (Nativa) reproduz o áudio no formato gravado e/ou número de canais consoante o material-fonte. A downmix estéreo fará a downmix do som surround para 2 canais que só serão reproduzidos nas colunas frontais Esquerda e Direita (e no sub, se as colunas estiverem configuradas para "Small" (Pequeno) ou para "Large" (Grande) e "Sub").
- **Dolby Surround, DTS Neural:** X e Auro- Matic: forçarão qualquer áudio surround de fontes mais antigas a assumir um destes 3 formatos. A fonte de áudio será composta nativamente e esta secção ficará a cinzento.
- **DRC (Compressão de gama dinâmica):** Controlo da gama dinâmica de sequências Dolby e DTS. A opção "On" (Ligado) reduz a gama dos níveis de volume da banda sonora, comprimindo os sons mais altos. A opção "Auto" (Automático) ativa a DRC quando solicitado pela banda sonora.

## **6. Triggers (Disparadores)**

Os disparadores configurados para o modo Manual Switching (Comutação manual) (consulte a secção "Disparadores") terão um botão de controlo nesta área. Ao clicar num destes botões o disparador é ativado, ligando o dispositivo associado.

## **7. Ajustes de áudio temporários**

Embora possa ter calibrado meticulosamente a configuração homecinema nas definições da coluna principal, alguns materiais poderão soar melhor com ligeiros ajustes. Os ajustes nesta funcionalidade são temporários e o valor será reposto a 0 de cada vez que alterar a Predefinição.

- **• Center Enhance (Otimização dos canais centrais):**  Ajuste o nível do canal central entre os -6 e os 6 dB, em incrementos de 1 dB.
- **• Surround Enhance (Otimização dos canais surroud):** Ajuste o nível dos canais surround entre os -6 e os 6 dB, em incrementos de 1 dB.
- **• Sub Enhance (Otimização dos canais do subwoofer):** Ajuste o nível dos canais de subwoofer entre os -6 e os 6 dB, em incrementos de 1 dB.
- **Bass (Baixos):** Controlo de frequências para ajustar o nível dos graves em toda a configuração homecinema, entre os -6 e os 6 dB, em incrementos de 1 dB, utilizando o subwoofer e os canais principais.
- **Freble (Agudos):** Controlo de frequências para ajustar o nível dos agudos, em toda a configuração homecinema, entre os -6 e os 6 dB, em incrementos de 1 dB.
- **Brightness (Brilho):** Aiuste o equilíbrio tonal da apresentação para um timbre menos brilhante (valores negativos) ou mais brilhante (valores positivos).
- **• Lipsync (Sincronia labial):** Ajuste temporariamente o desfasamento da sincronia labial para uma melhor adaptação a algumas fontes. Este ajuste também será reposto de cada vez que for selecionada uma nova entrada, pelo que, se estiver sempre a ajustar esta definição para o mesmo valor, considere ajustar o desfasamento por fonte ("8. Desfasamento de AV") ou o desfasamento de toda a configuração homecinema ("Desfasamento geral de áudio/vídeo por zona de AV").

## **8. Controlo de zonas**

Ao configurar uma predefinição, pode selecionar e ativar zonas auxiliares. Se estiverem ativadas zonas na predefinição selecionada, pode selecioná-las no menu pendente e ajustar individualmente o volume, os graves e os agudos e desativar o som de cada uma. As zonas de A/V e de auscultadores também incluem um ajuste de sincronia labial temporário. Pode selecionar uma entrada secundária para as zonas de áudio auxiliares de "Zone2" (Zona 2) (9), diferente da entrada da configuração homecinema principal. Em seguida, pode selecionar a fonte "Secondary Zone2" (Zona 2 secundária) ou a fonte que está a ser reproduzida na configuração homecinema principal.

## **Aplicação para iPad**

Os utilizadores do iPad da Apple podem transferir a aplicação Astral 16, a partir da App Store, e controlar a sua unidade Astral 16 utilizando funcionalidades idênticas às do controlo remoto da IU da Web. Quando tiver instalado a aplicação, introduza o endereço IP do leitor no ecrã de configuração e clique em "Connect" (Ligar).

![](_page_98_Picture_17.jpeg)

Toque num dos 5 ícones que se encontram na parte inferior do ecrã para aceder às funcionalidades do controlo remoto da IU da Web, incluindo o controlo da configuração homecinema principal, conforme ilustrado abaixo.

![](_page_98_Picture_19.jpeg)

DTS® é uma marca comercial registada da DTS, Inc.

Dolby® é uma marca comercial registada da Dolby Laboratories. Auro-3D® é uma marca comercial registada da Auro Technologies.

Todas as outras marcas registadas são propriedade dos respetivos proprietários.

Fabricado sob licença da Dolby Laboratories. Dolby, Dolby Atmos, Dolby Audio e o símbolo de duplo-D são marcas registadas da Dolby Laboratories.

Fabricado sob licença da DTS Licensing Limited. DTS, o respetivo Símbolo, DTS juntamente com o Símbolo, DTS:X, e o logótipo da DTS:X são marcas comerciais registadas ou marcas registadas da DTS, Inc. nos Estados Unidos e/ou noutros países. © DTS, Inc. Todos os direitos reservados.

Fabricado sob licença da Auro Technologies. A Focal possui certificação da Auro Technologies para implementar a sua tecnologia e produtos. Auro-3D® e os respetivos símbolos são marcas comerciais registadas da Auro Technologies. Todos os materiais incluídos neste documento encontram-se protegidos por legislação de direitos de autor e não podem ser reproduzidos, distribuídos, transmitidos, apresentados, publicados ou difundidos sem autorização prévia por escrito da Auro Technologies NV ou, no caso de materiais de terceiros, sem o consentimento dos respetivos proprietários. Não pode alterar nem remover nenhuma marca comercial, direito de autor ou outras advertências de propriedade das cópias do conteúdo.

Os termos HDMI e HDMI High-Definition Multimedia Interface, e o logótipo HDMI são marcas comerciais registadas ou marcas registadas da HDMI Licensing LLC, nos Estados Unidos e noutros países.

# ПРОЧЕСТЬ В ПЕРВУЮ ОЧЕРЕДЬ! ВАЖНЫЕ ИНСТРУКЦИИ ПО ТЕХНИКЕ БЕЗОПАСНОСТИ!

![](_page_99_Picture_749.jpeg)

# **ASTRAL 16™**

Руководство пользователя

**Для подтверждения гарантии Focal-JMlab, еперь продукт можно зарегистрировать на сайте www.focal.com/warranty**

## **Условия гарантии**

На все продукты компании Focal распространяется гарантия, предоставленная официальным дистрибьютором компании Focal в вашей стране. Всю информацию об условиях гарантии можно получить у дистрибьютора. Минимальное гарантийное покрытие соответствует обязательным гарантийным условиям, предусмотренным законодательством страны, в которой был оформлен счет на покупку.

## **Содержание**

![](_page_99_Picture_750.jpeg)

![](_page_99_Picture_751.jpeg)

![](_page_100_Figure_2.jpeg)

## **Передняя панель**

## **1. Кнопка питания**

Используйте эту кнопку для переключения Astral 16 из режима ON (ВКЛ) в режим STANDBY (режим ожидания) и наоборот. Обратите внимание: для включения устройства переключатель на задней панели должен находиться в положении «включен».

## **2. Exit (Выход)**

Кнопка Exit («Выход») используется для возврата к предыдущей строке меню передней панели.

## **3. Enter (Ввод)**

Кнопка Enter («Ввод») используется для подтверждения выбора строки меню передней панели.

## **4. Edit (Редактирование)**

Нажатие кнопки Edit («Редактирование») на главном экране активирует режим настройки Astral 16. Для навигации по меню используйте поворотный регулятор громкости.

## **5. Дисплей**

На дисплее передней панели отображается различная информация об устройстве. Это не сенсорный экран. Меню дисплея, расположенного на передней панели, используется для настройки различных параметров.

## **6. Громкость**

По умолчанию поворотный регулятор громкости установлен в режим регулирования громкости выбранного кинотеатра. Для выключения звука нажмите на поворотный регулятор. В режиме Edit поворотный регулятор используется для перехода от одного поля к другому.

## **Задняя панель**

## **7. HDMI**

На задней панели расположено 7 входов и 2 выхода HDMI. Все входы и выходы HDMI соответствуют стандарту HDCP 2.2 /HDMI 2.0. Выходы расположены зеркально. Выход HDMI 1 поддерживает eARC и ARC. Все характеристики входов и выходов HDMI описаны в разделе «Технические характеристики».

## **8. Вход питания / гнездо предохранителя / сетевой выключатель**

Используется для подключения Astral 16 к сети питания. Следует убедиться, что технические характеристики предохранителя соответствуют действующим в вашей стране требованиям. Для включения устройства переключатель на задней панели должен быть установлен в положение ON (ВКЛ).

## **9. Сеть**

Для настройки Astral 16 должен быть подключен к сети. Рекомендуется выполнить подключение к сети до начала работы с устройством. Скорость передачи данных составляет 100 Мбит/с. Для подключения устройства к сети следует использовать кабель не ниже категории 5e.

## **10.USB**

Два USB-порта предназначены для подключения USBмикрофона с функцией анализа звучания режиме реального времени. USB-порты также могут использоваться для обслуживания устройства.

## **11.ИК**

Для управления устройством с помощью ИК-пульта дистанционного управления в разъемы Jack 3,5 мм установлены ИК-приемопередатчики.

## **12.Выход триггера**

Четыре автономных выхода триггера предназначены для управления питанием подключенных устройств. Сведения о настройке приводятся в разделе «Триггеры».

![](_page_100_Picture_30.jpeg)

## **13.Цифровые входы**

Три цифровых коаксиальных входа и три цифровых оптических входа TOSLINK предназначены подключения цифровых устройств предыдущих поколений.

## **14.Аналоговый вход**

Восемь входов RCA предназнчены для использования в качестве 4 стереопар или одного входа 7.1. При использовании в качестве входа 7.1 назначение каналов производится от верхней левой точки по часовой стрелке следующим образом: фронтальный левый, фронтальный центральный, боковой левый, тыловой левый, тыловой правый, боковой правый, сабвуфер, фронтальный правый.

## **15.Аналоговые выходы усилителей**

Двенадцать выходов усилителей предназначены для подключения громкоговорителей на 4 или 8 Ом. Astral 16 допускает подключение трех отдельных источников питания на 4 канала каждый (1–4, 5–8 и 9–12). Для предотвращения раннего срабатывания ограничителя тока рекомендуется тщательно распределить выходы таким образом, чтобы левый, центральный и правый громкоговорители коммутировались на отдельные модули источника питания (например, левый — на канал 1, центральный — на канал 5 и правый — на канал 9). См. раздел «Распределение выходов»

## **16.Выход понижающего микшера**

В оснащение входит два симметричных выхода XLR, выполняющих функцию выделенного двухканального выхода понижающего микшера, которые используются для понижающего микширования стерео- или любого аудиосигнала, подаваемого определенным кинотеатром. Порядок настройки описан в разделе «Параметры». Понижающее микширование может быть активировано для определенных предварительных настроек. См. раздел «Предварительные настройки». Контакт 2 предназначен для передачи сигнала в фазе.

## **17.Вентиляция усилителя**

Для охлаждения секции усилителей Astral 16 используются два вентилятора с электронной терморегулировкой. Они включаются при необходимости в зависимости от общей нагрузки. Запрещается перекрывать вентилятор и вентиляционные отверстия в корпусе и передней панели.

## **18.Аналоговый выход**

Четыре аналоговых аудиовыхода XLR могут быть назначены определенным кинотеатрам или зонам. См. инструкции в разделе «Создание кинотеатра — распределение каналов». Назначение выходов также можно изменить. См. раздел «Распределение выходов» Контакт 2 предназначен для передачи сигнала в фазе.

## **19.Вентилятор процессора**

Вентилятор процессора Astral 16, который включается автоматически при необходимости, обеспечивает охлаждение Astral 16. Запрещается перекрывать вентилятор и вентиляционные отверстия в корпусе.

## **Общие положения**

## **Приветствие**

Благодарим за покупку Astral 16 и за поддержку нашей философии Listen Beyond. Astral

16 предназначен для высококачественного воспроизведения объемного звука с эффектом погружения при применении как новых, так и традиционных аудиоформатов. Новаторские технологии и программное обеспечение допускают индивидуальную настройку домашнего кинотеатра за счет использования до 16 каналов — 12 каналов высокомощных усилителей и 4 симметричных каналов.

## **Комплектация**

- Руководство по эксплуатации и установке
- Сетевой кабель для подключения к местной сети питания
- Монтажные проушины для стойки (для установки понадобится отвертка Torx T20 ).
- USB-микрофон UMIK-1 и удлинитель для RTA и StormMonitoring.
- Кабель длиной 32,9 футов (10 м) с инфракрасным датчиком

## **Оснащение**

Оснащение Focal Astral 16:

- 7 входов/ 2 выхода HDML 3 цифровых входа TOSLINK 3 цифровых входа RCA S/PDIF и конфигурируемый с помощью программного обеспечения аналоговый вход (7.1 или четыре стереовхода).
- Возможность подключения к сети для управления устройством и обновления встроенного программного обеспечения.
- 12 выходов усилителя с возможностью конфигурации с помощью программного обеспечения
- 4 аналоговых выхода XLR с возможностью конфигурации с помощью программного обеспечения
- 4 программируемых выхода триггера
- ИК-пульт дистанционного управления
- Ознакомиться с информацией об имеющихся модулях управления для сторонних систем автоматизации можно в разделе для клиентов веб-сайта http://www. focal.com

## **Коробка и упаковочный материал**

Сохраните оригинальную коробку и весь упаковочный материал. В маловероятном случае возникновения какихлибо проблем с устройством и необходимости его возврата следует использовать надлежащий упаковочный материал, поскольку в противном случае сохранность устройства при транспортировке не гарантируется. Компания Focal может предоставить упаковочный материал за небольшую плату.

## **Установка**

Чтобы подготовить место для установки устройства, выполните следующие действия: Изучите схему задней панели, которая приводится в разделе «Задняя панель», чтобы определить основные точки коммутации.

- На модели, не предназначенные для эксплуатации в Северной Америке, которые поставляются с предохранителем, закрепленном на кабеле переменного тока, перед подключением к сети питания необходимо установить предохранитель.
- Проверьте заземление электрической сети, к которой подключается все звуковое оборудование, чтобы избежать нежелательных шумов или помех, обусловленных контуром заземления.
- Подготовьте подключаемые устройства, например дисплей или проектор, усилители, громкоговорители, сетевой выключатель и кабели.
- Для присвоения устройству IP-адреса сеть должна быть оснащена сервером DHCP.

## **Вентиляция**

Astral 16 оснащен высокомощными усилителями. Несмотря на то что устройство было создано на основе высокоэффективной технологии класса D, некоторая доля мощности рассеивается в зависимости от общей выходной нагрузки. В этой связи запрещается перекрывать отверстия на передней и задней панели и вентиляторы, а также следует оставить достаточный зазор для притока воздуха, особенно если Astral 16 эксплуатируется в условиях высокой нагрузки. Настройки вентилятора можно изменить с помощью веб-интерфейса пользователя.

## **Подключение к электросети переменного тока**

При необходимости установите включенный в комплект поставки предохранитель в гнездо предохранителя. Подключите коннектор IEC-320 C14 кабеля питания к разъему в корпусе Astral 16, после чего вставьте вилку в розетку с заземлением, имеющую подходящие характеристики, для подключения к сети переменного тока.

## **Подключение к сети**

Для подключения Astral 16 к сети питания следует использовать кабель категории не ниже 5e. В разделе «Получение доступа к сети» описан порядок определения IP-адреса.

## **Подключите ИК-интерфейс (дополнительно)**

Для использования ИК-интерфейса подключите ИКприемник к ИК-входу Astral 16.

## **Подключение источников сигнала**

Для подключения более ранних моделей цифровых источников используются цифровые входы 1–6. Для подключения аналоговых источников стерео- или объемного звука используются аналоговые входы. Конфигурация аналоговых входов описана в разделе 4 «Главный аудиовход». Возможно также подключение устройств с помощью HDMI-разъемов.

## **Подключение к дисплею**

Подключите дисплеи с помощью HDMI-выходов.

**Обратите внимание на то, что выходы расположены параллельно (с одинаковыми характеристиками), однако eARC/ARC поддерживается только на выходе HDMI OUT 1, поэтому для подключения ТВ-приемника рекомендуется использовать этот выход. Выход HDMI OUT 2 рекомендуется использовать для подключения проектора.**

## **Подключение аудиовыходов**

Если коммутацию выходов предполагается осуществить на данном этапе, следует записать номера выходов для каждого канала, чтобы позднее правильно их распределить. В противном случае при создании кинотеатра с помощью веб-интерфейса пользователя каналам будут присвоены выходы, определенные по умолчанию. В этом случае усилители могут быть подключены по схеме распределения выходов, определенной по умолчанию.

Во время первого включения необходимо выполнить конфигурацию устройства Astral 16 в соответствии с необходимыми характеристиками с помощью вебинтерфейса пользователя. Устройство не оснащено сенсорным дисплеем и осуществить настройку с помощью передней панели невозможно.

## **Power On (Питание)**

Переведите сетевой выключатель, расположенный на задней панели, в положение ON (ВКЛ ).

В течение нескольких секунд на дисплее передней панели будет отображаться логотип Focal, после чего дисплей погаснет, а устройство перейдет в спящий режим. Светодиодный индикатор питания будет гореть красным светом.

После перехода устройства в спящий режим нажмите кнопку POWER на передней панели. Активизируется процедура запуска Astral 16.

## **Получение доступа к сети**

Нажмите и удерживайте кнопку EDIT в течение 5 секунд.

На дисплее отобразится перечень данных, включая IPадрес, назначенный сервером DHCP. Запишите этот адрес.

**Примечание: если устройство не находится в режиме DHCP, и режим DHCP необходимо восстановить с помощью кнопок, расположенных на передней панели, выполните перечисленные выше действия, после чего нажмите и удерживайте кнопку Edit в течение нескольких секунд, до появления сообщения с просьбой подтвердить выбор. Подтвердите выбор, нажав кнопку ENTER.**

Введите IP-адрес в адресную строку веб-браузер устройства, подключенного к той же сети (предпочтительно использовать ноутбук).

**Обратите внимание: в веб-интерфейсе пользователя может быть открыта только одна командная строка. Если в одном из окон уже был запрошен доступ к веб-интерфейсу пользователя Astral 16, появится сообщение с просьбой закрыть это окно.**

## **Поддерживаемые веб-браузеры:**

Edge (Windows), Safari (macOS) и FireFox, Chrome (Windows, macOS и Ubuntu). Корректная работа других браузеров не гарантируется.

Отобразится главная страница Astral 16.

## **Первый запуск**

 $Postart$ HELP ON OFF Source: HDML1 **Theater 1** Theater Theater Theater Theater 1 Profile New Profile 1 **Proferred Upmix : > Native** Audio Stream : None Audio Zones : Show list **Digital Conceptor** Royce **1** System Inputs Main-Speakers Settings Presets Monitoring Remote Control **LOG OUT DESTART OF** Installer **FOCAL**  $1)$  (2) 3 4 5 6

## **Схема заголовков веб-интерфейса пользователя**

## **Примечание: пароли, установленные по умолчанию**

Если вы забыли пароль пользователя Expert User («Эксперт») или пароль пользователя Installer («Установщик»), его можно сбросить, осуществив возврат к значениям, установленным по умолчанию (см. раздел «Получение доступа к сети»). Одновременно нажмите и удерживайте кнопки EDIT и EXIT. После появления подсказки нажмите ENTER для подтверждения выбора.

Область настройки Expert Setup предлагает два уровня доступа: пользователь Expert User и пользователь Installer. Пользователь уровня Expert User получает доступ к командам меню, определенным пользователем Installer. Пользователь уровня Installer получает доступ к настройке всех параметров. Этот уровень доступа используется для конфигурации устройства.

Пароль по умолчанию для получения доступа ко всем командам меню настройки: «**installer**». Введите пароль и войдите в меню настройки.

Пароль по умолчанию для получения уровня доступа Expert User: «**expert**».

## **1. Persistent Remote Control Bar («Постоянная панель дистанционного управления»)**

В этой области настройки можно изменить некоторые настройки без доступа к странице Remote Control («Дистанционное управление»). Используется для настройки Change Source («Изменить источник»), Preset («Предварительные настройки»), Theater («Кинотеатр»), Profiles («Профили») для каждого кинотеатра, а также Surround («Объемный звук»).

## **2. Volume Control («Регулировка громкости»)**

Для регулировки громкости не требуется доступ к странице Remote Control («Дистанционное управление»). Используйте кнопки +/- для регулировки громкости с шагом в 1 дБ. Используйте кнопки ++/-- для регулировки громкости с шагом в 3 дБ. Кнопка Mute используется для полного отключения звука. Кнопка Dim («Тонкое регулирование») позволяет настроить громкость с шагом, определенном в разделе Parameters («Параметры»).

## **3. Конфигурация**

- **• System («Система»):** отображение информации о системе, включая сведения о версии встроенного программного обеспечения, лицензиях и сетевых параметрах. С помощью этого раздела меню настраивается создание резервных копий и обновление встроенного программного обеспечения.
- **• Inputs («Входы»):** присвоение названий входам, назначение входов источникам, настройка в зависимости от характеристик входа.
- **• Main Speakers («Основные громкоговорители»):**  конфигурация главного кинотеатра, вторичных кинотеатров, аудиовидео- и аудиозон. В этом разделе осуществляется назначение аналоговых выходов физическим каналам.
- **• Settings («Настройки»): к**онфигурация функций триггера, HDMI, ИК и прочих общих параметров системы.
- **• Presets («Предварительные настройки»):** определение предварительных настроек для быстрой загрузки комбинаций кинотеатров, зон понижающего микширования, профилей эквалайзера, триггеров и повышающего микширования объемного звука. Предварительные настройки упрощают процесс переключения режимов воспроизведения звука.
- **• Monitoring («Мониторинг»):** на странице StormMonitoring можно просмотреть статистику в режиме реального времени и архивные данные о работе Astral 16. Вход на страницу осуществляется через локальную сеть или удаленный доступ, что облегчает диагностику системы и делает процесс более простым и понятным.
- **• Remote Control («Дистанционное управление»):**  доступ к странице может получить любой пользователь, осуществивший вход в веб-интерфейс, независимо от его уровня доступа. Единственным отличием этой страницы от страницы, которая открывается без входа в систему, является то, что в верхней части страницы находится строка меню Persistent Remote Control Bar («Постоянная панель дистанционного управления»).

## **4. Trigger («Триггер»)/ Generator («Генератор»)/ Power («Питание») / Restart («Перезагрузка»)**

- **• Trigger («Триггер»):** в этом разделе отображаются триггеры, переведенные с помощью меню Settings («Настройка») (раздел «Конфигурация») в режим Manual Switching («Переключение вручную»). Это позволяет пользователю активировать или деактивировать указанные триггеры одним нажатием. Зеленый цвет индикатора означает, что триггер активирован. Белый цвет индикатора означает, что триггер не активирован.
- **• Generator («Генератор»):** белый цвет индикатора означает, что встроенный в устройство Astral 16 генератор шума не активирован. Зеленый цвет индикатора означает, что генератор активирован. Это индикатор. Он не используется для включения генератора.
- **• Power («Питание»):** с помощью этого раздела меню устройство возможно перевести из спящего режима в рабочий. Зеленый цвет индикатора означает, что устройство включено. Белый цвет индикатора означает, что устройство находится в спящем режиме.
- **• Restart («Перезагрузка»):** этот переключатель используется для перезагрузки устройства Astral 16.

## **5. Log Out («Выход»)**

Нажмите Log Out («Выход») для возврата на главную страницу веб-интерфейса пользователя. Для доступа к меню пользователя Installer («Установщик») или Expert User («Эксперт») необходимо заново войти в систему, используя соответствующий пароль. В противном случае вы получаете доступ только к функциям дистанционного управления.

## **6. Help («Справка»)**

Уникальной особенностью веб-интерфейса пользователя Astral 16 является встроенная функция справки. Когда устройство находится в режиме ON (ВКЛ), для вывода на экран описания определенной функции достаточно навести курсор мыши на знак вопроса . Некоторые функции отмечены восклицательным знаком , что указывает на важность информации. Такие предупреждения отображаются на экране независимо от того, активирован ли режим Help («Справка»).

6

![](_page_103_Picture_369.jpeg)

## **Система**

## **1. Processor Status («Состояние процессора»)**

В этой области настроек отображаются сведения о модели, серийном номере, версии встроенного программного обеспечения и платы HDMI. Существует возможность загрузки журналов регистрации действий для последующей отправки производителю для диагностики.

## **2. Options and Licenses («Версии и лицензии»)**

- В этой области настроек отображаются сведения об установленном дополнительном программном обеспечении.
- **3. System Backup & Restore («Резервное копирование и восстановление системы»)**
- **• Backup Configuration («Резервное копирование конфигурации»):** создание файла для полного восстановления текущей конфигурации Astral 16 для облегчения процесса восстановления параметров после замены блока или перезагрузки системы. Дилеру рекомендуется выполнять эту операцию для клиента по
- завершении настройки и архивирования параметров.<br>Restore **Configuration (квосстановлени • Restore Configuration («Восстановление конфигурации»):** Возможность загрузки файла, созданного при выполнении действия, описанного выше. Эта процедура позволяет переписать все текущие параметры и активировать данные, содержащиеся в файле для восстановления, включая фильтры Dirac.
- **• Factory Reset («Возврат к заводским настройкам»):**  возврат к заводским настройкам Astral 16 с сохранением текущей версии встроенного программного обеспечения.
- **• Remote Upgrade («Дистанционное обновление»):** этот инструмент используется для обновления встроенного программного обеспечения Astral 16. Периодические обновления программного обеспечения публикуются на портале клиента на веб-сайте http://www.focal.com. Обновление встроенного программного обеспечения не является обязательным и считается рекомендуемыми, если иные рекомендации не были выданы техническим персоналом Focal.

## **4. Network Settings («Сетевые настройки»)**

Отображение текущих настроек. По умолчанию отображаются данные о настройках, переданные сетевым сервером DHCP. Кнопка DHCP Auto горит синим цветом. Для использования статического IP-адреса нажмите кнопку DHCP Auto, чтобы отключить сетевой сервер (индикатор становится зеленым), и заполните поля IP Address («IPадрес»), Gateway («Шлюз»), Netmask («Сетевая маска») и DNS вручную. Если используется статический IP, и Astral 16 не выполняет подключение к сети, изучите инструкции по сбросу сетевых настроек и возврату к использованию DHCP, который является настройкой по умолчанию, в разделе «Получение доступа к сети».

## **5. Password Management («Управление паролями»)**

Astral 16 предполагает три уровня доступа пользователя к настройкам устройства. Для доступа к странице Remote Control («Дистанционное управление») не требуется пароль, однако пользователю не предоставляется доступ к настройкам. Пользователь уровня Installer («Установщик») имеет доступ ко всем параметрам. Пользователь уровня Expert User («Эксперт») представляет собой промежуточный между двумя указанными уровнями доступа и имеет доступ к настройкам, назначенным Installer. Указанные настройки определены в области Access Management («Управление доступом») в нижней части этой страницы. Пароли, установленные по умолчанию:

# **•Настройка устройства специалистом / Installer: installer**

## **• Expert User: expert**

Дилерам и установщикам рекомендуется изменить пароли по умолчанию и внести новые пароли в документацию. Смена паролей по умолчанию может потребоваться в том случае, если пользователь намеревается закрыть доступ к настройкам для других лиц.

Если вы забыли установленные пароли и заблокировали доступ к Astral 16, можно произвести возврат к заводским настройкам, выполнив действия, описанные в разделе «Пароли, установленные по умолчанию».

## **6. Access Management («Управление доступом»)**

В этой области настроек пользователь, вошедший в систему в качестве Installer, может разрешить Expert User доступ к функциям настройки. Так, если эксплуатация .<br>Astral 16 осуществляется на объекте, где есть технический персонал, пользователь уровня Installer может разрешить пользователю уровня Expert User вносить изменения в настройки входов в целях подключения нового источника, ограничив права на внесение изменений в настройки эквалайзера громкоговорителя, на обновление программного обеспечения и т. д. Разделы меню, отмеченные синим символом «Y», доступны пользователям, которые входят в систему с помощью пароля Expert User.

**Обратите внимание на то, что после внесения изменений необходимо нажать кнопку SAVE («Сохранить»), расположенную в правом верхнем углу экрана, в противном случае внесенные изменения не будут сохранены.**

![](_page_104_Picture_396.jpeg)

## **Вход**

Astral 16 предлагает интуитивную настройку доступа конечного пользователя к источникам сигнала при входе в систему под уровнем пользователя Installer. Установщику рекомендуется четко и понятно определить названия входов. Конечный пользователь не должен запоминать, какой физический вход присвоен тому или иному источнику. Кроме того, для дистанционного управления должны быть доступны только входы в состоянии ACTIVE («Активный»). Наконец, можно создать несколько входов для одного источника, для того чтобы загрузить различные настройки. Например, возможно создать вход CD Music («Воспроизведение музыки с CD») для плейера Blu-Ray, подключенного через HDMI 7, который по умолчанию обеспечивает понижающее микширование в стереофонический сигнал, и еще один вход для того же источника «Blu-Ray Movie» («Воспроизведение кинофильмов с Blu-Ray»), который будет обеспечивать повышающее микширование любого аудиосигнала до Dolby Surround.

## **1. Active («Активный»)**

Управление любым входом, отмеченным синим символом «Y», может осуществляться дистанционно. Для отключения доступа к какому-либо входу нажмите на символ «Y». Статус входа изменится на «N» и вся строка станет серой. Это означает, что удаленное управление входом деактивировано. Рекомендуется отключить все входы, не подключенные к источникам.

## **2. Вход**

Это название входа, которое отображается в приложениях для дистанционного управления. По умолчанию присваивается название аудиовхода. В это поле можно ввести название, которое носит описательный характер. Название может содержать не более 10 символов.

## **3. Video In («Видеовход»)**

Для любого входа можно определить отдельные видеои аудиовходы, при этом если в качестве аудиовхода используется HDMI-разъем, для видеовхода должен использоваться тот же HDMI-разъем. Можно также не назначать видеовход, если в получении видеосигнала нет необходимости.

## **4. Main Audio In («Главный аудиовход»)**

Для любого входа можно определить отдельные видео- и аудиовходы для аудиоканала Main Theater («Основной кинотеатр»), при этом если в качестве аудиовхода используется HDMI-разъем, для видеовхода должен использоваться тот же HDMI-разъем. Можно также не назначать видеовход, если в получении видеосигнала нет необходимости. Обратите внимание на то, что ааналоговые входы могут быть настроены в качестве определенной стереопары или входа 7.1.

## **5. Zone2 Audio In («Аудиовход зоны 2»)**

Astral 16 позволяет одновременно выбрать два источника сигнала, один из которых будет использоваться Main Theater («Основным кинотеатром») (см. пункт 4 выше), а второй для воспроизведения сигналов в других аудиозонах (см. инструкции по созданию кинотеатра и аудиозон в разделе «Создание кинотеатра — распределение каналов»). Для аудиовхода Zone2 Audio In не может использоваться HDMIразъем. В случае если устройство оборудовано HDMIразъемом, рекомендуется выполнять подключение к Astral 16 с помощью двух физических входов, например HDMI для Main Audio In и SPDIF/RCA для входа Zone2 Audio In, обозначая их соответствующим образом. Назначение этого входа позволяет автоматически выполнить правильное физическое подключение в зависимости от кинотеатра или  $\overline{3}$ 

## **6. Preferred Upmix («Предпочтительный повышающий микшер»)**

Каждому отдельному входу возможно присвоить определенный повышающий микшер либо запретить использование повышающего микшера. Запрет на использование повышающего микшера отменяет выбор предпочтительного повышающего микшера, определенного в рамках предварительной настройки. Таким образом, если для данного входа определены предварительные настройки, включающие назначение определенного повышающего микшера, следует выбрать в настройках None («Отсутствует»).

## **7. Trimmer («Триммер»)**

Для каждого входа может быть задано определенное значение приглушения аудиосигнала для согласования уровня сигнала, подаваемого источниками сигнала, и получения желаемого уровня громкости в помещении независимо от выбранного источника. Усиление звука не предусмотрено, только приглушение. Диапазон значений составляет от -30 дБ до 0 дБ с погрешностью 0,1 дБ. Используйте кнопки + и - для регулировки с шагом 0,5 дБ.

## **8. AV Delay («Задержка AV»)**

Для каждого входа можно определить время синхронизации видео- и аудиосигнала. Диапазон значений составляет от 0 до 100 мс с шагом 1 мс.

## **9. Triggers («Триггеры»)**

После назначения определенного входа Astral 16 может отправлять сигнал триггера постоянного тока на подключенные устройства с помощью четырех выходов триггера, расположенных на задней панели. Как правило, эта функция используется для включения источника сигнала, подключенного к определенному входу. Для активации этой функции необходимо перевести соответствующий триггер в режим Auto Switching («Автоматическое переключение»): активация производится в области настроек Input («Вход») с помощью меню Settings («Настройка»). См. раздел «Триггеры». Для активации триггера для определенного входа нажмите на символ N серого цвета. Его заменит символ Y синего цвета — это означает, что после выбора назначенного входа триггер будет активирован.

**Обратите внимание на то, что после внесения изменений необходимо нажать кнопку SAVE («Сохранить»), расположенную в правом верхнем углу экрана, в противном случае внесенные изменения не будут сохранены.**

# **ASTRAL 16™ ASTRAL 16™**

![](_page_105_Picture_2.jpeg)

## **Создание кинотеатра — распределение каналов**

Для назначения аналоговых выходов определенным каналам необходимо создать кинотеатр. Кинотеатр может задействовать от 2 до 16 каналов. Существует 90 вариантов кинотеатров. Любые оставшиеся каналы могут быть назначены вторичным многоканальным кинотеатрам, 2-канальным аудиовидеозонам, аудиозонам, монозонам или зонам наушников. Физический выход может быть присвоен только одному кинотеатру или одной зоне.

Для назначения выходов каналам необходимо создать Theater («Кинотеатр») или Zone («Зону»). Кинотеатры представляют собой многоканальные системы. Зоны представляют собой одно- или двухканальные аудиоили аудиовидеозоны. Созданные кинотеатры или зоны отображаются справа по присвоенным им названиям. На момент поставки конфигурация Astral 16 включает конфигурацию двухканального кинотеатра. Для создания собственного кинотеатра удалите этот кинотеатр и создайте новый.

![](_page_105_Picture_6.jpeg)

Нажмите EDIT («Редактирование»), затем DELETE («Удалить»). Нажмите OK, чтобы подтвердить выбор. Вы вернетесь на страницу Main Speakers («Основные громкоговорители»).

## **1. Create Theater («Создать кинотеатр»)**

Cliquez sur Create Theater (Créer un théâtre) pour créer votre nouveau théâtre. Theater 1 (Théâtre 1) s'affichera à droite du bouton Create Theater (Créer un théâtre). Cliquez sur Configure (Configurer) pour continuer.

![](_page_105_Picture_558.jpeg)

## **2. Выберите Speaker Layout («Расстановка громкоговорителей»)**

В системе перечислены все возможные схемы расстановки громкоговорителей для имеющихся каналов. По умолчанию отображается сокращенный перечень Recommended by Focal («Рекомендовано Focal»), в который включены наиболее часто используемые варианты. Нажмите All («Отобразить всё») для отображения всех возможных вариантов.

![](_page_105_Figure_13.jpeg)

Названия в списке распределяются по каналам в следующем порядке. Напольный Низкочастотный Верхний Потолочный Например, 9.1.0.6 означает: 9 громкоговорителей на уровне слушателя, 1 сабвуфер, 0 верхних громкоговорителей (как правило, только для воспроизведения Auro3D) и 6 потолочных громкоговорителей. Для каждой расстановки можно использовать матрицу, которая позволяет проверить совместимость схемы с каждым из 3 кодеков и узнать возможные варианты расположения громкоговорителей. Нажмите VIEW («Просмотр») для визуализации схемы в помещении.

![](_page_105_Picture_16.jpeg)

Нажмите Select («Выбрать») для выбора схемы расположения громкоговорителей.

## **3. Refine Theatre Definition («Настройка параметров кинотеатра»)**

После выбора схемы расположения громкоговорителей можно настроить некоторые параметры.

![](_page_105_Picture_559.jpeg)

## • Ways per Speaker (LCR) («Число полос громкоговорителя (ЛЦП)»): для каждого из фронтальных левого, центрального и правого активных громкоговорителей можно настроить до трех полос.

- Surround Layers («Уровни объемного звука»): дополнительно возможно копировать каналы объемного звука для расширения звукового поля в просторных помещениях с учетом количества сидячих мест в ряду.
- Subwoofers («Сабвуферы»): несмотря на наличие только одного канала LFE можно определить количество каналов для управления разными сабвуферами. В отличие от сабвуферов со шлейфовым подключением каждый канал имеет свои собственные параметры настройки и свой эквалайзер.
- Enabled Mode Layers («Активация слоев»): при использовании направленных вверх громкоговорителей с поддержкой Dolby Atmos® , заменяющих потолочные громкоговорители, выберите место установки таких громкоговорителей: на фронтальных, боковых или тыловых громкоговорителях.
- Custom Channel Duplicator («Пользовательское копирование каналов»): поставьте галочку в этой ячейке и введите число копий любого канала кинотеатра.

• Phantom Center («Фантомный центр»): если отдельного центрального громкоговорителя не предусмотрено, поставьте галочку в этой ячейке для удаления центрального канала из параметров кинотеатра.

Все изменения, выполненные в этой области настроек, можно просмотреть, нажав кнопку PREVIEW («Предварительный просмотр»). Как только настройка кинотеатра завершена, нажмите SAVE («Сохранить»), чтобы продолжить. Откроется страница настроек параметров по громкоговорителям.

## **Профили**

Для каждого Theater («Кинотеатра»), Sub-Theater («Дополнительного кинотеатра») и Zone («Зоны») можно сохранить несколько профилей с разными параметрами воспроизведения. Вызов профилей осуществляется с помощью меню Presets («Предварительные установки»). Профиль включает следующую информацию: настройка громкоговорителя (многополосный режим, уровни, задержки), управление низкочастотными сигналами, эквалайзер в ручном режиме и фильтры Dirac Live, если применимо.

Возможна настройка различных профилей эквалайзера в зависимости от типа воспроизводимого содержания, например кинофильм или музыка.

![](_page_105_Figure_31.jpeg)

## **1. Rename («Переименовать»)**

 $S_{\text{NN}}$  (30

По умолчанию созданному профилю присваивается название New Profile 1 («Новый профиль 1»). Это название можно изменить на описательное.

## **2. New («Создать»)**

Нажмите New («Создать») для создания нового профиля.

## **3. Duplicate («Копировать»)**

Создание версии сохраненного профиля. Эта функция особенно полезна при работе с профилем, созданным с помощью Dirac Live. Поскольку внесение изменений напрямую в эталонные профили Dirac Live не допускается, профиль может быть скопирован для последующего изменения параметров.

## **4. Save («Сохранить»)**

После внесения изменений в профиль или создания нового профиля необходимо сохранить изменения, нажав на кнопку SAVE.

# **ASTRAL 16™ ASTRAL 16™**

![](_page_106_Picture_630.jpeg)

## **Генератор испытательного тонального сигнала**

Astral 16 оснащен генератором испытательного тонального сигнала с возможностью изменения конфигурации, который используется для калибровки каналов вручную.

## **1. Generator («Генератор»)**

Нажмите эту кнопку для включения тонгенератора. Автоматически запуск осуществляется с Group 1 («Группа 1»). Каналы, подающие звук, будут подсвечены зеленым цветом.

## **2. Setup («Установки»)**

В отличие от традиционных генераторов, генератор Astral 16 не подает тон отдельно для каждого канала. Нажмите Setup («Установки»), для того чтобы назначить каналы группам. В каждую группу может входить один и более каналов. Так, при применении двухполосных активных громкоговорителей высокочастотные и низкочастотные компоненты источника сигнала могут быть объединены в одну группу.

![](_page_106_Picture_631.jpeg)

## **3. Noise Selection («Выбор шума»)**

Выбор типа шума или тона генератора.

- **• Sine:** генерация синусоидального тона указанных частот. **• Pink Noise:** генерация розового шума в полном диапазоне частот, обрабатываемых источником сигнала.
- **• Pink Noise 400–4000Hz:** генерация розового шума в указанном диапазоне (400–4000 Гц). Это особенно удобно при настройке относительных уровней для каналов со значительной разницей в диапазоне частот. Помните: приборы для измерения уровня звукового давления используются не только для измерения звукового давления, но и для определения диапазона частот, обрабатываемых источником сигнала.
- **• External:** возможно использование внешнего генератора шума, подключенного к определенному входу Astral 16. Этот раздел меню используется при применении внешних инструментов анализа акустических параметров помещения, подающих свои собственные сигналы (например Room EQ Wizard, см. раздел «Интеграция REW»).

## **4. Gain («Усиление звука»)**

Возможна установка значения усиления, обеспечивающая функционирование генератора шума на уровне, равном или ниже уровня стандартного источника сигнала, воспроизводящего сигнал при 0dBFS. По умолчанию значение установлено на 0,1 (-20dBFS).

## **5. Group («Группа»)**

При активированном генераторе шума эта функция используется для воспроизведения шума с помощью различных групп, определенных в соответствии с разделом «2. Setup («Установки»).

# 212 213 Руководство пользователя Руководство пользователя

## **6. RTA**

При подключении к Astral 16 USB-микрофона (например дополнительного комплекта для акустической диагностики кинотеатра Theater Acoustic Diagnostic Kit) может использоваться функция Real Time Analyzer («Анализ звучания режиме реального времени»), обеспечивающая визуализацию амплитудно-частотных характеристик группы громкоговорителей, установленных в определенном помещении. Обратите внимание на то, что характеристики точности встроенного анализатора RTA не позволяют использовать его для калибровки, однако этот инструмент может использоваться для общей оценки амплитудночастотных характеристик системы. С помощью регулятора Mic Ref Level может быть установлен максимальный уровень захвата сигнала. Графическую логарифмическую шкалу Logarithmic (по умолчанию) можно изменить на линейную Linear.

![](_page_106_Picture_22.jpeg)

## **7. Dirac**

Инструкции по использованию инструмента акустической калибровки Dirac Live приводятся в разделе «Dirac Live».

## **8. Volume Reference («Контрольный уровень громкости»)**

При настройке систем рекомендуется работать при контрольном уровне громкости, например 85 дБ (C-взвешенный). Прежде чем активировать генератор шума, убедитесь в том, что главный регулятор громкости установлен на низкий уровень. Установите и запомните контрольный уровень громкости воспроизведения. После ввода необходимой громкости нажмите SET («Установить»). Нажмите RECALL («Возврат») для быстрого возврата к этому значению.

## **Настройка отдельных каналов**

После определения общих параметров кинотеатра можно приступить к тонкой настройке каждого канала. Кинотеатр также может быть переименован; кроме того, может быть создан вторичный кинотеатр, обеспечивающий подачу стереофонических сигналов правого и левого канала или монофонического аудиосигнала в соответствии с заданными параметрами.

## **9. Channel Status («Статус канала»)**

По умолчанию все каналы активированы. Если по какойлибо причине канал необходимо деактивировать, нажмите кнопку ON (ВКЛ). Вместо нее отобразиться значение OFF (ВЫКЛ), подача аудиосигнала на этот канал прекратится. Обратите внимание на то, что аудиосигнал не может быть перенаправлен на другие каналы. Статус канала устанавливается для каждого кинотеатра / зоны и не сохраняется в профиле.

## **10.EQ («Эквалайзер»)**

Каждому каналу можно присвоить до 20 фильтров, настраиваемых с помощью ярлыка с изображением шестеренки. Канал EQ может быть отключен путем выбора ON (ВКЛ) или OFF (ВЫКЛ). Более подробное описание функции эквалайзера приводится в разделе Channel EQ («Канал EQ»). Настройки EQ сохраняются в профиле.

## **11.Signal («Сигнал»)**

Содержит сведения о том, какой сигнал направляется на данный выход. Изменить направление сигнала можно с помощью функции Output Mapping («Распределение выходов»). См. дополнительную информацию в разделе Output Mapping («Распределение выходов»).

## **12.Channel Name («Название канала»)**

Пользователь может самостоятельно дать название каждому каналу. По умолчанию названия каналов определяются по сигналу, направляемому на каждый канал. В качестве названия может использоваться модель громкоговорителя или другой идентификатор. Количество символов в названии не должно превышать 25.

## **13.Size / Filter («Размер / фильтр»)**

Для каждого канала определяется размер громкоговорителя: Large («Большого размера»), Small («Малого размера») или Large and Sub («Большого размера и сабвуфер»). В случае если каналу присвоен параметр Large, низкие частоты, передаваемые по этому каналу, не направляются на сабвуфер. Используйте этот параметр в том случае, если характеристики полосы пропускания и выходной мощности позволяют качественное воспроизведение низких частот. В случае если каналу присвоен параметр Small, низкие частоты, передаваемые по данному каналу, перенаправляются на сабуферы в соответствии с присвоенными данному каналу значениями Frequency («Частота») и Slope («Спад»). Сочетание Large and Sub («Большого размера и сабвуфер») представляет собой особую настройку, обеспечивающую не только воспроизведение всего диапазона частот аудиосигнала, но и дублирование низких частот, передаваемых по этому каналу, и их направление на сабвуфер(ы) в соответствии с присвоенными данному каналу значениями Frequency («Частота») и Slope («Спад»).

Каналы сабвуфера имеют особые параметры. Сабвуфер в силу своей специфики воспроизводит ограниченный диапазон частот, при этом у некоторых моделей диапазон частот особенно узок.

- **Low Pass LFE («Фильтр нижних частот»):** в случае если этот параметр установлен на ON (ВКЛ), сигнал, передаваемый по каналу сабвуфера, обрабатывается низкочастотным фильтром в соответствии с характеристиками частоты и крутизны спада данного канала. Этот фильтр позволяет отсечь верхнюю часть спектра низких частот. Как правило, это необходимо для предотвращения воздействия сигнала сабвуфера на искажение средних частот.
- **Subsonic SUB («Фильтр инфранизких частот сабвуфера»):** если этот параметр установлен на ON (ВКЛ), сигнал, передаваемый по каналу, обрабатывается с помощью фильтра верхних частот, ограничивая воспроизведение сабвуфером очень глубоких басов в зависимости от заданной частоты среза и крутизны спада. Многие сабвуферы, особенно небольшие модели, не обладают достаточной мощностью усиления или инструментом контроля смещения для точного воспроизведения очень глубоких басов. Активное фильтрование очень глубоких басов сабвуфера позволяет качественно воспроизводить басы в эффективном диапазоне.

![](_page_107_Picture_535.jpeg)

\* Пункты 14 и 15 относятся к режиму Standard Bass **18.Delayunits («Единицы измерения задержки»)** по технолого постройки. В простройки. В простройки. В простройки. В простройки. В простройки. В простройки. В простройки. В Management Mode («Стандартный режим управления басами»), при котором заданные частота среза и крутизна спада применяются в равной степени к верхним и нижним составляющим сигнала. Управление басами на уровне «Эксперт» описано в разделе Expert Bass Management («Управление басами на уровне "Эксперт"»).

## **14.Frequency («Частота»)**

В случае если каналу задана характеристика Small или Large and Sub, значение, указанное в поле Frequency, определяет частоту среза, ниже которой басы, передаваемые по этому каналу, направляются на сабвуфер(ы). Обратите внимание, что частота устанавливается на уровне -3 дБ, в то время как крутизна спада определяется в следующем столбце и не является абсолютной точкой отсечения.

## **15.Slope («Крутизна спада»)**

Крутизна спада — это интенсивность перенаправления басов на сабвуфер, в случае если каналу присвоена характеристика Small или Large and Sub. LR 12dB и LR 24dB — это настройки фильтра Линквица — Райли 1-гои 2-го порядка соответственно.

## **16.With LFE («Дополнительные низкие частоты»)**

В случае если каналу задана характеристика Large или Large and Sub, с его помощью дополнительно воспроизводятся низкие частоты, которые обычно воспроизводятся только сабвуфером. В случае если выбрана настройка None («Нет»), низкочастотные сигналы не направляются на этот канал. При установке значения в диапазоне от 0 дБ до -20 дБ, басы LFE приглушаются на установленное значение и подаются на соответствующий канал. Эта функция используется при достаточных полосе пропускания основных каналов И динамическом диапазоне, позволяющих сабвуферам обеспечить соответствующее звуковое давление низких частот в помещении.

Пункты 19–22 применяются к параметрам, описанным в разделе Delay, Level, Limiter, and Phase («Задержка, уровень, ограничитель и фаза»).

## **17.TiltEQ**

Для громкоговорителей, расположенных, например, за экраном с электроприводом, может потребоваться изменить «яркость звука» в зависимости от положения — над или под экраном. TiltEQ («Наклонный эквалайзер») используется для того, чтобы приглушить звучание или сделать его звонче.

## **18.Delay units («Единицы измерения задержки»)**

Выберите единицы измерения задержки для канала: метры (по умолчанию), футы или миллисекунды.

## **19.Delay per Channel («Присвоение каналам параметра задержки»)**

Для каждого канала устанавливается расстояние/ задержка между громкоговорителем и зоной комфортного прослушивания. Это значение можно ввести в метрах (по умолчанию), футах или миллисекундах, в зависимости от параметра, введенного в строку меню под номером 18.

## **20.Level («Уровень»)**

Определение уровня каждого канала в диапазоне от -100 дБ до +12 дБ с шагом в 0,1 дБ. Рекомендуется присвоить отрицательное значение всем каналам, исключая канал с максимальным значением громкости, чтобы избежать ограничения амплитуды сигнала. В случае если относительный уровень громкости определенного кинотеатра является слишком низким (как правило, это происходит в результате высокой степени коррекции, обусловленной применением смешанно-фазовых фильтров Dirac Live), может использоваться функция Global Gain Makeup («Общее усиление»). Используйте функцию общего усиления с осторожностью, чтобы избежать ограничения .<br>амплитулы сигнала.

## **21.Limiter («Ограничитель»)**

Чтобы не допустить искажения сигнала вследствие перегрузки громкоговорителя или ограничения амплитуды сигнала в результате перегрузки усилителя, для канала можно установить ограничитель. В случае превышения заданного порогового значения Limiter Value при задействованном ограничителе компрессор понижает уровень аудиосигнала, передаваемого данным каналом, до заданного значения. Так, если ограничитель активирован и установлен на -3dBFS, любой аудиосигнал, превышающий -3dBFS, будет приведен к значению -3dBFS. Ограничители сами по себе не являются идеальным акустическим решением, однако эта функция позволяет не допустить искажения звука и даже в некоторых случаях предотвратить повреждение громкоговорителей или усилителей. Если ограничитель используется слишком активно, следует рассмотреть возможность применения более мощных громкоговорителей и/или усилителей.

## **22.Phase Invert («Фазоинвертор»)**

Поставьте галочку в ячейке напротив любого канала для смены полярности передаваемого им сигнала.

## **Управление басами на уровне "Эксперт"**

При необходимости произвести тонкую настройку сабвуфера, недоступную в стандартном режиме управления басами, возможно войти в систему с паролем пользователя Expert. Гибкость, присущая этому уровню доступа, позволяет обеспечить более тонкую настройку сабвуфера, однако настройку такого рода должны выполнять квалифицированные специалисты во избежание нарушения эксплуатационных параметров устройства. В отличие от стандартного режима, уровень Expert включает следующие настройки:

- дополнительные параметры Size/Filter («Размер/  $m_{\text{M}}$ льтр»);
	- возможность назначения фильтра верхних частот спада различным каналам;
	- возможность направления суббасовых частот (а не только низкочастотного сигнала) на каналы Large, Large and Sub и Large with Sub.

![](_page_107_Picture_536.jpeg)

## **Size/Filter («Размер/фильтр»)**

Для настройки громкоговорителей может использоваться один из следующих четырех вариантов:

- **• Small («Малого размера»):** канал с фильтрацией верхних частот в соответствии с заданной частотой и крутизной спада. Нижние частоты направляются на каналы сабвуфера в соответствии с заданной частотой и крутизной спада фильтра нижних частот. Громкоговорители малого размера не передают нижние частоты.
- **• Large («Большого размера»):** канал с неограниченным диапазоном частот. Возможна передача низких и/или басовых сигналов.
- **• Large and Sub («Большого размера и сабвуфер»):** канал без ограничений диапазона, однако передача сигнала сопровождается одновременной подачей басов, передаваемых по этому каналу, по каналам сабвуфера. Установите максимальную частоту, для того чтобы направить на канал сабвуфера более низкие частоты, а также крутизну спада, с которой происходит отсечение частот. Large and Sub («Большого размера и сабвуфер»): в данном случае возможно эффективное разделение полнодиапазонного громкоговорителя на «громкоговоритель малого размера» и «виртуальный сабвуфер». Частота среза и крутизна спада, заданные для фильтра верхних частот, определяют характеристики «громкоговорителя малого размера». Частота среза и крутизна спада, заданные для фильтра верхних частот, определяют характеристики «виртуального сабвуфера».

## **Распределение выходов**

При необходимости назначить физический аналоговый выходной канал громкоговорителю, не назначенному по умолчанию, следует воспользоваться настройками на странице Main Speakers. Нажмите Output Mapping («Распределение выходов»).

С помощью столбца New Output («Новый выход») в правой части всплывающего меню выберите новый выходной канал. Если выбран занятый канал, будет произведено автоматическое переназначение канала. Сохраните

![](_page_107_Picture_537.jpeg)
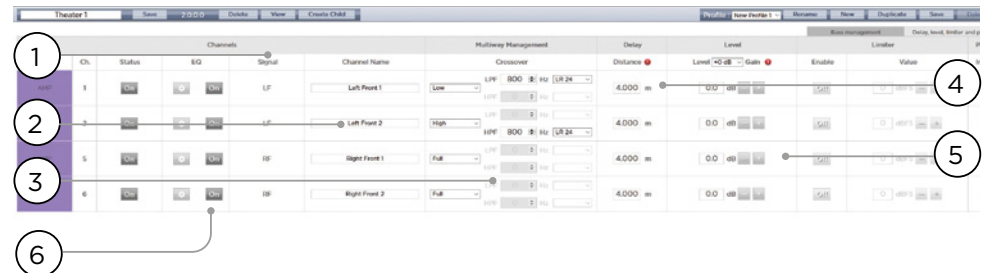

# **Настройка многополосного громкоговорителя**

Во время первоначальной настройки кинотеатра с помощью меню настроек Theater Definition можно задать фронтальным левому, центральному и правому громкоговорителям многополосный режим. Это позволяет назначить каждому громкоговорителю 2–3 выходных канала вместо одного. В такой конфигурации для одного громкоговорителя предусмотрено более одного канала усилителя, при этом Astral 16 выполняет функцию кроссовера для каждого громкоговорителя.

Все настройки раздела Bass Management («Управление басами»), описанные в подразделах Individual Channel Adjustments («Настройка отдельных каналов») и Expert Bass Management («Управление басами на уровне "Эксперт"»), могут применяться в рамках настройки многополосного громкоговорителя и не рассматриваются повторно в настоящем разделе. В этом разделе описываются только отличия, характерные для настройки многополосного громкоговорителя.

#### **1. Сигнал**

Обратите внимание на то, что в этом примере (левый фронтальный 3-полосный активный громкоговоритель) каждый из первых трех каналов получает один и тот же левый фронтальный сигнал.

# **2. Channel Name («Название канала»)**

По умолчанию каналам присваивается название по получаемому ими сигналу с добавлением порядкового номера. Для ясности каналы могут быть переименованы по воспроизводимому ими сигналу, например Left Front High, Left Front Mid, Left Front Low (верхний фронтальный левый, средний фронтальный левый, нижний фронтальный левый)

# **3. Multi-way Management**

# **(«Управление многополосным громкоговорителем»)**

В этом разделе настраивается фильтрация сигнала для каждой секции.

• **Section («Секция»): выберите режим воспроизведения:** Full Range (широкодиапазонный фильтр), Low Pass Filtered (фильтр нижних частот), Middle (полосовой фильтр) или High Pass Filtered (фильтр верхних частот). Двухполосные громкоговорители не оснащены полосовым фильтром.

- **Crossover Frequency («Частота среза»):** исключая широкодиапазонный фильтр Full Range, после выбора секции установите частоту среза для фильтров нижних и верхних частот каждой секции.
- **Slope («Крутизна спада»):** выберите крутизну спада для каждого фильтра. Варианты: фильтр Баттерворта 6 дБ на октаву, фильтр Баттерворта 12 дБ на октаву, фильтр Баттерворта 18 дБ на октаву, фильтр Линквица — Райли 12 дБ на октаву и фильтр Линквица — Райли 24 дБ на октаву, фильтр Баттерворта 48 дБ на октаву, фильтр Линквица — Райли 48 дБ на октаву.

# **4. Delay («Задержка»)**

Установите значение задержки для каждой секции. При настройке активных многополосных громкоговорителей рекомендуется установить задержку в миллисекундах и определить разницу во времени отсечения при применении фильтров LR или BT6, чтобы согласовать работу каждой секции многополосного громкоговорителя.

# **5. Level («Уровень»)**

Почти всегда различные модули активных многополосных громкоговорителей имеют разные характеристики чувствительности. Установите относительный уровень для каждого модуля с помощью этого раздела меню. По возможности используйте

в качестве максимального значение 0 и приглушите сигнал, передаваемый по другим каналам, для подстройки в соответствии с каналом с максимальным значением громкости. Можно также воспользоваться функцией общего усиления сигнала для всего кинотеатра, как описано в разделе «20. Level («Уровень»).

# **6. Channel EQ (Égalisation des canaux)**

Эквалайзер каждого канала настраивается с помощью ярлыка с изображением шестеренки. Для включения и выключения эквалайзера и сравнения звучания до и после коррекции используются кнопки On и Off.

# **Эквалайзер канала**

К каждому каналу может применяться до 20 фильтров для эквализации, включая дополнительные функции кроссовера.

#### Liquo de l'Orogo i despos a l'orogonomie 10 1 11  $\boxed{2}$ 9)(8) (7) (6) (5 3  $(0.00000)$ **PILTER TYPE** Q Q HO DEERO 同四四四四  $= 0.000$  $|0000\rangle = |0010\rangle$ one [32] [32] [32] 000000 - 0000000  $\mathbb{R}$ 最自然資料  $\overline{300}$  (f)  $\approx$  [12] [13]  $-100 - 100$  $\overline{\mathbf{v}}$ Ones [31] [31] [31]  $\Delta$ on Pass But 40 回回器回回™→  $\alpha$  (  $\alpha$  )<br>and 大変の回答 **Kil**  $\overline{M}$

#### **1. EQ Bypass («Отключение эквалайзера»)**

При индивидуальной настройке эквалайзера для отдельного канала может быть полезным полностью отключить эквалайзер для сравнения настройки с отправной точкой.

# **2. Graphical UI (Графический интерфейс пользователя)**

Заданные эквалайзеры отображаются в окне графического интерфейса в виде отдельных кривых и их сочетаний. Такая визуализация обеспечивает мгновенное понимание влияния эквалайзера на кривую коррекции.

#### **3. Create EQ («Создать эквалайзер»)**

Для построения кривых эквалайзеров для каждого канала необходимо добавить строку определения эквалайзера, используя кнопку Create EQ («Создать эквалайзер») (3).

#### **4. Filter Shape (Forme du filtre)**

В основе каждого фильтра лежит версия одного из пяти типов.

- **• Low Pass («Фильтр нижних частот»):** постоянное затухание частот выше частоты среза с определенной интенсивностью.
- **• High Pass («Фильтр верхних частот»):** постоянное затухание частот ниже частоты среза с определенной интенсивностью.
- **• Bell («Колоколобразный фильтр»):** полосовой, или диапазонный фильтр, с определенной верхней и нижней частотой среза, значениями интенсивности или глубины среза и добротностью.
- **Low Shelf:** усиление или отсечение частот ниже частоты среза с заданной глубиной.
- **• High Shelf:** усиление или отсечение частот выше частоты среза с заданной глубиной.

Для типов LPF, HPF и Bell предусмотрены следующие варианты фильтров: фильтр Баттерворта 12 дБ на октаву, фильтр Баттерворта 12 дБ на октаву инверсный, фильтр Ликвица — Райли 12 дБ на октаву, фильтр Ликвица — Райли 12 дБ на октаву инверсный, фильтр Баттерворта 24 дБ на октаву или фильтр Ликвица — Райли 24 дБ на октаву, фильтр Баттерворта 48 дБ на октаву или фильтр Ликвица — Райли 48 дБ на октаву.

#### **5. Delete («Удалить»)**

Неиспользованную строку эквалайзера можно удалить с помощью кнопки Bin («Корзина»).

#### **6. Status («Статус»)**

В процессе создания фильтра может потребоваться измерить сигнал или прослушать результат в сравнении с воспроизведением без фильтра. Нажмите Active "No" для временного исключения этого фильтра из общей кривой. Нажмите "Yes", чтобы снова активировать этот фильтр. С помощью этого раздела меню также можно задать отображение фильтра на кривой, поставив галочку в ячейке Graph («График»).

# **7. Quality Factor / Bandwidth («Коэффициент добротности/диапазон частот»)**

Для фильтров колоколообразного типа обязательно задается значение добротности (Q). Высокое значение Q воздействует на узкий диапазон частот, а низкое — на широкий. Это значение может быть введено в текстовое поле или задано путем нажатия кнопок +/-, расположенных справа от строки. Для автоматического расчета добротности нажмите кнопку со значением, соответствующим доле октавы или нескольким октавам.

# **8. Gain («Усиление звука»)**

Колоколообразные и полочные фильтры требуют ввода значения усиления или отсечения частот. Это значение может быть введено в текстовое поле или задано путем нажатия кнопок +/-, расположенных справа от строки.

#### **9. Frequency («Частота»)**

Фильтр любого типа требует введения диапазона частот или частоты среза. Это значение может быть введено в текстовое поле или задано путем нажатия кнопок +/-, расположенных справа от строки.

#### **10.Channel Select («Выбор канала»)**

Выберите канал для настройки эквалайзера.

#### **11.Copy to Channel («Копирование в канал»)**

Создание копии настроенного фильтра для применения к сигналу другого канала без необходимости ручной настройки фильтра каждого канала с идентичными характеристиками. Выберите канал для копирования фильтров и нажмите COPY («Копировать»).

**Обратите внимание на то, что после внесения изменений необходимо нажать кнопку SAVE («Сохранить»), расположенную в правом верхнем углу экрана, в противном случае внесенные изменения не будут сохранены.**

# **Интеграция Room EQ Wizard**

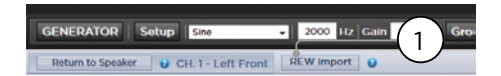

#### **Импорт REW**

Astral 16 допускает применение внешних инструментов анализа акустических параметров помещения, таких как Room EQ Wizard (REW). REW позволяет выполнять очень точные измерения и предоставляет широкие возможности коррекции сигнала. С помощью этого инструмента возможно определить параметры коррекции и оценить результат как с точки зрения длительности, так и с точки зрения частоты. Данная функция позволяет пользователям Astral 16 заменить полностью автоматическую настройку с помощью Dirac Live полностью ручной настройкой с применением REW.

Для импорта фильтров REW следует провести настройку совместимости установленного инструмента REW с Focal Astral 16.

После этого можно создать эквалайзер для каждого канала и экспортировать файл с параметрами коррекции в формате  $"*.txt".$ 

Выберите функцию REW Import («Импорт REW») (1) и загрузите файл для выбранного канала. Загрузится сраница EQ с фильтрами REW.

Обратите внимание, что можно определить до 12 параметрических эквалайзеров и до 2 фильтров верхних или нижних частот (крутизна спада до 48 дБ).

# **Вторичный кинотеатр / дополнительный кинотеатр**

Можно задать дополнительные ограничения для определенных громкоговорителей, входящих в кинотеатр. Например, если вы хотите воспроизвести музыку перед началом фильма, когда зрители рассаживаются по местам, можно подать музыкальный сигнал только на верхние громкоговорители, чтобы не мешать зрителям разговаривать. В этом случае можно определить вторичный кинотеатр с воспроизведением стереофонических левого/ правого аудиосигналов исключительно с помощью верхних громкоговорители (как в описанном выше примере).

С точки зрения выбора выходов, программирования по предварительным настройкам и создания различных профилей вторичные кинотеатры ничем не отличаются от зон или основных кинотеатров

**Обратите внимание, что несмотря на то что к основному кинотеатру может относиться несколько вторичных кинотеатров, назначение сигналов является общим для всех таких кинотеатров.**

#### **1. Create Child («Создать вторичный кинотеатр»)**

На странице Main Speakers («Основные громкоговорители») нажмите Edit («Редактирование») для соответствующего кинотеатра. Нажмите Create Child («Создать вторичный кинотеатр»). Откроется окно, содержащее перечень названий громкоговорителей и идентификаторов их каналов.

# **2. Zone Signal («Сигнал зоны»)**

Определите сигнал для воспроизведения на каждом громкоговорителе. Варианты: Stereo Left (левый стереосигнал), Stereo Right (правый стереосигнал), Mono (моносигнал) и None (отсутствует). Каналы сабвуфера воспроизводят только сигнал Subwoofer (сабвуфер) или не воспроизводят никаких сигналов (None).

# **3. Keep Dirac Profile («Сохранение профиля Dirac»)**

Если для основного кинотеатра был создан профиль Dirac, эти настройки могут быть сохранены для вторичного кинотеатра.

# **4. Save / Close («Сохранить/закрыть»)**

Нажмите Save («Сохранить») по завершении или Close («Закрыть») для отмены.

# **5. Bass Management / Delay Level Phase ( «Управление басами / фаза уровня задержки»)**

По сравнению с основными кинотеатрами функции вторичных кинотеатров ограничены. Если в состав вторичного кинотеатра входит канал сабвуфера, полнодиапазонные каналы назначаются малым громкоговорителям. В этом случае можно отрегулировать частоту среза, крутизну спада и параметры фильтра инфранизких частот сабвуфера. Если входящий в состав вторичного кинотеатра канал сабвуфера активирован, основные каналы назначаются громкоговорителям большого размера. У вторичных кинотеатров отсутствует функция управление басами на уровне «Эксперт».

# **™ ASTRAL 16 ™**

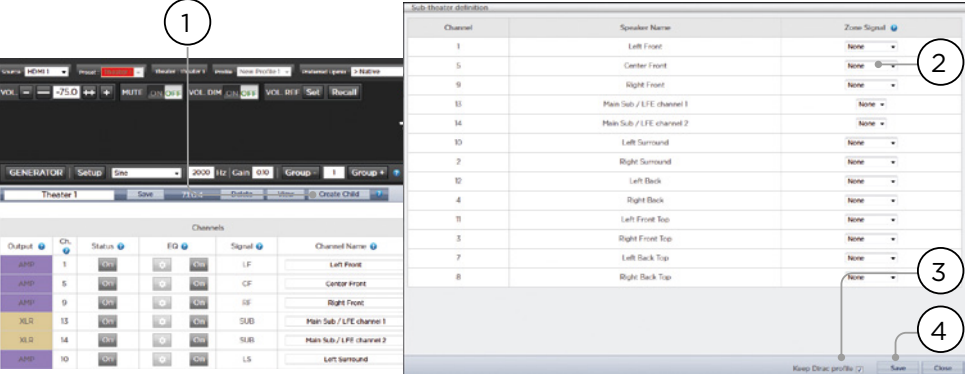

**Зоны**

Зоны используются для подачи моно- или стереосигнала, включают или не включают видеовыход, а также могут быть настроены для воспроизведения сигнала с помощью наушников при использовании внешнего усилителя для наушников. Зоны Stereo Audio/Video («Стерео аудио/видео») и зона Headphone («Наушники») позволяют настроить синхронизацию видео и аудиодорожки. В аудиозонах данная функция не предусмотрена. Зоны используют свободные каналы и могут воспроизводить сигнал одновременно с кинотеатром или автономно. Обратите внимание, что для системы в целом может быть выбран один вход для основного кинотеатра (Main Source («Основной источник»)) и один вход для Zone 2 («Зона 2»), который будет использоваться всеми аудиозонами (Secondary source «Вторичный источник»). Можно определить зону для воспроизведения источника зоны 2 или источника основного кинотеатра. Зоны обладают теми же функциями, что и основной кинотеатр, за исключением того, что каналы всегда отличаются широким диапазоном, в состав каналов не входят каналы сабвуфера, а передаваемый сигнал может быть либо моно, либо стерео. Для управления зоной необходимо добавить ее в меню предварительных настроек на странице дистанционного управления. Более подробная информация приводится в разделе «Предварительные настройки».

# **Dirac Live**

Dirac Live представляет собой высокотехнологичную систему калибровки, основанную на сложных смешаннофазовых фильтрах, способных компенсировать недостатки громкоговорителей и помещения и обеспечить оптимальные акустические характеристики кинотеатра. Лицензию Dirac Live 2.x можно получить бесплатно после регистрации на веб-сайте Dirac (https://live.dirac.com/register/), а комплекты инструментов калибровки, как правило, установщик приобретает у своих поставщиков.

Dirac Live может использоваться для калибровки всех кинотеатров, зон и вторичных кинотеатров. При наличии комплекта инструментов калибровки выполните следующие действия для подготовки Astral 16.

#### **1. Определение громкоговорителей**

Для каждого кинотеатра или зоны, которые будут настраиваться с помощью Dirac Live, следует точно определить размер/фильтр, частоту и крутизну спада всех многополосных громкоговорителей и прочие параметры управления басами (см. «Настройка отдельных каналов»).

## **2. Загрузите и установите программное обеспечение для калибрации Dirac Live 2.x**

Версию ПО для Mac или PC можно загрузить с сайта https:// live.dirac.com/my-account- download/ или в разделе для клиентов веб-сайта Focal (www.focal.com).

Установите программное обеспечение на ноутбук, который будет использоваться для калибровки Astral 16. Используйте учетные данные Dirac для входа в систему.

# **3. Подготовьте оборудование для калибровки**

Несмотря на то что мы рекомендуем использовать комплект инструментов, включенный в комплект поставки, в который входит измерительный USB-микрофон UMIK-1, допускается использование другого совместимого с системой Dirac Live оборудования. В настоящем руководстве приводятся инструкции по использованию оборудования, включенного в комплект поставки.

Подключите UMIK-1 к ноутбуку. Запишите серийный номер микрофона. Откройте ссылку https://www.minidsp. com/products/acoustic- measurement/umik-1. Введите серийный номер для получения персональных файлов для акустической калибровки.

# **4. Выберите кинотеатр или зону для калибровки**

На странице Main Speakers («Основные громкоговорители») (A) веб-интерфейса пользователя Astral 16 нажмите EDIT («Редактирование») (B) кинотеатра или зоны, которую необходимо калибровать.

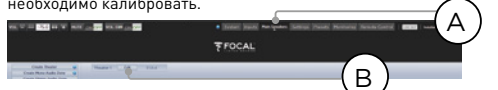

# **5. Выберите основной профиль**

Из выпадающего меню выберите профиль, который будет использоваться в качестве основы при акустической калибровке с помощью Dirac Live.

# **6. Определите группы Dirac**

Если кинотеатр оснащен несколькими сабвуферами, рекомендуется настроить вручную уровни, эквалайзер и время задержки для каждого из них. Затем сгруппируйте все каналы сабвуфера для калибровки Dirac Live. Кроме того, вручную выберите настройки среза и эквалайзера для активных громкоговорителей. Сгруппируйте отдельные элементы каждого активного громкоговорителя, например компоненты низких, средних и высоких частот левого фронтального громкоговорителя должны относиться к одной группе генератора. Нажмите кнопку SETUP («Настройка») (C), расположенную рядом с кнопкой Dirac.

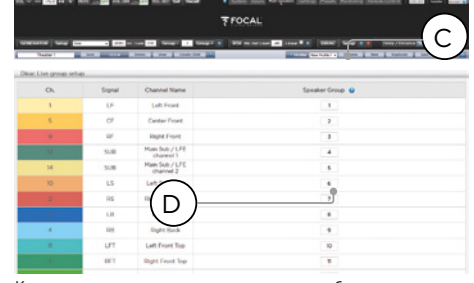

Каналам, которые во время калибровки должны воспроизводить сигнал одновременно, должен быть присвоен один и тот же номер группы (D).

# **7. Начните калибровку**

Для калибровки Astral 16 нажмите DIRAC (A).

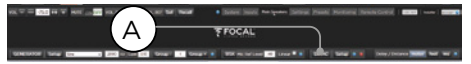

На странице веб-интерфейса пользователя отобразится всплывающая подсказка. Убедитесь в том, что вы производите калибровку правильного кинотеатра или зоны, основанную на верном профиле. Если это не так, отмените изменения и вернитесь к действию 4. После проверки нажмите Start New Calibration («Начать новую калибровку»).

#### **8. Возврат Dirac Live / Открыть программное обеспечение Dirac Live**

Oткройте программное обеспечение Dirac Live на ноутбуке и введите свои учетные данные Dirac (A). Система сканирует сеть и автоматически находит Astral 16, подготовленный к калибровке (В). Если система не нашла устройство, вручную введите IP-адрес Astral 16 (C). Выберите устройство для калибровки.

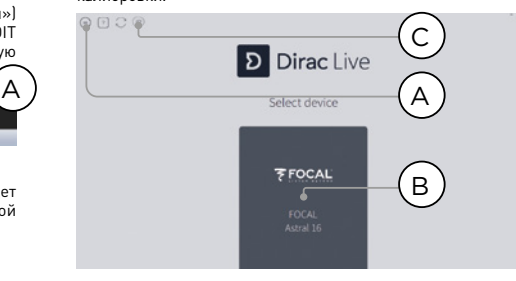

## **9. Настройте микрофон**

Выберите записывающее устройство UMIK-1 (A). Добавьте файл акустической калибровки микрофона (B), загруженный при выполнении действия «3. Подготовьте оборудование для калибровки». Используйте «...90degree. txt» при размещении микрофона, направив его вверх. После каждого действия целесообразно сохранять проект (С), чтобы упростить восставление в случае прерывания процесса. Кроме того, результаты измерений можно повторно использовать при создании нового фильтра и подстройки в соответствии с целевой кривой. Нажмите Proceed to Volume («Перейти к регулировке громкости») (D).

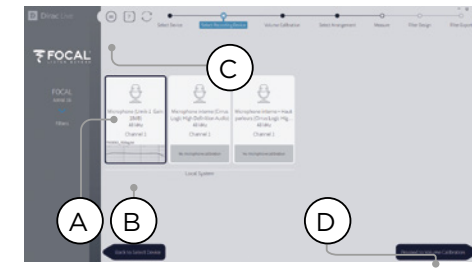

**10. Установите уровни**

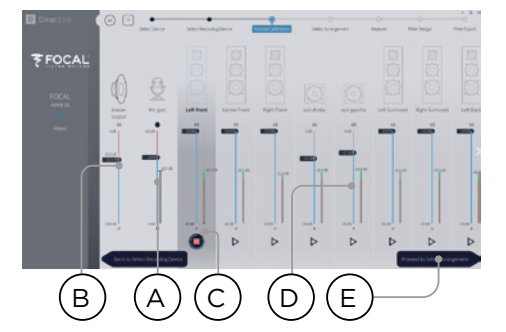

Теперь, когда микрофон подключен, в помещении необходимо обеспечить тишину. Установите входное усиление на 100% (B). Установите выходную громкость (A) на низкий уровень (например -40 дБ). Нажмите кнопку PLAY (C) первого канала для воспроизведения тестового шума и отрегулируйте громкость до достижения индикатором датчика канала зеленой зоны. Активируйте тестовый шум для каждого канала и корректируйте громкость с помощью соответствующего слайдера (D), пока датчик не достигнет зеленой зоны. Обратите внимание, что список всех каналов отображается автоматически, а также производится автоматическая идентификация сабвуферов. Помните, что настроенные по отдельности и сгруппированные многополосные громкоговорители отображаются как один громкоговоритель. Нажмите Proceed («Продолжить») для перехода к Select Arrangement («Выбор схемы») (E).

#### **11.Проведите замеры акустических характеристик зоны комфортного прослушивания**

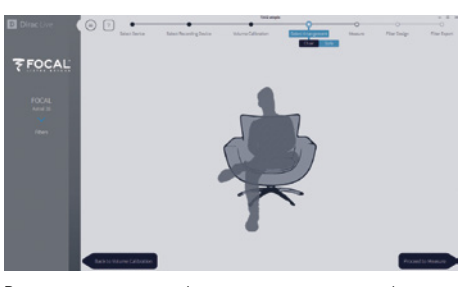

Расположите микрофон в точке комфортного прослушивания на уровне органов слуха. Микрофон должен быть расположен по направлению слева направо к центру помещения, так как он будет использоваться для расчета расстояния до громкоговорителя и уровней. Выберите схему, которую хотите определить. Изображение стула используется для обозначения одного слушателя, изображение дивана Sofa Focused — для обозначения большего числа слушателей с фокусировкой вокруг слушателя, изображение дивана Sofa Wide Imaging — для обозначения нескольких слушателей и большего числа позиций микрофонов. Для начала измерений нажмите кнопку Proceed to Measure («Приступить к измерениям»). График измерений обновляется в режиме реального  $R$ времени.

Focal рекомендует использовать DIRAC Live для тонкой настройки звука (EQ), так как DIRAC позволяет сохранить стабильность фазы.

Мы настоятельно рекомендуем сохранить проект до выхода из приложения DIRAC. Без сохранения резервной копи в будущем для внесения любого изменения потребуется повторить все этапы вышеописанной процедуры.

#### **12.Проведите измерения акустических характеристик остальных точек**

После первого измерения точка будет отмечена с указанием успешного захвата. Переместите микрофон в следующую точку схемы для выполнения измерений. Повторите измерения для всех точек прослушивания. После каждого этапа измерений график обновляется.

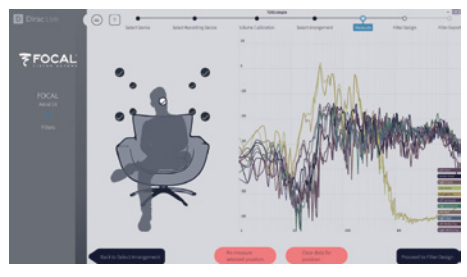

Нажмите Proceed («Продолжить») для фильтрации после выполнения всех 9 или 16 измерений.

#### **13.Целевая кривая**

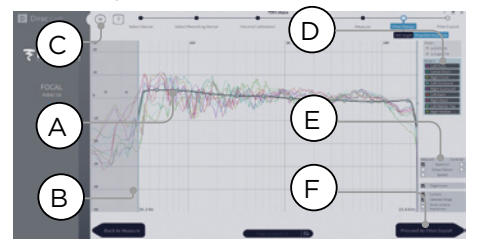

После завершения измерений можно просмотреть<br>измеренные значения характеристик каждого .<br>изменитеристик громкоговорителя. Можно скорректировать целевую кривую для каждого громкоговорителя путем (А) ограничения окна коррекции и (В) перемещения контрольных точек на целевой кривой в нужное положение. По умолчанию целевая кривая представляет собой типичную кривую кинотеатра. Целевую кривую можно сохранить или загрузить с помощью меню (С). В настоящем документе не рассматривается хорошая целевая кривая, но необходимо помнить следующее.

- **Не пытайтесь усилить басы громкоговорителя, частота которых ниже порогового значения для данного громкоговорителя, так как это приведет к искажению звука и может стать причиной повреждения оборудования.**
- Как правило, качество воспроизведения сигнала высококачественными громкоговорителями повышается при ограничении окна коррекции нижними частотами.
- Для идеальных кривых характерен незначительный .<br>нисходящий уклон. Аплитудно-частотная<br>характеристика громкоговорителя снятая по  $r_{\rm{E}}$ громкоговорителя, акустической оси, может быть равномерной, однако в удалении от оси редко сохраняет это качество.
- Старайтесь получить идентичные кривые для парных каналов (например, фронтальный левый и фронтальный правый) для достижения наилучшего пространственного охвата. Возможно создать группу громкоговорителей (D) и провести регулировку целевой кривой для такой группы.

Существуют различные варианты просмотра данных (Е). Сохраните целевую кривую Target Curve с помощью команды меню (С) для использования в ходе настройки другого канала или в иных целях. Повторите процедуру для всех каналов/групп и затем нажмите Proceed to Filter Export («Перейти к экспорту фильтра») (F).

#### **14.Экспорт фильтров**

На этом заключительном этапе фильтры, созданные при выполнении действия 13 «Целевая кривая», экспортируются в Astral 16 и интегрируются в новый профиль, выбранный при выполнении действия 5 «Выбрать основной профиль».

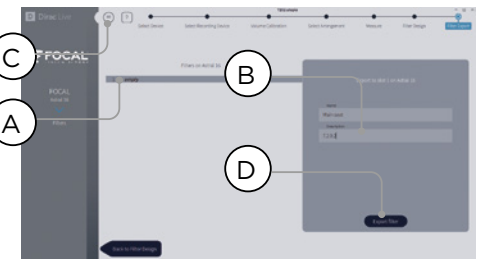

Выберите «пустой» слот 1 (A), чтобы ввести название и описание нового профиля Dirac (B). Сохраните ваш проект для использования в будущем (C), прежде чем экспортировать фильтры с помощью команды Export filter (D и вернуться к веб-интерфейсу пользователя Astral 16.

#### **15.Вернитесь к веб-интерфейсу пользователя Astral 16**

Появится всплывающая подсказка с просьбой о подтверждении внесения изменений, сделанных с помощью Dirac Live, в основной профиль.

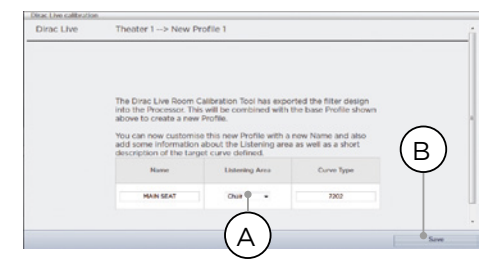

Название и описание целевой кривой может быть изменено. Мы также рекомендуем выбрать верную зону прослушивания, которая использовалась для корректировки с помощью Dirac Live (А). Для того чтобы продолжить, нажмите Save («Сохранить») (В). Варианты корректировки зоны не предусмотрены. Нажмите Save («Сохранить»).

**Обратите внимание на то, что каждый раз при выполнении процедуры Dirac Live предыдущие настройки фильтра заменяются на новые. При каждой калибровке создается новый профиль с новыми параметрами коррекции Dirac Live.**

#### **16.Основные громкоговорители**

Осуществляется возврат на страницу, на которой можно внести изменения в отдельные громкоговорители, при этом будет выбран новый профиль Dirac, определенный при выполнении предыдущего действия. В новых столбцах указаны рассчитанные значения задержки Dirac Delay и уровня Dirac Level. Эти контрольные значения изменить нельзя. Если вы хотите внести изменения, создайте копию профиля, внесите необходимые изменения и сохраните изменения, внесенные в профиль и кинотеатр. См. раздел «Профили».

# **Настройка**

Astral 16 включает разнообразные системные настройки, которые устанавливаются с помощью этого раздела меню и определяют параметры работы устройства. Убедитесь в том, что настройки для управления Astral 16 и подключенными устройствами определены правильно. Доступ к настройкам возможен только при входе в систему в качестве Installer (установщика) или Expert User (эксперта), в случае если установщиком был предоставлен доступ к данному разделу меню.

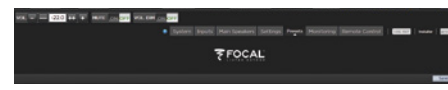

#### **Triggers («Триггеры»)**

Astral 16 оснащен 4 независимыми триггерами постоянного тока, конфигурация которых позволяет переключать подключенные устройства, такие как проекторы, компоненты источника сигнала и усилители, из рабочего состояния в спящий режим и наоборот.

Название, присвоенное триггерам по умолчанию, может быть как сохранено, так и изменено на более описательное. Каждый триггер позволяет установить следующие режимы:

- **Manual Switching («Переключение вручную»): включите данный режим для управления триггером вручную с помощью интерфейса дистанционного управления.**
- **Auto Switching («Автоматическое переключение»):**  функция Enabled on Wake («Включение при переходе устройства в активный режим») активирует триггер при переходе Astral 16 из спящего режима в рабочее состояние. При переходе Astral 16 в спящий режим автоматическое отключение триггера не производится. Функция Enabled on Input («Включение при активации входа») активирует триггер с помощью меню Input («Вход»). В случае если параметр какого-либо входа установлен на Y, триггер активируется при выборе

данного входа с помощью интерфейса дистанционного управления. См. пункт 9 «Триггеры». Функция Enabled on Preset («Включение при входе в меню предварительных настроек») активирует триггер в меню Preset («Предварительные настройки»). Если параметр выбранной предварительной настройки установлен на Y, триггер активируется. Обратите внимание, что функция автоматического переключения триггера аннулирует действия, предусмотренные для режима ручного переключения.

- **Disabled on Sleep (« Неактивно в спящем режиме »):**  нажмите Y для деактивации триггера при переходе Astral 16 в спящем режиме.
- **Active State (« Активное состояние »)** : Установите активное состояние триггера на 12 В или 0 В.
- **Delay (« Задержка »):** может быть установлена задержка длительностью до 8 секунд. Как правило, задержка устанавливается в том случае, если триггеры используются для активации усилителей. Если все усилители активируются одновременно, пусковой ток может вызвать срабатывание сетевого предохранителя. Триггеры усилителя Focal могут подключаться последовательно, так чтобы подача питания на каждый последующий усилитель производилась после полной подачи питания на предыдущий усилитель, поэтому при использовании современных усилителей Focal необходимо установливать задержку (или использовать несколько триггеров).

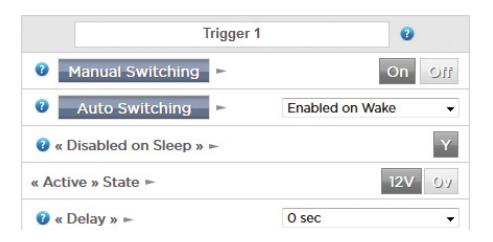

#### **Параметры**

- **Downmix zone («Зона понижающего микширования»):**  определите, будут ли выделенные выходы понижающего микшера подавать сигнал в аудиозону или аудиовидеозону. В настройках дистанционного управления аудиовидеозоной предлагается функция синхронизации видео и аудиодорожки, при этом возможно задать общее значение задержки для выбранной зоны с помощью описанных далее настроек.
- **Audio Control Range MAX («Максимальная громкость звука»):** установите максимально допустимую громкость: +6 дБ (по умолчанию), +3 дБ, 0 дБ.
- **Volume Dim Level («Уровень приглушения звука»):**  функция Volume Dim используется для быстрого приглушения звука (но не для полного его отключения). Задайте уровень приглушения. Значение по умолчанию: -20 дБ.

# **Audio/Video General Delay per AV Zone («Общая задержка аудио-/видеосигнала для аудиовидеозоны»)**

Этот раздел меню используется для установки общей задержки для синхронизации видео и аудиодорожки для каждого кинотеатра, аудиовидеозоны и зоны наушников. Максимальное значение: 250 мс.

# **Настройка системы**

Чтобы использовать для управления Astral 16 приложение Astral 16 для iPad или системы управления с помощью TCP/IP, сеть должна всегда оставаться активной. Для использования этой функции активируйте сеть Network Standby (On). Обратите внимание на то, что в спящем режиме потребление электроэнергии будет выше.

Активированная функция быстрого запуска позволяет существенно сократить время запуска Astral 16, однако приводит к повышенному потреблению электроэнергии в спящем режиме.

Активируйте режим Quiet («Тихий режим») для повышения порогового значения температуры запуска вентилятора, для того чтобы запуск осуществлялся при более высокой температуре и, соответственно, в нормальных условиях приосходил бесшумно. Эта функция используется в том случае, если устройство расположено вблизи зоны прослушивания. Если устройство расположено на монтажной стойке, рекомендуется отключить ее.

# **Передняя панель**

Настройки экрана передней панели.

- **Active Brightness («Яркость в активном режиме»):**  настройка яркости экрана в активном режиме.
- **Standby Brightness («Яркость в спящем режиме»):**  настройка яркости экрана в спящем режиме.
- **Standby Timeout («Переход в спящий режим»):** период времени, по истечении которого осуществляется переход из активного режима в спящий, сопровождающийся снижением уровня яркости экрана.
- **Zoom on Changes («Приближение при внесении изменений»):** при дистанционном внесении изменений (вход, громкость и т. д.) текст на экране временно отображается крупным шрифтом, для того чтобы изменения были видны из любой точки помещения.

# **Назначение функций и команд ИК-пульта**

Откройте строку меню Inputs и/или Рresets для назначения до шести входов и до пяти предварительных настроек определенным клавишам на ИК-пульте дистанционного управления (требуется код RC5/RC6).

**Обратите внимание на то, что «универсальные» дистанционные команды облегчают навигацию по всем входам и предварительным настройкам, и даже если их больше шести или пяти соответственно, доступ к таким входам и настройкам может быть получен с помощью ИК-пульта дистанционного управления. Помните, что на передней панели Astral 16 не установлен ИК-приемник, в связи с чем ИК-пульт следует направлять в сторону модуля, подключенного к ИК-входу, расположенному на задней панели.**

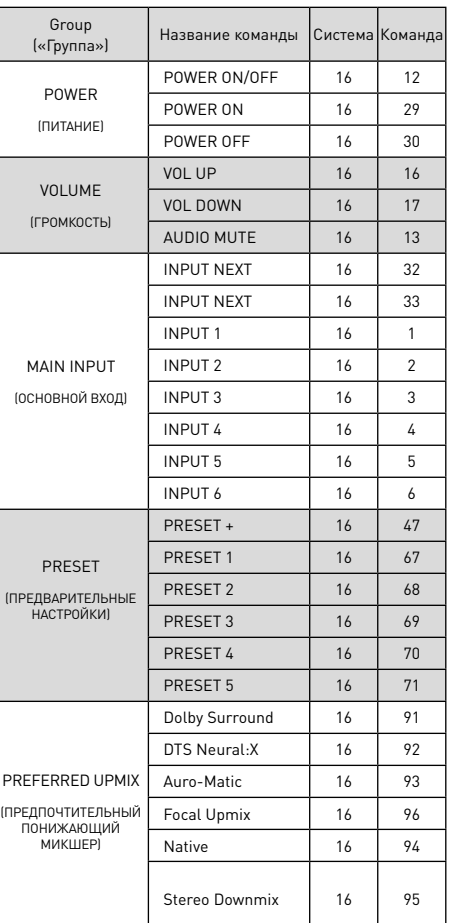

#### **FOCAL** 10 Diran Curva **Drosof Name 6 Drofile** 63 Audio Zone Q 9 Trigger 1 igger 3 Trigger **V** Theater  $1 -$  dirac 1 seat  $$ dirse Lees Chai  $7202$ 1 of 1 selected  $\pm 1$  $-43$  $\mathbf{v}$  $\overline{u}$ sans di 1 of 1 sele 1 ) (2 ) (3 ) (4 ) (5 ) (6 ) (6 ) (7 ) (8

# **Предварительные настройки**

Предварительные настройки позволяют установщику сгруппировать определенные настройки, чтобы в последующем конечный пользователь мог быстро вызвать нужный комплект настроек с помощью интерфейса дистанционного управления. Используя предварительные настройки, установщик способен существенно упростить процесс управления крайне сложным многофункциональным устройством Astral 16, сделаев его понятным и приятным.

Для каждой предварительной настройки предусмотрены следующие параметры:

#### **1. Preset Name («Название предварительной настройки»)**

Введите название предварительной настройки в соответствии с ее назначением. Например, если предварительная настройка предназначена для семейного просмотра кинофильма, может быть выбрано название «День кино». Название может включать не более 12 символов.

#### **2. Active («Активный»)**

В случае если отображается символ Y, предварительная настройка будет включена в список предварительных настроек с возможностью выбора, размещенный на странице дистанционного управления. В случае если отображается символ N, отображается только информация о предварительной настройке, но возможность выбора с помощью страницы дистанционного управления отсутствует.

## **3. Theater («Кинотеатр»)**

В параметрах предварительной настройки должен быть указан кинотеатр, который будет использоваться для воспроизведения. В список включены кинотеатры, вторичные кинотеатры и SphereAudio, если на устройство установлена дополнительная лицензия SphereAudio. В списке не отображаются зоны.

# **4. Profile («Профиль»)**

Каждому кинотеатру может быть присвоено несколько профилей с возможностью выбора. Выберите профиль, который будет загружаться по умолчанию при выборе предварительной настройки.

# **5. Dirac Room / Dirac Curve**

Если калибровка кинотеатра выполнялась с помощью Dirac Live, будут отображаться зона прослушивания и описание кривой, созданной при выполнении действия 15 «Возврат к веб-интерфейсу пользователя Astral».

#### **6. Audio Zone («Аудиозона»)**

Аудиосигнал может быть направлен на 0 и более зон. Отмеченные зоны доступны и могут контролироваться с помощью страницы дистанционного управления после выбора предварительной настройки.

## **7. Triggers («Триггеры»)**

В данном разделе меню можно назначить триггеры различным предварительным настройкам, в случае если триггеры находятся в режиме Auto Switching: On Preset, как описано в разделе «Триггеры».

# **8. Upmix («Повышающее микширование»)**

Несмотря на то что с помощью страницы дистанционного управления можно в любое время получить доступ к функции повышающего микширования, в данном разделе меню определенной предварительной настройке может быть назначен повышающий микшер по умолчанию.

# **9. Delete / Create («Удалить/создать»)**

Нажмите Delete («Удалить») в соответствующей строке для удаления неиспользуемой предварительной настройки. Для создания новой предварительной настройки нажмите Create («Создать»).

#### **10.Save («Сохранить»)**

Сохраните все изменения, внесенные в предварительные настройки.

# **ASTRAL 16™ ASTRAL 16™**

# 226 227 Руководство пользователя Руководство пользователя

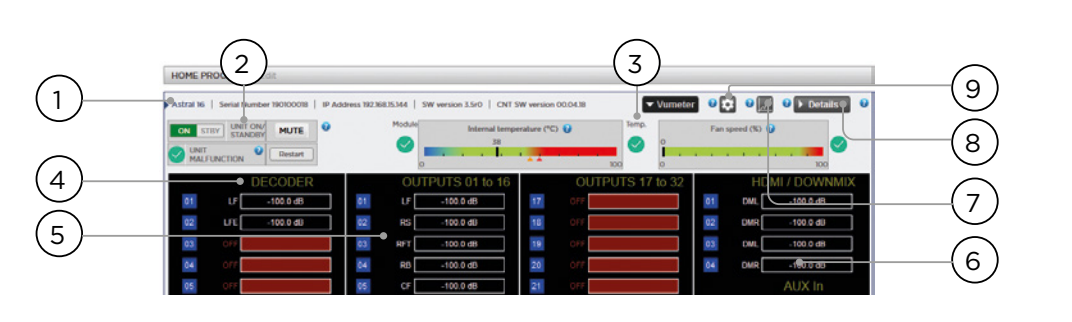

#### **Мониторинг**

На странице Monitoring инструмента StormMonitoring отображается подробная информация о работе Astral 16.

#### **1. Product Information («Информация об устройстве»)**

Сведения о модели, серийном номере, IP-адресе, версии встроенного программного обеспечения.

## **2. Basic Status («Базовое состояние»)**

Индикатор состояния: On (ВКЛ)/Standby («Спящий режим»), Mute («Звук выкл»), перезагрузка системы и индикатор наличия неисправности.

# **3. Temperature / Fan Speed («Температура / Скорость вентилятора»)**

Два индикатора показывают текущую температуру (черная линия) и скорость вентилятора задней панели. Оранжевыми маркерами отмечены текущие значения, установленные для отправки предупредительных сигналов, и значения критически высокой температуры.

Для просмотра пунктов 4–6 нажмите кнопку VU Meter, чтобы открыть страницу.

# **4. Decoder («Декодер»)**

Отображение в режиме реального времени уровня аудиоканалов, воспроизводимых декодером. Например, если декодер получает сигнал двух каналов PCM, активными будут фронтальный левый и фронтальный правый каналы.

# **5. Outputs («Выходы»)**

Отображение в режиме реального времени аудиовыхода каждого выходного канала, расположенного на задней панели. Например, если получен аудиосигнал 5.1, при этом выбран повышающий микшер Native, активными будут фронтальный левый, фронтальный центральный, фронтальный правый, низкочастотный, боковой левый и боковой правый каналы. Данная функция используется для проверки подачи аудиосигнала на выход.

# **6. HDMI/DOWNMIX**

Отображение аудиовыхода на выходах HDMI и выходов XLR понижающего микшера.

# **7. Logging («Ведение журнала регистрации»)**

Ведение журнала регистрации позволяет выявить нарушения функционирования и потенциальные проблемы, связанные с перегревом устройства. Нажмите на кнопку с изображением графика для отображения линейного графика температуры или скорости вентилятора за определенный период времени. Используйте всплывающие подсказки, для того чтобы задать временной промежуток, приближать изображение, перемещаться по графику или для экспорта изображения.

# **8. Details («Подробная информация»)**

Нажмите на эту строку меню для открытия экрана с подробной информацией об аудио- и видеосигналах, подаваемых на проигрыватель, включая формат, разрешение, цветовой спектр, защиту прав и прочих сведений. Кроме того, отображается подробная информация о передаче видеосигнала. Сравните эту информацию с аналогичными параметрами подключенных устройств для диагностики ошибок в передаче изображения или звука. Кроме того, на экране отображается состояние источников питания в режиме реального времени. Эта функция может использоваться для диагностики неисправностей.

#### **9. Thresholds settings («Установка пороговых значений»)**

Можно установить пороговое значение для подачи предупредительного сигнала в случае превышения порогового значения температуры устройства. Нажмите на ярлык с изображением шестеренки для изменения пороговых значений. По умолчанию установлены значения 55°C и 60°C. Если температура устройства достигает порогового значения, на экранах различных интерфейсов отображаются соответствующие сообщения.

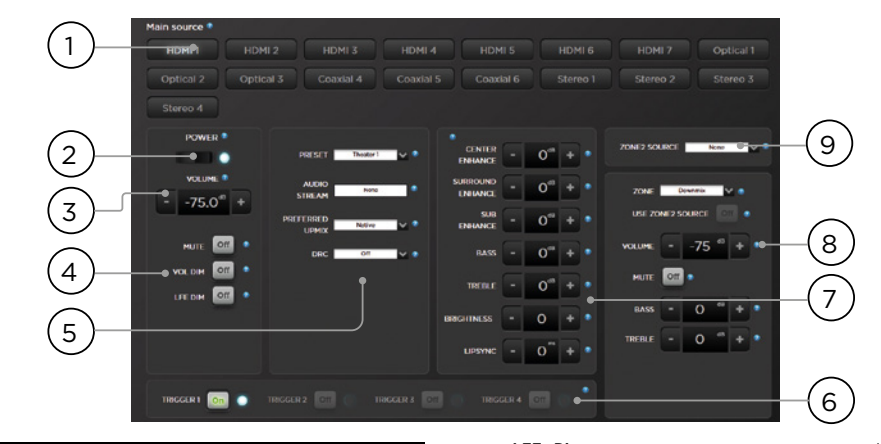

#### **Дистанционное управление устройством с помощью веб-интерфейса пользователя**

Для дистанционного управления Astral 16 может использоваться любое современное устройство с установленным веб-браузером. Дистанционное управление возможно в том числе при входе в систему с учетными данными пользователя уровня Expert User или Installer, однако в этом случае заголовок над строкой Main Source («Основной источник») не отображается. Для дистанционного управления устройством с помощью веб-интерфейса пользователя лучше всего использовать ноутбук или планшет. Можно также использовать мобильный телефон, однако на экране телефона страница отображается некорректно. Пользователи iPad могут загрузить приложение для iPad из App Store.

# **1. Input Select («Выбор входа»)**

Все входы, активированные на странице настройки входов, отображаются в этом разделе меню в соответствии с заданными параметрами настройки. См. раздел меню, посвященный настройке входов. Выбранный вход подсвечивается синим цветом. Нажмите на любой вход для выбора.

#### **2. Power («Питание»)**

Нажмите на эту кнопку для переключения между спящим режимом и режимом ON (ВКЛ).

#### **3. Main Volume («Общая громкость»)**

Используйте кнопки +/- для регулирования общей громкости выбранного кинотеатра. Одно нажатие позволяет сделать один шаг в размере 1 дБ.

# **4. Mute / Dim / LFE Dim**

Этот раздел позволяет получить быстрый доступ к некоторым функциям.

- **Mute:** прерывание воспроизведения звука для выбранного кинотеатра.
- **Vol Dim:** приглушение звука на величину, заданную в разделе «Параметры». Значение по умолчанию: -20 дБ.

• **LFE Dim:** в аудиодорожке некоторых кинофильмов с шифрованием Dolby могут быть чрезмерно акцентированы басы. Используйте инструмент LFE Dim для приглушения канала низких частот с шагом в -10 дБ

#### **5. Функции Preset и Audio Decoder («Предварительная настройка» и «Аудиодекодер»)**

- **Preset:** используйте этот раздел меню для выбора нужной предварительной настройки. Помните, что предварительная настройка предполагает активацию определенного кинотеатра, поэтому если в системе настроено несколько кинотеатров, необходимо задать предварительную настройку для каждого из них. См. раздел «Предварительные настройки».
- **Audio Stream («Аудиопоток»):** отображение информации о входящем аудиосигнале выбранного источника в режиме реального времени.
- **Preferred Upmix («Предпочтительный повышающий микшер»):** микшер Native используется для воспроизведения звука в записи и/или определения числа каналов в зависимости от источника сигнала. Stereo Downmix производит понижающее микширование, сводя число каналов объемного сигнала к двум и обеспечивая подачу сигнала исключительно на фронтальный левый и фронтальный правый громкоговоритель (а также сабвуфер, в случае если для указанных громкоговорителей выбрана настройка Small или Large and Sub).
- **Dolby Surround, DTS Neural:** X и Auro-Matic преобразуют любые устаревшие форматы объемного звука в один из трех указанных форматов. Аудиосигнал с эффектом погружения остается в исходном формате, а соответствующая строка будет выделена серым.
- **DRC:** контроль динамического диапазона для потоков Dolby и DTS. При применении данного микшера в режиме On диапазон уровней громкости звуковой дорожки сужается за счет компрессии звуков максимальной громкости. Режим Auto позволяет задействовать DRC в зависимости от особенностей звуковой дорожки.

# **6. Triggers («Триггеры»)**

С помощью этого раздела меню возможно управление всеми триггерами, установленными в режим переключения вручную (см. «Триггеры»). Нажмите одну из кнопок триггеров для переключения триггера и отправки триггерного сигнала на подключенное устройство.

## **7. Временная корректировка аудиосигнала**

Даже если была проведена тщательная калибровка кинотеатра в соответствии с инструкциями раздела «Основные громкоговорители», некоторые аудиосигналы могут требовать незначительной корректировки для получения оптимального качества звука. Такие корректировки являются временными и сбрасываются на 0 каждый раз при изменении предварительной настройки.

- **• Center Enhance («Усиление центрального канала»):**  регулирование уровня центрального канала в диапазоне от -6 до +6 дБ с шагом в 1 дБ.
- **• Surround Enhance («Усиление канала объемного звучания»):** регулирование уровня канала объемного звучания в диапазоне от -6 до +6 дБ с шагом в 1 дБ.
- **• Sub Enhance («Усиление канала сабвуфера»):**  регулирование уровня канала сабвуфера в диапазоне от -6 до +6 дБ с шагом в 1 дБ.
- **• Bass («Бас»):** тонконтроль для регулировки басов всего кинотеатра, включая сабвуфер и основные каналы, в диапазоне от -6 до +6 дБ с шагом в 1 дБ.
- **• Treble («Высокие частоты»):** регулирование высоких частот всего кинотеатра в диапазоне от -6 до +6 дБ с шагом в 1 дБ.
- **• Brightness («Яркость»):** изменение тонального баланса от более густого (отрицательные значения) до более звонкого тембра (положительные значения).
- **• Lipsync («Синхронизация видео- и аудиодорожки») :**  временная корректировка задержки для синхронизации видео- и аудиодорожки в соответствии с параметрами некоторых источников. Обратите внимание на то, что эта настройка сбрасывается каждый раз при выборе нового входа, поэтому если вы постоянно вводите одно и то же значение, установите время задержки для источника (раздел 8 AV Delay) или для всего кинотеатра (Audio/Video General Delay per AV Zone).

# **8. Контроль зоны**

В рамках конфигурации каждой предварительной настройки можно выбрать дополнительные зоны, которые можно активировать. Если для выбранной предварительной настройки зоны активированы, их можно выбрать из выпадающего меню и отрегулировать громкость, басы, верхние частоты и полное отключение звука для каждой зоны отдельно. Зоны A/V и Headphone также позволяют временно синхронизировать видео- и аудиодорожку. Для вторичных аудиозон Zone2 (9) может быть выбран вторичный вход, отличающийся от входа основного кинотеатра. После этого для каждой зоны можно выбрать либо источник Secondary Zone2 («Вторичная зона 2»), либо источник, который в настоящий момент воспроизводится основным кинотеатром.

# **Приложение для iPad**

Пользователи Apple iPad могут загрузить приложение Astral 16 в App Store и управлять Astral 16 с планшета с помощью функций меню, идентичных веб-интерфейсу пользователя. После загрузки приложения введите IPадрес в проигрыватель в окне настройки и нажмите Connect («Подключить»).

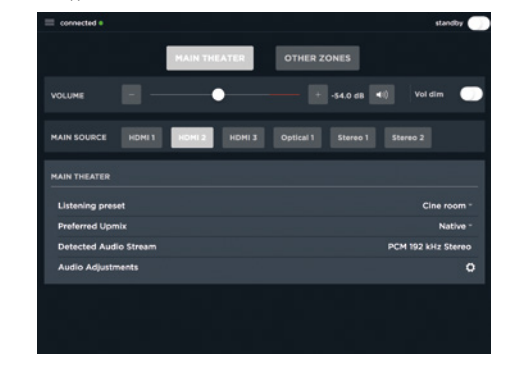

Нажмите на один из пяти ярлыков в нижней части экрана для получения доступа к функциям веб-интерфейса пользователя, включая управление основным кинотеатром.

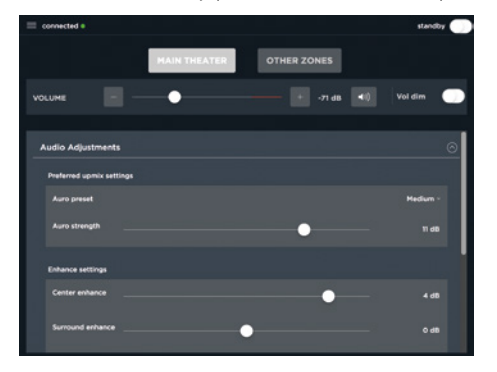

DTS® является зарегистрированным товарным знаком DTS, Inc.

Dolby® является зарегистрированным товарным знаком Dolby Laboratories. Auro-3D® является зарегистрированным товарным знаком Auro Technologies.

Все прочие товарные знаки принадлежат соответствующим собственникам.

Произведено под лицензией компании Dolby Laboratories. Dolby, Dolby Atmos, Dolby Audio и символ double-D являются товарными знаками Dolby Laboratories.

Произведено под лицензией DTS Licensing Limited. DTS, символ DTS, DTS в сочетании с символом, DTS:X и логотип DTS:X являются зарегистрированными товарными знаками или товарными знаками DTS, Inc. в США и/ или других странах. © DTS, Inc. Все права сохранены.

Произведено под лицензией компании Auro Technologies. Focal сертифицирован Auro Technologies в отношении внедрения ее технологий и продуктов. Auro-3D® и соответствующие символы являются зарегистрированными товарными знаками Auro Technologies. Все материалы, содержащиеся в настоящем документе, защищены авторским правом и не подлежат воспроизведению, распространению, передаче, демонстрации, публикации или трансляции без получения предварительного письменного разрешения Auro Technologies NV или, в случае использования материалов третьих лиц, собственника материала. Запрещается изменять или удалять товарные знаки, уведомление об авторском праве и прочие уведомления в копиях содержания документа.

Термины HDMI и интерфейс для мультимедиа высокой четкости HDMI, а также логотип HDMI являются товарными знаками или зарегистрированными товарными знаками HDMI Licensing LLC в США и других странах.

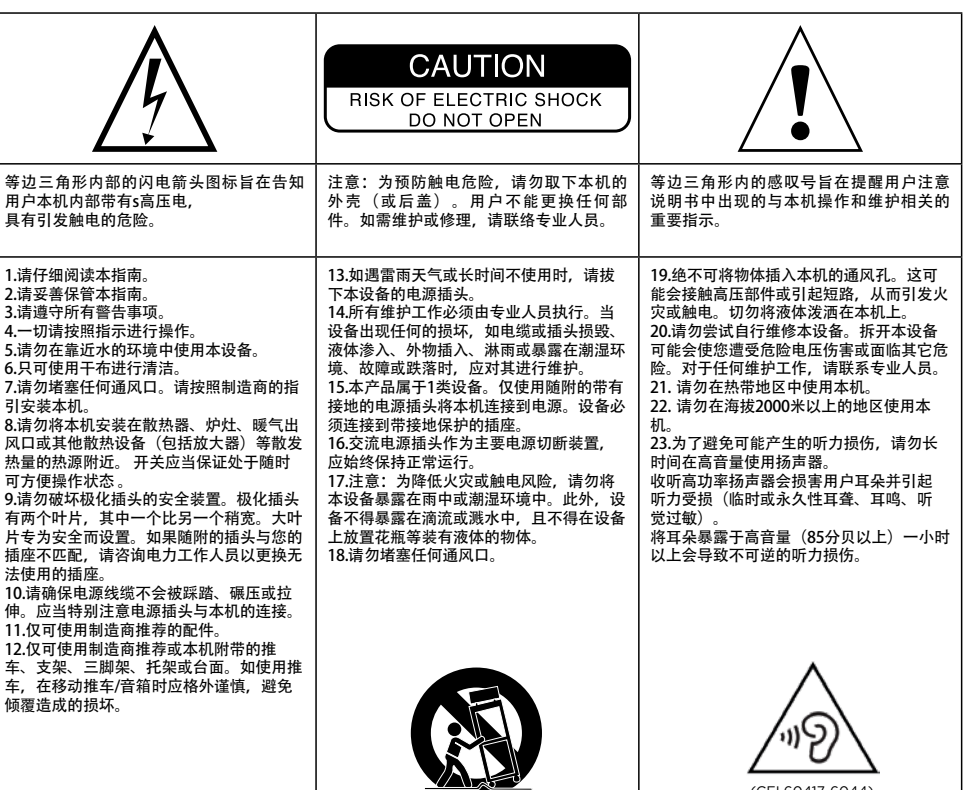

## **Product / Model: Integrated Immersive Sound Processor / ASTRAL 16**

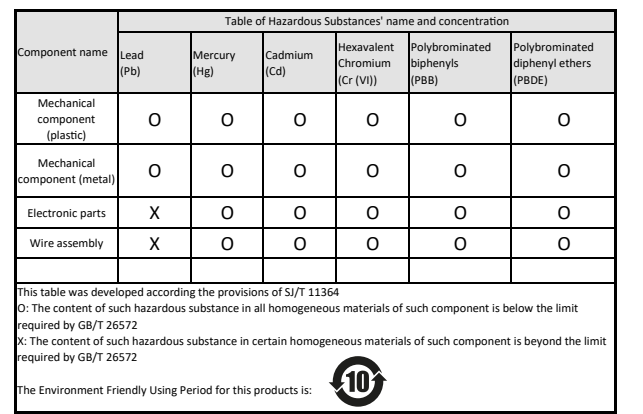

# **ASTRAL 16™**

用户手册

# 请于10天内寄回随附的产品质保书,使Focal-JMlab质保生效。 您现在可以在线注册产品:www.focal.com/warranty

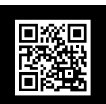

简体中文

# 质保条款

所有Focal产品均享受您所在国家Focal官方授权经销商拟定的质保服务。您的经销商可提供与质保条款相关的所有细 节。质保期限将延长至原始购买发票所在国家现行法定质保期的最低时限。

# 目录

(CEI 60417-6044)

本设备不适用于热带气候条件下

本产品仅适用于海拔2000米以下地区使用

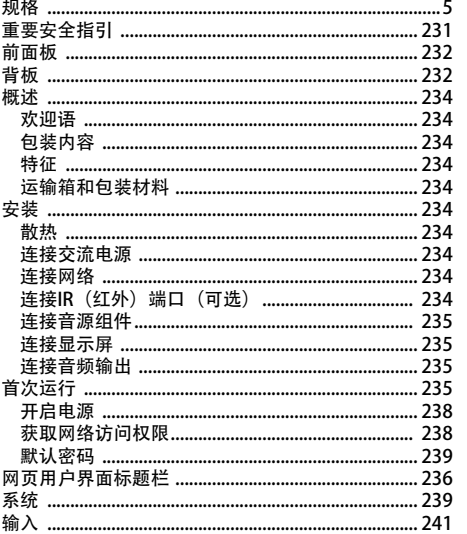

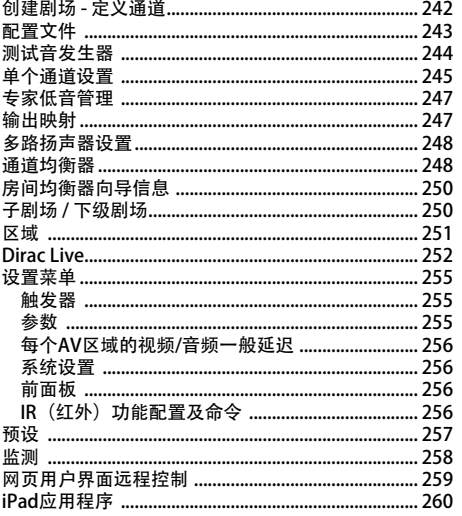

## 品牌产品持续改进政策意味着Focal-JMlab保留修改其产品技术规格的权利,恕不另行通知。产品可能与图片不同

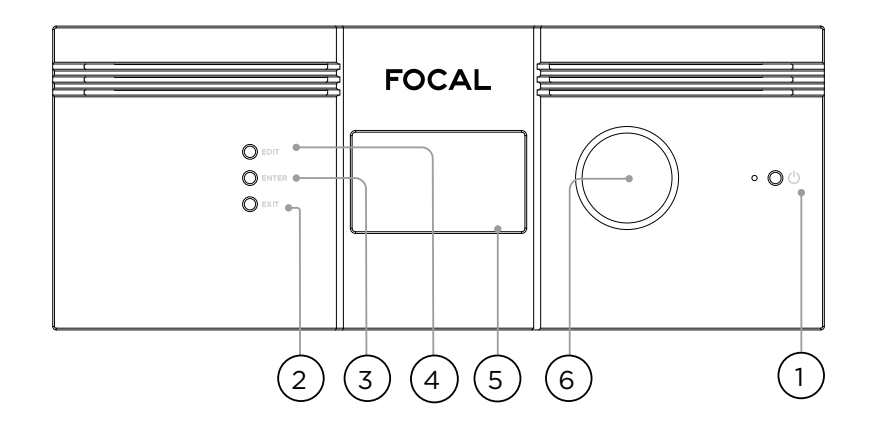

# 前面板

1. 电源按钮

使用此按钮可在开启与待机之间切换Astral 16。请注 意:必须打开背板开关,设备才能运行。

# 2. Exit (退出)

使用前面板菜单导航时, 按"Exit(退出)"可返回。

#### 3. Enter $(\# \lambda)$

使用前面板菜单导航时, 按"Enter(进入)"可确认选 项

#### 4. Edit (编辑)

按主屏幕中的"Edit(编辑)"启用Astral 16中的状态 更改。使用音量组合旋钮进行导航。

# 5. 显示屏

前面板显示屏显示本机的各项信息。该显示屏不是触摸 屏。各项参数设置可参照"前面板"中的说明。

# 6. 音量

在默认状态,旋钮用于控制所选影院中的音量。按下旋 钮可使音频静音。在编辑模式,可使用旋钮在选项之间 进行导航。

# 背板

# 7. HDMI端口

本机提供7个HDMI输入和2个输出端口。所有HDMI输入 和输出端口均兼容HDCP 2.2/HDMI 2.0。输出端口是镜 像端口。HDMI输出端口1支持eARC和ARC。获取完整 的HDMI规格,请参照"规格"。

# 8. 电源插口 / 保险丝插座 / 电源开关

Astral 16的总电源通过此处接入。请确保所安装的保险 丝符合当地要求。必须打开背板开关,设备才能运行。

#### 9. 网络端口

Astral 16必须连接到网络以进行设置。建议在联网时运 行本机。速率为100 Mbps。请使用Cat5e (超五类) 或 更高级别的网线。

# 10. USB端口

本机提供两个USB端口,USB麦克风可以选择连接RTA 功能。或者,USB端口可用于系统维护。

# 11. IR (红外) 端口

IR(红外)输入和输出功能以3.5mm插孔提供,可选择 以IR (红外) 谣控器进行控制。

# 12. 触发输出端口

本机提供四个独立的触发输出端口,用于控制某些连接 设备的电源。相关配置信息,请参照"触发器"。

232 233

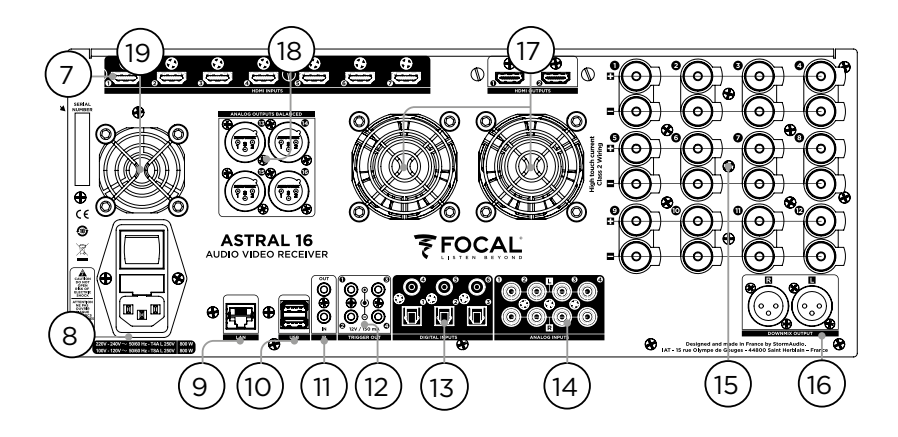

# 13. 数字输入端口

本机提供三个数字同轴端口和3个TOSLINK光学数字输 入端口,用于连接传统数字音源。

# 14. 模拟输入端口

本机提供八个RCA输入端口, 可用作4组立体声或1组 7.1声道输入。连接7.1声道输入时,通道布局从左上角 开始、按顺时针方向依次为: LF (左前) 、CF (中前) 、LS(左)、LB(左后)、RB(右后)、RS(右) 、SUB(低音)、RF(右前)。

# 15. 放大模拟输出

本机提供十二个放大输出端口用于驱动扬声器,额定值 为4或8欧姆。Astral 16具备三组独立电源,每组可驱动 4个通道(1-4、5-8和9-12)。为避免过早地对电流进 行限制保护,建议谨慎进行输出映射,使左、中、右扬 声器分别由单个电源模块供电(例如左侧接入通道1、 中间接入通道5、右侧接入通道9)。请参照"输出映 射"。

# 16. 降混输出端口

本机提供一对XLR立体声输出端口作为专用的2声道降混 输出端口。这些端口可输出所选剧院中播放的任何音频 的立体声混音。要进行配置,请参照"参数"。所选择 的预设中可启用降混。请参照"预设"。针2为热端。

# 17. 放大器散热通道

Astral 16放大器功能使用两组电子调温风扇进行散热。 它们根据总体输出电流负载不定时运行。请勿遮挡风扇 或箱体及前面板上的任何散热通道。

# 18. 模拟输出端口

本机提供四个XLR模拟音频输出端口,可全部分配至剧 场或区域。请参照"创建剧场 - 定义通道"

中的说明。您也可以对输出进行重新映射。请参照"输 出映射"。针2为热端。

# 19. 处理器风扇

Astral 16会不定时自动开启处理器风扇,通过Astral 16 吸入较冷空气。请勿遮挡风扇或箱体上的任何散热通 道。

# 概述

感谢您购买Astral 16, 分享我们的"倾听超越"理 念。Astral

16的设计宗旨在于提供拥有沉浸式环绕格式及相似传统 环绕格式的最先进的艺术音频性能。硬件与软件极具创 新性,可定制多达16个通道的剧场,包括12个高功率放 大通道和4个平衡通道。

# 包装内容

- 本用户手册 / 安装指南
- 当地适用的电源线缆
- 机架安装挂耳(需使用T20 Torx螺丝刀进行安装)

• UMIK-1 USB麦克风及RTA和StormMonitoring功能 扩展。

• 带红外线传感器的32.9英尺 (10米) 线缆

# 特征

Focal Astral 16具备以下功能:

• 7个输入端口 / 2个HDMI输出开关、3个TOSLINK和3 个RCA S端口 / PDIF传统数字输入及可配置软件模拟输 入端口(7.1声道或4组立体声)

• 用于控制和固件更新的强制网络连接。

- 12个可软件配置的放大输出端口
- 4个可软件配置的模拟XLR输出端口
- 4个可编程触发器输出端口
- IR (红外) 控制

• 客户门户网站http://www.focal.com上提供第三方自 动化系统可用的控制模块

#### 运输箱和包装材料

请保留原运输箱及所有包装材料。如果您遇到问题并且 必须将其返厂维修,需使用合适的包装材料,否则运输 方无法保障其安全。Focal提供替代包装材料,只需支 付少量费用即可。

# 安装

请按照以下步骤准备安装位置:如需关键连接位置的背 板示意图,请参照"背板"页面。

• 非北美机型随附电源线保险丝,设备接通电源之前请 将保险丝安装好。

• 确保电路与所有连接到相同接地线路的音频设备接地 良好,以避免接地回路产生噪音或嗡嗡声。

• 准备附加设备,如显示器或投影仪、音频放大器、扬 声器、网络交换机及相关线缆。

• 网络应具备DHCP服务器,以确保Astral 16获取IP地 址。

# 散热

Astral 16具备高功率放大功能。尽管运用高效的Class D 型技术,但是取决于整体输出负载,本机仍需消耗相当 大的能量。因此,请勿遮盖前散热孔和背板风扇,并为 其预留足够空间便于通风散热,尤其当Astral 16处于重 负载时。您可以在网页用户界面中更改散热设置。

# 连接交流电源

必要时,请将随附的保险丝安装到保险丝插座中。将电 源线的IEC-320 C14端插入Astral 16, 然后将另一端插 入经认可且接地的交流电插座。

#### 连接网络

请使用Cat5e(超五类)或更高级别的网线将Astral 16 连接到局域网。请参照"获取网络访问权限"以确认IP 地址。

# 连接IR(红外)端口(可选)

如您选择使用IR(红外)端口, 则需将IR(红外)接收 器连接到Astral 16的IR (红外) 输入端口。

234 235

# 连接音源组件

传统数字信号音源可以连接到数字输入端口1-6。立体 声或环绕声模拟音源可连接到模拟输入区。模拟输入配 置定义请参照"4.主音频输入"。HDMI音源同样可以 连接。

# 连接显示屏

使用HDMI输出端口连接显示屏。

请注意:输出是并行的(内容相同),但仅HDMI输出 端口1中支持eARC/ARC, 因此建议将其与电视接收器连 接。投影机端口建议使用HDMI输出2。

# 连接音频输出

如果您选择在该步骤中连接输出,请记下路由到每个通 道的输出编号,以便在后续步骤中恰当映射它们。否 则,在使用网页用户界面设置剧场时,将记录为默认输 出。届时可根据默认输出通道映射连接放大器。

# 首次运行

首次运行时,必须使用基于Web页面的用户界面,按照 您的参数配置Astral 16。没有使用前面板配置设备的屏 幕显示或功能。

# 开启电源

将背板上的主开关转到ON (开启) 位置。

前面板显示屏将显示Focal徽标几秒钟,然后变为空 白,Astral 16进入待机模式。电源LED将显示为红色常 亮模式。

进入待机模式后,按前面板POWER(电源)按 钮。Astral 16将开始启动序列。

# 获取网络访问权限

按住EDIT (编辑) 按钮约5秒钟。

显示屏上将显示一个信息列表,包括顶部由DHCP分配 的IP地址。注意该地址。

注意:如果设备未处于DHCP模式,您需要从前面板恢 复DHCP模式, 请按照上述步骤操作, 然后按住EDIT ( 编辑)几秒钟,直至出现要求确认此操作的提示。按 ENTER (进入) 按钮确认

在相同网络的设备(首选笔记本电脑)上使用Web浏览 器,在Web浏览器的地址栏中输入该IP地址。

注意:一次只能打开一个网页用户界面。如果Astral 16 网页用户界面已在被打开状态,则会显示一条消息,要 求您关闭一个窗口。

# 支持的浏览器:

Edge(Windows)、Safari(macOS)、FireFox和 Chrome(Windows、macOS和Ubuntu)。其他浏览 器可能会遇到问题。

将进入Astral 16主页。

 $Parter$ HELP **ON OFF v Preset** : Theater 1 **v** Theater : Theater 1 **Profile : New Profile 1 <b>v** Preferred Upmix · > Native Audio Stream : None Audio Zones : Show list Tria 1 Generator Dower Source: HDMI1 न  $-75.0$   $+$   $+$  MUTE ON OFF VOL. DIM ON OFF  $vol$   $\Box$ **2** System Inputs Main Speakers Settings Presets Monitoring Remote Control **106 OUT DESTART OF** Installer FOCAL  $\begin{pmatrix} 1 \end{pmatrix}$   $\begin{pmatrix} 2 \end{pmatrix}$ 3 4 5 6

# 网页用户界面标题栏

# 注意:默认密码

如您忘记了专家用户或安装人员密码,可以先访问信息 屏幕将其重置为默认值(请参照"获取网络访问权限" )。然后同时按住EDIT(编辑)和EXIT(退出)按钮。 出现提示时按ENTER (进入) 确认。

专家设置区域拥有两个访问级别:专家用户和安装人 员。专家用户可以访问安装人员定义的菜单。安装人员 可以完全访问设置程序。请使用本级别执行配置。

完全访问设置菜单的默认密码是"installer"。输入密 码并按连接进入设置菜单。

专家用户的默认密码是"expert"。

## 1. 常驻远程控制条

此区域提供部分访问权限,无需进入远程控制页面即可 更改某些设置:更改源、预设、剧场、每个剧场的配置 文件和环绕模式。

# 2. 音量控制

无需进入远程控制页面即可进行音量控制。+/-按钮可 以1dB为单位调节音量。++/--可以3dB为单位调整音 量。Mute(静音)可切断所有声音。Dim(淡出)按 照"参数"中的设定值衰减音量。

# 3. 配置区

• System (系统):显示系统相关的信息,例如固件版 本、所有已安装的许可证、网络参数。系统配置备份和 固件更新也在此处进行

• Inputs (输入):配置输入名称,将物理输入映射到源 组件, 以及进行与输入相关的设置。

Main Speakers (主扬声器): 配置主剧场、 子剧场、音频/视频和音频专区。将模拟输出映射到物 理通道也在此处设置。

• Settings (设置): 配置触发器行为、HDMI、IR (红 外)和其他系统范围的参数。

• Presets (预设): 创建预设可以轻松唤起组合中的剧 场、降混区域、均衡器配置文件、触发器和环绕升混行<br>为。预设是将系统设置为不同类型收听模式的最简单方 为。预设是将系统设置为不同类型收听模式的最简单方 法。

• Monitoring (监测):此StormMonitoring页面提供 Astral 16的运行状况和性能的实时记录统计数据,可通 过本地网络或远程网络访问,从而使系统诊断工作更有 据可循、更直观。

• Remote control (远程控制):不论凭证等级如何,任 何登录网页用户界面的人均可访问该页面。本页面与未 登录时可用页面之间的唯一区别是常驻远程控制条位于 顶部。

4. Trigger (触发器) / Generator (发生器) / Power (电源) /Restart (重启)

• Trigger (触发器):在设置(配置区)中配置为手动 切换的所有触发器都会显示在此处,您只需简单点击即 可轻松激活或停用这些触发器。绿色表示触发器处于活 动状态。白色表示非活动状态。

• Generator (发生器): 白色表示Astral 16内置噪声发 生器不运行。绿色表示发生器运行。此处仅为状态指 示。无法在此开启发生器。

• Power (电源): 通过此处将设备从待机状态切换为开 启状态。绿色表示设备已开启。白色表示待机状态。

• Restart (重启):如需重新启动Astral 16,可使用本 开关。

# 5. Log Out (注销)

按Log Out (注销) 将返回网页用户界面主页。要访问 安装人员菜单或专家用户菜单,您必须再次使用相应的 密码登录。否则只能访问远程控制。

# 6. Help (帮助)

全面内置帮助功能是Astral 16网页用户界面的一项独特 功能。将其切换为ON(开启)时, 网页用户界面上的 每个功能都带有 2 标记,可使用鼠标悬停显示该特定 功能的描述。个别功能带有 ● 标记,表示此为重要信 息。无论是否使用帮助功能,都会出现提示。

236 237

(6 )

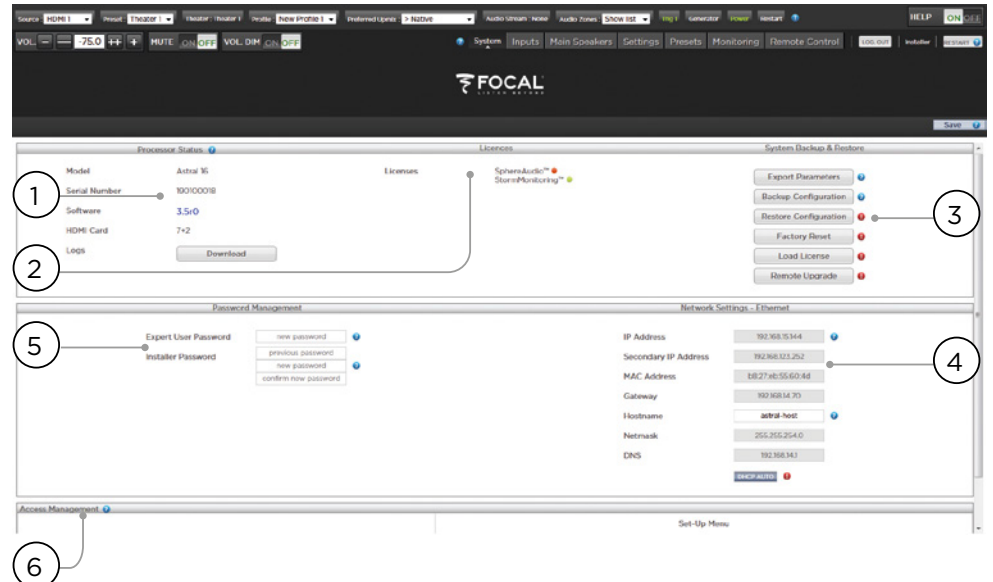

# **™ ASTRAL 16 ™**

238 239

# 系统

## 1. Processor Status (处理器状态)

# 此区域显示型号、序列号、固件版本和HDMI卡版本。 您还可以下载日志,以便发送给我们用于诊断用途。

2. Options and Licenses (选项和许可证)

此区域显示当前所安装的可选软件功能。

3. System Backup & Restore (系统备份和恢复)

• Export Parameters (导出参数):生成指示输出通道 映射的电子表格。

• Backup Configuration (备份配置):生成Astral 16的 当前整个配置的备份文件,在更换设备或从系统重置中 恢复后,可轻松恢复设置。如果您是经销商,建议完成 设置后代替客户执行此操作并备份设置。

• Restore Configuration (恢复配置):允许上传上述操 作生成的文件。本操作将以备份文件中包含的数据(包 括Dirac滤波器)覆盖所有当前设置。

• Factory Reset (恢复出厂设置):将Astral 16重置为默 认配置,但保留当前固件版本。

• Remote Upgrade (远程升级):您可使用此工具更新 Astral 16的固件。新固件不定时更新,可在客户门户网 站http://www.focal.com中找到。除非Focal支持人员 建议,否则无需升级固件,可将其视为备选操作。

4. Network Settings (网络设置)

显示当前设置。默认情况下, 此处由网络的DHCP服务 器填充。DHCP自动按钮为蓝色。要使用静态IP地址, 请点击DHCP Auto以将其禁用(变为灰色)并手动填充 IP地址、网关、子网掩码和DNS字段。如果Astral 16已 设置为静态IP模式且不再连接到网络, 请参照"获取网 络访问权限"以获取将网络设置重置为默认DHCP模式 的说明。

5. Password Management (密码管理)

Astral 16有3个级别的访问权限。远程控制不需要密 码,但也无法进行设置。安装人员可访问所有设置。专 家是中间级别,可以访问安装人员分配的设置。这些设 置可在本页底部的"访问管理"区域中定义。默认密码 为:

• Expert Setup / Installer (专家设置/安装人员) : installer

• Expert User (专家用户): expert

如果您是经销商或客户的安装人员,建议您更改这些密 码并进行记录。同样,如果您是客户并希望锁定其他用 户的设置,您也可更改默认密码。

如果您忘记了密码且无法登陆Astral 16,可执 行"Default Passwords(默认密码)"程序进行密码 重置。

# 6. Access Management (访问管理)

本区域允许以安装人员身份登录的用户将特定安装功能 的访问权分配给专家用户。例如,如果Astral 16安装在 设有技术人员的场所,安装人员可以允许专家用户更改 输入以安装新的音源,但限制其更改扬声器均衡器、进 行固件升级的权限等。使用专家用户密码登录的用户可 以访问任何标记蓝色"Y"的设置菜单。

请注意:进行任何更改之后必须按屏幕右上角的 SAVE (保存) 按钮, 否则更改无效。

 $\overline{\mathbf{u}}$ 

 $\mathbb{R}$ 

 $\overline{a}$ 

12

 $\overline{a}$ 

 $\mathbb{R}$ 

ø

 $\overline{\omega}$ 

Optical

Coaxial

Consist 5

Consist

Stores

Steroo

Steroo

Steroo a

 $\left( 4\right)$ 

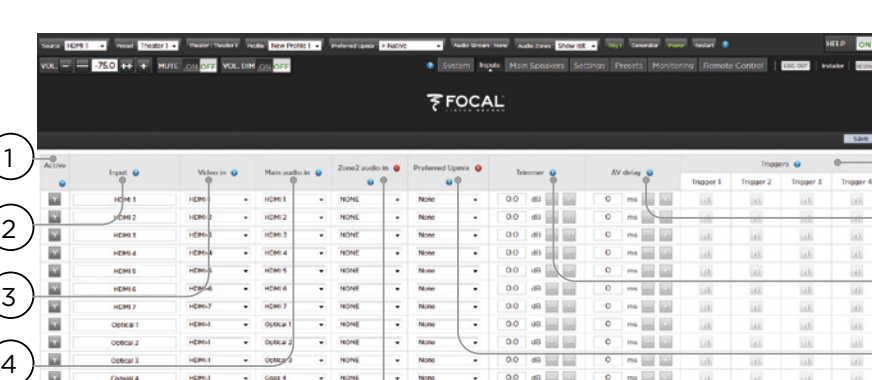

 $\sim$ 

None

None

Now

 $\overline{\phantom{a}}$  None

 $\overline{\phantom{a}}$  Now

 $\frac{1}{2}$  Mone

 $+$   $+$   $+$ 

NONE

NONE

 $\rightarrow$ NONE ÷. None

 $-$  octup/

 $-$  Coux 4

Coax 5 ÷. NONE

Control ÷ NONE

 $\bullet$  Stereo 2 RCA  $\bullet$ 

. Steven LOCA . . NONE

- Stewa-ERCA - NONE

HOM

**LEW** 

**LONG** 

**Links**  $\omega$ Shop LDCA ...

**HOM-**

**HEBRIT** 

**HEBRAT** 

 $0.0$  | dB  $_{\text{max}}$ 

0.0 d0

 $0.0 - d0$  = 10

 $0.0$  dfl  $\frac{1}{2}$ 

 $\bullet$  0.0 dB

 $\bullet$  0.0 40

 $\bullet$  00 00  $\bullet$ 

 $\bullet$  00 an  $\Box$ 

 $ms = 12$ 

 $0$  ms  $\frac{1}{2}$ 

 $0$  ms  $\frac{1}{2}$ 

 $0$  ms  $\frac{1}{2}$ 

 $0$  ms  $=$   $\frac{1}{2}$ 

 $0$  ms  $\frac{1}{2}$  in

 $0 \mod m$ 

 $\mathbf{0}$  . In the set

# **™ ASTRAL 16 ™**

240 241

# 输入

Astral 16允许安装人员以非常直观的方式为操作员创建 对音源的访问权限。建议安装人员谨慎输入标题,避免 含混不清。操作员无需记住哪个物理输入连接到特定的 音源组件。另外,只有专门配置为ACTIVE(活跃)的输 入才可通过远程控制进行控制。最后,可以在单个音源 组件创建多个输入,以便加载单独的设置。例如,您可 以配置一个名为"CD Music"的输入,该输入接入连接 到HDMI 7端口的蓝光播放器,默认情况下,该播放器将 所有内容降混到立体声;还可配置另一个名为"Blu-Rav Movie"的输入,该输入接入同一个源组件,但将所有 音频升混到杜比环绕。

# 1. Active (活跃)

 $9(6)(7)(6)(5)$ 

 $6<sup>6</sup>$ 

 $(5)$ 

 $7^{\circ}$ 

 $(9)$ 

 $\left(8\right)$ 

所有带蓝色Y的输入均可通过远程控制访问。要禁用对 输入的访问,请点击Y将其改为N并使整行变灰,对此 输入的访问即被禁用。建议禁用所有未添加源组件的输 入。

# 2. Input (输入)

这是会出现在远程控制应用程序中的输入名称。默认 情况下,名称与默认音频输入相同。您可以在此框中键 入,将其修改为更直观的名称。最多可支持10个字符。

# 3. Video In (视频输入)

对于所有既定的输入,您可以映射单独的视频和音频输 入,但当音频输入是HDMI输入时,视频输入必须为同 样的HDMI输入。如果不需要视频,也可以选择无。

# 4. Main Audio In (主音频输入)

对于所有既定的输入,您可以为主剧场音频路径映射单 独的视频和音频输入,但当音频输入是HDMI输入时, 视频输入必须为同样的HDMI输入。如果不需要视频, 也可以选择无。注意:模拟输入矩阵可以选择特定的立 体声对或7.1声道输入。

## 5. Zone2 Audio In (Zone2音频输入)

Astral 16具备双音源选择,您可以在上述第4条中定义 的主剧场中播放一个音源,在定义的其它音频区域中播 放另一个音源(关于剧场和音频区域创建,请参照"创 建剧场 - 定义通道")。Zone2音频输入不能包含HDMI 选项。对于具有HDMI连接的设备,建议连接并定义一 个与Astral 16有两个物理连接的输入,例如将HDMI端口 用作主音频输入,而SPDIF/RCA端口用作Zone2音频输 入。这样,选择该连接将根据剧场或区域回放自动采用 正确的物理连接。

# 6. Preferred Upmix (首选升混)

您可以为每个输入级别选择启用特定的升混器,或将选 项设置为"无"。此设置将覆盖预设中设定的任何首选 升混。因此,如果要将预设与此输入结合使用,并且该 预设包括指定升混,请将此设置保持为"无"。

# 7. Trimmer (微调)

不管选择哪种音源,每项输入都可能带有特定的音频 衰减值, 以便匹配源组件, 在房间中产生预期的音量水 平。不会产生增益,只会衰减。范围为-30dB至0dB, 精度为0.1dB。按动+和-按钮能以0.5dB精度进行调整。

# 8. AV Delay (AV延迟)

每项输入均可设置视频和音频之间的同步延迟。设置范 围为0-100ms,以1ms为增量。

# 9. Triggers (触发器)

当选择特定输入时,Astral 16可以使用背面的4个直 流触发输出端口触发连接的设备。该功能最常用于接 通连接到特定输入的源组件的电源。要启用此功能, 必须将所需的触发器设置为自动切换:即设置菜单中 的"Enabled on Input(输入时启用)"。请参照"触 发器"。点击灰色N以根据输入启用触发器。当触发器 被所选择的输入激活时,灰色N将变为蓝色Y。

请注意: 进行任何更改之后必须按屏幕右上角的SAVE ( 保存)按钮,否则更改无效。

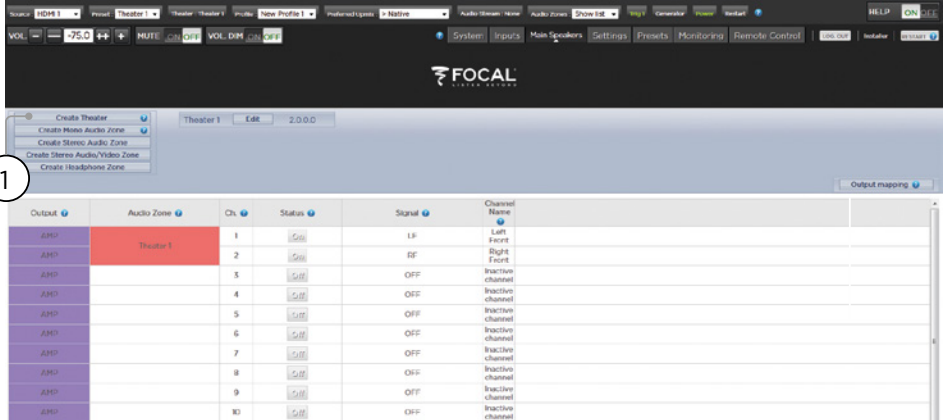

# 创建剧场 - 定义通道

要将模拟输出分配至特定通道,必须创建一个剧场。剧 场最少占用2个通道,最多16个通道。有超过90种剧场 选项。所有剩余的通道可分配给二级多通道剧场、2通 道A/V区域、仅音频区域、单声道区域或耳机区域。物 理输出只能分配至一个剧场或区域。

要分配通道输出,必须先创建剧场或区域。剧场是多通 道系统。区域为1或2通道的音频或音/视频区域。所创 建的所有影院或区域显示在右侧,并按照指定的名称列 出。默认情况下,Astral 16出厂时具备一个配置好的2 通道剧场。要建立自己的剧场,请删除该剧场并创建一 个新剧场。

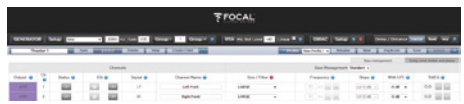

点击"EDIT(编辑)",然后点击"DELETE(删除)" 。点击"OK<sup>(</sup>确定)"以确认。之后将返回主扬声器页 面。

# 1. Create Theater (创建剧场)

点击"Create Theater(创建剧场)"以创建新剧场。 剧场1将出现在"Create Theater (创建剧场)"按钮的 右侧。点击"Configure(配置)"以继续。

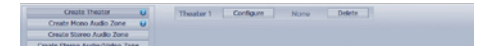

2. Select Speaker Layout (选择扬声器布局)

列出基于可用通道数的所有可用扬声器布局。默认会列 出"Focal推荐"短列表,其中包含最常用的选项。点击 全部以查看所有可用选项。

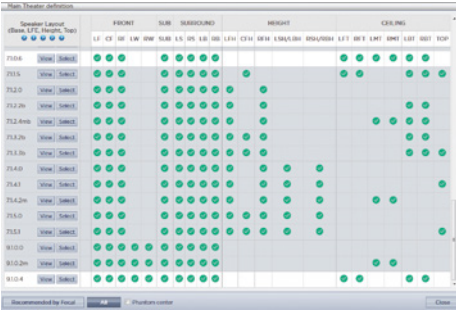

定义根据通道数按以下顺序排列。底层。LFE层。高层。 顶层。例如,9.1.0.6模式配置9组耳级扬声器、1个低音 通道、0个高层扬声器(仅适用于Auro3D布局)和6组吸 顶扬声器。对于每种模式定义,可使用矩阵查看该布局 与3个编解码器中分别的兼容性,以及哪些可能的扬声器 位置被占用。您还可以点击"VIEW(查看)"以查看房 间中的可视化布局,以便减少歧义。

242 243

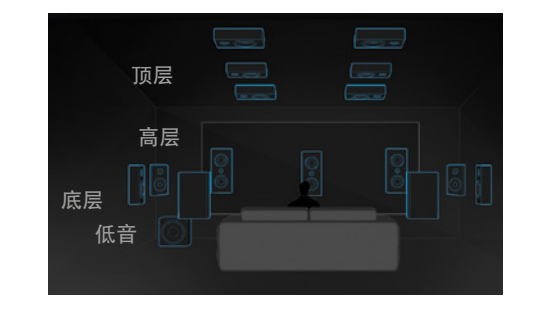

点击"Select(选择)"以选取所需的扬声器布局。 3. Refine Theater Definition (优化剧场定义) 选择所需的扬声器布局后,您可以对某些设置进行优 化。

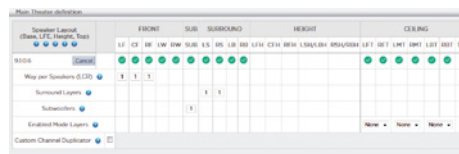

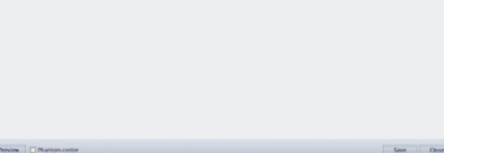

• Ways per Speaker (LCR) (每只扬声器的通道(LCR)) :对于左前、中置和右置扬声器,您可以为每只扬声器 设定最多3路的多路有源扬声器。

• Surround Layers (环绕层):可自行选择复制环绕通 道,以增加大房间的覆盖范围,从而匹配座位排数。

• Subwoofers (超低音扬声器):虽然只有1个LFE声道, 但您可以指定驱动离散超低音的声道数量。不同于菊 花链式超低音扬声器,每个通道都有各自的设置和均衡 器。

•Enabled Mode Layers (启用模式层):当使用定制的 Dolby Atmos冈上发声 (up-firing) 扬声器代替顶棚上 的顶层扬声器时,选择将其安装在前方、侧方或后方的 扬声器顶部。

• Custom Channel Duplicator (自定义通道复制器) :选 中此框并输入剧场中任何通道的重复次数。

• Phantom Center (幻象中置):如果没有独立中置声道 扬声器,选中此框会从剧场设定中删除中央声道。

点击PREVIEW(查看)按钮可以查看此处所做的所有更 改。正确设定剧场后, 点击"SAVE (保存)"继续。然 后将前往可以针对扬声器进行调整的页面。

# 配置文件

您可以为每个剧场、子剧场和区域保存多个配置文件, 以满足不同的收听偏好。配置文件可作为"预设"的一 部分进行调用。配置文件包含以下信息:扬声器定义( 多路、电平、延迟)、低音管理、手动均衡器和Dirac滤 波器设计(如果应用)。

有些客户根据所收听的内容类型(如音乐或电影)不同 而使用不同的均衡器配置文件。

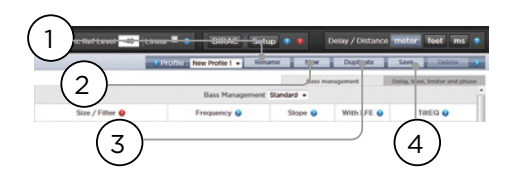

1. Rename(重命名)

默认情况下,系统会创建一个名为New Profile 1的配置 文件。您可以将其重命名为更友好的名称。

2. New(新建)

点击"新建",以默认值创建新配置文件。

# 3. Duplicate (复制)

在已保存的配置文件基础上创建不同变体。这对于使用 Dirac Live设计的配置文件尤其有用。由于无法直接编 辑Dirac参考配置文件,因此您可以创建副本并编辑该副 本。

# 4. Save (保存)

对配置文件进行任何更改或创建新配置文件后,您必 须"Save(保存)"更改。

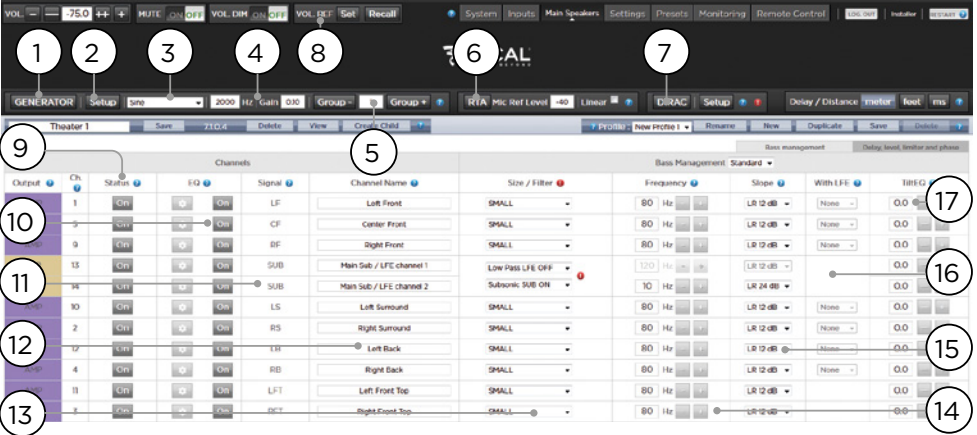

# 测试音发生器

Astral 16具备可配置度极高的测试音发生器,可用来协 助手动校准通道。

1. Generator (发生器)

点击该按钮可打开测试音发生器。它将自动从第1组开 始。输出声音的通道将以绿色高亮显示。

# 2. Setup (设置)

与传统发生器不同,Astral 16并非严格地每次只播放单 一通道音调。点击"设置"将通道分配至组群。每群组 可包含一个或多个通道。例如,如果您有双向有源扬声 器,可将每个扬声器的高频和低频组件分配到同一组。

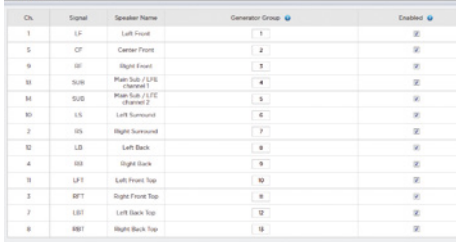

#### 3. Noise Selection (噪声选择)

选择生成器产生的噪声或音调类型。

- Sine (正弦):以特定频率生成正弦波。
- Pink Noise (粉红噪声):生成全带宽粉红噪声
- Pink Noise 400-4kHz (400-4kHz粉红噪声):生成频 段受限的粉红噪声。在设置具有明显不同有用频段 宽度的通道之间的相对电平时,该功能特别有用。 请记住:声压仪既可测量声压,也可测量频段宽 度。
- External (外部发生器):可以使用连接到一个Astral 16定义输入端口的 外部噪声发生器。当使用带有 自身专用发生器的外部房间校准工具时通常需要 这样操作(Room EQ Wizard就是其中之一,请参 照"REW组合")。

# 4. Gain (增益)

可以设置增益数值,使噪声发生器的工作电平等于或低 于正常信号源(播放电平为0dBFS)的电平。默认值为 0.1(-20dBFS)。

# 5. Group (群组)

当噪声发生器处于活动状态时,使用该功能播放通 过"2.设置"中定义的不同群组的噪声。

# 244 245 **ASTRAL 16™ ASTRAL 16™** 用 户 手 册 244 用 户 手 册

6. RTA (实时分析仪)

如果Astral 16连接了USB麦克风(如Theater Acoustic Diagnostic剧场声学诊断可选套件), 您可以使用实时 分析仪可视化房间内扬声器组的响应效果。请注意: 内置RTA (实时分析仪) 精准度较低, 无法用于校准, 但可用于了解系统的近似响应。可以调整麦克风参考电 平以设置最大捕捉等级。图形垂直比例可以从对数(默 认)更改为线性。

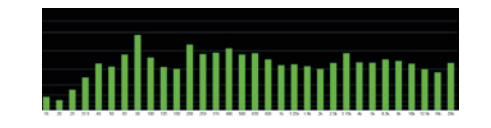

# 7. Dirac

。

关于Dirac实时校准工具的信息,请参照"Dirac Live"

# 8. Volume Reference (音量参考)

校准系统时,最好一直以参考电平(如85dB C加权) 运行。激活噪声发生器之前,请确保主音量处于低电 平。设置并调用参考主音量值。输入要存储的值之后点 击"SET(设置)"。点击"RECALL(唤醒)"快速返 回该值。

# 单通道设置

剧场定义完成之后,每个通道都可以单独微调。可对剧 场进行重命名,并可以创建一个子剧场,使立体声左、 右或单声道音频被路由到现有的通道分配方案。

9. Channel Status (通道状态)

每个通道均默认为启用。如果出于某种原因需要禁用该 通道,请点击ON (开) 按钮。它将变为OFF (关), 音 频即不再被路由到该通道。请注意:音频不会重新路由 到其他通道。通道状态根据剧场/区域而设置,不会存储 在配置文件当中。

# 10. EQ (均衡器)

每个通道最多可通过选择滚轮图表配置20个滤波器单 元。通道均衡器可通过选择ON/OFF进行绕过。关于详 细的均衡器选项,请参照"通道均衡器"。均衡器设置 可存储在配置文件中。

11. Signal (信号)

显示路由到本输出端口的是哪个信号。如果希望重新映 射信号路由,可以进行"输出映射"。有关信息,请参 照"输出映射"。

# 12. Channel Name (通道名称)

可以自定义通道名称,轻松识别每个通道。它们默认 以发送到每个通道的信号而命名。您可以自主将其更 改为扬声器型号或者其它特殊标识。允许的最大字符 数为25。

# 13. Size/Filter (尺寸 / 滤波器)

将每个通道设置为大、小或Large&Sub。当通道设置 为"大"时,本通道的低音不会重定向到超低音扬声 器。当扬声器具备足够的带宽和输出能力能够表现出足 够的低音时,可以使用此设置。当通道设置为"小" 时,此通道中的低音将根据频率和斜率重定向到超低音 扬声器。Large&Sub是一种特殊情况,它不仅允许该通 道表现全带宽音频,而且还根据该通道的频率和斜率将 该通道中的低音复制到超低音扬声器。

超低音扬声器通道具有特定设置方式。顾名思义,超低 音扬声器的带宽受限,有些型号则尤其有限。

• Low Pass LFE (低诵LFE): 当此项设置为ON (开) 时,超低音扬声器通道将根据该通道的频率和斜率应用 低通滤波器。这是为了限制通道表现低音频谱较上段的 能力。通常是为了防止超低音扬声器产生中频失真。

• Subsonic SUB (Subsonic低音): 当此项设置为ON ( 开启)时,通道会应用高通滤波器,从而按照该通道设 定的频率和斜率,限制超低音扬声器表现下潜极深的低 音的能力。许多超低音扬声器(尤其是较小的机型)没 有精确表现下潜极深的低音所需的放大器功率或驱动位 移。通过从超低音扬声器中主动滤除下潜极深的低音, 可以更好地利用其有效带宽表现低音。

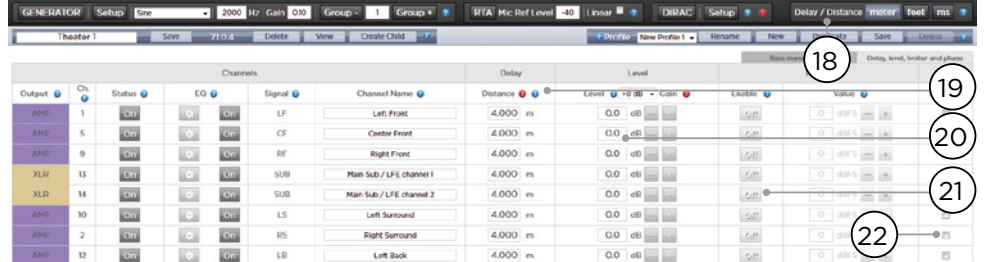

 \*第14项和第15项涉及标准低音管理模式,在该模式 中,设定的交叉点和坡度同样适用于滤波器的高通和低 通侧。关于专家低音管理"。

18. Delay units (延迟单位) 选择以米(默认)、英尺或毫秒作为测量通道延迟的单 位。

# 14. Frequency (频率)

当通道设置为"小"或"Large&Sub"时,频率会定义 该通道被路由到超低音扬声器的最高点。请注意:频率 是沿下一列中定义的斜度的-3db点,而非绝对截止点。

# 15. Slope (斜率)

当通道设置为"小"或"Large&Sub"时, 低音"跨 过"超低音扬声器的速率。林肯维兹赖利(Linkwitz Riley)序列2阶与4阶分别对应的是LR 12dB和LR 24dB。

# 16. With LFE

当通道设置为"大"或"Large&Sub"时,该通道可以 选择表现LFE低音,通常情况下超低音扬声器通道仅承 担这一任务。当设置为None(无)时,本通道中不会混 合LFE。当设置为0dB和-20dB之间的数值时,以该数值 进行衰减的LFE低音将混合到通道中。当主通道具有足 够的带宽和动态范围来支持超低音扬声器在室内产生恰 当的低音声压时, 此功能非常有用。

第19-22项适用于"延迟、电平、限幅器和相位"部分 中的设置。

# 17. TiltEQ (Tilt均衡器)

对于电动屏幕后方位置的扬声器等情况,可以需要根据 屏幕位置向上或向下更改其"音频亮度"。Tilt均衡器可 以让声音更明亮或更暗沉。

# 19. Delay per Channel (各通道延迟)

每个通道都应设置扬声器和最佳听音位置(Sweet Spot) 之间的距离/延迟。可参照您在第18项的设置。 将其设置为米(默认)、英尺或毫米。

# 20. Level (电平)

将每个通道的电平设置在-100dB和+ 12dB之间,以 0.1dB为增量。最佳做法是将其他通道设置为相对于最 大声道的负数,以避免在可能时进行削波。当剧场的相 对电平过低时(通常因Dirac Live的混合相位滤波器导致 的高度校正所致),可将全局增益补充应用于剧场。谨 慎地使用全局增益补充避免削波。

# 21. Limiter (限幅器)

为防止扬声器过载或放大器削波引起的失真,可以对通 道使用限幅器。启用后,压缩器会将该通道中高于限幅 器值所设定阈值的音频限制回到阈值。例如, 如果限幅 器启用且设置为-3dBFS,则任何超过-3dBFS的音频将 以-3dBFS表现。就其本质而言,限幅器并非理想的声学 解决方案,但其特性可以防止更糟糕的主观声音失真, 或在极端状况下预防扬声器或放大器损坏。如发现限幅 器功能频繁被启用,建议您升级扬声器和/或放大器。

22. Phase Invert (倒相器)

勾选要反转信号极性的所有通道的复选框。

246 247

# 专家低音管理

当需要超出标准低音管理模式的范围对超低音扬声器整 合进行微调时,可以选择"Expert(专家)"模式。其 灵活性可以实现更好的超低音扬声器整合,但仅限于具 备相应技能的校准人员使用,否则可能适得其反。与标 准模式相比, "Expert(专家)"模式具备以下功能:

# • 更多尺寸/滤波器选项

• 可将每个通道最高可用频率 (HPF) 和最低可用频 率 (LPF) 的频率和斜率分离

• 可将SUB低音(而非仅仅LFE低音)混入设置为 大"、 "Large&Sub" 和 "Large with Sub" 的通道 中。

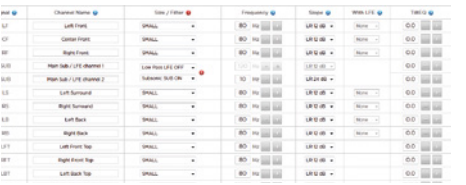

## Size/Filter (尺寸/滤波器)

#### 扬声器可设置为以下4种

选项之一:

• Small (小): 根据最低可用频率 (LPF) 频率和斜率对 通道进行高通滤波。低音将根据最低可用频率(LPF) 的频率和斜率设定路由到超低音扬声器通道。小型扬声 器无法混入超低音扬声器或LFE低音。

• Large (大):通道不受频段限制。通道可以混入超低音 扬声器和/或LFE低音。

• Large&Sub:通道不受频段限制,但会将该通道中低 音的副本路由到超低音扬声器通道。设置将低音发送到 超低音扬声器的最高点以及产生交叉的斜率。

• Large with Sub: 这种特殊设置能够将全频扬声器 有效地分成"小型扬声器"和"虚拟超低音扬声器" 。HPF频率和斜率定义"小型扬声器"部分的特性。LPF 频率和斜率则定义虚拟超低音扬声器的特性。

# 输出映射

如果您希望将物理模拟输出通道映射到默认分配之外 的扬声器,可以从主扬声器页面进行操作。点击输出映 射。

# 在弹出菜单右侧的"新建输出"栏,选择一个新的输出 通道。如果您选择的输出通道当前正在占用中,则会自 动将该通道自动重新分配。Save(保存)。

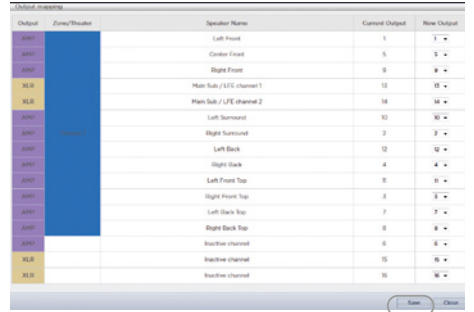

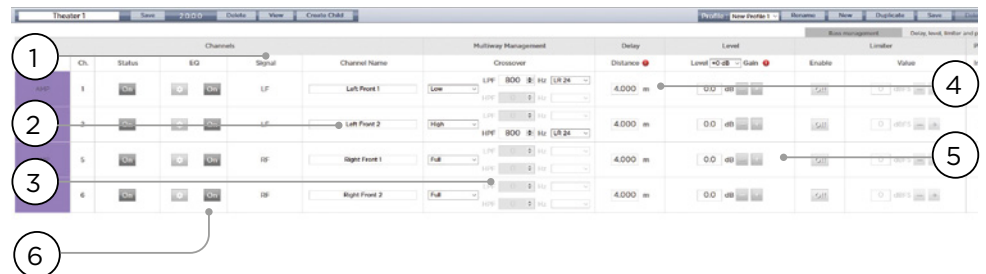

# 多通道扬声器设置

初始化剧场定义设置期间,您可以选择将前置LCR扬声 器定义为多路扬声器。这样做会为每只扬声器分配2-3个 输出通道,而非1个。在该配置方案中,每只扬声器将 使用1个以上放大器通道,而Astral 16将为每只扬声器实 施交叉功能。

"单个通道设置"和"专家低音管理"中详细介绍的" 低音管理"部分中的所有设置同样话用,此外不再赘 述。本节仅介绍多路扬声器配置中的显着差异。

# 1. Signal (信号)

请注意: 在此示例中 (左前为3路有源扬声器), 前3个 通道中的每个均接收同样的左前信号。

#### 2. Channel Name (通道名称)

默认情况下,通道名称由其所接收的信号命名并带有序 号。为了清晰起见,可根据所复制的信号来重命名,例 如左前高、左前中、左前低等。

# 3. Multi-way Management (多路管理)

使用此功能过滤每个区段的信号。

• 区段:选择各通道是复制全频段、低通滤波、中频 (带通)还是高通滤波音频。双路扬声器不具备中间选 项。

• 交叉频率:当该区段被选作除全频段以外的任何其 它区段时,为每个区段的低通和高通滤波器设置交叉频 率。

• Slope (斜率):为每个过滤器选择一个斜率。选 项包括Butterworth 6dB / oct、Butterworth 12dB / oct、Butterworth 18dB / oct、Linkwitz Riley 12dB / oct和Linkwitz Riley 24dB oct、Butterworth 48dB / oct、Linkwitz Riley 48dB / oct。

# 4. Delay (延迟)

设置每个区段的延迟。对于有源多路扬声器,当使用 LR或BT6滤波器对多路扬声器的每个区段进行时间校准 时,以毫秒为单位进行此操作并测量交叉点处的到达时 间差可能会有所帮助。

# 5. Level (电平)

几乎每种有源多路扬声器都具有不同的灵敏度。设置每 个的相对电平。如果可行,请使用0作为最大值,使其 它通道衰减以匹配最响亮的通道。您还可以为整个剧场 设置全局补充增益, 如"20.电平"中所述。

# 6. Channel EQ (通道均衡器)

您可以通过选择Wheel来为每个通道调整均衡器。可以 绕过均衡器,通过选择On或Off对比均衡器开启与关闭 时的效果进行对比。

# 通道均衡器

每个通道最多可以拥有20个用于均衡的滤波器单元,包 括额外交叉功能。

# 1. EQ Bypass (均衡器旁路)

为每个通道开发自定义的均衡器组合时,绕开整组均衡 器以检查在起点上的进度,此时本功能非常有用。

# 2. Graphical UI (图形用户界面)

定义的均衡器可在图形窗口中查看。显示单独和组合的 均衡器曲线,可以实时了解均衡器对修正曲线的影响。

# 3. Create EQ (创建均衡器)

要为任何通道设计均衡器曲线,您需要使用"Create EQ(创建均衡器)"按钮(3)添加均衡器定义线。

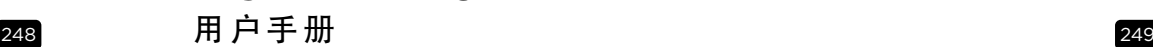

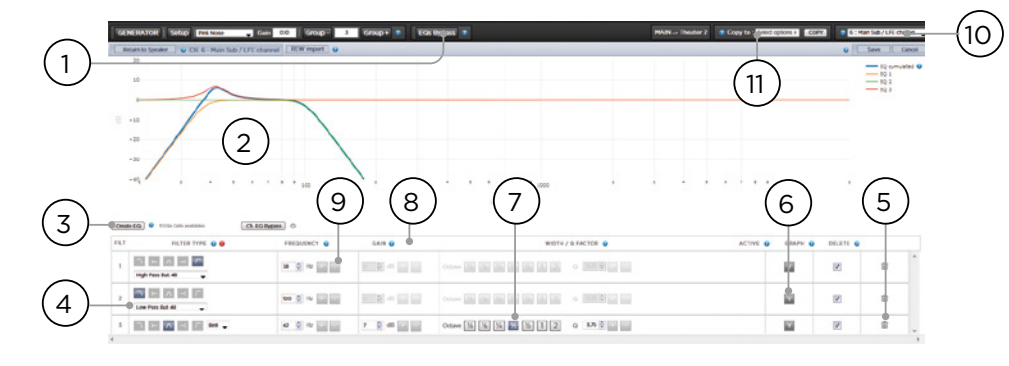

# 4. Filter Shape (滤波器形状)

每种滤波器必须以5种形式之一的变体开始。

• Low Pass (低通):以设定速率持续降低截频以上的输 出。

• High Pass (高通):以设定速率持续降低截频以下的输 出。

• Bell (钟形):以设定的中心频率、boost或削减值以及 Q带通或削减滤波器。

• Low Shelf (低架):以固定值Boost或削减低于截频的 频率。

• High Shelf (高架):以固定值Boost或削减高于截频的 频率。

对于LPF、HPF和钟形滤波器,选择Butterworth 12dB / oct、Butterworth 12dB / oct倒相、Linkwitz Riley 12dB / oct、Linkwitz Riley 12dB / oct inverse、Butterworth 24dB / oct或Linkwitz Riley 24dB / oct、Butterworth 48dB / oct或者Linkwitz Riley 48dB / oct。

#### 5. Delete (删除)

可使用Bin(回收站)按钮删除不用的均衡器线。

#### 6. Status (状态)

在设计滤波器的过程中,您可能需要测量或聆听与不加 滤波器时的效果对比。点击活动 "No(否)" ,暂时从 整合 曲线中移出该滤波器。点击"Yes(是)"将其激 活。您还可以通过检查Graph(图形)来决定是否显示 在可视化曲线中。

7. Quality Factor / Bandwidth (品质因数 / 带宽)

钟形滤波器需要设定Q值。高Q值会影响窄带宽,低Q值 会影响宽带宽。可以直接在文本框中输入数字,也可使 用右侧的+/-按钮按标题栏中选择的数量递增/递减。或 者,点击小数或多倍频程按钮以自动计算Q值。

# 8. Gain (增益)

钟形和搁架式滤波器需要设置boost或削减量。可以直 接在文本框中输入数字,也可使用右侧的+/-按钮按标题 栏中选择的数量递增/递减。

## 9. Frequency (频率)

每个滤波器都需要设定中心或截止频率。可以直接在文 本框中输入数字,也可使用右侧的+/-按钮按标题栏中选 择的数量递增/递减。

# 10. Channel Select (通道选择)

在此处选择所需的通道以进行均衡。

# 11. Copy to Channel (复制到通道)

您可以将滤波器集复制到另一个通道,而无需为每个 相同通道手动重建。选择当前滤波器要复制到的目标通 道, 然后点击"复制"。

请注意:进行任何更改之后必须按屏幕右上角的SAVE( 保存)按钮,否则更改无效。

# Room EQ Wizard组合

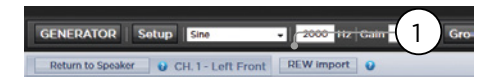

REW Import (REW导入)

Astral 16可以使用外部房间校正工具,例如Room EQ Wizard (REW)。REW具有非常先进的测量和滤波能 力,您可以在其中定义均衡器,并针对时间和频率方面 进行测量。这让Astral 16用户拥有完全的自主性, 既可 以Dirac Live的全自动方式,也可以REW的全手动方式。

要想导入在REW工具中定义的滤波器,需要首先设置 REW工具使其与Focal Astral 16兼容。

完成后,您可以为每个通道执行均衡器并将均衡器输出 到"\* .txt"文件。

选择REW导入(1)并加载与所选通道对应的文件。然 后,均衡器页面将会以REW设定的滤波器进行加载。

请注意,您最多可以定义12个参量均衡器和2个高通或 低通滤波器(最大斜率为48dB)。

# 子剧场 / 下级剧场

您可以选择在剧场中创建加以限制的备用扬声器定义。 例如,如果您希望在电影播放之前,在所有人都就坐不 并安静下来之前播放音乐,可以只通过顶部扬声器播放 音乐,以免干扰对话。这种情况下,可以定义一个子剧 场, 仅通过顶部扬声器播放立体声左/右音频 (如上述 举例)。

子剧场可以像区域或主剧场一样在预设中选择输出、编 程,并可拥有多个配置文件。

请注意,虽然每个主剧场可以设置多个子剧场,但信号 分配对所有剧场通用。

1. Create Child (创造子剧场)

在主扬声器页面,"Edit编辑"您的剧场。点 击"Create Child(创建子剧场)"。此时将出现一个 包含扬声器名称和通道ID列表的窗口。

2. Zone Signal (区域信号)

为每只扬声器选择要播放的信号。您可以选择立体声 左、立体声右、单声道或无。超低音扬声器通道可播放 超低音扬声器信号或无。

3. Keep Dirac Profile (保留Dirac配置文件)

如果您为父级剧场创建了Dirac配置文件,则可以选择 保留子剧场的校准。

4. Save/Close (保存/关闭)

完成后请保存,关闭为取消。

5. Bass Management / Delay Level Phase (低音管理 / 延迟电平相位)

与主剧场相比,子剧场的选项相对局限。如果子剧场包 含超低音扬声器通道,则全频段通道会被迫缩小。在这 种情况下,您可以调整滤波频率、斜率和超低音扬声器 subsonic滤波器。如果没有为子剧场启用超低音扬声器 通道,则主通道会被强制变大。子剧场没有专家低音管 理功能。

# **™ ASTRAL 16 ™**

250 251

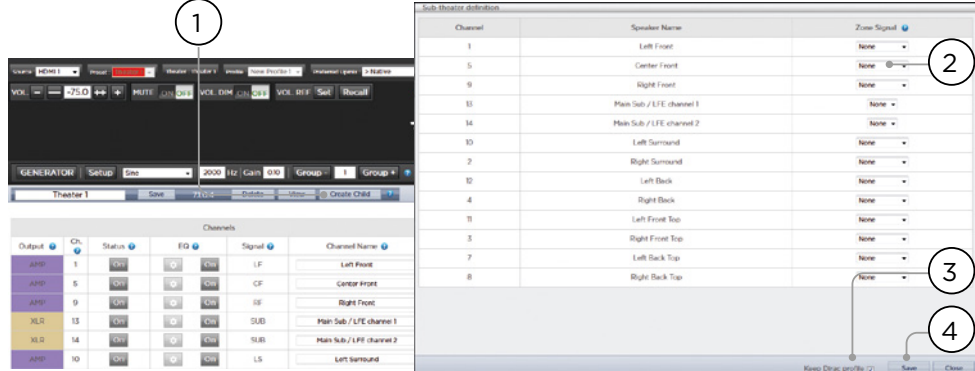

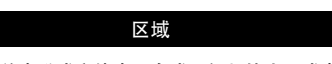

区域表示单声道或立体声、有或无视频输出,或者在与 外部耳机放大器配合使用时可专用于耳机播放。立体声 音频/视频和耳机区域具备调整唇音同步的功能。音频 专区则没有。区域占用未使用的通道,可以在剧场中或 不在剧场中同步播放。请注意,在系统范围内,您可以 为主剧场 (主音源) 选择一个输入, 为所有音频区域 ( 辅助源)选择一个Zone 2区域输入。您可以选择区域 www.www.come.com<br>来播放Zone2音源或跟随主剧场音源。除通道总是为 大"之外,区域与主剧场有着相同的特征,它不包含超 低音扬声器通道,仅局限于单声道或立体声。为了控制 区域,它必须包含在远程控制中当前选择的预设中。关 于详细信息,请参照"预设"。

# Dirac Live

Dirac Live是一款高度先进的校准工具, 使用复杂的混合 相位滤波器弥补扬声器和房间的不足,从而为您的剧场 提供最佳的声学性能。Dirac Live 2.x的许可证是免费的, TENS LIVE DIRAC LIVE ALL AND LIVE DIRACTOR COM/register/ )注册后获得,校准套件通常由安装人员通过经销商购 买。

所有剧场、区域和子剧场均可使用Dirac Live进行校准。 如果您有校准套件,请按照以下步骤准备Astral 16进行 校准。

# 1. 定义扬声器

使用Dirac Live对每个剧场和区域进行校准,确保每只扬 声器的尺寸/滤波器、频率和斜率、多路扬声器定义和其 他低音管理参数设置正确。("单个通道设置")

2. 下载并安装Dirac Live 2.x Calibration Tool Software校 准工具软件

您可以通过https://live.dirac.com/my-accountdownload/或Focal客户门户网站 (www.focal.com) 下 载该软件的Mac或PC版本。

在用于校准Astral 16的笔记本电脑上安装软件。使用 Dirac帐户凭据作为软件登录名。

# 3. 准备校准硬件

建议使用我们提供的包括UMIK-1 USB麦克风的套件, 但 其他硬件可能与Dirac Live Calibration Tool兼容。本指南 仅适用于我们的硬件。

将UMIK-1连接到笔记本电脑。请注意麦克风上的序列 号。打开https://www.minidsp.com/products/acousticmeasurement/umik-1.输入序列号以获取唯一的校准文 件。

# 4. 选择要校准的剧场或区域

在Astral 16中的主扬声器 (A) 菜单, 编辑 (B) 您要校 准的剧场或区域。

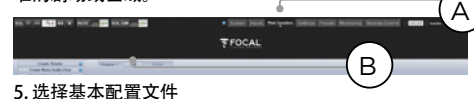

从下拉菜单中选择配置文件作为Dirac Live的基本文件。

# 6. 设置Dirac群组

如果您的剧场包含多只超低音扬声器,建议手动校正每 只超低音扬声器的电平、均衡器和延迟。然后将所有超 低音扬声器通道建立群组,以进行Dirac Live校准。此 外,手动为有源扬声器创建交叉和均衡器设置。将单个 有源扬声器的单独组件建立群组,例如左前的低、中、 高部件应在同一发生器群组中。单击Dirac按钮旁边的 SETUP (设置) 按钮 (C)。

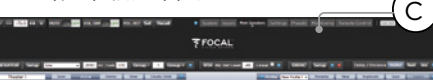

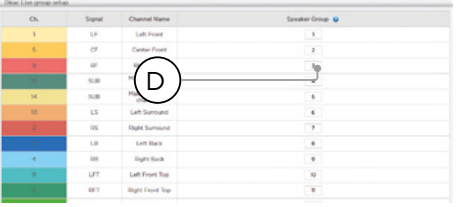

校准期间应同时播放的通道需使用相同的群组号(D)。

# 7. 初始化校准

点击DIRAC(A)让Astral 16开始校准准备。

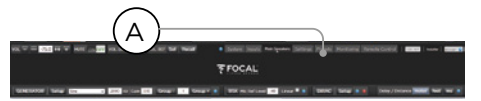

网页用户界面中将出现一个指示进程的弹出窗口。确认 您选择的校准文件及剧场和区域是正确的。如果不正 确,请取消并返回步骤4。确认无误后,请点击"Start New Calibration(开始新校准)"。

# 8. 返回/打开Dirac实时校准工具软件

打开笔记本电脑上的Dirac Live软件,输入您的Dirac帐 户凭证(A)。软件将扫描网络并自动查找准备校准的 Astral 16 (B)。如未找到, 请手动输入Astral 16 (C) 的IP地址。选择要校准的设备。

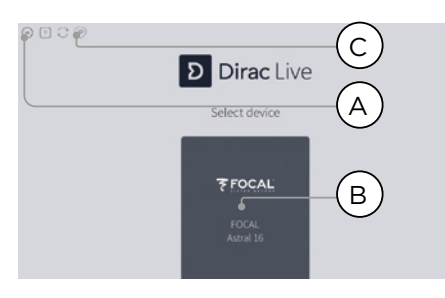

# 9. 配置麦克风

选择录制设备UMIK-1 (A)。加载步骤"3.准备校准硬 件"中下载的麦克风校准文件(B)。麦克风朝向上方摆 放,请使用"..90degree.txt"文件。在校准的每个步骤 中保存项目(C)是明智之举,以便更容易从中断中恢 - 2.0.1 ペン 2.2.1 (1) 2.0.1 (1) 3.2 (1) 3.2 (1) 3.0.1 1 3.1 1 3.1 1 3.1 1 3.1 1 3.1 1 3.1 1 3.1 1 3.1 1 3.1 1 3 后重新生成新的滤波器设计。点击 "Proceed to Volume<br>adjustments(继续到音量调整)" (D)。 adjustments (继续到音量调整) "

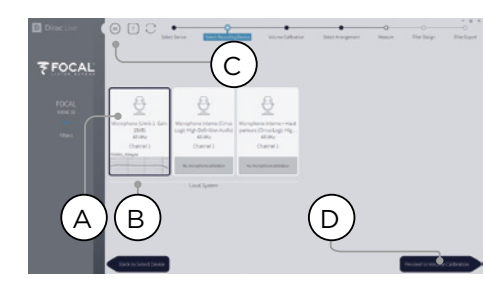

# 10. 设置电平

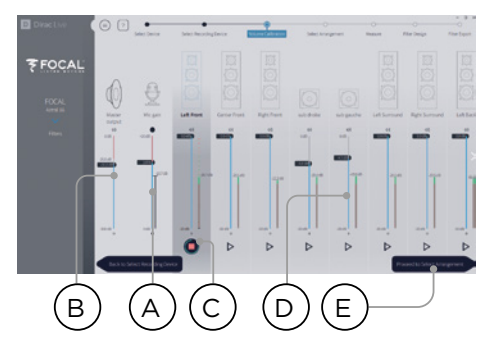

麦克风连接好之后,确保房间安静。将输入增益调整 为100%(B)。将输出音量(A)设置为低电平(例 如-40dB)。按第一个通道上的PLAY按钮(C)启动测 试噪声,调节音量到达通道仪表中的绿色区域。针对 每个通道激活测试噪声并使用相应的滑块 (D) 校正通 道音量,使仪表到达绿色区域。请注意,所有通道都会 自动列出,超低音扬声器可被自动识别。请记住,重要 的是多路扬声器和超低音扬声器已经单独对齐并分组, 因此将作为一个扬声器显示。点击"Proceed to Select Arrangement (继续并选择排列) " (E)。

# 11. 测量最佳听音位置 (Sweet Spot) 的声波响应

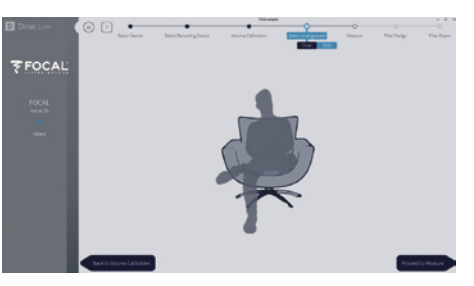

将麦克风放置在房间最佳听音位置 (Sweet Spot) 的 人耳高度然后开始。麦克风必须位于房间的左右中心 位置,因为它将用于计算扬声器距离和电平。选择您要 设置的排列。Chair(椅子)适合单个聆听位置,Sofa Focused (窄沙发) 适合更宽阔的聆听位置, 但仍然环 绕聆听者, Sofa Wide Imaging (沙发宽镜像) 适合更 宽阔区域,拥有更多的麦克风位置。按"Proceed to Measure(继续测量)"按钮开始测量。测量的波形图 形实时更新。

Focal建议使用DIRAC Live来微调声音(均衡器),因为 DIRAC可以保持相位一致性。

强烈建议在离开DIRAC前保存项目。如果不备份,未来 的每处修改都需要完全重做所有过程。

252 253

# 12. 测量剩余位置的声波响应

首次测量完成之后,该位置将被检查以指示成功捕捉。 将麦克风移动到待测图表的下一个位置。重复测量所有 聆听位置。每次测量都会将波形图形更新。

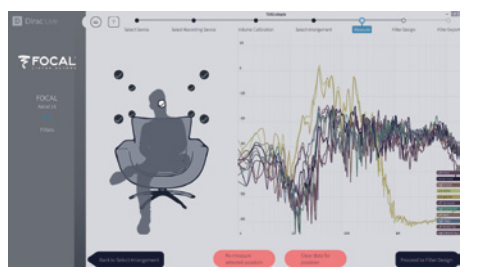

完成所有9或16次测量后,点击"Proceed to filter design(继续进行滤波器设计)"。

# 13. 目标曲线

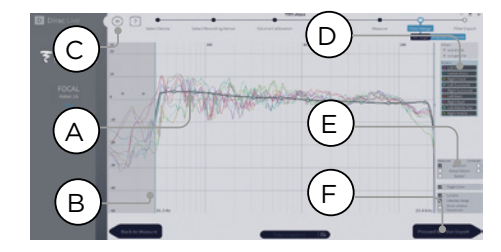

所有测量完成后,您可以查看每只扬声器的测量结果。 您可以通过(A)限制校正窗口和(b)拖动定位点到目 标曲线上的所位置来自设定每个扬声器的目标曲线。默 认情况下,目标曲线为典型的影院曲线。可以通过菜单 (C)保存或加载目标曲线。如何设计良好的目标曲线不 在本文档探讨范围内,但这里指出一些需要记住的关键 要点。

- $\sqrt{N}$  不要试图将扬声器的低音提高到其低频限值以 下,这样只会带来高失真并且可能导致损坏。
- 将校正窗口限制在低频率通常可以发挥高品质扬声 器的性能。
- 理想曲线通常斜率微微向下。扬声器在轴上的振幅 响应可能为平的,但在轴外非常罕见。
- 力求在成对的通道(如左前和右前)之间形成一致 的目标曲线,以获得最佳的立体声像。可先创建扬

# 声器群组 (D), 然后调整改组的目标曲线。

可用的查看选项(E)有所不同。通过菜单(C)保存 目标曲线,以便在其他通道中使用或供将来使用。对所 有通道/通道群组重复此操作,然后"Proceed to Filter Export(继续滤波器导出)"(F)。

# 14. 将滤波器导出到Astral 16

最后一步,在"步骤13.目标曲线"中创建的滤波器被导 出到Astral 16,并合并到"步骤5.选择基本配置文件"中 选择的新配置文件中。

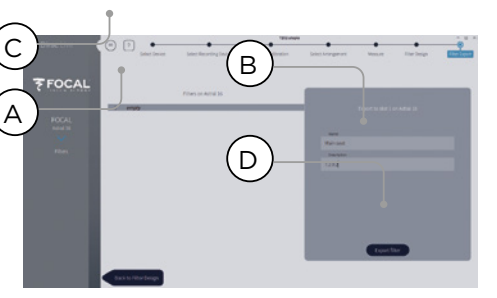

选择"空"插槽1(A), 为新的Dirac配置文件(B)命 名和填写说明。保存项目以备将来使用(C),然后选择 导出滤波器(D)并返回Astral 16网页用户界面。

# 15. 返回Astral 16网页用户界面

出现一个弹出窗口,请确认您希望将Dirac Live校正文件 与基本配置文件合并。

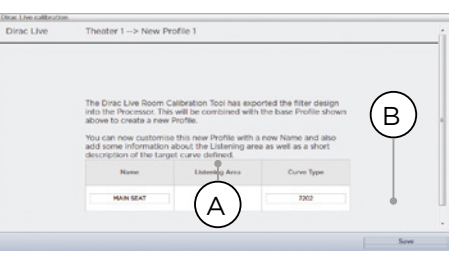

254 255

名称和描述目标曲线可进行修改。我们还建议选择用 于进行Dirac Live校正的正确聆听区域(A)。点击保存 (B) 以继续。对于针对区域做出的校正, 选项不可用。 只需点击"保存"即可。

请注意,每次执行Dirac Live进程,前一个滤波器设计都 会被替换。每次运行校准,都会使用新的Dirac Live校正 创建新的配置文件。

# 16. 返回扬声器页面

现在回到可编辑各个扬声器的页面,您将发现在上一步 中命名的新Dirac参考配置文件已被选中。创建的新栏显 示经过计算的Dirac延迟和Dirac电平。此参考配置文件无 法进行任何更改。如果您想对其进行更改,请复制本配 置文件,在副本中修改所需内容,保存对配置文件和剧 场进行的修改。请参照"配置文件"。

# 设置菜单

Astral 16在本菜单中拥有各种系统明智设置用于控制本 机的行为。确保这些设置符合要求,以便于对Astral 16 和任何连接的设备进行操作。只有安装人员级别访问权 限或专家用户(如果由安装人员分配)才能访问这些内 容。

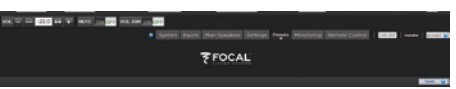

# **Triggers (触发器)**

Astral 16具有4个独立的直流电压触发器,可进行配置用 于调节投影仪、音源组件或放大器等连接设备的电源/待 机状态。

可将触发器保留默认名称,或者将其重命名为更友好的 名称。每个触发器拥有以下可用选项:

• Manual Switching (手动切换):在远程控制界面打开 启用按钮,允许用户手动切换触发器。

• Auto Switching (自动切换): "Enabled on Wake ( 唤醒时启用)"可在Astral 16从待机状态开启时激活触 发器。当Astral 16进入待机状态时,不会自动停用触发 器。"Enabled on Input(输入时启用)"可允许在输入 …………………<br>菜单中使用触发器。当针对某个输入设置为Y 时,当该 。<br>输入从远程界面选中时可激活触发器。请参照"9.触发 器"。"Enabled on Preset(在预设中启用)"可允许 在预设菜单中使用触发器。当选择触发器标记为Y的预设 时可激活触发器。请注意:自动切换触发器行为会取代 所有手动切换行为。

• Disabled on Sleep (待机时禁用): 如果要使Astral 16讲 入待机状态时停触发器,请选择Y。

• Active State (活动状态): 选择触发器的活动状态为 12V或0V。

• Delay (延迟):您可以设置最多8秒的延迟。如果使用 触发器激活放大器,通常会执行此操作。如果所有放大 器同时开启,浪涌电流可能会导致断路器跳闸。Focal放 大器的触发器功能可采用菊花链式, 即只有当上游放大 器完全通电时,下游放大器才进入开机序列,从而在使 用现代Focal放大器时避免使用延迟(或多个触发器)。

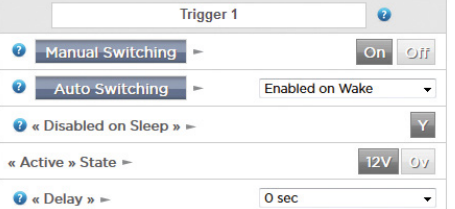

# 参数

· Downmix zone (降混区域): 设置专用降混输出是仅馈 送音频区域还是音频视频区域。当模式为A/V时,在该区 域的远程控制中可以使用唇音同步调节,并且可以使用 以下设置控制该区域的一般延迟。

• Audio Control Range MAX (最大音频控制范围):设置 最大允许音量。+ 6db (默认值)、 + 3dB、0dB。

• Volume Dim level (音量淡出级别):用户可点 击"Volume Dim(淡出)"快速缩减音量(但并非将其 静音)。在此处设置淡出级别。默认值为-20dB。

# 每个AV区的音频/视频一般延迟

在这里为每个剧场、A/V和耳机区域设置全局唇音同步延 迟。最大值为250毫秒。

# 系统设置

要使用iPad Astral 16应用程序或控制系统通过TCP/IP控 制Astral 16,网络应始终保持活动状态。启用网络待机 (开)即可进行此类控制。请注意:待机功耗更高。

启用快速启动可明显减少Astral 16的开机时间,但代价 是更高的待机功耗。

启用静音模式,将风扇启动温度调整到更高阈值,使其 不会在平均收听水平下启动,而是在更高的阈值下启 动,从而在正常状态下无法听到风扇声。如果本机靠近 聆听区域,此功能非常有用。当安装在技术支架中时, 建议将其关闭。

# Front Panel (前面板)

控制前面板屏幕行为的设置。

- 活跃亮度:屏幕被使用时的亮度。
- 待机亮度:屏幕未被主动使用时的亮度。
- 待机超时:屏幕活动使用和亮度降低到待机水平之 间的时间间隔。
- 放大更改:启用时,通过远程控制进行的(输入、 音量等)更改将暂时以大字体显示,以便可以在房 间内轻松读取这些更改。

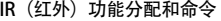

展开输入和/或预设,为红外遥控器上的独立按钮最多分 配6个输入和5个预设(需RC5/RC6代码)。

请注意,许多"通用型"遥控器还可以在所有可用的 输入或预设之间进行循环,因此即使您分别设置了6个 或5个以上的设置,仍可通过红外线进行控制。请记 住:Astral 16前面板没有IR(红外)接收器,因此需要 将IR(红外)命令发送到连接到背板的IR(红外)输入模

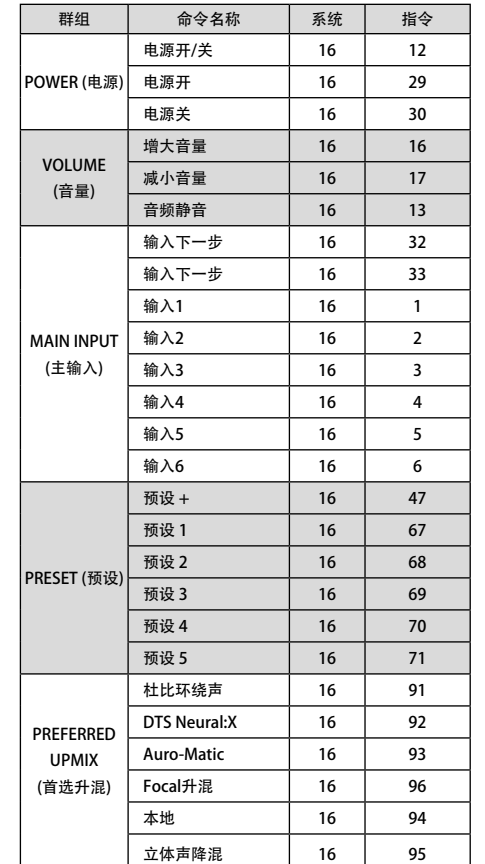

# **™ ASTRAL 16 ™**

256 257

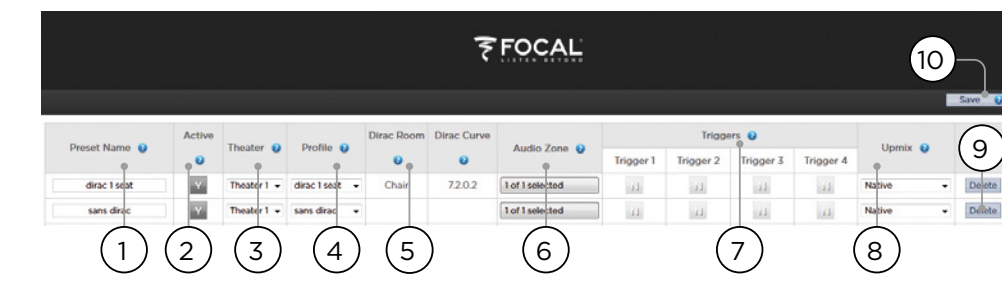

# 预设

预设为安装人员提供了一种将特定设置组合到一个场景 中的方法,操作员可以在远程控制界面轻松调用这些 场景。Astral 16是一款功能强大、极为复杂的剧场控制 器,但是通过使用预设,操作起来非常简便且易用。

每组预设包括以下设置:

### 1. Present Name (预设名称)

根据使用场景为预设命名。例如,如果全家聚在在一起 观看电影,可命名为"Movie Night电影之夜"。最多12 个字符。

# 2. Active (活跃)

当为Y时,列表中显示在远程控制中可选择的预设。当为 N时,预设信息被保留,但无法从远程控制中进行选取。

# 3. Theatre (剧场)

预设必须包括要播放的剧场。列表中包括剧场、子剧 场,如果安装了可选的SphereAudio许可证, 则包括 SphereAudio。不包括区域。

# 4. Profile (配置文件)

每个剧场可以有多个配置文件供选择。选择该预设启用 时默认加载的配置文件。

5. Dirac Room / Dirac Curve (Dirac Room / Dirac曲线)

如果剧场通过Dirac Live校准,则您在"15. Return to Astral 16 web UI (返回Astral 16网页用户界面)中输入 的收听区域和曲线描述将显示在这里。

# 6. Audio Zone (音频区域)

您也可以选择将音频路由到0个或以上区域。区域检查完 成后,当选择该预设时,可从远程控制中访问和控制区 域。

# 7. Triggers (触发器)

当触发器设置为自动切换时:在"触发器"中描述的预 设,可以在此处分配给预设。

# 8. Upmix (升混)

虽然升混行为随时可以在远程控制界面访问,但您也可 以在此处设置预设的默认升混。

#### 9. Delete/Create (删除 / 创建)

点击相应行中的"Delete删除"可删除所有未使用的预 设。点击"创建"以创建新预设。

10. Save (保存) 对预设进行任何更改时必须进行保存。

块。

# **ASTRAL 16™ ASTRAL 16™** 用 户 手 册 いっちゃん しゅうしゃ しゅうしゃ しゅうしゃ しゅうしゅん こうしゅう りょう 用 户 手 册

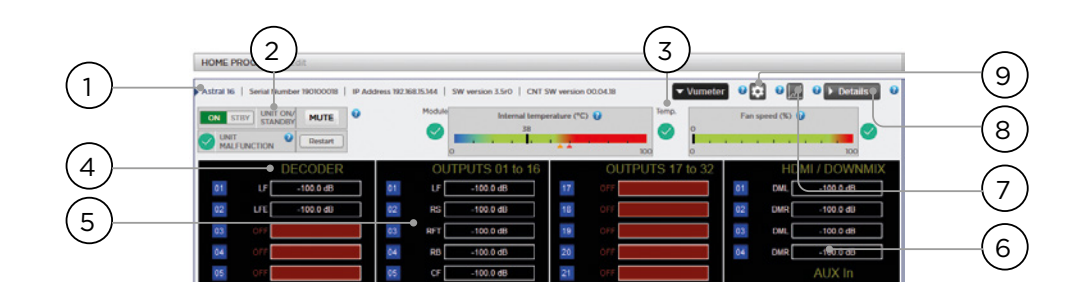

6. HDMI/DOWNMIX (HDMI/降混)

7. Logging (日志)

8. Details (详细信息)

9. Thresholds settings (阈值设置)

值,将在各个界面显示信息.

查看HDMI输出和XLR降混输出通道的音频输出。

范围、缩放,或者围绕绘图移动或导出图像。

对于确认由发热引起的潜在问题而导致的异常表现,日 志功能非常有用。点击图形按钮可显示温度或风扇速度 随时间变化的折线图。使用弹出窗口中的选项选择时间

点击可展开窗口,显示传入播放机的音频和视频的详细 信息,包括格式、分辨率、颜色空间、复制保护等。另 外还详细标明关于视频传输的重要信息。可将此信息与 连接硬件的兼容性进行比较,用于诊断图片或声音中的 错误。此外还显示为本机中驱动各特定模块的各种供电 的实时健康状况。可作为诊断故障的有用工具。

您可以为设备的温度自定义警报阈值。点击齿轮图标并 调整这些阈值。默认值为55c和60c。当温度达到设定

监测

进入由StormMonitoring提供支持的监测页面,您可以获 得关于Astral 16运行的详细信息.

1. Product information (产品信息) 显示型号、序列号、IP地址和固件版本信息。

# 2. Basic Status (基本状态)

指示灯和控制开/待机、静音和系统重启以及故障指示 灯。

3. Temperature / Fan Speed (温度 / 风扇转速)

两个指示器分别显示当前温度(黑线)和后风扇速度。 橙色标记表示当前设置的系统警告和临界高温。

要查看项目4-6,请点击VU Meter按钮展开页面。

# 4. Decoder (解码器)

将解码器接收的音频通道的实时电平进行可视化展示。 例如,如果正在接收2通道PCM,可看到LF和RF上的活 动状态。

# 5. Outputs (输出)

查看背板上每个输出通道的实时音频输出。例如,如果 正在接收5.1声道音频且当前的升混为Native(本地) ,您将看到LF、CF、RF、SUB、LS和RS通道为活动状 态。可以用于验证输出上是否应存在音频。

258 259

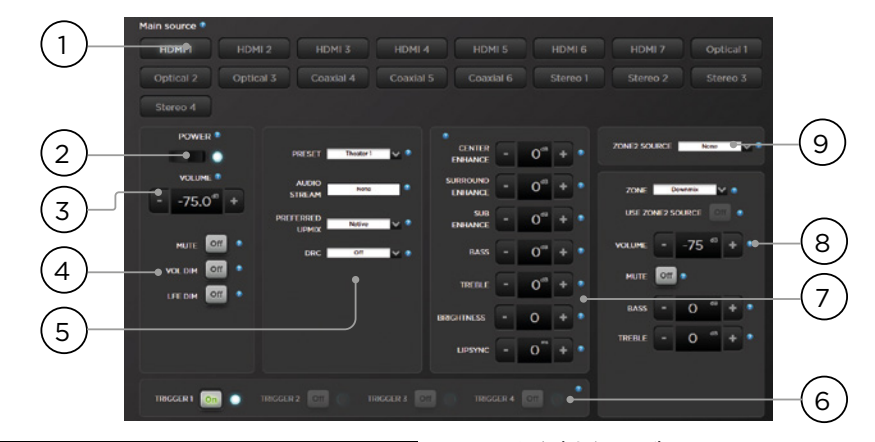

# 网页用户界面远程控制

使用任何带有Web浏览器的现代设备都可以访问远程控 制。如果未以专家用户或安装人员身份登录,也可以访 问该远程界面,但(主音源上方的)标题不可见。网页 用户界面远程控制最适用于计算机或平板电脑。可在手 机中使用,但内容不适用于手机屏幕。iPad用户还可以 从应用商店下载iPad应用。

## 1. Input Select (输入选择)

所有在输入设置页面中启用的输入都按照您所设置的标 题显示在此处。请参照"输入设置"。当前选定的输 入以蓝色高亮显示。在任何输入上点击可选择该输入。

2. Power (电源)

按此按钮可切换待机/开启状态。

3. Main volume (主音量)

按+/-按钮可调节当前所选剧场中的音量。按动一次的 增量为1dB。

4. Mute / Dim / LFE Dim (静音 / 淡出 / LFE淡出)

此区域包含对选定功能的快捷访问入口。

• 静音: 将当前选定的剧场静音。

• 音量淡出: 按照"参数"中的设定值快速衰减音量。 默认值为-20dB。

• LFE淡出:在某些情况下,使用杜比编码的影片可能 低音过于洪亮。使用LFE淡出将LFE通道衰减-10dB。

#### 5. 预设和音频解码器选项

• Presets (预设):使用"预设"下拉菜单选择所需的 预设方案。请记住:预设涵盖了激活特定剧场,因此如 果您的ISP包括多个剧场,您应设置每个剧场可用的预 设。请参照"预设"。

• Audio Stream (音频流): 显示关于选定音源所传入音 频的实时信息。

• Preferred Upmix (首选升混):根据音源素材以录制 的格式和/或通道计数本地播放音频。立体声降混会将 环绕素材降混到只通过左前和右前播放的2声道(如果 扬声器配置为"小"或Large&Sub,则只通过低音扬声 器)。

• Dolby Surround(杜比环绕声)、 DTS Neural:X 和Auro-Matic会把所有传统环绕音频强制转换为这3种 格式之一。沉浸源音频将以原始形式表现,本选项显示 为灰色。

• DRC (动态范围控制): Dolbv和DTS流的动态范围 控制。On (开启) 后, 将通过压缩最响的声音来降低 音轨上音量的范围。设置为Auto(自动)时,当音轨指 示时开启DRC。

# **ASTRAL 16™ ASTRAL 16™** 用 户 手 册 いっちゃん しゅうしゃ しゅうしゃ しゅうしゃ しゅうしゅん こうしゅう りょう 用 户 手 册

# 6. Triggers (触发器)

所有设置为手动切换的触发器(请参照"触发器")将 在此设有一个按钮。单击按钮将切换相应触发器,从而 激活连接的设备。

# 7. 临时音频调整

即使已在主扬声器设置中对剧场进行了精细校准,但有 些素材仍需细微调整才能拥有最佳表现。此处的调整是 临时的,每当更改预设时会重置为0。

• Center Enhance (中央增强):将中央声道的电平 在-6dB和+6dB之间进行调整,增量为1dB。

• Surround Enhance (环绕增强):将环绕声道的电平 在-6dB和+6dB之间进行调整,增量为1dB。

• Sub Enhance (超低音增强) : 将超低音扬声器的电平 在-6dB和+6dB之间进行调整,增量为1dB。

• Bass (低音):使用超低音扬声器和主通道在-6和 +6db之间(以1db为增量)调整剧场全局低音电平的音 频控制器。

• Treble (高音): 在-6和+6db之间 (以1db为增量) 调 整剧场全局高音电平的音频控制器。

• Brightness (亮度): 将呈现的色调平衡倾向较暗的音 色(负号)或较亮的音色(正号)。

• Lipsync (唇音同步):暂时调整唇音同步延迟以适配 某些音源。请注意:每次选择新输入时,此设置会重 置。如果您发现经常设置为相同数值,建议调整每个音 源(参照"8.AV延迟")或剧场全局的延迟("每个 AV区域的音频/视频一般延迟")。

# 8. 区域控制

在每个预设的配置文件中,您可以选择可启用的辅助区 域。如果当前选定的预设启用了区域功能,则可以从下 拉菜单中进行选择,并分别调整音量、低音、高音和静 音。A/V和耳机区域还可进行临时唇音同步调整。与主 剧场输入不同, Zone2附注音频区域 (9) 可选择备用 输入。针对每个区域,可以选择备用Zone2音源或者主 剧场当前正在播放的音源。

# iPad应用程序

苹果iPad用户在AppStore下载"Astral 16应 用程序"控制Astral 16,其界面与网页用户界 面的远程控制相似。下载应用程序后,在设置 屏幕中输入播放器的IP地址,然后点击连接。

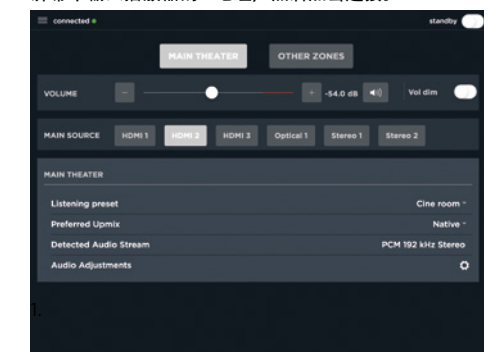

触摸屏幕底部的5个图标之一,即可访问网页用户界面 中的远程控制功能,包括主剧场控制,如下所示。

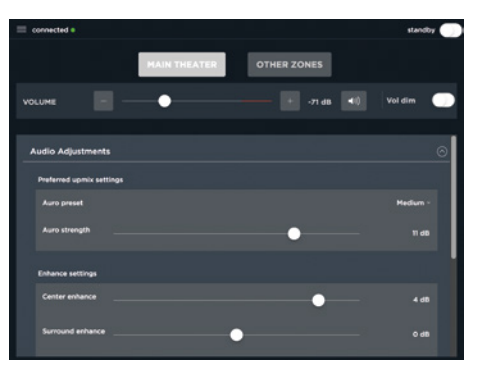

260 261

# DTS**®**是DTS,Inc.的注册商标。

Dolby**®**是Dolby Laboratories的注册商标。Auro-3D®是Auro Technologies的注册商标。 其他所有商标均为其各自所有者的财产。

经Dolby Laboratories许可制造。Dolby、Dolby Atmos、Dolby Audio和双D徽标是Dolby Laboratories的商标。

经DTS Licensing Limited许可制造。DTS、徽标、DTS及徽标组合、DTS:X和DTS:X徽标组合是DTS,Inc.在美国和/或 其他国家/地区的注册商标或商标。©DTS,Inc.版权所有。

由Auro Technologies许可制造。Focal经Auro Technologies认证,以使用其技术和产品。Auro-3D**®**及相关标志是 Auro Technologies的注册商标。本作品中包含的所有材料均受版权法保护,未经Auro Technologies NV事先书面许 可,不得复制、分发、传输、展示、出版或播放;如果是第三方材料,则需征得内容所有者的事先书面许可。不得更 改或删除内容副本中的任何商标、版权或其他通知。

HDMI一词和HDMI High-Definition Multimedia Interface以及HDMI徽标是HDMI Licensing LLC在美国和其他国家的商 标或注册商标 。

# **ASTRAL 16™** 规 格

262

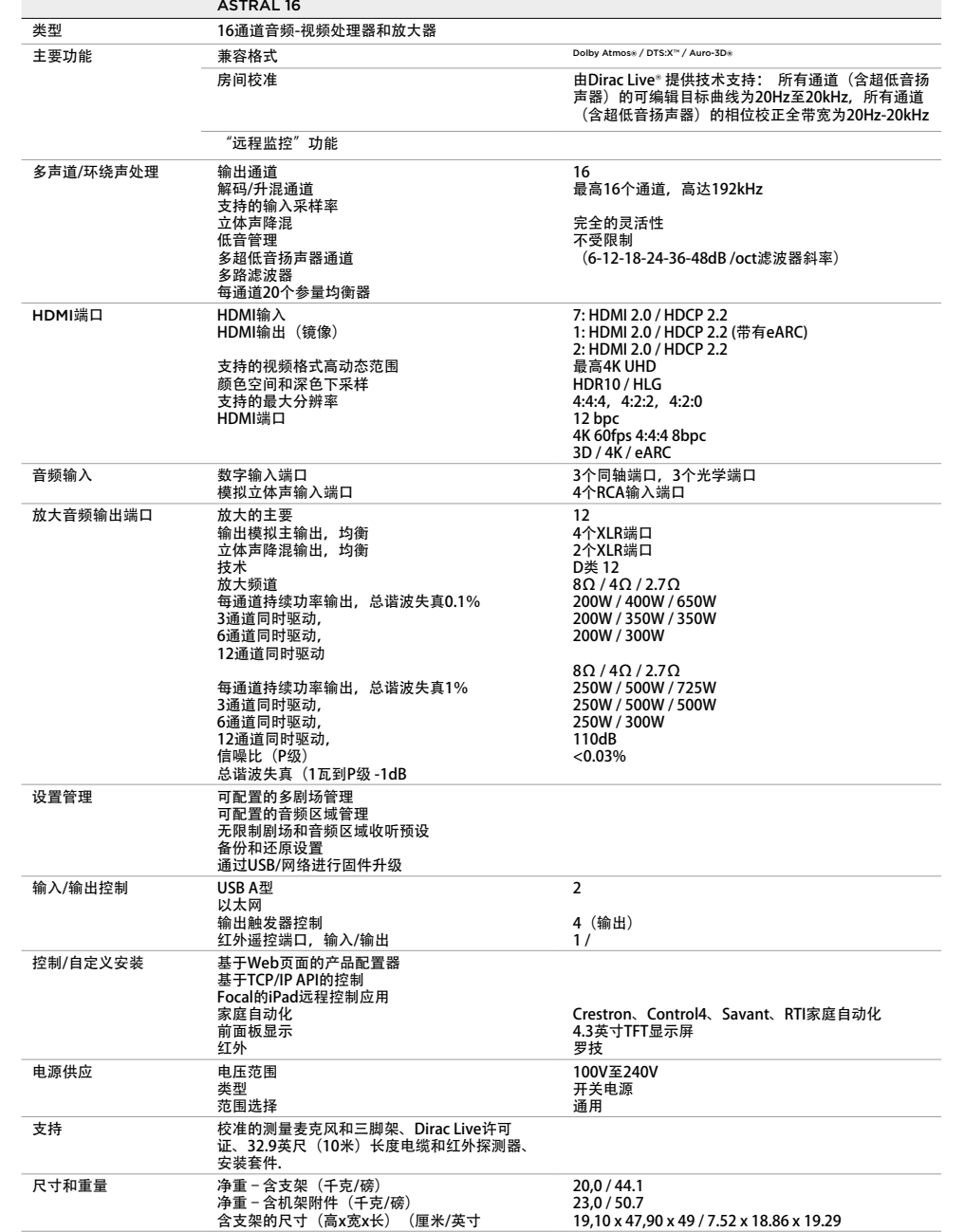

# Élimination correcte de ce produit.

Ce marquage indique que ce produit ne doit pas être éliminé avec les autres déchets ménagers au sein de l'UE. Par mesure de prévention pour l'environnement et pour la santé humaine, veuillez le recycler de manière responsable, pour favoriser la réutilisation des ressources matérielles. Pour retourner votre appareil usé, veuillez utiliser les systèmes de retour et de collecte ou contactez le détaillant chez lequel le produit a été acheté. Celui-ci pourra procéder au recyclage du produit en toute sécurité.

## Correct elimination of this product.

This marking indicates that within the EU this product should not be disposed of with other household wastes. To prevent any risk to the environment or human health, please recycle them responsibly to encourage the reuse of material resources. To return your used device, please use the return and collection systems available, or contact the retailer where you purchased the product. They can recycle this product safely.

#### Ordnungsgemäße Entsorgung des Produkts.

Diese Kennzeichnung weist darauf hin, dass dieses Produkt innerhalb der EU nicht mit anderen Haushaltsabfällen entsorgt werden darf. Als Präventivmaßnahme für die Umwelt und die menschliche Gesundheit muss auf eine verantwortungsbewusste Wiederverwertung zur Förderung der Wiederverwendung von materiellen Ressourcen geachtet werden. Für die Rückgabe von Gebrauchtgeräten verwenden Sie bitte zur Verfügung stehende Rückgabe- und Recyclingsysteme oder wenden Sie sich an den Händler, bei dem Sie das Produkt erworben haben. Letzterer kann das Gerät sicher dem Wertstoffkreislauf zuführen.

# Eliminación correcta de este producto.

Este símbolo indica que este producto no debe eliminarse con el resto de residuos domésticos dentro de la UE. Con el objetivo de proteger el medioambiente y la salud pública, recicle de forma responsable para favorecer la reutilización de los recursos materiales. Para devolver su aparato usado, utilice los sistemas de devolución y recogida o póngase en contacto con el vendedor del producto. Este podrá proceder al reciclaje del producto de forma totalmente segura.

#### Corretto smaltimento di questo prodotto.

Questa marcatura indica che, nell'UE, questo prodotto non deve essere smaltito insieme agli altri rifiuti domestici. A titolo preventivo per l'ambiente e la salute, deve essere riciclato in modo responsabile per favorire il riutilizzo delle risorse materiali. Per mandare indietro l'apparecchio usato, si prega di utilizzare il sistema di reso e raccolta o di contattare il rivenditore da cui è stato acquistato il prodotto, il quale potrà procedere a riciclare il prodotto in totale sicurezza.

#### Eliminação correta deste produto.

Esta marca indica que, na UE, este produto não deve ser eliminado com outro lixo doméstico. Como medida de prevenção para o ambiente e para a saúde humana, deve ser reciclado de modo responsável, para promover a reutilização dos recursos materiais. Para devolver o seu dispositivo usado, recorra aos sistemas de devolução e recolha ou contacte o comerciante em que o produto foi adquirido. Este poderá proceder à reciclagem do produto com toda a segurança.

# Prawidłowe usuwanie produktu.

To oznaczenie informuje, że produktu nie należy usuwać wraz z innymi odpadami z gospodarstwa domowego na terenie UE. W celu ochrony środowiska i zdrowia człowieka, należy w sposób odpowiedzialny prowadzić recykling i wspierać ponowne wykorzystywanie materiałów. Aby zwrócić swoje urządzenie, należy skorzystać z systemu zwrotu i odbioru prowadzonego przez sprzedawcę detalicznego, u którego produkt został nabyty. Sprzedawca będzie w stanie w sposób bezpieczny przeprowadzić recykling produktu.

# Tuotteen asianmukainen hävittäminen.

Tämä merkintä osoittaa, että EU:ssa tätä tuotetta ei saa hävittää muiden kotitalousjätteiden mukana. Kierrätä se vastuullisesti ehkäistäksesi mahdollisia vaaroja ympäristölle tai ihmisten terveydelle ja edistääksesi aineellisten voimavarojen uudelleenkäyttöä. Palauta käytetty laite käyttämällä saatavilla olevia palautus- ja keräysjärjestelmiä tai ota yhteys jälleenmyyjään, jolta ostit tuotteen. He voivat kierrättää tämän tuotteen turvallisesti.

#### Правильная утилизация продукта.

Данная маркировка указывает на то, что в пределах ЕС этот продукт не может утилизироваться вместе с бытовым мусором. В целях предотвращения загрязнения окружающей среды и нанесения ущерба здоровью человека утилизируйте продукт должным образом, позволяющим произвести его повторную переработку. Для того чтобы вернуть бывшее в употреблении устройство, используйте системы возврата и сбора сырья либо обратитесь в пункт розничной торговли, в котором вы приобретали продукт, для организации повторной переработки с соблюдением всех норм безопасности.

#### Correcte verwijdering van dit product.

Deze markering geeft aan dat dit product in de EU niet samen met ander huishoudelijk afval mag worden weggegooid. Om het milieu en de gezondheid van de mens te beschermen, dient u het product op verantwoorde wijze te recyclen om hergebruik van materiële hulpbronnen te stimuleren. U kunt uw gebruikte apparaat retourneren bij een recyclepunt of milieustation, of neem contact op met de winkel waar u het product hebt gekocht. Zo kan het product op verantwoorde wijze worden gerecycled.

#### Korrekt avlägsnande av produkten.

Denna märkning anger att produkten inte ska kasseras med annat hushållsavfall inom EU. För att förhindra skada på miljö och människors hälsa, vänligen återvinn produkten ansvarsfullt för att främja återanvändning av materialresurserna. Använd tillgängliga återlämnings- och insamligssystem för att återlämna din använda anordning, eller kontakta återförsäljaren som du köpte produkten av. De kan återvinna produkten säkert.

# A termék helyes ártalmatlanítása.

SE

264

HU

LV

 $\bigcirc$ 

CZ

 $\overline{\phantom{a}}$ 

GR

 $\overline{(\mathbb{I})}$ 

SK

EE

Ez a jelölés azt jelzi, hogy a terméket nem szabad az EU területén az egyéb háztartási hulladékkal együtt kidobni. A lehetséges környezet- és egészségkárosodás elkerülése érdekében kérjük, hogy a hulladékot felelősen hasznosítsa újra, ezzel segítve a nyesanyagok újrahasznosítását. A használt eszközök visszaküldéséhez használja a rendelkezésre álló visszaküldési és gyűjtórendszereket vagy forduljon a kiskereskedőhöz, akitől a terméket vásárolta. Ők elvégzik a termék biztonságos újrahasznosítását.

# Pareiza, šī produkta, likvidācija.

Šis marķējums norāda, ka Eiropas Savienībā šo produktu nedrīkst izmest kopā ar citiem sadzīves atkritumiem. Lai novērstu jebkādu risku videi vai cilvēku veselībai, lūdzam nodot produktu otrreizējai pārstrādei, lai veicinātu materiālo resursu otrreizējo izmantošanu. Lai atgrieztu savu lietoto ierīci, lūdzu, izmantojiet pieejamās atpakaļnodošanas un savākšanas sistēmas, vai sazinieties ar izplatītāju, no kura iegādājāties šo produktu. Tas var droši pārstrādāt šo produktu.

# Pravilno odlaganje tega izdelka.

Ta oznaka pomeni, da tega izdelka v EU ni dovoljeno odlagati z drugimi gospodinjskimi odpadki. V izognitev povzročanju morebitne škode za okolje ali človeško zdravje izdelek reciklirajte odgovorno, da omogočite ponovno uporabo materiala. Če želite rabljeno napravo vrniti, jo vrnite prek sistemov za vračanje in zbiranje, ki so na voljo, ali pa se obrnite na trgovca, pri katerem ste izdelek kupili, ki bo izdelek varno recikliral.

# Správná likvidace tohoto výrobku.ς.

Toto označení znamená, že výrobek v EU nelze likvidovat spolu s jiným domácím odpadem. Aby se předešlo možným škodám na životním prostředí či na lidském zdraví, výrobky zodpovědně recyklujte, podpoříte tím opětovné využívání materiálů. Pro vrácení použitého výrobku využijte dostupné vratné a sběrné systémy nebo se spojte s maloobchodním prodejcem, kde jste výrobek zakoupili. Ti pak mohou výrobek bezpečně recyklovat.

#### Σωστή απόρριψη αυτού του προϊόντος.

Αυτή η σήμανση υποδεικνύει ότι το προϊόν αυτό δεν πρέπει να απορρίπτεται μαζί με άλλα οικιακά απορρίμματα εντός της ΕΕ. Για να αποφευχθεί τυχόν κίνδυνος για το περιβάλλον ή την ανθρώπινη υγεία, παρακαλείσθε να το ανακυκλώσετε υπεύθυνα για να προωθήσετε την επαναχρησιμοποίηση των υλικών πόρων. Για να επιστρέψετε τη μεταχειρισμένη συσκευή σας, χρησιμοποιήστε τα διαθέσιμα συστήματα επιστροφής και συλλογής ή επικοινωνήστε με το κατάστημα από το οποίο αγοράσατε το προϊόν. Αυτοί μπορούν να ανακυκλώσουν το προϊόν με ασφάλεια.

#### $\forall$ Tinkamas šio gaminio šalinimas.

Šis ženklas reiškia, kad ES šalyse šio gaminio negalima išmesti su buitinėmis atliekomis. Norėdami išvengti pavojaus aplinkai arba žmonių sveikatai, atsakingai pasirūpinkite jo perdirbimu, kad paskatintumėte pakartotinį medžiagų panaudojimą. Norėdami grąžinti panaudotą prietaisą, pasinaudokite esamomis atliekų grąžinimo ir surinkimo sistemomis arba kreipkitės į pardavėją, iš kurio įsigijote gaminį. Jie gali saugiai perdirbti šį gaminį.

## Správna likvidácia tohto výrobku.

Toto označenie určuje, že v rámci EÚ sa tento výrobok nesmie likvidovať spolu s komunálnym odpadom z domácností. Aby sa predišlo rizikám pre životné prostredie alebo ľudské zdravie, zabezpečte ich náležitú recykláciu, čím podporíte opätovné využívanie prírodných zdrojov. Ak chcete použité zariadenie vrátiť, využite na to dostupné systémy zberu a recyklácie odpadu alebo požiadajte o pomoc predajcu, u ktorého ste výrobok kúpili. Ten dokáže tento výrobok bezpečne recyklovať.

#### Selle toote õige kõrvaldamine.

See märgis näitab, et ELis ei tohi seda toodet käidelda koos muude majapidamisjäätmetega. Ohu vältimiseks keskkonnale või inimeste tervisele viige need vastutustundlikult ümbertöötlusse, et soodustada materjaliressursside taaskasutamist. Oma kasutatud seadme tagastamiseks kasutage saadavalolevaid tagastus- ja kogumissüsteeme või võtke ühendust jaemüüjaga, kellelt te toote ostsite. Müüja võib selle toote ohutult ümbertöötlusse viia.

# Korrekt eliminering af dette produkt.

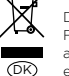

Dette mærke indikerer, at dette produkt, i overensstemmelse med EU, ikke skal bortskaffes sammen med andet husholdningsaffald. For at undgå enhver risiko for miljøet eller menneskers sundhed, skal du genanvende det på ansvarlig vis og således fremme genbrug af materielle ressourcer. Hvis du ønsker at returnere din brugte enhed, skal du bruge de returnerings- og indsamlingssystemer, der er tilgængelige, eller kontakte forhandleren, hvor du købte produktet. De kan genbruge dette produkt på sikker vis.

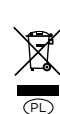

FIN

RU

M<sub>N</sub>

 $\circled{P}$ 

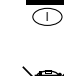

F

GB

 $\circ$ 

E

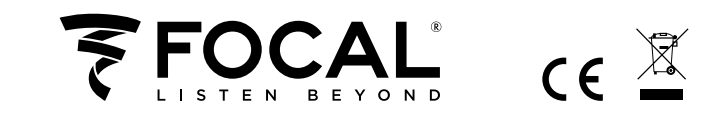

Focal-JMlab® - BP 374 - 108, rue de l'Avenir - 42353 La Talaudière cedex - France - www.focal.com Tel. (+33) 04 77 43 57 00 - Fax (+33) 04 77 43 57 04 - SCAA190705/1 - CODO1620